# **MATLAB® Compiler™**

User's Guide

**R2012b**

# **MATLAB®**

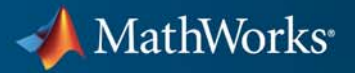

#### **How to Contact MathWorks**

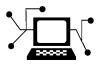

 $\omega$ 

www.mathworks.com Web comp.soft-sys.matlab Newsgroup www.mathworks.com/contact\_TS.html Technical Support

bugs@mathworks.com Bug reports

suggest@mathworks.com Product enhancement suggestions doc@mathworks.com Documentation error reports service@mathworks.com Order status, license renewals, passcodes info@mathworks.com Sales, pricing, and general information

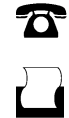

 $\mathbf{\times}$ 

508-647-7000 (Phone) 508-647-7001 (Fax)

The MathWorks, Inc. 3 Apple Hill Drive Natick, MA 01760-2098

For contact information about worldwide offices, see the MathWorks Web site.

*MATLAB® Compiler™ User's Guide*

© COPYRIGHT 1995–2012 by The MathWorks, Inc.

The software described in this document is furnished under a license agreement. The software may be used or copied only under the terms of the license agreement. No part of this manual may be photocopied or reproduced in any form without prior written consent from The MathWorks, Inc.

FEDERAL ACQUISITION: This provision applies to all acquisitions of the Program and Documentation by, for, or through the federal government of the United States. By accepting delivery of the Program or Documentation, the government hereby agrees that this software or documentation qualifies as commercial computer software or commercial computer software documentation as such terms are used or defined in FAR 12.212, DFARS Part 227.72, and DFARS 252.227-7014. Accordingly, the terms and conditions of this Agreement and only those rights specified in this Agreement, shall pertain to and govern the use, modification, reproduction, release, performance, display, and disclosure of the Program and Documentation by the federal government (or other entity acquiring for or through the federal government) and shall supersede any conflicting contractual terms or conditions. If this License fails to meet the government's needs or is inconsistent in any respect with federal procurement law, the government agrees to return the Program and Documentation, unused, to The MathWorks, Inc.

#### **Trademarks**

MATLAB and Simulink are registered trademarks of The MathWorks, Inc. See [www.mathworks.com/trademarks](http://www.mathworks.com/trademarks) for a list of additional trademarks. Other product or brand names may be trademarks or registered trademarks of their respective holders.

#### **Patents**

MathWorks products are protected by one or more U.S. patents. Please see [www.mathworks.com/patents](http://www.mathworks.com/patents) for more information.

#### **Revision History**

September 1995 First printing March 1997 Second printing<br>January 1998 Third printing

January 1998 Third printing Revised for Version 1.2 January 1999 Fourth printing Revised for Version 2.0 (Release 11) September 2000 Fifth printing Revised for Version 2.1 (Release 12)<br>October 2001 Online only Revised for Version 2.3 Online only Revised for Version 2.3 July 2002 Sixth printing Revised for Version 3.0 (Release 13) June 2004 Online only Revised for Version 4.0 (Release 14)<br>August 2004 Online only Revised for Version 4.0.1 (Release 1 August 2004 Online only Revised for Version 4.0.1 (Release 14+)<br>October 2004 Online only Revised for Version 4.1 (Release 14SP1 October 2004 Online only Revised for Version 4.1 (Release 14SP1) November 2004 Online only Revised for Version 4.1.1 (Release 14SP1+)<br>March 2005 Online only Revised for Version 4.2 (Release 14SP2) March 2005 Online only Revised for Version 4.2 (Release 14SP2)<br>September 2005 Online only Revised for Version 4.3 (Release 14SP3) Online only Revised for Version 4.3 (Release 14SP3) March 2006 Online only Revised for Version 4.4 (Release 2006a)<br>September 2006 Online only Revised for Version 4.5 (Release 2006b) September 2006 Online only Revised for Version 4.5 (Release 2006b)<br>March 2007 Online only Revised for Version 4.6 (Release 2007a) Revised for Version 4.6 (Release 2007a) September 2007 Seventh printing Revised for Version 4.7 (Release 2007b)<br>March 2008 Online only Revised for Version 4.8 (Release 2008a) Online only Revised for Version 4.8 (Release 2008a) October 2008 Online only Revised for Version 4.9 (Release 2008b) March 2009 Online only Revised for Version 4.10 (Release 2009a) September 2009 Online only Revised for Version 4.11 (Release 2009b)<br>March 2010 Online only Revised for Version 4.13 (Release 2010a) March 2010 Online only Revised for Version 4.13 (Release 2010a)<br>September 2010 Online only Revised for Version 4.14 (Release 2010b) September 2010 Online only Revised for Version 4.14 (Release 2010b)<br>April 2011 Online only Revised for Version 4.15 (Release 2011a) April 2011 Online only Revised for Version 4.15 (Release 2011a) Online only Revised for Version 4.16 (Release 2011b) March 2012 Online only Revised for Version 4.17 (Release 2012a) Revised for Version 4.18 (Release 2012b)

# **Contents**

# **[Getting Started](#page-18-0)**

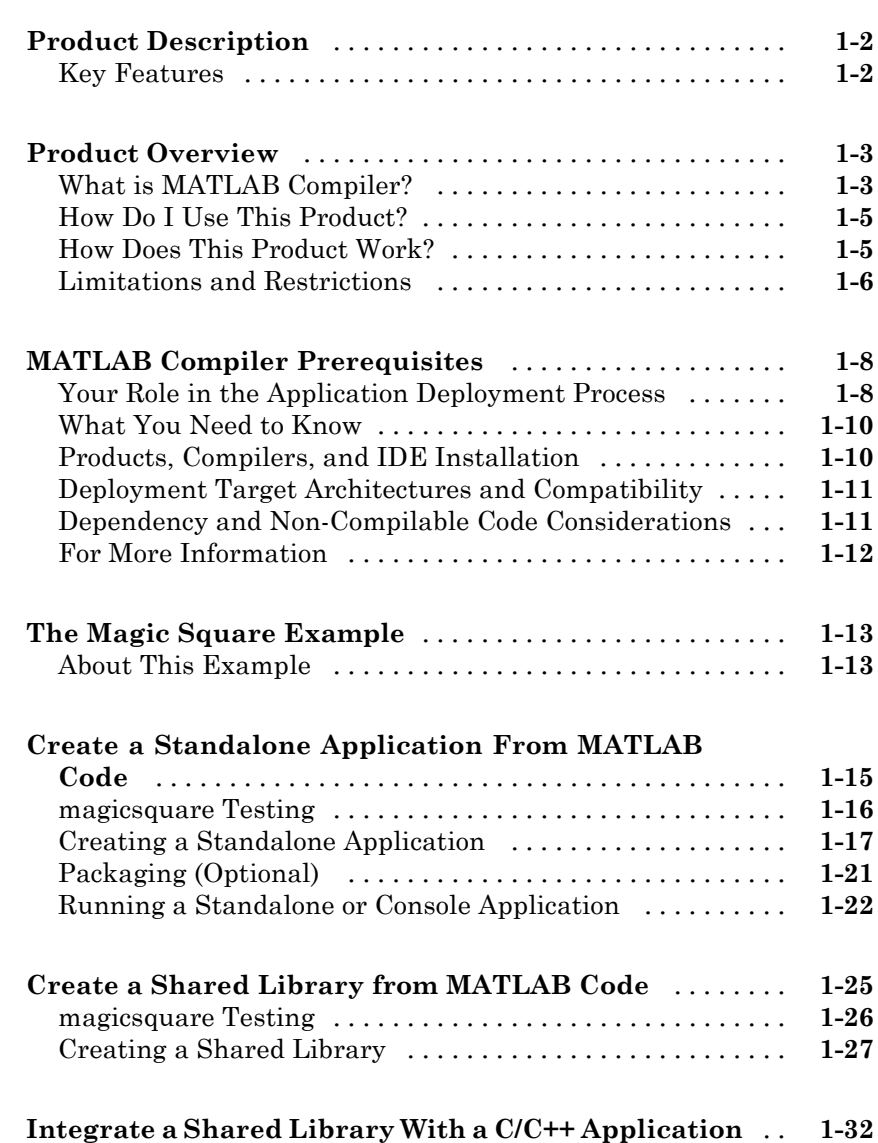

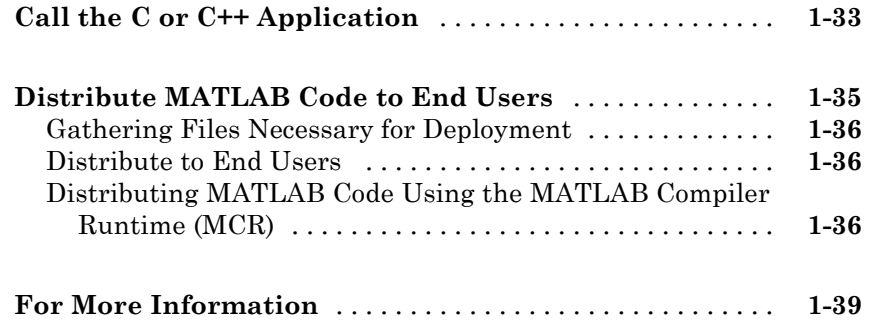

# **[Installation and Configuration](#page-58-0)**

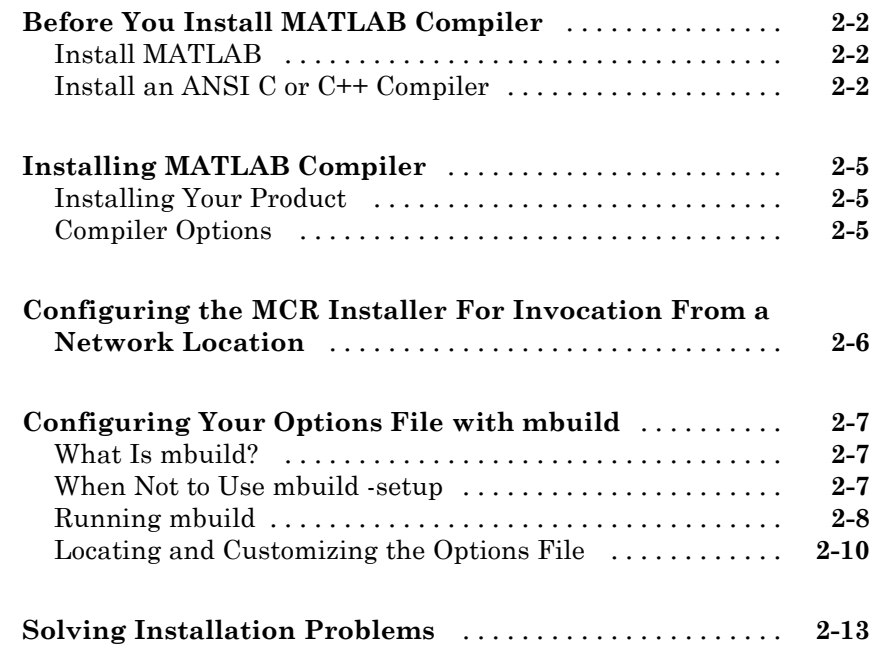

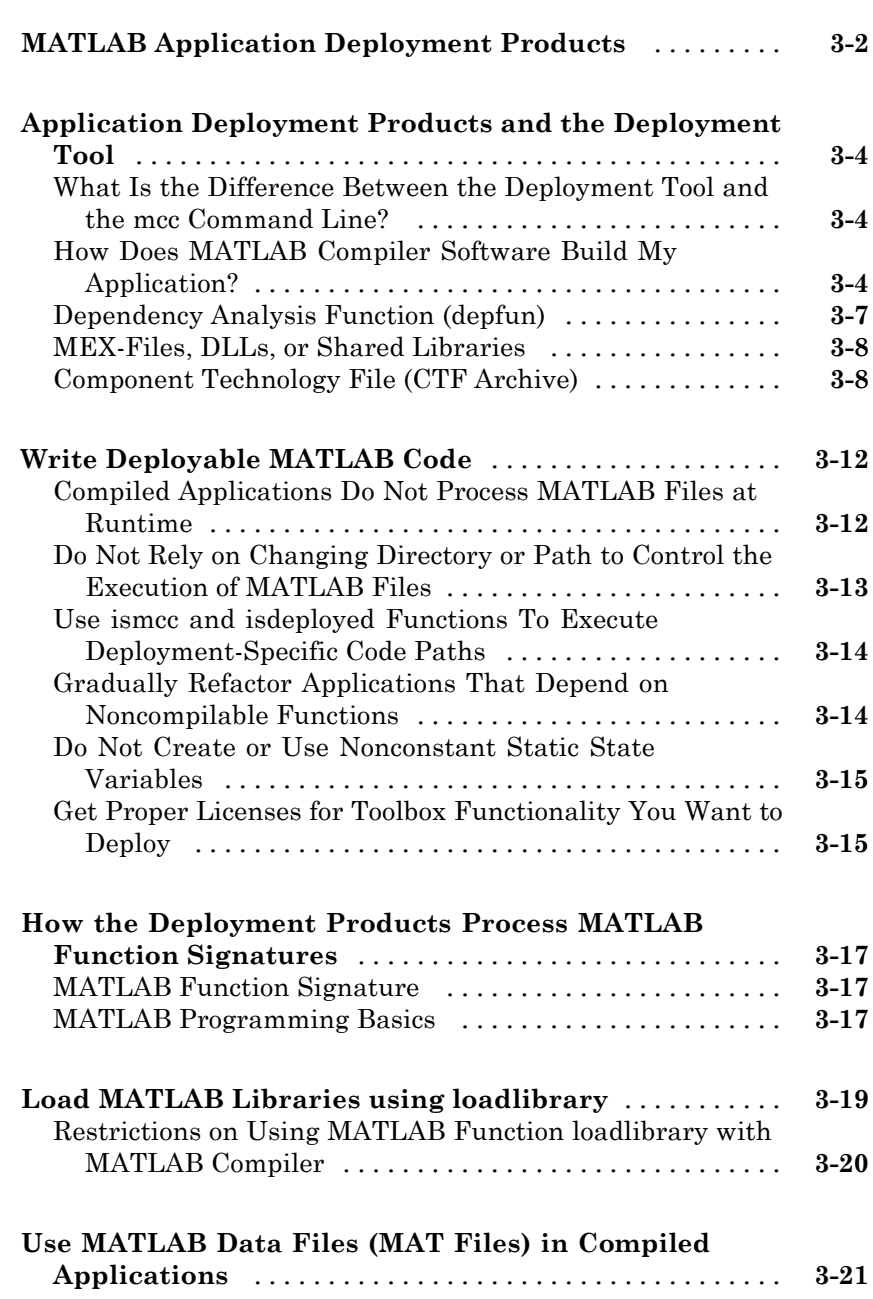

[Explicitly Including MAT files Using the %#function](#page-92-0)

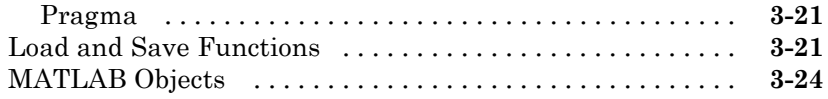

# **[C and C++ Standalone Executable and Shared](#page-98-0) [Library Creation](#page-98-0)**

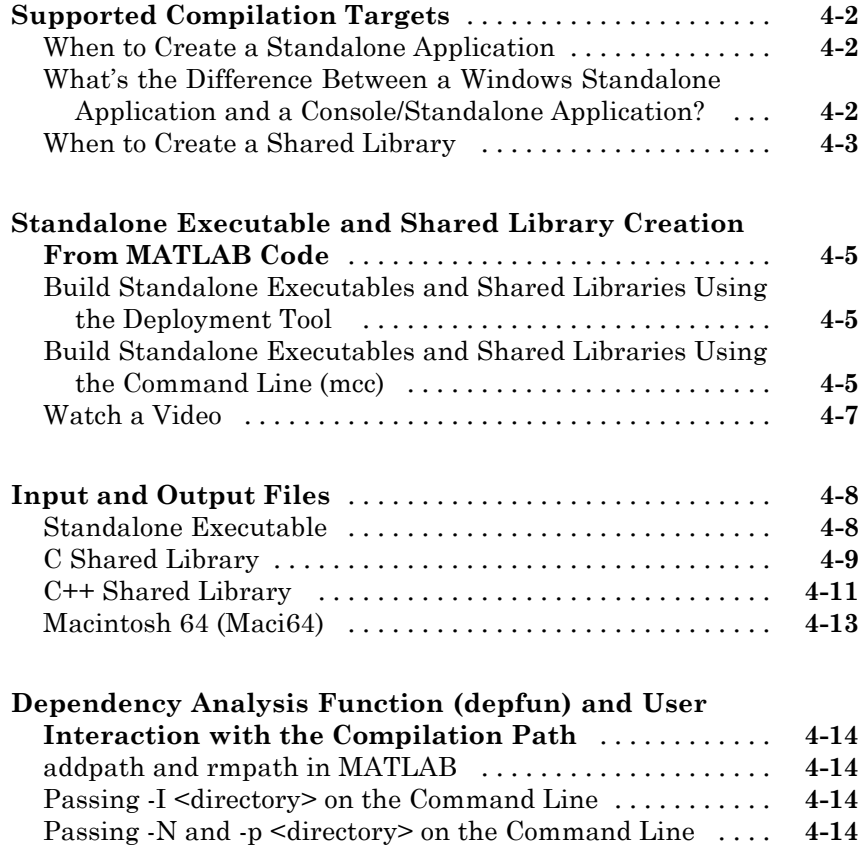

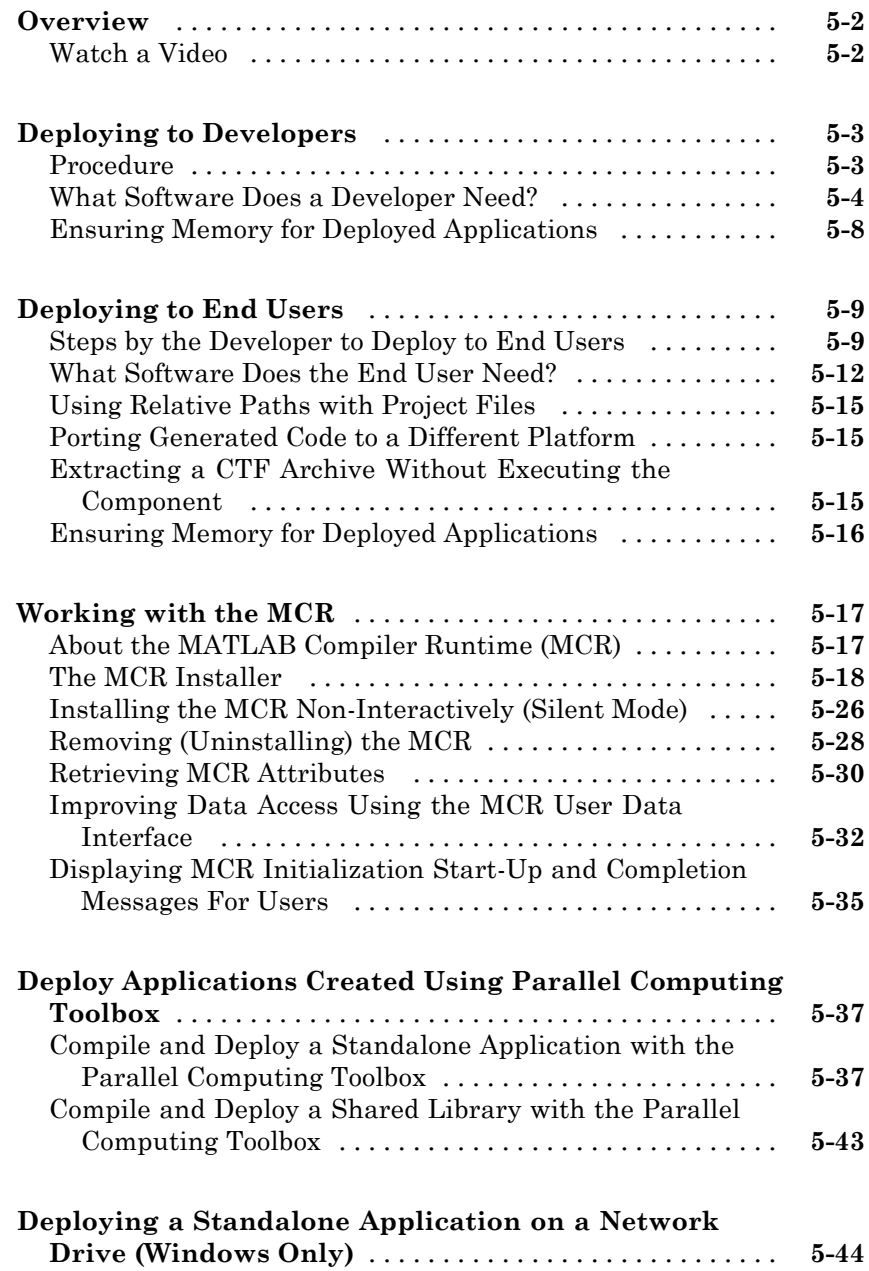

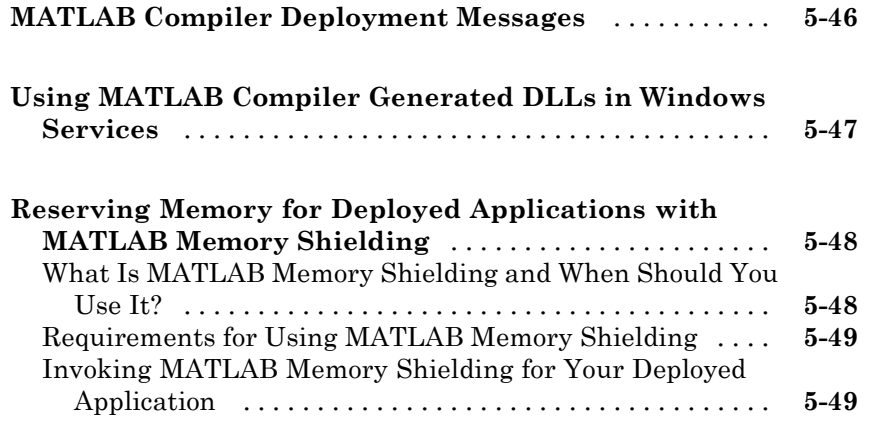

# **[Compiler Commands](#page-168-0)**

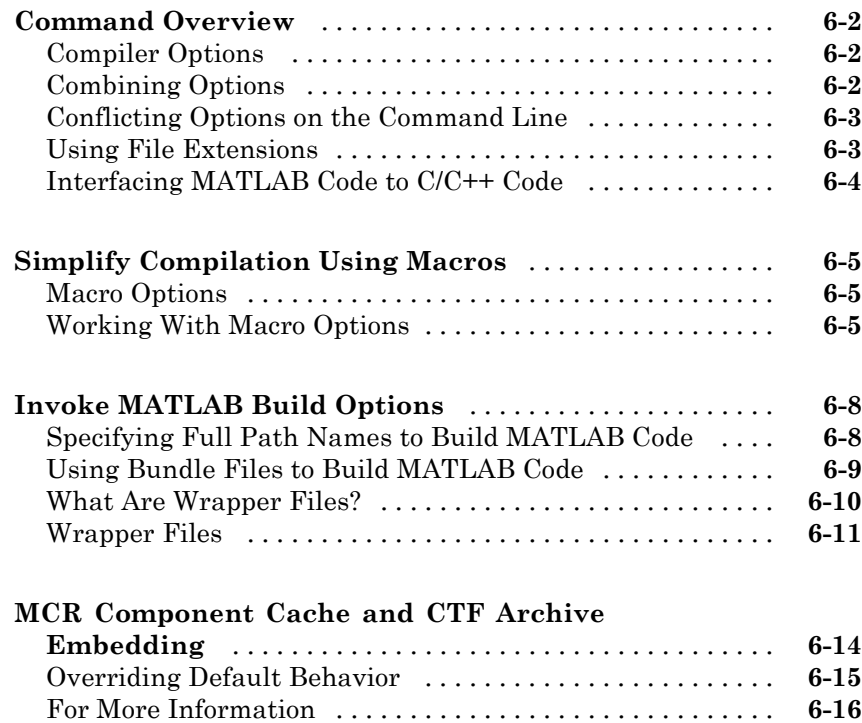

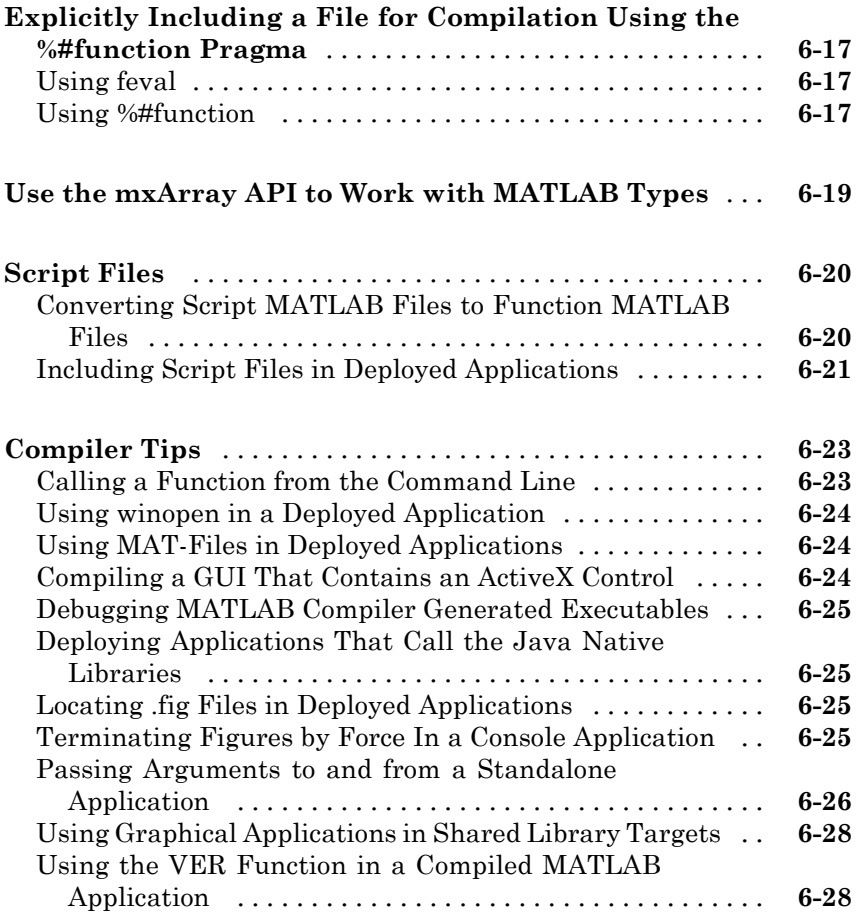

# **[Standalone Applications](#page-196-0)**

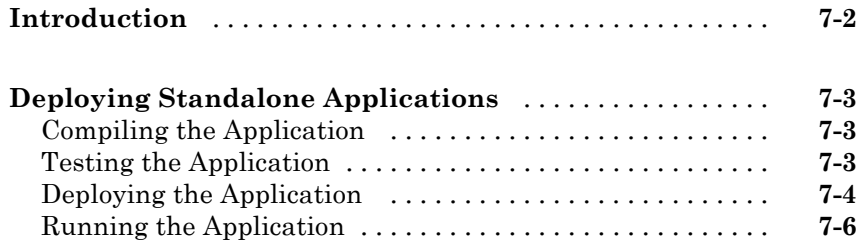

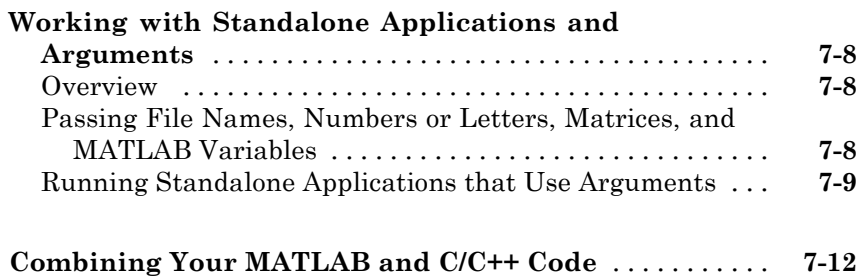

# **[Libraries](#page-208-0)**

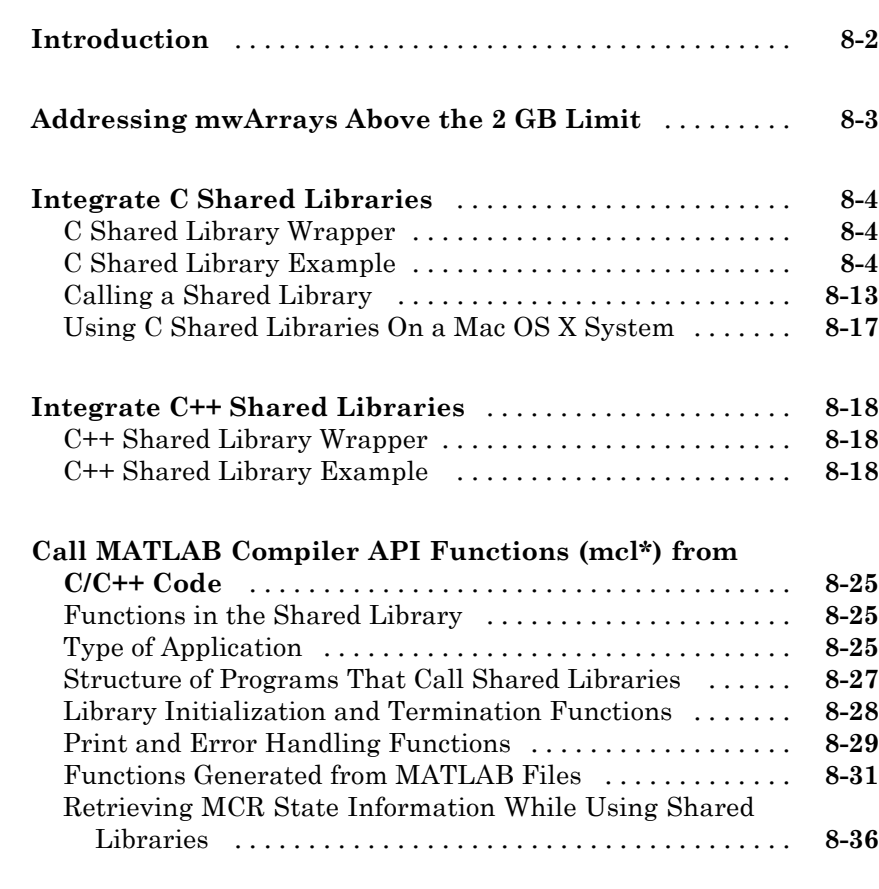

**[About Memory Management and Cleanup](#page-244-0)** [...........](#page-244-0) **[8-37](#page-244-0)**

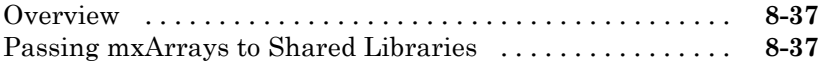

# **[Troubleshooting](#page-246-0)**

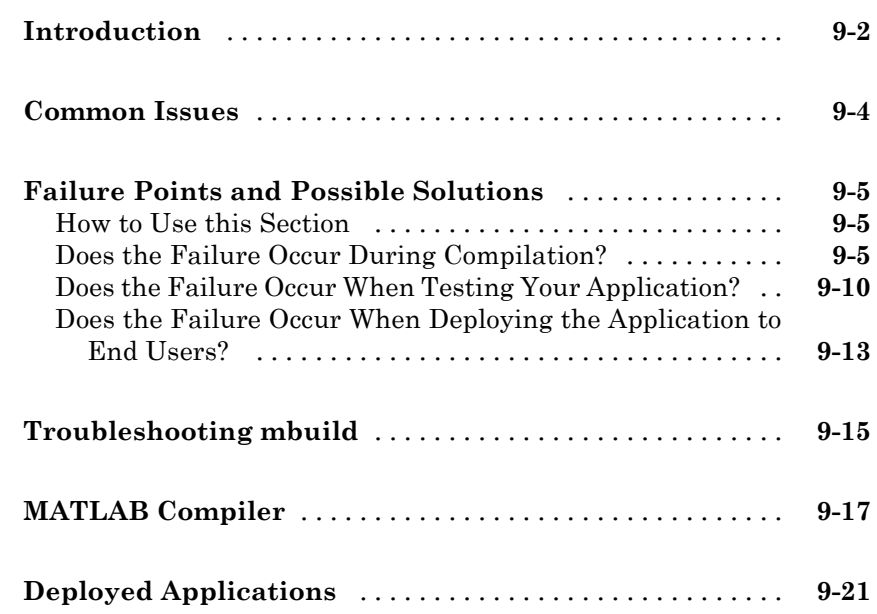

## **[Limitations and Restrictions](#page-272-0)**

# *[10](#page-272-0)*

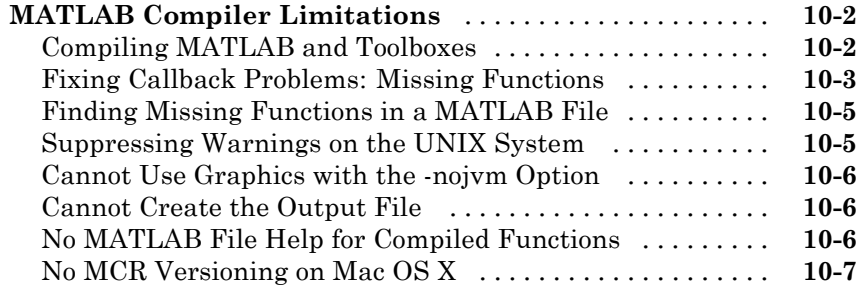

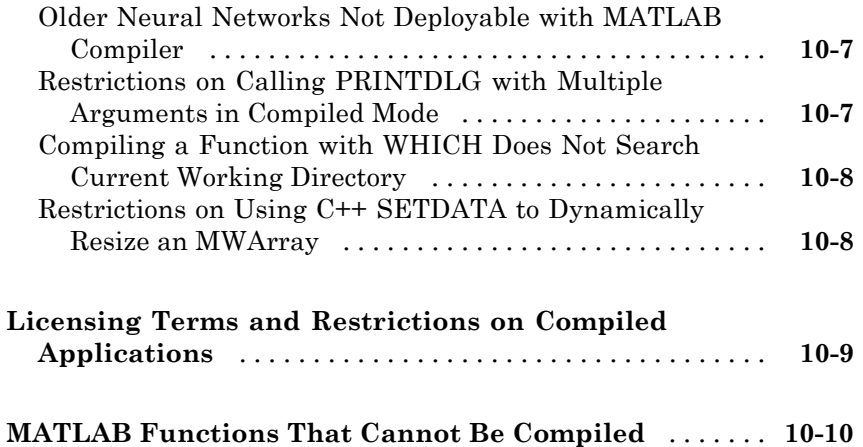

# **[Reference Information](#page-286-0)**

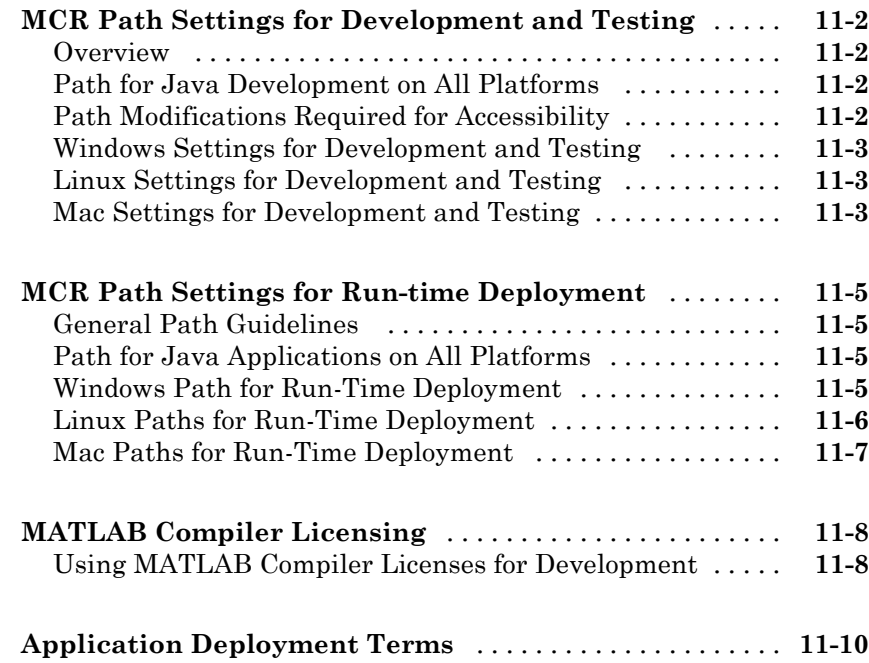

# *[12](#page-302-0)*

*[13](#page-374-0)*

## **[Function Reference](#page-374-0)**

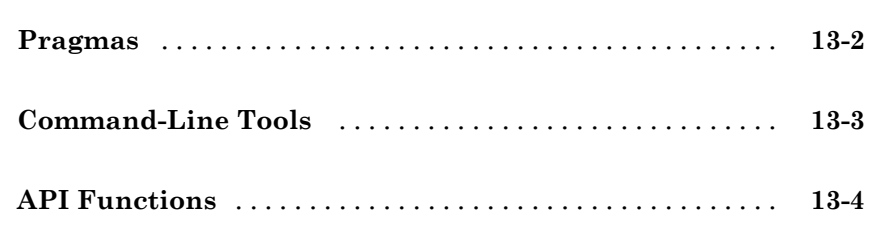

#### **[MATLAB Compiler Quick Reference](#page-380-0)**

# *[A](#page-380-0)*

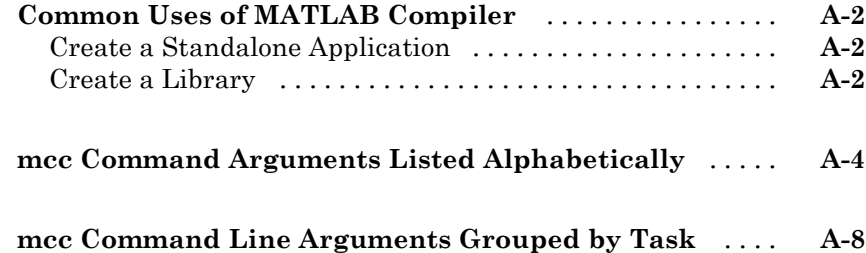

#### **[Using MATLAB Compiler on Mac or Linux](#page-400-0)**

# *[B](#page-400-0)*

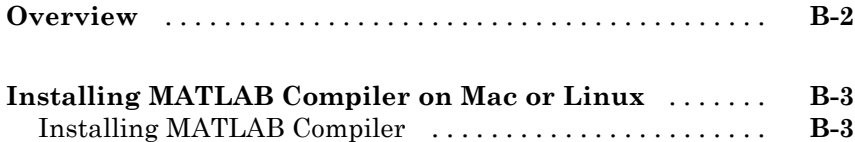

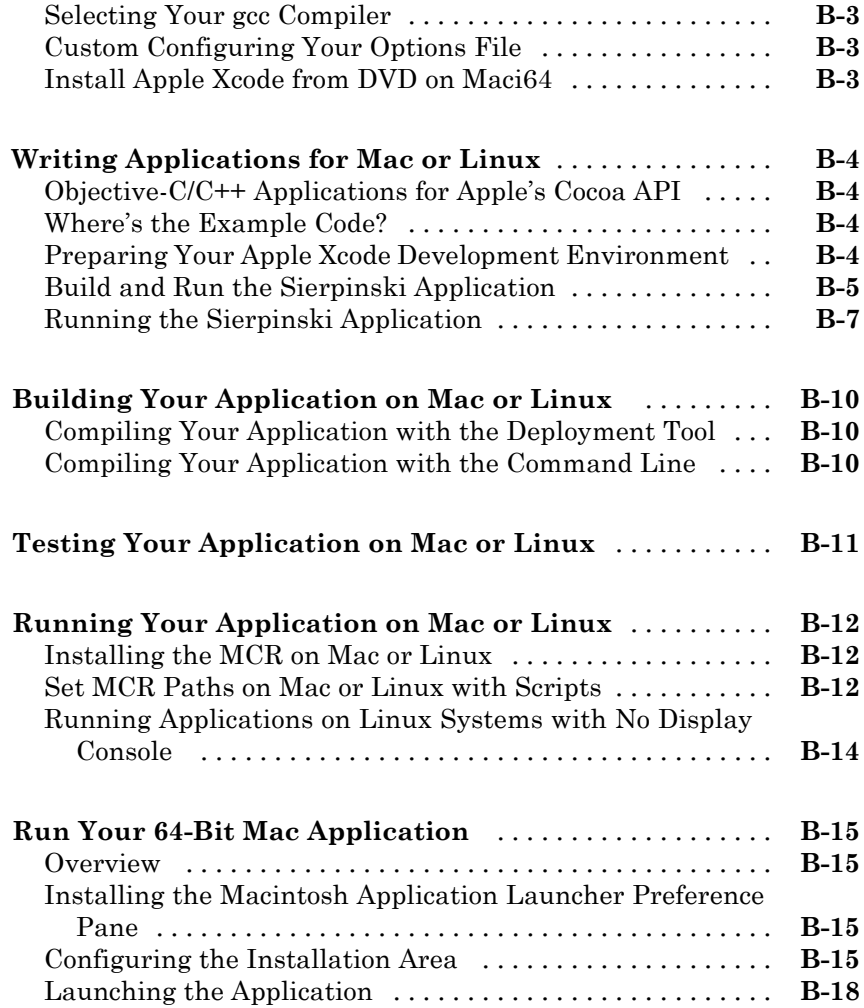

# **[Error and Warning Messages](#page-418-0)**

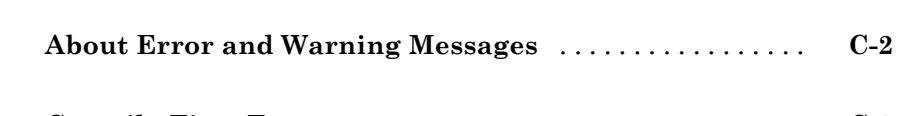

*[C](#page-418-0)*

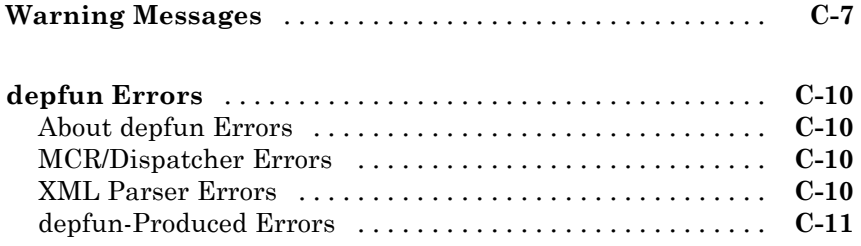

# **[C++ Utility Library Reference](#page-430-0)**

# *[D](#page-430-0)*

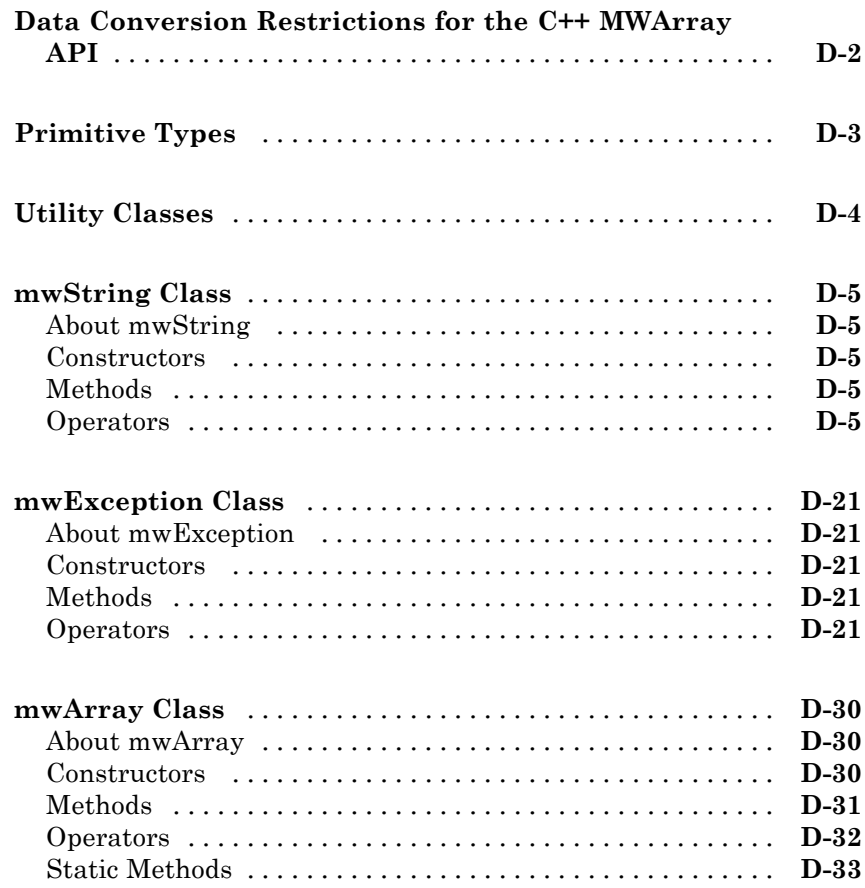

# <span id="page-18-0"></span>Getting Started

- **•** ["Product Description" on page 1-2](#page-19-0)
- **•** ["Product Overview" on page 1-3](#page-20-0)
- **•** "MATLAB® [Compiler™ Prerequisites" on page 1-8](#page-25-0)
- **•** ["The Magic Square Example" on page 1-13](#page-30-0)
- **•** ["Create a Standalone Application From MATLAB Code" on page 1-15](#page-32-0)

- **•** ["Create a Shared Library from MATLAB Code" on page 1-25](#page-42-0)
- **•** ["Integrate a Shared Library With](#page-49-0) a C/C++ Application" on page 1-[32](#page-49-0)
- "Call the C or C<sup>++</sup> Application" on page 1-33
- **•** ["Distribute MATLAB Code to End Users" on page 1-35](#page-52-0)
- **•** ["For More Information" on page 1-39](#page-56-0)

# <span id="page-19-0"></span>**Product Description**

#### **Build standalone executables and software components from MATLAB® code**

MATLAB Compiler™ lets you share your MATLAB application as an executable or a shared library. Executables and libraries created with MATLAB Compiler use a runtime engine called the MATLAB Compiler Runtime (MCR). The MCR is provided with MATLAB Compiler for distribution with your application and can be deployed royalty-free.

# **Key Features**

- **•** Packages MATLAB applications as executables and shared libraries
- **•** Lets you distribute standalone executables and software components royalty-free
- **•** Lets you incorporate MATLAB based algorithms into applications developed using other languages and technologies
- **•** Encrypts MATLAB code so that it cannot be viewed or modified

# <span id="page-20-0"></span>**Product Overview**

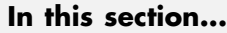

"What is MATLAB<sup>®</sup> Compiler<sup>TM</sup>?" on page 1-3

["How Do I Use This Product?" on page 1-5](#page-22-0)

["How Does This Product Work?" on page 1-5](#page-22-0)

["Limitations and Restrictions" on page 1-6](#page-23-0)

# **What is MATLAB Compiler?**

MATLAB Compiler compiles a MATLAB application into a standalone application or shared library. The act of compiling this code is sometimes referred to as *building*.

Building with MATLAB Compiler enables you to run your MATLAB application outside the MATLAB environment. It reduces application development time by eliminating the need to translate your code into a different language.

If you are building a standalone application, MATLAB Compiler produces an executable for your end users. If you integrate into C or C++, MATLAB Compiler provides an interface to use your code as a shared library. If you integrate into other development languages, MATLAB builder products (available separately) let you package your MATLAB applications as software components. You are able to use Java classes, .NET components, or Microsoft<sup>®</sup> Excel® add-ins.

**Note** If you are using a non-Windows operating system, "console applications" are referred to as "standalone applications".

#### **When To Use MATLAB Compiler**

Use MATLAB Compiler to:

• Deploy C or C<sup>++</sup> code that interfaces with MATLAB

- **•** Package MATLAB® applications as executables and shared libraries
- **•** Distribute standalone applications and software components, royalty-free
- **•** Incorporate MATLAB-based algorithms into applications developed using other languages and technologies
- **•** Encrypt your MATLAB code, so that it cannot be viewed or modified

#### **When Not To Use MATLAB Compiler**

Do not use MATLAB Compiler and builder products for applications shown on the following table. Instead, use the recommended MathWorks product indicated.

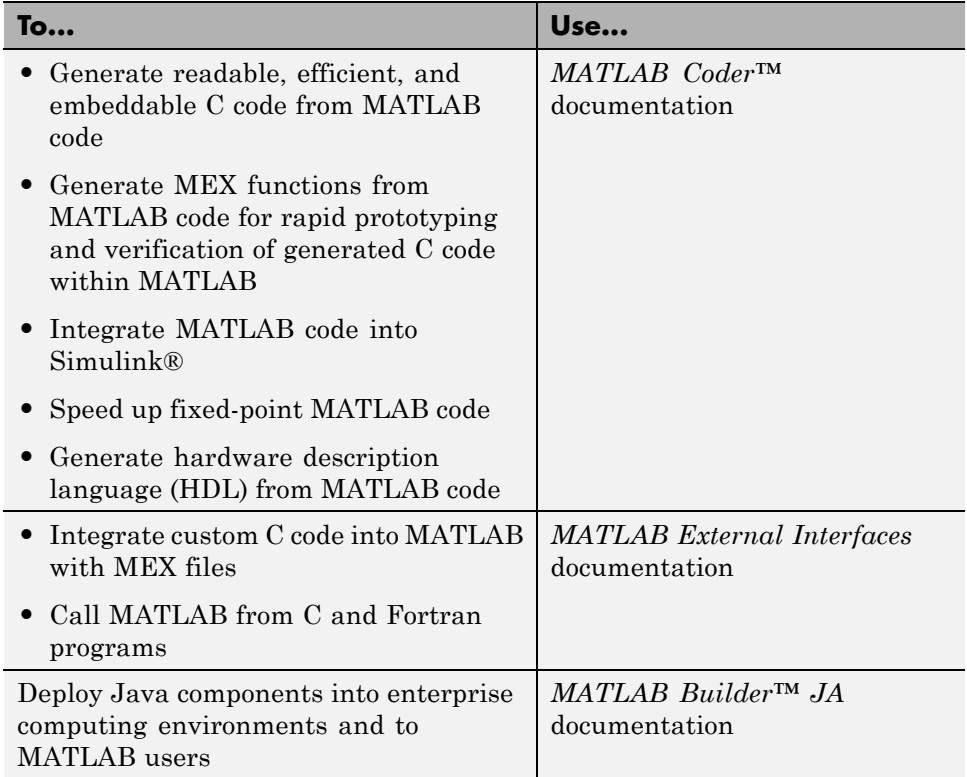

<span id="page-22-0"></span>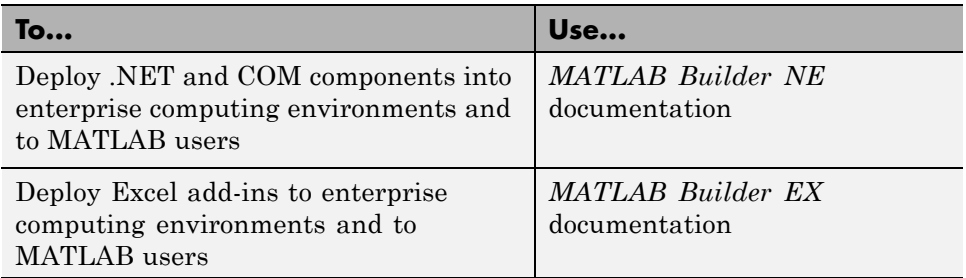

# **How Do I Use This Product?**

You use MATLAB Compiler by running the Deployment Tool GUI (deploytool) from MATLAB or by executing the mcc command.

# **How Does This Product Work?**

MATLAB Compiler readies your application for deployment to enterprise computing environments using a combination of generated archives, libraries, and wrapper files.

#### **Standalone Applications and Shared Libraries**

An application or library generated by MATLAB Compiler consists of a platform-specific binary file and an [archive file](#page-79-0) containing the encrypted MATLAB application and data.

A standalone binary file (also called a *standalone executable*) consists of a main function.

By contrast, a shared library binary consists of multiple functions for exporting.

#### **Wrapper Files**

*wrapper*

MATLAB Compiler generates files. These files provide an interface to your MATLAB code when compiled. The wrapper files and MATLAB code are compiled into platform-specific binary files. Wrapper files differ depending on the execution environment.

#### <span id="page-23-0"></span>**MATLAB Compiler-generated Applications and the MATLAB Compiler Runtime (MCR)**

The MATLAB Compiler Runtime (MCR) is an engine for execution of compiled MATLAB code.

When you package and distribute applications and libraries that MATLAB Compiler generates, you include the MCR, so your MATLAB code can be run on systems without a licensed version of MATLAB. You set the system paths on the target machine so your application finds the MCR and supporting files.

You have the option to include the MCR with every package generated by the Deployment Tool (deploytool). Include the MCR by clicking **Add MCR** on the **Package** tab or download it from the Web. Install it on target machines by running the self-extracting package executable. For more information on the MCR and the MCR Installer, see ["Distributing MATLAB Code Using the](#page-53-0) [MATLAB Compiler Runtime \(MCR\)" on page 1-36](#page-53-0)

See the [MATLAB Compiler product page](http://www.mathworks.com/products/compiler/mcr) for more information about downloading the MCR.

#### **Limitations and Restrictions**

MATLAB Compiler 32-Bit Applications Compatible with Windows 64

#### **Architecture Compatibility**

Just as you can run 32-bit MATLAB on a 64-bit system, you can create 32-bit executables (EXE or DLL) on a 64-bit system.

Requirements to compile and deploy such executables match the requirements to create a 32-bit application on a 32-bit machine (for example, you need an MCR from a 32-bit version of MATLAB to run a 32-bit application).

For a listing of requirements, see [http://www.mathworks.com/support/compilers/current\\_release/](http://www.mathworks.com/support/compilers/current_release/) .

#### **Cross-Platform Considerations**

If you are considering porting components created with MATLAB® Compiler™, note the following:

- **•** Only Java components can cross platforms. Exceptions are specified here.
- Deployment across a 32-bit/64-bit boundary does not work for anything except Java<sup>™</sup> components. In other words, deploying from 32-bit Windows<sup>®</sup>  $XP$  to 64-bit Windows XP fails, as would deployment from 64-bit Linux<sup>®</sup> to 32-bit Linux. However, deployment from one operating system type to another (Windows XP to Windows Vista™, for example) works. The machines must be the same architecture (32-bit or 64-bit) and meet the general system requirements of MATLAB. For example, deployment from 32-bit Windows XP to 32-bit Windows Vista works.

**Note** You can cross 32 to 64 bit boundaries if your MCR version is compatible with the MATLAB version the component was created with.

#### **Limitations on Deployability**

MATLAB code can only be deployed if the toolbox with which it was created is compatible with MATLAB Compiler. MATLAB code generated by certain toolboxes cannot be deployed, usually due to legal, proprietary restrictions.

To determine if your toolbox is compatible, check your toolbox documentation as well as the MATLAB Compiler list of ["MATLAB Functions That Cannot](#page-281-0) [Be Compiled" on page 10-10](#page-281-0)

For a complete list of what makes MATLAB code deployable or non-deployable, see "MATLAB® [Compiler™ Limitations" on page 10-2](#page-273-0) and ["Write Deployable](#page-83-0) [MATLAB Code" on page 3-12](#page-83-0) in this User's Guide.

# <span id="page-25-0"></span>**MATLAB Compiler Prerequisites**

#### **In this section...**

"Your Role in the Application Deployment Process" on page 1-8 ["What You Need to Know" on page 1-10](#page-27-0) ["Products, Compilers, and IDE](#page-27-0) Installation" on page 1[-10](#page-27-0) ["Deployment Target Architectures and Compatibility" on page 1-11](#page-28-0) ["Dependency and Non-Compilable Code Considerations" on page 1-11](#page-28-0) ["For More Information" on page 1-12](#page-29-0)

# **Your Role in the Application Deployment Process**

Depending on the size of your organization, you play one role, or many, in the process of successfully deploying a standalone application or shared library.

For example, you analyze user requirements and satisfy them by writing a program in MATLAB code. You can also implement the infrastructure to deploy an application to users in computing environments different from your own. In smaller organizations, you find one person responsible for performing tasks associated with multiple roles. The table [Application Deployment Roles,](#page-26-0) [Tasks, and References on page 1-9](#page-26-0) describes some of the different MATLAB Compiler roles or jobs. It also describes which tasks you would most likely perform when running ["The Magic Square Example" on page 1-13](#page-30-0) in this chapter.

**Note** If you are using a non-Windows operating system, "console applications" are referred to as "standalone applications".

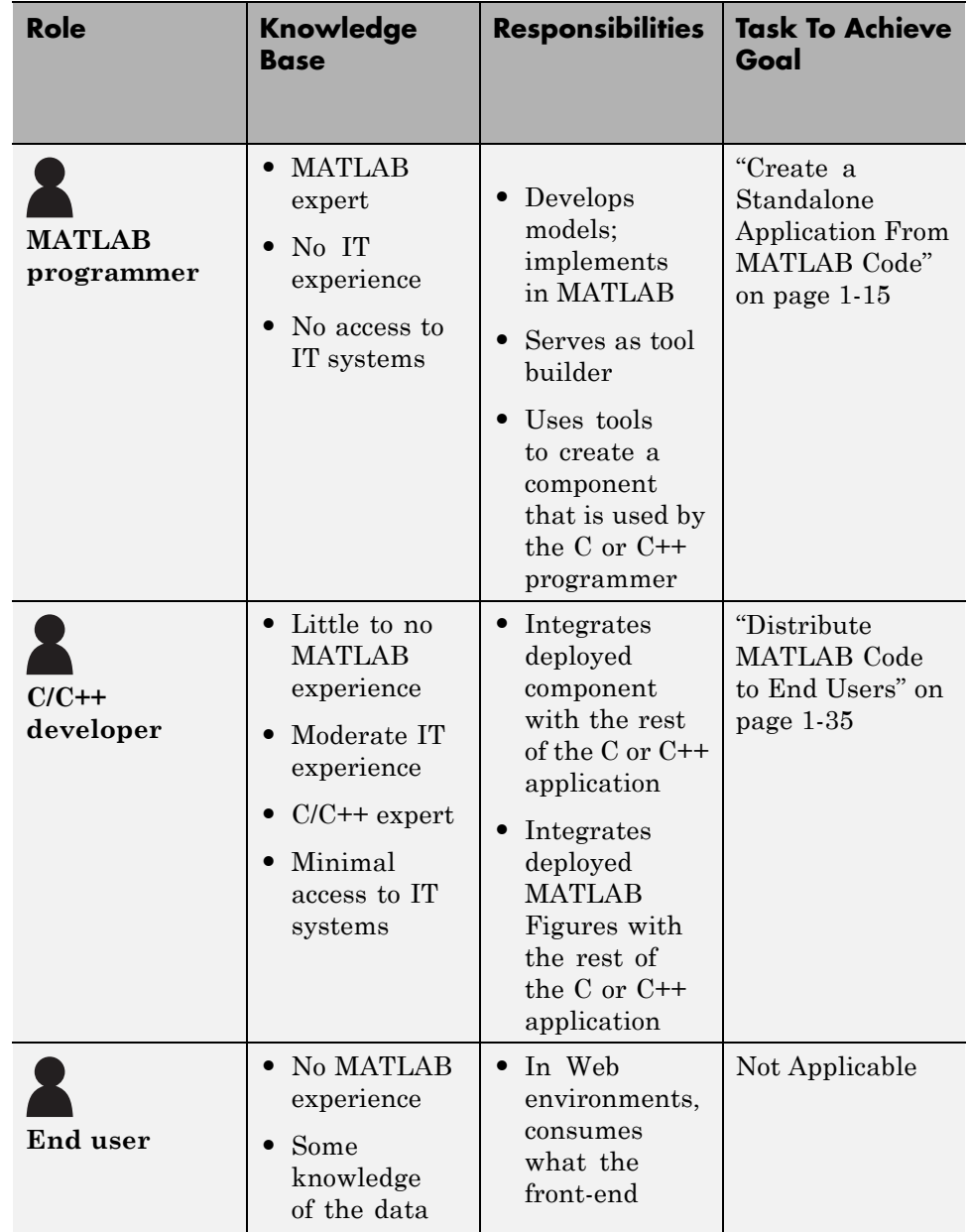

#### <span id="page-26-0"></span>**Application Deployment Roles, Tasks, and References**

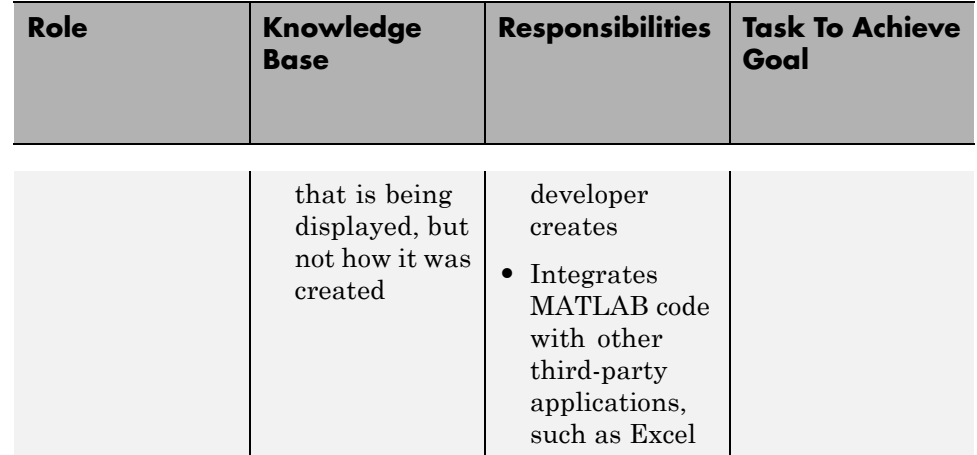

#### <span id="page-27-0"></span>**Application Deployment Roles, Tasks, and References (Continued)**

## **What You Need to Know**

To use the MATLAB Compiler product, specific requirements exist for each user role.

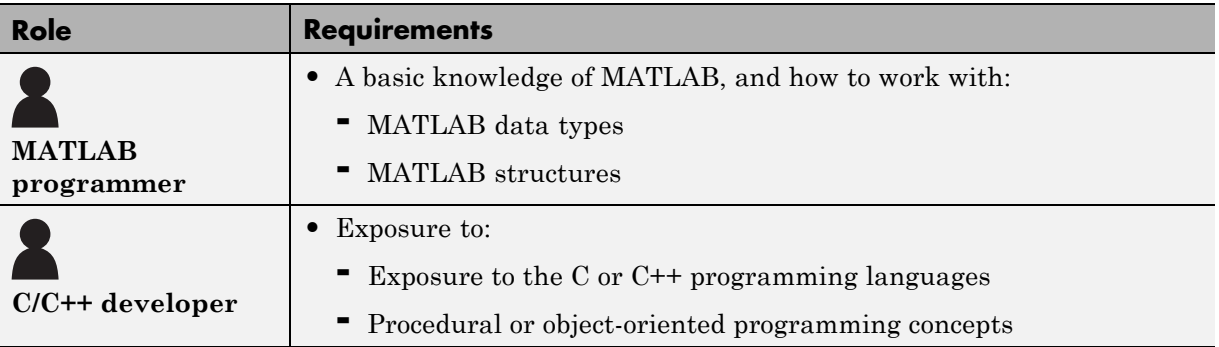

# **Products, Compilers, and IDE Installation**

Install the following products to run the example described in this chapter:

- **•** MATLAB
- **•** MATLAB Compiler

<span id="page-28-0"></span>**•** A [supported C or C++ compiler](http://www.mathworks.com/support/compilers/current_release/)

For more information about product installation and requirements, see "Installing MATLAB<sup>®</sup> Compiler<sup>TM"</sup> on page 2-5.

#### **Compiler Selection with mbuild -setup**

The first time you use MATLAB Compiler, after starting MATLAB, run the following command:

mbuild -setup

For more information about mbuild -setup, see ["What Is mbuild?" on page](#page-64-0) [2-7](#page-64-0).

# **Deployment Target Architectures and Compatibility**

Before you deploy a component with MATLAB Compiler, consider if your target machines are 32-bit or 64-bit.

Applications developed on one architecture must be compatible with the architecture on the system where they are deployed.

#### **Dependency and Non-Compilable Code Considerations**

Before you deploy your code, examine the code for dependencies on functions that may not be compatible with MATLAB Compiler.

For more detailed information about dependency analysis (depfun) and how MATLAB Compiler evaluates MATLAB code prior to compilation, see ["Write Deployable MATLAB Code" on page 3-12](#page-83-0) in the MATLAB Compiler documentation.

<span id="page-29-0"></span>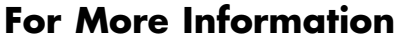

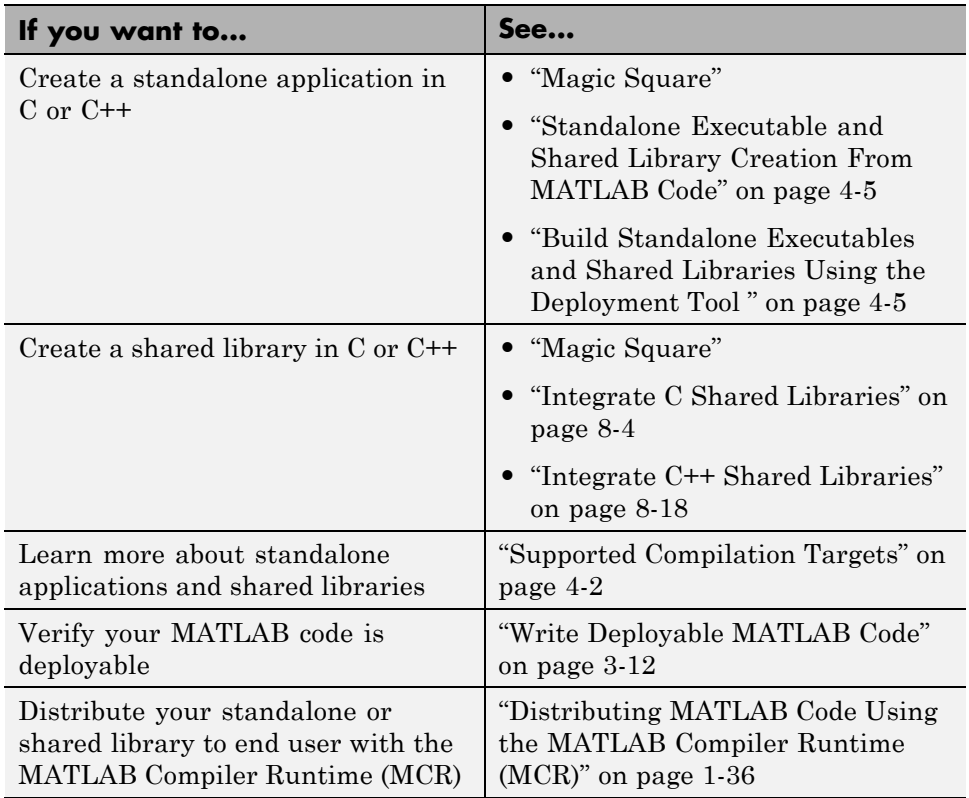

# <span id="page-30-0"></span>**The Magic Square Example**

# **About This Example**

The example in this chapter shows you how to transform the MATLAB function magic into a deployable standalone application or shared library component.

The steps in this example vary, depending on if you want to deploy your MATLAB code as a standalone or as a shared library. If you are unsure about which target to select for your deployment, see ["When to Create a Standalone](#page-99-0) [Application" on page 4-2](#page-99-0) and ["When to Create a Shared Library" on page 4-3](#page-100-0)

#### **What Is a Magic Square?**

A *magic square* is simply a square array of integers arranged so that their sum is the same when added vertically, horizontally, or diagonally.

#### **How Do I Access the Examples?**

The examples for MATLAB Compiler are in *matlabroot*\extern\examples\compiler. For *matlabroot*, substitute the MATLAB root folder on your system. Type matlabroot to see this folder name.

**Note** If you are using a non-Windows operating system, "console applications" are referred to as "standalone applications".

#### **Watch a Video**

Watch a video about deploying applications using MATLAB Compiler.

#### **For More Information**

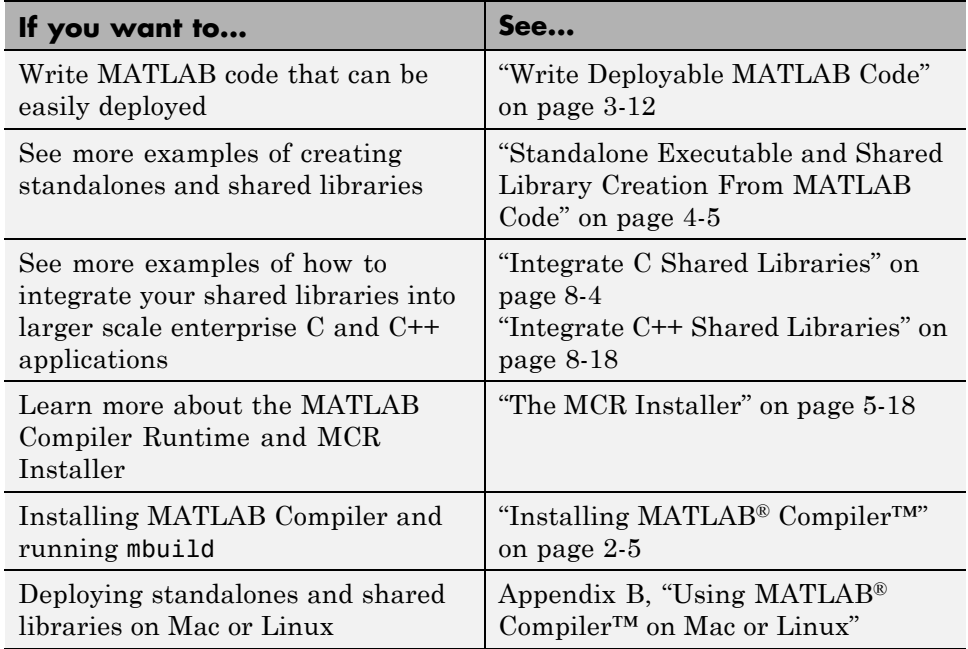

# <span id="page-32-0"></span>**Create a Standalone Application From MATLAB Code**

#### **In this section...**

["magicsquare Testing" on page 1-](#page-33-0)[26](#page-43-0)

["Creating a Standalone Application" on page 1-17](#page-34-0)

["Packaging \(Optional\)" on page 1-21](#page-38-0)

["Running a Standalone or Console Application" on page 1-22](#page-39-0)

The MATLAB programmer performs the following tasks.

#### **MATLAB Programmer**

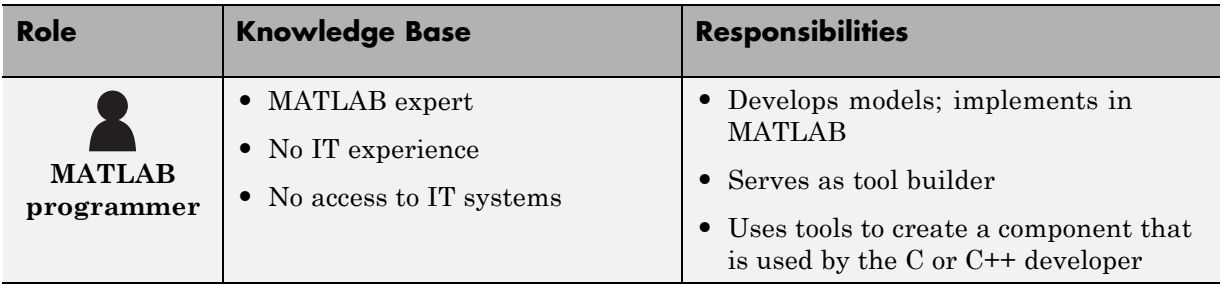

#### **Key Tasks for the MATLAB Programmer**

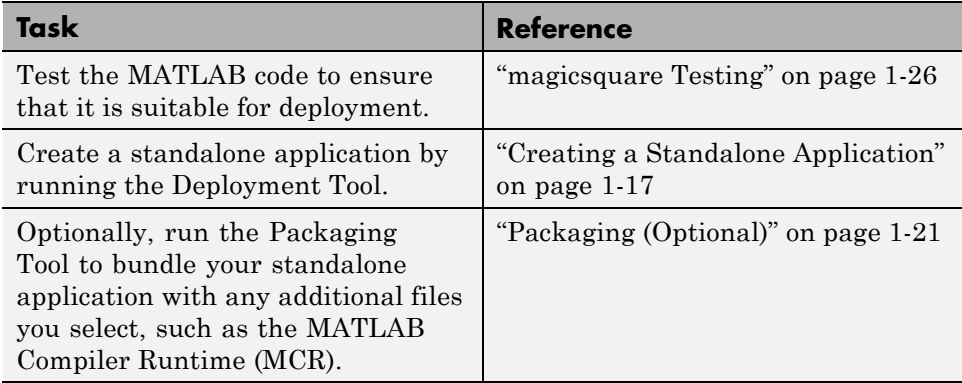

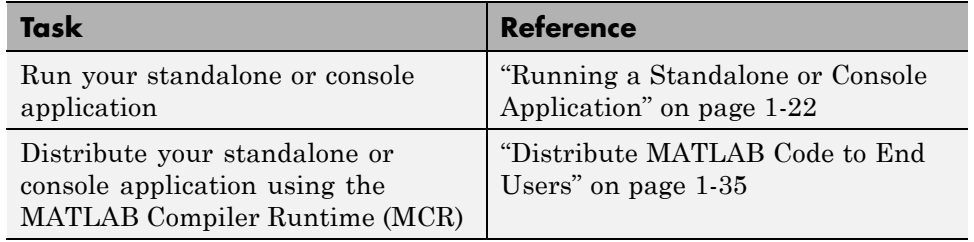

#### <span id="page-33-0"></span>**Key Tasks for the MATLAB Programmer (Continued)**

#### **magicsquare Testing**

In this example, you test a MATLAB file (magicsquare.m) containing the predefined MATLAB function magic, in order to have a baseline to compare to the results of the function when it is deployed as a standalone application or shared library.

**1** Using MATLAB, locate and open magicsquare.m (see ["How Do I Access the](#page-30-0) [Examples?" on page 1-13\)](#page-30-0). This file should appear similar to the following:

```
function m = magicsquare(n)%MAGICSQUARE generates a magic square matrix of the size
% specified by the input parameter n.
% Copyright 2003-2012 The MathWorks, Inc.
if ischar(n)
    n=str2num(n);
end
m = magic(n);
```
**2** At the MATLAB command prompt, enter magicsquare(5), and view the results. The output appears as follows:

17 24 1 8 15 23 5 7 14 16 4 6 13 20 22 10 12 19 21 3 11 18 25 2 9

#### <span id="page-34-0"></span>**For More Information**

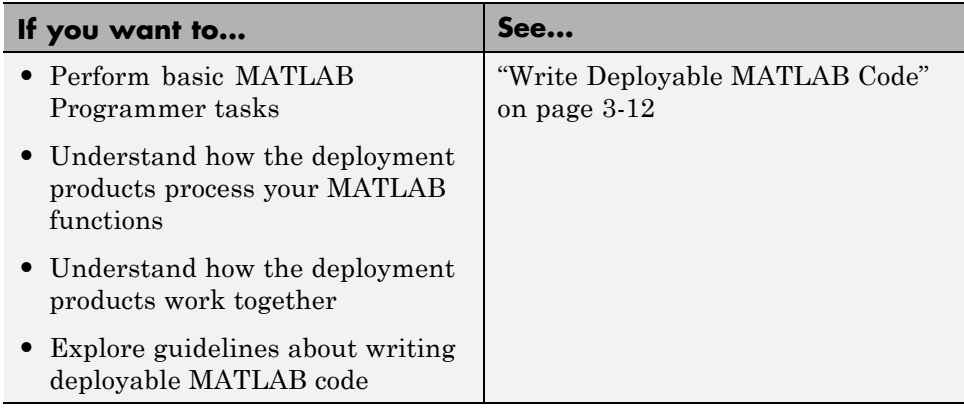

## **Creating a Standalone Application**

You create a deployable standalone application by using the Deployment Tool GUI to build a wrapper. This wrapper encloses the sample MATLAB code referenced in ["magicsquare Testing" on page 1-](#page-33-0)[26.](#page-43-0)

Using MATLAB Compiler, you have the choice to compile your MATLAB code to these targets:

#### **MATLAB Compiler Supported Compilation Targets for Standalone Applications**

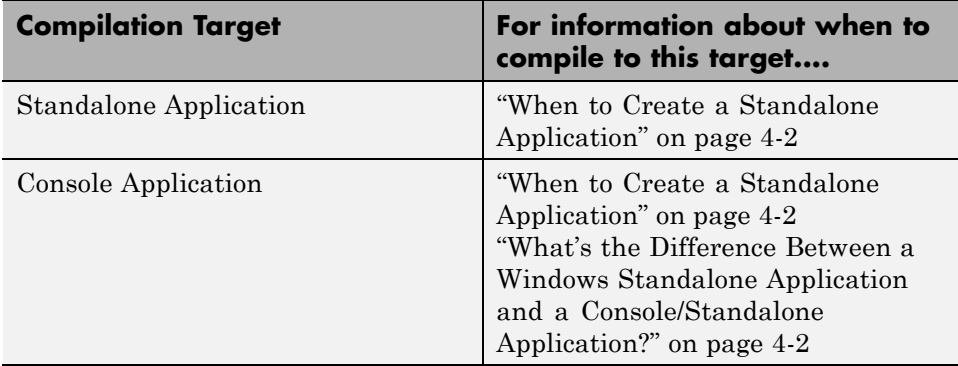

Use the following information when creating your standalone application as you work through this example:

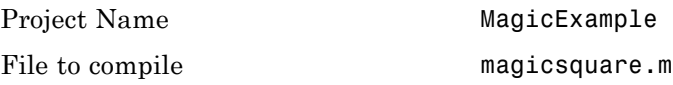

- **1** Start MATLAB, if you have not done so already.
- **2** Type deploytool at the command prompt, and press **Enter**. The Deployment Project dialog box opens.

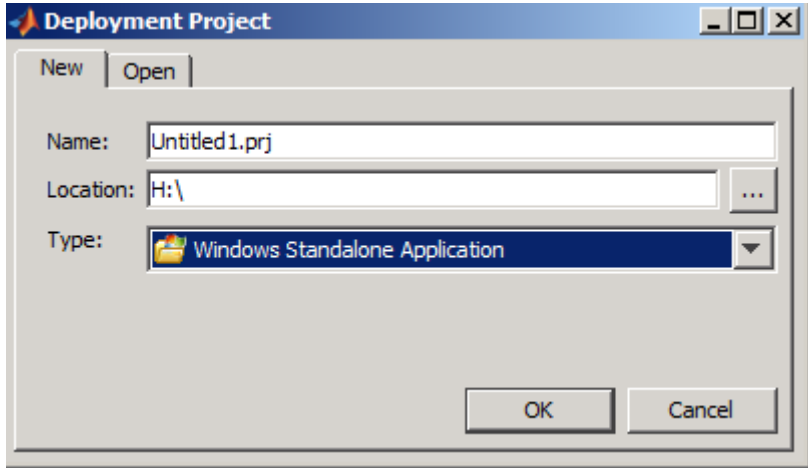

#### **The Deployment Project Dialog Box**

- **3** Create a deployment project using the Deployment Project dialog box:
	- **a** Type the name of your project, in the **Name** field.
	- **b** Enter the location of the project in the **Location** field. Alternately, navigate to the location.
	- **c** Select the target for the deployment project from the **Type** drop-down menu.
**Note** Windows standalone targets differ from conventional standalone targets. A Windows standalone application produces no output to the MS-DOS window. Consider this difference when selecting between the targets in accordance with your user requirements.

**d** Click **OK**.

**Tip** You can inspect the values in the Settings dialog before building your project. To do so, click the Action icon  $(\bullet, \bullet)$  on the toolbar, and then click **Settings**. Verify where your src and distrib folders will be created because you will need to reference these folders later.

### **4** On the **Build** tab:

**•** If you are building a standalone application, click **Add main file** to open the Add Files dialog box..

Click **Open** to select the file or files containing your MATLAB code.

**Note** In this context, **main file** refers to the primary MATLAB file you want to deploy. It does not refer to the main module in a C or C++ program.

**•** If you are building a shared library target, click **Add files** to open the Add Files dialog box.

Click **Open** to select the file or files.

- **•** You may optionally add supporting files. For examples of these files, see the deploytool Help. To add these files, in the Shared Resources and Helper Files area:
	- **e** Click **Add files/directories**
	- **f** Click **Open** to select the file or files.

<span id="page-37-0"></span>**Note** If you are using a non-Windows operating system, "console applications" are referred to as "standalone applications". For more information about the differences between standalones and Windows standalone, see ["What's the Difference Between a Windows Standalone](#page-99-0) [Application and a Console/Standalone Application?" on page 4-2](#page-99-0) in this User's Guide.

**5** When you complete your changes, click the Build button  $\left(\frac{1}{2}\right)$ . When the build finishes, click **Close** to dismiss the dialog box.

### **What Gets Built?**

After you build your standalone application with the Deployment Tool, you have the following in the src and distrib subdirectories of your project directory:

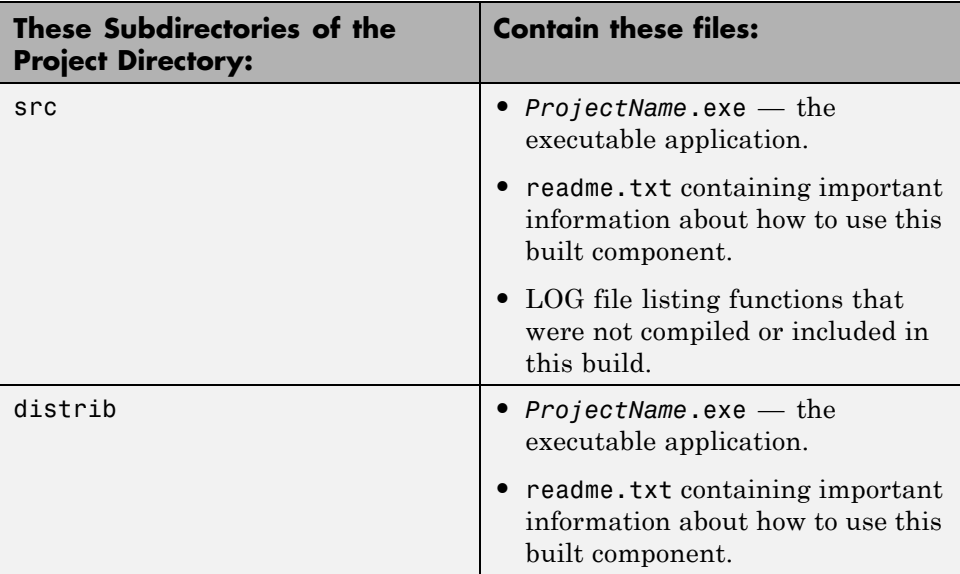

## <span id="page-38-0"></span>**Packaging (Optional)**

Packaging is bundling the standalone application with additional files for end users. Perform this step using the **Package** tab of deploytool. Alternately, copy the contents of the distrib folder and the [MCR Installer](#page-53-0) to a local folder of your choice.

### **Packaging Wizard**

On the **Package** tab, add the MATLAB Compiler Runtime (MCR). To do so, click **Add MCR**. There are two packaging options from which to choose: **Embed the MCR in the Package** or **Add a batch file to invoke the MCR over the network**.

**Note** As of R2012a, you can now download the MCR over the Web as opposed to packaging it. See the [MATLAB Compiler product page](http://www.mathworks.com/products/compiler/mcr) for full details.

**Embed the MCR in the Package.** This option physically copies the MCR Installer file into the package you create. Use this option when:

- **•** You have a limited number of end users who deploy a small number of applications at sporadic intervals.
- **•** Your users have no intranet/network access.
- **•** Resources such as disk space, performance, and processing time are not significant concerns.

**Note** Distributing the MCR Installer with each application requires more resources.

**Add a Batch File to Invoke the MCR Over the Network.** This option lets you add a link to an MCR Installer residing on a local area network. Adding such a link allows you to invoke the installer over the network, as opposed to copying the installer physically into the deployable package. The builder sets up a script to install the MCR from a specified network location, saving time and resources. Use this option when:

- **•** You have a large number of end users who deploy applications frequently.
- **•** Your users have intranet/network access.
- **•** Resources such as disk space, performance, and processing time are significant concerns for your organization when deploying applications. If you choose this option, modify the location of the MCR Installer, if needed. To do so, select the **Preferences** link in this dialog box, or change the **Compiler** option in your MATLAB Preferences.

**Caution** Before selecting this option, consult with your network or systems administrator. Your administrator may already have selected a network location from which to run the MCR Installer.

- **1** Select either **Embed the MCR in the Package** or **Add a batch file to invoke the MCR over the network**.
- **2** Add to the package any other files or folders you feel may be useful to end users.
	- **a** Click **Add file/directories**.
	- **b** Select the file or folder you want to package.
	- **c** Click **Open**.
- **3** In the Deployment Tool, click the Packaging icon (**13**).
- **4** Choose to package your deployment as either a **Self-extracting executable** or as a **ZIP file** by selecting the appropriate option in the **Save as type** drop-down box.
- **5** Click **Save**.
- **6** Verify that the contents of the distrib folder contains the files you specified.

## **Running a Standalone or Console Application**

Once you have created your standalone or console application, run it using one of the following techniques, based on the target you selected.

### **Running a Standalone Application**

To run a standalone application:

- **1** Locate the application (.exe file), in your [distrib](#page-37-0) folder, where it was built by MATLAB Compiler.
- **2** Run the application file. For example, to run the file from within MATLAB, change your working folder to [distrib](#page-37-0) and enter the following at the MATLAB command line:

!MagicExample 5

A Magic Square with five dimensions is displayed in MATLAB:

17 24 1 8 15 23 5 7 14 16 4 6 13 20 22 10 12 19 21 3 11 18 25 2 9

### **Running a Console Application**

To run a console application:

- **1** Locate the application (.exe file), in your [distrib](#page-37-0) folder, where it was built by MATLAB Compiler.
- **2** Run the application file from a console.

For example, open a Windows or Linux command window and change your working folder to [distrib](#page-37-0).

**3** Enter the following:

MagicExample 5

A Magic Square with five dimensions is displayed in the console:

17 24 1 8 15 23 5 7 14 16 4 6 13 20 22 10 12 19 21 3 11 18 25 2 9

## **Create a Shared Library from MATLAB Code**

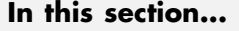

["magicsquare Testing" on page 1-](#page-33-0)[26](#page-43-0) ["Creating a Shared Library" on page 1-27](#page-44-0)

The MATLAB programmer performs the following tasks.

### **MATLAB Programmer**

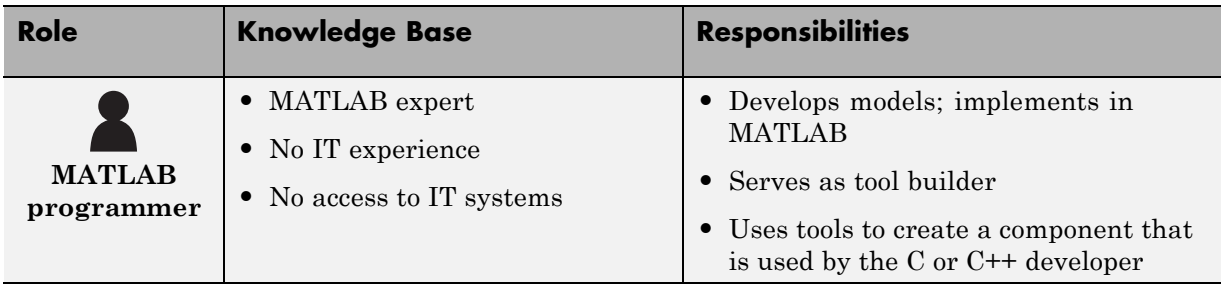

### **Key Tasks for the MATLAB Programmer**

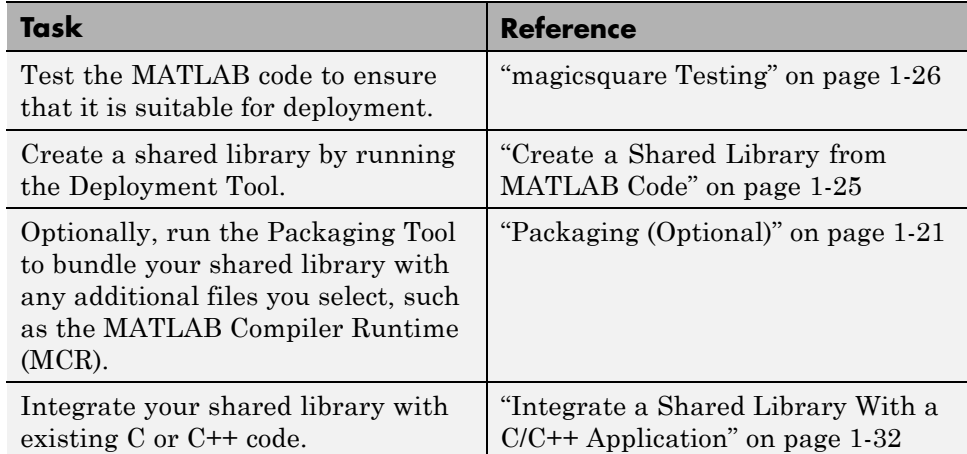

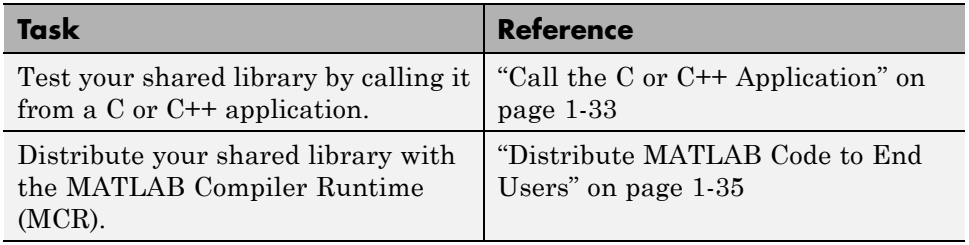

### <span id="page-43-0"></span>**Key Tasks for the MATLAB Programmer (Continued)**

### **magicsquare Testing**

In this example, you test a MATLAB file (magicsquare.m) containing the predefined MATLAB function magic, in order to have a baseline to compare to the results of the function when it is deployed as a standalone application or shared library.

**1** Using MATLAB, locate and open magicsquare.m (see ["How Do I Access the](#page-30-0) [Examples?" on page 1-13\)](#page-30-0). This file should appear similar to the following:

```
function m = magicsquare(n)%MAGICSQUARE generates a magic square matrix of the size
% specified by the input parameter n.
% Copyright 2003-2012 The MathWorks, Inc.
if ischar(n)
    n=str2num(n);
end
m = magic(n);
```
**2** At the MATLAB command prompt, enter magicsquare(5), and view the results. The output appears as follows:

17 24 1 8 15 23 5 7 14 16 4 6 13 20 22 10 12 19 21 3 11 18 25 2 9

### <span id="page-44-0"></span>**For More Information**

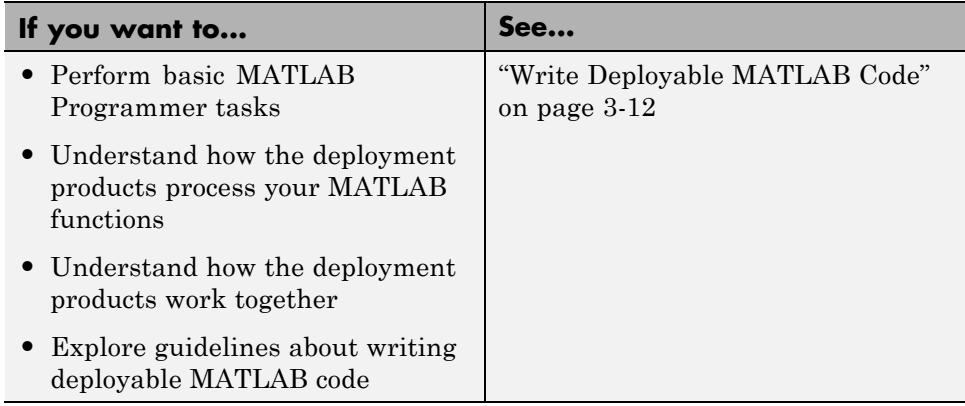

## **Creating a Shared Library**

You create a deployable shared library by using the Deployment Tool GUI to build a wrapper. This wrapper encloses the sample MATLAB code referenced in ["magicsquare Testing" on page 1-](#page-33-0)[26](#page-43-0).

Using MATLAB Compiler, you have the choice to compile your MATLAB code to these targets:

### **MATLAB Compiler Supported Compilation Targets**

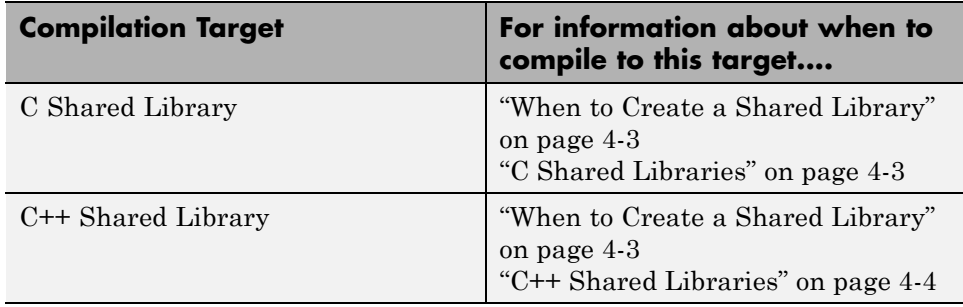

Use the following information when creating your component as you work through this example:

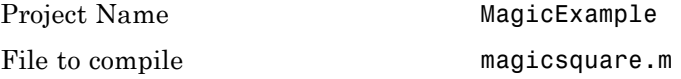

- **1** Start MATLAB, if you have not done so already.
- **2** Type deploytool at the command prompt, and press **Enter**. The Deployment Project dialog box opens.

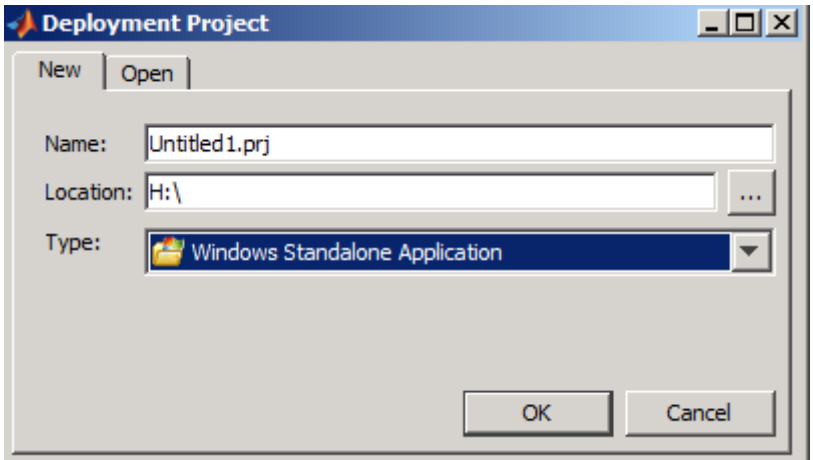

#### **The Deployment Project Dialog Box**

- **3** Create a deployment project using the Deployment Project dialog box:
	- **a** Type the name of your project, in the **Name** field.
	- **b** Enter the location of the project in the **Location** field. Alternately, navigate to the location.
	- **c** Select the target for the deployment project from the **Type** drop-down menu.

**Note** Windows standalone targets differ from conventional standalone targets. A Windows standalone application produces no output to the MS-DOS window. Consider this difference when selecting between the targets in accordance with your user requirements.

**d** Click **OK**.

**Tip** You can inspect the values in the Settings dialog before building your project. To do so, click the Action icon  $(\bullet, \bullet)$  on the toolbar, and then click **Settings**. Verify where your src and distrib folders will be created because you will need to reference these folders later.

- **4** On the **Build** tab:
	- **•** If you are building a standalone application, click **Add main file** to open the Add Files dialog box..

Click **Open** to select the file or files containing your MATLAB code.

**Note** In this context, **main file** refers to the primary MATLAB file you want to deploy. It does not refer to the main module in a C or C++ program.

**•** If you are building a shared library target, click **Add files** to open the Add Files dialog box.

Click **Open** to select the file or files.

- **•** You may optionally add supporting files. For examples of these files, see the deploytool Help. To add these files, in the Shared Resources and Helper Files area:
	- **e** Click **Add files/directories**
	- **f** Click **Open** to select the file or files.

**Note** If you are using a non-Windows operating system, "console applications" are referred to as "standalone applications". For more information about the differences between standalones and Windows standalone, see ["What's the Difference Between a Windows Standalone](#page-99-0) [Application and a Console/Standalone Application?" on page 4-2](#page-99-0) in this User's Guide.

**5** When you complete your changes, click the Build button  $\left(\frac{1+i}{n}\right)$ . When the build finishes, click **Close** to dismiss the dialog box.

### **What Gets Built?**

After you build your shared library with the Deployment Tool, you have the following in the src and distrib subdirectories of your project directory:

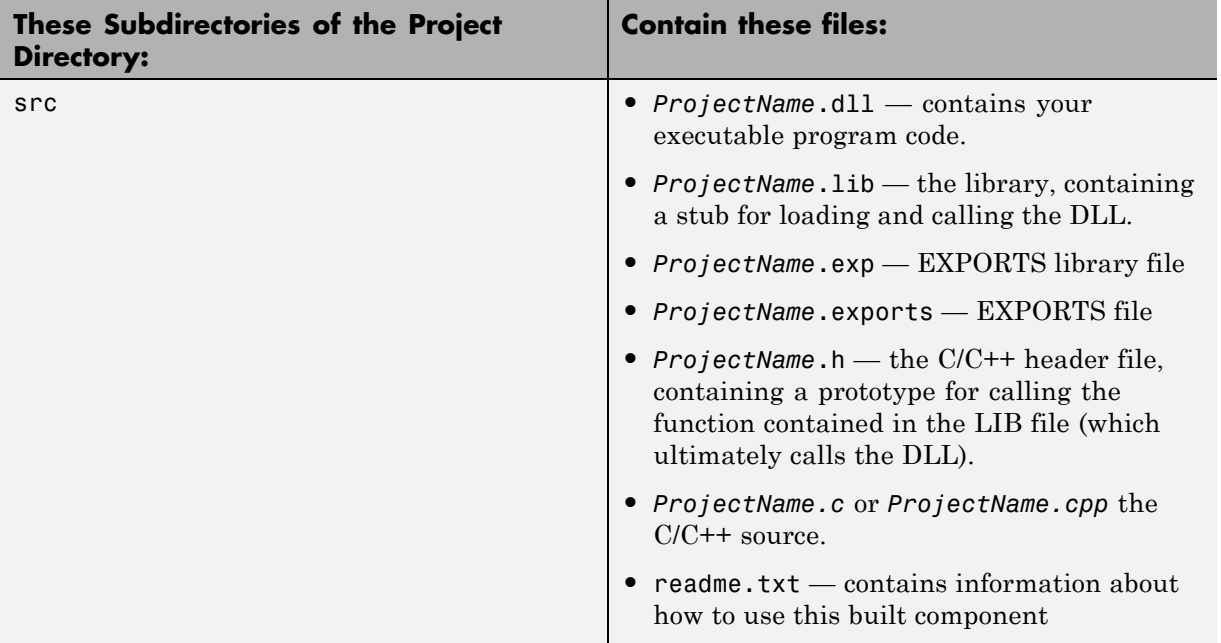

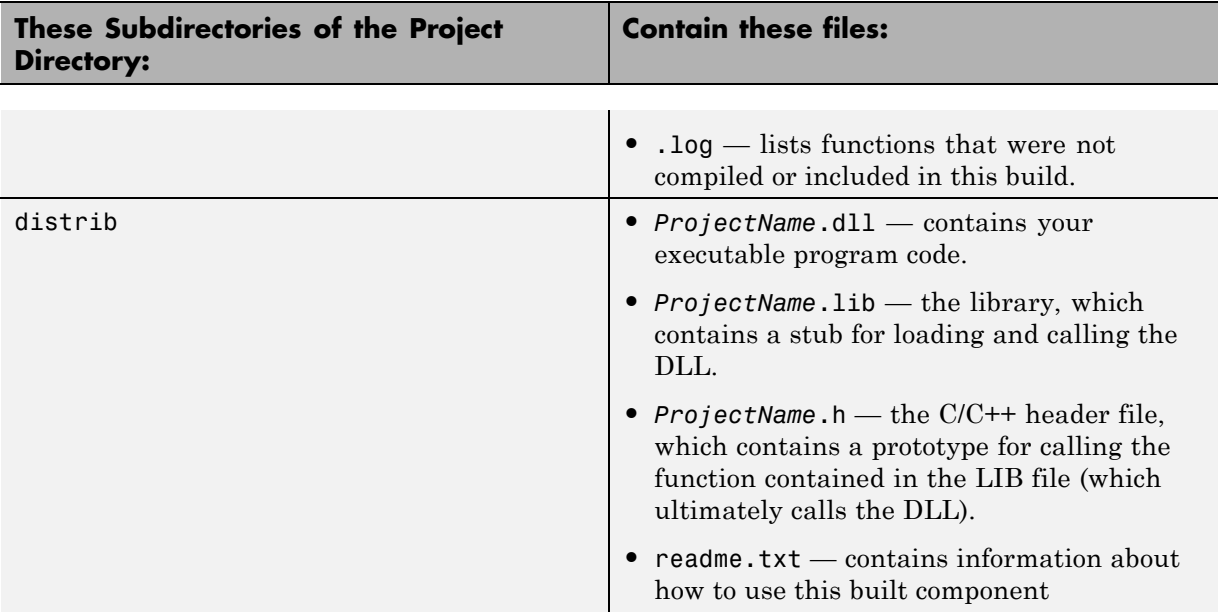

## <span id="page-49-0"></span>**Integrate a Shared Library With a C/C++ Application**

You integrate your shared library by ["Writing a Driver Application for a](#page-212-0) [Shared Library" on page 8-5](#page-212-0) and calling your libraries using wrappers and a combination of API function calls.

**Note** Unlike shared libraries, you simply [distribute a standalone application](#page-52-0) with end users. You do not need to integrate it with an application.

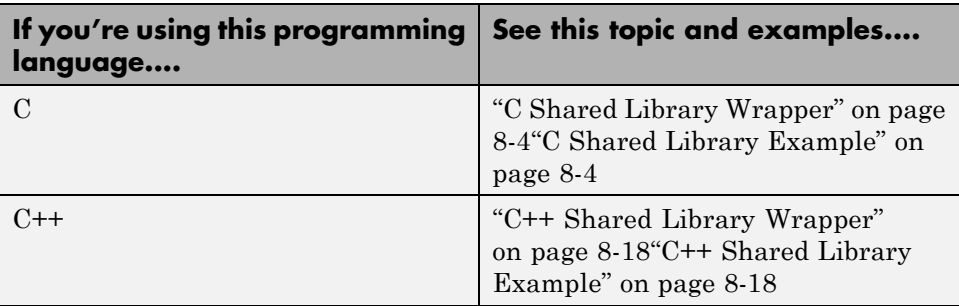

## <span id="page-50-0"></span>**Call the C or C++ Application**

- **1** Declare variables and process/validate input arguments.
- **2** Call mclInitializeApplication, and test for success. This function sets up the global MCR state and enables the construction of MCR instances.

**Caution** Avoid issuing cd commands from the driver application prior to calling mclInitializeApplication. Failure to do so can cause a failure in MCR initialization.

- **3** Call, once for each library, <libraryname>Initialize, to create the MCR instance required by the library.
- **4** Invoke functions in the library, and process the results. (This is the main body of the program.)

**Note** If your driver application displays MATLAB figure windows, you should include a call to mclWaitForFiguresToDie(NULL) before calling the Terminate functions and mclTerminateApplication in the following two steps.

**5** Call, once for each library, <lib>Terminate, to destroy the associated MCR.

**Caution** <lib>Terminate will bring down enough of the MCR address space that the same library (or any other library) cannot be initialized. Issuing a <lib>Initialize call after a <lib>Terminate call causes unpredictable results. Instead, use the following structure:

```
...code...
mclInitializeApplication();
lib1Initialize();
lib2Initialize();
lib1Terminate();
lib2Terminate();
mclTerminateApplication();
...code...
```
- **6** Call mclTerminateApplication to free resources associated with the global MCR state.
- **7** Clean up variables, close files, etc., and exit.

## <span id="page-52-0"></span>**Distribute MATLAB Code to End Users**

### **In this section...**

["Gathering Files Necessary](#page-53-0) for Deployment" on page 1-[36](#page-53-0)

["Distribute to End Users" on page 1-36](#page-53-0)

["Distributing MATLAB Code Using the MATLAB Compiler Runtime](#page-53-0) [\(MCR\)" on page 1-36](#page-53-0)

The C or C++ developer performs these additional tasks to prepare integrating the shared library in an enterprise environment.

### **C/C++ Developer**

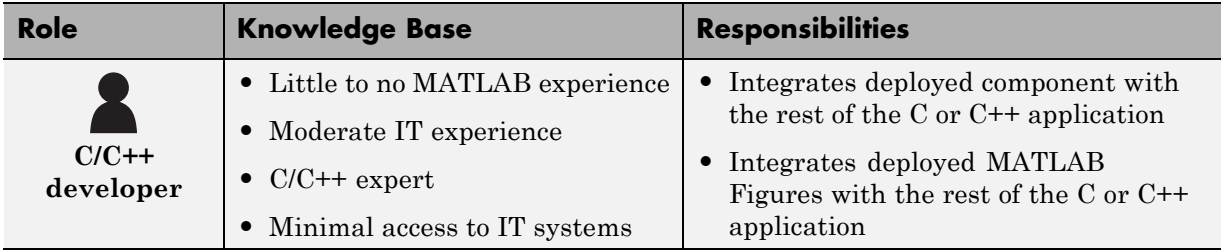

### **Key Tasks for the C or C++ Developer**

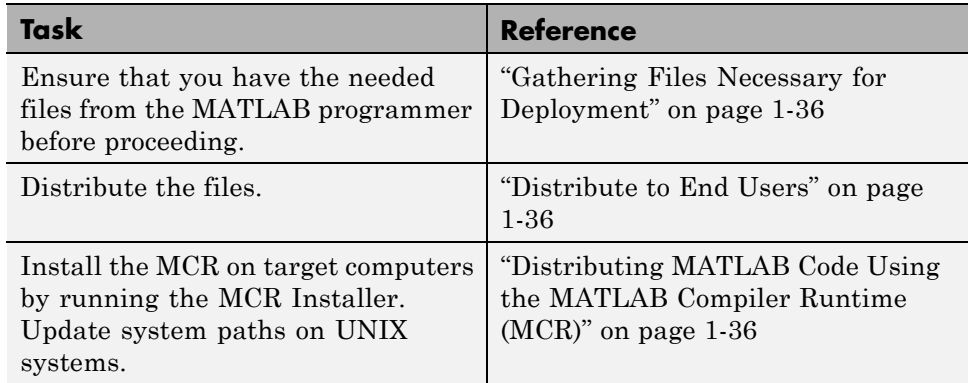

## <span id="page-53-0"></span>**Gathering Files Necessary for Deployment**

Before beginning, verify that you have access to the following files, packaged by the MATLAB programmer in ["Packaging \(Optional\)" on page 1-21.](#page-38-0) End users who do not have a copy of MATLAB installed need the following:

- **•** MCR Installer. For locations of all MCR Installers, run the mcrinstaller command.
- **•** readme.txt file

See ["Packaging \(Optional\)" on page 1-21](#page-38-0) for more information about these files.

## **Distribute to End Users**

If the MATLAB programmer packages the library (see ["Packaging \(Optional\)"](#page-38-0) [on page 1-21](#page-38-0)), paste the package in a folder on the target machine, and run it. If you are using an archive file, extract the contents to the target machine.

## **Distributing MATLAB Code Using the MATLAB Compiler Runtime (MCR)**

On target computers without MATLAB, install the MCR, if it is not already present on the deployment machine.

### **Install MATLAB Compiler Runtime (MCR)**

The *MATLAB Compiler Runtime (MCR)* is an execution engine made up of the same shared libraries MATLAB uses to enable the execution of MATLAB files on systems without an installed version of MATLAB.

The MATLAB Compiler Runtime (MCR) is now available for downloading from the Web to simplify the distribution of your applications or components created with the MATLAB® Compiler. Direct your end users to the [MATLAB](http://www.mathworks.com/products/compiler/mcr) [Compiler product page](http://www.mathworks.com/products/compiler/mcr) to download the MCR, as opposed to redistributing or packaging it with your applications or components.

In order to deploy a component, you can either *package* the MCR along with it or simply direct your end users to download it from the Web.

Before you utilize the MCR on a system without MATLAB, run the *MCR Installer*. Locate the installer by entering the merinstaller command from MATLAB.

The installer does the following:

- **1** Installs the MCR (if not already installed on the target machine)
- **2** Installs the component assembly in the folder from which the installer is run
- **3** Copies the MWArray assembly to the Global Assembly Cache (GAC), as part of installing the MCR

### **MCR Prerequisites**

- **1** Since installing the MCR requires write access to the system registry, ensure you have administrator privileges to run the MCR Installer.
- **2** The version of the MCR that runs your application on the target computer must be compatible with the version of MATLAB Compiler that built the component.
- **3** Avoid installing the MCR in MATLAB installation directories.

### **Add the MCR Installer To Your Deployment Package**

Include the MCR in your deployment by using the Deployment Tool.

On the **Package** tab of the deploytool interface, click **Add MCR**.

**Note** For more information about additional options for including the MCR Installer (embedding it in your package or locating the installer on a network share), see ["Packaging \(Optional\)" on page 1-21](#page-38-0) in the MATLAB Compiler documentation or in your respective Builder User's Guide.

### **Testing with the MCR**

When you test with the MCR, keep in mind that the MCR is an instance of MATLAB. Given this, it is not possible to load the MCR into MATLAB.

For example, if you build a generic COM component with the Deployment Tool from MATLAB Builder NE, you generate a DLL.

If you then try to test the component with an application such as actxserver, which loads its process into MATLAB, you are effectively loading the MCR into MATLAB, producing an error such as this:

```
mwsamp.mymagic(3,[],[])
??? Invoke Error, Dispatch Exception:
Source: tmw1.Class1.1_0
Description: MCR instance is not available
```
Therefore, understand the behaviors of third-party processes before attempting to test them with the MCR.

If you are uncertain about the behavior of these processes, contact your developer or systems administrator.

### **MCR Path Settings and Installation**

To install the MCR, perform the following tasks on the target machines:

- **1** If you added the MCR during packaging, open the package to locate the installer. Otherwise, run the command mcrinstaller to display the locations where you can download the installer.
- **2** If you are running on a platform other than Windows, set the system paths on the target machine. Setting the paths enables your application to find the MCR.

Windows paths are set automatically. On Linux and Mac, you can use the run script to set paths. See Appendix B, "Using MATLAB<sup>®</sup> Compiler<sup>™</sup> on [Mac or Linux"](#page-400-0) for detailed information on performing all deployment tasks specifically with UNIX variants such as Linux and Mac.

## **For More Information**

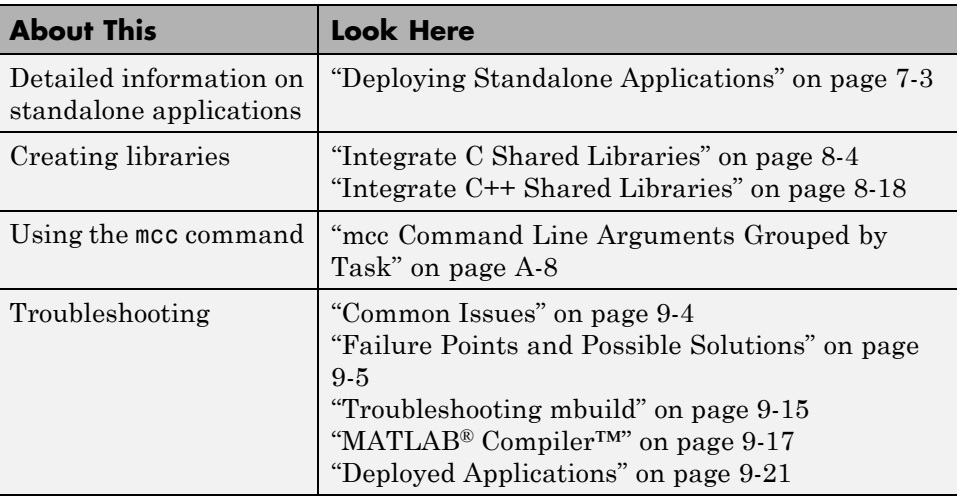

# **2**

## Installation and Configuration

- **•** ["Before You Install MATLAB®](#page-59-0) Compiler™" on page 2-[2](#page-59-0)
- **•** "Installing MATLAB® [Compiler™" on page 2-5](#page-62-0)
- **•** ["Configuring the MCR Installer For Invocation From a Network Location"](#page-63-0) [on page 2-6](#page-63-0)
- **•** ["Configuring Your Options File with mbuild" on page 2-7](#page-64-0)
- **•** "Solving Installation [Problems" on page 2-13](#page-70-0)

## <span id="page-59-0"></span>**Before You Install MATLAB Compiler**

**In this section...**

"Install MATLAB" on page 2-2

"Install an ANSI C or C++ Compiler" on page 2-2

### **Systems Administrator**

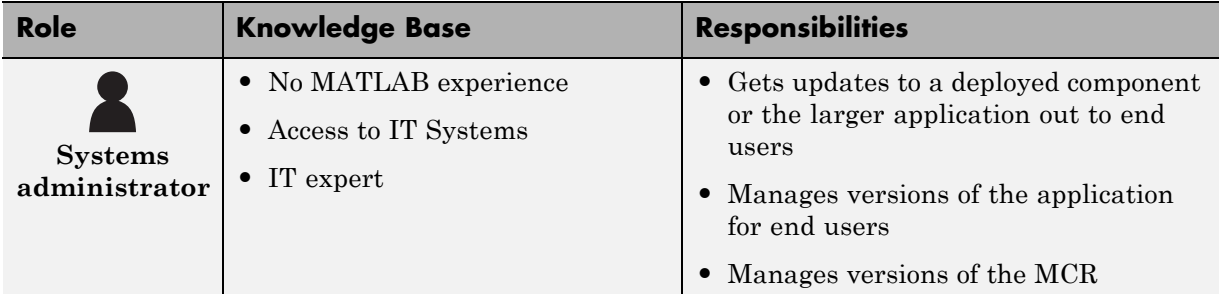

## **Install MATLAB**

To install MATLAB, refer to the *MATLAB Installation Guide*.

See [MATLAB Compiler Platform & Requirements](http://www.mathworks.com/support/compilers/current_release/) for details. The memory and disk requirements to run MATLAB Compiler software are the same as the requirements for MATLAB.

## **Install an ANSI C or C++ Compiler**

Install supported ANSI® C or C++ compiler on your system. Certain output targets require particular compilers.

To install your ANSI C or C++ compiler, follow vendor instructions that accompany your C or C++ compiler.

**Note** If you encounter problems relating to the installation or use of your ANSI C or C++ compiler, consult your C or C++ compiler vendor.

### **Supported ANSI C and C++ Windows Compilers**

Use one of the following 32-bit C/C++ compilers that create 32-bit Windows dynamically linked libraries (DLLs) or Windows applications:

- lcc C version 2.4.1 (included with MATLAB). lcc is a C-only compiler; it does *not* compile code with C++.
- **•** Microsoft Visual C++® (MSVC).
	- **-** The only compiler that supports the building of COM objects and Excel plug-ins is Microsoft Visual C++.
	- **-** The only compiler that supports the building of .NET objects is Microsoft Visual C# Compiler for the Microsoft .NET Framework.

See the *MATLAB Builder NE Release Notes* for a list of supported .NET Framework versions.

**Note** For an up-to-date list of all the compilers supported by MATLAB and MATLAB Compiler, see the MathWorks Technical Support notes at:

[http://www.mathworks.com/support/compilers/current\\_release/](http://www.mathworks.com/support/compilers/current_release/)

## **Supported ANSI C and C++ UNIX Compilers**

MATLAB Compiler software supports the native system compilers on:

- **•** Linux
- **•** Linux x86-64
- **•** Mac OS X

MATLAB Compiler software supports gcc and g++.

### **Common Installation Issues and Parameters**

When you install your C or C++ compiler, you sometimes encounter requests for additional parameters. The following tables provide information about common issues occurring on Windows and  $UNIX^{\otimes}$  systems where you sometimes need additional input or consideration.

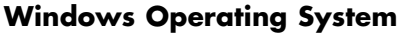

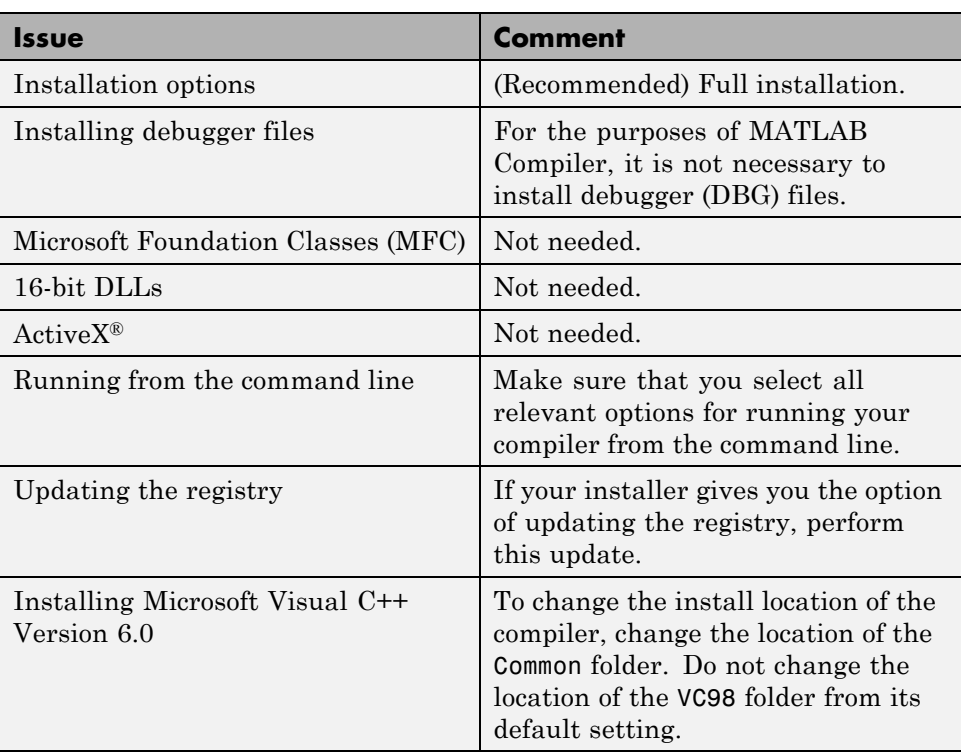

### **UNIX Operating System**

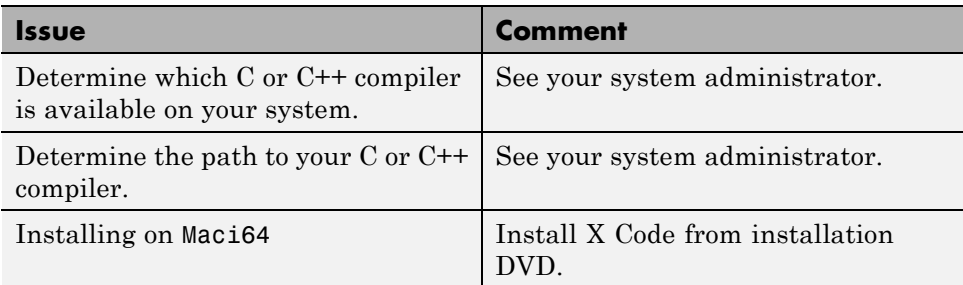

**2-4**

## <span id="page-62-0"></span>**Installing MATLAB Compiler**

### **In this section...**

"Installing Your Product" on page 2-5

"Compiler Options" on page 2-5

## **Installing Your Product**

To install MATLAB Compiler software on Windows, follow the instructions in the *MATLAB Installation Guide*. If you have a license to install MATLAB Compiler, select the product as you proceed through the installation process.

## **Compiler Options**

MATLAB Compiler software requires a supported ANSI C or C++ compiler on your system. Refer to the ["Install an ANSI C or C++ Compiler" on page 2-2](#page-59-0) for more information.

## <span id="page-63-0"></span>**Configuring the MCR Installer For Invocation From a Network Location**

Download the MCR from the Web at <http://www.mathworks.com/products/compiler/mcr>

When you deploy an application, you have an option to either embed the MCR in the package or invoke the MCR installer from a network location.

As Systems Administrator, you should:

- Decide which option makes the most sense to implement for your installation. See ["Packaging \(Optional\)" on page 1-21](#page-38-0) for more information and criteria for making your selection.
- **•** Communicate what option you select to your end users to prevent them from creating multiple copies of the MCR Installer on various network shares, providing you choose the network invocation option.

## <span id="page-64-0"></span>**Configuring Your Options File with mbuild**

### **In this section...**

"What Is mbuild?" on page 2-7

"When Not to Use mbuild -setup" on page 2-7

["Running mbuild" on page 2-8](#page-65-0)

["Locating and Customizing the Options File" on page 2-10](#page-67-0)

## **What Is mbuild?**

Running the mbuild configuration script creates an option file that:

- **•** Sets the default compiler and linker settings for each supported compiler.
- Allows you to changes compilers or compiler settings.
- **•** Builds (compiles) your application.

**Note** The following mbuild examples apply only to the 32-bit version of MATLAB.

### **About mbuild and Linking**

Static linking is not an option for applications generated by MATLAB Compiler. Compiled applications all must link against MCLMCRRT. This shared library explicitly dynamically loads other shared libraries. You cannot change this behavior on any platform.

## **When Not to Use mbuild -setup**

Run mbuild -setup before using any deployment product unless you are doing one of the following:

- **•** Using MATLAB Builder JA
- **•** Using MATLAB Builder NE

<span id="page-65-0"></span>**•** Creating a standalone or Windows standalone target with MATLAB Compiler

## **Running mbuild**

- **1** Run mbuild -setup from MATLAB.
- **2** Select a compiler. Additional platform-specific information follows.

**Note** The compiler-specific options file specifies that your compiler contains flags and settings to control the operation of the installed C and C++ compiler. For information on modifying the options file to customize your compiler settings, see ["Locating and Customizing the Options File"](#page-67-0) [on page 2-10](#page-67-0).

### **Windows**

Executing mbuild -setup on Windows displays a message of this type:

```
Welcome to mbuild -setup. This utility will help you set up
a default compiler. For a list of supported compilers, see
http://www.mathworks.com/support/compilers/R2012b/win64.html
```

```
Please choose your compiler for building shared libraries
or COM components:
```
Would you like mbuild to locate installed compilers [y]/n? y

```
Select a compiler:
[1] Microsoft Visual C++ 2010 in C:\Program Files (x86)\
                          Microsoft Visual Studio 10.0
[2] Microsoft Visual C++ 2008 SP1 in c:\Program Files (x86)Microsoft Visual Studio 9.0
[3] Microsoft Visual C++ 2005 SP1 in C:\Program Files (x86)Microsoft Visual Studio 8
```

```
[0] None
```
The preconfigured options files included with MATLAB for Windows appear in the following table.

**Note** These options apply only to the 32-bit version of MATLAB.

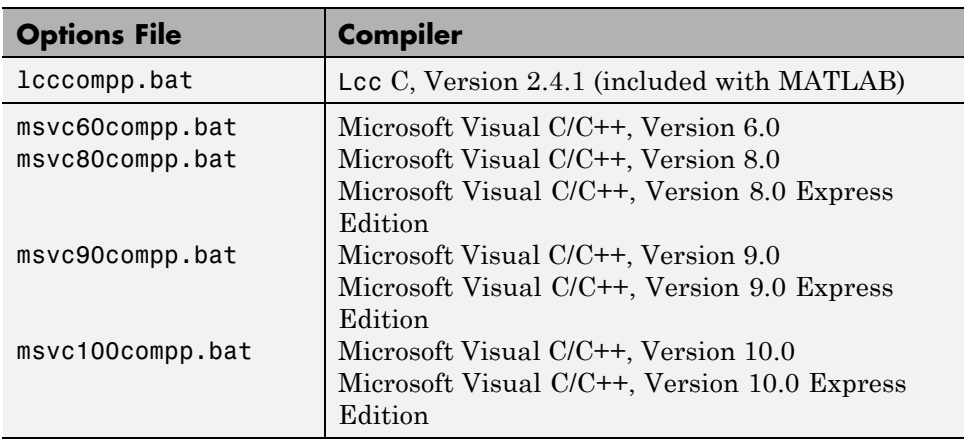

### **UNIX**

Executing the command on UNIX displays a message of this type:

```
mbuild -setup
```

```
Using the 'mbuild -setup' command selects an options file that
is placed in ~/.matlab/current_release and
used by default for 'mbuild'. An options file in the current
working directory or specified on
the command line overrides the default options file
in ~/.matlab/current_release.
```
Options files control which compiler to use, the compiler and link command options, and the run time libraries to link against.

```
To override the default options file, use the 'mbuild -f'
command (see 'mbuild -help' for more information).
```

```
1: matlabroot/bin/mbuildopts.sh :
Build and link with MATLAB C-API or MATLAB Compiler-generated
library via the system ANSI C/C++ compiler
matlabroot/bin/mbuildopts.sh is being copied to
/home/user/.matlab/current_release/mbuildopts.sh
```
The preconfigured options file for UNIX is mbuildopts.sh, which uses gcc for Linux and Macintosh.

See the reference page for more information about mbuild. For examples of mbuild usage, see ["Compiling the Driver Application" on page 8-21](#page-228-0).

## **Locating and Customizing the Options File**

**•** "Locating the Options File" on page 2-10

<span id="page-67-0"></span>The options files available for mbuild are:

**•** ["Changing the Options File" on page 2-11](#page-68-0)

### **Locating the Options File**

**Windows Operating System.** To locate your options file on Windows, the mbuild script searches the following locations:

- **•** Current folder
- **•** The user profile folder

mbuild uses the first occurrence of the options file it finds. If it finds no options file, mbuild searches your machine for a supported C compiler and uses the factory default options file for that compiler. If mbuild finds multiple compilers, it prompts you to select one.

The Windows user profile folder contains user-specific information such as desktop appearance, recently used files, and **Start** menu items. The mbuild utility stores its options files, compopts.bat,

<span id="page-68-0"></span>in a subfolder of your user profile folder, named Application Data\MathWorks\MATLAB\*current\_release*.

Under Windows with user profiles enabled, your user profile folder is %windir%\Profiles\username. However, with user profiles disabled, your user profile folder is %windir%. You can determine if user profiles are enabled by using the **Passwords** control panel.

**UNIX Operating System.** To locate your options file on UNIX, the mbuild script searches the following locations:

- **•** Current folder
- **•** \$HOME/.matlab/*current\_release*
- **•** *matlabroot*/bin

mbuild uses the first occurrence of the options file it finds. If mbuild finds no options file, an errors message appears.

### **Changing the Options File**

Although it is common to use one options file for all of your MATLAB Compiler related work, you can change your options file at anytime. The setup option resets your default compiler to use the new compiler every time. To reset your C or C++ compiler for future sessions, enter:

mbuild -setup

**Modifying the Options File on Windows.** You can use the -setup option to change your options file settings on Windows. The -setup option copies the appropriate options file to your user profile folder.

To modify your options file on Windows:

- **1** Enter mbuild -setup to make a copy of the appropriate options file in your local area.
- **2** Edit your copy of the options file in your user profile folder to correspond to your specific needs, and save the modified file.

After completing this process, the mbuild script uses the new options file every time with your modified settings.

**Modifying the Options File on UNIX.** You can use the setup option to change your options file settings on UNIX. For example, to change the current linker settings, use the setup option.

The setup option creates a user-specific matlab folder in your home folder and copies the appropriate options file to the folder.

Do not confuse these user-specific matlab folders with the system matlab folder.

To modify your options file on the UNIX:

- **1** Use mbuild -setup to make a copy of the appropriate options file in your local area.
- **2** Edit your copy of the options file to correspond to your specific needs, and save the modified file.

## <span id="page-70-0"></span>**Solving Installation Problems**

You can contact MathWorks:

- **•** Via the Web at [www.mathworks.com](http://www.mathworks.com). On the MathWorks home page, click **My Account** to access your MathWorks Account, and follow the instructions.
- **•** Via email at service@mathworks.com.

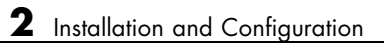
# MATLAB Code Deployment

- **•** ["MATLAB Application Deployment Products " on page 3-2](#page-73-0)
- **•** "Application Deployment Products [and the Deployment Tool" on page 3-4](#page-75-0)
- **•** ["Write Deployable MATLAB Code" on page 3-12](#page-83-0)
- **•** ["How the Deployment Products Process MATLAB Function Signatures"](#page-88-0) [on page 3-17](#page-88-0)
- **•** ["Load MATLAB Libraries using loadlibrary" on page 3-19](#page-90-0)
- **•** ["Use MATLAB Data Files \(MAT Files\) in Compiled Applications" on page](#page-92-0) [3-21](#page-92-0)

# <span id="page-73-0"></span>**MATLAB Application Deployment Products**

#### **MATLAB Programmer**

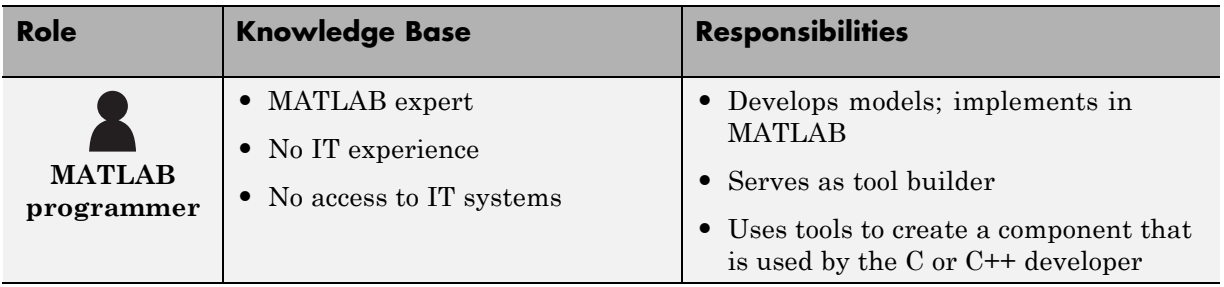

The following table and figure summarizes the target applications supported by each product.

#### **MATLAB Suite of Application Deployment Products**

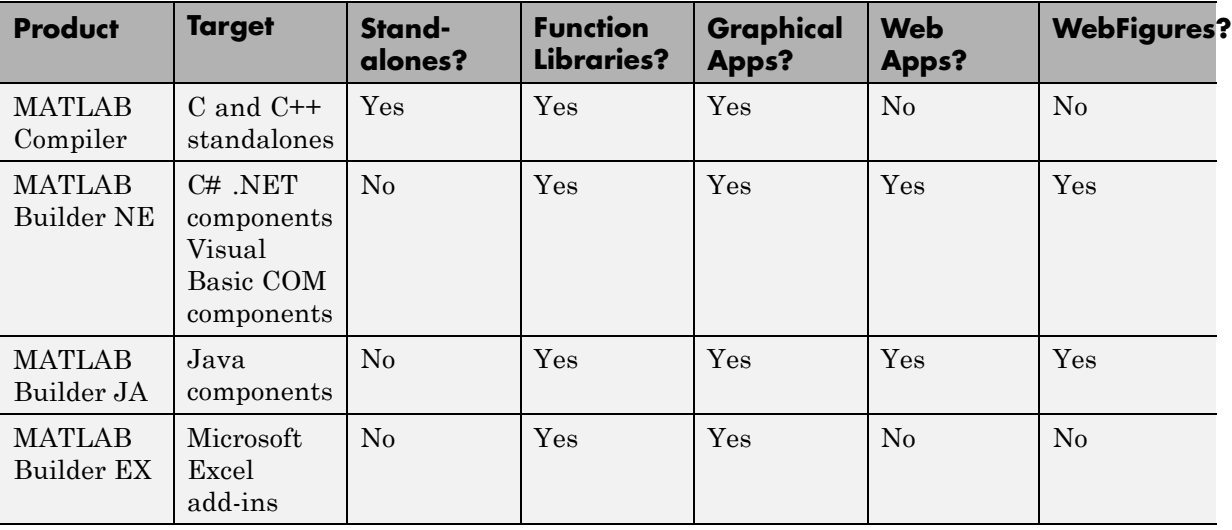

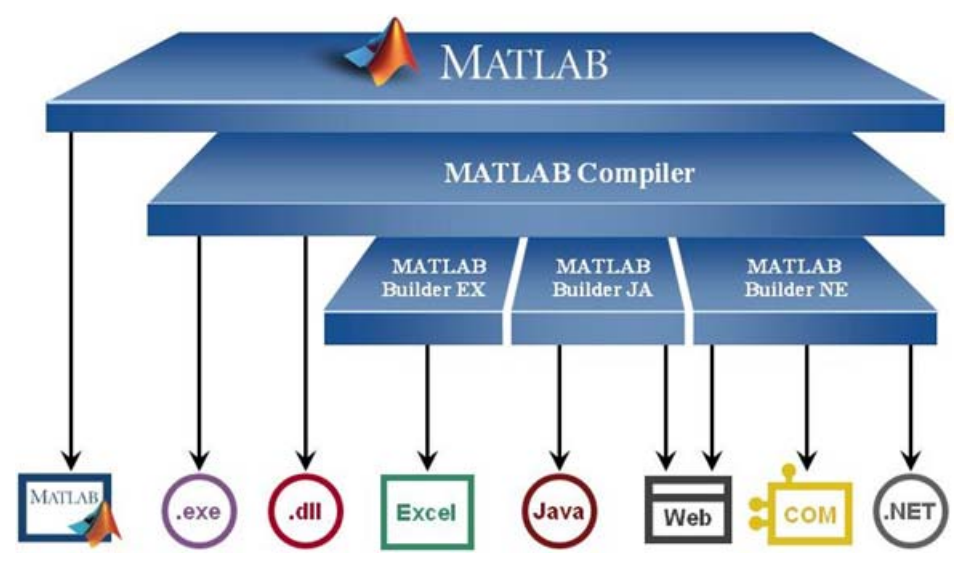

**MATLAB® Application Deployment Products**

As this figure illustrates, each of the builder products uses the MATLAB Compiler core code to create deployable components.

# <span id="page-75-0"></span>**Application Deployment Products and the Deployment Tool**

#### **In this section...**

"What Is the Difference Between the Deployment Tool and the mcc Command Line?" on page 3-4

"How Does MATLAB® Compiler™ Software Build My Application?" on page 3-4

["Dependency Analysis Function \(depfun\)" on page 3-7](#page-78-0)

["MEX-Files, DLLs, or Shared Libraries" on page 3-8](#page-79-0)

["Component Technology File \(CTF Archive\)" on page 3-8](#page-79-0)

## **What Is the Difference Between the Deployment Tool and the mcc Command Line?**

When you use the Deployment Tool (deploytool) GUI, you perform any function you would invoke using the MATLAB Compiler mcc command-line interface. The Deployment Tool interactive menus and dialogs build mcc commands that are customized to your specification. As such, your MATLAB code is processed the same way as if you were compiling it using mcc.

Deployment Tool advantages include:

- **•** You perform related deployment tasks with a single intuitive GUI.
- **•** You maintain related information in a convenient project file.
- **•** Your project state persists between sessions.
- **•** Your previous project loads automatically when the Deployment Tool starts.
- **•** You load previously stored compiler projects from a prepopulated menu.
- **•** Package applications for distribution.

## **How Does MATLAB Compiler Software Build My Application?**

To build an application, MATLAB Compiler software performs these tasks:

- **1** Parses command-line arguments and classifies by type the files you provide.
- **2** Analyzes files for dependencies using the Dependency Analysis Function (depfun). Dependencies affect deployability and originate from functions called by the file. Deployability is affected by:
	- **•** File type MATLAB, Java, MEX, and so on.
	- **•** File location MATLAB, MATLAB toolbox, user code, and so on.
	- File deployability Whether the file is deployable outside of MATLAB

For more information about depfun, see ["Dependency Analysis Function](#page-78-0) [\(depfun\)" on page 3-7](#page-78-0).

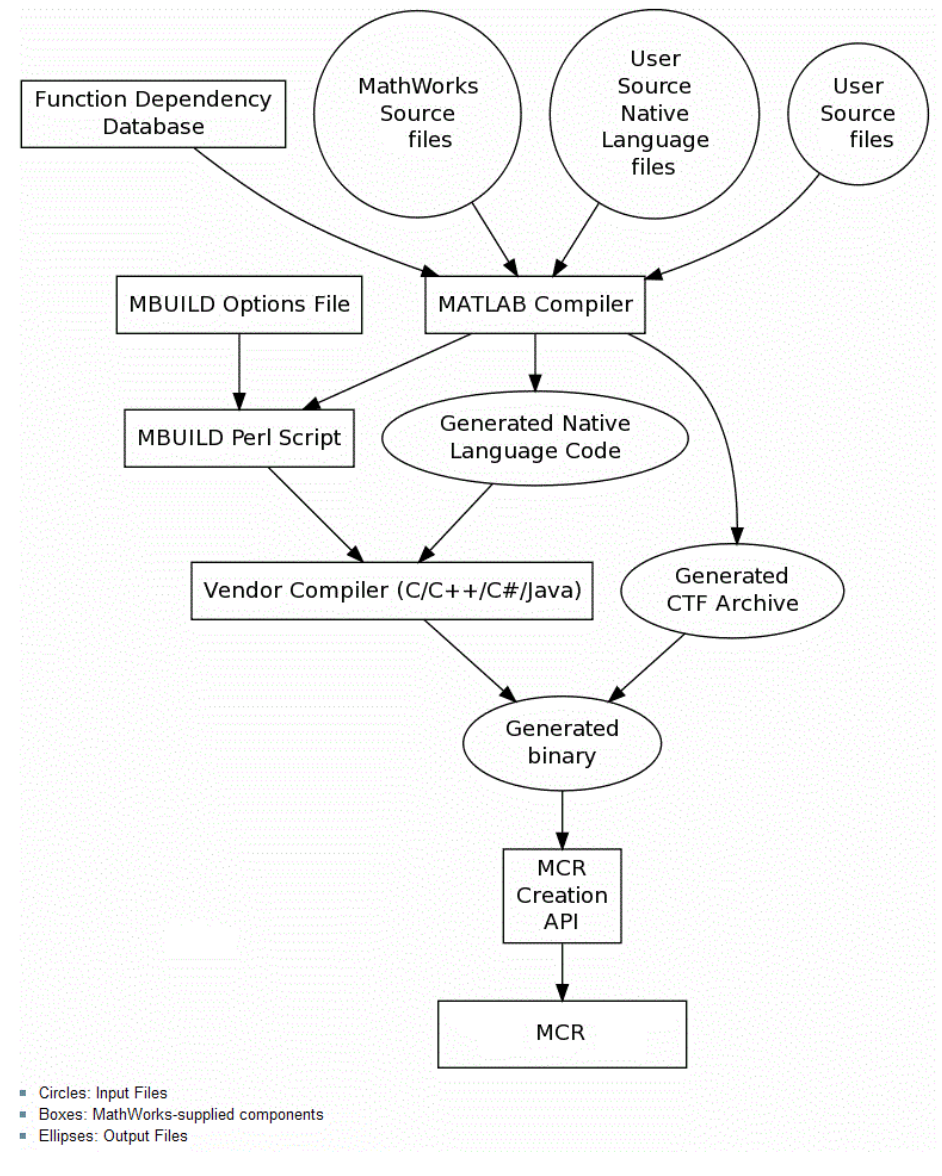

**MATLAB® Compiler™ Build Process**

- <span id="page-78-0"></span>**3** Validates MEX-files. In particular, mexFunction entry points are verified. For more details about MEX-file processing, see ["MEX-Files, DLLs, or](#page-79-0) [Shared Libraries" on page 3-8](#page-79-0).
- **4** Creates a CTF archive from the input files and their dependencies. For more details about CTF archives see ["Component Technology File \(CTF](#page-79-0) [Archive\)" on page 3-8.](#page-79-0)
- **5** Generates target-specific wrapper code. For example, a C main function requires a very different wrapper than the wrapper for a Java interface class.
- **6** Invokes a third-party target-specific compiler to create the appropriate binary software component (a standalone executable, a Java JAR file, and so on).

## **Dependency Analysis Function (depfun)**

MATLAB Compiler uses a dependency analysis function (depfun) to determine the list of necessary files to include in the CTF package. Sometimes, this process generates a large list of files, particularly when MATLAB object classes exist in the compilation and depfun cannot resolve overloaded methods at compile time. Dependency analysis also processes include/exclude files on each pass (see the mcc flag ["-a Add to Archive" on page 12-22](#page-323-0)).

**Tip** To improve compile time performance and lessen application size, prune the path with ["-N Clear Path" on page 12-38,](#page-339-0) ["-p Add Directory to Path" on](#page-341-0) [page 12-40](#page-341-0). You can also specify **Toolboxes on Path** in the deploytool **Settings**

For more information about depfun, addpath, and rmpath, see ["Dependency](#page-111-0) [Analysis Function \(depfun\) and User Interaction with the Compilation Path"](#page-111-0) [on page 4-14](#page-111-0).

depfun searches for executable content such as:

- **•** MATLAB files
- **•** P-files
- <span id="page-79-0"></span>**•** Java classes and .jar files
- **•** .fig files
- **•** MEX-files

depfun does not search for data files of any kind. You must manually include data files in the search

## **MEX-Files, DLLs, or Shared Libraries**

When you compile MATLAB functions containing MEX-files, ensure that depfun can find them. Doing so allows you to avoid many common compilation problems. In particular, note that:

- **•** Because depfun cannot examine MEX-files, DLLs, or shared libraries to determine their dependencies, explicitly include all executable files these files require. To do so, use either the mcc -a option or the options on the **Advanced** tab in the Deployment Tool under **Settings**.
- **•** If you have any doubts that depfun can find a MATLAB function called by a MEX-file, DLL, or shared library, then manually include that function. To do so, use either the mcc -a option or by using the options on the **Advanced** tab in the Deployment Tool under **Settings**.
- **•** Not all functions are compatible with MATLAB Compiler. Check the file mccExcludedFiles.log after your build completes. This file lists all functions called from your application that you cannot deploy.

#### **Component Technology File (CTF Archive)**

Each application or shared library you produce using MATLAB Compiler has an associated Component Technology File (CTF) archive. The archive contains all the MATLAB based content (MATLAB files, MEX-files, and so on) associated with the component.

MATLAB Compiler also embeds a CTF archive in each generated binary. The CTF houses all deployable files. All MATLAB files encrypt in the CTF archive using the Advanced Encryption Standard (AES) cryptosystem.

If you choose to extract the CTF archive as a separate file, the files remain encrypted. For more information on how to extract the CTF archive refer to the references in the following table.

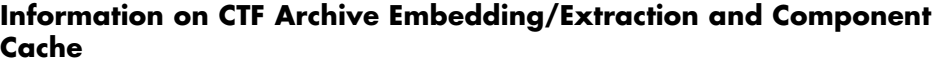

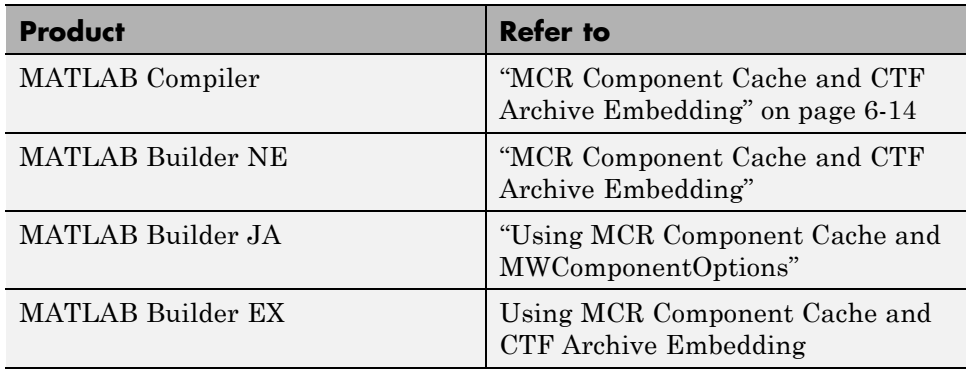

Generated Component (EXE, DLL, SO, etc)

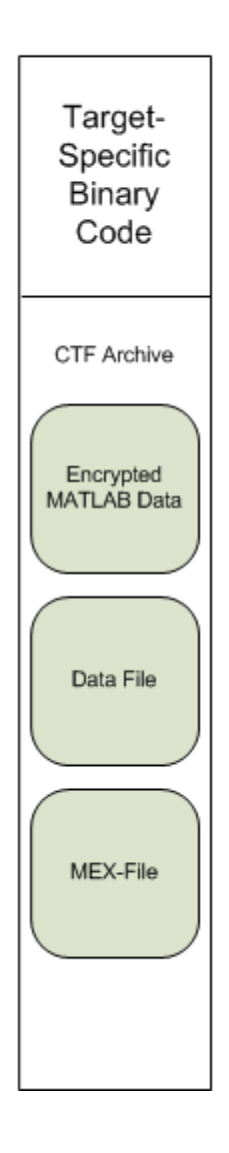

#### **Additional Details**

Multiple CTF archives, such as those generated with COM, .NET, or Excel components, can coexist in the same user application. You cannot, however, mix and match the MATLAB files they contain. You cannot combine encrypted and compressed MATLAB files from multiple CTF archives into another CTF archive and distribute them.

All the MATLAB files from a given CTF archive associate with a unique cryptographic key. MATLAB files with different keys, placed in the same CTF archive, do not execute. If you want to generate another application with a different mix of MATLAB files, recompile these MATLAB files into a new CTF archive.

MATLAB Compiler deletes the CTF archive and generated binary following a failed compilation, but only if these files did not exist before compilation initiates. Run help mcc -K for more information.

**Note** CTF archives are extracted by default to *user\_name*\AppData\Local\Temp\*userid*\mcrCache*n*.*nn*.

**Caution Release Engineers and Software Configuration Managers**: Do not use build procedures or processes that strip shared libraries on CTF archives. If you do, you can possibly strip the CTF archive from the binary, resulting in run-time errors for the driver application.

# <span id="page-83-0"></span>**Write Deployable MATLAB Code**

#### **In this section...**

"Compiled Applications Do Not Process MATLAB Files at Runtime" on page 3-12

["Do Not Rely on Changing Directory or Path to Control the Execution of](#page-84-0) [MATLAB Files" on page 3-13](#page-84-0)

["Use ismcc and isdeployed Functions To Execute Deployment-Specific Code](#page-85-0) [Paths" on page 3-14](#page-85-0)

["Gradually Refactor Applications That Depend on Noncompilable](#page-85-0) [Functions" on page 3-14](#page-85-0)

["Do Not Create or Use Nonconstant Static State Variables" on page 3-15](#page-86-0)

["Get Proper Licenses for Toolbox Functionality You Want to Deploy" on](#page-86-0) [page 3-15](#page-86-0)

## **Compiled Applications Do Not Process MATLAB Files at Runtime**

MATLAB Compiler secures your code against unauthorized changes. Deployable MATLAB files are suspended or frozen at the time MATLAB Compiler encrypts them—they do not change from that point onward. This does not mean that you cannot deploy a flexible application—it means that *you must design your application with flexibility in mind*. If you want the end user to be able to choose between two different methods, for example, both methods must be available in the built component.

The MCR only works on MATLAB code that was encrypted when the component was built. Any function or process that dynamically generates new MATLAB code will not work against the MCR.

Some MATLAB toolboxes, such as the Neural Network Toolbox<sup>™</sup> product, generate MATLAB code dynamically. Because the MCR only executes encrypted MATLAB files, and the Neural Network Toolbox generates unencrypted MATLAB files, some functions in the Neural Network Toolbox cannot be deployed.

<span id="page-84-0"></span>Similarly, functions that need to examine the contents of a MATLAB function file cannot be deployed. HELP, for example, is dynamic and not available in deployed mode. You can use LOADLIBRARY in deployed mode if you provide it with a MATLAB function prototype.

Instead of compiling the function that generates the MATLAB code and attempting to deploy it, perform the following tasks:

- **1** Run the code once in MATLAB to obtain your generated function.
- **2** Compile the MATLAB code with MATLAB Compiler, including the generated function.

**Tip** Another alternative to using EVAL or FEVAL is using anonymous function handles.

If you require the ability to create MATLAB code for dynamic run time processing, your end users must have an installed copy of MATLAB.

## **Do Not Rely on Changing Directory or Path to Control the Execution of MATLAB Files**

In general, good programming practices advise against redirecting a program search path dynamically within the code. Many developers are prone to this behavior since it mimics the actions they usually perform on the command line. However, this can lead to problems when deploying code.

For example, in a deployed application, the MATLAB and Java paths are fixed and cannot change. Therefore, any attempts to change these paths (using the cd command or the addpath command) fails

If you find you cannot avoid placing addpath calls in your MATLAB code, use ismcc and isdeployed. See [the next section](#page-85-0) for details.

#### <span id="page-85-0"></span>**Use ismcc and isdeployed Functions To Execute Deployment-Specific Code Paths**

The isdeployed function allows you to specify which portion of your MATLAB code is deployable, and which is not. Such specification minimizes your compilation errors and helps create more efficient, maintainable code.

For example, you find it unavoidable to use addpath when writing your startup.m. Using ismcc and isdeployed, you specify when and what is compiled and executed.

For an example of using isdeployed, see ["Passing Arguments to and from a](#page-193-0) Standalone [Application" on page 6-26](#page-193-0).

## **Gradually Refactor Applications That Depend on Noncompilable Functions**

Over time, refactor, streamline, and modularize MATLAB code containing non-compilable or non-deployable functions that use ismcc and isdeployed. Your eventual goal is "graceful degradation" of non-deployable code. In other words, the code must present the end user with as few obstacles to deployment as possible until it is practically eliminated.

Partition your code into design-time and run time code sections:

- **•** *Design-time code* is code that is currently evolving. Almost all code goes through a phase of perpetual rewriting, debugging, and optimization. In some toolboxes, such as the Neural Network Toolbox product, the code goes through a period of self-training as it reacts to various data permutations and patterns. Such code is almost never designed to be deployed.
- **•** *Run-time code*, on the other hand, has solidified or become stable—it is in a finished state and is ready to be deployed by the end user.

Consider creating a separate directory for code that is not meant to be deployed or for code that calls undeployable code.

#### <span id="page-86-0"></span>**Do Not Create or Use Nonconstant Static State Variables**

Avoid using the following:

- **•** Global variables in MATLAB code
- **•** Static variables in MEX-files
- **•** Static variables in Java code

The state of these variables is persistent and shared with everything in the process.

When deploying applications, using persistent variables can cause problems because the MCR process runs in a single thread. You cannot load more than one of these non-constant, static variables into the same process. In addition, these static variables do not work well in multithreaded applications.

When programming with the builder components, you should be aware that an instance of the MCR is created for each instance of a new class. If the same class is instantiated again using a different variable name, it is attached to the MCR created by the previous instance of the same class. In short, if an assembly contains *n* unique classes, there will be maximum of *n* instances of MCRs created, each corresponding to one or more instances of one of the classes.

If you must use static variables, bind them to instances. For example, defining instance variables in a Java class is preferable to defining the variable as static.

**Note** This guideline does not apply to MATLAB Builder EX. When programming with Microsoft Excel, you can assign global variables to large matrices that persist between calls.

## **Get Proper Licenses for Toolbox Functionality You Want to Deploy**

You must have a valid MathWorks® license for toolboxes you use to create deployable components.

If you do not have a valid license for your toolbox, you cannot create a deployable component with it.

## <span id="page-88-0"></span>**How the Deployment Products Process MATLAB Function Signatures**

**In this section...**

"MATLAB Function Signature" on page 3-17

"MATLAB Programming Basics" on page 3-17

## **MATLAB Function Signature**

MATLAB supports multiple signatures for function calls.

The generic MATLAB function has the following structure:

function [Out1,Out2,...,varargout]=foo(In1,In2,...,varargin)

To the *left* of the equal sign, the function specifies a set of explicit and optional return arguments.

To the *right* of the equal sign, the function lists explicit *input* arguments followed by one or more optional arguments.

All arguments represent a specific MATLAB type.

When the compiler or builder product processes your MATLAB code, it creates several overloaded methods that implement the MATLAB functions. Each of these overloaded methods corresponds to a call to the generic MATLAB function with a specific number of input arguments.

In addition to these methods, the builder creates another method that defines the return values of the MATLAB function as an input argument. This method simulates the feval external API interface in MATLAB.

## **MATLAB Programming Basics**

#### **Creating a Deployable MATLAB Function**

Virtually any calculation that you can create in MATLAB can be deployed, if it resides in a function. For example:

 $>> 1 + 1$ 

cannot be deployed.

However, the following calculation:

```
function result = addSomeNumbers()result = 1+1;
end
```
can be deployed because the calculation now resides in a function.

#### **Taking Inputs into a Function**

You typically pass inputs to a function. You can use primitive data type as an input into a function.

To pass inputs, put them in parentheses. For example:

```
function result = addSomeNumbers(number1, number2)
 result = number1 + number2;end
```
## <span id="page-90-0"></span>**Load MATLAB Libraries using loadlibrary**

**Note** It is important to understand the difference between the following:

- **•** MATLAB loadlibrary function Loads shared library into MATLAB.
- **•** Operating system loadlibrary function Loads specified Windows or UNIX operating system module into the address space of the calling process.

With MATLAB Compiler version 4.0 (R14) and later, you can use MATLAB file prototypes as described below to load your library in a compiled application. Loading libraries using H-file headers is not supported in compiled applications. This behavior occurs when loadlibrary is compiled with the header argument as in the statement:

loadlibrary(library, header)

In order to work around this issue, execute the following at the MATLAB command prompt:

```
loadlibrary(library, header, 'mfilename', 'mylibrarymfile');
```
where *mylibrarymfile* is the name of a MATLAB file you would like to use when loading this library. This step only needs to be performed once to generate a MATLAB file for the library.

In the code that is be compiled, you can now call loadlibrary with the following syntax:

```
loadlibrary(library, @mylibrarymfile, 'alias', alias)
```
It is only required to add the prototype .m file and .dll file to the CTF archive of the deployed application. There is no need for .h files and C/C++ compilers to be installed on the deployment machine if the prototype file is used.

Once the prototype file is generated, add the file to the CTF archive of the application being compiled. You can do this with the -a option (if using the mcc command) or by dragging it under **Other/Additional Files** (as a helper file) if using the Deployment Tool.

With MATLAB Compiler versions 4.0.1 (R14+) and later, generated MATLAB files will automatically be included in the CTF file as part of the compilation process. For MATLAB Compiler versions 4.0 (R14) and later, include your library MATLAB file in the compilation with the -a option with mcc.

## **Restrictions on Using MATLAB Function loadlibrary with MATLAB Compiler**

Note the following limitations in regards to using loadlibrary with MATLAB Compiler. For complete documentation and up to date restrictions on loadlibrary, please reference the MATLAB documentation.

- **•** You can not use loadlibrary inside of MATLAB to load a shared library built with MATLAB Compiler.
- **•** With MATLAB Compiler Version 3.0 (R13SP1) and earlier, you cannot compile calls to loadlibrary because of general restrictions and limitations of the product.

# <span id="page-92-0"></span>**Use MATLAB Data Files (MAT Files) in Compiled Applications**

#### **In this section...**

"Explicitly Including MAT files Using the %#function Pragma" on page 3-21

"Load and Save Functions" on page 3-21

["MATLAB Objects" on page 3-24](#page-95-0)

## **Explicitly Including MAT files Using the %#function Pragma**

MATLAB Compiler excludes MAT files from ["Dependency Analysis Function](#page-78-0) [\(depfun\)" on page 3-7](#page-78-0) by default.

If you want MATLAB Compiler to explicitly inspect data within a MAT file, you need to specify the %#function pragma when writing your MATLAB code.

For example, if you are creating a solution with Neural Network Toolbox, you need to use the %#function pragma within your GUI code to include a dependency on the gmdistribution class, for instance.

## **Load and Save Functions**

If your deployed application uses MATLAB data files (MAT-files), it is helpful to code LOAD and SAVE functions to manipulate the data and store it for later processing.

- **•** Use isdeployed to determine if your code is running in or out of the MATLAB workspace.
- **•** Specify the data file by either using WHICH (to locate its full path name) define it relative to the location of ctfroot.
- **•** All MAT-files are unchanged after mcc runs. These files are not encrypted when written to the CTF archive.

For more information about CTF archives, see ["Component Technology File](#page-79-0) [\(CTF Archive\)" on page 3-8](#page-79-0).

See the ctfroot reference page for more information about ctfroot.

Use the following example as a template for manipulating your MATLAB data inside, and outside, of MATLAB.

#### **Using Load/Save Functions to Process MATLAB Data for Deployed Applications**

The following example specifies three MATLAB data files:

- **•** user\_data.mat
- **•** userdata/extra\_data.mat
- **•** ../externdata/extern\_data.mat
- **1** Navigate to *matlab\_root*\extern\examples\compiler\Data\_Handling.

**2** Compile ex loadsave.m with the following mcc command:

```
mcc -mv ex loadsave.m -a 'user data.mat' -a
     './userdata/extra_data.mat' -a
     '../externdata/extern data.mat'
```
#### **ex\_loadsave.m.**

```
function ex_loadsave
% This example shows how to work with the
% "load/save" functions on data files in
% deployed mode. There are three source data files
% in this example.
% user data.mat
% userdata/extra data.mat
% ../externdata/extern_data.mat
%
% Compile this example with the mcc command:
% mcc -m ex loadsave.m -a 'user data.mat' -a
% './userdata/extra_data.mat'
% -a '../externdata/extern_data.mat'
% All the folders under the current main MATLAB file directory will
% be included as
% relative path to ctfroot; All other folders will have the
     folder
% structure included in the ctf archive file from root of the
```

```
% disk drive.
%
% If a data file is outside of the main MATLAB file path,
% the absolute path will be
% included in ctf and extracted under ctfroot. For example:
% Data file
% "c:\$matlabroot\examples\externdata\extern_data.mat"
% will be added into ctf and extracted to
% "$ctfroot\$matlabroot\examples\externdata\extern_data.mat".
\approx% All mat/data files are unchanged after mcc runs. There is
% no excryption on these user included data files. They are
% included in the ctf archive.
%
% The target data file is:
% ./output/saved_data.mat
% When writing the file to local disk, do not save any files
% under ctfroot since it may be refreshed and deleted
% when the application isnext started.
%==== load data file =============================
if isdeployed
   % In deployed mode, all file under CTFRoot in the path are loaded
    % by full path name or relative to $ctfroot.
    % LOADFILENAME1=which(fullfile(ctfroot,mfilename,'user data.mat'));
    % LOADFILENAME2=which(fullfile(ctfroot,'userdata','extra_data.mat'));
    LOADFILENAME1=which(fullfile('user_data.mat'));
   LOADFILENAME2=which(fullfile('extra_data.mat'));
    % For external data file, full path will be added into ctf;
    % you don't need specify the full path to find the file.
    LOADFILENAME3=which(fullfile('extern_data.mat'));
else
    %running the code in MATLAB
   LOADFILENAME1=fullfile(matlabroot,'extern','examples','compiler',
                                     'Data_Handling','user_data.mat');
    LOADFILENAME2=fullfile(matlabroot,'extern','examples','compiler',
                              'Data_Handling','userdata','extra_data.mat');
    LOADFILENAME3=fullfile(matlabroot,'extern','examples','compiler',
                                      'externdata','extern_data.mat');
```

```
% Load the data file from current working directory
disp(['Load A from : ',LOADFILENAME1]);
load(LOADFILENAME1,'data1');
disp('A= ');
disp(data1);
% Load the data file from sub directory
disp(['Load B from : ',LOADFILENAME2]);
load(LOADFILENAME2,'data2');
disp('B= ');disp(data2);
% Load extern data outside of current working directory
disp(['Load extern data from : ',LOADFILENAME3]);
load(LOADFILENAME3);
disp('ext_data= ');
disp(ext_data);
% ===== multiple the data matrix by 2 ==============
result = data1*data2;
disp('A * B = ');
disp(result);
% ==== save the new data to a new file ===========
SAVEPATH=strcat(pwd,filesep,'output');
if ( ~isdir(SAVEPATH))
    mkdir(SAVEPATH);
end
SAVEFILENAME=strcat(SAVEPATH,filesep,'saved_data.mat');
disp(['Save the A * B result to : ',SAVEFILENAME]);
save(SAVEFILENAME, 'result');
```
## **MATLAB Objects**

When working with MATLAB objects, remember to include the following statement in your MAT file:

```
%#function class_constructor
```
Using the %#function pragma in this manner forces depfun to load needed class definitions, enabling the MCR to successfully load the object.

# C and C++ Standalone Executable and Shared Library Creation

- **•** ["Supported Compilation Targets" on page 4-2](#page-99-0)
- **•** ["Standalone Executable and Shared Library Creation From MATLAB](#page-102-0) [Code" on page 4-5](#page-102-0)
- **•** ["Input and Output Files" on page 4-8](#page-105-0)
- **•** ["Dependency Analysis Function \(depfun\) and User Interaction with the](#page-111-0) [Compilation Path" on page 4-14](#page-111-0)

# <span id="page-99-0"></span>**Supported Compilation Targets**

#### **In this section...**

"When to Create a Standalone Application" on page 4-2

"What's the Difference Between a Windows Standalone Application and a Console/Standalone Application?" on page 4-2

["When to Create a Shared Library" on page 4-3](#page-100-0)

## **When to Create a Standalone Application**

*Standalone Applications* (or *standalones*) are C or C++ executable binaries designed to be executed on demand, usually by a single user or process.

Standalones are self-contained executable binaries and, when bundled with the MATLAB Compiler Runtime (MCR) can be a powerful solution when rolled out to a limited group of users. For example, creating a standalone from the MATLAB function magic enables you (or an end user) to execute that function by simply double-clicking or running magic.exe, created by MATLAB Compiler.

The non-dependent nature of a standalone makes it ideal for deploying to a limited numbers of users, usually in informal, loosely structured test and research development environments. This differs from a shared library, for example, which is more often integrated with enterprise C and C++ applications.

#### **What's the Difference Between a Windows Standalone Application and a Console/Standalone Application?**

If you are using a non-Windows operating system, "console applications" are referred to as "standalone applications".

Windows standalones differ from regular standalones in that Windows standalones suppress their MS-DOS window output.

<span id="page-100-0"></span>The equivalent method to specify a Windows standalone target on the mcc command line is ["-e Suppress MS-DOS Command Window" on page 12-29.](#page-330-0)

**Note** If you are using a non-Windows operating system, console applications are referred to as standalone applications.

#### **When to Create a Shared Library**

A shared library is a file that is intended to be shared by executable files, usually as part of an enterprise or large-scale application.

Creating a shared library allows you to create code that can be integrated into applications coded in either C or C++.

It is an ideal solution for MATLAB programmers who want to share their code with a large number of users, generally in a highly-structured software development environment.

*Shared libraries* contain C or C++ code that is often run automatically when a program is started. Modules used by a program are loaded from individual shared libraries into memory at load time or run time, rather than being copied statically, by a linker, when it creates a single monolithic executable file for the program.

For example, the MATLAB Compiler Runtime (MCR), which contains numerous executables called by user application code, is made up of shared libraries.

#### **C Shared Libraries**

Many procedural or non-object oriented applications run against *C shared libraries*. C is a popular language for interfacing with system infrastructures and other forms of low-level computing. Since C applications often utilize low-level features of computer operating systems, they generally cannot be ported easily to other platforms.

#### **C++ Shared Libraries**

*C++ shared libraries* have the advantage of utilizing object-oriented methodology and can also incorporate C language subroutines, if needed. C++ is generally used to develop enterprise applications that closely mimic the logic of business and real-world systems. Like C applications, however, C++ applications generally cannot be ported easily to other platforms.

## <span id="page-102-0"></span>**Standalone Executable and Shared Library Creation From MATLAB Code**

#### **In this section...**

"Build Standalone Executables and Shared Libraries Using the Deployment Tool " on page 4-5

"Build Standalone Executables and Shared Libraries Using the Command Line (mcc)" on page 4-5

["Watch a Video" on page 4-7](#page-104-0)

## **Build Standalone Executables and Shared Libraries Using the Deployment Tool**

For a complete overview of the process of building and integrating an application from start to finish with the graphical Deployment Tool, read ["The](#page-30-0) [Magic Square Example" on page 1-13](#page-30-0) in the *MATLAB Compiler User's Guide*.

## **Build Standalone Executables and Shared Libraries Using the Command Line (mcc)**

You can use the command line to execute the Deployment Tool GUI as well run mcc command.

- **•** ["Building Standalone Applications and Shared Libraries Using the](#page-103-0) [Command Line" on page 4-6](#page-103-0)
- **•** ["Using the Deployment Tool from the Command Line" on page 4-6](#page-103-0)

**Note** The Deployment Tool command line interface (CLI) can be run from the MATLAB command line window, the Windows command line, or a UNIX shell.

#### <span id="page-103-0"></span>**Building Standalone Applications and Shared Libraries Using the Command Line**

Instead of the GUI, you can use the mcc command to run MATLAB Compiler. The following table shows sample commands to create a standalone application or a shared library using mcc at the operating system prompt.

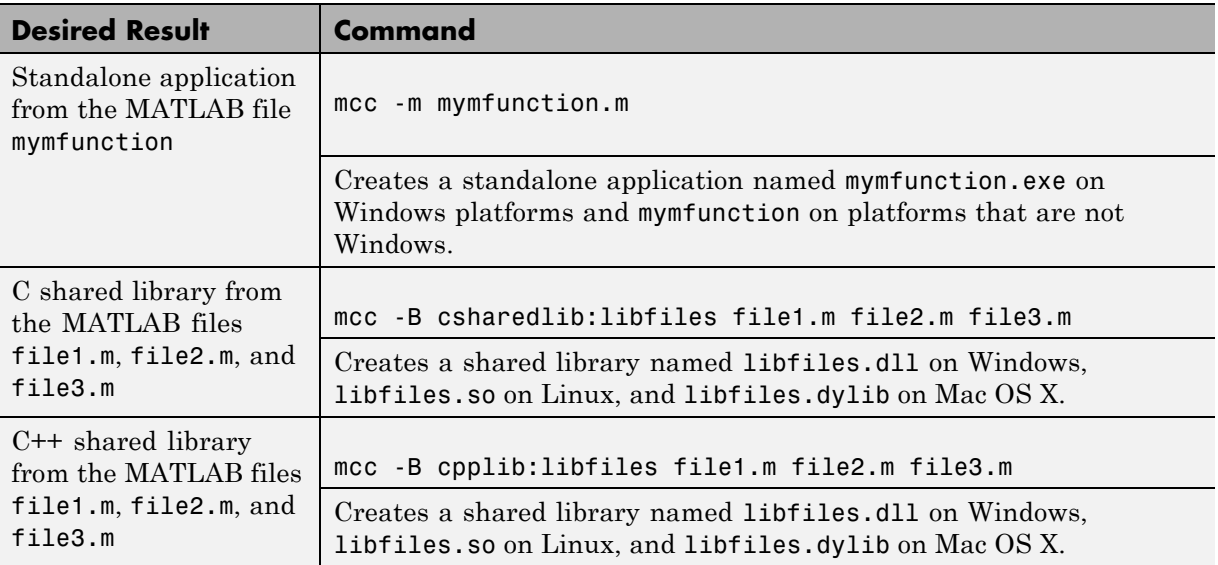

#### **Using the Deployment Tool from the Command Line**

Start the Deployment Tool from the command line by using one of the following options.

You can start deploytool in this manner on all platforms supported by MATLAB Compiler.

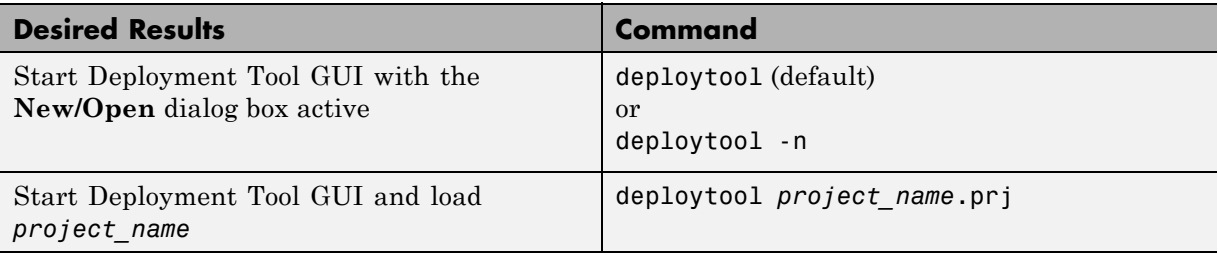

<span id="page-104-0"></span>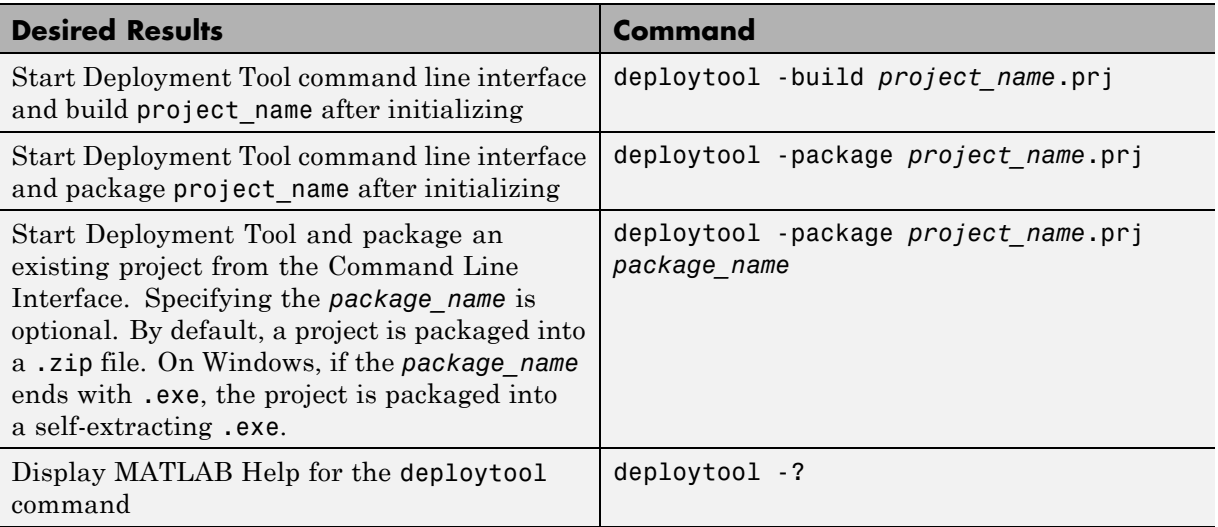

## **Watch a Video**

Watch a video about deploying applications using MATLAB Compiler.

# <span id="page-105-0"></span>**Input and Output Files**

#### **In this section...**

"Standalone Executable" on page 4-8

["C Shared Library" on page 4-9](#page-106-0)

["C++ Shared Library" on page 4-11](#page-108-0)

["Macintosh 64 \(Maci64\)" on page 4-13](#page-110-0)

## **Standalone Executable**

In this example, MATLAB Compiler takes the MATLAB files foo.m and bar.m as input and generates a standalone called foo.

mcc -m foo.m bar.m

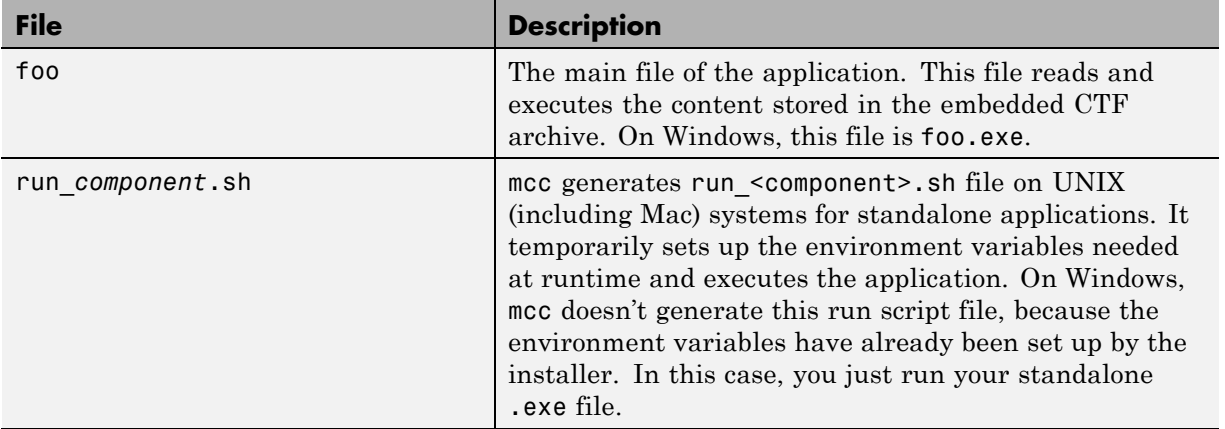

# <span id="page-106-0"></span>**C Shared Library**

In this example, MATLAB Compiler takes the MATLAB files foo.m and bar.m as input and generates a C shared library called libfoo.

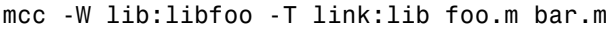

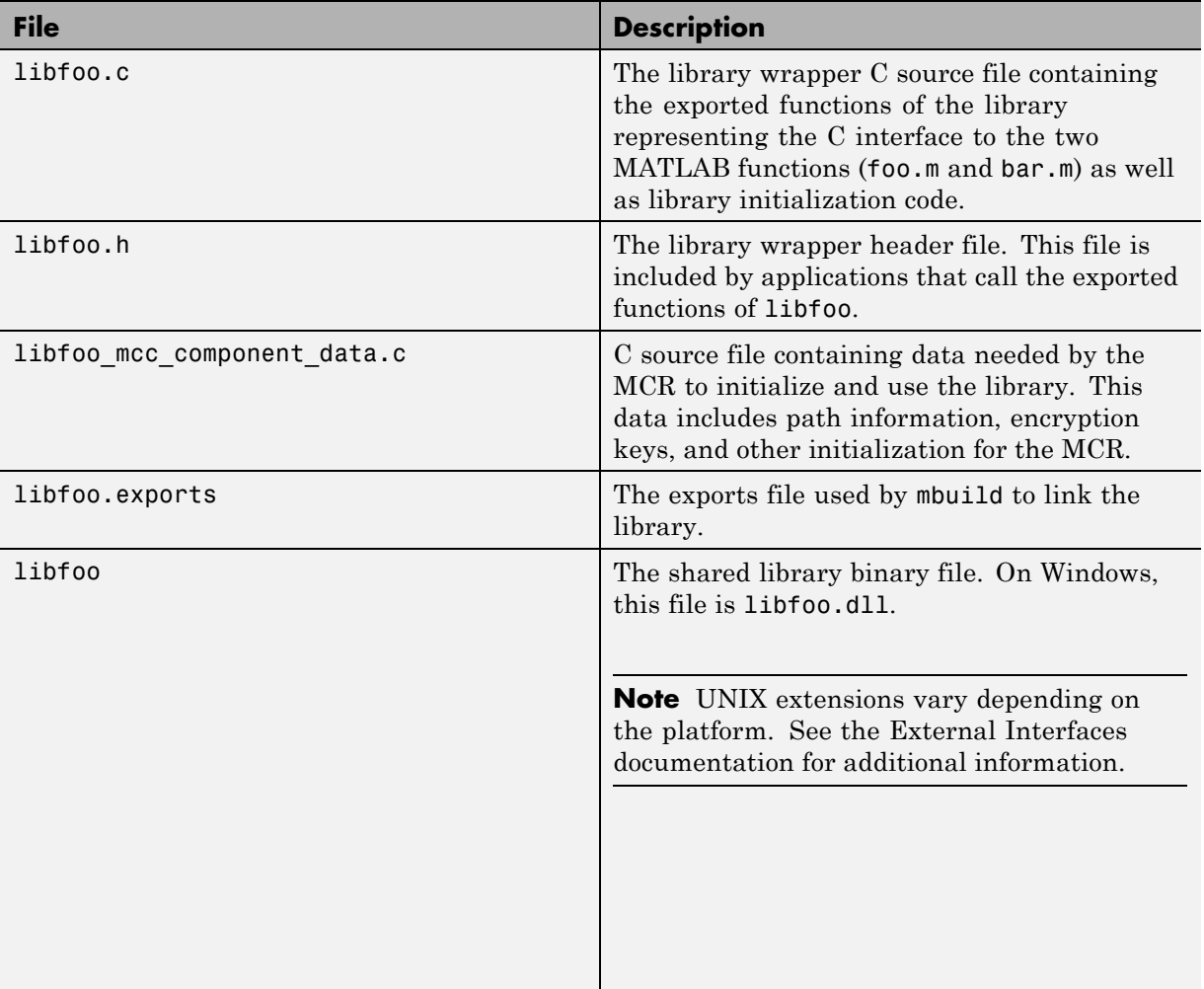

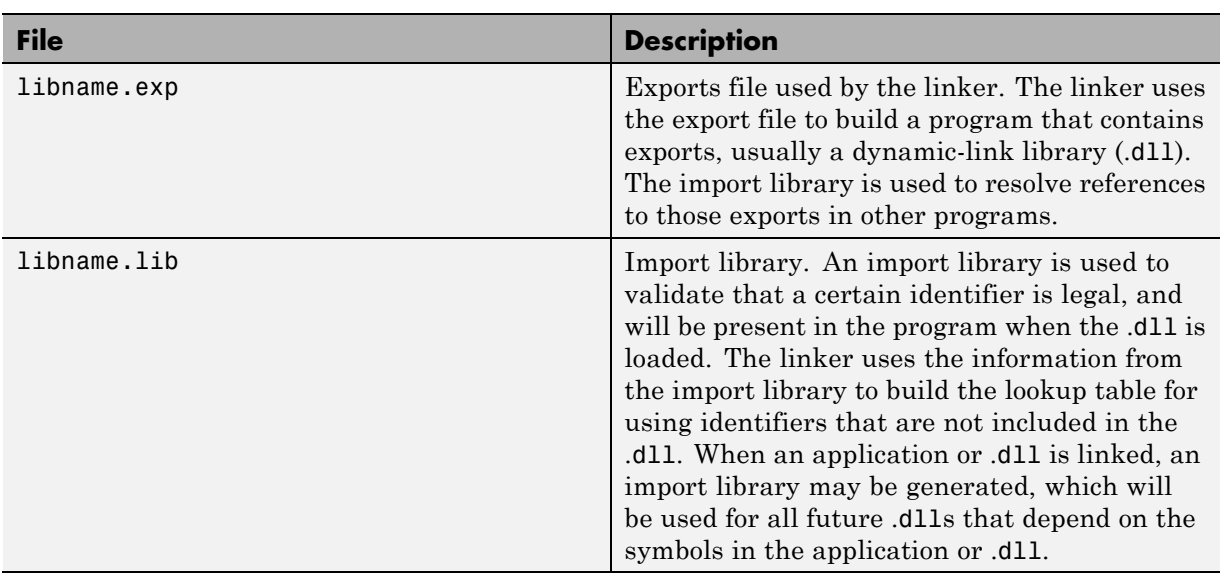
# **C++ Shared Library**

In this example, MATLAB Compiler takes the MATLAB files foo.m and bar.m as input and generates a C++ shared library called libfoo.

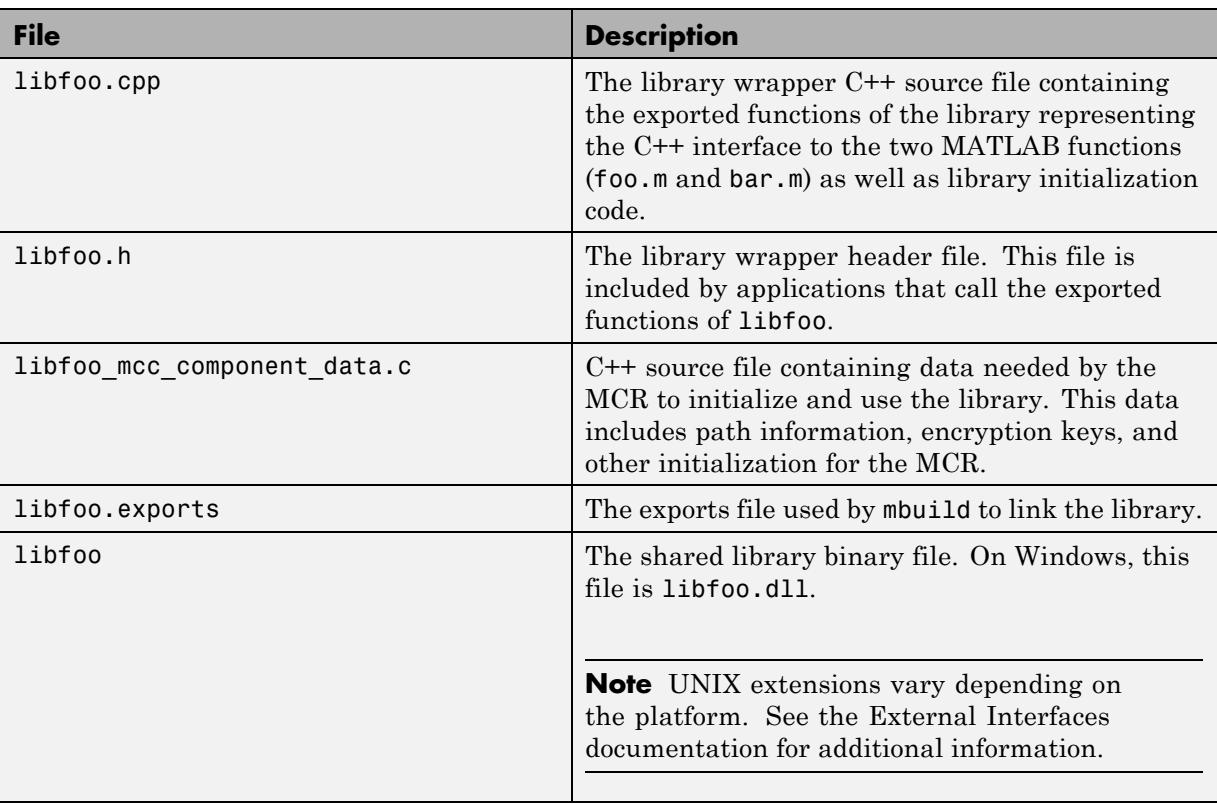

mcc -W cpplib:libfoo -T link:lib foo.m bar.m

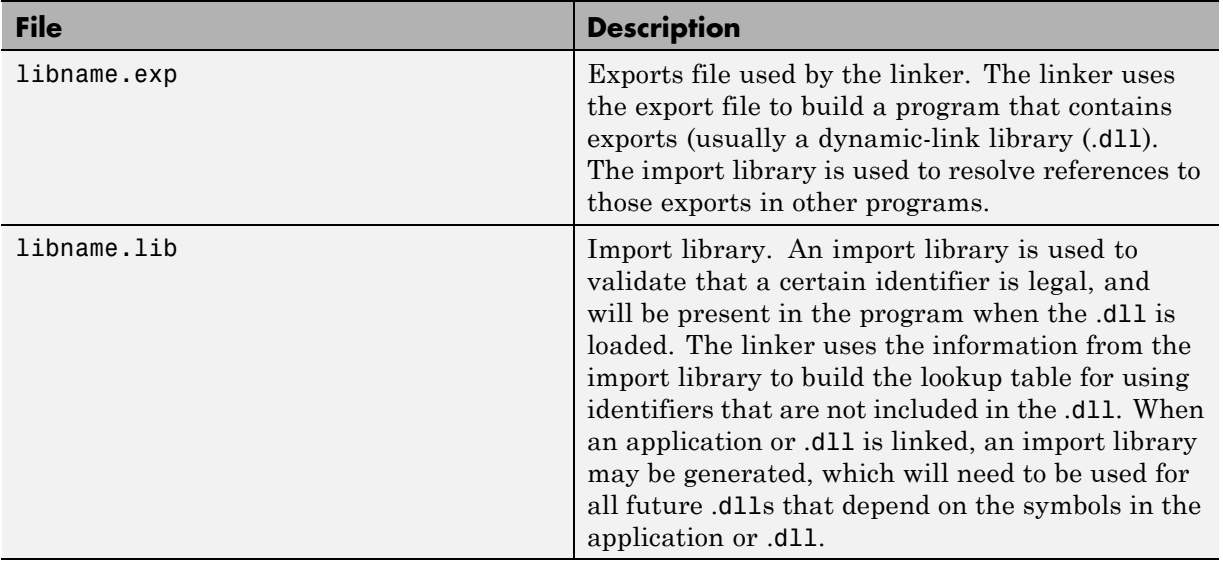

# **Macintosh 64 (Maci64)**

For 64-bit Macintosh, a Macintosh application bundle is created.

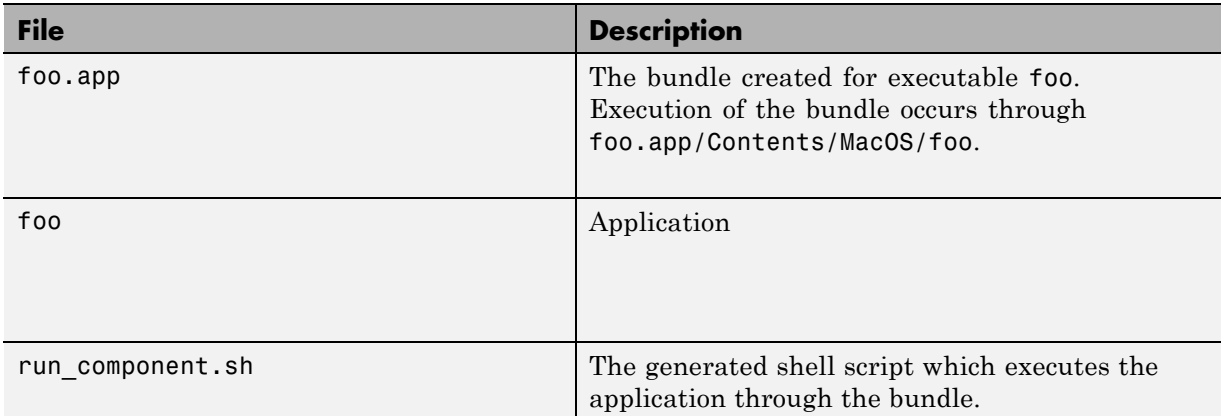

# **Dependency Analysis Function (depfun) and User Interaction with the Compilation Path**

## **addpath and rmpath in MATLAB**

If you run MATLAB Compiler from the MATLAB prompt, you can use the addpath and rmpath commands to modify the MATLAB path before doing a compilation. There are two disadvantages:

- **•** The path is modified for the current MATLAB session only.
- **•** If MATLAB Compiler is run outside of MATLAB, this doesn't work unless a savepath is done in MATLAB.

**Note** The path is also modified for any interactive work you are doing in the MATLAB environment as well.

## **Passing -I <directory> on the Command Line**

You can use the -I option to add a folder to the beginning of the list of paths to use for the current compilation. This feature is useful when you are compiling files that are in folders currently not on the MATLAB path.

# **Passing -N and -p <directory> on the Command Line**

There are two MATLAB Compiler options that provide more detailed manipulation of the path. This feature acts like a "filter" applied to the MATLAB path for a given compilation. The first option is  $-N$ . Passing  $-N$  on the mcc command line effectively clears the path of all folders except the following core folders (this list is subject to change over time):

- **•** *matlabroot*/toolbox/matlab
- **•** *matlabroot*/toolbox/local
- **•** *matlabroot*/toolbox/compiler/deploy
- **•** *matlabroot*/toolbox/compiler

It also retains all subfolders of the above list that appear on the MATLAB path at compile time. Including -N on the command line allows you to replace folders from the original path, while retaining the relative ordering of the included folders. All subfolders of the included folders that appear on the original path are also included. In addition, the -N option retains all folders that the user has included on the path that are not under *matlabroot*/toolbox.

Use the -p option to add a folder to the compilation path in an order-sensitive context, i.e., the same order in which they are found on your MATLAB path. The syntax is

#### p <directory>

where  $\leq$  directory is the folder to be included. If  $\leq$  directory is not an absolute path, it is assumed to be under the current working folder. The rules for how these folders are included are

- **•** If a folder is included with -p that is on the original MATLAB path, the folder and all its subfolders that appear on the original path are added to the compilation path in an order-sensitive context.
- **•** If a folder is included with -p that is not on the original MATLAB path, that folder is not included in the compilation. (You can use -I to add it.)
- **•** If a path is added with the -I option while this feature is active (-N has been passed) and it is already on the MATLAB path, it is added in the order-sensitive context as if it were included with -p. Otherwise, the folder is added to the head of the path, as it normally would be with -I.

**Note** The -p option requires the -N option on the mcc command line.

# Deployment Process

This chapter tells you how to deploy compiled MATLAB code to developers and to end users.

- **•** ["Overview" on page 5-2](#page-115-0)
- **•** ["Deploying to Developers" on page 5-3](#page-116-0)
- **•** ["Deploying to End Users" on page 5-9](#page-122-0)
- **•** ["Working with the MCR" on page 5-17](#page-130-0)
- **•** ["Deploy Applications Created Using Parallel Computing Toolbox" on page](#page-150-0) [5-37](#page-150-0)
- **•** ["Deploying a Standalone Application on a Network Drive \(Windows Only\)"](#page-157-0) [on page 5-44](#page-157-0)
- **•** "MATLAB® [Compiler™ Deployment Messages" on page 5-46](#page-159-0)
- **•** "Using MATLAB® [Compiler™ Generated DLLs in Windows Services" on](#page-160-0) [page 5-47](#page-160-0)
- **•** ["Reserving Memory for Deployed Applications with MATLAB Memory](#page-161-0) [Shielding" on page 5-48](#page-161-0)

# <span id="page-115-0"></span>**Overview**

After you create a library, a component, or an application, the next step is typically to deploy it to others to use on their machines, independent of the MATLAB environment. These users can be developers who want to use the library or component to develop an application, or end users who want to run a standalone application.

- **•** ["Deploying to Developers" on page 5-3](#page-116-0)
- **•** ["Deploying to End Users" on page 5-9](#page-122-0)

**Note** When you deploy, you provide the wrappers for the compiled MATLAB code and the software needed to support the wrappers, including the MCR. The MCR is version specific, so you must ensure that developers as well as users have the proper version of the MCR installed on their machines.

## **Watch a Video**

Watch a video about deploying applications using MATLAB Compiler.

## <span id="page-116-0"></span>**Deploying to Developers**

#### **In this section...**

"Procedure" on page 5-3

["What Software Does a Developer Need?" on page 5-4](#page-117-0)

["Ensuring Memory for Deployed Applications" on page 5-8](#page-121-0)

## **Procedure**

**Note** If you are programming on the same machine where you created the component, you can skip the steps described here.

**1** Create a package that contains the software necessary to support the compiled MATLAB code. It is frequently helpful to install the MCR on development machines, for testing purposes. See ["What Software Does a Developer Need?"](#page-117-0) [on page 5-4](#page-117-0)

**Note** You can use the Deployment Tool to create a package for developers. For Windows platforms, the package created by the Deployment Tool is a self-extracting executable. For UNIX platforms, the package created by the Deployment Tool is a zip file that must be decompressed and installed manually. See ["The Magic Square Example" on page 1-13](#page-30-0) to get started using the Deployment Tool.

- **2** Write instructions for how to use the package.
	- **a** If your package was created with the Deployment Tool, Windows developers can just run the self-extracting executable created by the Deployment Tool. UNIX developers must unzip and install manually.
	- **b** All developers must set path environment variables properly. See .
- **3** Distribute the package and instructions.

## <span id="page-117-0"></span>**What Software Does a Developer Need?**

The software that you provide to a developer who wants to use compiled MATLAB code depends on which of the following kinds of software the developer will be using:

- **•** "Standalone Application" on page 5-4
- **•** ["C or C++ Shared Library" on page 5-5](#page-118-0)
- **•** [".NET Component" on page 5-6](#page-119-0)
- **•** ["COM Component" on page 5-6](#page-119-0)
- **•** ["Java Component" on page 5-7](#page-120-0)
- **•** ["COM Component to Use with Microsoft®](#page-120-0) Excel®" on page 5-[7](#page-120-0)

## **Standalone Application**

To distribute a standalone application created with MATLAB Compiler to a development machine, create a package that includes the following files.

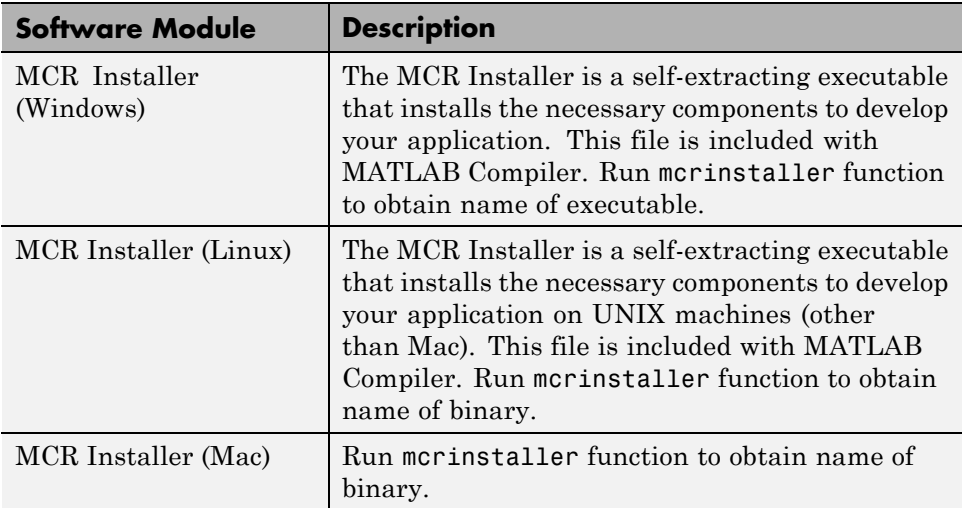

<span id="page-118-0"></span>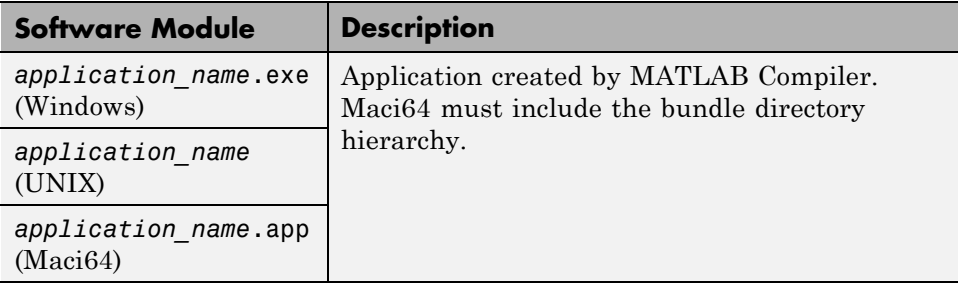

**Note** If you are using a non-Windows operating system, "console applications" are referred to as "standalone applications".

## **C or C++ Shared Library**

To distribute a shared library created with MATLAB Compiler to a development machine, create a package that includes the following files.

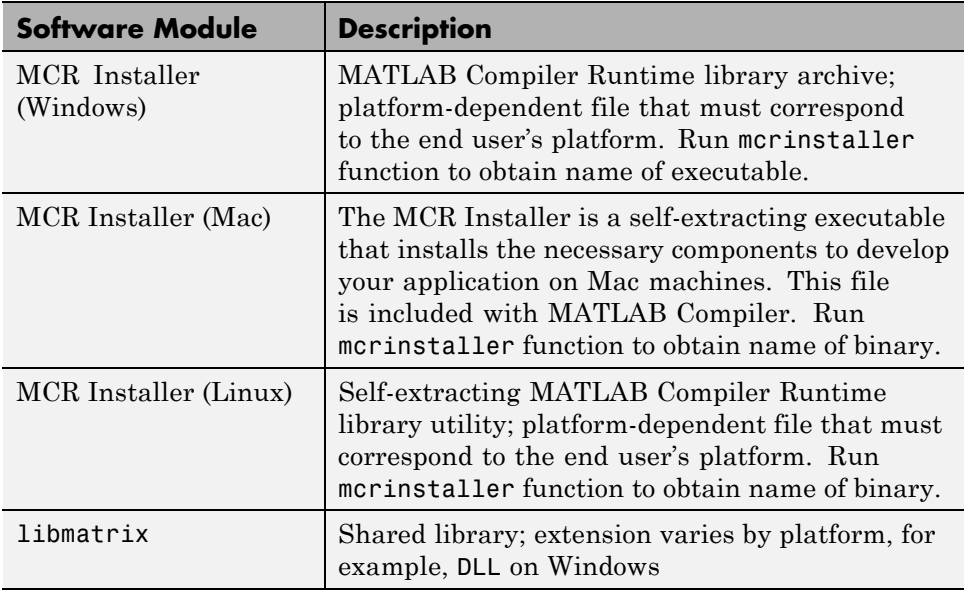

<span id="page-119-0"></span>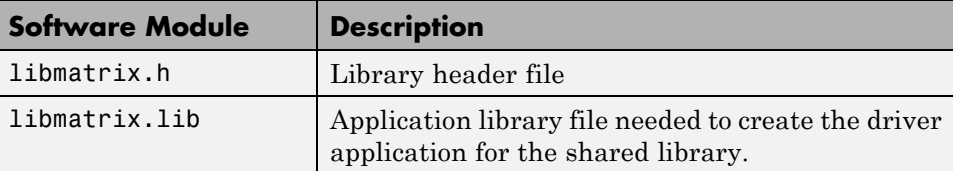

#### **.NET Component**

To distribute a .NET component to a development machine, create a package that includes the following files.

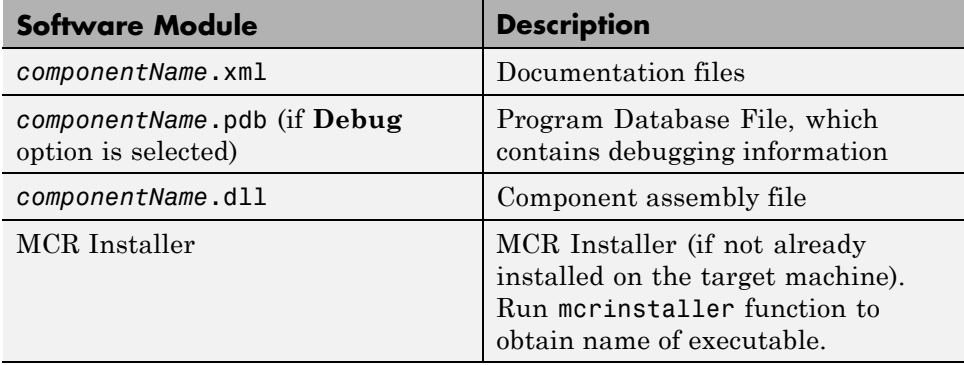

## **COM Component**

To distribute a COM component to a development machine, create a package that includes the following files.

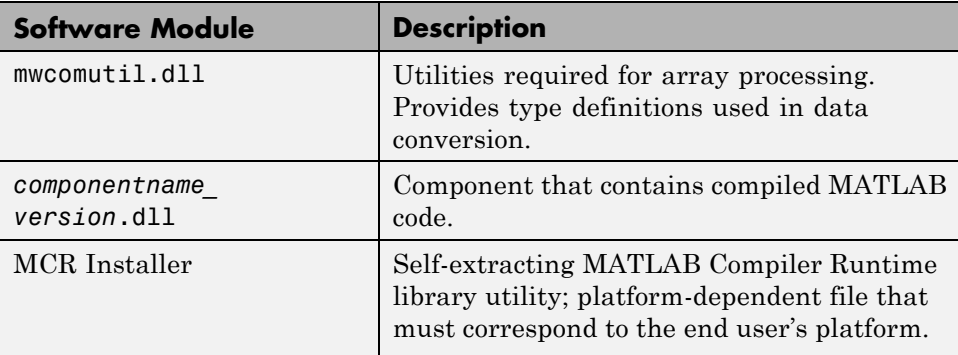

**5-6**

<span id="page-120-0"></span>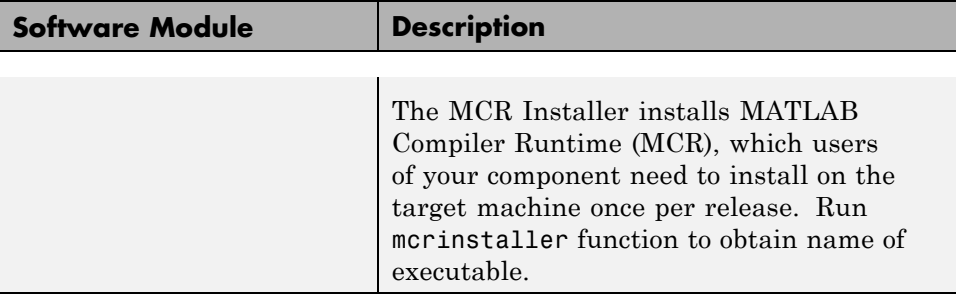

#### **Java Component**

To distribute a Java component to a development machine, create a package that includes the *componentname*.jar file, a Java package containing the Java interface to MATLAB code.

**Note** For more information, see the MWArray Javadoc, which is searchable from the Help or from [the MathWorks](http://www.mathworks.com) Web site.

#### **COM Component to Use with Microsoft Excel**

To distribute a COM component for Excel to a development machine, create a package that includes the following files.

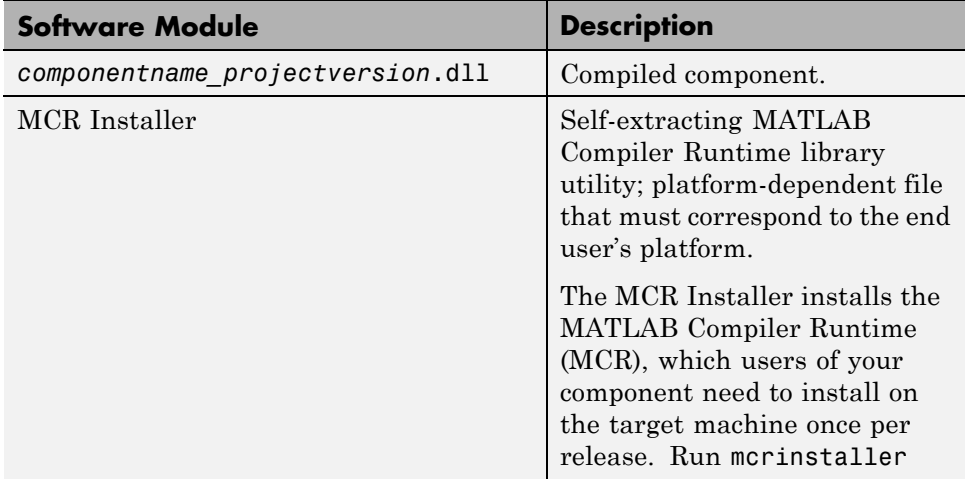

<span id="page-121-0"></span>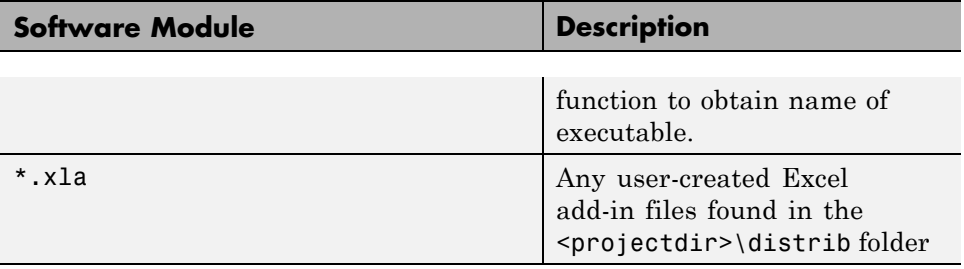

## **Ensuring Memory for Deployed Applications**

If you are having trouble obtaining memory for your deployed application, use MATLAB Memory Shielding for deployed applications to ensure a maximum amount of contiguous allocated memory. See ["Reserving Memory](#page-161-0) [for Deployed Applications with MATLAB Memory Shielding" on page 5-48](#page-161-0) for more information.

# <span id="page-122-0"></span>**Deploying to End Users**

#### **In this section...**

"Steps by the Developer to Deploy to End Users" on page 5-9

["What Software Does the End User Need?" on page 5-12](#page-125-0)

["Using Relative Paths with Project Files" on page 5-15](#page-128-0)

["Porting Generated Code to a Different Platform" on page 5-15](#page-128-0)

["Extracting a CTF Archive Without Executing the Component" on page 5-15](#page-128-0)

["Ensuring Memory for Deployed Applications" on page 5-16](#page-129-0)

# **Steps by the Developer to Deploy to End Users**

For an end user to run an application or use a library that contains compiled MATLAB code, there are two sets of tasks. Some tasks are for the developer who developed the application or library, and some tasks are for the end user.

**1** Create a package that contains the software needed at run time. See ["What](#page-117-0) [Software Does a Developer Need?" on page 5-4](#page-117-0) for more details.

**Note** The package for end users must include the .ctf file, which includes all the files in your preferences folder. Be aware of the following with regards to preferences:

- **•** MATLAB preferences set at compile time are inherited by the compiled application. Therefore, include no files in your preferences folder that you do not want exposed to end users.
- **•** Preferences set by a compiled application do not affect the MATLAB preferences, and preferences set in MATLAB do not affect a compiled application until that application is recompiled. MATLAB does not save your preferences folder until you exit MATLAB. Therefore, if you change your MATLAB preferences, stop and restart MATLAB before attempting to recompile using your new preferences.

The preferences folder is as follows:

.

- **•** \$HOME/.matlab/*current\_release* on UNIX
- **•** *system root*\profiles\*user*\application data\mathworks\ matlab\*current\_release* on Windows

The folder will be stored in the CTF archive in a folder with a generated name, such as:

*mwapplication*\_mcr/*myapplication*\_7CBEDC3E1DB3D462C18914C13CBFA649.

- **2** Write instructions for the end user. See "Steps by the End User" on page 5-10.
- **3** Distribute the package to your end user, along with the instructions.

#### **Steps by the End User**

- **1** Open the package containing the software needed at run time.
- **2** Run MCRInstaller *once* on the target machine, that is, the machine where you want to run the application or library. The MCRInstaller opens a

command window and begins preparation for the installation. See "Using the MCR Installer GUI" on page 5-11.

**3** If you are deploying a Java application to end users, they must set the class path on the target machine.

**Note for Windows® Applications** You must have administrative privileges to install the MCR on a target machine since it modifies both the system registry and the system path.

Running the MCRInstaller after the MCR has been set up on the target machine requires only user-level privileges.

#### **Using the MCR Installer GUI**

- **1** When the MCR Installer wizard appears, click **Next** to begin the installation. Click **Next** to continue.
- **2** In the Select Installation Folder dialog box, specify where you want to install the MCR and whether you want to install the MCR for just yourself or others. Click **Next** to continue.

**Note** The **Install MATLAB Compiler Runtime for yourself, or for anyone who uses this computer** option is not implemented for this release. The current default is **Everyone**.

**3** Confirm your selections by clicking **Next**.

The installation begins. The process takes some time due to the quantity of files that are installed.

The MCR Installer automatically:

- **•** Copies the necessary files to the target folder you specified.
- **•** Registers the components as needed.
- <span id="page-125-0"></span>**•** Updates the system path to point to the MCR binary folder, which is <target\_directory>/<version>/runtime/win32|win64.
- **4** When the installation completes, click **Close** on the Installation Completed dialog box to exit.

## **What Software Does the End User Need?**

The software required by end users depends on which of the following kinds of software is to be run by the user:

- **•** "Standalone Compiled Application That Accesses Shared Library" on page 5-12
- **•** [".NET Application" on page 5-13](#page-126-0)
- ["COM Application" on page 5-13](#page-126-0)
- **•** ["Java Application" on page 5-14](#page-127-0)
- **•** "Microsoft® Excel® [Add-in" on page 5-14](#page-127-0)

## **Standalone Compiled Application That Accesses Shared Library**

To distribute a shared library created with MATLAB Compiler to end users, create a package that includes the following files.

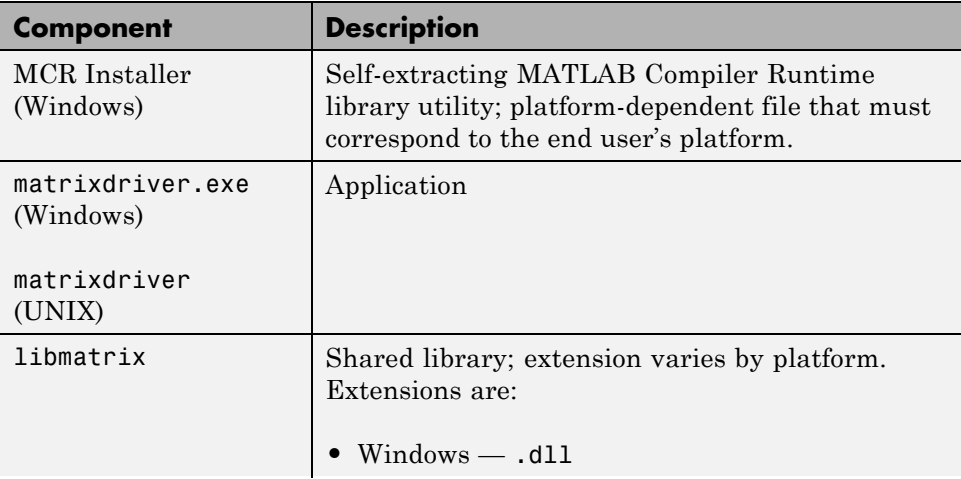

<span id="page-126-0"></span>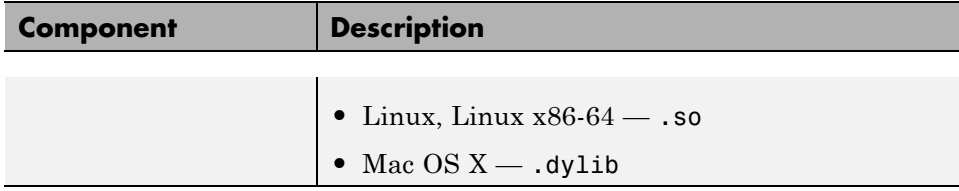

## **.NET Application**

To distribute a .NET application that uses components created with MATLAB Builder NE, create a package that includes the following files.

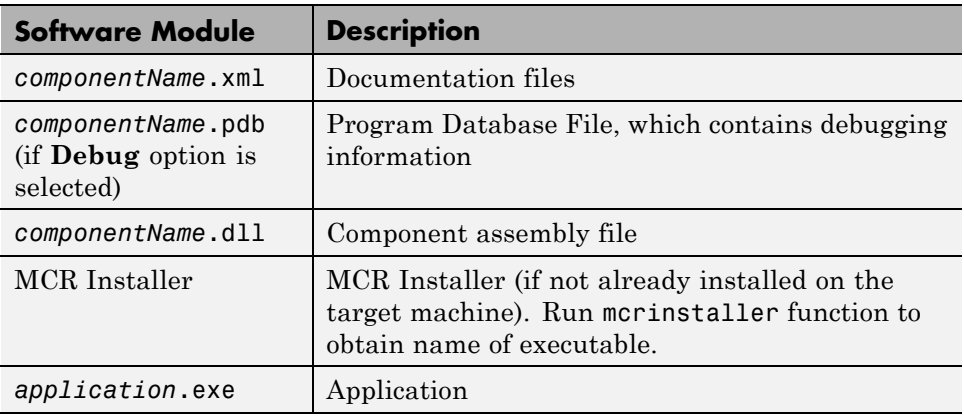

## **COM Application**

To distribute a COM application that uses components created with MATLAB Builder NE or MATLAB Builder EX, create a package that includes the following files.

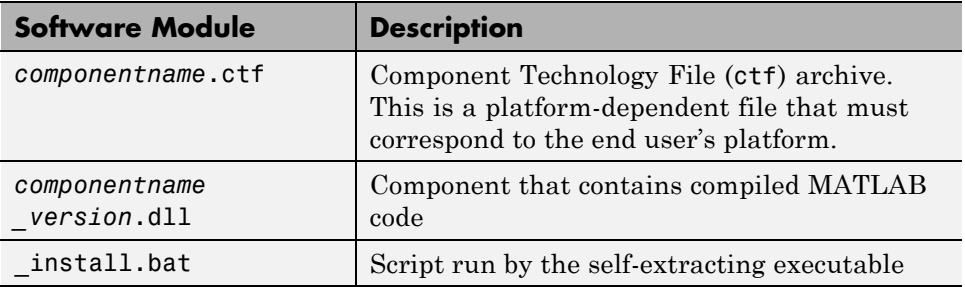

<span id="page-127-0"></span>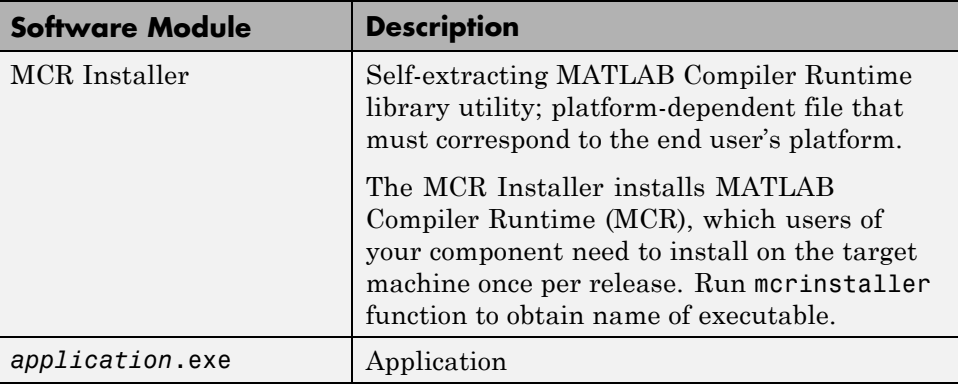

## **Java Application**

To distribute a Java application created with MATLAB Builder JA, create a *componentname*.jar file. To deploy the application on computers without MATLAB, you must include the MCR when creating your Java component.

## **Microsoft Excel Add-in**

To distribute an Excel add-in created with MATLAB Builder EX, create a package that includes the following files.

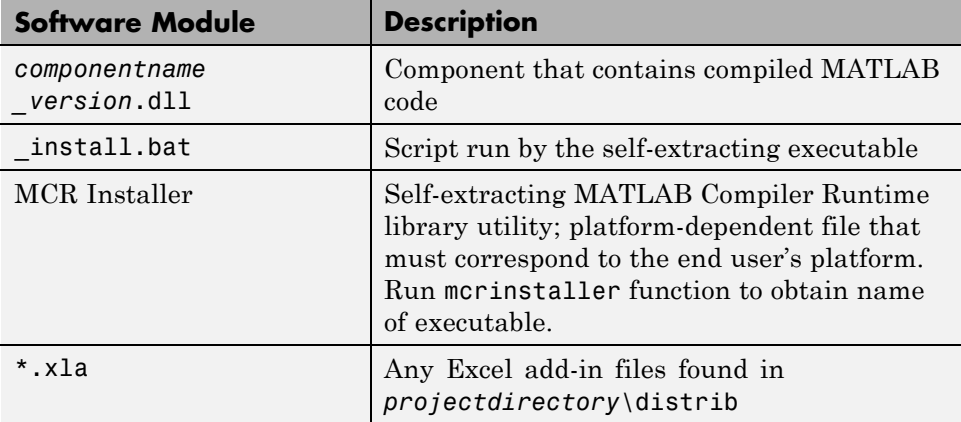

## <span id="page-128-0"></span>**Using Relative Paths with Project Files**

Project files now support the use of relative paths as of R2007b of MATLAB Compiler, enabling you to share a single project file for convenient deployment over the network. Simply share your project folder and use relative paths to define your project location to your distributed computers.

## **Porting Generated Code to a Different Platform**

You can distribute an application generated by MATLAB Compiler to any target machine that has the same operating system as the machine on which the application was compiled. For example, if you want to deploy an application to a Windows machine, you must use the Windows version of MATLAB Compiler to build the application on a Windows machine.

**Note** Since binary formats are different on each platform, the components generated by MATLAB Compiler cannot be moved from platform to platform as is.

To deploy an application to a machine with an operating system different from the machine used to develop the application, you must rebuild the application on the desired targeted platform. For example, if you want to deploy a previous application developed on a Windows machine to a Linux machine, you must use MATLAB Compiler on a Linux machine and completely rebuild the application. You must have a valid MATLAB Compiler license on both platforms to do this.

## **Extracting a CTF Archive Without Executing the Component**

CTF archives contain content (MATLAB files and MEX-files) that need to be extracted from the archive before they can be executed. In order to extract the archive you must override the default CTF embedding option (see ["MCR](#page-181-0) [Component Cache and CTF Archive Embedding" on page 6-14\)](#page-181-0). To do this, ensure that you compile your component with the ["-C Do Not Embed CTF](#page-328-0) [Archive by Default" on page 12-27](#page-328-0) option.

<span id="page-129-0"></span>The CTF archive automatically expands the first time you run a MATLAB Compiler-based component (a MATLAB Compiler based standalone application or an application that calls a MATLAB Compiler-based shared library, COM, or .NET component).

To expand an archive without running the application, you can use the extractCTF (.exe on Windows) standalone utility provided in the *matlabroot*/toolbox/compiler/*arch* folder, where *arch* is your system architecture, Windows = win32|win64, Linux =  $g$ lnx86, x86-64 =  $g$ lnxa64, and Mac OS  $X = \text{mac}$ . This utility takes the CTF archive as input and expands it into the folder in which it resides. For example, this command expands hello.ctf into the folder where it resides:

```
extractCTF hello.ctf
```
The archive expands into a folder called hello\_mcr. In general, the name of the folder containing the expanded archive is <componentname>\_mcr, where componentname is the name of the CTF archive without the extension.

**Note** To run extractCTF from any folder, you must add *matlabroot*/toolbox/compiler/*arch* to your PATH environment variable. Run extractCTF.exe from a system prompt. If you run it from MATLAB, be sure to use the bang (!) operator.

## **Ensuring Memory for Deployed Applications**

If you are having trouble obtaining memory for your deployed application, use MATLAB Memory Shielding for deployed applications to ensure a maximum amount of contiguous allocated memory. See ["Reserving Memory](#page-161-0) [for Deployed Applications with MATLAB Memory Shielding" on page 5-48](#page-161-0) for more information.

# <span id="page-130-0"></span>**Working with the MCR**

#### **In this section...**

"About the MATLAB<sup>®</sup> Compiler<sup>™</sup> Runtime (MCR)" on page 5-17

["The MCR Installer" on page 5-18](#page-131-0)

["Installing the MCR Non-Interactively \(Silent Mode\)" on page 5-26](#page-139-0)

["Removing \(Uninstalling\) the MCR" on page 5-28](#page-141-0)

["Retrieving MCR Attributes" on page 5-30](#page-143-0)

["Improving Data Access Using the MCR User Data Interface" on page 5-32](#page-145-0)

["Displaying MCR Initialization Start-Up and Completion Messages For](#page-148-0) [Users" on page 5-35](#page-148-0)

## **About the MATLAB Compiler Runtime (MCR)**

MATLAB Compiler uses the MATLAB Compiler Runtime (MCR), a standalone set of shared libraries that enables the execution of MATLAB files on computers without an installed version of MATLAB.

If you distribute your compiled components to end-users who do not have MATLAB installed on their systems, they must install the MATLAB Compiler Runtime (MCR) on their computers or know the location of a network-installed MCR. When you packaged your compiled component, you have the option of including the MCR in the package you distribute to users, or they can download it from the Web at <http://www.mathworks.com/products/compiler/mcr>. The MCR only needs to be installed once a user system.

**Note** There is no way to distribute your application with any subset of the files that are installed by the MCR Installer.

See ["The MCR Installer" on page 5-18](#page-131-0) for more information.

#### **How is the MCR Different from MATLAB?**

This MCR differs from MATLAB in several important ways:

- <span id="page-131-0"></span>**•** In the MCR, MATLAB files are securely encrypted for portability and integrity.
- **•** MATLAB has a desktop graphical interface. The MCR has all of MATLAB's functionality without the graphical interface.
- **•** The MCR is version-specific. You must run your applications with the version of the MCR associated with the version of MATLAB Compiler with which it was created. For example, if you compiled an application using version 4.10 (R2009a) of MATLAB Compiler, users who do not have MATLAB installed must have version 7.10 of the MCR installed. Use mcrversion to return the version number of the MCR.
- **•** The MATLAB and Java paths in an MCR instance are fixed and cannot be changed. To change them, you must first customize them within MATLAB.

#### **Performance Considerations and the MCR**

MATLAB Compiler was designed to work with a large range of applications that use the MATLAB programming language. Because of this, run-time libraries are large.

Since the MCR technology provides full support for the MATLAB language, including the Java programming language, starting a compiled application takes approximately the same amount of time as starting MATLAB. The amount of resources consumed by the MCR is necessary in order to retain the power and functionality of a full version of MATLAB.

The MCR makes use of thread locking so that only one thread is allowed to access the MCR at a time. As a result, calls into the MCR are threadsafe for MATLAB Compiler generated libraries, COM objects, and .NET objects. On the other hand, this can impact performance.

## **The MCR Installer**

Download the MCR from the Web at <http://www.mathworks.com/products/compiler/mcr>.

## **Installing the MCR**

To install the MCR, users of your component must run the MCR Installer. When you packaged your compiled component for distribution, you had the option to embed the MCR in your application package, or specify the network location of the MCR.

To install the MCR on any computer, perform these steps.

**1** Start the MCR Installer. How you accomplish this depends on your computer.

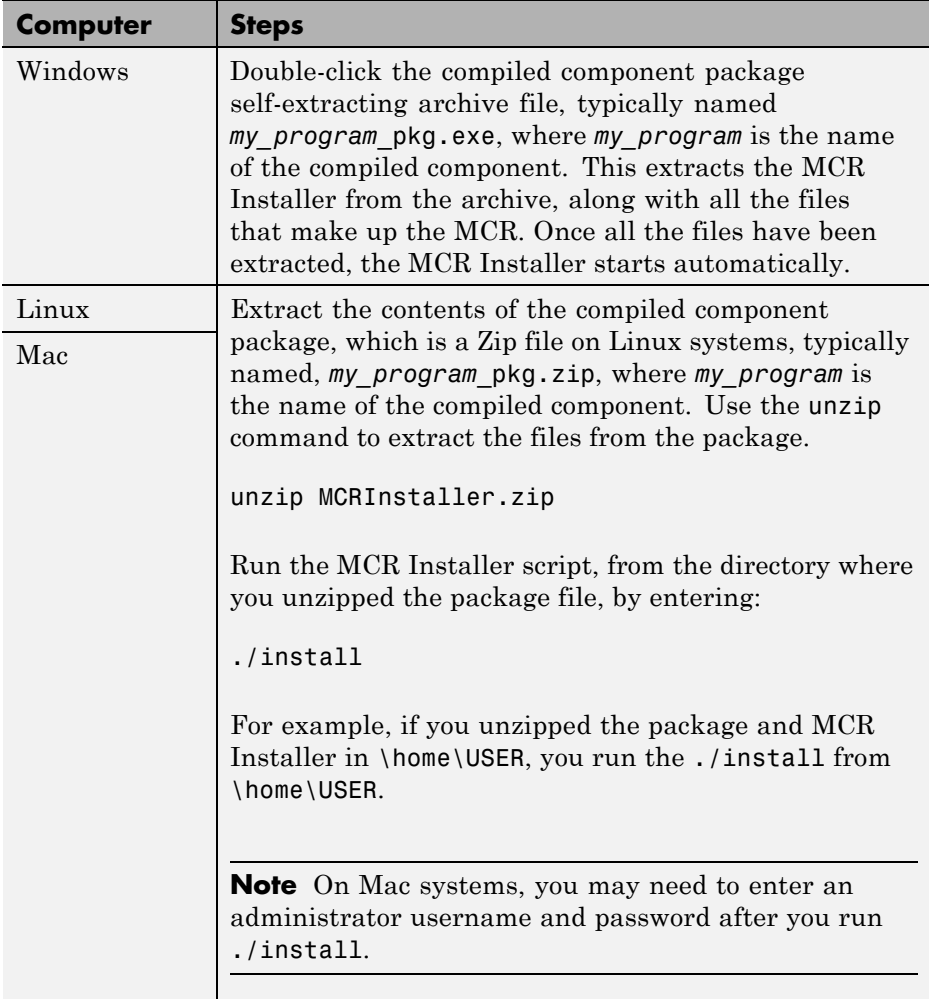

**2** When the MCR Installer starts, it displays the following dialog box. Read the information and then click **Next** to proceed with the installation.

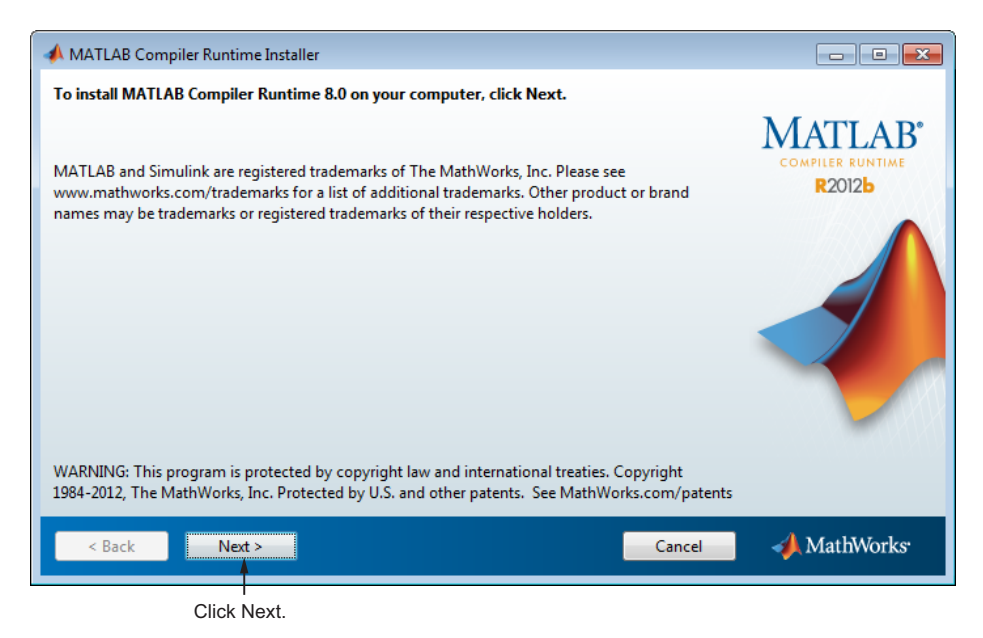

**3** Specify the folder in which you want to install the MCR in the Folder Selection dialog box.

**Note** On Windows systems, you can have multiple installations of different versions of the MCR on your computer but only one installation for any particular version. If you already have an existing installation, the MCR Installer does not display the Folder Selection dialog box because you can only overwrite the existing installation in the same folder. On Linux and Mac systems, you can have multiple installations of the same version of the MCR.

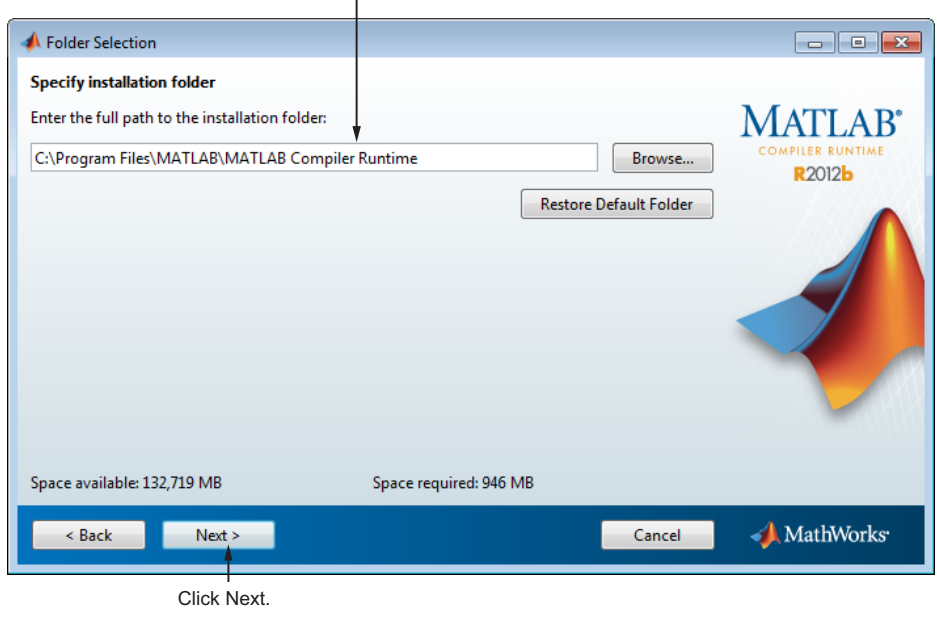

Specify installation folder.

**4** Confirm your choices and click **Next**. The MCR Installer starts copying files into the installation folder.

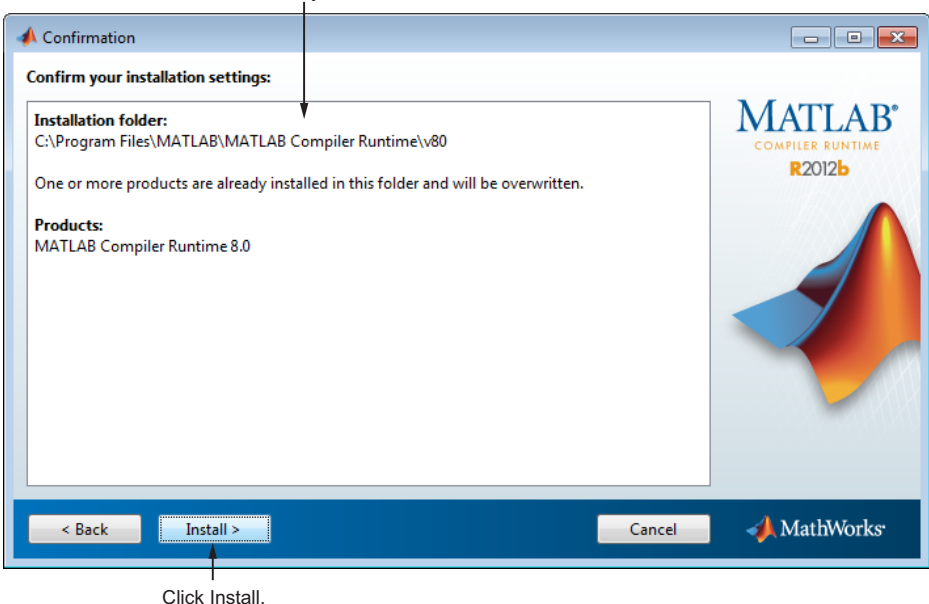

**5** On Linux and Macintosh systems, after copying files to your disk, the MCR Installer displays the Product Configuration Notes dialog box. This dialog box contains information necessary for setting your path environment variables. Copy the path information from this dialog box and then click **Next**.

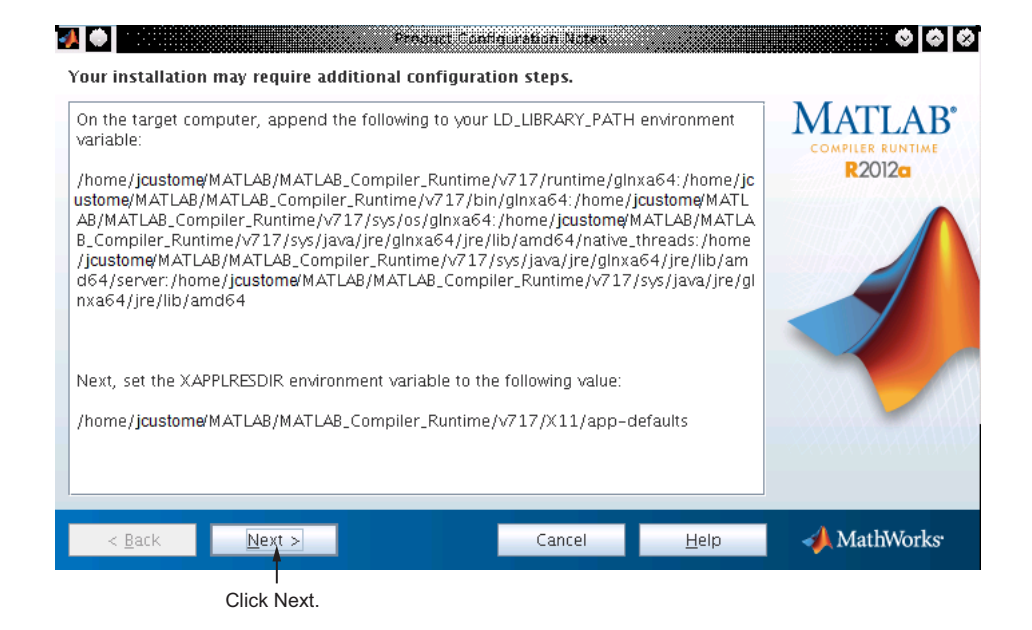

**6** Click **Finish** to exit the MCR Installer.

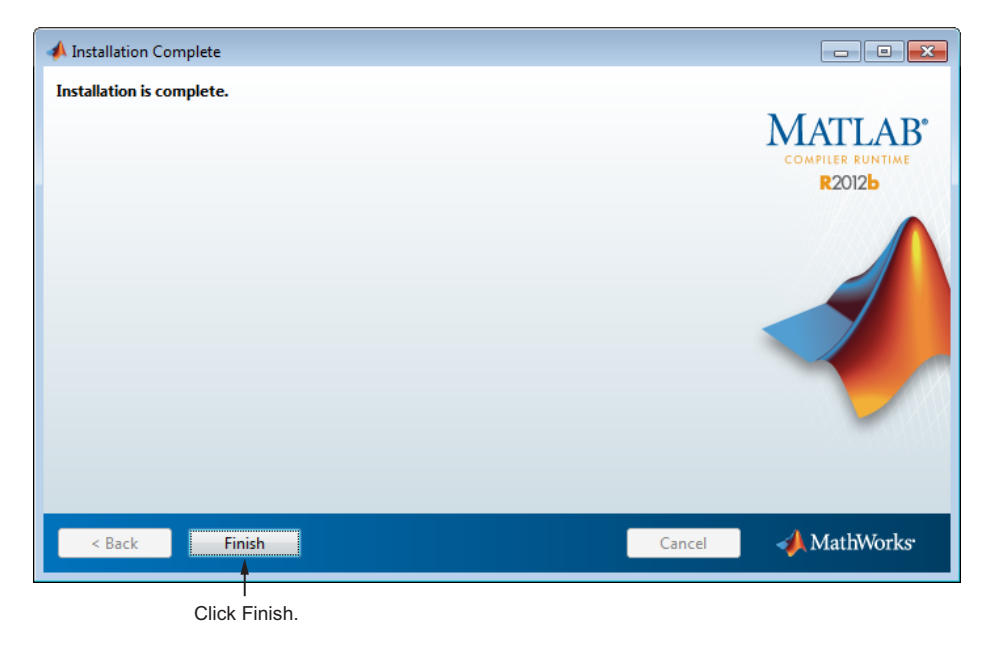

**MCR Installer Readme File.** A readme.txt file is included with the MCR Installer. This file, visible when the MCR Installer is expanded, provides more detailed information about the installer and the switches that can be used with it.

#### **Installing the MCR and MATLAB on the Same Machine**

You do not need to install the MCR on your machine if your machine has both MATLAB and MATLAB Compiler installed. The version of MATLAB should be the same as the version of MATLAB that was used to create the deployed component.

You can, however, install the MCR for debugging purposes. See "Modifying the Path" on page 5-24.

**Caution** There is a limitation regarding folders on your path. If the target machine has a MATLAB installation, the  $\epsilon$ mcr\_root> folders must be first on the path to run the deployed application. To run MATLAB, the *matlabroot* folders must be first on the path. This restriction only applies to profiles involving an installed MCR and an installed MATLAB on the same machine.

**Modifying the Path.** If you install the MCR on a machine that already has MATLAB on it, you must adjust the library path according to your needs.

**• Windows**

To run deployed components against the MCR install, *mcr\_root*\*ver*\runtime\win32|win64 must appear on your system path before *matlabroot*\runtime\win32|win64.

If *mcr\_root*\*ver*\runtime\*arch* appears first on the compiled application path, the application uses the files in the MCR install area.

If *matlabroot*\runtime\*arch* appears first on the compiled application path, the application uses the files in the MATLAB Compiler installation area.

**• UNIX**

To run deployed components against the MCR install, on Linux, Linux x86-64, or the <mcr\_root>/runtime/<arch> folder must appear on

<span id="page-138-0"></span>your LD\_LIBRARY\_PATH before *matlabroot*/runtime/<arch>, and XAPPLRESDIR should point to  $<sub>mc</sub>$  root $>$ /X11/app-defaults. See for the</sub> platform-specific commands.

To run deployed components on Mac OS X, the <mcr root>/runtime folder must appear on your DYLD\_LIBRARY\_PATH before *matlabroot*/runtime/<arch>, and XAPPLRESDIR should point to <mcr\_root>/X11/app-defaults.

To run MATLAB on Mac OS X or Intel® Mac, *matlabroot*/runtime/<arch> must appear on your DYLD\_LIBRARY\_PATH before the <mcr\_root>/bin folder, and XAPPLRESDIR should point to *matlabroot*/X11/app-defaults.

**Note** For detailed information about setting MCR paths on UNIX variants such as Mac and Linux, see [Appendix B, "Using MATLAB®](#page-400-0) Compiler™ on [Mac or Linux"](#page-400-0) for complete deployment and troubleshooting information.

#### **Installing Multiple MCRs on One Machine**

MCRInstaller supports the installation of multiple versions of the MCR on a target machine. This allows applications compiled with different versions of the MCR to execute side by side on the same machine.

If you do not want multiple MCR versions on the target machine, you can remove the unwanted ones. On Windows, run **Add or Remove Programs** from the Control Panel to remove any of the previous versions. On UNIX, you manually delete the unwanted MCR. You can remove unwanted versions before or after installation of a more recent version of the MCR, as versions can be installed or removed in any order.

**Note for Mac OS X Users** Installing multiple versions of the MCR on the same machine is not supported on Mac OS X. When you receive a new version of MATLAB, you must recompile and redeploy all of your applications and components. Also, when you install a new MCR onto a target machine, you must delete the old version of the MCR and install the new one. You can only have one version of the MCR on the target machine.

<span id="page-139-0"></span>**Deploying a Recompiled Application.** Always run your compiled applications with the version of the MCR that corresponds to the MATLAB version with which your application was built. If you upgrade your MATLAB Compiler software on your development machine and distribute the recompiled application to your users, you should also distribute the corresponding version of the MCR. Users should upgrade their MCR to the new version. If users need to maintain multiple versions of the MCR on their systems, refer to ["Installing Multiple MCRs on One Machine" on page 5-25](#page-138-0) for more information.

## **Installing the MCR Non-Interactively (Silent Mode)**

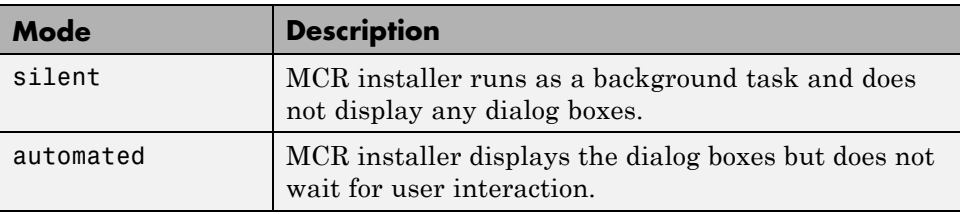

To install the MCR without having to interact with the installer dialog boxes, use one of the MCR installer non-interactive modes: silent or automated.

When run in silent or automated mode, the MCR installer uses default values for installation options, such as the name of the destination folder. You can override these defaults by using MCR installer command-line options.

**Note** If you have already installed the MCR for a particular release in the default location, the installer overwrites the existing installation, when running in silent or automated mode.

**1** Extract the contents of the MCR installer file to a temporary folder, called \$temp in this documentation.

On Windows systems, double-click the MCR installer self-extracting archive file, MCRinstaller.exe. You might have to first extract the MCR installer from the compiled component archive, if you received a package file from the component developer.

**5-26**

On Linux and Mac systems, use the unzip command:

unzip MCRInstaller.zip

**2** Run the MCR installer, specifying the mode option on the command line.

The install script is created in the folder in which you have unzipped the MCR.

Execute the MCR installer, specifying the mode argument.

setup.exe -mode silent

On a Linux or Mac computer, run the MCR installer script, specifying the mode argument.

./install -mode silent

**3** View a log of the installation.

On Windows systems, the MCR installer creates a log file, named mathworks\_*username*.log, where *username* is your Windows log-in name, in the location defined by your TEMP environment variable.

On Linux and Mac systems, the MCR installer displays the log information at the command prompt, unless you redirect it to a file.

#### **Customizing a Silent Installation**

If you want to specify the installation folder or the name of the log file, use MCR installer command line options. For example, to specify the installation folder, use the -destinationFolder option, as follows:

```
setup.exe -mode silent -destinationFolder C:\my folder
```
To specify the name and location of the installation log file, use the -outputFile option, as follows:

```
setup.exe -mode silent -destinationFolder C:\my folder
                  -outputFile C:\my_log.txt
```
## <span id="page-141-0"></span>**Removing (Uninstalling) the MCR**

The method you use to remove (uninstall) the MCR from your computer varies depending on the type of computer.

You can remove unwanted versions before or after installation of a more recent version of the MCR, as versions can be installed or removed in any order.

## **Windows**

- **1** Start the uninstaller. From the Windows Start menu, search for the **Add or Remove Programs** control panel, and double-click MATLAB Compiler Runtime in the list. You can also launch the MCR Uninstaller from the *mcr\_root*\uninstall\bin\*arch* folder, where *mcr\_root* is your MCR installation folder and *arch* is an architecture-specific folder, such as win64.
- **2** Select the MATLAB Compiler Runtime from the list of products in the Uninstall Products dialog box and click **Next**.

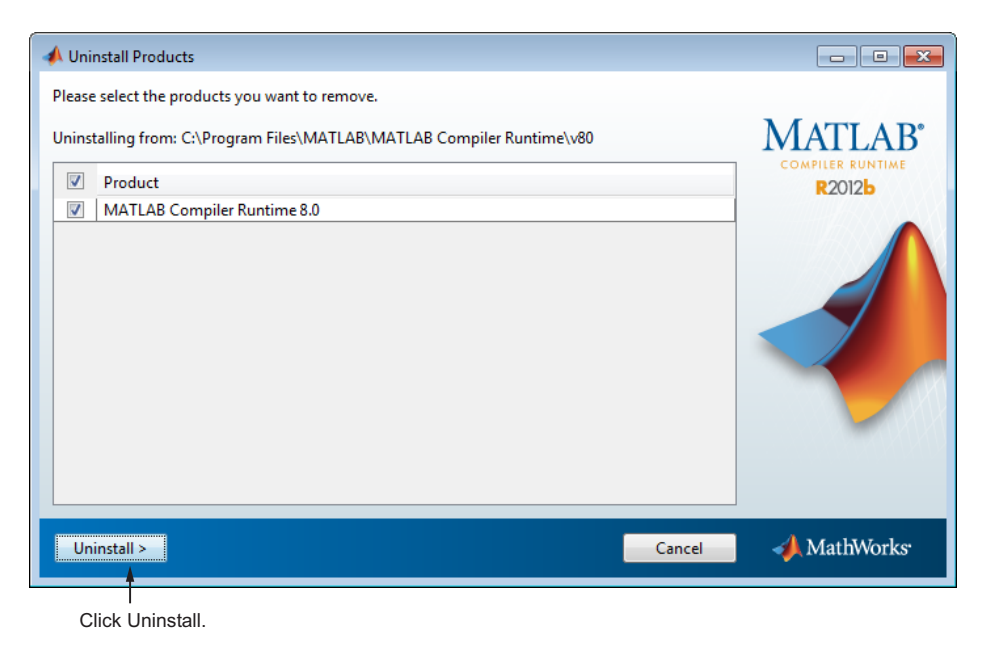

**3** After the MCR uninstaller removes the files from your disk, it displays the Uninstallation Complete dialog box. Click **Finish** to exit the MCR uninstaller.

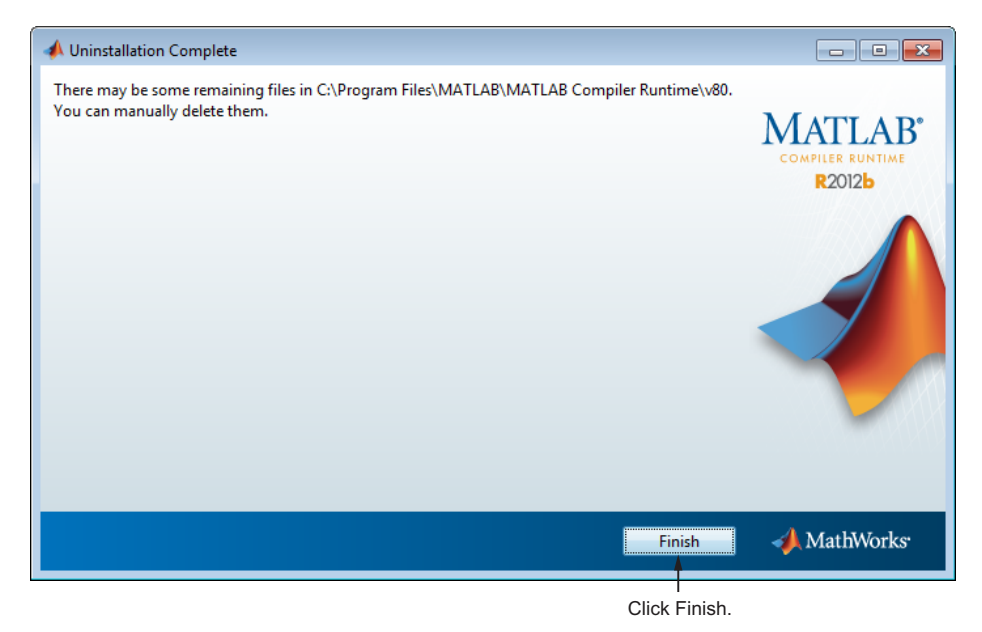

#### **Linux**

- **1** Exit the application.
- **2** Enter this command at the Linux prompt:

rm -rf *mcr\_root*

where *mcr\_root* represents the name of your top-level MATLAB installation folder.

#### **Mac**

**•** Exit the application.

<span id="page-143-0"></span>**•** Navigate to your MCR installation folder. For example, the installation folder might be named MATLAB\_Compiler\_Runtime.app in your Applications folder.

where *mcr\_root* represents the name of your top-level MATLAB installation folder.

**•** Drag your MCR installation folder to the trash, and then select **Empty Trash** from the Finder menu.

## **Retrieving MCR Attributes**

Use these new functions to return data about MCR state when working with shared libraries (this does not apply to standalone applications).

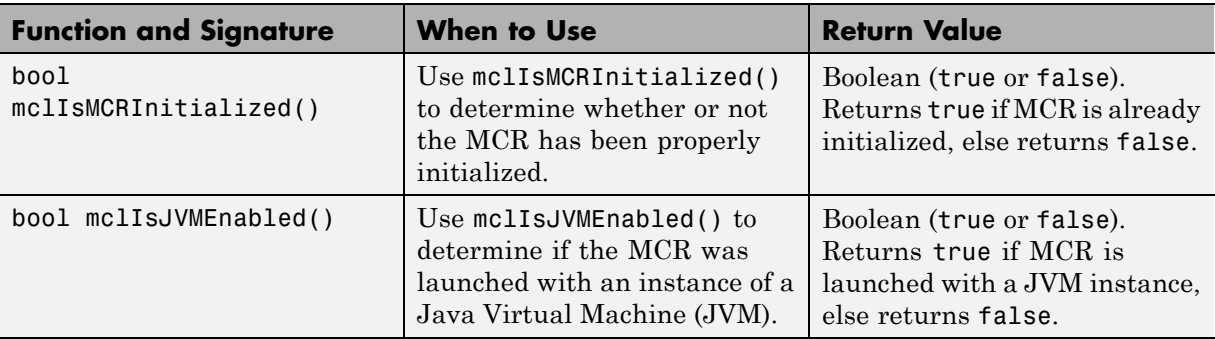
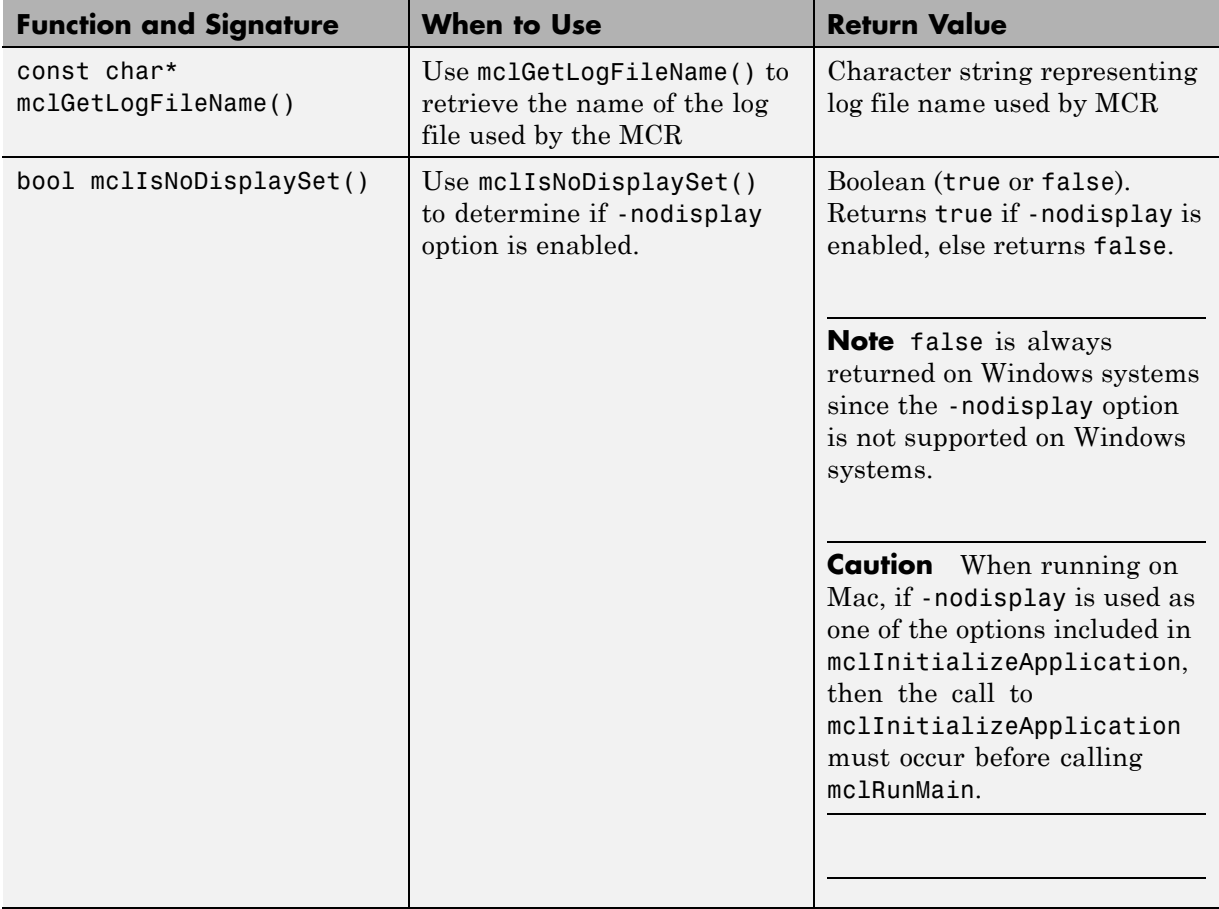

**Note** All of these attributes have properties of write-once, read-only.

#### **Retrieving Information from MCR State**

```
const char* options[4];
  options[0] = "-logfile";options[1] = "logfile.txt";
  options[2] = "-nojvm";
```

```
options[3] = "-nodisplay";
if( !mclInitializeApplication(options,4) )
{
    fprintf(stderr,
            "Could not initialize the application.\n");
    return -1;
}
printf("MCR initialized : %d\n", mclIsMCRInitialized());
printf("JVM initialized : %d\n", mclIsJVMEnabled());
printf("Logfile name : %s\n", mclGetLogFileName());
printf("nodisplay set : %d\n", mclIsNoDisplaySet());
fflush(stdout);
```
## **Improving Data Access Using the MCR User Data Interface**

The MCR User Data Interface lets you easily access MCR data. It allows keys and values to be passed between an MCR instance, the MATLAB code running on the MCR, and the wrapper code that created the MCR. Through calls to the MCR User Data Interface API, you access MCR data by creating a per-MCR-instance associative array of mxArrays, consisting of a mapping from string keys to mxArray values. Reasons for doing this include, but are not limited to the following:

- **•** You need to supply run-time profile information to a client running an application created with the Parallel Computing Toolbox. You supply and change profile information on a per-execution basis. For example, two instances of the same application may run simultaneously with different profiles. See ["Deploy Applications Created Using Parallel Computing](#page-150-0) [Toolbox" on page 5-37](#page-150-0) for more information.
- **•** You want to set up a global workspace, a global variable or variables that MATLAB and your client can access.
- **•** You want to store the state of any variable or group of variables.

The API consists of:

**•** Two MATLAB functions callable from within deployed application MATLAB code

**•** Four external C functions callable from within deployed application wrapper code

**Note** The MATLAB functions are available to other modules since they are native to MATLAB. These built-in functions are implemented in the MCLMCR module, which lives in the standalone folder.

For implementations using .NET components, Java components, or COM components with Excel, see the MATLAB Builder NE, MATLAB Builder JA, and MATLAB Builder EX documentation, respectively.

#### **MATLAB Functions**

Use the MATLAB functions getmcruserdata and setmcruserdata from deployed MATLAB applications. They are loaded by default only in applications created with the MATLAB Compiler or builder products. See ["Improving Data Access Using the MCR User Data Interface" on page 5-32](#page-145-0) for more information.

**Tip** When calling the MATLAB functions getmcruserdata and setmcruserdata, remember the following:

- **•** These functions will produce an Unknown function error when called in MATLAB if the MCLMCR module cannot be located. This can be avoided by calling isdeployed before calling getmcruserdata and setmcruserdata. For more information about the isdeployed function, see the isdeployed reference page.
- **•** The MATLAB functions getmcruserdata and setmcruserdata can be dragged and dropped (as you would any other MATLAB file), directly to the deploytool GUI.

#### **Setting MCR Data for Standalone Executables**

MCR data can be set for a standalone executable with the -mcruserdata command line argument.

The following example demonstrates how to set MCR user data for use with a Parallel Computing Toolbox profile .mat file:

```
parallelapp.exe -mcruserdata
                 ParallelConfigurationFile:config.mat
```
The argument following -mcruserdata is interpreted as a key/value MCR user data pair, where the colon separates the key from the value. The standalone executable accesses this data by using getmcruserdata.

**Note** A compiled application should set mcruserdata ParallelConfigurationFile *before* calling any Parallel Computing Toolbox™ code. Once this code has been called, setting ParallelConfigurationFile to point to a different file has no effect.

#### **Setting and Retrieving MCR Data for Shared Libraries**

As mentioned in ["Improving Data Access Using the MCR User Data Interface"](#page-145-0) [on page 5-32](#page-145-0), there are many possible scenarios for working with MCR Data. The most general scenario involves setting the MCR with specific data for later retrieval, as follows:

- **1** In your code, Include the MCR header file and the library header generated by MATLAB Compiler.
- **2** Properly initialize your application using mclInitializeApplication.
- **3** After creating your input data, write or "set" it to the MCR with setmcruserdata .
- **4** After calling functions or performing other processing, retrieve the new MCR data with getmcruserdata.
- **5** Free up storage memory in work areas by disposing of unneeded arrays with mxDestroyArray.
- **6** Shut down your application properly with mclTerminateApplication.

## **Displaying MCR Initialization Start-Up and Completion Messages For Users**

You can display a console message for end users that informs them when MCR initialization starts and completes.

To create these messages, use the [-R](#page-342-0) option of the mcc command.

You have the following options:

- **•** Use the default start-up message only (Initializing MATLAB Compiler Runtime version *x*.*xx*)
- **•** Customize the start-up or completion message with text of your choice. The default start-up message will also display prior to displaying your customized start-up message.

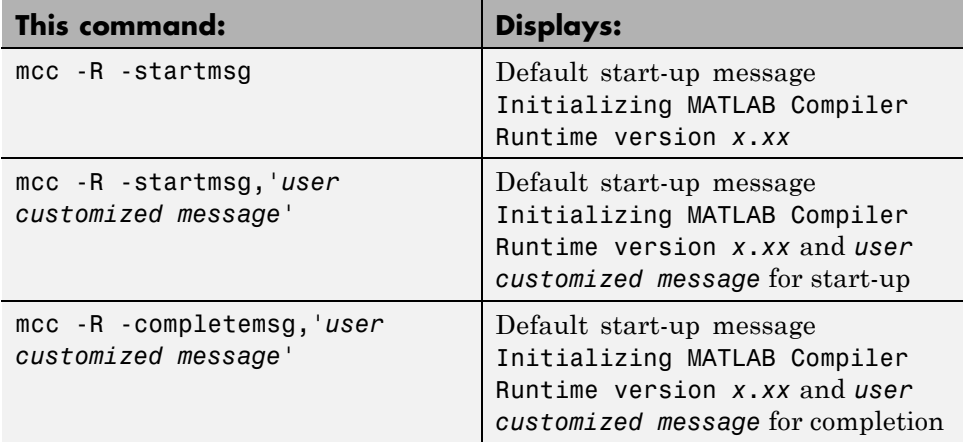

Some examples of different ways to invoke this option follow:

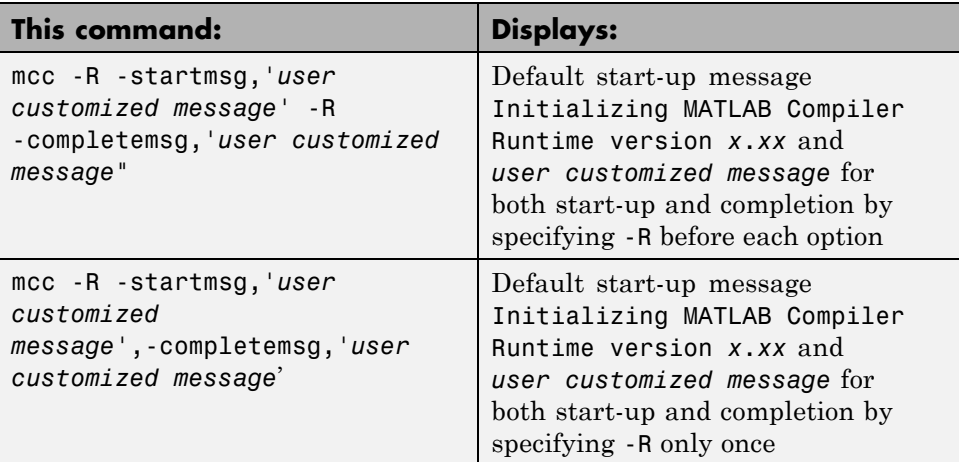

#### **Best Practices**

Keep the following in mind when using mcc -R:

**•** When calling mcc in the MATLAB Command Window, place the comma inside the single quote. For example:

mcc -m hello.m -R '-startmsg,"*Message\_Without\_Space*"'

**•** If your initialization message has a space in it, call mcc from the system console or use !mcc from MATLAB.

# <span id="page-150-0"></span>**Deploy Applications Created Using Parallel Computing Toolbox**

For information about using the MCR User Data Interface see "Improving Data Access Using the MCR User Data Interface" in the MATLAB Builder JA, MATLAB Builder NE, and MATLAB Builder EX User's Guides.

### **Compile and Deploy a Standalone Application with the Parallel Computing Toolbox**

#### **Standalone Applications with Profile Passed at Run-Time**

This example shows how to compile a standalone application, using functions from the Parallel Computing Toolbox, with deploytool. In this case, the profile is passed at runtime.

**Note** Standalone executables and shared libraries generated from MATLAB Compiler for parallel applications can now launch up to twelve local workers without MATLAB Distributed Computing Server™.

#### **Step 1: Write Your Parallel Computing Toolbox Code**

**1** Compile sample\_pct.m in MATLAB.

This example code uses the cluster defined in the default profile.

The output assumes that the default profile is local.

```
function speedup = sample pct (n)warning off all;
tic
if(ischar(n))
    n=str2double(n);
end
for ii = 1:n(cov(sin(magic(n)+rand(n,n)));
end
```

```
time1 =toc;
matlabpool('open');
tic
parfor ii = 1:n(cov(sin(magic(n)+rand(n,n))));
end
time2 =toc;
disp(['Normal loop times: ' num2str(time1) ...
     ',parallel loop time: ' num2str(time2) ]);
disp(['parallel speedup: ' num2str(1/(time2/time1)) ...
    ' times faster than normal']);
matlabpool('close');
disp('done');
speedup = (time1/time2);
```
**2** Run the code as follows after changing the default profile to local, if needed.

```
a = sample~pot(200)
```
**3** Verify that you get the following results;

```
Starting matlabpool using the 'local'
                 profile ... connected to 4 labs.
Normal loop times: 1.4625, parallel loop time: 0.82891
parallel speedup: 1.7643 times faster than normal
Sending a stop signal to all the labs ... stopped.
done
a =1.7643
```
#### **Step 2: Export Your Profile**

As mentioned above, to compile and deploy Parallel Computing Toolbox code, you must have access to the MDCS cluster. This step shows you how to export the cluster profile.

**1** In MATLAB, click **Parallel > Manage Cluster Profiles**. The Manage Cluster Profiles dialog opens.

**2** Select your profile (representing the cluster), right click, and select **Export** to export the profile.

#### **Step 3: Compile and Deploy Your Application**

**1** Follow the steps in ["Creating a Standalone Application" on page 1-17](#page-34-0) to compile your application. When the compilation finishes, a new folder (with the same name as the project) is created. This folder contains two subfolders: distrib and src.

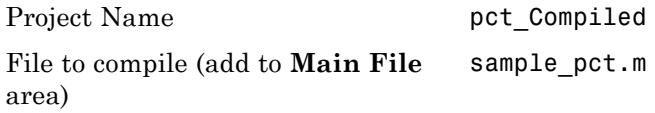

**Note** If you are using the GPU feature of Parallel Computing Toolbox, you need to manually add the PTX and CU files.

If you are using a Deployment Tool project, click **Add files/directories** on the **Build** tab.

If you are using the mcc command, use the -a option.

**2** To deploy the compiled application, copy the distrib folder (containing the executable), the [MCR Installer,](#page-53-0) and the profile, with the cluster information, to your end users. The [packaging function](#page-38-0) of deploytool offers a convenient way to do this.

**Note** The end-user's target machine must have access to the cluster.

- **3** To run the deployed application, do the following:
	- **a** On the end-user machine, navigate to the folder containing the EXE file.
	- **b** Issue the following command:

pct\_Compiled.exe 200

```
-mcruserdata
ParallelProfile:C:\work9b\pctdeploytool\
                   pct Compiled\distrib\myprofile.settings
```
**Note** As of R2012a, Parallel Configurations and MAT files have been replaced with Parallel Profiles. For more information, see the release notes for the Deployment products and Parallel Computing Toolbox.

To use existing MAT files and ensure backward compatibility with this change, issue a command such as the following, in the above example:

```
pct_Compiled.exe 200 -mcruserdata
    ParallelProfile:C:\work9b\pctdeploytool\pct_Compiled\distrib\myconfig.mat
```
If you continue to use MAT files, remember to specify the full path to the MAT file.

**c** Verify the output is as follows:

```
Starting matlabpool using the 'myprofile'
               profile ... connected
               to 4 labs.
Normal loop times: 1.5712, parallel loop time: 0.90766
parallel speedup: 1.7311 times faster than normal
Sending a stop signal to all the labs ... stopped.
Did not find any pre-existing parallel
jobs created by matlabpool.
done
```
#### **Standalone Applications with Embedded Profile**

This example shows how to compile a standalone application, using functions from the Parallel Computing Toolbox, with deploytool. In this case, the profile information is embedded in the CTF archive, and you set up the MCR to work with Parallel Computing Toolbox using the setmcruserdata function in MATLAB.

**Note** Standalone executables and shared libraries generated from MATLAB Compiler for parallel applications can now launch up to twelve local workers without MATLAB Distributed Computing Server.

#### **Step 1: Write Your Parallel Computing Toolbox Code**

Compile the following two files in MATLAB. Note that, in this example, run\_sample\_pct calls sample\_pct and supplies the profile directly as MCR user data.

```
function speedup = sample pct (n)warning off all;
if(ischar(n))
    n=str2double(n);
end
tic
for ii = 1:n(cov(sin(magic(n)+rand(n,n))));
end
time1 =toc;
matlabpool('open');
tic
parfor ii = 1:n(cov(sin(magic(n)+rand(n,n)));
end
time2 =toc;
disp(['Normal loop times: ' num2str(time1) ...
    ', parallel loop time: ' num2str(time2) ]);
disp(['parallel speedup: ' num2str(1/(time2/time1)) ...
    ' times faster than normal']);
matlabpool('close');
disp('done');
speedup = (time1/time2);
```
#### **Step 2: Compile and Deploy Your Application**

**1** Follow the steps in ["Creating a Standalone Application" on page 1-17](#page-34-0) to compile your application. When the compilation finishes, a new folder

(with the same name as the project) is created. This folder contains two subfolders: distrib and src.

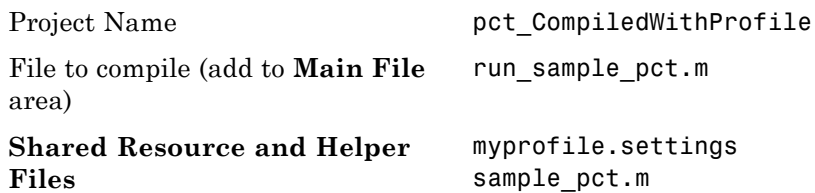

**2** To deploy the compiled application, copy and distribute the distrib folder (containing the executable) and the [MCR Installer](#page-53-0) to your end users. The [packaging function](#page-38-0) of deploytool offers a convenient way to do this.

**Note** The end-user's target machine must have access to the cluster.

- **3** To run the deployed application, do the following:
	- **a** On the end-user machine, navigate to directory containing the EXE file.
	- **b** Issue the following command. Note that, in this case, you are not supplying the profile explicitly, since it is included in the CTF archive.

pct\_CompiledWithProfile.exe 200

**c** Verify the output is as follows:

```
Starting matlabpool using the 'myprofile'
              ... connected to 4 labs.
Normal loop times: 2.1289, parallel loop time: 1.227
parallel speedup: 1.735 times faster than normal
Sending a stop signal to all the labs ... stopped.
done
speedup =
    1.7350
```
# **Compile and Deploy a Shared Library with the Parallel Computing Toolbox**

The process of deploying a C or C++ shared library with the Parallel Computing Toolbox is similar to deploying a standalone application.

- **1** Compile the shared library using the Deployment Tool.
- **2** Set the file in the C or C++ driver code using the setmcruserdata function. See the setmcruserdata [function reference page](#page-372-0) for an example.

**Note** Standalone executables and shared libraries generated from MATLAB Compiler for parallel applications can now launch up to twelve local workers without MATLAB Distributed Computing Server.

# **Deploying a Standalone Application on a Network Drive (Windows Only)**

You can deploy a compiled standalone application to a network drive so that it can be accessed by all network users without having them install the MCR on their individual machines.

**Note** There is no need to perform these steps on a Linux system.

There is no requirement for vcredist on Linux, and the component registration is in support of MATLAB Builder EX and MATLAB COM Builder, which both run on Windows only.

Distributing to a Linux network file system is exactly the same as distributing to a local file system. You only need to set up the LD\_LIBRARY\_PATH or use [scripts](#page-411-0) which points to the MCR installation.

- **1** On any Windows machine, run mcrinstaller function to obtain name of the MCR Installer executable.
- **2** Copy the entire MCR folder (the folder where MCR is installed) onto a network drive.
- **3** Copy the compiled application into a separate folder in the network drive and add the path <mcr\_root>\<ver>\runtime\<arch> to all client machines. All network users can then execute the application.
- **4** Run vcredist\_x86.exe on for 32-bit clients; run vcredist\_x64.exe for 64-bit clients.
- **5** If you are using MATLAB Builder EX, register mwcomutil.dll and mwcommgr.dll on every client machine.

If you are using MATLAB Builder NE (to create COM objects), register mwcomutil.dll on every client machine.

To register the DLLs, at the DOS prompt enter

mwregsvr <*fully\_qualified\_pathname*\*dllname*.dll>

These DLLs are located in <*mcr\_root*>\<*ver*>\runtime\<*arch*>.

**Note** These libraries are automatically registered on the machine on which the installer was run.

# **MATLAB Compiler Deployment Messages**

To enable display of MATLAB Compiler deployment messages, see the *MATLAB Desktop Tools and Environment* documentation.

# **Using MATLAB Compiler Generated DLLs in Windows Services**

If you have a Windows service that is built using DLL files generated by MATLAB Compiler, do the following to ensure stable performance:

- **1** Create a file named java.opts.
- **2** Add the following line to the file:
	- -Xrs
- **3** Save the file to: *MCRROOT*/*version*/runtime/win32|win64, where *MCRROOT* is the installation folder of the MATLAB Compiler Runtime and *version* is the MCR version (for example, v74 for MATLAB Compiler 4.4 (R2006a)).

**Caution** Failure to create the java.opts file using these steps may result in unpredictable results such as premature termination of Windows services.

# <span id="page-161-0"></span>**Reserving Memory for Deployed Applications with MATLAB Memory Shielding**

#### **In this section...**

"What Is MATLAB Memory Shielding and When Should You Use It?" on page 5-48

["Requirements for Using MATLAB Memory Shielding" on page 5-49](#page-162-0)

["Invoking MATLAB Memory Shielding for Your Deployed Application"](#page-162-0) [on page 5-49](#page-162-0)

# **What Is MATLAB Memory Shielding and When Should You Use It?**

Occasionally you encounter problems ensuring that you have the memory needed to run deployed applications. These problems often occur when:

- **•** Your data set is large
- **•** You are trying to compensate for the memory limitations inherent in a 32-bit Windows system
- **•** The computer available to you has limited resources
- **•** Network resources are restrictive

Use MATLAB Memory Shielding to ensure that you obtain the maximum amount of contiguous memory to run your deployed application successfully.

MATLAB Memory Shielding provides the specified level of protection of the address space used by MATLAB. When you use this feature, it reserves the largest contiguous block of memory available for your application after startup.

Memory shielding works by ensuring that resources, such as DLLs, load into locations that will not fragment the address space of the system. The feature provides the specified amount of contiguous address space you specify, up to the maximum available on the system.

<span id="page-162-0"></span>For example, on a 32-bit Windows system, MATLAB defaults to memory shielding for virtual addresses 0x50000000-0x70000000. At the point where your application runs, the shield lowers, allowing allocation of that virtual address space.

**Note** This topic describes how to invoke the shielding function for deployed applications, not the MATLAB workspace. To learn more about invoking memory shielding for MATLAB workspaces, see the discussion of the start-up option matlab *shieldOption* in the *MATLAB Function Reference Guide*.

# **Requirements for Using MATLAB Memory Shielding**

Before using MATLAB Memory Shielding for your deployed applications, verify that you meet the following requirements:

- **•** Your deployed application is failing because it cannot find the proper amount of memory and not for another unrelated reason. As a best practice, let the operating system attempt to satisfy runtime memory requests, if possible. See ["What Is MATLAB Memory Shielding and When Should](#page-161-0) [You Use It?" on page 5-48](#page-161-0) for examples of cases where you can benefit by using MATLAB Memory Shielding
- **•** Your application runs on a Windows® 32-bit system. While MATLAB Memory Shielding runs on 64-bit Windows® systems without failing, it has no effect on your application.
- **•** You are running with a standalone application or Windows executable. MATLAB Memory Shielding does not work with shared libraries, .NET components or Java components.
- **•** You have run the [MCR Installer](#page-53-0) on your system to get the MATLAB Compiler Runtime (MCR). The memory shielding feature is installed with the MCR.

# **Invoking MATLAB Memory Shielding for Your Deployed Application**

Invoke memory shielding by using either the command-line syntax or the GUI. Each approach has appropriate uses based on your specific memory reservation needs.

#### **Using the Command Line**

Use the command line if you want to invoke memory shielding only with the various *shield\_level* values (not specific address ranges).

The base command-line syntax is:

```
MemShieldStarter [-help] [-gui]
     [-shield shield_level]
     fully-qualified_app_path
    [user-defined_app_arguments]
```
**1** Run your application using the default level of memory shielding. Use the command:

MemShieldStarter *fully-qualified\_app\_path* [*user-defined\_app\_arguments*]

- **2** If your application runs successfully, try the next highest shield level to guarantee more contiguous memory, if needed.
	- **•** A higher level of protection does not always provide a larger size block and can occasionally cause start-up problems. Therefore, start with a lower level of protection and be conservative when raising the level of protection.
	- **•** Use only memory shielding levels that guarantee a successful execution of your application. See the table [MemShieldStarter Options on page](#page-164-0) [5-51](#page-164-0) for more details on which shield options to choose.
	- **•** Contact your system administrator for further advice on successfully running your application.
- **3** If your application fails to start, disable memory shielding:
	- **a** To disable memory shielding after you have enabled it, run the following command:

```
MemShieldStarter -shield none
 fully-qualified_app_path
[user-defined_app_arguments]
```
**b** Contact your system administrator for further advice on successfully running your application.

#### <span id="page-164-0"></span>**MemShieldStarter Options**

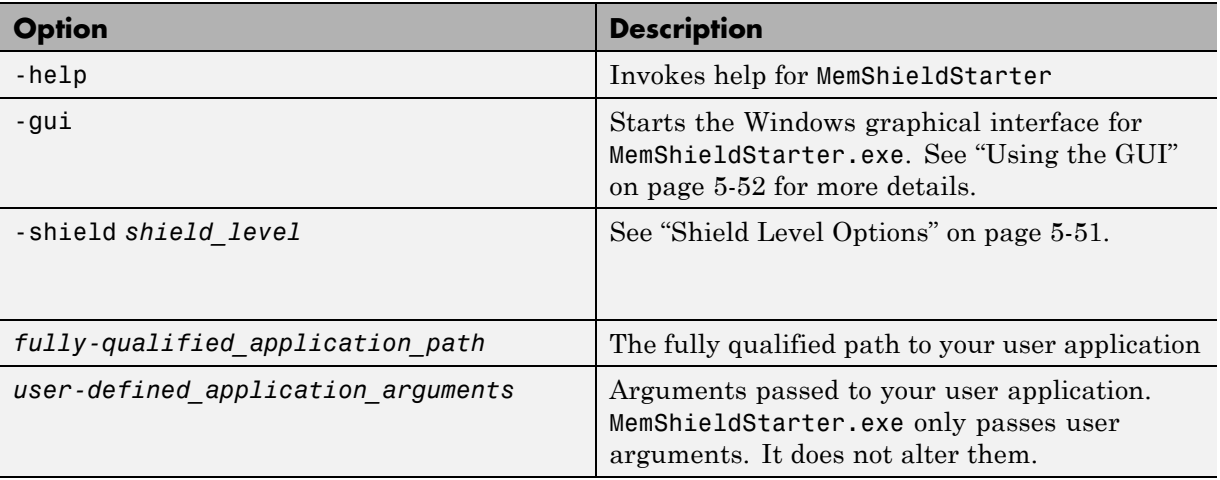

**Shield Level Options.** *shield level* options are as follows:

- **•** none This value completely disables memory shielding. Use this value if your application fails to start successfully with the default (-shield minimum) option.
- **•** minimum The option defaults to this setting. Minimum shielding protects the range 0x50000000 to 0x70000000 during startup until just before processing matlabrc. This value ensures at least approximately 500 MB of contiguous memory available up to this point.

When experimenting with a shielding level. start with minimum. To use the default, do not specify a shield option upon startup. If your application fails to start successfully using minimum, use -shield none. If your application starts successfully with the default value for *shield\_level*, try using the -shield medium option to guarantee more memory.

• medium — This value protects the same range as minimum, 0x50000000 to 0x70000000, but protects the range until just after startup processes matlabrc. It ensures that there is at least approximately 500 MB of

<span id="page-165-0"></span>contiguous memory up to this point. If MATLAB fails to start successfully with the -shield medium option, use the default option (-shield minimum). If MATLAB starts successfully with the -shield medium option and you want to try to ensure an even larger contiguous block after startup, try using the -shield maximum option.

**•** maximum — This value protects the maximum range, which can be up to approximately 1.5 GB, until just after startup processes matlabrc. The default memory shielding range for maximum covers 0x10000000 to 0x78000000. If MATLAB fails to start successfully with the -shield maximum option, use the -shield medium option.

**Note** The shielding range may vary in various locales. Contact your system administrator for further details.

#### **Using the GUI**

Use the graphical interface to invoke memory shielding for specific address ranges as well as with specific *shield\_level* values.

**1** To start the GUI, run the following at the system command prompt:

```
MemShieldStarter.exe -gui
```
The Memory Shielding Starter dialog box opens:

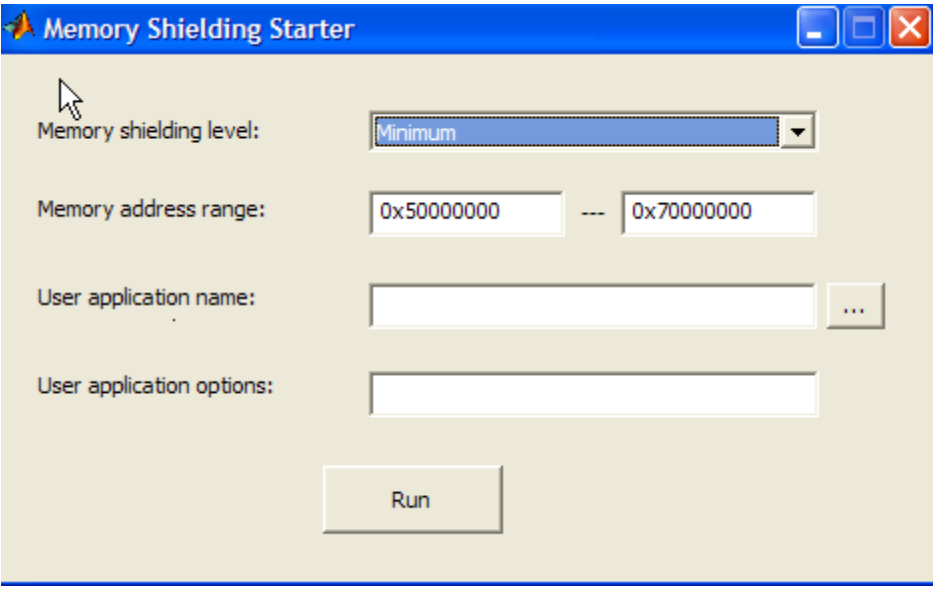

**2** Enter the appropriate values as described in [MemShieldStarter Options on](#page-164-0) [page 5-51](#page-164-0). Use the default **Memory shielding level** minimum.

You can specify a specific address range in the **Memory address range** fields. Specifying a range override the default 0x50000000 through 0x70000000 address range values required for the *shield\_level* minimum, for example.

- **3** Click **Run**.
- **4** If your application runs successfully, try the next highest shield level to guarantee more contiguous memory, if needed.
	- **•** A higher level of protection does not always provide a larger size block and can occasionally cause startup problems. Therefore, start with a lower level of protection and use only what is necessary to guarantee a successful execution of your application.
	- **•** See the table [MemShieldStarter Options on page 5-51](#page-164-0) for more details on appropriate shield options for various situations.

# Compiler Commands

This chapter describes mcc, which is the command that invokes MATLAB Compiler.

- **•** ["Command Overview" on page 6-2](#page-169-0)
- **•** ["Simplify Compilation Using Macros" on page 6-5](#page-172-0)
- **•** ["Invoke MATLAB Build Options" on page 6-8](#page-175-0)
- **•** ["MCR Component Cache and CTF Archive Embedding" on page 6-14](#page-181-0)
- **•** ["Explicitly Including a File for Compilation Using the %#function Pragma"](#page-184-0) [on page 6-17](#page-184-0)
- **•** ["Use the mxArray API to Work with MATLAB Types" on page 6-19](#page-186-0)
- **•** ["Script Files" on page 6-20](#page-187-0)
- **•** ["Compiler Tips" on page 6-23](#page-190-0)

# <span id="page-169-0"></span>**Command Overview**

#### **In this section...**

"Compiler Options" on page 6-2

"Combining Options" on page 6-2

["Conflicting Options on the Command Line" on page 6-3](#page-170-0)

["Using File Extensions" on page 6-3](#page-170-0)

["Interfacing MATLAB Code to C/C++ Code" on page 6-4](#page-171-0)

# **Compiler Options**

mcc is the MATLAB command that invokes MATLAB Compiler. You can issue the mcc command either from the MATLAB command prompt (MATLAB mode) or the DOS or UNIX command line (standalone mode).

You may specify one or more MATLAB Compiler option flags to mcc. Most option flags have a one-letter name. You can list options separately on the command line, for example,

mcc -m -v myfun

Macros are MathWorks supplied MATLAB Compiler options that simplify the more common compilation tasks. Instead of manually grouping several options together to perform a particular type of compilation, you can use a simple macro option. You can always use individual options to customize the compilation process to satisfy your particular needs. For more information on macros, see ["Simplify Compilation Using Macros" on page 6-5](#page-172-0).

# **Combining Options**

You can group options that do not take arguments by preceding the list of option flags with a single dash (-), for example:

```
mcc -mv myfun
```
Options that take arguments cannot be combined unless you place the option with its arguments last in the list. For example, these formats are valid:

```
mcc -v -W main -T link:exe myfun % Options listed separately
mcc -vW main -T link:exe myfun % Options combined
```
This format is *not* valid:

mcc -Wv main -T link:exe myfun

In cases where you have more than one option that takes arguments, you can only include one of those options in a combined list and that option must be last. You can place multiple combined lists on the mcc command line.

If you include any C or  $C_{++}$  file names on the mcc command line, the files are passed directly to mbuild, along with any MATLAB Compiler generated C or  $C++$  files.

### **Conflicting Options on the Command Line**

If you use conflicting options, MATLAB Compiler resolves them from left to right, with the rightmost option taking precedence. For example, using the equivalencies in ["Macro Options" on page 6-5,](#page-172-0)

```
mcc -m -W none test.m
```
is equivalent to:

mcc -W main -T link:exe -W none test.m

In this example, there are two conflicting -W options. After working from left to right, MATLAB Compiler determines that the rightmost option takes precedence, namely, -W none, and the product does not generate a wrapper.

**Caution** Macros and regular options may both affect the same settings and may therefore override each other depending on their order in the command line.

### **Using File Extensions**

The valid, recommended file extension for a file submitted to MATLAB Compiler is .m. Always specify the complete file name, including the .m <span id="page-171-0"></span>extension, when compiling with mcc or you may encounter unpredictable results.

**Note** P-files (.p) have precedence over MATLAB files, therefore if both P-files and MATLAB files reside in a folder, and a file name is specified without an extension, the P-file will be selected.

# **Interfacing MATLAB Code to C/C++ Code**

To designate code to be compiled with C or C++, rewrite the C or C++ function as a MEX-file and simply call it from your application. The %#EXTERNAL pragma is no longer supported.

You can control whether the MEX-file or a MATLAB stub gets called by using the isdeployed function.

### **Code Proper Return Types From C and C++ Methods**

When coding, keep in mind that LCC compilers can be more strict in enforcing bool return types from C and void returns from C++ than Microsoft compilers.

To avoid potential problems, ensure all C methods you write (and reference from within MATLAB code) return a bool return type indicating the status. C++ methods should return nothing (void).

# <span id="page-172-0"></span>**Simplify Compilation Using Macros**

#### **In this section...**

"Macro Options" on page 6-5

"Working With Macro Options" on page 6-5

# **Macro Options**

MATLAB Compiler, through its exhaustive set of options, gives you access to the tools you need to do your job. If you want a simplified approach to compilation, you can use one simple option, i.e., *macro*, that allows you to quickly accomplish basic compilation tasks. Macros let you group several options together to perform a particular type of compilation.

This table shows the relationship between the macro approach to accomplish a standard compilation and the multioption alternative.

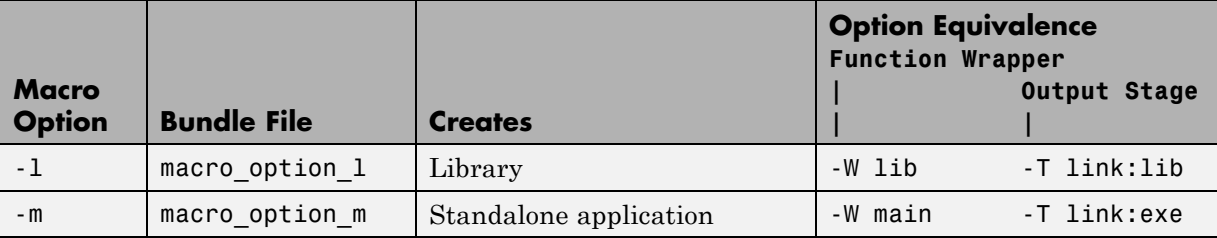

# **Working With Macro Options**

The -m option tells MATLAB Compiler to produce a standalone application. The -m macro is equivalent to the series of options

-W main -T link:exe

This table shows the options that compose the -m macro and the information that they provide to MATLAB Compiler.

#### **-m Macro**

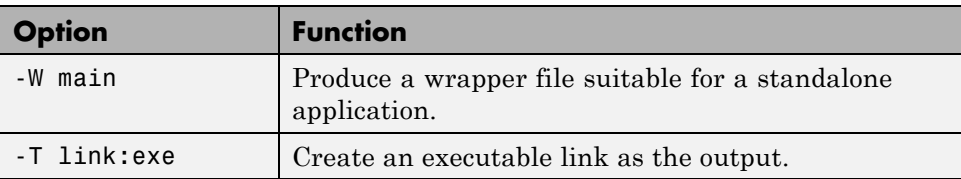

#### **Changing Macro Options**

You can change the meaning of a macro option by editing the corresponding macro\_option bundle file in *matlabroot*/toolbox/compiler/bundles. For example, to change the -m macro, edit the file macro\_option\_m in the bundles folder.

**Note** This changes the meaning of -m for all users of this MATLAB installation.

#### **Specifying Default Macro Options**

As the MCCSTARTUP functionality has been replaced by bundle file technology, the macro default file that resides in toolbox\compiler\bundles can be used to specify default options to the compiler.

For example, adding -mv to the macro default file causes the command:

mcc foo.m

to execute as though it were:

mcc -mv foo.m

Similarly, adding -v to the macro\_default file causes the command:

mcc -W 'lib:libfoo' -T link:lib foo.m

to behave as though the command were:

mcc -v -W 'lib:libfoo' -T link:lib foo.m

# <span id="page-175-0"></span>**Invoke MATLAB Build Options**

#### **In this section...**

"Specifying Full Path Names to Build MATLAB Code" on page 6-8

["Using Bundle Files to Build MATLAB Code" on page 6-9](#page-176-0)

["What Are Wrapper Files?" on page 6-10](#page-177-0)

["Wrapper Files" on page 6-11](#page-178-0)

# **Specifying Full Path Names to Build MATLAB Code**

If you specify a full path name to a MATLAB file on the mcc command line, MATLAB Compiler

- **1** Breaks the full name into the corresponding path name and file names  $(\text{~path}>$  and  $\text{~file}>$ ).
- **2** Replaces the full path name in the argument list with "-I <path> <file>".

#### **Specifying Full Paths Names**

For example:

mcc -m /home/user/myfile.m

would be treated as

mcc -m -I /home/user myfile.m

In rare situations, this behavior can lead to a potential source of confusion. For example, suppose you have two different MATLAB files that are both named myfile.m and they reside in /home/user/dir1 and /home/user/dir2. The command

```
mcc -m -I /home/user/dir1 /home/user/dir2/myfile.m
would be equivalent to
mcc -m -I /home/user/dir1 -I /home/user/dir2 myfile.m
```
<span id="page-176-0"></span>MATLAB Compiler finds the myfile.m in dir1 and compiles it instead of the one in dir2 because of the behavior of the -I option. If you are concerned that this might be happening, you can specify the -v option and then see which MATLAB file MATLAB Compiler parses. The -v option prints the full path name to the MATLAB file during the dependency analysis phase.

**Note** MATLAB Compiler produces a warning (specified\_file\_mismatch) if a file with a full path name is included on the command line and MATLAB Compiler finds it somewhere else.

# **Using Bundle Files to Build MATLAB Code**

Bundle files provide a convenient way to group sets of MATLAB Compiler options and recall them as needed. The syntax of the bundle file option is:

```
-B <filename>[:<a1>,<a2>,...,<an>]
```
When used on the mcc command line, the bundle option -B replaces the entire string with the contents of the specified file. The file should contain only mcc command-line options and corresponding arguments and/or other file names. The file may contain other -B options.

A bundle file can include replacement parameters for MATLAB Compiler options that accept names and version numbers. For example, there is a bundle file for C shared libraries, csharedlib, that consists of:

-W lib:%1% -T link:lib

To invoke MATLAB Compiler to produce a C shared library using this bundle, you can use:

mcc -B csharedlib:mysharedlib myfile.m myfile2.m

In general, each %n% in the bundle file will be replaced with the corresponding option specified to the bundle file. Use %% to include a % character. It is an error to pass too many or too few options to the bundle file.

<span id="page-177-0"></span>**Note** You can use the -B option with a replacement expression as is at the DOS or UNIX prompt. To use -B with a replacement expression at the MATLAB prompt, you must enclose the expression that follows the -B in single quotes when there is more than one parameter passed. For example,

```
>>mcc -B csharedlib:libtimefun weekday data tic calendar toc
```
can be used as is at the MATLAB prompt because libtimefun is the only parameter being passed. If the example had two or more parameters, then the quotes would be necessary as in

```
>>mcc -B 'cexcel:component,class,1.0' ...
weekday data tic calendar toc
```
#### **Bundle Files Available with MATLAB Compiler**

See the following table for a list of bundle files available with MATLAB Compiler.

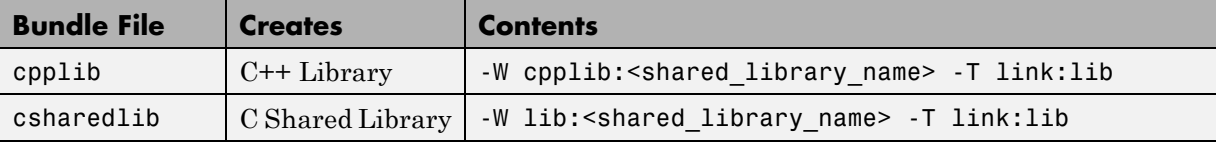

**Note** Additional bundle files are available when you have a license for products layered on MATLAB Compiler. For example, if you have a license for MATLAB Builder NE , you can use the mcc command with bundle files that create COM objects and .NET objects.

# **What Are Wrapper Files?**

Wrapper files encapsulate, or wrap, the MATLAB files in your application with an interface that enables the MATLAB files to operate in a given target environment.

To provide the required interface, the wrapper does the following:

- <span id="page-178-0"></span>**•** Performs wrapper-specific initialization and termination
- Provides the dispatching of function calls to the MCR

To specify the type of wrapper to generate, use the following syntax:

-W *<type>*

The following sections detail the available wrapper types.

# **Wrapper Files**

- "Main File Wrapper" on page 6-11
- **•** ["C Library Wrapper" on page 6-12](#page-179-0)
- **•** ["C++ Library Wrapper" on page 6-12](#page-179-0)

#### **Main File Wrapper**

The -W main option generates wrappers that are suitable for building standalone applications. These POSIX-compliant main wrappers accept strings from the POSIX shell and return a status code. They pass these command-line strings to the MATLAB file function(s) as MATLAB strings. They are meant to translate "command-like" MATLAB files into POSIX main applications.

**POSIX Main Wrapper.** Consider this MATLAB file, sample.m.

```
function y = sample(varargin)varargin{:}
y = 0;
```
You can compile sample.m into a POSIX main application. If you call sample from MATLAB, you get

```
sample hello world
ans =hello
ans =world
```

```
ans =0
```
If you compile sample.m and call it from the DOS shell, you get

```
C:\> sample hello world
ans =hello
ans =world
C: \>
```
The difference between the MATLAB and DOS/UNIX environments is the handling of the return value. In MATLAB, the return value is handled by printing its value; in the DOS/UNIX shell, the return value is handled as the return status code. When you compile a function into a POSIX main application, the return status is set to 0 if the compiled MATLAB file is executed without errors and is nonzero if there are errors.

#### **C Library Wrapper**

The -l option, or its equivalent -W lib:libname, produces a C library wrapper file. This option produces a shared library from an arbitrary set of MATLAB files. The generated header file contains a C function declaration for each of the compiled MATLAB functions. The export list contains the set of symbols that are exported from a C shared library.

**Note** You must generate a library wrapper file when calling any MATLAB Compiler generated code from a larger application.

#### **C++ Library Wrapper**

The -W cpplib:libname option produces the C++ library wrapper file. This option allows the inclusion of an arbitrary set of MATLAB files into a library.
The generated header file contains all of the entry points for all of the compiled MATLAB functions.

**Note** You must generate a library wrapper file when calling any MATLAB Compiler generated code from a larger application.

# **MCR Component Cache and CTF Archive Embedding**

#### **In this section...**

["Overriding Default Behavior" on page 6-15](#page-182-0)

["For More Information" on page 6-16](#page-183-0)

CTF data is automatically embedded directly in the C/C++, main and Winmain, shared libraries and standalones by default. It is also extracted by default to a temporary folder.

Automatic embedding enables usage of MCR Component Cache features through environment variables.

These variables allow you to specify the following:

- **•** Define the default location where you want the CTF archive to be automatically extracted
- **•** Add diagnostic error printing options that can be used when automatically extracting the CTF, for troubleshooting purposes
- **•** Tuning the MCR component cache size for performance reasons.

Use the following environment variables to change these settings.

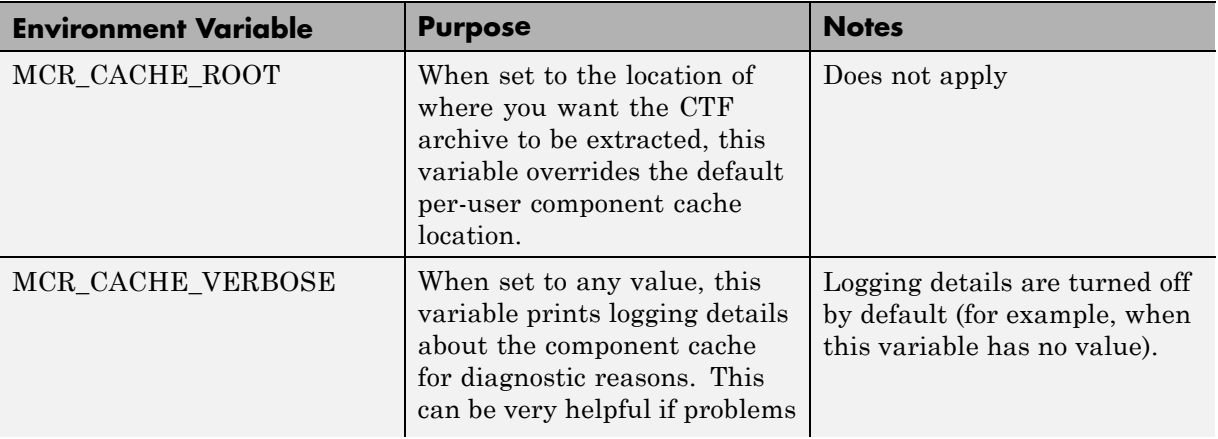

<span id="page-182-0"></span>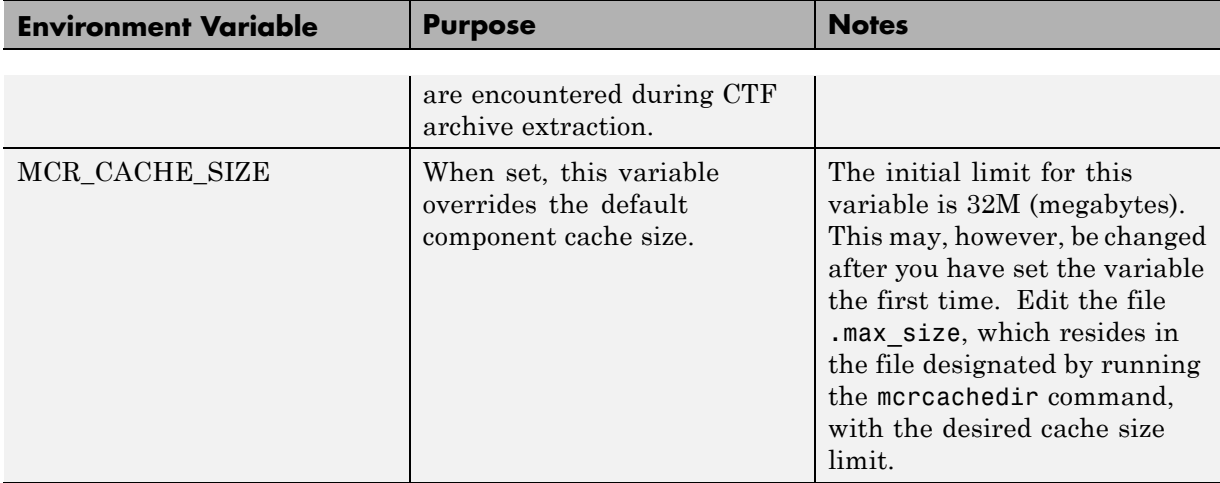

You can override this automatic embedding and extraction behavior by compiling with the -C option. See "Overriding Default Behavior" on page 6-15 for more information.

**Caution** If you run mcc specifying conflicting wrapper and target types, the CTF will not be embedded into the generated component. For example, if you run:

mcc -W lib:myLib -T link:exe test.m test.c

the generated test.exe will not have the CTF embedded in it, as if you had specified a -C option to the command line.

# **Overriding Default Behavior**

To extract the CTF archive in a manner prior to R2008a, alongside the compiled shared library or executable, compile using the option ["-C Do Not](#page-328-0) [Embed CTF Archive by Default" on page 12-27.](#page-328-0)

You can also implement this override by checking the appropriate **Option** in the Deployment Tool.

<span id="page-183-0"></span>You might want to use this option to troubleshoot problems with the CTF archive, for example, as the log and diagnostic messages are much more visible.

# **For More Information**

For more information about the CTF archive, see ["Component Technology File](#page-79-0) [\(CTF Archive\)" on page 3-8](#page-79-0).

# **Explicitly Including a File for Compilation Using the %#function Pragma**

**In this section...**

"Using feval" on page 6-17

"Using %#function" on page 6-17

## **Using feval**

In standalone mode, the pragma

```
%#function <function name-list>
```
informs MATLAB Compiler that the specified function(s) should be included in the compilation, whether or not the MATLAB Compiler dependency analysis detects it. Without this pragma, the MATLAB Compiler dependency analysis will not be able to locate and compile all MATLAB files used in your application. This pragma adds the top-level function as well as all the local functions in the file to the compilation.

You cannot use the %#function pragma to refer to functions that are not available in MATLAB code.

# **Using %#function**

A good coding technique involves using %#function in your code wherever you use feval statements. This example shows how to use this technique to help MATLAB Compiler find the appropriate files during compile time, eliminating the need to include all the files on the command line.

```
function ret = mywindow(data, filterName)%MYWINDOW Applies the window specified on the data.
%
% Get the length of the data.
N= length(data);
% List all the possible windows.
```
% Note the list of functions in the following function pragma is % on a single line of code. %#function bartlett, barthannwin, blackman, blackmanharris, bohmanwin, chebwin, flattopwin, gausswin, hamming, hann, kaiser, nuttallwin, parzenwin, rectwin, tukeywin, triang

```
window = \text{feval}(\text{filterName}, N);% Apply the window to the data.
ret = data.*window;
```
# **Use the mxArray API to Work with MATLAB Types**

For full documentation on the mxArray API, see the *MATLAB C and Fortran API Reference* documentation.

For a complete description of data types used with mxArray, see *MATLAB External Interfaces* documentation.

For general information on data handling, see *MATLAB External Interfaces* documentation.

# **Script Files**

#### **In this section...**

"Converting Script MATLAB Files to Function MATLAB Files" on page 6-20

["Including Script Files in Deployed Applications" on page 6-21](#page-188-0)

## **Converting Script MATLAB Files to Function MATLAB Files**

MATLAB provides two ways to package sequences of MATLAB commands:

- **•** Function MATLAB files
- **•** Script MATLAB files

Some things to remember about script and function MATLAB files:

- **•** Variables used inside function MATLAB files are local to that function; you cannot access these variables from the MATLAB interpreter's workspace unless they are passed back by the function. By contrast, variables used inside script MATLAB files are shared with the caller's workspace; you can access these variables from the MATLAB interpreter command line.
- **•** Variables that are declared as persistent in a MEX-file may not retain their values through multiple calls from MATLAB.

MATLAB Compiler can compile script MATLAB files or can compile function MATLAB files that call scripts. You can either specify an script MATLAB file explicitly on the mcc command line, or you can specify function MATLAB files that include scripts.

Converting a script into a function is usually fairly simple. To convert a script to a function, simply add a function line at the top of the MATLAB file.

Running this script MATLAB file from a MATLAB session creates variables m and t in your MATLAB workspace browser.

If desired, convert this script MATLAB file into a function MATLAB file by simply adding a function header line.

```
function houdini(sz)
m = magic(sz); % Assign magic square to m.
t = m \tcdot 3; % Cube each element of m.
disp(t) % Display the value of t.
```
MATLAB Compiler can now compile houdini.m. However, because this makes houdini a function, running the function no longer creates variables m and t in the MATLAB workspace browser. If it is important to have m and t accessible from the MATLAB workspace browser, you can change the beginning of the function to

```
function [m,t] = \text{houdini}(sz)
```
The function now returns the values of m and t to its caller.

## **Including Script Files in Deployed Applications**

Compiled applications consist of two layers of MATLAB files. The top layer is the interface layer and consists of those functions that are directly accessible from C or C++.

In standalone applications, the interface layer consists of only the main MATLAB file. In libraries, the interface layer consists of the MATLAB files specified on the mcc command line.

The second layer of MATLAB files in compiled applications includes those MATLAB files that are called by the functions in the top layer. You can include scripts in the second layer, but not in the top layer.

For example, you can produce an application from the houdini.m script MATLAB file by writing a new MATLAB function that calls the script, rather than converting the script into a function.

```
function houdini_fcn
 houdini;
```
To produce the houdini fcn, which will call the houdini.m script MATLAB file, use

mcc -m houdini\_fcn

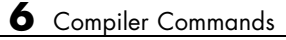

# **Compiler Tips**

#### **In this section...**

"Calling a Function from the Command Line" on page 6-23 ["Using winopen in a Deployed Application" on page 6-24](#page-191-0) ["Using MAT-Files in Deployed Applications" on page 6-24](#page-191-0) ["Compiling a GUI That Contains an ActiveX Control" on page 6-24](#page-191-0) "Debugging MATLAB® [Compiler™ Generated Executables" on page 6-25](#page-192-0) ["Deploying Applications That Call the Java Native Libraries" on page 6-25](#page-192-0) ["Locating .fig Files in Deployed Applications" on page 6-25](#page-192-0) ["Terminating Figures by Force In a Console Application" on page 6-25](#page-192-0) ["Passing Arguments to and from a Standalone Application" on page 6-26](#page-193-0) ["Using Graphical Applications in Shared Library Targets" on page 6-28](#page-195-0) ["Using the VER Function in a Compiled MATLAB Application" on page 6-28](#page-195-0)

# **Calling a Function from the Command Line**

You can make a MATLAB function into a standalone that is directly callable from the system command line. All the arguments passed to the MATLAB function from the system command line are strings. Two techniques to work with these functions are:

- **•** Modify the original MATLAB function to test each argument and convert the strings to numbers.
- **•** Write a wrapper MATLAB function that does this test and then calls the original MATLAB function.

For example:

```
function x=foo(a, b)
 if (ischar(a)), a = str2num(a), end;
 if (ischar(b)), b = str2num(b), end;
% The rest of your MATLAB code here...
```
<span id="page-191-0"></span>You only do this if your function expects numeric input. If your function expects strings, there is nothing to do because that's the default from the command line.

## **Using winopen in a Deployed Application**

winopen is a function that depends closely on a computer's underlying file system. You need to specify a path to the file you want to open, either absolute or relative.

When using winopen in deployed mode:

- **1** Verify that the file being passed to the command exists on the MATLAB path.
- **2** Use the which command to return an absolute path to the file.
- **3** Pass the path to winopen.

## **Using MAT-Files in Deployed Applications**

To use a MAT-file in a deployed application, use the MATLAB Compiler -a option to include the file in the CTF archive. For more information on the -a option, see ["-a Add to Archive" on page 12-22.](#page-323-0)

## **Compiling a GUI That Contains an ActiveX Control**

When you save a GUI that contains ActiveX components, GUIDE creates a file in the current folder for each such component. The file name consists of the name of the GUI followed by an underscore (\_) and activex*n*, where *n* is a sequence number. For example, if the GUI is named ActiveXcontrol then the file name would be ActiveXcontrol\_activex1. The file name does not have an extension.

If you use MATLAB Compiler mcc command to compile a GUIDE-created GUI that contains an ActiveX component, you must use the -a option to add the ActiveX control files that GUIDE saved in the current folder to the CTF archive. Your command should be similar to

```
mcc -m mygui -a mygui activex1
```
**6-24**

<span id="page-192-0"></span>where mygui activex1 is the name of the file. If you have more than one such file, use a separate -a option for each file.

#### **Debugging MATLAB Compiler Generated Executables**

As of MATLAB Compiler 4, it is no longer possible to debug your entire program using a C/C++ debugger; most of the application is MATLAB code, which can only be debugged in MATLAB. Instead, run your code in MATLAB and verify that it produces the desired results. Then you can compile it. The compiled code will produce the same results.

#### **Deploying Applications That Call the Java Native Libraries**

If your application interacts with Java, you need to specify the search path for native method libraries by editing librarypath.txt and deploying it.

- **1** Copy librarypath.txt from *matlabroot*/toolbox/local/librarypath.txt.
- **2** Place librarypath.txt in <mcr\_root>/<ver>/toolbox/local.

 $<sub>corr</sub>$  root> refers to the complete path where the MCR library archive</sub> files are installed on your machine.

**3** Edit librarypath.txt by adding the folder that contains the native library that your application's Java code needs to load.

#### **Locating .fig Files in Deployed Applications**

MATLAB Compiler locates .fig files automatically when there is a MATLAB file with the same name as the .fig file in the same folder. If the .fig file does not follow this rule, it must be added with the -a option.

#### **Terminating Figures by Force In a Console Application**

The purpose of mclWaitForFiguresToDie is to block execution of a calling program as long as figures created in encapsulated MATLAB code are displayed. mclWaitForFiguresToDie takes no arguments. Your application <span id="page-193-0"></span>can call mclWaitForFiguresToDie any time during execution. Typically you use mclWaitForFiguresToDie when:

- **•** There are one or more figures you want to remain open.
- **•** The function that displays the graphics requires user input before continuing.
- The function that calls the figures was called from  $\text{main}()$  in a console program.

When mclWaitForFiguresToDie is called, execution of the calling program is blocked if any figures created by the calling object remain open.

Both MATLAB Builder NE and MATLAB Builder JA use mclWaitForFiguresToDie through the use of wrapper methods. See "Blocking Execution of a Console Application That Creates Figures" in the MATLAB Builder NE User's Guide and "Blocking Execution of a Console Application that Creates Figures" in the MATLAB Builder JA User's Guide for more details and code fragment examples.

**Caution** Use caution when calling the mclWaitForFiguresToDie function. Calling this function from an interactive program like Excel can hang the application. This function should be called *only* from console-based programs.

#### **Using mclWaitForFiguresToDie with Standalone Applications**

Standalone applications will terminate when all of the following are true:

- **•** The deployed main MATLAB function has returned
- **•** There are no open visible figures for at least four seconds

#### **Passing Arguments to and from a Standalone Application**

To pass input arguments to a MATLAB Compiler generated standalone application, you pass them just as you would to any console-based application. For example, to pass a file called helpfile to the compiled function called filename, use

filename helpfile

To pass numbers or letters (e.g., 1, 2, and 3), use

filename 1 2 3

Do not separate the arguments with commas.

To pass matrices as input, use

filename "[1 2 3]" "[4 5 6]"

You have to use the double quotes around the input arguments if there is a space in it. The calling syntax is similar to the dos command. For more information, see the MATLAB dos command.

The things you should keep in mind for your MATLAB file before you compile are:

**•** The input arguments you pass to your application from a system prompt are considered as string input. If, in your MATLAB code before compilation, you are expecting the data in different format, say double, you will need to convert the string input to the required format. For example, you can use str2num to convert the string input to numerical data. You can determine at run time whether or not to do this by using the isdeployed function. If your MATLAB file expects numeric inputs in MATLAB, the code can check whether it is being run as a standalone application. For example:

```
function myfun (n1, n2)
if (isdeployed)
n1 = str2num(n1);n2 = str2num(n2);
end
```
**•** You cannot return back values from your standalone application to the user. The only way to return values from compiled code is to either display it on the screen or store it in a file. To display your data on the screen, you either need to unsuppress (do not use semicolons) the commands whose results yield data you want to return to the screen or, use the disp command to

<span id="page-195-0"></span>display the value. You can then redirect these outputs to other applications using output redirection (> operator) or pipes (only on UNIX systems).

#### **Passing Arguments to a Double-Clickable Application**

On Windows, if you want to run the standalone application by double-clicking it, you can create a batch file that calls this standalone application with the specified input arguments. Here is an example of the batch file:

```
rem main.bat file that calls sub.exe with input parameters
sub "[1 2 3]" "[4 5 6]"
@echo off
pause
```
The last two lines of code keep your output on the screen until you press a key. If you save this file as main.bat, you can run your code with the specified arguments by double-clicking the main.bat icon.

## **Using Graphical Applications in Shared Library Targets**

When deploying a GUI as a shared library to a  $C/C++$  application, use mclWaitForFiguresToDie to display the GUI until it is explicitly terminated.

## **Using the VER Function in a Compiled MATLAB Application**

When you use the VER function in a compiled MATLAB application, it will perform with the same functionality as if you had called it from MATLAB. However, be aware that when using VER in a compiled MATLAB application, only version information for toolboxes which the compiled application uses will be displayed.

# Standalone Applications

This chapter describes how to use MATLAB Compiler to code and build standalone applications. You can distribute standalone applications to users who do not have MATLAB software on their systems.

- **•** ["Introduction" on page 7-2](#page-197-0)
- **•** ["Deploying Standalone Applications" on page 7-3](#page-198-0)
- **•** ["Working with Standalone Applications and Arguments" on page 7-8](#page-203-0)
- **•** ["Combining Your MATLAB and C/C++ Code" on page 7-12](#page-207-0)

# <span id="page-197-0"></span>**Introduction**

Suppose you want to create an application that calculates the rank of a large magic square. One way to create this application is to code the whole application in C or C++; however, this would require writing your own magic square, rank, and singular value routines. An easier way to create this application is to write it as one or more MATLAB files, taking advantage of the power of MATLAB and its tools.

You can create MATLAB applications that take advantage of the mathematical functions of MATLAB, yet do not require that end users own MATLAB. Standalone applications are a convenient way to package the power of MATLAB and to distribute a customized application to your users.

The source code for standalone applications consists either entirely of MATLAB files or some combination of MATLAB files and MEX-files.

MATLAB Compiler takes your MATLAB files and generates a standalone executable that allows your MATLAB application to be invoked from outside of interactive MATLAB.

You can call MEX-files from MATLAB Compiler generated standalone applications. The MEX-files will then be loaded and called by the standalone code.

# <span id="page-198-0"></span>**Deploying Standalone Applications**

#### **In this section...**

"Compiling the Application" on page 7-3

"Testing the Application" on page 7-3

["Deploying the Application" on page 7-4](#page-199-0)

["Running the Application" on page 7-6](#page-201-0)

# **Compiling the Application**

This example takes a MATLAB file, magicsquare.m, and creates a standalone application, magicsquare.

**1** Copy the file magicsquare.m from

*matlabroot*/extern/examples/compiler

to your work folder.

**2** To compile the MATLAB code, use

mcc -mv magicsquare.m

The -m option tells MATLAB Compiler (mcc) to generate a standalone application. The -v option (verbose) displays the compilation steps throughout the process and helps identify other useful information such as which third-party compiler is used and what environment variables are referenced.

This command creates the standalone application called magicsquare and additional files. The Windows platform appends the .exe extension to the name. See the table in ["Standalone Executable" on page 4-8](#page-105-0) for the complete list of files created.

# **Testing the Application**

These steps test your standalone application on your development machine.

<span id="page-199-0"></span>**Note** Testing your application on your development machine is an important step to help ensure that your application is compilable. To verify that your application compiled properly, you must test all functionality that is available with the application. If you receive an error message similar to Undefined function or Attempt to execute script *script\_name* as a function, it is likely that the application will not run properly on deployment machines. Most likely, your CTF archive is missing some necessary functions. Use -a to add the missing functions to the archive and recompile your code.

- **1** Update your path as described in
- **2** Run the standalone application from the system prompt (shell prompt on UNIX or DOS prompt on Windows) by typing the application name.

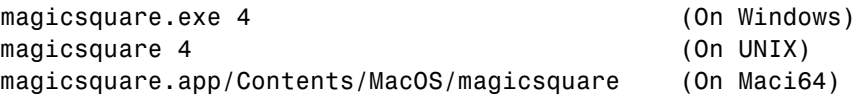

The results are:

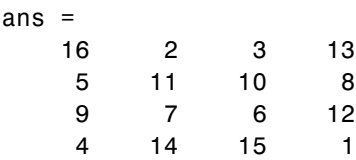

## **Deploying the Application**

You can distribute a MATLAB Compiler generated standalone application to any target machine that has the same operating system as the machine on which the application was compiled.

For example, if you want to deploy an application to a Windows machine, you must use MATLAB Compiler to build the application on a Windows machine. If you want to deploy the same application to a UNIX machine, you must use MATLAB Compiler on the same UNIX platform and completely rebuild the application. To deploy an application to multiple platforms requires MATLAB and MATLAB Compiler licenses on all the desired platforms.

#### **Windows**

Gather and package the following files and distribute them to the deployment machine.

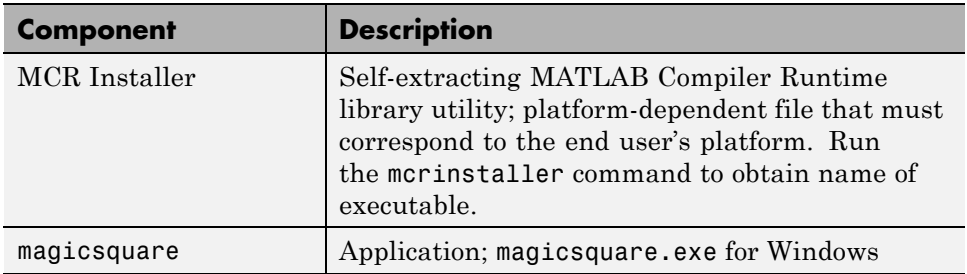

#### **UNIX**

Distribute and package your standalone application on UNIX by packaging the following files and distributing them to the deployment machine.

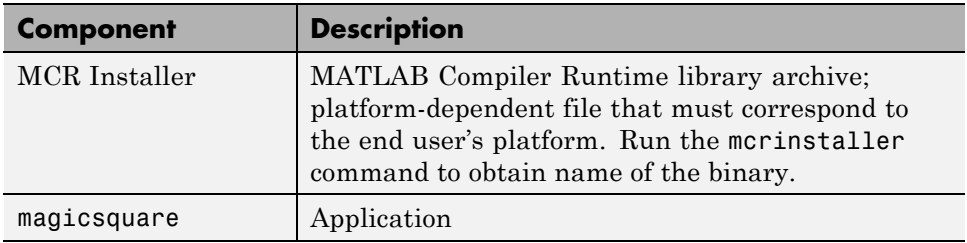

#### **Maci64**

Distribute and package your standalone application on 64-bit Macintosh by copying, tarring, or zipping as described in the following table.

<span id="page-201-0"></span>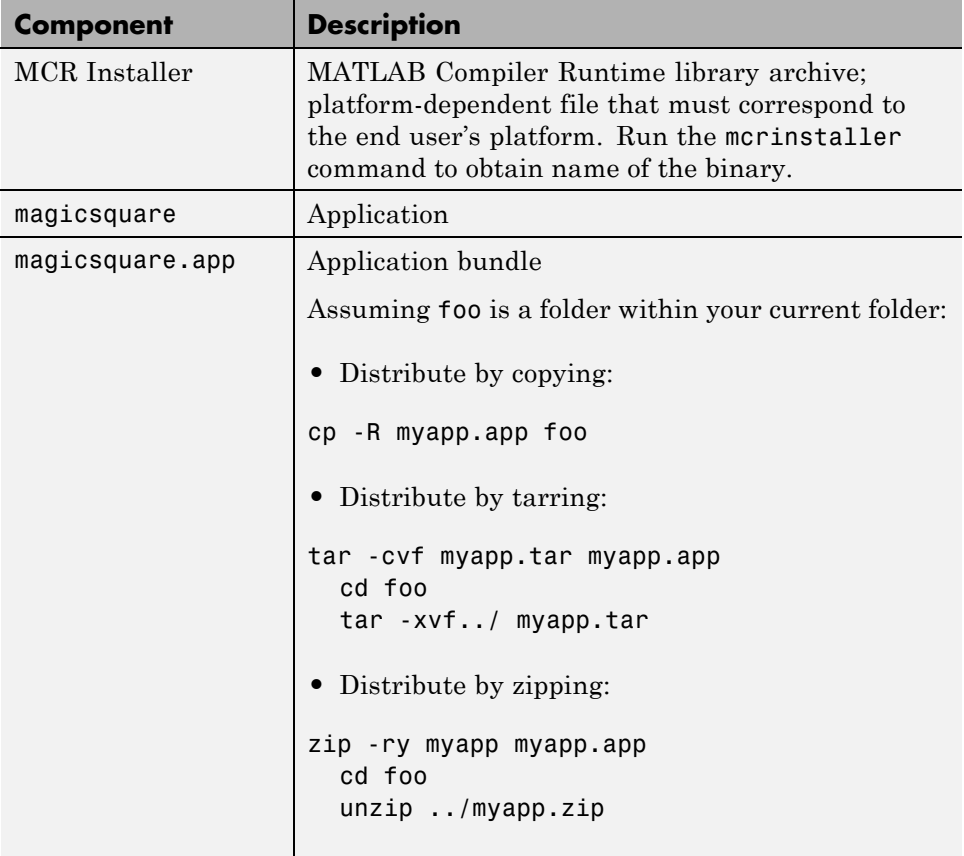

# **Running the Application**

These steps describe the process that end users must follow to install and run the application on their machines.

#### **Preparing Your Machines**

Install the MCR by running the mcrinstaller command to obtain name of the executable or binary. For more information on running the MCR Installer utility and modifying your system paths, see ["Distributing MATLAB Code](#page-53-0) [Using the MATLAB Compiler Runtime \(MCR\)" on page 1-36](#page-53-0).

**7-6**

#### **Executing the Application**

Run the magicsquare standalone application from the system prompt and provide a number representing the size of the desired magic square, for example, 4.

magicsquare 4

The results are displayed as:

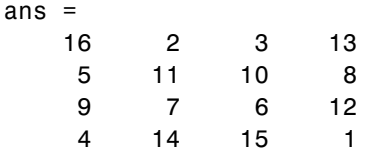

**Note** Input arguments you pass to and from a system prompt are treated as string input and you need to consider that in your application. For more information, see ["Passing Arguments to and from a Standalone Application"](#page-193-0) [on page 6-26](#page-193-0).

**Note** Before executing your MATLAB Compiler generated executable, set the LD\_PRELOAD environment variable to /lib/libgcc\_s.so.1.

**Executing the Application on 64-Bit Macintosh (Maci64).** For 64-bit Macintosh, you run the application through the bundle:

magicsquare.app/Contents/MacOS/magicsquare

# **Working with Standalone Applications and Arguments**

#### **In this section...**

"Overview" on page 7-8

"Passing File Names, Numbers or Letters, Matrices, and MATLAB Variables" on page 7-8

["Running Standalone Applications that Use Arguments" on page 7-9](#page-204-0)

## **Overview**

You usually create a standalone to simply run the application without passing or retrieving any arguments to or from it.

However, arguments can be passed to standalone applications created using MATLAB Compiler in the same way that input arguments are passed to any console-based application.

The following are example commands used to execute an application called filename from a DOS or Linux command prompt with different types of input arguments.

# **Passing File Names, Numbers or Letters, Matrices, and MATLAB Variables**

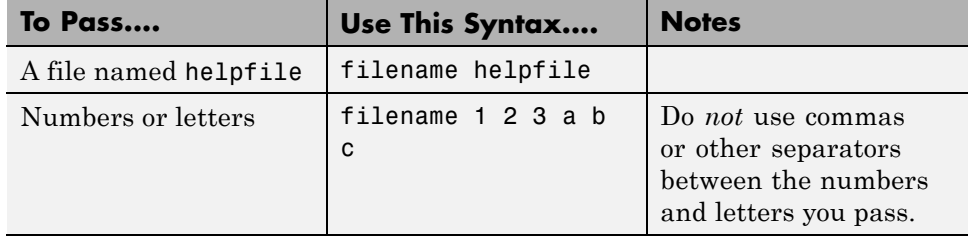

<span id="page-203-0"></span>

<span id="page-204-0"></span>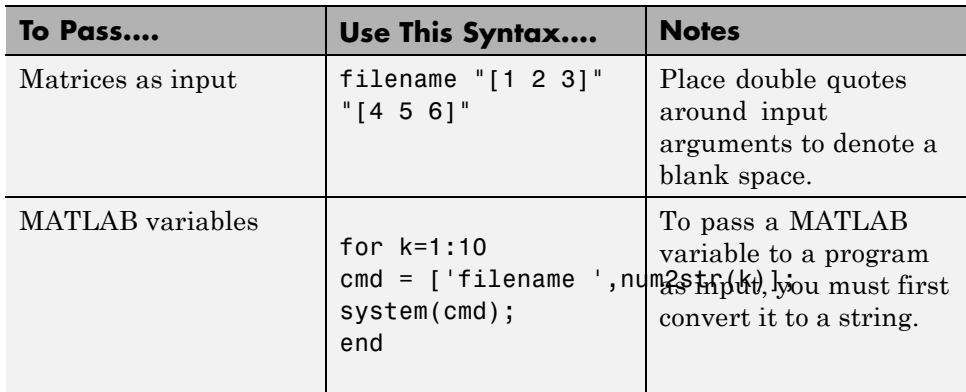

## **Running Standalone Applications that Use Arguments**

You call a standalone application that uses arguments from MATLAB with any of the following commands:

- **•** SYSTEM
- **•** DOS
- **•** UNIX
- **•** !

To pass the contents of a MATLAB variable to the program as an input, the variable must first be converted to a string. For example:

#### **Using SYSTEM, DOS, or UNIX**

Specify the entire command to run the application as a string (including input arguments). For example, passing the numbers and letters 123abc could be executed using the SYSTEM command, as follows:

system('filename 1 2 3 a b c')

#### **Using the ! (bang) Operator**

You can also use the ! (bang) operator, from within MATLAB, as follows:

```
!filename 1 2 3 a b c
```
When you use the ! (bang) operator, the remainder of the input line is interpreted as the SYSTEM command, so it is not possible to use MATLAB variables.

#### **Using a Windows System**

To run a standalone application by double clicking on it, you create a batch file that calls the standalone application with the specified input arguments. For example:

rem This is main.bat file which calls rem filename.exe with input parameters filename "[1 2 3]" "[4 5 6]" @echo off pause

The last two lines of code in main.bat are added so that the window displaying your output stays open until you press a key.

Once you save this file, you run your code with the arguments specified above by double clicking on the icon for main.bat.

#### **Using a MATLAB File You Plan to Deploy**

When running MATLAB files that use arguments that you also plan to deploy with MATLAB Compiler, keep the following in mind:

- **•** The input arguments you pass to your executable from a system prompt will be received as string input. Thus, if you expect the data in a different format (for example, double), you must first convert the string input to the required format in your MATLAB code. For example, you can use STR2NUM to convert the string input to numerical data.
- **•** You cannot return values from your standalone application to the user. The only way to return values from compiled code is to either display it on the screen or store it in a file.

In order to have data displayed back to the screen, do one of the following:

- **-** Unsuppress the commands that yield your return data. Do not use semicolons to unsuppress.
- **-** Use the DISP command to display the variable value, then redirect the outputs to other applications using redirects (the > operator) or pipes (||) on non-Windows systems.

#### **Taking Input Arguments and Displaying to a Screen Using a MATLAB**

**File.** Here are two ways to use a MATLAB file to take input arguments and display data to the screen:

#### **Method 1**

```
function [x,y]=foo(z);
```

```
if ischar(z)
z=str2num(z);else
z=z;
end
x=2*z % Omit the semicolon after calculation to display the value on the sc
y=z^2;
disp(y) %Use DISP command to display the value of a variable explicitly
```
#### **Method 2**

```
function [x,y]=foo(z);
if isdeployed
z=str2num(z);
end
x=2*z % Omit the semicolon after calculation to display the value on the sc
y=z^2;
disp(y) % Use DISP command to display the value of a variable explicitly
```
# <span id="page-207-0"></span>**Combining Your MATLAB and C/C++ Code**

To deploy an application that mixes MATLAB code with C or C++ code, simply created a shared library target and compile and link as you normally would using [deploytool](#page-34-0) or [mcc](#page-103-0).

See the ["The Magic Square Example" on page 1-13](#page-30-0) in this User's Guide for more information.

# Libraries

This chapter describes how to use MATLAB Compiler to create libraries.

- **•** ["Introduction" on page 8-2](#page-209-0)
- **•** ["Addressing mwArrays Above the 2 GB Limit" on page 8-3](#page-210-0)
- **•** ["Integrate C Shared Libraries" on page 8-4](#page-211-0)
- **•** ["Integrate C++ Shared Libraries" on page 8-18](#page-225-0)
- **•** "Call MATLAB® [Compiler™ API Functions \(mcl\\*\) from C/C++ Code" on](#page-232-0) [page 8-25](#page-232-0)
- **•** ["About Memory Management and Cleanup" on page 8-37](#page-244-0)

# <span id="page-209-0"></span>**Introduction**

You can use MATLAB Compiler to create C or C++ shared libraries (DLLs on Microsoft Windows) from your MATLAB algorithms. You can then write C or C++ programs that can call the MATLAB functions in the shared library, much like calling the functions from the MATLAB command line.

# <span id="page-210-0"></span>**Addressing mwArrays Above the 2 GB Limit**

In R2007b, you had to define MX COMPAT 32 OFF in the mbuild step to address MWArrays above the 2 GB limit on 64-bit architectures. If you did not define MX\_COMPAT\_32\_OFF, the compile time variable MX\_COMPAT\_32 was defined for you, limiting you to using smaller arrays on all architectures.

In R2008a, the default definition of MX COMPAT 32 was removed, and large array support is now the default for both C and C++ code. This default may, in some cases, cause compiler warnings and errors. You can define MX COMPAT 32 in your mbuild step to return to the previously default behavior.

Code compiled with MX\_COMPAT\_32 is *not* 64-bit aware. In addition, MX COMPAT 32 controls the behavior of some type definitions. For instance, when MX COMPAT 32 is defined, mwSize and mwIndex are defined to ints. When MX COMPAT 32 is not defined, mwSize and mwIndex are defined to size t. This can lead to compiler warnings and errors with respect to signed and unsigned mismatches.

In R2008b, all support for MX\_COMPAT\_32 was removed.

See [Appendix D, "C++ Utility Library Reference",](#page-430-0) for detailed changes to mwArray classes and method signatures.

# <span id="page-211-0"></span>**Integrate C Shared Libraries**

#### **In this section...**

"C Shared Library Wrapper" on page 8-4

"C Shared Library Example" on page 8-4

["Calling a Shared Library" on page 8-13](#page-220-0)

["Using C Shared Libraries On a Mac OS X System" on page 8-17](#page-224-0)

## **C Shared Library Wrapper**

The C library wrapper option allows you to create a shared library from an arbitrary set of MATLAB files on both Microsoft Windows and UNIX operating systems. MATLAB Compiler generates a wrapper file, a header file, and an export list. The header file contains all of the entry points for all of the compiled MATLAB functions. The export list contains the set of symbols that are exported from a C shared library.

**Note** Even if you are not producing a shared library, you must use  $-W$  lib or -W cpplib when including any MATLAB Compiler generated code into a larger application.

#### **C Shared Library Example**

This example takes several MATLAB files and creates a C shared library. It also includes a standalone driver application to call the shared library.

#### **Building the Shared Library**

**1** Copy the following files from *matlabroot*/extern/examples/compiler to your work directory:

```
matlabroot/extern/examples/compiler/addmatrix.m
matlabroot/extern/examples/compiler/multiplymatrix.m
matlabroot/extern/examples/compiler/eigmatrix.m
matlabroot/extern/examples/compiler/matrixdriver.c
```
**Note** matrixdriver.c contains the standalone application's main function.

**2** To create the shared library, enter the following command on a single line:

mcc -B csharedlib:libmatrix addmatrix.m multiplymatrix.m eigmatrix.m -v

The -B csharedlib option is a bundle option that expands into

-W lib:<libname> -T link:lib

The -W lib: <libname> option tells MATLAB Compiler to generate a function wrapper for a shared library and call it libname. The -T link:lib option specifies the target output as a shared library. Note the directory where the product puts the shared library because you will need it later on.

#### **Writing a Driver Application for a Shared Library**

**Note** You must call mclInitializeApplication once at the beginning of your driver application. You must make this call before calling any other MathWorks functions or when linking to a MATLAB library such as mclmcrrt.lib (for example, before accessing an MWArray). See ["Calling a](#page-220-0) [Shared Library" on page 8-13](#page-220-0) for complete details on using a MATLAB Compiler generated library in your application.

You can use your operating system's loadlibrary (the Windows loadlibrary function, for example) to call a MATLAB Compiler shared library function as long as you first call the initialization and termination functions mclInitializeApplication() and mclTerminateApplication().

All programs that call MATLAB Compiler generated shared libraries have roughly the same structure:

- **1** Declare variables and process/validate input arguments.
- **2** Call mclInitializeApplication, and test for success. This function sets up the global MCR state and enables the construction of MCR instances.

**Caution** Avoid issuing cd commands from the driver application prior to calling mclInitializeApplication. Failure to do so can cause a failure in MCR initialization.

- **3** Call, once for each library, <libraryname>Initialize, to create the MCR instance required by the library.
- **4** Invoke functions in the library, and process the results. (This is the main body of the program.)

**Note** If your driver application displays MATLAB figure windows, you should include a call to mclWaitForFiguresToDie(NULL) before calling the Terminate functions and mclTerminateApplication in the following two steps.

**5** Call, once for each library, <**lib>Terminate**, to destroy the associated MCR.

**Caution** <lib>Terminate will bring down enough of the MCR address space that the same library (or any other library) cannot be initialized. Issuing a <lib>Initialize call after a <lib>Terminate call causes unpredictable results. Instead, use the following structure:

```
...code...
mclInitializeApplication();
lib1Initialize();
lib2Initialize();
lib1Terminate();
lib2Terminate();
mclTerminateApplication();
...code...
```
- **6** Call mclTerminateApplication to free resources associated with the global MCR state.
- **7** Clean up variables, close files, etc., and exit.

This example uses matrixdriver.c as the driver application.

**Linking to mclmcrrt.lib: How the MCLMCRRT Proxy Layer Handles Loading of Libraries in \bin.** All application and software components generated by MATLAB Compiler and the associated builder products need to link against only one MathWorks library, mclmcrrt*xx*.lib. This versioned library (with the version represented by *xx*) provides a proxy API for all the public functions in MATLAB libraries used for matrix operations, MAT-file access, utility and memory management, and application runtime.

**Caution** Deployed applications must only link to mclmcrrt*xx*.lib. Do not link to other libraries, such as mclmcr.lib, libmx.lib, and so on.

The relationship between mclmcrrt*xx*.lib and other MATLAB modules is shown in the following figure.

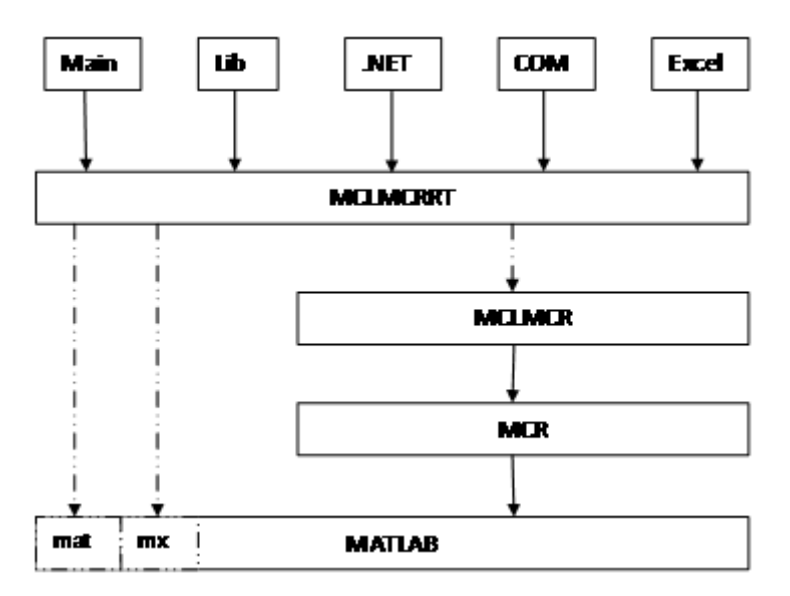

#### **The MCLMCRRT Proxy Layer**

The MCLMCRRT Proxy Layer on page 8-8 graphic depicts solid arrows designating static linking and dotted arrows designating dynamic linking.

The MCLMCRRT module lies between deployed components and other modules, providing the following functionality:

- **•** Ensures that multiple versions of the MATLAB Compiler Runtime can coexist
- **•** Provides a layer of indirection
- **•** Ensures applications are thread-safe
- **•** Loads the dependent (re-exported) libraries dynamically

#### Other Details

In addition, the figure shows that the MCLMCR contains the run-time functionality of the deployed components. Additionally, the MCR module ensures each deployed component runs in its own context at runtime.
mclmcrrt*xx*.lib, in addition to loading the MCLMCR, also dynamically loads the MX and MAT modules, primarily for mxArray manipulation.

For more information, see the MathWorks [Support database](http://www.mathworks.com/support/solutions/) and search for information on the MSVC shared library.

### **Compiling the Driver Application**

To compile the driver code, matrixdriver.c, you use your C/C++ compiler. Execute the following mbuild command that corresponds to your development platform. This command uses your C/C++ compiler to compile the code.

```
mbuild matrixdriver.c libmatrix.lib (Windows)
mbuild matrixdriver.c -L. -lmatrix -I. (UNIX)
```
**Note** This command assumes that the shared library and the corresponding header file created from step 2 are in the current working directory.

On UNIX, if this is not the case, replace the "." (dot) following the -L and -I options with the name of the directory that contains these files, respectively.

On Windows, if this is not the case, specify the full path to libmatrix.lib, and use a -I option to specify the directory containing the header file.

This generates a standalone application, matrixdriver.exe, on Windows, and matrixdriver, on UNIX.

**Difference in the Exported Function Signature.** The interface to the mlf functions generated by MATLAB Compiler from your MATLAB file routines has changed from earlier versions of the product. The generic signature of the exported mlf functions is

• **MATLAB** functions with no return values

bool MW\_CALL\_CONV mlf<function-name> (<list of input variables>);

**•** MATLAB functions with at least one return value

```
bool MW_CALL_CONV
     mlf<function-name>(int number_of_return_values,
<list_of_pointers_to_return_variables>,
<list_of_input_variables>);
```
Refer to the header file generated for your library for the exact signature of the exported function. For example, in the library created in the previous section, the signature of the exported addmatrix function is

```
void mlfAddmatrix(int nlhs,mxArray **a,mxArray *a1,mxArray *a2);
```
### **Testing the Driver Application**

These steps test your standalone driver application and shared library on your development machine.

**Note** Testing your application on your development machine is an important step to help ensure that your application is compilable. To verify that your application compiled properly, you must test all functionality that is available with the application. If you receive an error message similar to Undefined function or Attempt to execute script *script\_name* as a function, it is likely that the application will not run properly on deployment machines. Most likely, your CTF archive is missing some necessary functions. Use -a to add the missing functions to the archive and recompile your code.

- **1** To run the standalone application, add the directory containing the shared library that was created in step 2 in ["Building the Shared Library" on page](#page-211-0) [8-4](#page-211-0) to your dynamic library path.
- **2** Update the path for your platform by following the instructions in .
- **3** Run the driver application from the prompt (DOS prompt on Windows, shell prompt on UNIX) by typing the application name.

matrixdriver.exe (On Windows) matrixdriver (On UNIX) matrixdriver.app/Contents/MacOS/matrixdriver (On Maci64)

The results are displayed as

```
The value of added matrix is:
2.00 8.00 14.00
4.00 10.00 16.00
6.00 12.00 18.00
The value of the multiplied matrix is:
30.00 66.00 102.00
36.00 81.00 126.00
42.00 96.00 150.00
The eigenvalues of the first matrix are:
16.12 -1.12 -0.00
```
# **Creating Shared Libraries from C with mbuild**

mbuild can also create shared libraries from C source code. If a file with the extension .exports is passed to mbuild, a shared library is built. The .exports file must be a text file, with each line containing either an exported symbol name, or starting with a # or \* in the first column (in which case it is treated as a comment line). If multiple .exports files are specified, all symbol names in all specified .exports files are exported.

### **Deploying Standalone Applications That Call MATLAB Compiler Based Shared Libraries**

Gather and package the following files and distribute them to the deployment machine.

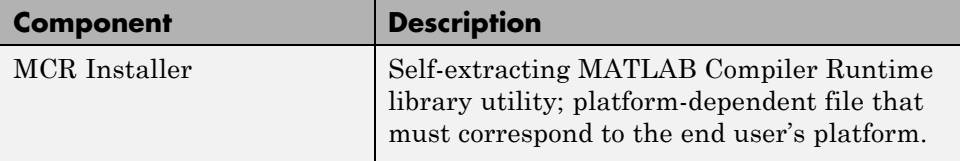

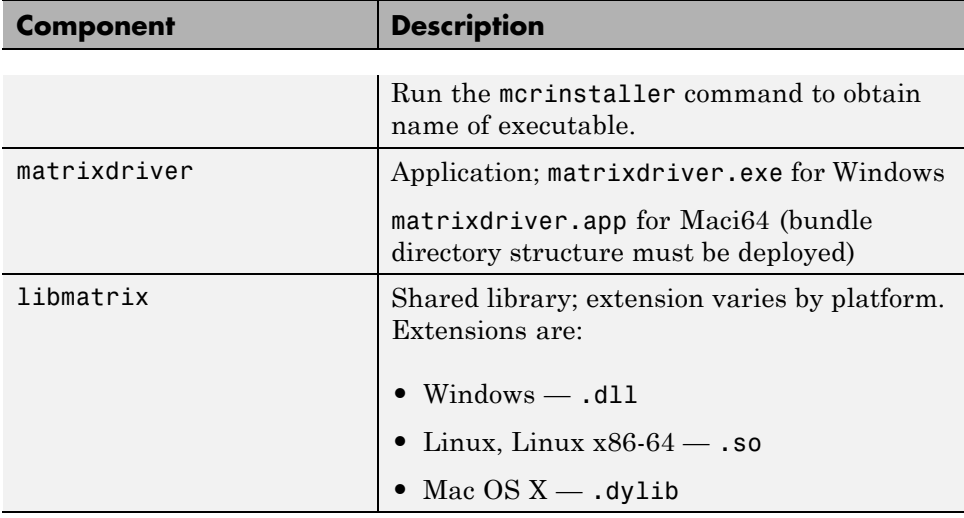

**Note** You can distribute a MATLAB Compiler generated standalone application to any target machine that has the same operating system as the machine on which the application was compiled. If you want to deploy the same application to a different platform, you must use MATLAB Compiler on the different platform and completely rebuild the application.

# **Deploying Shared Libraries to Be Used with Other Projects**

To distribute the shared library for use with an external application, you need to distribute the following.

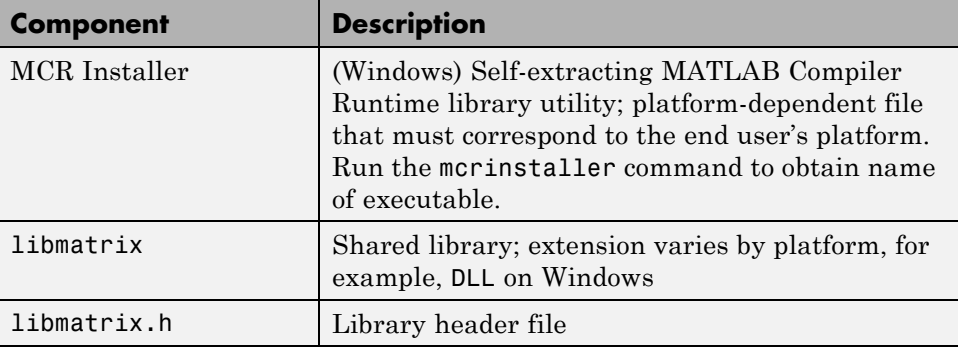

# <span id="page-220-0"></span>**Calling a Shared Library**

At runtime, there is an MCR instance associated with each individual shared library. Consequently, if an application links against two MATLAB Compiler generated shared libraries, there will be two MCR instances created at runtime.

You can control the behavior of each MCR instance by using MCR options. The two classes of MCR options are global and local. Global MCR options are identical for each MCR instance in an application. Local MCR options may differ for MCR instances.

To use a shared library, you must use these functions:

- **•** mclInitializeApplication
- **•** mclTerminateApplication

### **Initializing and Terminating Your Application with mclInitializeApplication and mclTerminateApplication**

mclInitializeApplication allows you to set the global MCR options. They apply equally to all MCR instances. You must set these options before creating your first MCR instance.

These functions are necessary because some MCR options such as whether or not to start Java, whether or not to use the MATLAB JIT feature, and so on, are set when the first MCR instance starts and cannot be changed by subsequent instances of the MCR.

**Caution** You must call mclInitializeApplication once at the beginning of your driver application. You must make this call before calling any other MathWorks functions. This also applies to shared libraries. Avoid calling mclInitializeApplication multiple times in an application as it will cause the application to hang.

After you call mclTerminateApplication, you may not call mclInitializeApplication again. No MathWorks functions may be called after mclTerminateApplication.

Avoid issuing cd commands from the driver application prior to calling mclInitializeApplication. Failure to do so can cause a failure in MCR initialization.

The function signatures are

bool mclInitializeApplication(const char \*\*options, int count); bool mclTerminateApplication(void);

**mclInitializeApplication.** Takes an array of strings (options) that you set (the same options that can be provided to mcc via the -R option) and a count of the number of options (the length of the option array). Returns true for success and false for failure.

**mclTerminateApplication.** Takes no arguments and can *only* be called after all MCR instances have been destroyed. Returns true for success and false for failure.

The following code example is from matrixdriver.c:

```
int main(){
    mxArray *in1, *in2; /* Define input parameters */
    mxArray * out = NULL; /* and output parameters to pass tothe library functions */
    double data[] = \{1, 2, 3, 4, 5, 6, 7, 8, 9\};
```

```
/* Call library initialization routine and make sure that
   the library was initialized properly */
mclInitializeApplication(NULL,0);
if (!libmatrixInitialize()){
    fprintf(stderr,"could not initialize the library
                    properly\n");
    return -1;
}
/* Create the input data */
in1 = mxCreateDoubleMatrix(3,3,mxREAL);
in2 = mxCreateDoubleMatrix(3,3,mxREAL);
memcpy(mxGetPr(in1), data, 9*sizeof(double));
memcpy(mxGetPr(in2), data, 9*sizeof(double));
/* Call the library function */
mlfAddmatrix(1, &out, in1, in2);
/* Display the return value of the library function */
printf("The value of added matrix is:\n");
display(out);
/* Destroy return value since this variable will be reused
   in next function call. Since we are going to reuse the
   variable, we have to set it to NULL. Refer to MATLAB
   Compiler documentation for more information on this. */
mxDestroyArray(out); out=0;
mlfMultiplymatrix(1, &out, in1, in2);
printf("The value of the multiplied matrix is:\n");
display(out);
mxDestroyArray(out); out=0;
mlfEigmatrix(1, &out, in1);
printf("The Eigen value of the first matrix is:\n");
display(out);
mxDestroyArray(out); out=0;
/* Call the library termination routine */
libmatrixTerminate();
/* Free the memory created */
mxDestroyArray(in1); in1=0;
mxDestroyArray(in2); in2 = 0;
```

```
mclTerminateApplication();
return 0;
```
**Caution** mclInitializeApplication can only be called *once* per application. Calling it a second time generates an error, and will cause the function to return false. This function must be called before calling any C MEX function or MAT-file API function.

### **Using a Shared Library**

}

To use a MATLAB Compiler generated shared library in your application, you must perform the following steps:

- **1** Include the generated header file for each library in your application. Each MATLAB Compiler generated shared library has an associated header file named *libname*.h, where *libname* is the library's name that was passed in on the command line when the library was compiled.
- **2** Initialize the MATLAB libraries by calling the mclInitializeApplication API function. You must call this function once per application, and it must be called before calling any other MATLAB API functions, such as C-MEX functions or C MAT-file functions. mclInitializeApplication must be called before calling any functions in a MATLAB Compiler generated shared library. You may optionally pass in application-level options to this function. mclInitializeApplication returns a Boolean status code. A return value of true indicates successful initialization, and false indicates failure.
- **3** For each MATLAB Compiler generated shared library that you include in your application, call the library's initialization function. This function performs several library-local initializations, such as unpacking the CTF archive, and starting an MCR instance with the necessary information to execute the code in that archive. The library initialization function will be named *libname*Initialize(), where *libname* is the library's name that was passed in on the command line when the library was compiled. This function returns a Boolean status code. A return value of true indicates successful initialization, and false indicates failure.

**Note** On Windows, if you want to have your shared library call a MATLAB shared library (as generated by MATLAB Compiler), the MATLAB library initialization function (e.g., <libname>Initialize, <libname>Terminate, mclInitialize, mclTerminate) cannot be called from your shared library during the DllMain(DLL\_ATTACH\_PROCESS) call. This applies whether the intermediate shared library is implicitly or explicitly loaded. You must place the call somewhere after DllMain().

- **4** Call the exported functions of each library as needed. Use the C MEX API to process input and output arguments for these functions.
- **5** When your application no longer needs a given library, call the library's termination function. This function frees the resources associated with its MCR instance. The library termination function will be named <libname>Terminate(), where <libname> is the library's name that was passed in on the command line when the library was compiled. Once a library has been terminated, that library's exported functions should not be called again in the application.
- **6** When your application no longer needs to call any MATLAB Compiler generated libraries, call the mclTerminateApplication API function. This function frees application-level resources used by the MCR. Once you call this function, no further calls can be made to MATLAB Compiler generated libraries in the application.

### **Restrictions When using MATLAB Function loadlibrary**

You can not use the MATLAB function loadlibrary inside of MATLAB to load a C shared library built with MATLAB Compiler.

For more information about using loadlibrary, see ["Load MATLAB Libraries](#page-90-0) [using loadlibrary" on page 3-19](#page-90-0).

# **Using C Shared Libraries On a Mac OS X System**

For information on using C shared libraries on a Macintosh system, see ["Using C/C++ Shared Libraries on](#page-230-0) a Mac OS X System" on page 8[-23](#page-230-0).

# <span id="page-225-0"></span>**Integrate C++ Shared Libraries**

#### **In this section...**

"C++ Shared Library Wrapper" on page 8-18

"C++ Shared Library Example" on page 8-18

# **C++ Shared Library Wrapper**

The C++ library wrapper option allows you to create a shared library from an arbitrary set of MATLAB files. MATLAB Compiler generates a wrapper file and a header file. The header file contains all of the entry points for all of the compiled MATLAB functions.

**Note** Even if you are not producing a shared library, you must use  $\cdot$  **W** lib or -W cpplib when including any MATLAB Compiler generated code into a larger application. For more information, refer to ["Combining Your MATLAB](#page-207-0) [and C/C++ Code" on page 7-12.](#page-207-0)

# **C++ Shared Library Example**

This example rewrites the previous C shared library example using C++. The procedure for creating a C++ shared library from MATLAB files is identical to the procedure for creating a C shared library, except you use the cpplib wrapper. Enter the following command on a single line:

mcc -W cpplib:libmatrixp -T link:lib addmatrix.m multiplymatrix.m eigmatrix.m -v

The -W cpplib:<libname> option tells MATLAB Compiler to generate a function wrapper for a shared library and call it <libname>. The -T link:lib option specifies the target output as a shared library. Note the directory where the product puts the shared library because you will need it later.

# **Writing the Driver Application**

**Note** Due to name mangling in C++, you must compile your driver application with the same version of your third-party compiler that you use to compile your C++ shared library.

In the C++ version of the matrixdriver application matrixdriver.cpp, arrays are represented by objects of the class mwArray. Every mwArray class object contains a pointer to a MATLAB array structure. For this reason, the attributes of an mwArray object are a superset of the attributes of a MATLAB array. Every MATLAB array contains information about the size and shape of the array (i.e., the number of rows, columns, and pages) and either one or two arrays of data. The first array stores the real part of the array data and the second array stores the imaginary part. For arrays with no imaginary part, the second array is not present. The data in the array is arranged in column-major, rather than row-major, order.

**Caution** Avoid issuing cd commands from the driver application prior to calling mclInitializeApplication. Failure to do so can cause a failure in MCR initialization.

**Caution** to Mac users: when running the matrixdriver example, invoke mclInitializeApplication prior to mclRunMain.

**Linking to mclmcrrt.lib: How the MCLMCRRT Proxy Layer Handles Loading of Libraries in \bin.** . All application and software components generated by MATLAB Compiler and the associated builder products need to link against only one MathWorks library, mclmcrrt*xx*.lib. This versioned library (with the version represented by *xx*) provides a proxy API for all the public functions in MATLAB libraries used for matrix operations, MAT-file access, utility and memory management, and application runtime.

**Caution** Deployed applications must only link to mclmcrrtxx.lib. Do not link to other libraries, such as mclmcr.lib, libmx.lib, and so on.

The relationship between mclmcrrt*xx*.lib and other MATLAB modules is shown in the following figure.

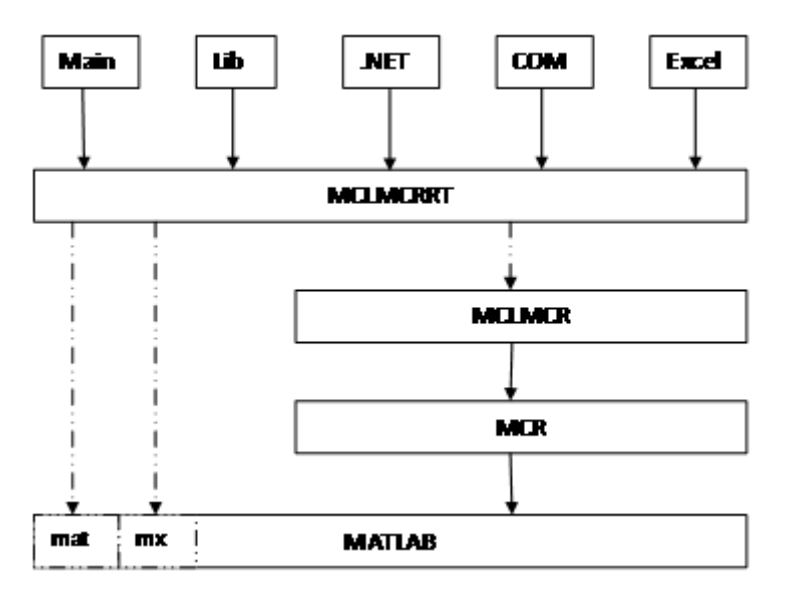

#### **The MCLMCRRT Proxy Layer**

The MCLMCRRT Proxy Layer on page 8-20 depicts solid arrows designating static linking and dotted arrows designating dynamic linking.

The MCLMCRRT module lies between deployed components and other modules, providing the following functionality:

- **•** Ensures that multiple versions of the MATLAB Compiler Runtime can coexist
- **•** Provides a layer of indirection
- **•** Enforces thread safety
- **•** Loads the dependent (re-exported) libraries dynamically

Other Details

In addition, the figure shows that the MCLMCR contains the run-time functionality of the deployed components. Additionally, the MCR module ensures each deployed component runs in its own context at runtime. mclmcrrt*xx*.lib, in addition to loading the MCLMCR, also dynamically loads the MX and MAT modules, primarily for mxArray manipulation.

For more information, see the MathWorks [Support database](http://www.mathworks.com/support/solutions/) and search for information on the MSVC shared library.

# **Compiling the Driver Application**

To compile the matrixdriver.cpp driver code, you use your C++ compiler. By executing the following mbuild command that corresponds to your development platform, you will use your C++ compiler to compile the code.

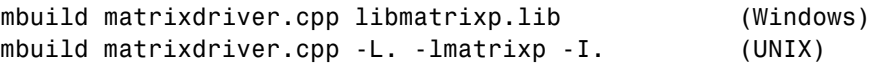

**Note** This command assumes that the shared library and the corresponding header file are in the current working directory.

On Windows, if this is not the case, specify the full path to libmatrixp.lib, and use a -I option to specify the directory containing the header file.

On UNIX, if this is not the case, replace the "." (dot) following the -L and -I options with the name of the directory that contains these files, respectively.

# **Incorporating a C++ Shared Library into an Application**

To incorporate a C++ shared library into your application, you will, in general, follow the steps in ["Using a Shared Library" on page 8-16.](#page-223-0) There are two main differences to note when using a C++ shared library:

• Interface functions use the mwArray type to pass arguments, rather than the mxArray type used with C shared libraries.

**•** C++ exceptions are used to report errors to the caller. Therefore, all calls must be wrapped in a try-catch block.

### **Exported Function Signature**

The C++ shared library target generates two sets of interfaces for each MATLAB function. The first set of exported interfaces is identical to the mlx signatures that are generated in C shared libraries. The second set of interfaces is the C++ function interfaces. The generic signature of the exported C++ functions is as follows:

#### **MATLAB Functions with No Return Values.**

bool MW\_CALL\_CONV <function-name>(<list\_of\_input\_variables>);

#### **MATLAB Functions with at Least One Return Value.**

bool MW CALL CONV <function-name>(int <number of return values>, <list\_of\_return\_variables>, <list\_of\_input\_variables>);

In this case, <list of input variables> represents a comma-separated list of type const mwArray& and <list of return variables> represents a comma-separated list of type mwArray&. For example, in the libmatrix library, the C++ interfaces to the addmatrix MATLAB function is generated as:

```
void addmatrix(int nargout, mwArray& a , const mwArray& a1,
               const mwArray& a2);
```
#### **Error Handling**

 $C_{++}$  interface functions handle errors during execution by throwing a  $C_{++}$ exception. Use the mwException class for this purpose. Your application can catch mwExceptions and query the what() method to get the error message. To correctly handle errors when calling the C++ interface functions, wrap each call inside a try-catch block.

```
try
{
  ...
  (call function)
```

```
...
}
catch (const mwException& e)
{
  ...
  (handle error)
  ...
}
```
The matrixdriver.cpp application illustrates the typical way to handle errors when calling the C++ interface functions.

# **Using C/C++ Shared Libraries on a Mac OS X System**

To use a MATLAB Compiler generated library on a Mac OS X system, a separate thread needs to be created.

The initialization of the shared library and subsequent calls to that library's functions is performed by this thread. The function mclRunMain, provided by MATLAB Compiler, takes care of the thread creation process.

The main thread of the application is the thread that calls your driver program's main() function. The body of your main() function should call the mclRunMain function, passing to it the address of another function. This function should contain the library initialization routines and necessary calls to the shared library generated by MATLAB Compiler.

The matrixdriver.c example illustrates this procedure. This example rewrites the C shared library example from this chapter for use on Mac OS X. Follow the same procedure as in "C [Shared Library Example" on page](#page-211-0) [8-4](#page-211-0) to build and run this application.

The Mac version of the matrixdriver application differs from the version on other platforms. The run\_main() function performs the basic tasks of initialization, calling the library's functions, and termination. Compare this function with the matrixdriver main() function on other platforms, listed in the earlier example.

# **Working with C++ Shared Libraries and Sparse Arrays**

The MATLAB Compiler API includes static factory methods for working with sparse arrays.

For a complete list of the methods, see ["Static Factory Methods for Sparse](#page-462-0) [Arrays" on page D-33.](#page-462-0)

# **Call MATLAB Compiler API Functions (mcl\*) from C/C++ Code**

### **In this section...**

"Functions in the Shared Library" on page 8-25

"Type of Application" on page 8-25

["Structure of Programs That Call Shared Libraries" on page 8-27](#page-234-0)

["Library Initialization and Termination Functions" on page 8-28](#page-235-0)

["Print and Error Handling Functions" on page 8-29](#page-236-0)

["Functions Generated from MATLAB Files" on page 8-31](#page-238-0)

["Retrieving MCR State Information While Using Shared Libraries" on page](#page-243-0) [8-36](#page-243-0)

# **Functions in the Shared Library**

A shared library generated by MATLAB Compiler contains at least seven functions. There are three generated functions to manage library initialization and termination, one each for printed output and error messages, and two generated functions for each MATLAB file compiled into the library.

To generate the functions described in this section, first copy sierpinski.m, main for lib.c, main for lib.h, and triangle.c from *matlabroot*/extern/examples/compiler into your directory, and then execute the appropriate MATLAB Compiler command.

# **Type of Application**

# **For a C Application on Windows**

```
mcc -W lib:libtriangle -T link:lib sierpinski.m
mbuild triangle.c main_for_lib.c libtriangle.lib
```
### **For a C Application on UNIX**

```
mcc -W lib:libtriangle -T link:lib sierpinski.m
mbuild triangle.c main_for_lib.c -L. -ltriangle -I.
```
### **For a C++ Application on Windows**

```
mcc -W cpplib:libtrianglep -T link:lib sierpinski.m
mbuild triangle.cpp main_for_lib.c libtrianglep.lib
```
### **For a C++ Application on UNIX**

```
mcc -W cpplib:libtriangle -T link:lib sierpinski.m
mbuild triangle.cpp main for lib.c -L. -ltriangle -I.
```
These commands create a main program named triangle, and a shared library named libtriangle. The library exports a single function that uses a simple iterative algorithm (contained in sierpinski.m) to generate the fractal known as Sierpinski's Triangle. The main program in triangle.c or triangle.cpp can optionally take a single numeric argument, which, if present, specifies the number of points used to generate the fractal. For example, triangle 8000 generates a diagram with 8,000 points.

<span id="page-234-0"></span>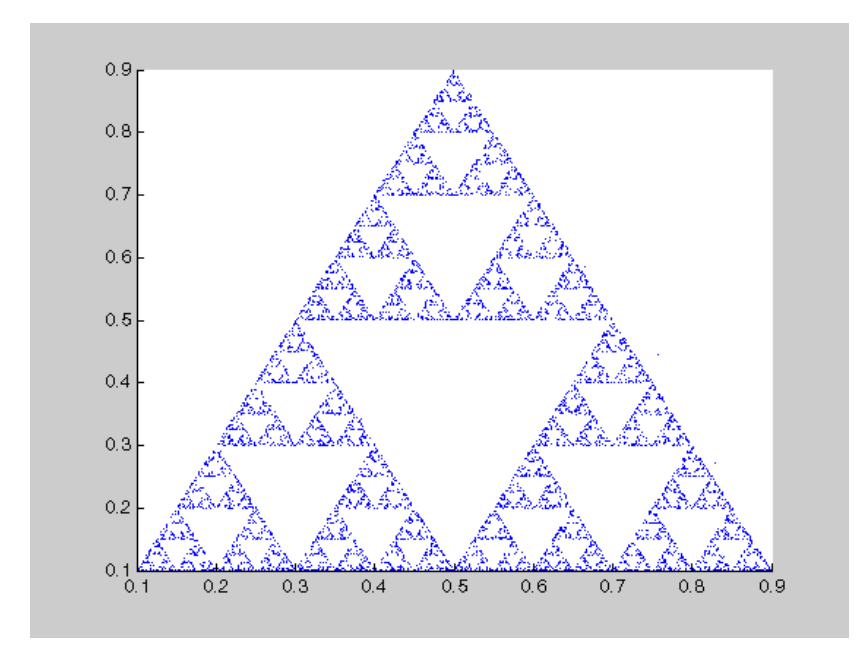

In this example, MATLAB Compiler places all of the generated functions into the generated file libtriangle.c or libtriangle.cpp.

# **Structure of Programs That Call Shared Libraries**

All programs that call MATLAB Compiler generated shared libraries have roughly the same structure:

- **1** Declare variables and process/validate input arguments.
- **2** Call mclInitializeApplication, and test for success. This function sets up the global MCR state and enables the construction of MCR instances.
- **3** Call, once for each library, <libraryname>Initialize, to create the MCR instance required by the library.
- **4** Invoke functions in the library, and process the results. (This is the main body of the program.)
- <span id="page-235-0"></span>**5** Call, once for each library, <libraryname>Terminate, to destroy the associated MCR.
- **6** Call mclTerminateApplication to free resources associated with the global MCR state.
- **7** Clean up variables, close files, etc., and exit.

To see these steps in an actual example, review the main program in this example, triangle.c.

# **Library Initialization and Termination Functions**

The library initialization and termination functions create and destroy, respectively, the MCR instance required by the shared library. You must call the initialization function before you invoke any of the other functions in the shared library, and you should call the termination function after you are finished making calls into the shared library (or you risk leaking memory).

There are two forms of the initialization function and one type of termination function. The simpler of the two initialization functions takes no arguments; most likely this is the version your application will call. In this example, this form of the initialization function is called libtriangleInitialize.

```
bool libtriangleInitialize(void)
```
This function creates an MCR instance using the default print and error handlers, and other information generated during the compilation process.

However, if you want more control over how printed output and error messages are handled, you may call the second form of the function, which takes two arguments.

```
bool libtriangleInitializeWithHandlers(
    mclOutputHandlerFcn error_handler,
    mclOutputHandlerFcn print_handler
)
```
By calling this function, you can provide your own versions of the print and error handling routines called by the MCR. Each of these routines has the same signature (for complete details, see ["Print and Error Handling](#page-236-0)

<span id="page-236-0"></span>Functions" on page 8-29). By overriding the defaults, you can control how output is displayed and, for example, whether or not it goes into a log file.

**Note** Before calling either form of the library initialization routine, you must first call mclInitializeApplication to set up the global MCR state. See ["Calling a Shared Library" on page 8-13](#page-220-0) for more information.

On Microsoft Windows platforms, MATLAB Compiler generates an additional initialization function, the standard Microsoft DLL initialization function DllMain.

BOOL WINAPI DllMain(HINSTANCE hInstance, DWORD dwReason, void \*pv)

The generated DllMain performs a very important service; it locates the directory in which the shared library is stored on disk. This information is used to find the CTF archive, without which the application will not run. If you modify the generated DllMain (not recommended), make sure you preserve this part of its functionality.

Library termination is simple.

void libtriangleTerminate(void)

Call this function (once for each library) before calling mclTerminateApplication.

# **Print and Error Handling Functions**

By default, MATLAB Compiler generated applications and shared libraries send printed output to standard output and error messages to standard error. MATLAB Compiler generates a default print handler and a default error handler that implement this policy. If you'd like to change this behavior, you must write your own error and print handlers and pass them in to the appropriate generated initialization function.

You may replace either, both, or neither of these two functions. The MCR sends all regular output through the print handler and all error output

through the error handler. Therefore, if you redefine either of these functions, the MCR will use your version of the function for all the output that falls into class for which it invokes that handler.

The default print handler takes the following form.

```
static int mclDefaultPrintHandler(const char *s)
```
The implementation is straightforward; it takes a string, prints it on standard output, and returns the number of characters printed. If you override or replace this function, your version must also take a string and return the number of characters "handled." The MCR calls the print handler when an executing MATLAB file makes a request for printed output, e.g., via the MATLAB function disp. The print handler does not terminate the output with a carriage return or line feed.

The default error handler has the same form as the print handler.

```
static int mclDefaultErrorHandler(const char *s)
```
However, the default implementation of the print handler is slightly different. It sends the output to the standard error output stream, but if the string does not end with carriage return, the error handler adds one. If you replace the default error handler with one of your own, you should perform this check as well, or some of the error messages printed by the MCR will not be properly formatted.

**Caution** The error handler, despite its name, does not handle the actual errors, but rather the message produced after the errors have been caught and handled inside the MCR. You cannot use this function to modify the error handling behavior of the MCR -- use the try and catch statements in your MATLAB files if you want to control how a MATLAB Compiler generated application responds to an error condition.

<span id="page-238-0"></span>**Note** If you provide alternate C<sup>++</sup> implementations of either mclDefaultPrintHandler or mclDefaultErrorHandler, then functions must be declared extern "C". For example:

```
extern "C" int myPrintHandler(const char *s);
```
# **Functions Generated from MATLAB Files**

For each MATLAB file specified on the MATLAB Compiler command line, the product generates two functions, the mlx function and the mlf function. Each of these generated functions performs the same action (calls your MATLAB file function). The two functions have different names and present different interfaces. The name of each function is based on the name of the first function in the MATLAB file (sierpinski, in this example); each function begins with a different three-letter prefix.

**Note** For C shared libraries, MATLAB Compiler generates the mlx and mlf functions as described in this section. For C++ shared libraries, the product generates the mlx function the same way it does for the C shared library. However, the product generates a modified mlf function with these differences:

- **•** The mlf before the function name is dropped to keep compatibility with R13.
- **•** The arguments to the function are mwArray instead of mxArray.

# **mlx Interface Function**

The function that begins with the prefix mlx takes the same type and number of arguments as a MATLAB MEX-function. (See the External Interfaces documentation for more details on MEX-functions.) The first argument, nlhs, is the number of output arguments, and the second argument, plhs, is a pointer to an array that the function will fill with the requested number of return values. (The "lhs" in these argument names is short for "left-hand side" -- the output variables in a MATLAB expression are those on the

left-hand side of the assignment operator.) The third and fourth parameters are the number of inputs and an array containing the input variables.

```
void mlxSierpinski(int nlhs, mxArray *plhs[], int nrhs,
                   mxArray *prhs[])
```
### **mlf Interface Function**

The second of the generated functions begins with the prefix mlf. This function expects its input and output arguments to be passed in as individual variables rather than packed into arrays. If the function is capable of producing one or more outputs, the first argument is the number of outputs requested by the caller.

```
void mlfSierpinski(int nargout, mxArray** x, mxArray** y,
                   mxArray* iterations, mxArray* draw)
```
In both cases, the generated functions allocate memory for their return values. If you do not delete this memory (via mxDestroyArray) when you are done with the output variables, your program will leak memory.

Your program may call whichever of these functions is more convenient, as they both invoke your MATLAB file function in an identical fashion. Most programs will likely call the mlf form of the function to avoid managing the extra arrays required by the mlx form. The example program in triangle.c calls mlfSierpinski.

mlfSierpinski(2, &x, &y, iterations, draw);

In this call, the caller requests two output arguments,  $x$  and  $y$ , and provides two inputs, iterations and draw.

If the output variables you pass in to an mlf function are not NULL, the mlf function will attempt to free them using mxDestroyArray. This means that you can reuse output variables in consecutive calls to mlf functions without worrying about memory leaks. It also implies that you must pass either NULL or a valid MATLAB array for all output variables or your program will fail because the memory manager cannot distinguish between a non-initialized (invalid) array pointer and a valid array. It will try to free a pointer that is not NULL -- freeing an invalid pointer usually causes a segmentation fault or similar fatal error.

### **Using varargin and varargout in a MATLAB Function Interface**

If your MATLAB function interface uses varargin or varargout, you must pass them as cell arrays. For example, if you have N varargins, you need to create one cell array of size 1-by-N. Similarly, varargouts are returned back as one cell array. The length of the varargout is equal to the number of return values specified in the function call minus the number of actual variables passed. As in the MATLAB software, the cell array representing varagout has to be the last return variable (the variable preceding the first input variable) and the cell array representing varargins has to be the last formal parameter to the function call.

For information on creating cell arrays, refer to the C MEX function interface in the External Interfaces documentation.

For example, consider this MATLAB file interface:

 $[a,b,varargout] = myfun(x,y,z,varargin)$ 

The corresponding C interface for this is

void mlfMyfun(int numOfRetVars, mxArray \*\*a, mxArray \*\*b, mxArray \*\*varargout, mxArray \*x, mxArray \*y, mxArray \*z, mxArray \*varargin)

In this example, the number of elements in varargout is (numOfRetVars) - 2), where 2 represents the two variables, a and b, being returned. Both varargin and varargout are single row, multiple column cell arrays.

**Caution** The C++ shared library interface does not support varargin with zero (0) input arguments. Calling your program using an empty mwArray results in the compiled library receiving an empty array with nargin = 1. The C shared library interface allows you to call mlfFOO(NULL) (the compiled MATLAB code interprets this as nargin=0). However, calling FOO((mwArray)NULL) with the C++ shared library interface causes the compiled MATLAB code to see an empty array as the first input and interprets nargin=1.

For example, compile some MATLAB code as a C++ shared library using varargin as the MATLAB function's list of input arguments. Have the MATLAB code display the variable nargin. Call the library with function *FOO*() and it won't compile, producing this error message:

... '*FOO*' : function does not take 0 arguments

Call the library as:

```
mwArray junk;
FOO(junk);
```
or

```
FOO((mwArray)NULL);
```
At runtime, nargin=1. In MATLAB, *FOO*() is nargin=0 and FOO([]) is nargin=1.

**C++ Interfaces for MATLAB Functions Using varargin and varargout.** The C++ mlx interface for MATLAB functions does not change even if the functions use varargin or varargout. However, the  $C++$  function interface (the second set of functions) changes if the MATLAB function is using varargin or varargout.

For examples, view the generated code for various MATLAB function signatures that use varargin or varargout.

**Note** For simplicity, only the relevant part of the generated C++ function signature is shown in the following examples.

#### **function varargout = foo(varargin)**

For this MATLAB function, the following C++ overloaded functions are generated:

```
No input no output:
void foo()
Only inputs:
void foo(const mwArray& varargin)
Only outputs:
void foo(int nargout, mwArray& varargout)
Most generic form that has both inputs and outputs:
void foo(int nargout, mwArray& varargout,
                       const mwArray& varargin)
```
#### **function varargout = foo(i1, i2, varargin)**

For this MATLAB function, the following C++ overloaded functions are generated:

```
Most generic form that has outputs and all the inputs
void foo(int nargout, mwArray& varargout, const
                             mwArray& i1, const
                             mwArray& i2, const
                              mwArray& varargin)
Only inputs:
void foo(const mwArray& i1,
      const mwArray& i2, const mwArray& varargin)
```
#### <span id="page-243-0"></span>**function [o1, o2, varargout] = foo(varargin)**

For this MATLAB function, the following C++ overloaded functions are generated:

Most generic form that has all the outputs and inputs void foo(int nargout, mwArray& o1, mwArray& o2, mwArray& varargout, const mwArray& varargin)

```
Only outputs:
void foo(int nargout, mwArray& o1, mwArray& o2,
                                   mwArray& varargout)
```
#### **function [o1, o2, varargout] = foo(i1, i2, varargin)**

For this MATLAB function, the following C++ overloaded function is generated:

```
Most generic form that has all the outputs and
                                       all the inputs
void foo(int nargout, mwArray& o1, mwArray& o2,
mwArray& varargout,
         const mwArray& i1, const mwArray& i2,
                       const mwArray& varargin)
```
# **Retrieving MCR State Information While Using Shared Libraries**

When using shared libraries (note this does not apply to standalone applications), you may call functions to retrieve specific information from MCR state. For details, see ["Retrieving MCR Attributes" on page 5-30](#page-143-0).

# **About Memory Management and Cleanup**

#### **In this section...**

"Overview" on page 8-37

"Passing mxArrays to Shared Libraries" on page 8-37

# **Overview**

Generated C++ code provides consistent garbage collection via the object destructors and the MCR's internal memory manager optimizes to avoid heap fragmentation.

If memory constraints are still present on your system, try preallocating arrays in MATLAB. This will reduce the number of calls to the memory manager, and the degree to which the heap fragments.

# **Passing mxArrays to Shared Libraries**

When an mxArray is created in an application which uses the MCR, it is created in the managed memory space of the MCR.

Therefore, it is very important that you never create mxArrays (or call any other MathWorks function) before calling mclInitializeApplication.

It is safe to call mxDestroyArray when you no longer need a particular mxArray in your code, even when the input has been assigned to a persistent or global variable in MATLAB. MATLAB uses reference counting to ensure that when mxDestroyArray is called, if another reference to the underlying data still exists, the memory will not be freed. Even if the underlying memory is not freed, the mxArray passed to mxDestroyArray will no longer be valid.

For more information about mclInitializeApplication and mclTerminateApplication, see ["Calling a Shared Library" on page 8-13](#page-220-0).

For more information about mxArray, see ["Use the mxArray API to Work](#page-186-0) [with MATLAB Types" on page 6-19.](#page-186-0)

# Troubleshooting

- **•** ["Introduction" on page 9-2](#page-247-0)
- **•** ["Common Issues" on page 9-4](#page-249-0)
- **•** ["Failure Points and Possible Solutions" on page 9-5](#page-250-0)
- **•** ["Troubleshooting mbuild" on page 9-15](#page-260-0)
- **•** "MATLAB® [Compiler™" on page 9-17](#page-262-0)
- **•** ["Deployed Applications" on page 9-21](#page-266-0)

# <span id="page-247-0"></span>**Introduction**

MATLAB Compiler software converts your MATLAB programs into self-contained applications and software components and enables you to share them with end users who do not have MATLAB installed. MATLAB Compiler takes MATLAB applications (MATLAB files, MEX-files, and other MATLAB executable code) as input and generates redistributable standalone applications or shared libraries. The resulting applications and components are platform specific.

Another use of MATLAB Compiler is to build C or C++ shared libraries (DLLs on Windows) from a set of MATLAB files. You can then write C or C++ programs that can call the functions in these libraries. The typical workflow for building a shared library is to compile your MATLAB code on a development machine, write a C/C++ driver application, build an executable from the driver code, test the resulting executable on that machine, and deploy the executable and MCR to a test or customer machine without MATLAB.

Compiling a shared library is very similar to compiling an executable. The command line differs as shown:

mcc -B csharedlib:hellolib hello.m

or

mcc -B cpplib:hellolib hello.m

Once you have compiled a shared library, the next step is to create a driver application that initializes and terminates the shared library as well as invokes method calls. This driver application can be compiled and linked with your shared library with the mbuild command. For example:

mbuild helloapp.c hellolib.lib

or

mbuild helloapp.cpp hellolib.lib

The only header file that needs to be included in your driver application is the one generated by your mcc command (hellolib.h in the above example). See ["Integrate C Shared Libraries" on page 8-4](#page-211-0) and ["Integrate C++ Shared](#page-225-0)

[Libraries" on page 8-18](#page-225-0) for examples of how to correctly access a shared library.

# <span id="page-249-0"></span>**Common Issues**

Some of the most common issues encountered when using MATLAB Compiler generated standalone executables or shared libraries are:

- **• Compilation fails with an error message.** This can indicate a failure during any one of the internal steps involved in producing the final output.
- **• Compilation succeeds but the application does not execute because required DLLs are not found.** All shared libraries required for your standalone executable or shared library are contained in the MATLAB Compiler Runtime (MCR). Installing the MCR is required for any of the deployment targets.
- **• Compilation succeeds, and the resultant file starts to execute but then produces errors and/or generates a crash dump.**
- **• The compiled program executes on the machine where it was compiled but not on other machines.**
- **• The compiled program executes on some machines and not others.**

If any of these issues apply to you, search ["Failure Points and Possible](#page-250-0) [Solutions" on page 9-5](#page-250-0) for common solutions.

# <span id="page-250-0"></span>**Failure Points and Possible Solutions**

### **In this section...**

"How to Use this Section" on page 9-5

"Does the Failure Occur During Compilation?" on page 9-5

["Does the Failure Occur When Testing Your Application?" on page 9-10](#page-255-0)

["Does the Failure Occur When Deploying the Application to End Users?"](#page-258-0) [on page 9-13](#page-258-0)

# **How to Use this Section**

Use the following list of questions to diagnose some of the more common issues associated with using MATLAB Compiler software.

# **Does the Failure Occur During Compilation?**

You typically compile your MATLAB code on a development machine, test the resulting executable on that machine, and deploy the executable and MATLAB Compiler Runtime (MCR) to a test or customer machine without MATLAB. The compilation process performs dependency analysis on your MATLAB code, creates an encrypted archive of your code and required toolbox code, generates wrapper code, and compiles the wrapper code into an executable. If your application fails to build an executable, the following questions may help you isolate the problem.

### **Is your selected compiler supported by MATLAB Compiler?**

See the current list of supported compilers at http://www.mathworks.com/support/compilers/current release/.

### **Are error messages produced at compile time?**

See error messages in "MATLAB® [Compiler™" on page 9-17](#page-262-0).

#### **Did you compile with the verbose flag?**

Compilation can fail in MATLAB because of errors encountered by the system compiler when the generated wrapper code is compiled into an executable. Additional errors and warnings are printed when you use the verbose flag as such:

```
mcc -mv myApplication.m
```
In this example, -m tells MATLAB Compiler to create a standalone application and -v tells MATLAB Compiler and other processors to display messages about the process.

#### **Are you compiling within or outside of MATLAB?**

mcc can be invoked from the operating system command line or from the MATLAB prompt. When you run mcc inside the MATLAB environment, MATLAB will modify environment variables in its environment as necessary so mcc will run. Issues with PATH, LD\_LIBRARY\_PATH, or other environment variables seen at the operating system command line are often not seen at the MATLAB prompt. The environment that MATLAB uses for mcc can be listed at the MATLAB prompt. For example:

>>!set

lists the environment on Windows platforms.

>>!printenv

lists the environment on UNIX platforms. Using this path allows you to use mcc from the operating system command line.

#### **Does a simple read/write application such as "Hello World" compile successfully?**

Sometimes applications won't compile because of MEX-file issues, other toolboxes, or other dependencies. Compiling a helloworld application can determine if MATLAB Compiler is correctly set up to produce any executable. For example, try compiling:

function helloworld
```
disp('hello world')
with:
>>mcc -mv helloworld.m
```
#### **Have you tried to compile any of the examples in MATLAB Compiler help?**

The source code for all examples is provided with MATLAB Compiler and is located in *matlabroot*\extern\examples\compiler, where *matlabroot* is the root folder of your MATLAB installation.

### **Does your code compile with the LCC compiler?**

The LCC compiler is a free compiler provided with MATLAB on Windows. If there are installation or path problems with other system compilers, you may be able to compile your application with LCC.

### **Did the MATLAB code compile successfully before this failure?**

The three most common reasons for MATLAB code to stop compiling are:

- **•** Upgrading to MATLAB without running mbuild -setup Running mbuild -setup is required after any upgrade to MATLAB Compiler.
- **•** A change in the selection of the system compiler It is possible to inadvertently change the system compiler for versions of MATLAB that store preferences in a common folder. For example, MATLAB 7.0.1 (R14SP1) and MATLAB 7.0.4 (R14SP2) store their preferences in the same folder. Changing the system compiler in R14SP1 will also change the system compiler in R14SP2.
- **•** An upgrade to MATLAB that didn't include an upgrade to MATLAB Compiler — The versions of MATLAB Compiler and MATLAB must be the same in order to work together. It is possible to see conflicts in installations where the MATLAB installation is local and the MATLAB Compiler installation is on a network or vice versa.

#### **Are you receiving errors when trying to compile a standalone executable?**

If you are not receiving error messages to help you debug your standalone, write an application to display the warnings or error messages (a console application).

#### **Are you receiving errors when trying to compile a shared library?**

Errors at compile time can indicate issues with either mcc or mbuild. For troubleshooting mcc issues, see the previous section on compile time issues. It is recommended that your driver application be compiled and linked using mbuild. mbuild can be executed with the -v switch to provide additional information on the compilation process. If you receive errors at this stage, ensure that you are using the correct header files and/or libraries produced by mcc, in your C or C++ driver. For example:

```
mcc -B csharedlib:hellolib hello.m
```
produces hellolib.h, which is required to be included in your C/C++ driver, and hellolib.lib or hellolib.so, which is required on the mbuild command line.

### **Is your MATLAB object failing to load?**

If your MATLAB object fails to load, it is typically a result of the MCR not finding required class definitions.

When working with MATLAB objects, remember to include the following statement in your MAT file:

%#function class\_constructor

Using the %#function pragma in this manner forces depfun to load needed class definitions, enabling the MCR to successfully load the object.

### **If you are compiling a driver application, are you using mbuild?**

MathWorks recommends and supports using mbuild to compile your driver application. mbuild is designed and tested to correctly build driver applications. It will ensure that all MATLAB header files are found by the C/C++ compiler, and that all necessary libraries are specified and found by the linker.

#### **Are you trying to compile your driver application using Microsoft Visual Studio or another IDE?**

If using an IDE, in addition to linking to the generated export library, you need to include an additional dependency to mclmcrrt.lib. This library is provided for all supported third-party compilers in *matlabroot*\extern\lib\*vendor-name*.

### **Are you importing the correct versions of import libraries?**

If you have multiple versions of MATLAB installed on your machine, it is possible that an older or incompatible version of the library is referenced. Ensure that the only MATLAB library that you are linking to is mclmcrrt.lib and that it is referenced from the appropriate vendor folder. Do not reference libraries as libmx or libut. In addition, verify that your library path references the version of MATLAB that your shared library was built with.

### **Are you able to compile the matrixdriver example?**

Typically, if you cannot compile the examples in the documentation, it indicates an issue with the installation of MATLAB or your system compiler. See ["Integrate C Shared Libraries" on page 8-4](#page-211-0) and ["Integrate C++ Shared](#page-225-0) [Libraries" on page 8-18](#page-225-0) for these examples.

#### **Do you get the MATLAB:I18n:InconsistentLocale Warning?**

The warning message

```
MATLAB:I18n:InconsistentLocale - The system locale setting,
system locale name, is different from the user locale
setting, user locale name
```
indicates a mismatch between locale setting on Microsoft Windows systems. This may affect your ability to display certain characters. For information about changing the locale settings, see your operating system Help.

### **Does the Failure Occur When Testing Your Application?**

After you have successfully compiled your application, the next step is to test it on a development machine and deploy it on a target machine. Typically the target machine does not have a MATLAB installation and requires that the MATLAB Compiler Runtime (MCR) be installed. A distribution includes all of the files that are required by your application to run, which include the executable, CTF archive and the MCR.

See ["Deploying to Developers" on page 5-3](#page-116-0) and ["Deploying to End Users"](#page-122-0) [on page 5-9](#page-122-0) for information on distribution contents for specific application types and platforms.

Test the application on the development machine by running the application against the MCR shipped with MATLAB Compiler. This will verify that library dependencies are correct, that the CTF archive can be extracted and that all MATLAB code, MEX—files and support files required by the application have been included in the archive. If you encounter errors testing your application, the questions in the column to the right may help you isolate the problem.

### **Are you able to execute the application from MATLAB?**

On the development machine, you can test your application's execution by issuing !*application-name* at the MATLAB prompt. If your application executes within MATLAB but not from outside, this can indicate an issue with the system PATH variable. For more information, see .

#### **Does the application begin execution and result in MATLAB or other errors?**

Ensure that you included all necessary files when compiling your application (see the readme.txt file generated with your compilation for more details).

Functions that are called from your main MATLAB file are automatically included by MATLAB Compiler; however, functions that are not explicitly called, for example through EVAL, need to be included at compilation using the -a switch of the mcc command. Also, any support files like .mat, .txt, or .html files need to be added to the archive with the -a switch. There is a

limitation on the functionality of MATLAB and associated toolboxes that can be compiled. Check the documentation to see that the functions used in your application's MATLAB files are valid. Check the file mccExcludedFiles.log on the development machine. This file lists all functions called from your application that cannot be compiled.

#### **Does the application emit a warning like "MATLAB file may be corrupt"?**

See the listing for this error message in "MATLAB® [Compiler™" on page](#page-262-0) [9-17](#page-262-0) for possible solutions.

### **Do you have multiple MATLAB versions installed?**

Executables generated by MATLAB Compiler are designed to run in an environment where multiple versions of MATLAB are installed. Some older versions of MATLAB may not be fully compatible with this architecture.

On Windows, ensure that the *matlabroot*/runtime/win32|win64 of the version of MATLAB in which you are compiling appears ahead of *matlabroot*/runtime/win32|win64 of other versions of MATLAB installed on the PATH environment variable on your machine.

Similarly, on UNIX, ensure that the dynamic library paths (LD\_LIBRARY\_PATH on Linux) match. Do this by comparing the outputs of !printenv at the MATLAB prompt and printenv at the shell prompt. Using this path allows you to use mcc from the operating system command line.

### **If you are testing a standalone executable or shared library and driver application, did you install the MCR?**

All shared libraries required for your standalone executable or shared library are contained in the MATLAB Compiler Runtime (MCR). Installing the MCR is required for any of the deployment targets.

#### **Do you receive an error message about a missing DLL?**

Error messages indicating missing DLLs such as mclmcrrt7x.dll or mclmcrrt7x.so are generally caused by incorrect installation of the MCR. It is also possible that the MCR is installed correctly, but that the PATH,LD\_LIBRARY\_PATH, or DYLD\_LIBRARY\_PATH variables are set incorrectly. For information on installing the MCR on a deployment machine, refer to ["Working with the MCR" on page 5-17](#page-130-0).

**Caution** Do not solve these problems by moving libraries or other files within the MCR folder structure. The run-time system is designed to accommodate different MCR versions operating on the same machine. The folder structure is an important part of this feature.

#### **Are you receiving errors when trying to run the shared library application?**

Calling MATLAB Compiler generated shared libraries requires correct initialization and termination in addition to library calls themselves. For information on calling shared libraries, see ["Call MATLAB®](#page-232-0) Compiler™ API [Functions \(mcl\\*\) from C/C++ Code" on page 8-25.](#page-232-0)

Some key points to consider to avoid errors at run time:

- **•** Ensure that the calls to mclinitializeApplication and *libname*Initialize are successful. The first function enables construction of MCR instances. The second creates the MCR instance required by the library named *libname*. If these calls are not successful, your application will not execute.
- **•** Do not use any mw- or mx-functions before calling mclinitializeApplication. This includes static and global variables that are initialized at program start. Referencing mw- or mx-functions before initialization results in undefined behavior.
- Do not re-initialize (call mclinitializeApplication) after terminating it with mclTerminateApplication. The mclinitializeApplication and*libname*Initialize functions should be called only once.
- **•** Ensure that you do not have any library calls after mclTerminateApplication.
- **•** Ensure that you are using the correct syntax to call the library and its functions.

### **Does the Failure Occur When Deploying the Application to End Users?**

After the application is working on the test machine, failures can be isolated in end-user deployment. The end users of your application need to install the MATLAB Compiler Runtime (MCR) on their machines. The MCR includes a set of shared libraries that provides support for all features of MATLAB. If your application fails during end-user deployment, the following questions in the column to the right may help you isolate the problem.

**Note** There are a number of reasons why your application might not deploy to end users, after running successfully in a test environment. For a detailed list of guidelines for writing MATLAB code that can be consumed by end users, see ["Write Deployable MATLAB Code" on page 3-12](#page-83-0)

### **Is the MCR installed?**

All shared libraries required for your standalone executable or shared library are contained in the MCR. Installing the MCR is required for any of the deployment targets. See["Working with the MCR" on page 5-17](#page-130-0) for complete information.

#### **If running on UNIX or Mac, did you update the dynamic library path after installing the MCR?**

For information on installing the MCR on a deployment machine, refer to ["Working with the MCR" on page 5-17](#page-130-0).

### **Do you receive an error message about a missing DLL?**

Error messages indicating missing DLLs such as mclmcrrt7x.dll or mclmcrrt7x.so are generally caused by incorrect installation of the MCR. It is also possible that the MCR is installed correctly, but that the PATH, LD\_LIBRARY\_PATH, or DYLD\_LIBRARY\_PATH variables are set incorrectly. For information on installing the MCR on a deployment machine, refer to ["Working with the MCR" on page 5-17](#page-130-0).

**Caution** Do not solve these problems by moving libraries or other files within the MCR folder structure. The run-time system is designed to accommodate different MCR versions operating on the same machine. The folder structure is an important part of this feature.

#### **Do you have write access to the directory the application is installed in?**

The first operation attempted by a compiled application is extraction of the CTF archive. If the archive is not extracted, the application cannot access the compiled MATLAB code and the application fails. If the application has write access to the installation folder, a subfolder named *application-name*\_mcr is created the first time the application is run. After this subfolder is created, the application no longer needs write access for subsequent executions.

#### **Are you executing a newer version of your application?**

When deploying a newer version of an executable, both the executable needs to be redeployed, since it also contains the embedded CTF file. The CTF file is keyed to a specific compilation session. Every time an application is recompiled, a new, matched CTF file is created. As above, write access is required to expand the new CTF file. Deleting the existing *application-name*\_mcr folder and running the new executable will verify that the application can expand the new CTF file.

### **Troubleshooting mbuild**

This section identifies some of the more common problems that might occur when configuring mbuild to create standalone applications.

**Options File Not Writable.** When you run mbuild -setup, mbuild makes a copy of the appropriate options file and writes some information to it. If the options file is not writable, you are asked if you want to overwrite the existing options file. If you choose to do so, the existing options file is copied to a new location and a new options file is created.

**Directory or File Not Writeable.** If a destination folder or file is not writable, ensure that the permissions are properly set. In certain cases, make sure that the file is not in use.

**mbuild Generates Errors.** If you run mbuild filename and get errors, it may be because you are not using the proper options file. Run mbuild -setup to ensure proper compiler and linker settings.

**Compiler and/or Linker Not Found.** On Windows, if you get errors such as unrecognized command or file not found, make sure the command-line tools are installed and the path and other environment variables are set correctly in the options file. For Microsoft Visual Studio®, for example, make sure to run vcvars32.bat (MSVC 6.x and earlier) or vsvars32.bat (MSVC 8.x and later).

**mbuild Not a Recognized Command.** If mbuild is not recognized, verify that *matlabroot*\bin is in your path. On UNIX, it may be necessary to rehash.

**mbuild Works from the Shell But Not from MATLAB (UNIX).** If the command

mcc -m hello

works from the UNIX command prompt but not from the MATLAB prompt, you may have a problem with your .cshrc file. When MATLAB launches a new C shell to perform compilations, it executes the .cshrc script. If this script causes unexpected changes to the PATH environment variable, an error may occur. You can test this before starting MATLAB by performing the following:

setenv SHELL /bin/sh

If this works correctly, then you should check your .cshrc file for problems setting the PATH environment variable.

**Cannot Locate Your Compiler (Windows).** If mbuild has difficulty locating your installed compilers, it is useful to know how it finds compilers. mbuild automatically detects your installed compilers by first searching for locations specified in the following environment variables:

**•** MSVCDIR for Microsoft Visual C++, Version 6.0 or 8.0

Next, mbuild searches the Windows registry for compiler entries.

**Internal Error when Using mbuild -setup (Windows).** Some antivirus software packages may conflict with the mbuild -setup process. If you get an error message during mbuild -setup of the following form

```
mex.bat: internal error in sub get compiler info(): don't
recognize <string>
```
then you need to disable your antivirus software temporarily and rerun mbuild -setup. After you have successfully run the setup option, you can re-enable your antivirus software.

**Verification of mbuild Fails.** If none of the previous solutions addresses your difficulty with mbuild, contact Technical Support at MathWorks at [http://www.mathworks.com/contact\\_TS.html](http://www.mathworks.com/contact_TS.html).

### <span id="page-262-0"></span>**MATLAB Compiler**

Typically, problems that occur when building standalone applications involve mbuild. However, it is possible that you may run into some difficulty with MATLAB Compiler. A good source for additional troubleshooting information for the product is the [MATLAB Compiler Product Support page](http://www.mathworks.com/support/product/product.html?product=CO) at the MathWorks Web site.

**libmwlapack: load error: stgsy2.** This error occurs when a customer has both the R13 and the R14 version of MATLAB or MCR/MGL specified in the folder path and the R14 version fails to load because of a lapack incompatibility.

**Licensing Problem.** If you do not have a valid license for MATLAB Compiler , you will get an error message similar to the following when you try to access MATLAB Compiler:

Error: Could not check out a Compiler License: No such feature exists.

If you have a licensing problem, contact MathWorks. A list of contacts at MathWorks is provided at the beginning of this document.

**loadlibrary usage (MATLAB loadlibrary command).** The following are common error messages encountered when attempting to compile the MATLAB loadlibrary function or run an application that uses the MATLAB loadlibrary function with MATLAB Compiler:

- **•** Output argument 'notfound' was not assigned during call to 'loadlibrary'.
- **•**

```
Warning: Function call testloadlibcompile
invokes inexact match
d:\work\testLoadLibCompile mcr\
testLoadLibCompile\testLoadLibCompile.m.
??? Error using ==> loadlibrary
```

```
Call to Perl failed. Possible error processing header file.
Output of Perl command:
Error using ==> perl
```

```
All input arguments must be valid strings.
 Error in ==> testLoadLibCompile at 4
•
 MATLAB:loadlibrary:cannotgeneratemfile
 There was an error running the loader mfile.
 Use the mfilename option
 to produce a file that you can debug and fix.
 Please report this
  error to the MathWorks so we can improve this
 function.
 ??? Error using ==> feval
 Undefined function or variable 'GHlinkTest_proto'.
 Error in ==> loadtest at 6
```
For information about how to properly invoke the MATLAB loadlibrary function with MATLAB Compiler, see ["Load MATLAB Libraries using](#page-90-0) [loadlibrary" on page 3-19](#page-90-0) in the Deploying MATLAB Code section in your product user's guide.

**MATLAB Compiler Does Not Generate the Application.** If you experience other problems with MATLAB Compiler, contact Technical Support at MathWorks at [http://www.mathworks.com/contact\\_TS.html](http://www.mathworks.com/contact_TS.html).

**"MATLAB file may be corrupt" Message Appears.** If you receive the message

This MATLAB file does not have proper version information and may be corrupt. Please delete the extraction directory and rerun the application.

when you run your standalone application that was generated by MATLAB Compiler, you should check the following:

**•** Do you have a startup.m file that calls addpath? If so, this will cause run-time errors. As a workaround, use isdeployed to have the addpath command execute only from MATLAB. For example, use a construct such as:

```
if ~isdeployed
 addpath(path);
end
```
- **•** Verify that the .ctf archive file self extracted and that you have write permission to the folder.
- Verify that none of the files in the sapplication name > mcr folder have been modified or removed. Modifying this folder is not supported, and if you have modified it, you should delete it and redeploy or restart the application.
- **•** If none of the above possible causes apply, then the error is likely caused by a corruption. Delete the <application name> mcr folder and run the application.

**Missing Functions in Callbacks.** If your application includes a call to a function in a callback string or in a string passed as an argument to the feval function or an ODE solver, and this is the only place in your MATLAB file this function is called, MATLAB Compiler will not compile the function. MATLAB Compiler does not look in these text strings for the names of functions to compile. See ["Fixing Callback Problems: Missing Functions" on page 10-3](#page-274-0) for more information.

**"MCRInstance not available" Message Appears.** If you receive the message MCRInstance not available when you try to run a standalone application that was generated with MATLAB Compiler, it can be that the MCR is not located properly on your path or the CTF file is not in the proper folder (if you extracted it from your binary).

The UNIX verification process is the same, except you use the appropriate UNIX path information.

To verify that the MCR is properly located on your path, from a development Windows machine, confirm that *matlabroot*\runtime\win32|win64, where *matlabroot* is your root MATLAB folder, appears on your system path ahead of any other MATLAB installations.

From a Windows target machine, verify that  $<sub>conv</sub>$  root>\ $<sub>conv</sub>$ \runtime\win32|win64, where  $<sub>conv</sub>$  root> is your root</sub></sub></sub> MCR folder, appears on your system path. To verify that the CTF file that MATLAB Compiler generated in the build process resides in the same folder as your program's file, look at the folder containing the program's file and make sure the corresponding .ctf file is also there.

**Warning C:\WORK\R2008B~1\LCC\foo\_delay\_load.c: 21 static 'void function(void) FailedToLoadMCR' is not referenced.** This warning message is produced as indirect output from of an internal delay load job that is only seen by Microsoft Visual C++ compiler users. The message is benign and should be ignored.

**warning LNK4248: unresolved typeref token (01000028) for 'mxArray\_tag'; image may not run test3.obj.** If you receive this message while compiling an MSVC application that calls a MATLAB Compiler generated shared library, you can safely ignore it. The message is due to changes in the Visual C++ 2005 compiler and will not interfere with successful running of your application. If you desire, you can suppress the message by including an empty definition for mxArray\_tag inside your .cpp file (test3.cpp, in this case). For example, if you add the line

```
struct mxArray tag {};
```
at the beginning of your code and after the include statements, the warning will not recur.

**No Info.plist file in application bundle or no... .** On 64-bit Macintosh, indicates the application is not being executed through the bundle.

### **Deployed Applications**

### **Failed to decrypt file. The MATLAB file "<ctf\_root>\toolbox\compiler\deploy\matlabrc.m" cannot be**

**executed.** The application is trying to use a CTF archive that does not belong to it. Applications and CTF archives are tied together at compilation time by a unique cryptographic key, which is recorded in both the application and the CTF archive. The keys must match at run time. If they don't match, you will get this error.

To work around this, delete the \* mcr folder corresponding to the CTF archive and then rerun the application. If the same failure occurs, you will likely need to recompile the application using MATLAB Compiler and copy both the application binary and the CTF archive into the installation folder.

**This application has requested the run time to terminate in an unusual way.** This indicates a segmentation fault or other fatal error. There are too many possible causes for this message to list them all.

To try to resolve this problem, run the application in the debugger and try to get a stack trace or locate the line on which the error occurs. Fix the offending code, or, if the error occurs in a MathWorks library or generated code, contact MathWorks technical support.

**Checking access to X display <IP-address>:0.0 . . . If no response hit ^C and fix host or access control to host. Otherwise, checkout any error messages that follow and fix . . . Successful.... .**... This message can be ignored.

### **??? Error: File: /home/username/<MATLAB file\_name> Line: 1651 Column: 8 Arguments to IMPORT must either end with ".\*" or else specify a fully qualified class name:**

**"<class\_name>" fails this test.** The import statement is referencing a Java class (<class\_name>) that MATLAB Compiler (if the error occurs at compile time) or the MCR (if the error occurs at run time) cannot find.

To work around this, ensure that the JAR file that contains the Java class is stored in a folder that is on the Java class path. (See *matlabroot*/toolbox/local/classpath.txt for the class path.) If the error occurs at run time, the classpath is stored in *matlabroot*/toolbox/local/classpath.txt when running on the development machine. It is stored in <mcr\_root>/toolbox/local/classpath.txt when running on a target machine.

#### **Warning: Unable to find Java library: matlabroot\sys\java\jre\win32|win64\jre<version>\bin\client\jvm.dll**

**Warning: Disabling Java support.** This warning indicates that a compiled application can not find the Java virtual machine, and therefore, the compiled application cannot run any Java code. This will affect your ability to display graphics.

To resolve this, ensure that jvm.dll is in the *matlabroot*\sys\java\jre\win32|win64\jre<version>\bin\client folder and that this folder is on your system path.

**Warning: matlabroot\toolbox\local\pathdef.m not found. Toolbox Path Cache is not being used. Type 'help toolbox\_path\_cache' for more info.** The pathdef.m file defines the MATLAB startup path. MATLAB Compiler does not include this file in the generated CTF archive because the MCR path is a subset of the full MATLAB path. This message can be ignored.

**Undefined function or variable 'matlabrc'.** When MATLAB or the MCR starts, they attempt to execute the MATLAB file matlabrc.m. This message means that this file cannot be found.

#### **9-22**

To work around this, try each of these suggestions in this order:

- **•** Ensure that your application runs in MATLAB (uncompiled) without this error.
- **•** Ensure that MATLAB starts up without this error.
- **•** Verify that the generated CTF archive contains a file called matlabrc.m.
- **•** Verify that the generated code (in the \*\_mcc\_component\_data.c\* file) adds the CTF archive folder containing matlabrc.m to the MCR path.
- Delete the  $*$  mcr folder and rerun the application.
- Recompile the application.

**This MATLAB file does not have proper version information and may be corrupt. Please delete the extraction directory and rerun the application. The MATLAB file <MATLAB file> cannot be executed. MATLAB:err\_parse\_cannot\_run\_m\_file.** This message is an indication that the MCR has found nonencrypted MATLAB files on its path and has attempted to execute them. This error is often caused by the use of addpath, either explicitly in your application, or implicitly in a startup.m file. If you use addpath in a compiled application, you must ensure that the added folders contain only data files. (They cannot contain MATLAB files, or you'll get this error.)

To work around this, protect your calls to addpath with the isdeployed function.

**This application has failed to start because mclmcrrt7x.dll was not found. Re-installing the application may fix this problem.** mclmcrrt7x.dll contains the public interface to the MCR. This library must be present on all machines that run applications generated by MATLAB Compiler. Typically, this means that either the MCR is not installed on this machine, or that the PATH does not contain the folder where this DLL is located.

To work around this, install the MCR or modify the path appropriately. The path must contain <mcr\_root>/<version>/runtime/<arch>, for example: c:\mcr\v73\runtime\win32|win64.

**Linker cannot find library and fails to create standalone application (win32 and win64).** If you try building your standalone application without mbuild, you must link to the following dynamic library:

mclmcrrt.lib

This library is found in one of the following locations, depending on your architecture:

```
matlabroot\extern\lib\win32\arch
matlabroot\extern\lib\win64\arch
```
where *arch* is microsoft, watcom, or lcc.

**Version 'GCC 4.2.0' not found.** When running on Linux platforms, users may report that a run time error occurs that states that the GCC\_4.2.0 library is not found by applications built with MATLAB Compiler.

To resolve this error, do the following:

**1** Navigate to *matlabroot*/sys/os/glnx86.

**2** Rename the following files with a prefix of old\_:

- **•** libgcc\_s.so.1
- **•** libstdc++.so.6.0.8
- **•** libgfortran.so.1.0.0

For example, rename libgcc s.so.1 to old libgcc s.so.1. you must rename all three of the above files. Alternately, you can create a subfolder named old and move the files there.

**Error: library mclmcrrt76.dll not found.** This error can occur for the following reasons:

- **•** The machine on which you are trying to run the application an different, incompatible version of the MCR installed on it than the one the application was originally built with.
- **•** You are not running a version of MATLAB Compiler compatible with the MCR version the application was built with.

To solve this problem, on the deployment machine, install the version of MATLAB you used to build the application.

**Invalid .NET Framework.\***n* **Either the specified framework was not found or is not currently supported.** This error occurs when the .NET Framework version your application is specifying (represented by *n*) is not supported by the current version of MATLAB Compiler. See the *MATLAB Builder NE Release Notes* for a list of supported .NET Framework versions.

**MATLAB:I18n:InconsistentLocale.** The warning message

MATLAB:I18n:InconsistentLocale - The system locale setting, system locale name, is different from the user locale setting, user locale name

indicates a mismatch between locale setting on Microsoft Windows systems. This may affect your ability to display certain characters. For information about changing the locale settings, see your operating system Help.

**System.AccessViolationException: Attempted to read or write protected memory.** The message:

System.ArgumentException: Generate Queries threw General Exception: System.AccessViolationException: Attempted to read or write protected memory. This is often an indication that other memory is corrupt.

indicates a library initialization error caused by a Microsoft Visual Studio project linked against a MCLMCRRT7*XX*.DLL placed outside *matlabroot*.

**Unhandled exception at 0x0002d580 in clientApp.exe: 0xC0000005: Access violation reading location 0x0002d580.** This message may be due to compiling the DLL library in the lcc compiler while linking with a Microsoft linker. The Microsoft linker may not be able to read an lcc-produced DLL.

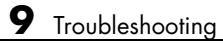

# **10**

## Limitations and Restrictions

- **•** "MATLAB® [Compiler™ Limitations" on page 10-2](#page-273-0)
- **•** ["Licensing Terms and Restrictions on Compiled Applications" on page 10-9](#page-280-0)
- **•** ["MATLAB Functions That Cannot Be Compiled" on page 10-10](#page-281-0)

### <span id="page-273-0"></span>**MATLAB Compiler Limitations**

### **In this section...**

"Compiling MATLAB and Toolboxes" on page 10-2

["Fixing Callback Problems: Missing Functions" on page 10-3](#page-274-0)

["Finding Missing Functions in a MATLAB File" on page 10-5](#page-276-0)

["Suppressing Warnings on the UNIX System" on page 10-5](#page-276-0)

["Cannot Use Graphics with the -nojvm Option" on page 10-6](#page-277-0)

["Cannot Create the Output File" on page 10-6](#page-277-0)

["No MATLAB File Help for Compiled Functions" on page 10-6](#page-277-0)

["No MCR Versioning on Mac OS X" on page 10-7](#page-278-0)

["Older Neural Networks Not Deployable with MATLAB®](#page-278-0) Compiler™" on [page 10-7](#page-278-0)

["Restrictions on Calling PRINTDLG with Multiple Arguments in Compiled](#page-278-0) [Mode" on page 10-7](#page-278-0)

["Compiling a Function with WHICH Does Not Search Current Working](#page-279-0) [Directory" on page 10-8](#page-279-0)

["Restrictions on Using C++ SETDATA](#page-279-0) to Dynamically Resize an MWArray" [on page 10-8](#page-279-0)

### **Compiling MATLAB and Toolboxes**

MATLAB Compiler supports the full MATLAB language and almost all toolboxes based on MATLAB. However, some limited MATLAB and toolbox functionality is not licensed for compilation.

- **•** Most of the prebuilt graphical user interfaces included in MATLAB and its companion toolboxes will not compile.
- **•** Functionality that cannot be called directly from the command line will not compile.
- **•** Some toolboxes, such as Symbolic Math Toolbox™, will not compile.

<span id="page-274-0"></span>Compiled applications can only run on operating systems that run MATLAB. Also, since the MCR is approximately the same size as MATLAB, applications built with MATLAB Compiler need specific storage memory and RAM to operate. For the most up-to-date information about system requirements, go to the [MathWorks Web site](http://www.mathworks.com/support/sysreq/current_release/).

To see a full list of MATLAB Compiler limitations, visit [http://www.mathworks.com/products/compiler/compiler\\_support.html](http://www.mathworks.com/products/compiler/compiler_support.html).

**Note** See ["MATLAB Functions That Cannot Be Compiled" on page 10-10](#page-281-0) for a list of functions that cannot be compiled.

### **Fixing Callback Problems: Missing Functions**

When MATLAB Compiler creates a standalone application, it compiles the MATLAB file(s) you specify on the command line and, in addition, it compiles any other MATLAB files that your MATLAB file(s) calls. MATLAB Compiler uses a dependency analysis, which determines all the functions on which the supplied MATLAB files, MEX-files, and P-files depend. The dependency analysis may not locate a function if the only place the function is called in your MATLAB file is a call to the function either

- In a callback string
- **•** In a string passed as an argument to the feval function or an ODE solver

**Tip** Dependent functions can also be hidden from depfun in .mat files that get loaded by compiled applications. Use the mcc -a argument or the %#function pragma to identify .mat file classes or functions that should be supported by the load command.

MATLAB Compiler does not look in these text strings for the names of functions to compile.

### **Symptom**

Your application runs, but an interactive user interface element, such as a push button, does not work. The compiled application issues this error message:

```
An error occurred in the callback: change_colormap
The error message caught was : Reference to unknown function
               change_colormap from FEVAL in stand-alone mode.
```
### **Workaround**

There are several ways to eliminate this error:

- **•** Using the %#function pragma and specifying callbacks as strings
- **•** Specifying callbacks with function handles
- **•** Using the -a option

**Specifying Callbacks as Strings.** Create a list of all the functions that are specified only in callback strings and pass these functions using separate %#function pragma statements. This overrides the product's dependency analysis and instructs it to explicitly include the functions listed in the %#function pragmas.

For example, the call to the change\_colormap function in the sample application, my\_test, illustrates this problem. To make sure MATLAB Compiler processes the change\_colormap MATLAB file, list the function name in the %#function pragma.

```
function my_test()
% Graphics library callback test application
%#function change_colormap
peaks;
p btn = uicontrol(gcf,...
                 'Style', 'pushbutton',...
                 'Position',[10 10 133 25 ],...
                 'String', 'Make Black & White',...
```
'CallBack','change\_colormap');

<span id="page-276-0"></span>**Specifying Callbacks with Function Handles.** To specify the callbacks with function handles, use the same code as in the example above and replace the last line with

'CallBack',@change\_colormap);

For more information on specifying the value of a callback, see the MATLAB Programming Fundamentals documentation.

**Using the -a Option.** Instead of using the <sup>8#</sup>function pragma, you can specify the name of the missing MATLAB file on the MATLAB Compiler command line using the -a option.

### **Finding Missing Functions in a MATLAB File**

To find functions in your application that may need to be listed in a %#function pragma, search your MATLAB file source code for text strings specified as callback strings or as arguments to the feval, fminbnd, fminsearch, funm, and fzero functions or any ODE solvers.

To find text strings used as callback strings, search for the characters "Callback" or "fcn" in your MATLAB file. This will find all the Callback properties defined by Handle Graphics® objects, such as uicontrol and uimenu. In addition, this will find the properties of figures and axes that end in Fcn, such as CloseRequestFcn, that also support callbacks.

### **Suppressing Warnings on the UNIX System**

Several warnings may appear when you run a standalone application on the UNIX system. This section describes how to suppress these warnings.

- **•** To suppress the app-defaults warnings, set XAPPLRESDIR to point to <mcr\_root>/<ver>/X11/app-defaults.
- **•** To suppress the libjvm.so warning, make sure you set the dynamic library path properly for your platform. See .

<span id="page-277-0"></span>You can also use the MATLAB Compiler option -R -nojvm to set your application's nojvm run-time option, if the application is capable of running without Java.

### **Cannot Use Graphics with the -nojvm Option**

If your program uses graphics and you compile with the -nojvm option, you will get a run-time error.

### **Cannot Create the Output File**

If you receive the error

Can't create the output file *filename*

there are several possible causes to consider:

- **•** Lack of write permission for the folder where MATLAB Compiler is attempting to write the file (most likely the current working folder).
- **•** Lack of free disk space in the folder where MATLAB Compiler is attempting to write the file (most likely the current working folder).
- **•** If you are creating a standalone application and have been testing it, it is possible that a process is running and is blocking MATLAB Compiler from overwriting it with a new version.

### **No MATLAB File Help for Compiled Functions**

If you create a MATLAB file with self-documenting online help by entering text on one or more contiguous comment lines beginning with the second line of the file and then compile it, the results of the command

help *filename*

will be unintelligible.

**Note** Due to performance reasons, MATLAB file comments are stripped out before MCR encryption.

### <span id="page-278-0"></span>**No MCR Versioning on Mac OS X**

The feature that allows you to install multiple versions of the MCR on the same machine is currently not supported on Mac OS X. When you receive a new version of MATLAB , you must recompile and redeploy all of your applications and components. Also, when you install a new MCR onto a target machine, you must delete the old version of the MCR and install the new one. You can only have one version of the MCR on the target machine.

### **Older Neural Networks Not Deployable with MATLAB Compiler**

Loading networks saved from older Neural Network Toolbox versions requires some initialization routines that are not deployable. Therefore, these networks cannot be deployed without first being updated.

For example, deploying with Neural Network Toolbox Version 5.0.1 (2006b) and MATLAB Compiler Version 4.5 (R2006b) yields the following errors at run time:

```
??? Error using ==> network.subsasgn
"layers{1}.initFcn" cannot be set to non-existing
function "initwb".
Error in == updatenet at 40
Error in ==> network.loadobj at 10
??? Undefined function or method 'sim' for input
arguments of type 'struct'.
Error in ==> mynetworkapp at 30
```
### **Restrictions on Calling PRINTDLG with Multiple Arguments in Compiled Mode**

In compiled mode, only one argument can be present in a call to the MATLAB printdlg function (for example, printdlg(gcf)).

You will not receive an error when making at call to printdlg with multiple arguments. However, when an application containing the multiple-argument call is compiled, the compile will fail with the following error message:

```
Error using = \Rightarrow printdlg at 11
```
<span id="page-279-0"></span>PRINTDLG requires exactly one argument

### **Compiling a Function with WHICH Does Not Search Current Working Directory**

Using which, as in this example:

function pathtest which *myFile.mat* open('*myFile.mat*')

does not cause the current working folder to be searched in deployed applications. In addition, it may cause unpredictable behavior of the open function.

Use one of the following solutions as alternatives to using which:

**•** Use the pwd function to explicitly point to the file in the current folder, as follows:

open([pwd '*myFile.mat*'])

**•** Rather than using the general open function, use load or other specialized functions for your particular file type, as load explicitly checks for the file in the current folder. For example:

load *myFile.mat*

**•** Include your file using the **Other Files** area of your project using deploytool (and the -a flag using mcc).

### **Restrictions on Using C++ SETDATA to Dynamically Resize an MWArray**

You cannot use the C++ SETDATA function to dynamically resize MWArrays.

For instance, if you are working with the following array:

[1 2 3 4]

you cannot use SETDATA to increase the size of the array to a length of five elements.

### <span id="page-280-0"></span>**Licensing Terms and Restrictions on Compiled Applications**

Applications you build with a trial MATLAB Compiler license are valid for thirty (30) days only.

Applications you build with a purchased license of MATLAB Compiler have no expiration date.

### <span id="page-281-0"></span>**MATLAB Functions That Cannot Be Compiled**

**Note** Due to the number of active and ever-changing list of MathWorks products and functions, this is not a complete list of functions that can not be compiled. If you have a question as to whether a specific MathWorks product's function is able to be compiled or not, the definitive source is that product's documentation, not the MATLAB Compiler documentation.

Some functions are not supported in standalone mode; that is, you cannot compile them with MATLAB Compiler. These functions are in the following categories:

- **•** Functions that print or report MATLAB code from a function, for example, the MATLAB help function or debug functions, will not work.
- **•** Simulink® functions, in general, will not work.
- **•** Functions that require a command line, for example, the MATLAB lookfor function, will not work.
- **•** clc, home, and savepath will not do anything in deployed mode.
- **•** Tools that allow run-time manipulation of figures

Returned values from standalone applications will be 0 for successful completion or a nonzero value otherwise.

In addition, there are functions and programs that have been identified as nondeployable due to licensing restrictions.

mccExcludedFiles.log lists all the functions and files excluded by mcc if they can not be compiled. It is created after each attempted build if there are functions or files that cannot be compiled.

### **List of Unsupported Functions and Programs**

add\_block add\_line

#### **List of Unsupported Functions and Programs (Continued)**

applescript checkcode close\_system colormapeditor commandwindow Control System Toolbox™ prescale GUI createClassFromWsdl dbclear dbcont dbdown dbquit dbstack dbstatus dbstep dbstop dbtype dbup delete\_block delete\_line depfun doc echo edit fields figure\_palette get\_param help

### **List of Unsupported Functions and Programs (Continued)**

home inmem keyboard linkdata linmod mislocked mlock more munlock new\_system open\_system pack pcode plotbrowser plotedit plottools profile profsave propedit propertyeditor publish rehash restoredefaultpath run segment

set\_param

### **List of Unsupported Functions and Programs (Continued)**

sim simget simset sldebug type

# **11**

## Reference Information

- **•** ["MCR Path Settings for Development and Testing" on page 11-2](#page-287-0)
- **•** ["MCR Path Settings for Run-time Deployment" on page 11-5](#page-290-0)
- **•** "MATLAB® [Compiler™ Licensing" on page 11-8](#page-293-0)
- **•** ["Application Deployment Terms" on page 11-10](#page-295-0)

### <span id="page-287-0"></span>**MCR Path Settings for Development and Testing**

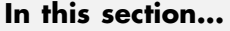

"Overview" on page 11-2

"Path for Java Development on All Platforms " on page 11-2

"Path Modifications Required for Accessibility" on page 11-2

["Windows Settings for Development and Testing" on page 11-3](#page-288-0)

["Linux Settings for Development and Testing" on page 11-3](#page-288-0)

["Mac Settings for Development and Testing" on page 11-3](#page-288-0)

### **Overview**

The following information is for developers developing applications that use libraries or components that contain compiled MATLAB code. These settings are required on the machine where you are developing your application. Other settings required by end users at run time are described in .

**Note** For *matlabroot*, substitute the MATLAB root folder on your system. Type matlabroot to see this folder name.

### **Path for Java Development on All Platforms**

There are additional requirements when programming in the Java programming language. See ["Deploying Applications That Call the Java](#page-192-0) [Native Libraries" on page 6-25.](#page-192-0)

### **Path Modifications Required for Accessibility**

In order to use some screen-readers or assistive technologies, such as JAWS®, you must add the following DLLs to your Windows path:

JavaAccessBridge.dll WindowsAccessBridge.dll

You may not be able to use such technologies without doing so.
## **Windows Settings for Development and Testing**

When programming with components that are generated with MATLAB Compiler, add the following folder to your system PATH environment variable:

```
matlabroot\runtime\win32|win64
```
# **Linux Settings for Development and Testing**

Add the following platform-specific folders to your dynamic library path.

**Note** For readability, the following commands appear on separate lines, but you must enter each setenv command on one line.

#### **Linux (64-bit)**

```
setenv LD_LIBRARY_PATH
   matlabroot/runtime/glnxa64:
   matlabroot/bin/glnxa64:
   matlabroot/sys/os/glnxa64:
   matlabroot/sys/java/jre/glnxa64/jre/lib/amd64/native_threads:
   matlabroot/sys/java/jre/glnxa64/jre/lib/amd64/server:
   matlabroot/sys/java/jre/glnxa64/jre/lib/amd64:
setenv XAPPLRESDIR matlabroot/X11/app-defaults
```
# **Mac Settings for Development and Testing**

Add the following platform-specific folders to your dynamic library path.

**Note** For readability, the following commands appear on separate lines, but you must enter each setenv command on one line.

#### **Mac**

```
setenv DYLD_LIBRARY_PATH
   matlabroot/runtime/maci64:
   matlabroot/bin/maci64:
   matlabroot/sys/os/maci64:
```
setenv XAPPLRESDIR *matlabroot*/X11/app-defaults

# **MCR Path Settings for Run-time Deployment**

#### **In this section...**

"General Path Guidelines" on page 11-5 "Path for Java Applications on All Platforms" on page 11-5 "Windows Path for Run-Time Deployment" on page 11-5 ["Linux Paths for Run-Time Deployment" on page 11-6](#page-291-0)

["Mac Paths for Run-Time Deployment" on page 11-7](#page-292-0)

# **General Path Guidelines**

Regardless of platform, be aware of the following guidelines with regards to placing specific folders on the path:

- **•** Always avoid including bin or arch on the path. Failure to do so may inhibit ability to run multiple MCR instances.
- **•** Ideally, set the environment in a separate shell script to avoid run-time errors caused by path-related issues.

# **Path for Java Applications on All Platforms**

When your users run applications that contain compiled MATLAB code, you must instruct them to set the path so that the system can find the MCR.

**Note** When you deploy a Java application to end users, they must set the class path on the target machine.

The system needs to find .jar files containing the MATLAB libraries. To tell the system how to locate the .jar files it needs, specify a classpath either in the javac command or in your system environment variables.

# **Windows Path for Run-Time Deployment**

The following folder should be added to the system path:

```
mcr_root\version\runtime\win32|win64
```
<span id="page-291-0"></span>where *mcr\_root* refers to the complete path where the MCR library archive files are installed on the machine where the application is to be run.

*mcr\_root* is version specific; you must determine the path after you install the MCR.

**Note** If you are running the MCR Installer on a shared folder, be aware that other users of the share may need to alter their system configuration.

## **Linux Paths for Run-Time Deployment**

Use these setenv commands to set your MCR run-time paths.

If you are unfamiliar with these commands, see ["Set MCR Paths on Mac or](#page-411-0) [Linux with Scripts" on page B-12](#page-411-0) for a detailed procedural and troubleshooting guide, as well as pointers to other information about installing, configuring, building, deploying, and integrating your MATLAB code on Linux.

**Note** For readability, the following commands appear on separate lines, but you must enter each setenv command on one line. The setenv command is specific to the C shell (csh). See *MATLAB External Interfaces* for more information.

## **Linux (64-bit)**

```
setenv LD_LIBRARY_PATH
   mcr_root/version/runtime/glnxa64:
   mcr_root/version/bin/glnxa64:
   mcr_root/version/sys/os/glnxa64:
   mcr_root/version/sys/java/jre/glnxa64/jre/lib/amd64/native_threads:
   mcr_root/version/sys/java/jre/glnxa64/jre/lib/amd64/server:
   mcr_root/version/sys/java/jre/glnxa64/jre/lib/amd64:
setenv XAPPLRESDIR mcr_root/version/X11/app-defaults
```
# <span id="page-292-0"></span>**Mac Paths for Run-Time Deployment**

Use these setenv commands to set your MCR run-time paths.

If you are unfamiliar with these commands, see ["Set MCR Paths on Mac or](#page-411-0) [Linux with Scripts" on page B-12](#page-411-0) for a detailed procedural and troubleshooting guide, as well as pointers to other information about installing, configuring, building, deploying, and integrating your MATLAB code on a Mac.

**Note** For readability, the following commands appear on separate lines, but you must enter each setenv command on one line. The setenv command is specific to the C shell (csh). See *MATLAB External Interfaces* for more information.

## **Mac**

```
setenv DYLD LIBRARY PATH
   mcr_root/version/runtime/maci64:
   mcr_root/version/bin/maci64:
   mcr_root/version/sys/os/maci64:
   setenv XAPPLRESDIR mcr_root/version/X11/app-defaults
```
# **MATLAB Compiler Licensing**

# **Using MATLAB Compiler Licenses for Development**

You can run MATLAB Compiler from the MATLAB command prompt (MATLAB mode) or the DOS/UNIX prompt (standalone mode).

MATLAB Compiler uses a *lingering license*. This means that when the MATLAB Compiler license is checked out, a timer is started. When that timer reaches 30 minutes, the license key is returned to the license pool. The license key will not be returned until that 30 minutes is up, regardless of whether mcc has exited or not

Each time a compiler command is issued, the timer is reset.

## **Running MATLAB Compiler in MATLAB Mode**

When you run MATLAB Compiler from "inside" of the MATLAB environment, that is, you run mcc from the MATLAB command prompt, you hold the MATLAB Compiler license as long as MATLAB remains open. To give up the MATLAB Compiler license, exit MATLAB.

## **Running MATLAB Compiler in Standalone Mode**

If you run MATLAB Compiler from a DOS or UNIX prompt, you are running from "outside" of MATLAB. In this case, MATLAB Compiler

- Does not require MATLAB to be running on the system where MATLAB Compiler is running
- **•** Gives the user a dedicated 30-minute time allotment during which the user has complete ownership over a license to MATLAB Compiler

Each time a user requests MATLAB Compiler , the user begins a 30-minute time period as the sole owner of the MATLAB Compiler license. Anytime during the 30-minute segment, if the same user requests MATLAB Compiler , the user gets a new 30-minute allotment. When the 30-minute interval has elapsed, if a different user requests MATLAB Compiler , the new user gets the next 30-minute interval.

When a user requests MATLAB Compiler and a license is not available, the user receives the message

Error: Could not check out a Compiler License.

This message is given when no licenses are available. As long as licenses are available, the user gets the license and no message is displayed. The best way to guarantee that all MATLAB Compiler users have constant access to MATLAB Compiler is to have an adequate supply of licenses for your users.

# **Application Deployment Terms**

#### **Glossary of Deployment Product Terms**

#### **A**

*Add-in* — A Microsoft Excel add-in is an executable piece of code that can be actively integrated into a Microsoft Excel application. Add-ins are front-ends for COM components, usually written in some form of Microsoft Visual Basic®.

API — Application program interface. An implementation of the proxy software design pattern. See *MWArray*.

*Application* — An end user-system into which a deployed functions or solution is ultimately integrated. Typically, the end goal for the Deployment customer is integration of a deployed MATLAB function into a larger enterprise environment application. The deployment products prepare the MATLAB function for integration by wrapping MATLAB code with enterprise-compatible source code, such as  $C, C++, C# (NET)$ ,  $F#, and Java$ code.

*Assembly* — An executable bundle of code, especially in .NET. For example, after building a deployable .NET component with MATLAB Builder NE, the .NET developer integrates the resulting .NET assembly into a larger enterprise C# application. See *Executable*.

#### **B**

*Binary* — See *Executable*.

*Build* — See *Compile*.

#### **C**

*Class* — A user-defined type used in C++, C#, and Java, among other object-oriented languages that is a prototype for an object in an object-oriented language. It is analogous to a derived type in a procedural language. A class is a set of objects which share a common structure and behavior. Classes relate in a class hierarchy. One class is a specialization (a *subclass*) of another (one of its *superclasses*) or comprises other classes. Some classes use other

classes in a client-server relationship. Abstract classes have no members, and concrete classes have one or more members. Differs from a *MATLAB class*

*Compile* — In MATLAB Compiler terminology, to compile a component involves generating a binary that wraps around MATLAB code, enabling it to execute in various computing environments. For example, when MATLAB code builds with MATLAB Builder JA, a Java wrapper provides Java code that enables the MATLAB code to execute in a Java environment.

*COM component* — In MATLAB Builder EX, the executable back-end code behind a Microsoft Excel add-in. In MATLAB Builder NE, an executable component, to be integrated with Microsoft COM applications.

*Component* — In MATLAB, a generic term used to describe the wrappered MATLAB code produced by MATLAB Compiler. You can plug these self-contained bundles of code you plug into various computing environments. The wrapper enables the compatibility between the computing environment and your code.

*Console application* — Any application that is executed from a system command prompt window. If you are using a non-Windows operating system, console applications are often referred to as standalone applications.

*CTF archive (Component Technology File)* — The Component Technology File (CTF) archive is embedded by default in each generated binary by MATLAB Compiler. It houses the deployable package. All MATLAB-based content in the CTF archive uses the Advanced Encryption Standard (AES) cryptosystem. See ["Additional Details" on page 3-11](#page-82-0) in the MATLAB Compiler documentation.

#### **D**

*Data Marshaling* — Data conversion, usually from one type to another. Unless a MATLAB deployment customer is using type-safe interfaces, data marshaling—as from mathematical data types to MathWorks data types such as represented by the MWArray API—must be performed manually, often at great cost.

*Deploy* — The act of integrating a component into a larger-scale computing environment, usually to an enterprise application, and often to end users.

*DLL* — Dynamic link library. Microsoft's implementation of the shared library concept for Windows. Using DLLs is much preferred over the previous technology of static (or non-dynamic) libraries, which had to be manually linked and updated.

#### **E**

*Executable* — An executable bundle of code, made up of binary bits (zeros and ones) and sometimes called a *binary*.

#### **H**

*Helper files* — Files that support the main file or the file that calls all supporting functions. Add resources that depend upon the function that calls the supporting function to the **Shared Resources and Helper Files** section of the Deployment Tool GUI. Other examples of supporting files or resources include:

- **•** Functions called using eval (or variants of eval)
- **•** Functions not on the MATLAB path
- **•** Code you want to remain private
- **•** Code from other programs that you want to compile and link into the main file

#### **I**

*Integration* — Combining a deployed component's functionality with functionality that currently exists in an enterprise application. For example, a customer creates a mathematical model to forecast trends in certain commodities markets. In order to use this model in a larger-scale financial application (one written with the Microsoft .NET Framework, for instance) the deployed financial model must be integrated with existing C# applications, run in the .NET enterprise environment. Integration is usually performed by an IT developer, rather than a MATLAB Programmer, in larger environments. *JAR* — Java archive. In computing software, a JAR file (or Java ARchive) aggregates many files into one. Software developers generally use JARs to distribute Java applications or libraries, in the form of classes and associated metadata and resources (text, images, etc.). Computer users can create or extract JAR files using the jar command that comes with a Java Development Kit (JDK).

*JDK* — The *Java Development Kit* is a free Sun Microsystems product which provides the environment required for programming in Java. The JDK is available for various platforms, but most notably Sun™ Solaris and Microsoft Windows. To build components with MATLAB Builder JA, download the JDK that corresponds to the latest version of Java supported by MATLAB.

*JRE* — *Java Run-Time Environment* is the part of the Java Development Kit (JDK) required to run Java programs. It comprises the Java Virtual Machine, the Java platform core classes, and supporting files. It does not include the compiler, debugger, or other tools present in the JDK. The JRE is the smallest set of executables and files that constitute the standard Java platform.

#### **M**

*Magic Square* — A square array of integers arranged so that their sum is the same when added vertically, horizontally, or diagonally.

*Marshaling* — See *Data Marshaling*.

*mbuild* — MATLAB Compiler command that invokes a script which compiles and links C and C++ source files into standalone applications or shared libraries. For more information, see the mbuild function reference page.

*mcc* — The MATLAB command that invokes MATLAB Compiler. It is the command-line equivalent of using the Deployment Tool GUI. See the [mcc](#page-322-0) reference page for the complete list of options available. Each builder product has customized mcc options. See the respective builder documentation for details.

*MCR* — The *MATLAB Compiler Runtime* is an execution engine made up of the same shared libraries. MATLAB uses these libraries to enable the execution of MATLAB files on systems without an installed version of MATLAB. To deploy a component, you package the MCR along with it. Before you use the MCR on a system without MATLAB, run the *MCR Installer*.

*MCR Installer* — An installation program run to install the MATLAB Compiler Runtime on a development machine that does not have an installed version of MATLAB. Find out more about the MCR Installer by reading ["Distributing MATLAB Code Using the MATLAB Compiler Runtime \(MCR\)"](#page-53-0) [on page 1-36](#page-53-0).

*MCR Singleton* — See *Shared MCR Instance*.

*mxArray interface* — The MATLAB data type containing all MATLAB representations of standard mathematical data types.

*MWArray interface* — A proxy to mxArray. An application program interface (API) for exchanging data between your application and MATLAB. Using MWArray, you marshal data from traditional mathematical types to a form that can be processed and understood by MATLAB data type mxArray. There are different implementations of the MWArray proxy for each application programming language.

#### **P**

*Package* — The act of bundling the deployed component, along with the MCR and other files, for rollout to users of the MATLAB deployment products. After running the packaging function of the Deployment Tool, the package file resides in the distrib subfolder. On Windows®, the package is a self-extracting executable. On platforms other than Windows, it is a .zip file. Use of this term is unrelated to *Java Package*.

*Program* — A bundle of code that is executed to achieve a purpose. Programs usually are written to automate repetitive operations through computer processing. Enterprise system applications usually consist of hundreds or even thousands of smaller programs.

*Proxy* — A software design pattern typically using a class, which functions as an interface to something else. For example, MWArray is a proxy for programmers who need to access the underlying type mxArray.

**S**

*Shared Library* — Groups of files that reside in one space on disk or memory for fast loading into Windows applications. Dynamic-link libraries (DLLs) are Microsoft's implementation of the shared library concept in for Microsoft Windows.

*Shared MCR Instance* — When using MATLAB Builder NE or MATLAB Builder JA, you can create a shared MCR instance, also known as a *singleton*. For builder NE, this only applies to COM components. When you invoke MATLAB Compiler with the -S option through the builders (using either mcc or the Deployment Tool), a single MCR instance is created for each COM or Java component in an application. You reuse this instance by sharing it among all subsequent class instances within the component. Such sharing results in more efficient memory usage and eliminates the MCR startup cost in each subsequent class instantiation. All class instances share a single MATLAB workspace and share global variables in the MATLAB files used to build the component. MATLAB Builder NE and MATLAB Builder EX are designed to create singletons by default for .NET assemblies and COM components, respectively. For more information, see "Sharing an MCR Instance in COM or Java Applications".

*Standalone application* — Programs that are not part of a bundle of linked libraries (as in shared libraries). Standalones are not dependent on operating system services and can be accessed outside of a shared network environment. Standalones are typically .exes (EXE files) in the Windows run-time environment.

*System Compiler* — A key part of Interactive Development Environments (IDEs) such as Microsoft Visual Studio. Before using MATLAB Compiler, select a system compiler using the MATLAB command mbuild -setup.

#### **T**

*Type-safe interface* — An API that minimizes explicit type conversions by hiding the MWArray type from the calling application. Using "Generate and Implement Type-Safe Interfaces", for example, .NET Developers work directly with familiar native data types. You can avoid performing tedious MWArray data marshaling by using type-safe interfaces.

*WAR* — Web Application ARchive. In computing, a WAR file is a JAR file used to distribute a collection of JavaServer pages, servlets, Java classes, XML files, tag libraries, and static Web pages (HTML and related files) that together constitute a Web application.

*WCF* — Windows Communication Foundation. The Windows Communication Foundation™ (or WCF) is an application programming interface in the .NET Framework for building connected, service-oriented, Web-centric applications. WCF is designed in accordance with service oriented architecture principles to support distributed computing where services are consumed. Clients consume multiple services that can be consumed by multiple clients. Services are loosely coupled to each other.

*Webfigure* — A MathWorks representation of a MATLAB figure, rendered on the Web. Using the WebFigures feature, you display MATLAB figures on a Web site for graphical manipulation by end users. This enables them to use their graphical applications from anywhere on the Web, without the need to download MATLAB or other tools that can consume costly resources.

*Windows standalone application* — Windows standalones differ from regular standalones in that Windows standalones suppress their MS-DOS window output. The equivalent method to specify a Windows standalone target on the mcc command line is ["-e Suppress MS-DOS Command Window" on page 12-29](#page-330-0) If you are using a non-Windows operating system, console applications are referred to as standalone applications.

# **12**

# Functions — Alphabetical List

[%#function](#page-303-0) [ctfroot](#page-305-0) [deployprint](#page-306-0) [deploytool](#page-308-0) [figToImStream](#page-311-0) [getmcruserdata](#page-312-0) [<library>Initialize\[WithHandlers\]](#page-313-0) [isdeployed](#page-314-0) [ismcc](#page-315-0) [mbuild](#page-316-0) [mcc](#page-322-0) [mclGetLastErrorMessage](#page-354-0) [mclGetLogFileName](#page-355-0) [mclInitializeApplication](#page-356-0) [mclIsJVMEnabled](#page-359-0) [mclIsMCRInitialized](#page-360-0) [mclIsNoDisplaySet](#page-361-0) [mclRunMain](#page-362-0) [mclTerminateApplication](#page-364-0) [mclWaitForFiguresToDie](#page-366-0) [mcrinstaller](#page-369-0) [mcrversion](#page-371-0) [setmcruserdata](#page-372-0) [<library>Terminate](#page-373-0)

# <span id="page-303-0"></span>**%#function**

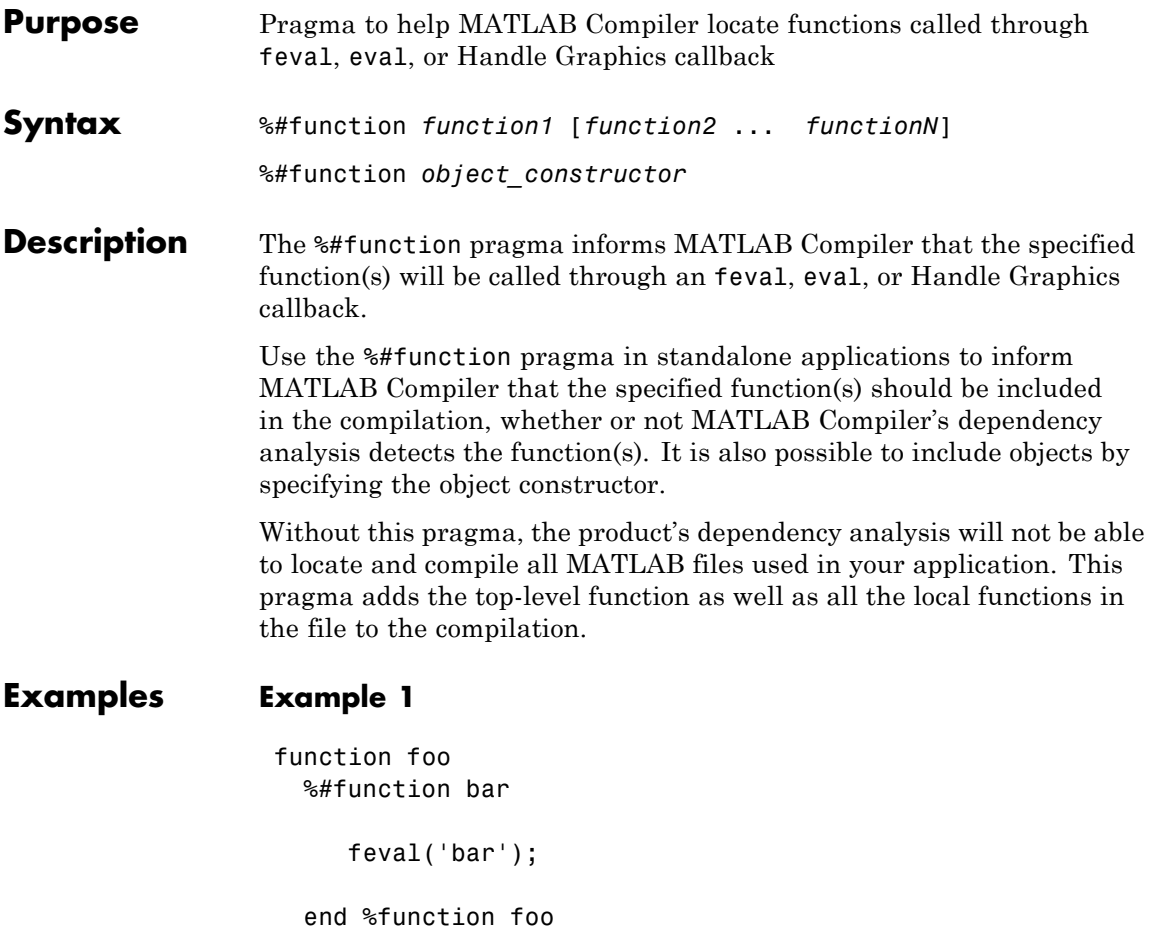

By implementing this example, MATLAB Compiler is notified that function bar will be included in the compilation and is called through feval.

## **Example 2**

function foo %#function bar foobar feval('bar'); feval('foobar');

end %function foo

In this example, multiple functions (bar and foobar) are included in the compilation and are called through feval.

# <span id="page-305-0"></span>**ctfroot**

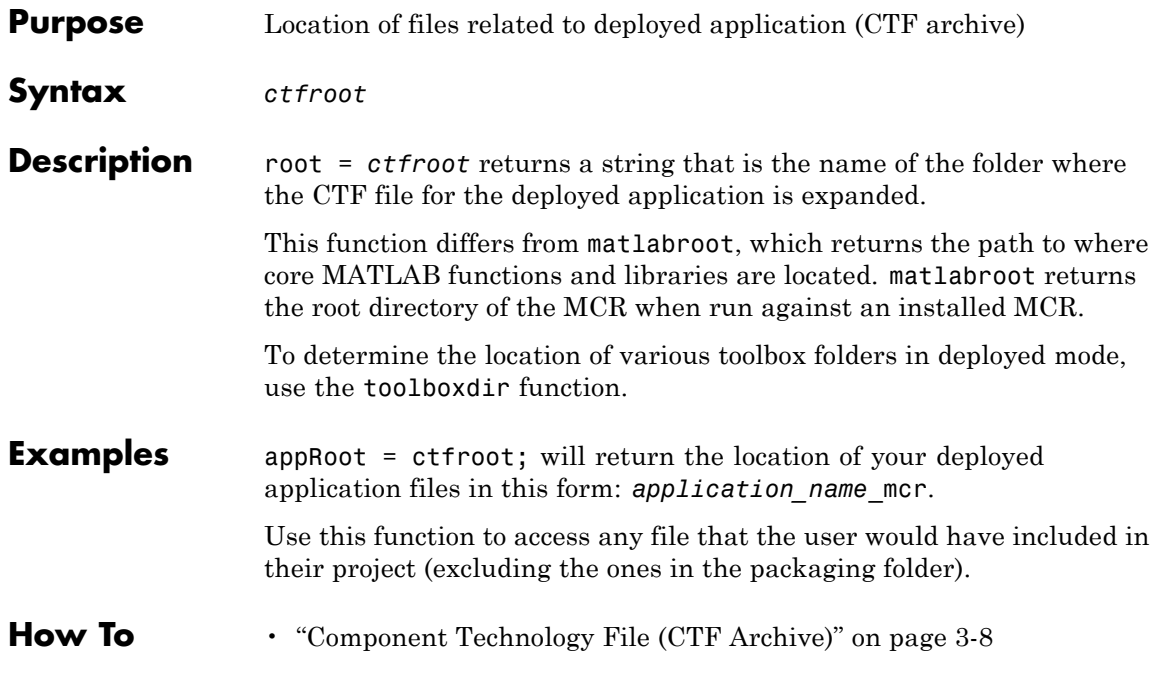

#### <span id="page-306-0"></span>**Purpose** Use to print (as substitute for MATLAB print function) when working with deployed Windows applications

**Syntax** deployprint

**Description** In cases where the print command would normally be issued when running MATLAB software, use deployprint when working with deployed applications.

> deployprint is available on all platforms, however it is only required on Windows.

> deployprint supports all of the input arguments supported by print except for the following.

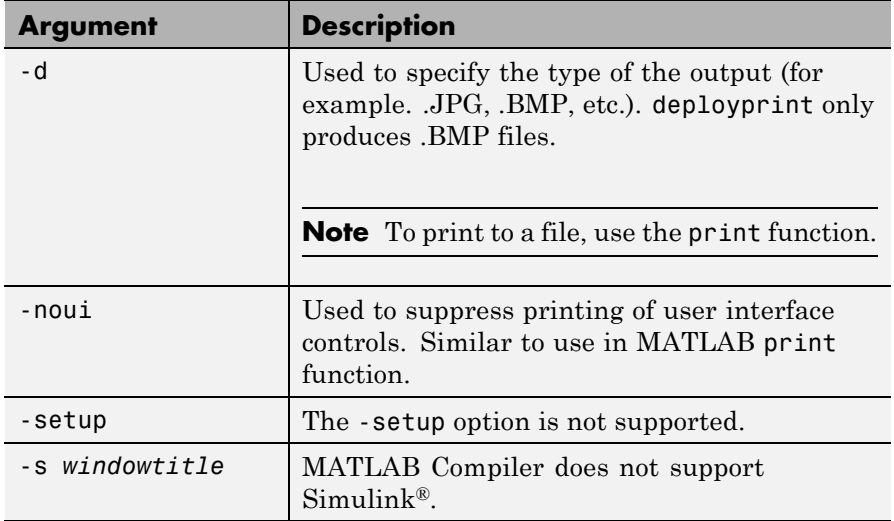

deployprint supports a subset of the figure properties supported by print. The following are supported:

- **•** PaperPosition
- **•** PaperSize
- **•** PaperUnits

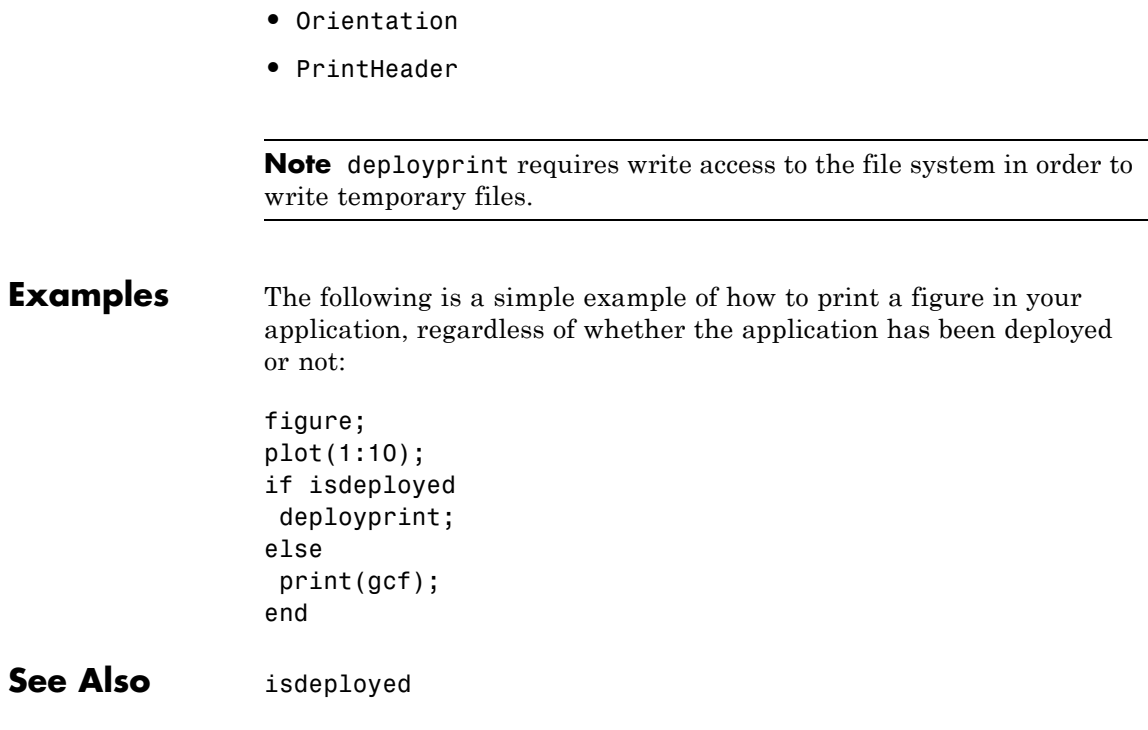

#### <span id="page-308-0"></span>**Purpose** Open Deployment Tool, GUI for MATLAB Compiler

### **Syntax** deploytool

**Description** The deploytool command opens the Deployment Tool window, which is the graphical user interface (GUI) for MATLAB Compiler.

> To get started using the Deployment Tool to create standalone applications and libraries, see ["The Magic Square Example" on page](#page-30-0) [1-13.](#page-30-0)

You can start deploytool in this manner on all platforms supported by MATLAB Compiler.

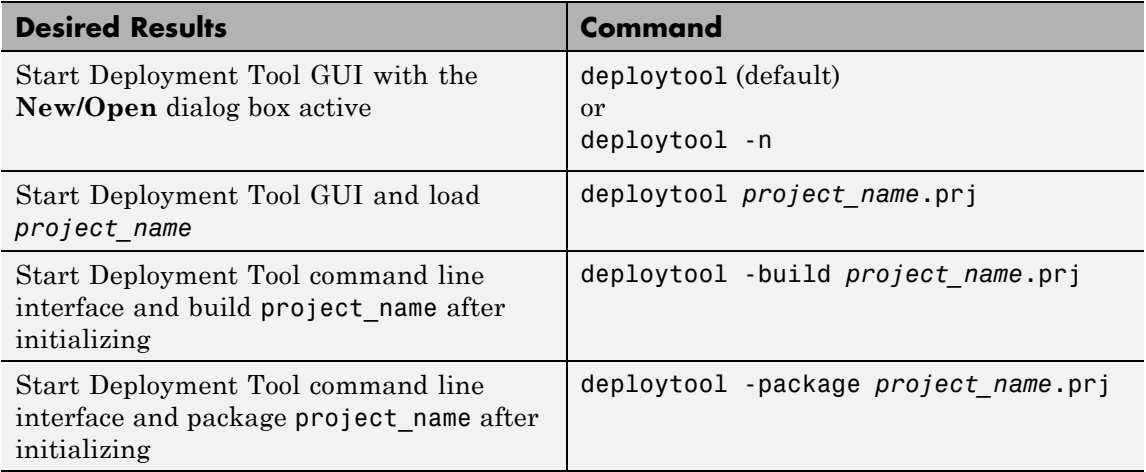

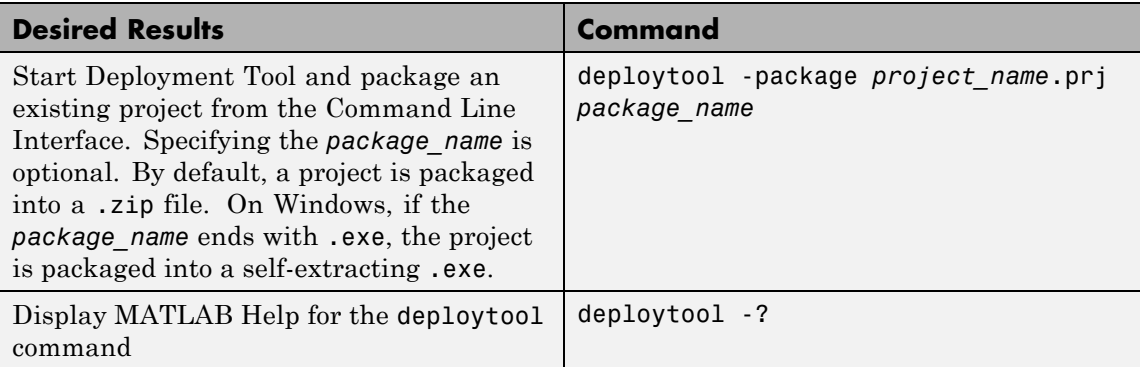

## **-win32 Run in 32-Bit Mode**

Use this option to build a 32-bit application on a 64-bit system *only* when the following are both true:

- **•** You use the same MATLAB installation root (*matlabroot*) for both 32-bit and 64-bit versions of MATLAB.
- **•** You are running from a Windows command line (not a MATLAB command line).

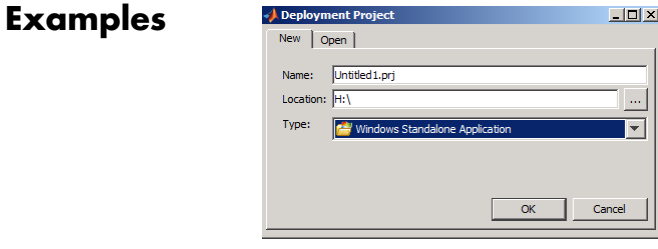

**The Deployment Project Dialog Box (Shown when Deployment Tool is first launched)**

# **deploytool**

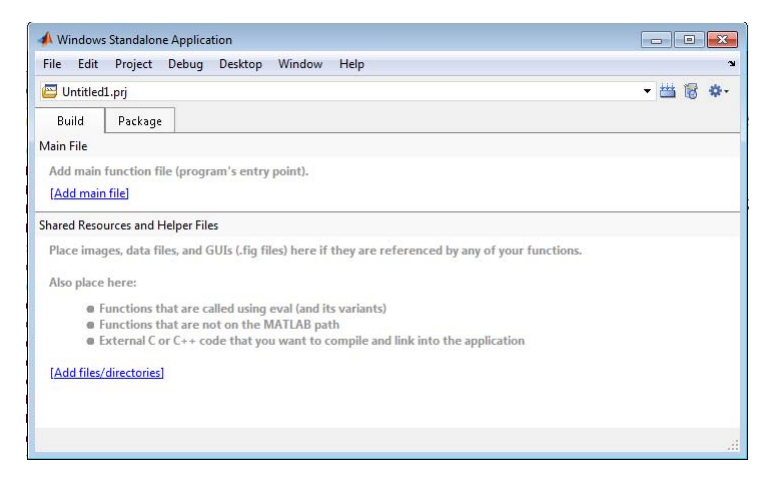

**The Deployment Tool GUI (Shown after Creating a Project or Opening a Project)**

# <span id="page-311-0"></span>**figToImStream**

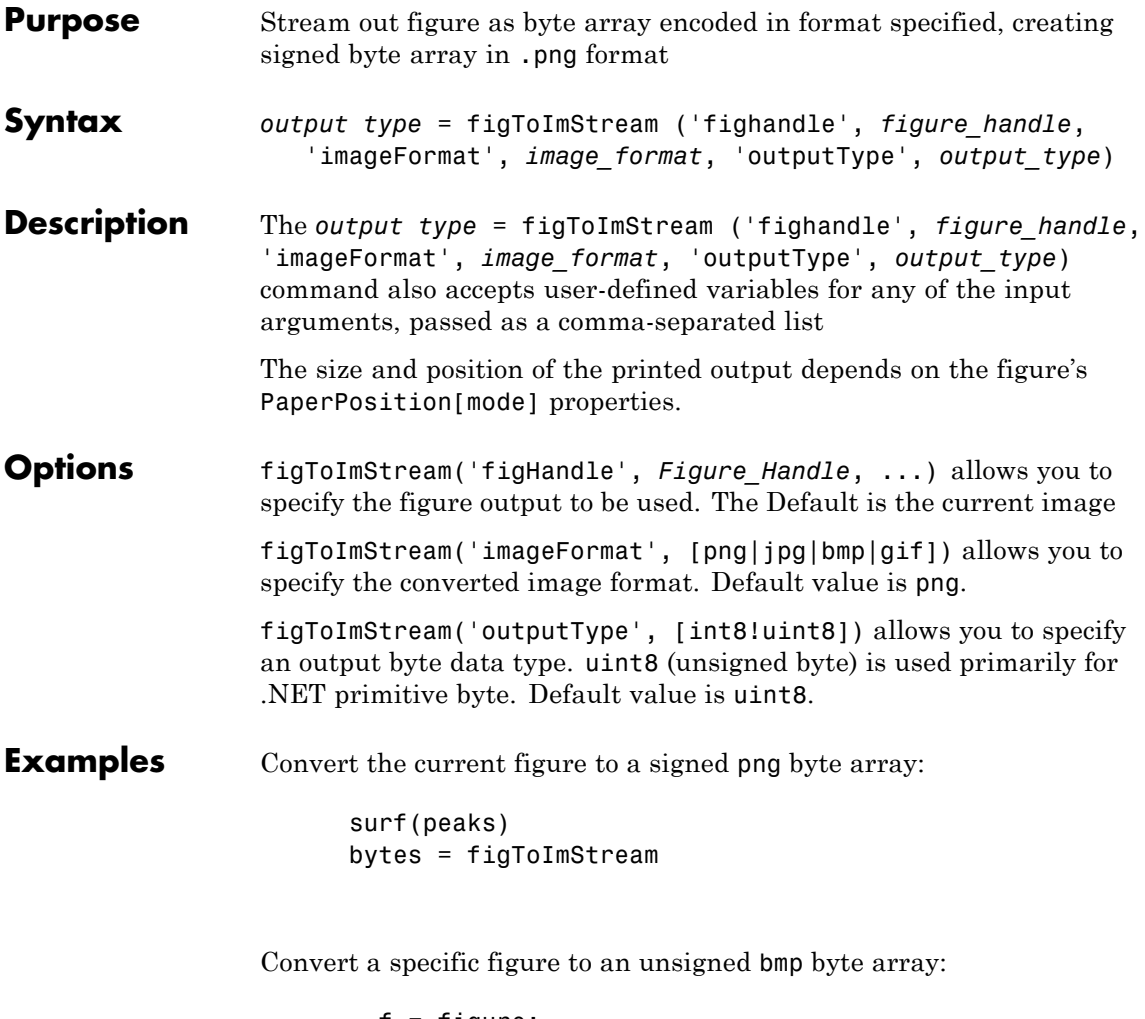

```
f = figure;surf(peaks);
bytes = figToImStream( 'figHandle', f, ...
                         'imageFormat', 'bmp', ...
                         'outputType', 'uint8' );
```
<span id="page-312-0"></span>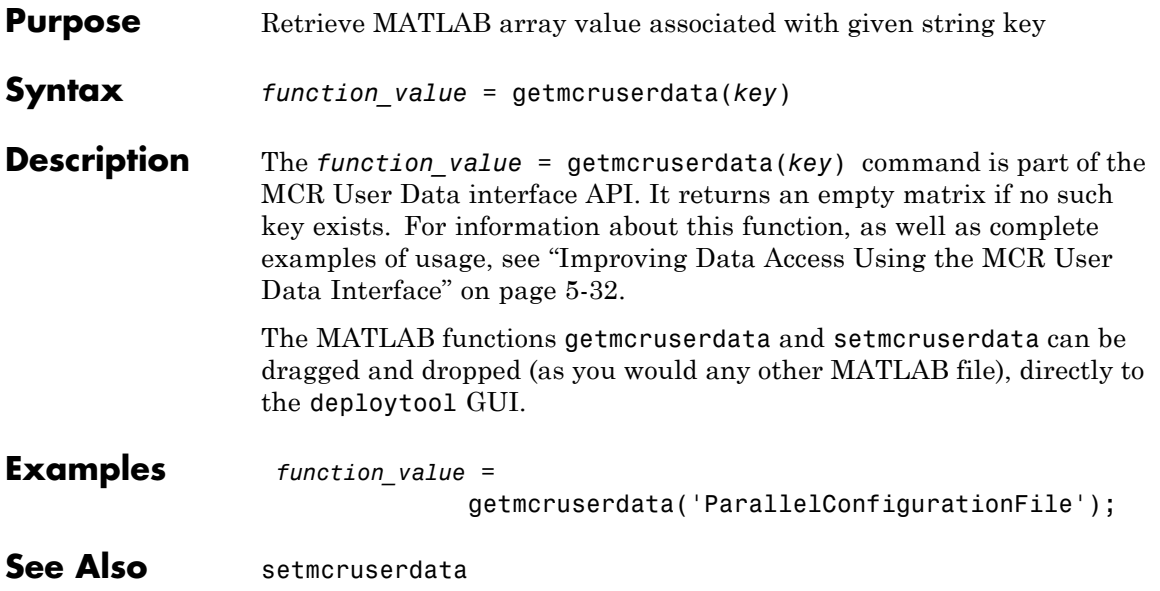

# <span id="page-313-0"></span>**<library>Initialize[WithHandlers]**

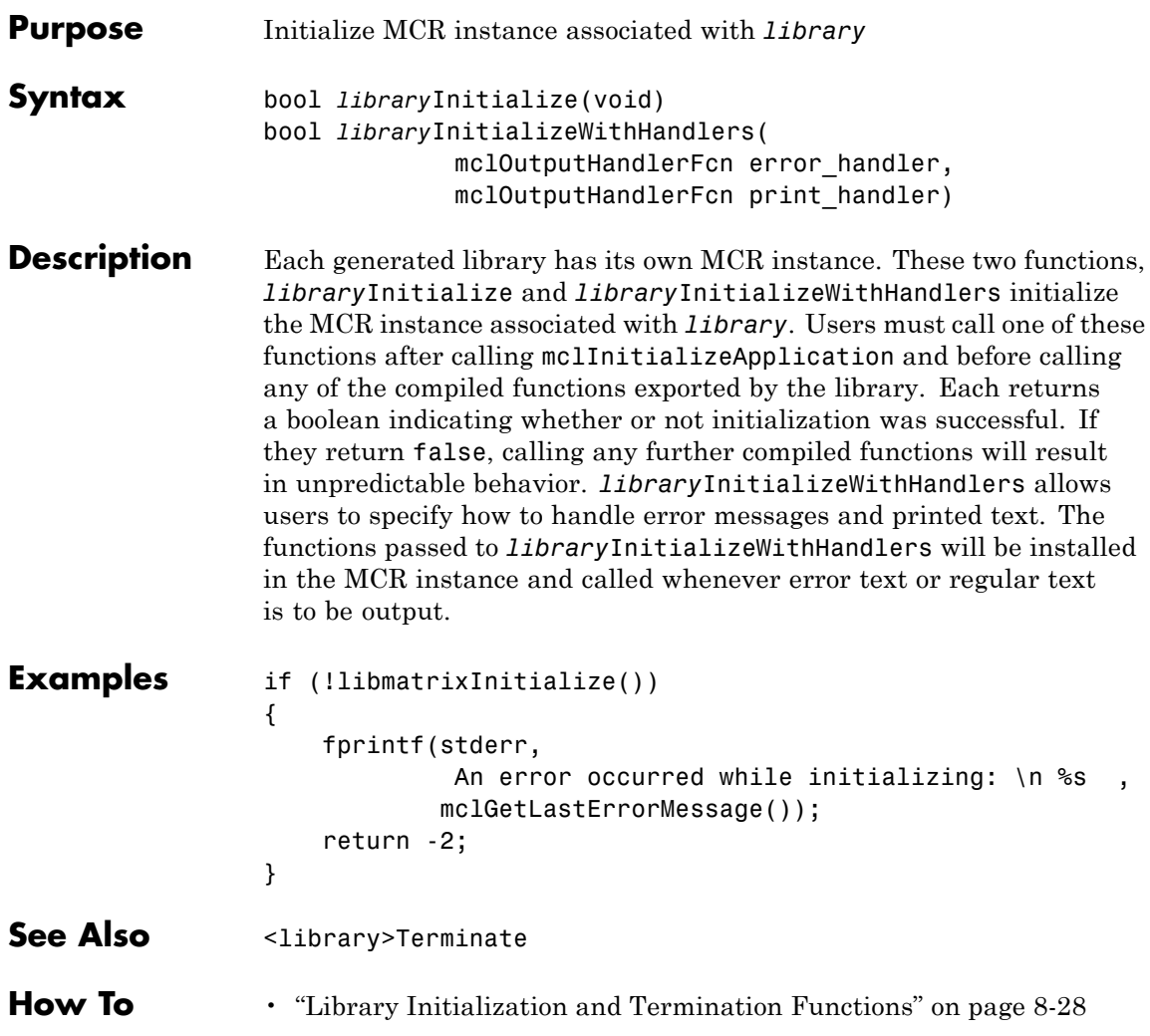

<span id="page-314-0"></span>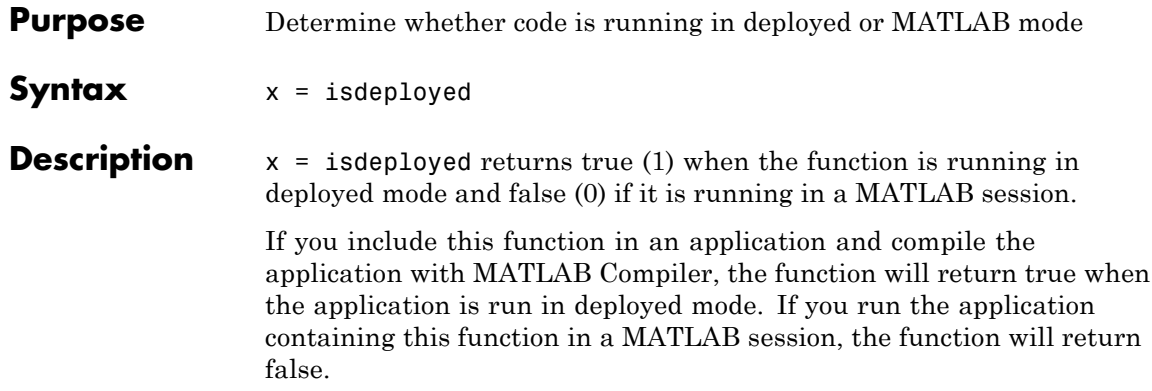

# <span id="page-315-0"></span>**ismcc**

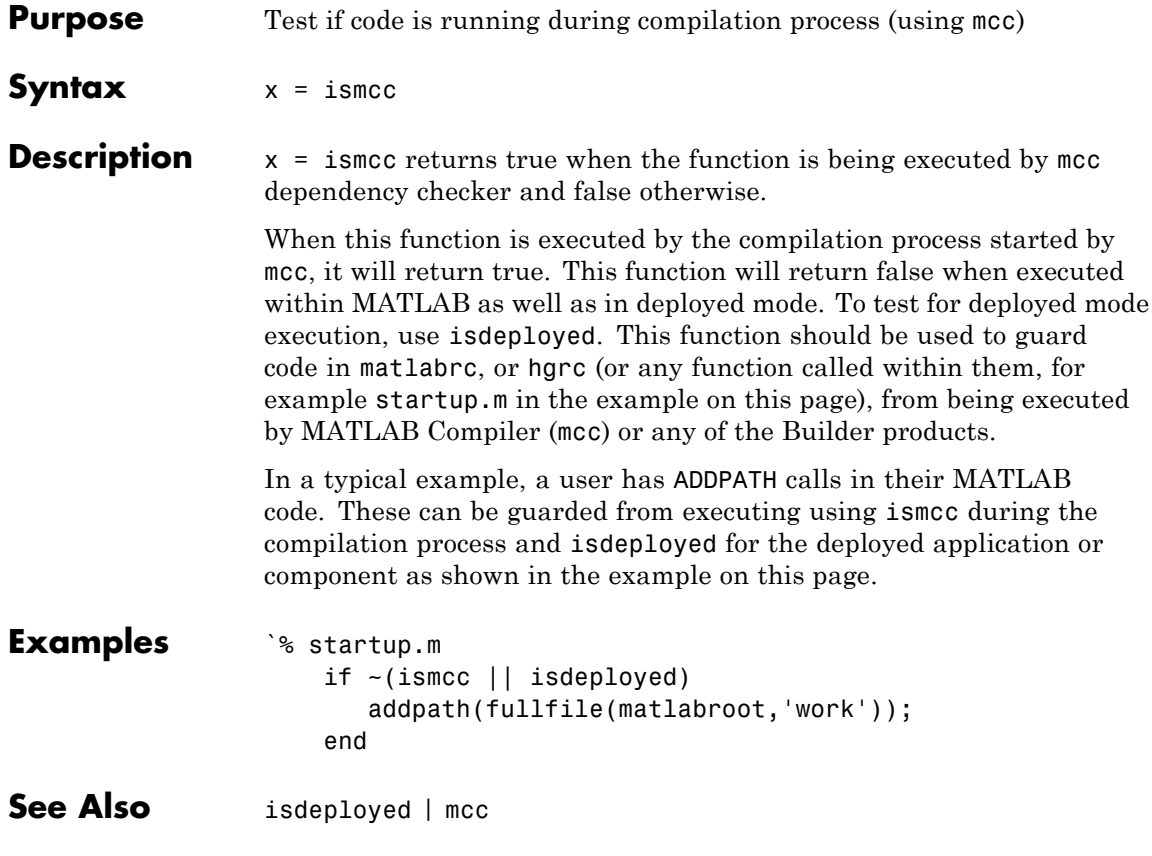

<span id="page-316-0"></span>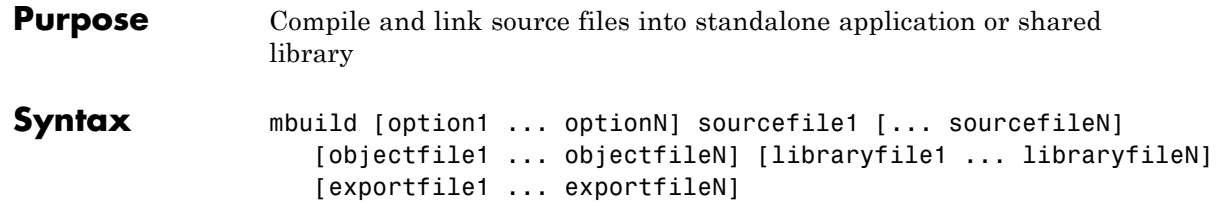

**Note** Supported types of source files are .c, .cpp, .idl, .rc. To specify IDL source files to be compiled with the Microsoft Interface Definition Language (MIDL) Compiler, add <filename>.idl to the mbuild command line. To specify a DEF file, add <filename>.def to the command line. To specify an RC file, add <filename>.rc to the command line. Source files that are not one of the supported types are passed to the linker.

**Description** mbuild is a script that supports various options that allow you to customize the building and linking of your code. This table lists the set of mbuild options. If no platform is listed, the option is available on both UNIX and Windows.

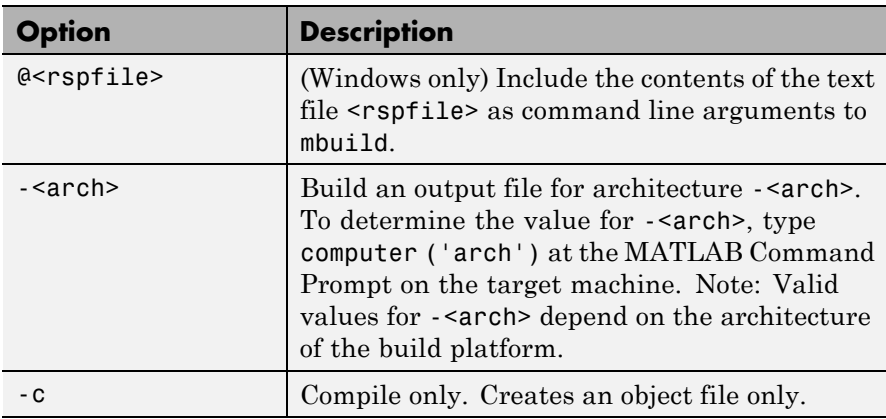

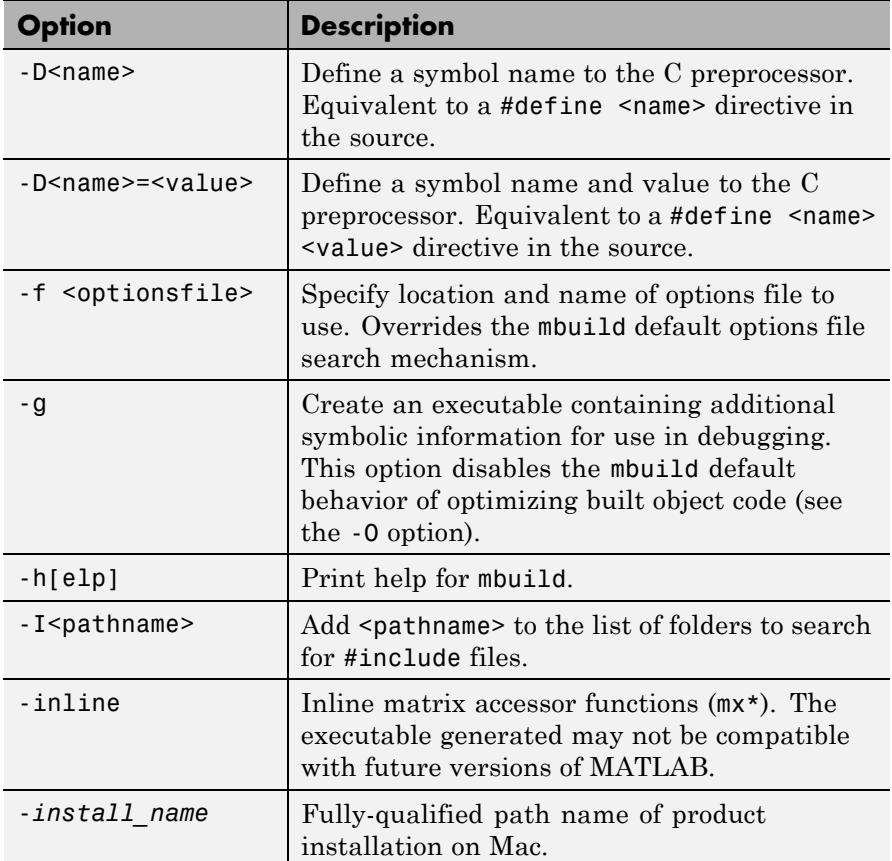

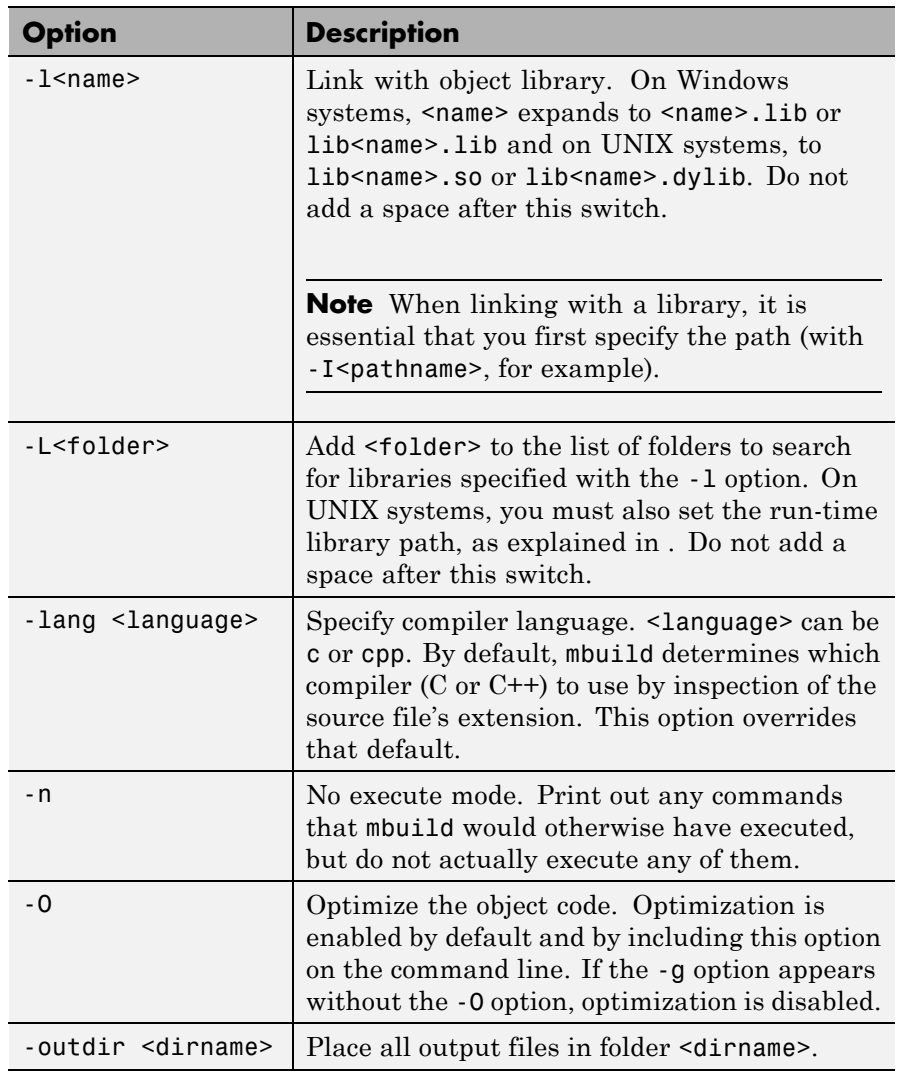

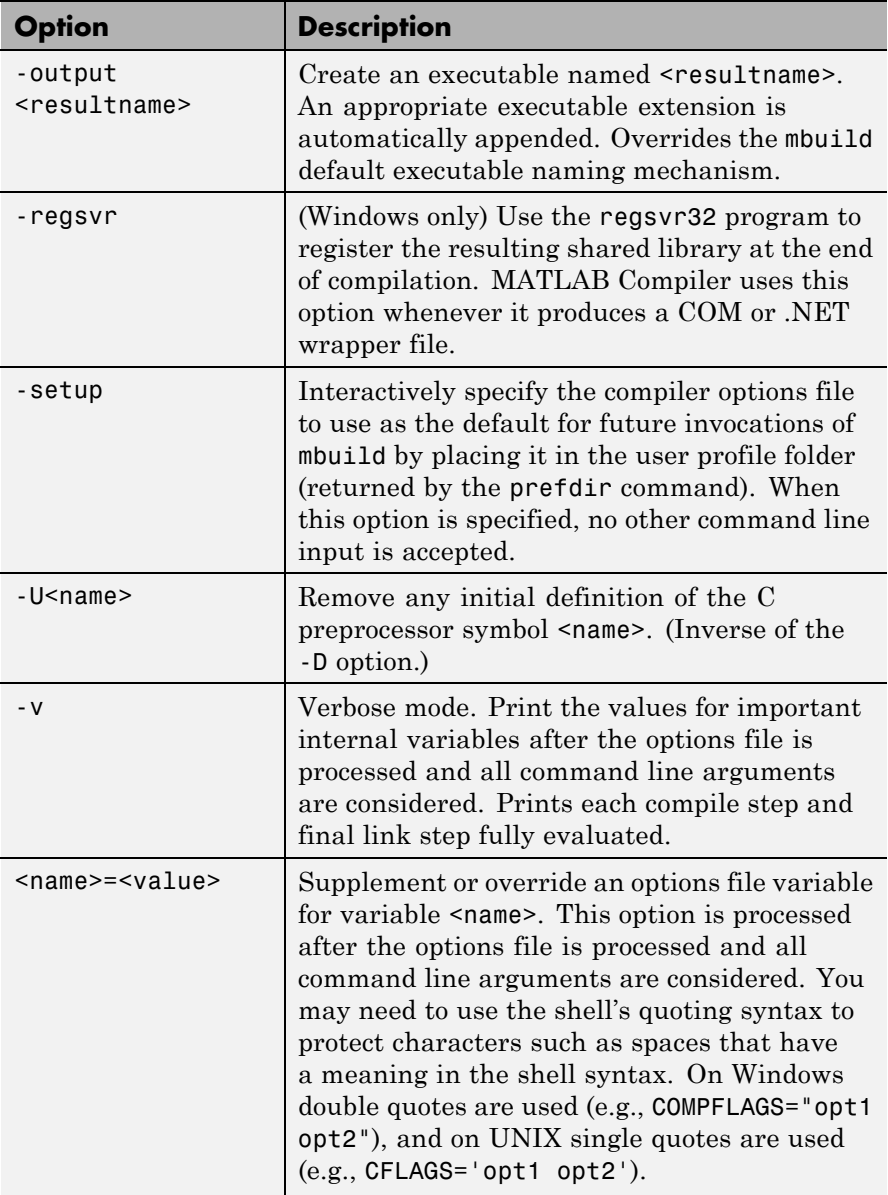

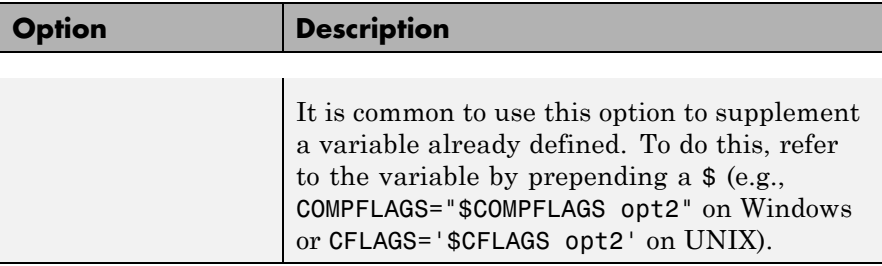

#### **Caution**

In recent releases,mbuild's functionality has been all but eclipsed by mcc and deploytool. Avoid using mbuild in your long-term development plans, as it is likely to be obsoleted in coming releases.

Some of these options (-f, -g, and -v) are available on the mcc command line and are passed along to mbuild. Others can be passed along using the -M option to mcc. For details on the -M option, see the mcc reference page.

mbuild can also create shared libraries from C source code. If a file with the extension .exports is passed to MBUILD, a shared library is built. The .exports file must be a text file, with each line containing either an exported symbol name, or starting with a  $#$  or  $*$  in the first column (in which case it is treated as a comment line). If multiple .exports files are specified, all symbol names in all specified .exports files are exported.

**Note** On Windows platforms, at either the MATLAB prompt or the DOS prompt, use double quotes (") when specifying command-line overrides with mbuild. For example:

```
mbuild -v COMPFLAGS="$COMPFLAGS -Wall"
          LINKFLAGS="$LINKFLAGS /VERBOSE" yprime.c
```
At the MATLAB command line on UNIX platforms, (") when specifying command-line overrides with mbuild. Use the backslash (\) escape character before the dollar sign (\$). For example:

mbuild -v CFLAGS="\\$CFLAGS -Wall" LDFLAGS="\\$LDFLAGS-w" yprime.c

At the shell command line on UNIX platforms, use single quotes ('). For example:

mbuild -v CFLAGS='\$CFLAGS -Wall' LDFLAGS='\$LDFLAGS -w' yprime.c

#### **Examples** To set up or change the default C/C++ compiler for use with MATLAB Compiler, use

mbuild -setup

To compile and link an external C program foo.c against libfoo, use

mbuild foo.c -L. -lfoo (on UNIX) mbuild foo.c libfoo.lib (on Windows)

This assumes both foo.c and the library generated above are in the current working folder.

<span id="page-322-0"></span>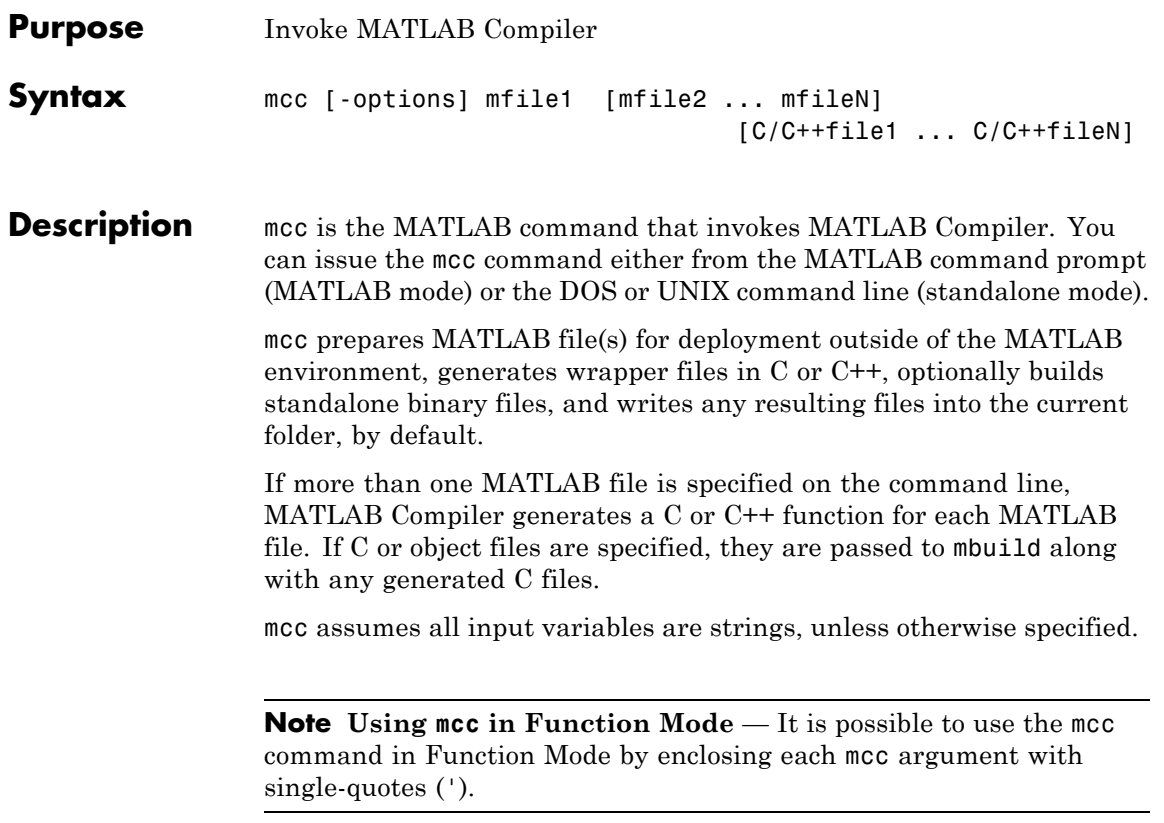

#### **Options -a Add to Archive**

Add a file to the CTF archive. Use

-a filename

to specify a file to be directly added to the CTF archive. Multiple -a options are permitted. MATLAB Compiler looks for these files on the MATLAB path, so specifying the full path name is optional. These files are not passed to mbuild, so you can include files such as data files.

If only a folder name is included with the -a option, the entire contents of that folder are added recursively to the CTF archive. For example:

```
mcc -m hello.m -a ./testdir
```
In this example, testdir is a folder in the current working folder. All files in testdir, as well as all files in subfolders of testdir, are added to the CTF archive, and the folder subtree in testdir is preserved in the CTF archive.

If a wildcard pattern is included in the file name, only the files in the folder that match the pattern are added to the CTF archive and subfolders of the given path are not processed recursively. For example:

mcc -m hello.m -a ./testdir/\*

In this example, all files in ./testdir are added to the CTF archive and subfolders under ./testdir are not processed recursively.

mcc -m hello.m -a ./testdir/\*.m

In this example, all files with the extension .m under ./testdir are added to the CTF archive and subfolders of ./testdir are not processed recursively.

All files added to the CTF archive using -a (including those that match a wildcard pattern or appear under a folder specified using -a) that do not appear on the MATLAB path at the time of compilation will cause a path entry to be added to the deployed application's run-time path
so that they will appear on the path when the deployed application or component is executed.

When files are included, the absolute path for the DLL and header files is changed. The files are placed in the .\*exe*\_mcr\ folder when the CTF file is expanded. The file is not placed in the local folder. This folder gets created from the CTF file the first time the EXE file is executed. The isdeployed function is provided to help you accommodate this difference in deployed mode.

The -a switch also creates a .auth file for authorization purposes. It ensures that the executable looks for the DLL- and H-files in the *exe*\_mcr\*exe* folder.

#### **Caution**

If you use the -a flag to include a file that is not on the MATLAB path, the folder containing the file will be added to MATLAB's dependency analysis path. As a result, other files from that folder may be included in the compiled application.

Note Currently,  $*$  is the only supported wildcard.

**Note** If the -a flag is used to include custom Java classes, standalone applications will work without any need to change the classpath as long as the Java class is not a member of a package. The same applies for JAR files. However, if the class being added is a member of a package, the MATLAB code will need to make an appropriate call to javaaddpath that will update the classpath with the parent folder of the package.

#### **-b Generate Excel Compatible Formula Function**

Generate a Visual Basic file (.bas) containing the Microsoft Excel Formula Function interface to the COM object generated by MATLAB Compiler. When imported into the workbook Visual Basic code, this code allows the MATLAB function to be seen as a cell formula function. This option requires MATLAB Builder EX.

#### **-B Specify Bundle File**

Replace the file on the mcc command line with the contents of the specified file. Use

```
-B filename[:<a1>,<a2>,...,<an>]
```
The bundle file filename should contain only mcc command line options and corresponding arguments and/or other file names. The file may contain other -B options. A bundle file can include replacement parameters for Compiler options that accept names and version numbers. See ["Using Bundle Files to Build MATLAB Code" on page 6-9](#page-176-0) for a list of the bundle files included with MATLAB Compiler.

## **-c Generate C Code Only**

When used with a macro option, generate C wrapper code but do not invoke mbuild, i.e., do not produce a standalone application. This option is equivalent to the defunct -T codegen placed at the end of the mcc command line.

## **-C Do Not Embed CTF Archive by Default**

Overrides automatically embedding the CTF archive in C/C++ and main/Winmain shared libraries and standalone binaries by default. See ["MCR Component Cache and CTF Archive Embedding" on page 6-14](#page-181-0) for more information.

# **-d Specified Directory for Output**

Place output in a specified folder. Use

-d directory

to direct the output files from the compilation to the folder specified by the -d option.

#### **-e Suppress MS-DOS Command Window**

Suppress appearance of the MS-DOS command window when generating a standalone application. Use *-e* in place of the *-m* option. This option is available for Windows only. Use with -R option to generate error logging as such:

```
mcc -e -R -logfile -R 'filename' -v function_name
or:
```
mcc -e -R '-logfile,*logfilename*' -v *function\_name*

For example, to build a Windows standalone from function foo.m that suppresses the MS-DOS command window, and specifying error logging to a text file, enter this command:

mcc -e -R '-logfile,errorlog.txt' -v foo.m

You can suppress the MS-DOS command window when using deploytool by creating a Windows Standalone Application. For information about creating a Windows Standalone Application, open the Deployment Tool **Help** by clicking the Actions icon  $(\mathbb{R}^+).$ 

This macro is equivalent to the defunct:

-W WinMain -T link:exe

**Note** This feature requires the application to successfully compile with a Microsoft Compiler (such as that offered with the free Microsoft Visual Studio Express).

#### **-f Specified Options File**

Override the default options file with the specified options file. Use

-f filename

to specify filename as the options file when calling mbuild. This option allows you to use different ANSI compilers for different invocations of MATLAB Compiler. This option is a direct pass-through to the mbuild script.

**Note** MathWorks recommends that you use mbuild -setup.

#### **-g Generate Debugging Information**

Include debugging symbol information for the C/C++ code generated by MATLAB Compiler. It also causes mbuild to pass appropriate debugging flags to the system C/C++ compiler. The debug option enables you to backtrace up to the point where you can identify if the failure occurred in the initialization of MCR, the function call, or the termination routine. This option does not allow you to debug your MATLAB files with a C/C++ debugger.

# **-G Debug Only**

Same as -g.

#### **-I Add Directory to Include Path**

Add a new folder path to the list of included folders. Each -I option adds a folder to the beginning of the list of paths to search. For example,

```
-I <directory1> -I <directory2>
```
would set up the search path so that directory1 is searched first for MATLAB files, followed by directory2. This option is important for standalone compilation where the MATLAB path is not available.

#### **-K Preserve Partial Output Files**

Directs mcc to not delete output files if the compilation ends prematurely, due to error.

mcc's default behavior is to dispose of any partial output if the command fails to execute successfully.

#### **-l Generate a Function Library**

Macro to create a function library. This option generates a library wrapper function for each MATLAB file on the command line and calls your C compiler to build a shared library, which exports these functions. You must supply the name of the library (*foo* in the following example).

Using

mcc -l *foo*.m is equivalent to using: mcc -W lib:*foo* -T link:lib *foo*.m

#### **-m Generate a Standalone Application**

Macro to produce a standalone application. This macro is equivalent to the defunct:

-W main -T link:exe

Use the -e option instead of the -m option to generate a standalone application while suppressing the appearance of the MS-DOS Command Window.

**Note** Using the -e option requires the application to successfully compile with a Microsoft Compiler (such as that offered with the free Microsoft Visual Studio Express).

#### **-M Direct Pass Through**

Define compile-time options. Use

-M string

to pass string directly to the mbuild script. This provides a useful mechanism for defining compile-time options, e.g., -M "-Dmacro=value".

**Note** Multiple -M options do not accumulate; only the rightmost -M option is used.

#### **-N Clear Path**

Passing -N effectively clears the path of all folders except the following core folders (this list is subject to change over time):

- **•** *matlabroot/*toolbox/matlab
- **•** *matlabroot*/toolbox/local
- **•** *matlabroot*/toolbox/compiler/deploy

It also retains all subfolders of the above list that appear on the MATLAB path at compile time. Including -N on the command line allows you to replace folders from the original path, while retaining the relative ordering of the included folders. All subfolders of the included folders that appear on the original path are also included. In addition, the -N option retains all folders that the user has included on the path that are not under *matlabroot*/toolbox.

#### **-o Specify Output Name**

Specify the name of the final executable (standalone applications only). Use

```
-o outputfile
```
to name the final executable output of MATLAB Compiler. A suitable, possibly platform-dependent, extension is added to the specified name (e.g., .exe for Windows standalone applications).

#### **-p Add Directory to Path**

Used in conjunction with required option -N to add specific folders (and subfolders) under *matlabroot*/toolbox to the compilation MATLAB path in an order sensitive way. Use the syntax:

#### -N -p *directory*

where directory is the folder to be included. If directory is not an absolute path, it is assumed to be under the current working folder. The rules for how these folders are included are

- **•** If a folder is included with -p that is on the original MATLAB path, the folder and all its subfolders that appear on the original path are added to the compilation path in an order-sensitive context.
- **•** If a folder is included with -p that is not on the original MATLAB path, that folder is not included in the compilation. (You can use -I to add it.)

If a path is added with the -I option while this feature is active (-N has been passed) and it is already on the MATLAB path, it is added in the order-sensitive context as if it were included with -p. Otherwise, the folder is added to the head of the path, as it normally would be with -I.

#### **-R Run-Time**

Provide MCR run-time options. Use the syntax

-R *option*

to provide one of these run-time options.

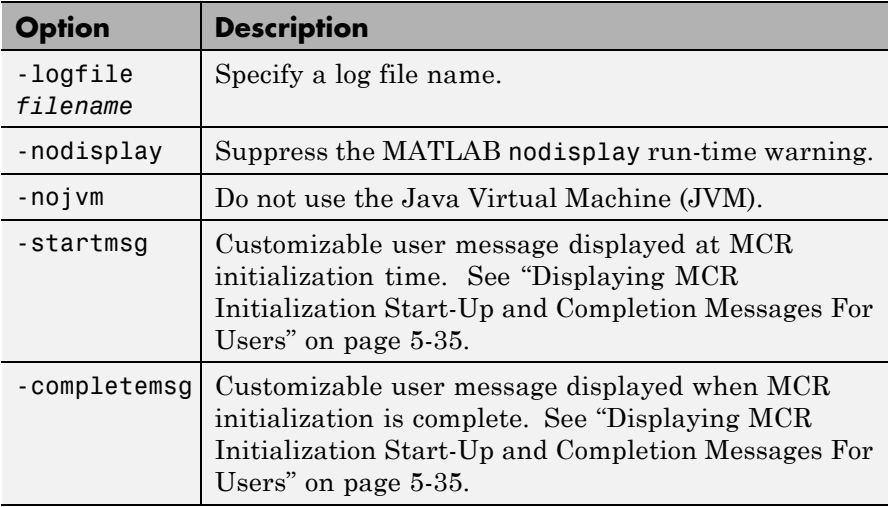

See ["Best Practices" on page 5-36](#page-149-0) for information about using mcc -R with initialization messages.

**Note** The -R option is available only for standalone applications. To override MCR options in the other MATLAB Compiler targets, use the mclInitializeApplication and mclTerminateApplication functions. For more information on these functions, see ["Calling a Shared Library"](#page-220-0) [on page 8-13](#page-220-0).

#### **Caution**

When running on Mac, if -nodisplay is used as one of the options included in mclInitializeApplication, then the call to mclInitializeApplication must occur before calling mclRunMain.

# **-S Create Singleton MCR**

Create a singleton MCR when compiling a COM object. Each instance of the component uses the same MCR. Requires MATLAB Builder NE.

# **-T Specify Target Stage**

Specify the output target phase and type.

Use the syntax -T *target* to define the output type. Valid target values are as follows:

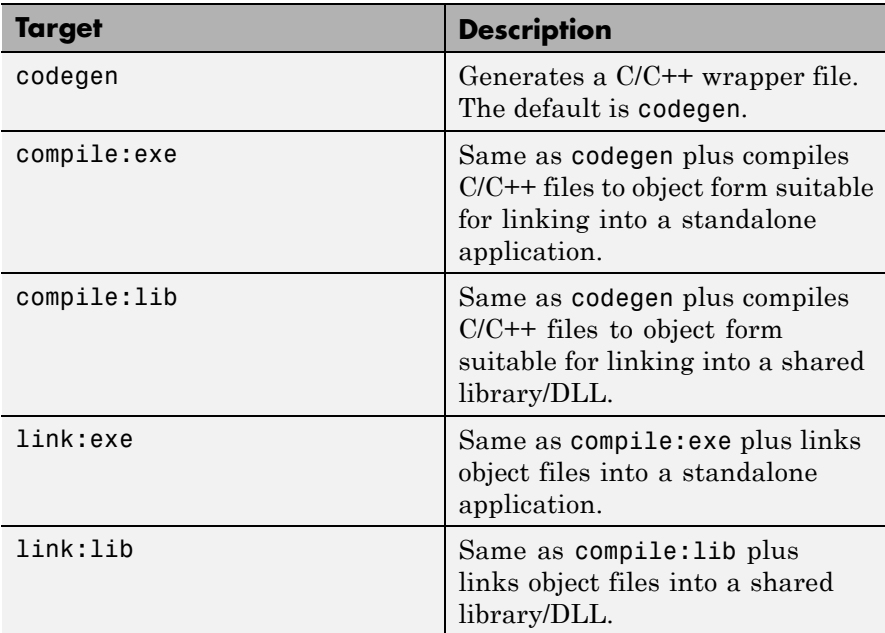

#### **-u Register COM Component for Current User**

Registers COM component for the current user only on the development machine. The argument applies only for generic COM component and Microsoft Excel add-in targets only.

#### **-v Verbose**

Display the compilation steps, including:

- **•** MATLAB Compiler version number
- **•** The source file names as they are processed
- **•** The names of the generated output files as they are created
- **•** The invocation of mbuild

The -v option passes the -v option to mbuild and displays information about mbuild.

# **-w Warning Messages**

Displays warning messages. Use the syntax

-w option [:<msg>]

to control the display of warnings. This table lists the valid syntaxes.

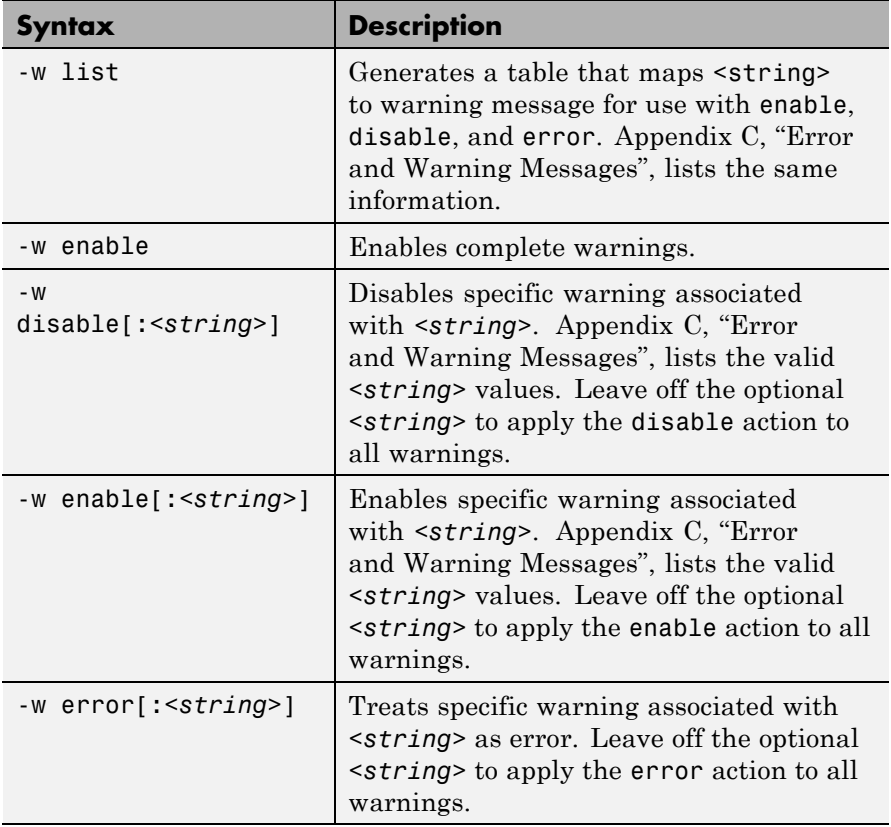

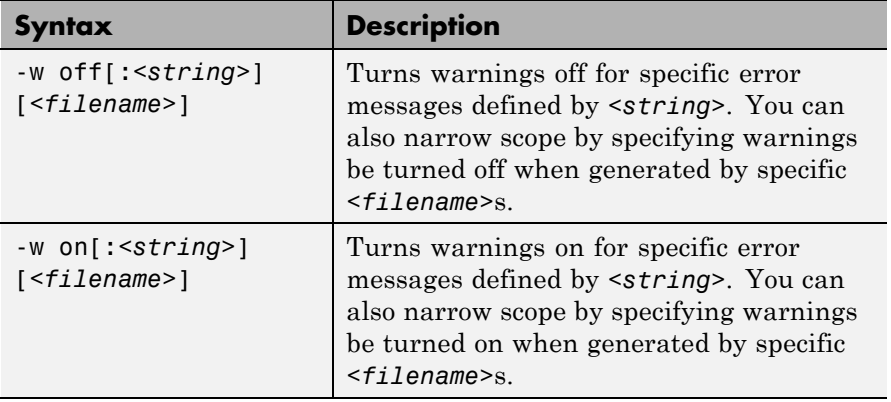

It is also possible to turn warnings on or off in your MATLAB code.

For example, to turn warnings off for deployed applications (specified using isdeployed) in your startup.m, you write:

```
if isdeployed
    warning off
end
```
To turn warnings on for deployed applications, you write:

```
if isdeployed
   warning on
end
```
#### **-W Wrapper Function**

Controls the generation of function wrappers. Use the syntax

-W *type*

to control the generation of function wrappers for a collection of MATLAB files generated by MATLAB Compiler. You provide a list of functions and MATLAB Compiler generates the wrapper functions and any appropriate global variable definitions. This table shows the valid options.

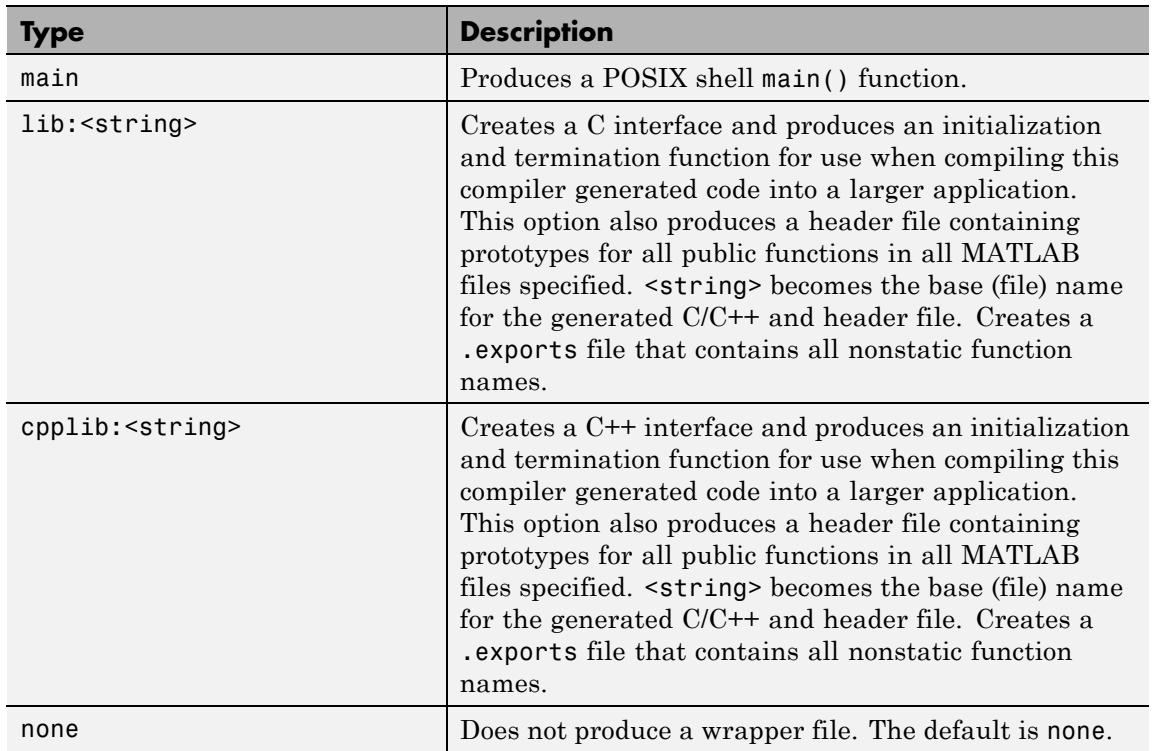

#### **-win32 Run in 32-Bit Mode**

Use this option to build a 32-bit application on a 64-bit system *only* when the following are both true:

- **•** You use the same MATLAB installation root (*matlabroot*) for both 32-bit and 64-bit versions of MATLAB.
- **•** You are running from a Windows command line (not a MATLAB command line).

# **-Y License File**

Use

-Y *license.lic*

to override the default license file with the specified argument.

# **-? Help Message**

Display MATLAB Compiler help at the command prompt.

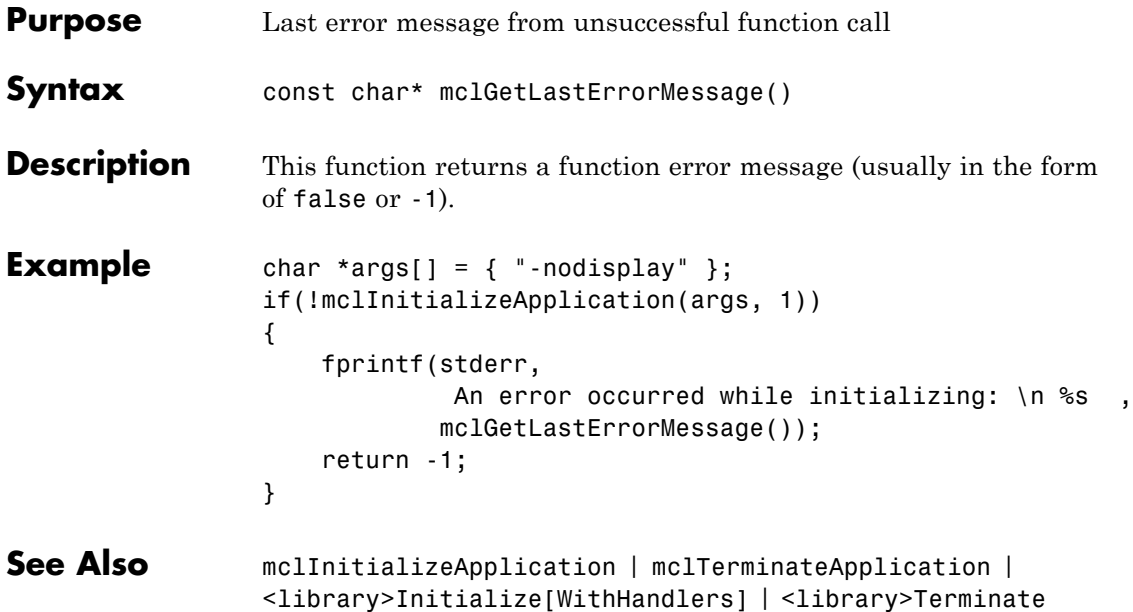

# **mclGetLogFileName**

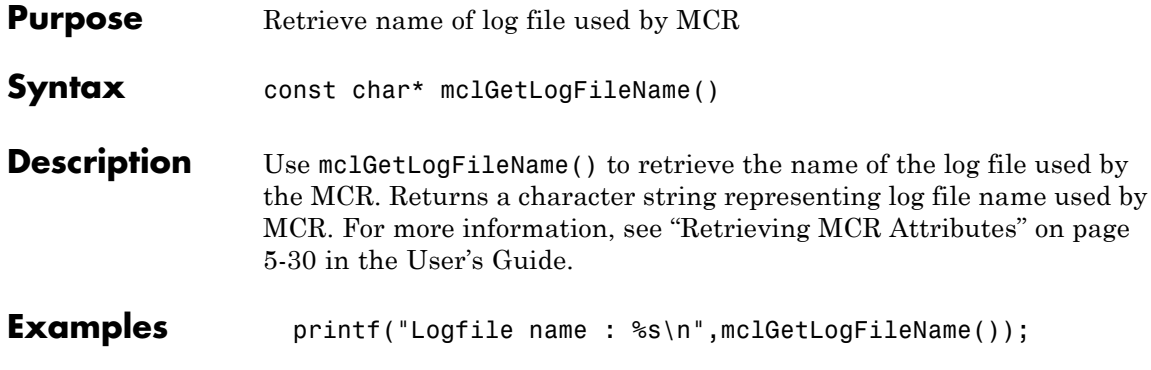

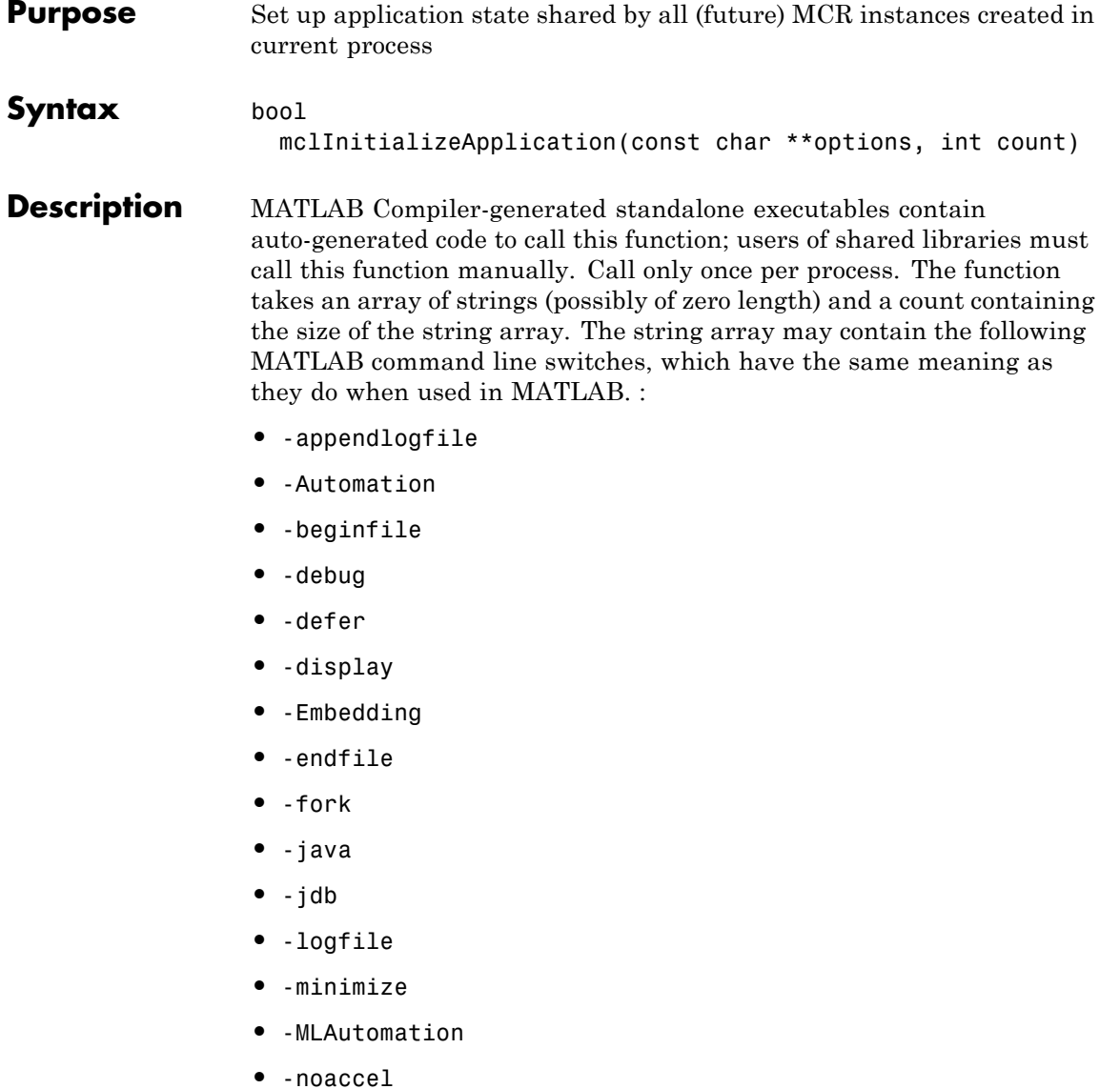

**•** -nodisplay

- **•** -noFigureWindows
- **•** -nojit
- **•** -nojvm
- **•** -noshelldde
- **•** -nosplash
- **•** -r
- **•** -Regserver
- **•** -shelldde
- **•** -student
- **•** -Unregserver
- **•** -useJavaFigures
- **•** -mwvisual
- **•** -xrm

#### **Caution**

mclInitializeApplication must be called once only per process. Calling mclInitializeApplication more than once may cause your application to exhibit unpredictable or undesirable behavior.

#### **Caution**

When running on Mac, if -nodisplay is used as one of the options included in mclInitializeApplication, then the call to mclInitializeApplication must occur before calling mclRunMain.

**Examples** To start all MCRs in a given process with the -nodisplay option, for example, use the following code:

```
const char *args[] = \{ "-nodisplay" \};if (! mclInitializeApplication(args, 1))
                 {
                    fprintf(stderr,
                             An error occurred while initializing: \n %s ,
                            mclGetLastErrorMessage());
                    return -1;
                 }
See Also mclTerminateApplication
How To "Initializing and Terminating Your Application with
                   mclInitializeApplication and mclTerminateApplication" on page 8-13
```
# **mclIsJVMEnabled**

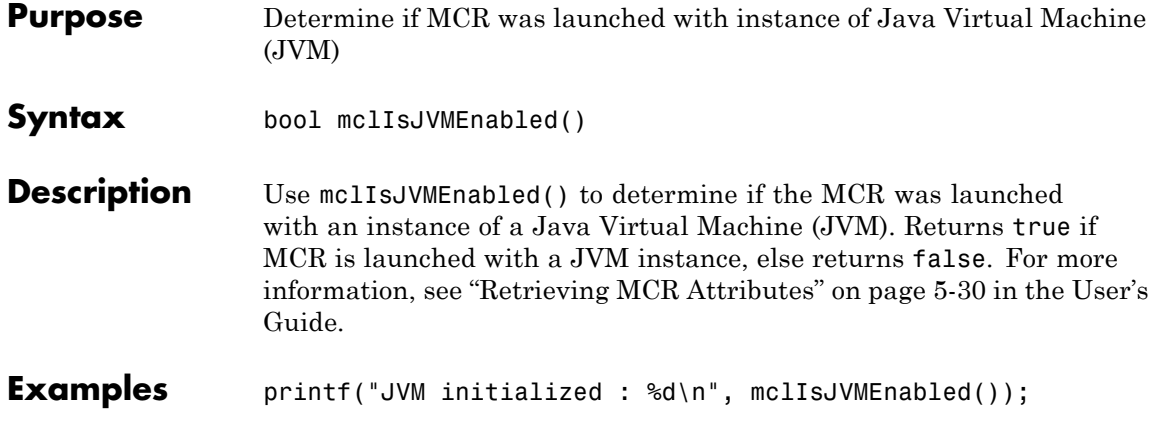
## **mclIsMCRInitialized**

<span id="page-360-0"></span>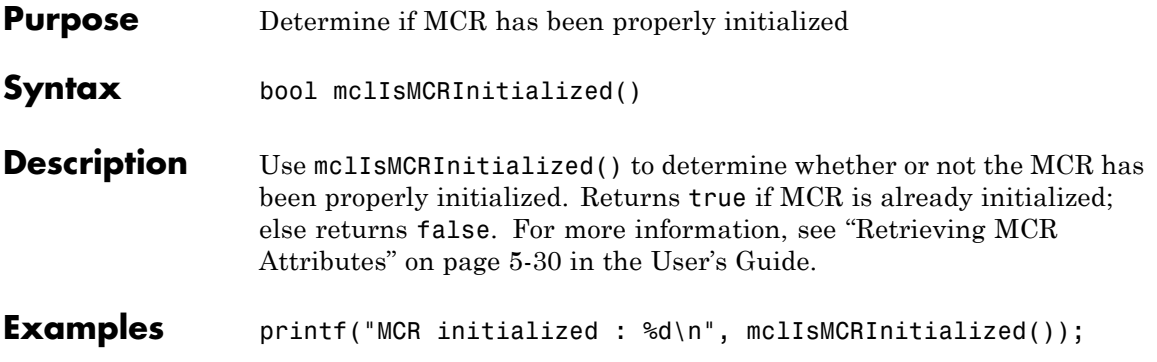

## <span id="page-361-0"></span>**mclIsNoDisplaySet**

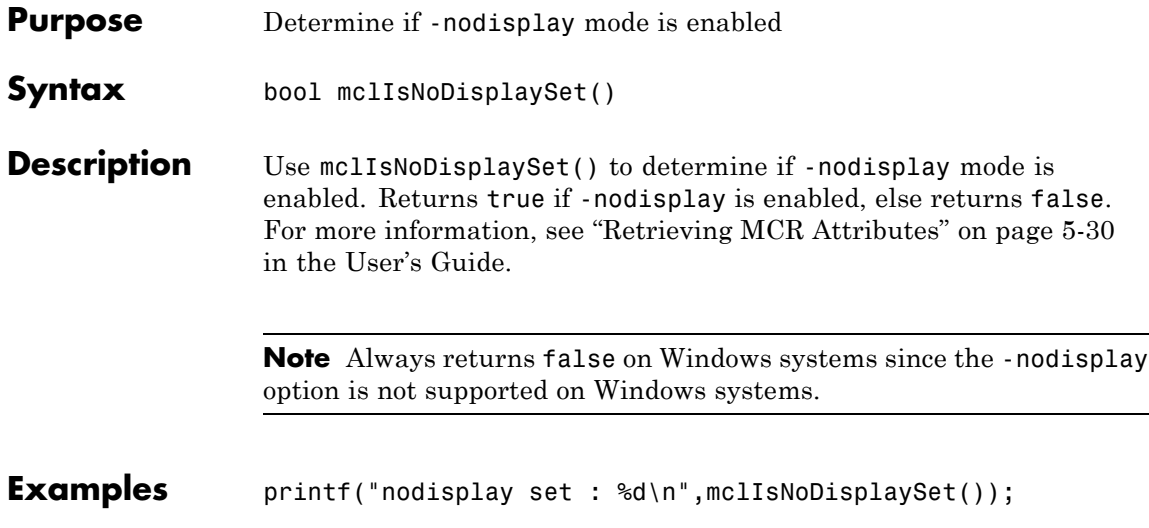

<span id="page-362-0"></span>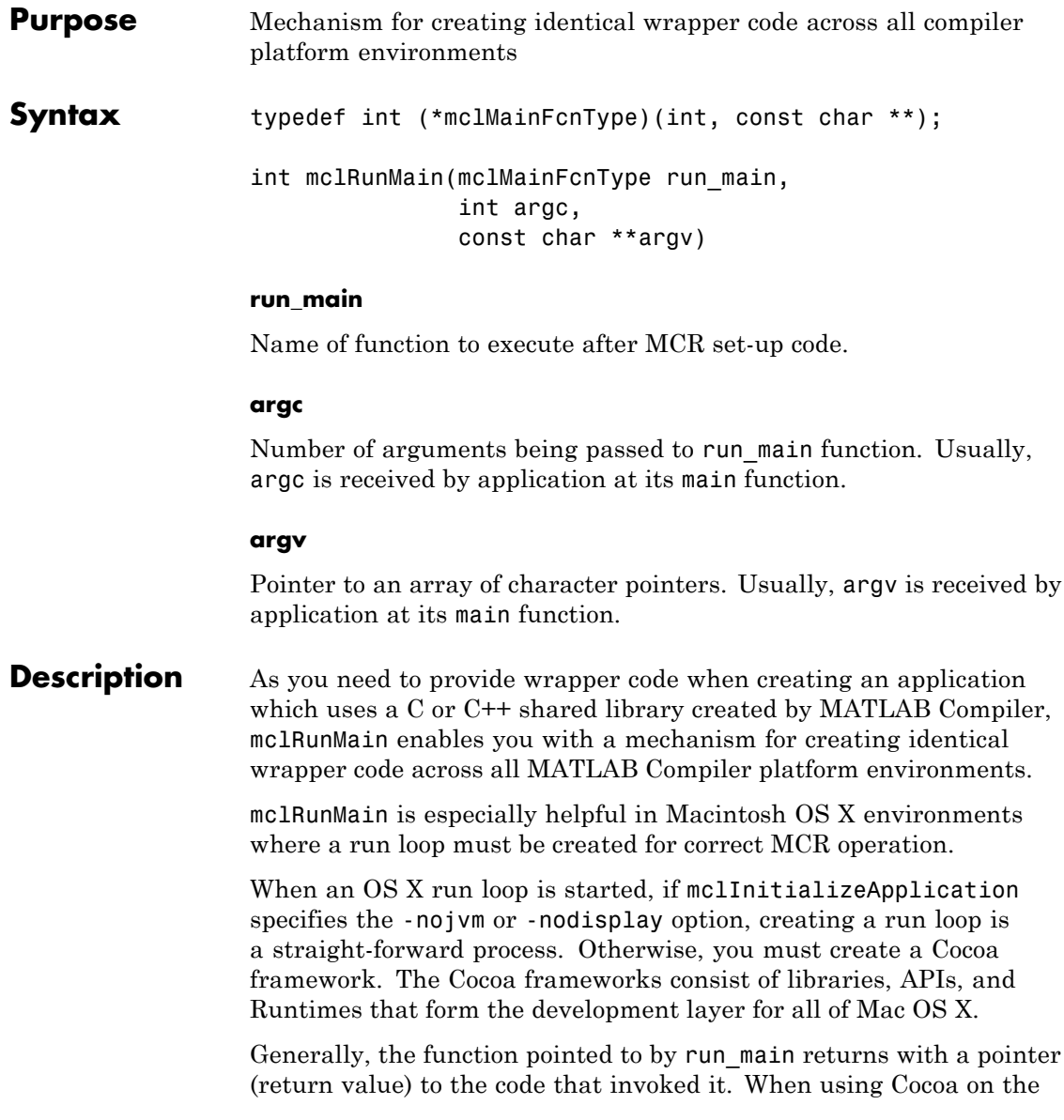

Macintosh, however, when the function pointed to by run\_main returns, the MCR calls exit before the return value can be received by the application, due to the inability of the underlying code to get control when Cocoa is shut down.

#### **Caution**

You should not use mclRunMain if your application brings up its own full graphical environment.

**Note** In non-Macintosh environments, mclRunMain acts as a wrapper and doesn't perform any significant processing.

**Examples** Call using this basic structure: int returncode =  $0$ ; mclInitializeApplication(NULL,0); returncode = mclRunMain((mclmainFcn) my\_main\_function,0,NULL); See Also mclInitializeApplication

<span id="page-364-0"></span>**Purpose** Close down all MCR-internal application state

**Syntax** bool mclTerminateApplication(void)

**Description** Call this function once at the end of your program to close down all MCR-internal application state. Call only once per process. After you have called this function, you cannot call any further MATLAB Compiler-generated functions or any functions in any MATLAB library.

#### **Caution**

mclTerminateApplication must be called once only per process. Calling mclTerminateApplication more than once may cause your application to exhibit unpredictable or undesirable behavior.

#### **Caution**

mclTerminateApplication will close any visible or invisible figures before exiting. If you have visible figures that you would like to wait for, use mclWaitForFiguresToDie.

**Examples** At the start of your program, call mclInitializeApplication to ensure your library was properly initialized:

```
mclInitializeApplication(NULL,0);
if (!libmatrixInitialize()){
    fprintf(stderr,
             An error occurred while initializing: \n %s ,
            mclGetLastErrorMessage());
    return -1;
}
```
At your program's exit point, call mclTerminateApplication to properly shut the application down:

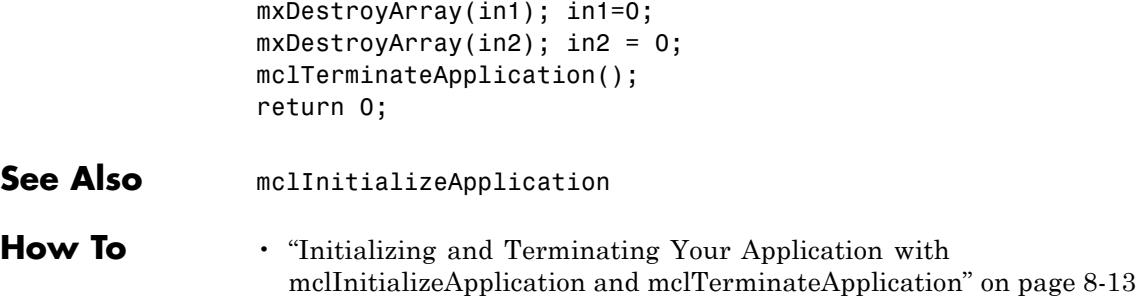

<span id="page-366-0"></span>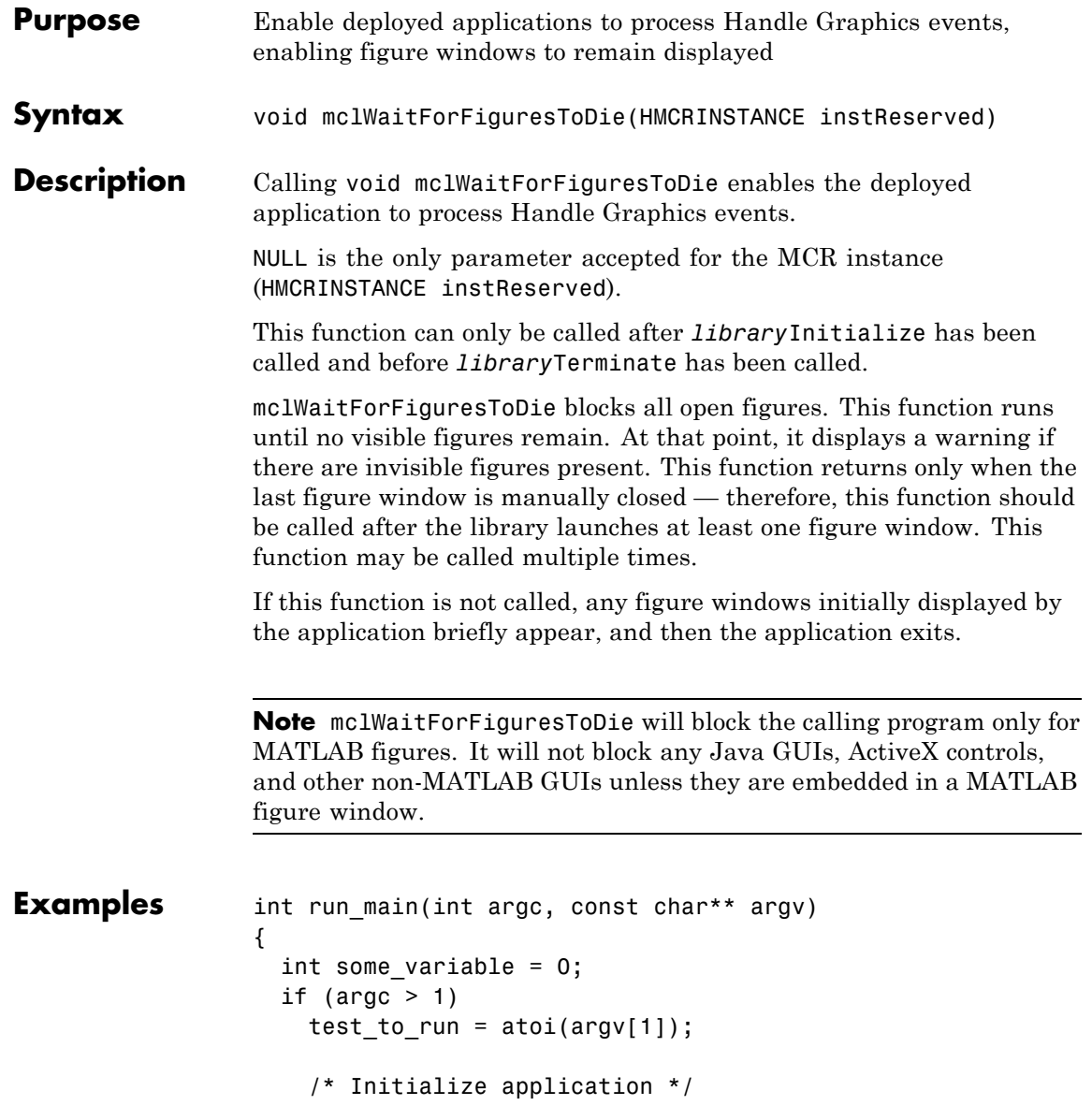

```
if( !mclInitializeApplication(NULL,0) )
 {
fprintf(stderr,
    An error occurred while
      initializing: \n %s ,
   mclGetLastErrorMessage());
return -1;
}
if (test_to_run == 1 \mid test_to_run == 0)
{
/* Initialize ax1ks library */
if (!libax1ksInitialize())
{
  fprintf(stderr,
     An error occurred while
      initializing: \n %s ,
     mclGetLastErrorMessage());
   return -1;
}
}
if (test_to_run == 2 || test_to_run == 0)
{
/* Initialize simple library */
if (!libsimpleInitialize())
{
  fprintf(stderr,
      An error occurred while
      initializing: \n %s ,
     mclGetLastErrorMessage());
   return -1;
}
}
/* your code here
```

```
/* your code here
                   /* your code here
                   /* your code here
                   /*
                   /* Block on open figures */
                    mclWaitForFiguresToDie(NULL);
                   /* Terminate libraries */
                    if (test_to_run == 1 || test_to_run == 0)libax1ksTerminate();
                    if (test_to_run == 2 || test_to_run == 0)
                     libsimpleTerminate();
                   /* Terminate application */
                    mclTerminateApplication();
                       return(0);
                 }
How To "Terminating Figures by Force In a Console Application" on page 6-25
```
## <span id="page-369-0"></span>**mcrinstaller**

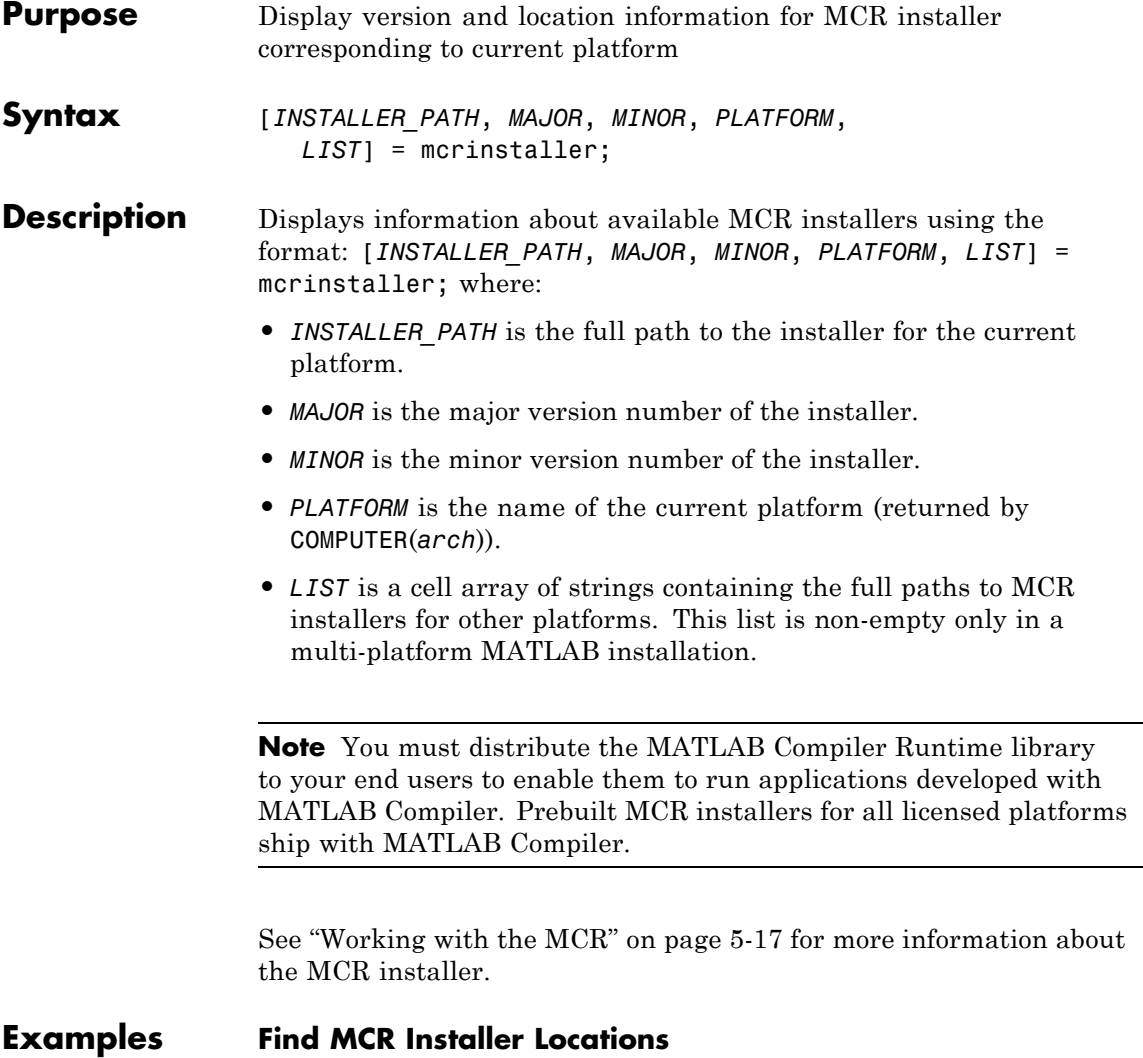

Display locations of MCR Installers for platform. This example shows output for a win64 system.

 $\overline{\phantom{0}}$ 

#### mcrinstaller

The WIN64 MCR Installer, version 7.16, is: X:\jobx\clusterc\current\matlab\toolbox\compiler\ deploy\win64\MCRInstaller.exe

MCR installers for other platforms are located in: X:\jobx\clusterc\current\matlab\toolbox\compiler\ deploy\win64 win64 is the value of COMPUTER(win64) on the target machine.

For more information, read your local MCR Installer help. Or see the online documentation at MathWorks' web site. (Page may load slowly.)

ans  $=$ 

X:\jobx\clusterc\current\matlab\toolbox\compiler\ deploy\win64\MCRInstaller.exe

## <span id="page-371-0"></span>**mcrversion**

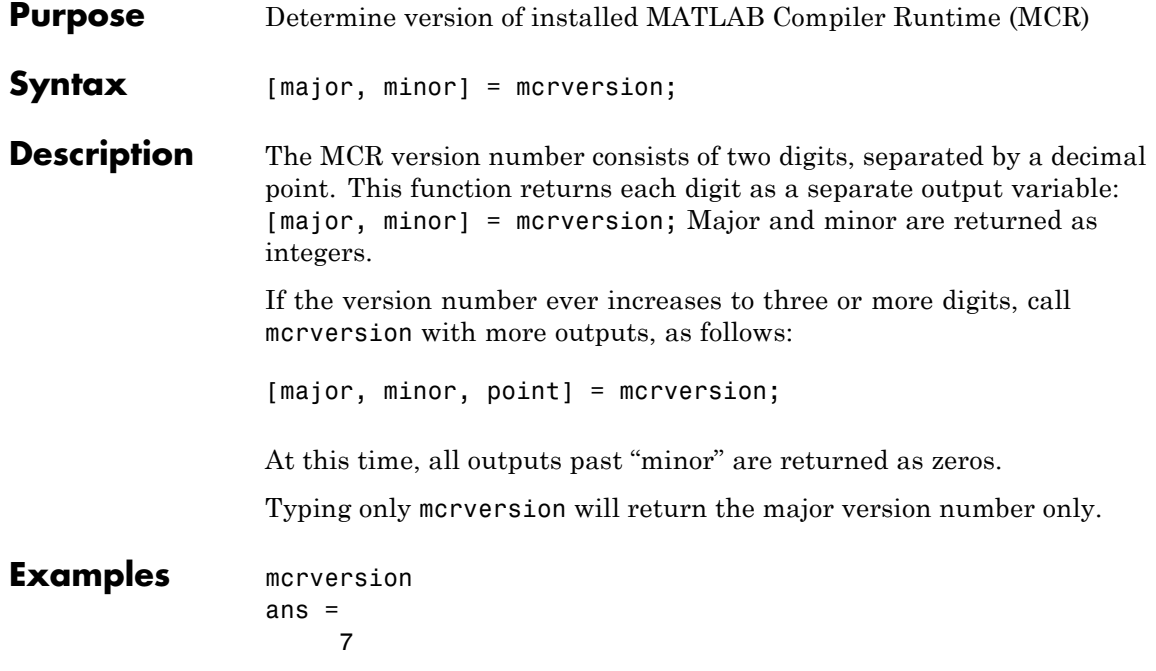

<span id="page-372-0"></span>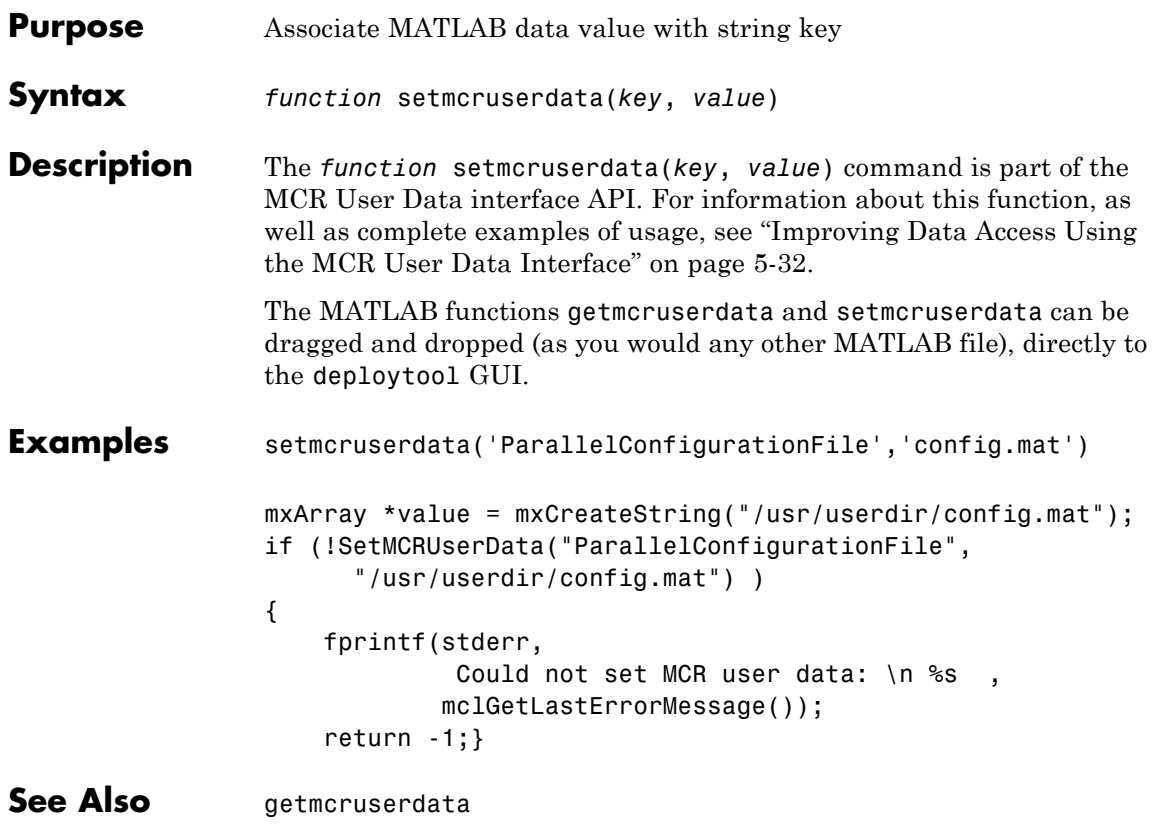

## <span id="page-373-0"></span>**<library>Terminate**

 $\mathbf{I}$ 

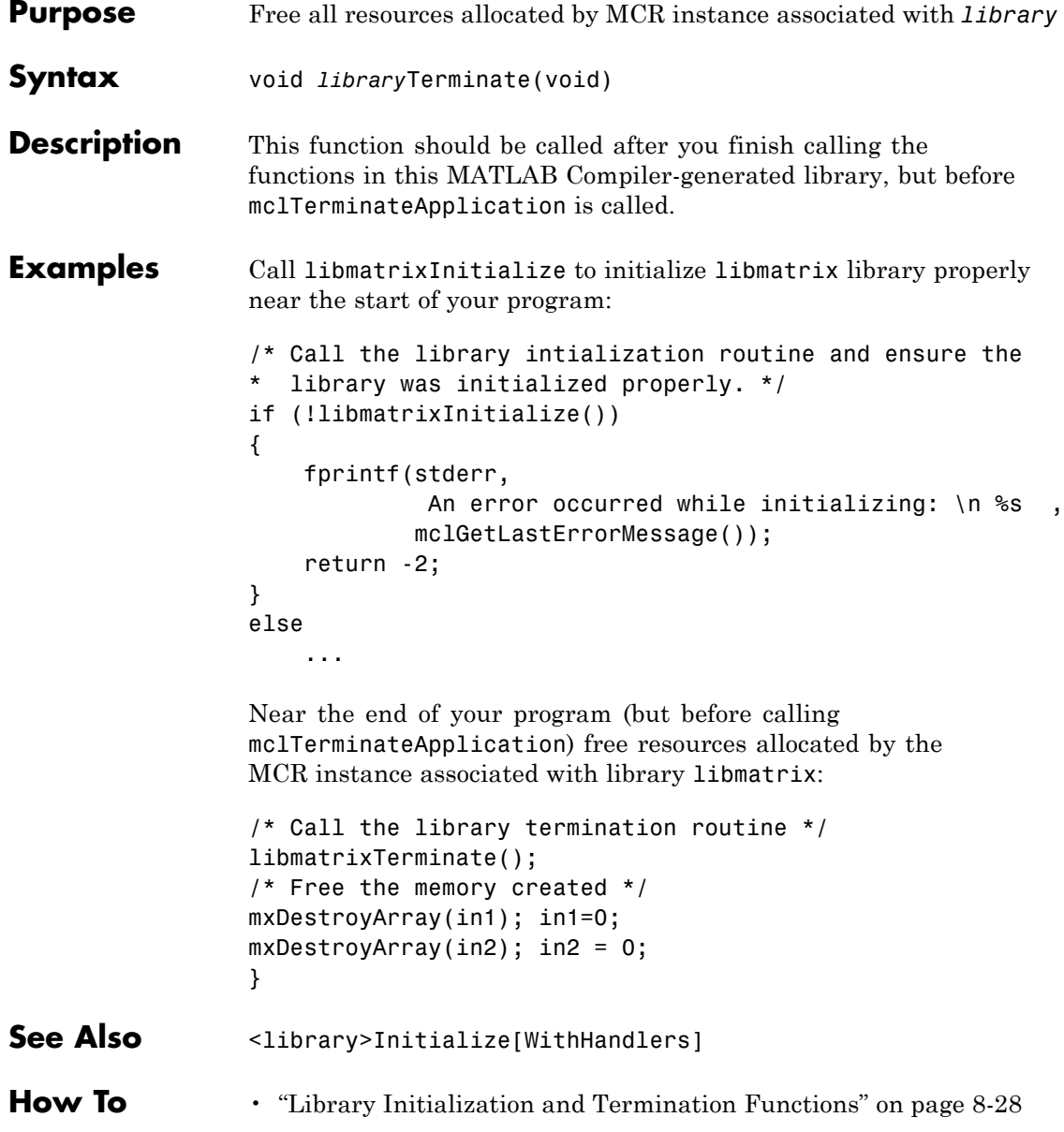

# **13**

## Function Reference

[Pragmas \(](#page-375-0)p. [13-2\)](#page-375-0) Directives to MATLAB Compiler [Command-Line Tools](#page-376-0) (p. [13-3](#page-376-0)) Deployment-related commands [API Functions](#page-377-0) (p. [13-4\)](#page-377-0) Deployment API-related commands

## <span id="page-375-0"></span>**Pragmas**

[%#function](#page-303-0) Pragma to help MATLAB Compiler locate functions called through feval, eval, or Handle Graphics callback

## <span id="page-376-0"></span>**Command-Line Tools**

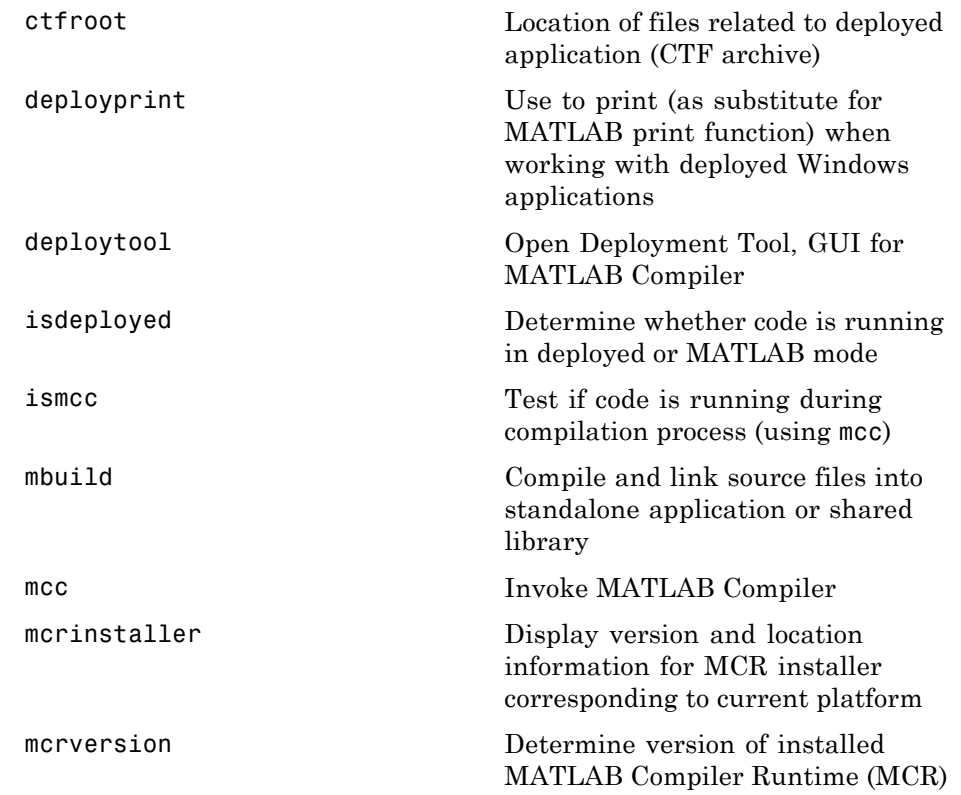

### <span id="page-377-0"></span>**API Functions**

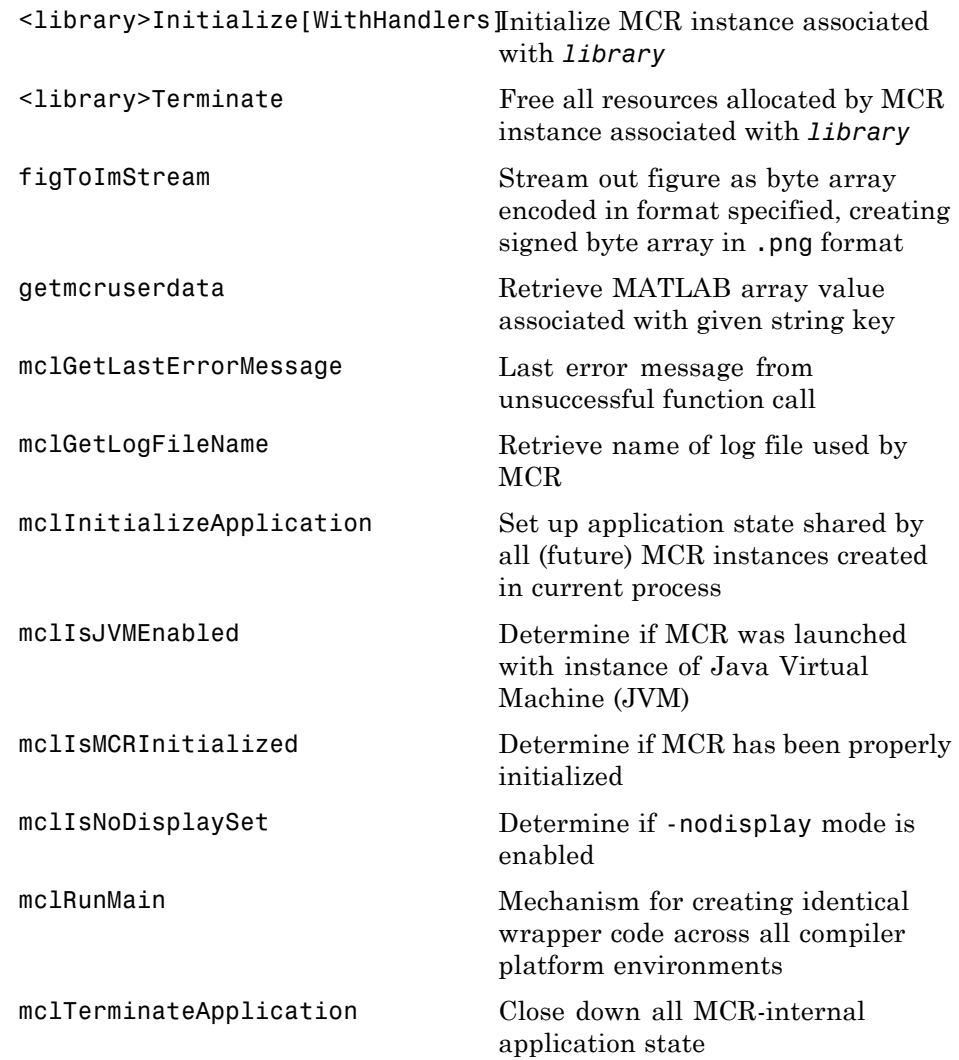

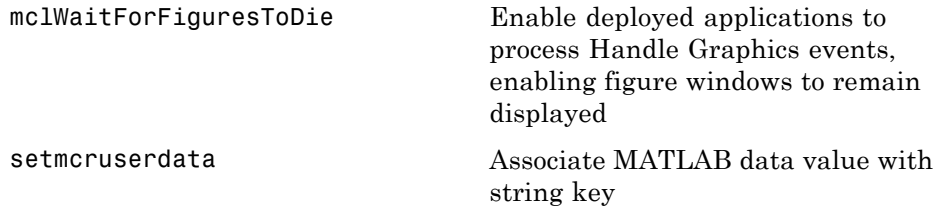

# **A**

## MATLAB Compiler Quick Reference

- **•** ["Common Uses of MATLAB®](#page-381-0) Compiler™ " on page A[-2](#page-381-0)
- **•** ["mcc Command Arguments Listed](#page-383-0) Alphabetically" on page A-[4](#page-383-0)
- **•** ["mcc Command Line Arguments Grouped by Task" on page A-8](#page-387-0)

### <span id="page-381-0"></span>**Common Uses of MATLAB Compiler**

#### **In this section...**

"Create a Standalone Application" on page A-2

```
"Create a Library" on page A-2
```
#### **Create a Standalone Application**

#### **Example 1**

To create a standalone application from mymfile.m, use

mcc -m mymfile

#### **Example 2**

To create a standalone application from mymfile.m, look for mymfile.m in the folder /files/source, and put the resulting C files and in /files/target, use

mcc -m -I /files/source -d /files/target mymfile

#### **Example 3**

To create a standalone application mymfile1 from mymfile1.m and mymfile2.m using a single mcc call, use

```
mcc -m mymfile1 mymfile2
```
#### **Create a Library**

#### **Example 1**

To create a C shared library from foo.m, use

mcc -l foo.m

#### **Example 2**

To create a C shared library called library\_one from foo1.m and foo2.m, use

mcc -W lib:library\_one -T link:lib foo1 foo2

**Note** You can add the -g option to any of these for debugging purposes.

## <span id="page-383-0"></span>**mcc Command Arguments Listed Alphabetically**

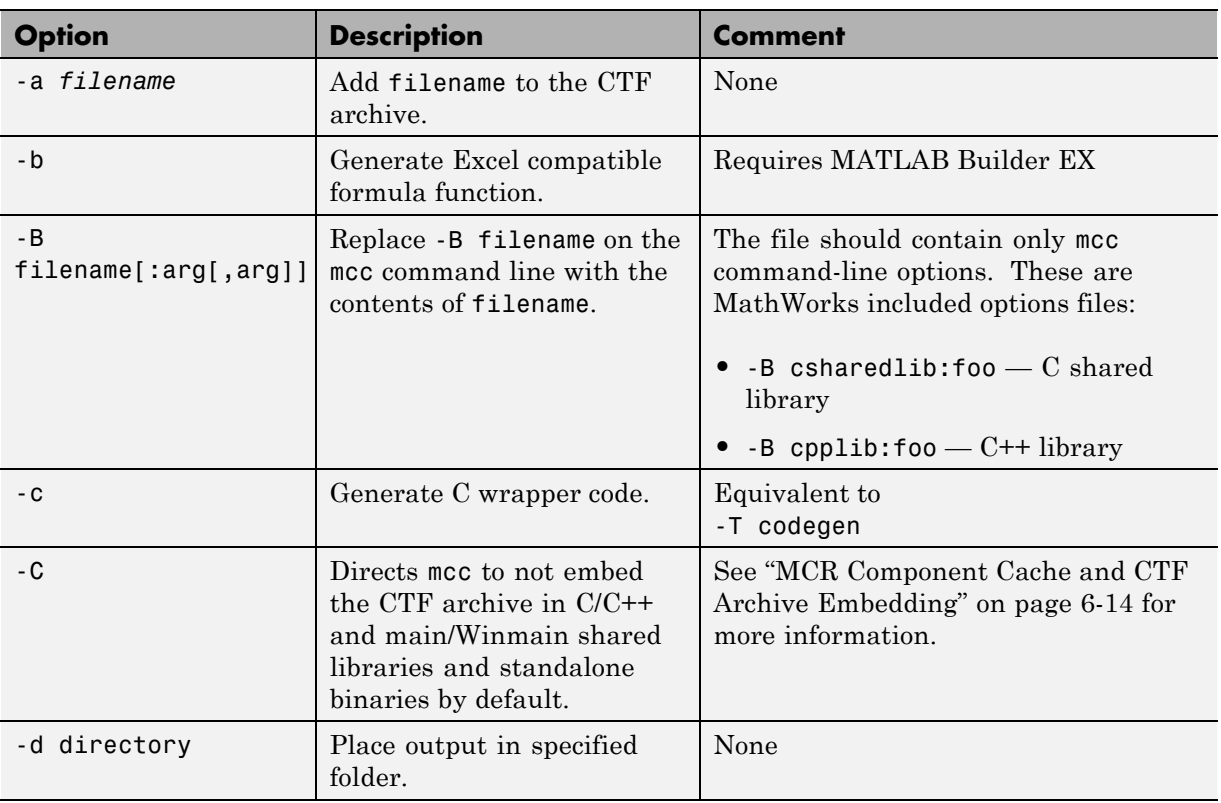

Bold entries in the Comment column indicate default values.

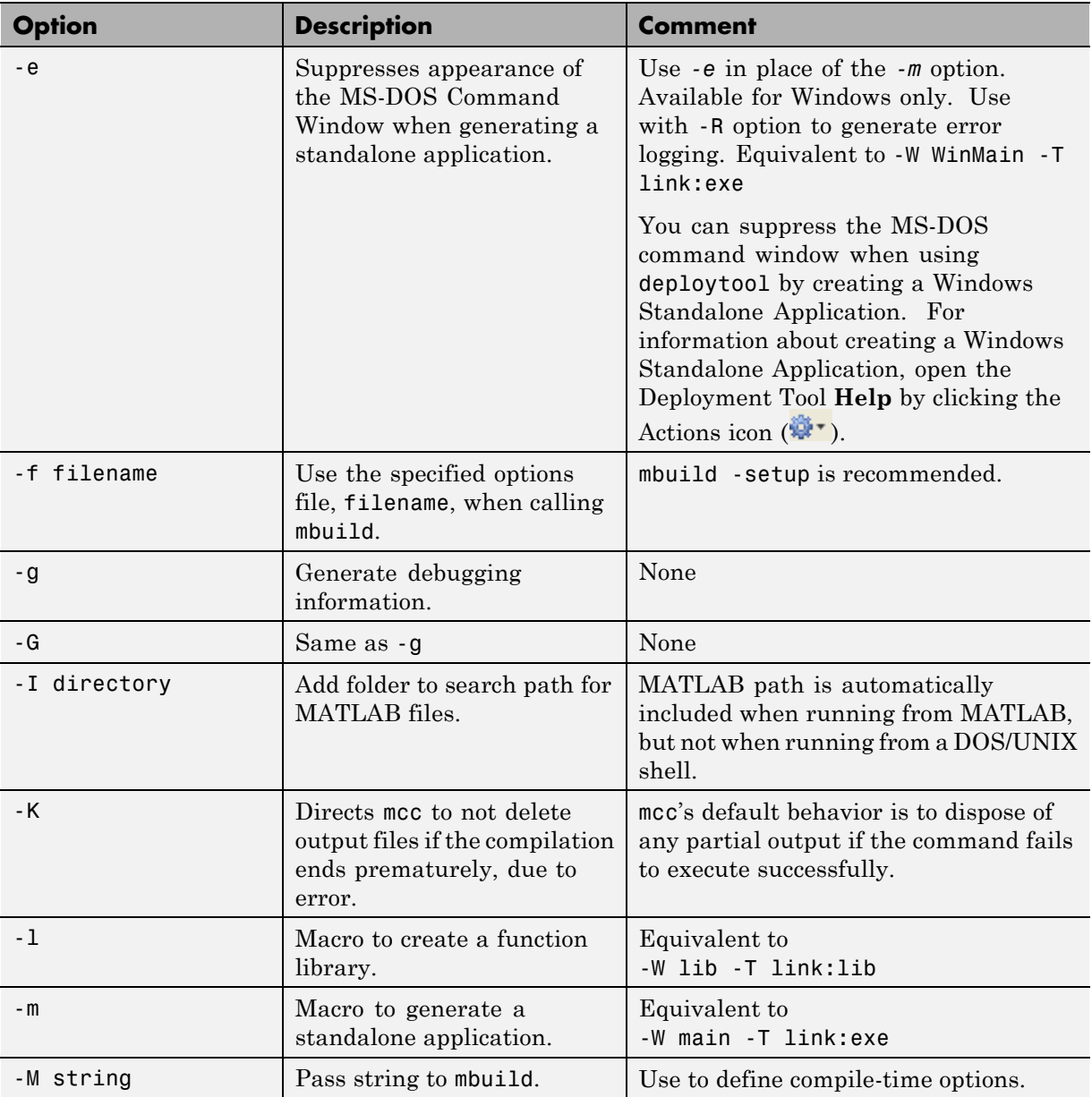

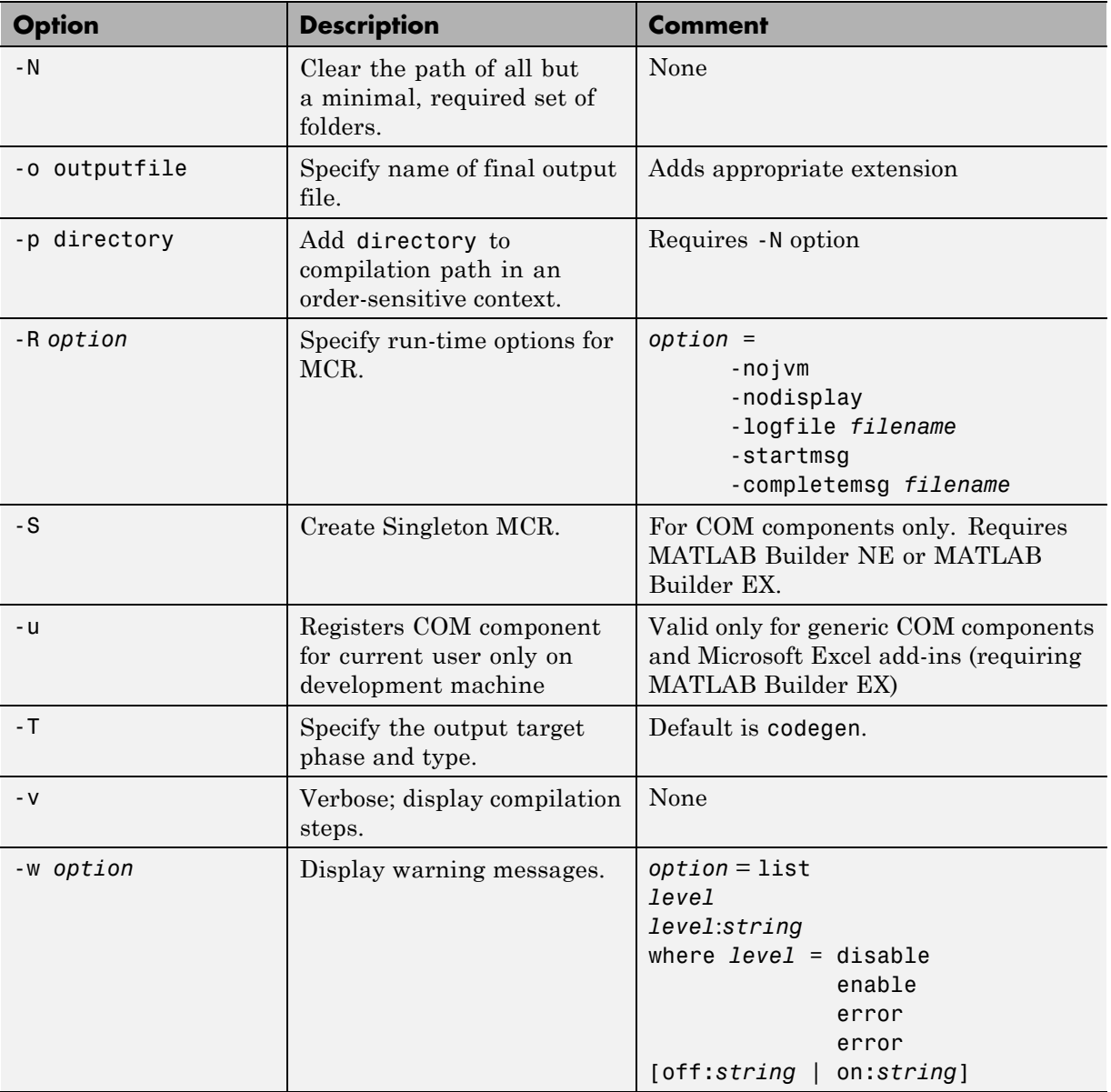

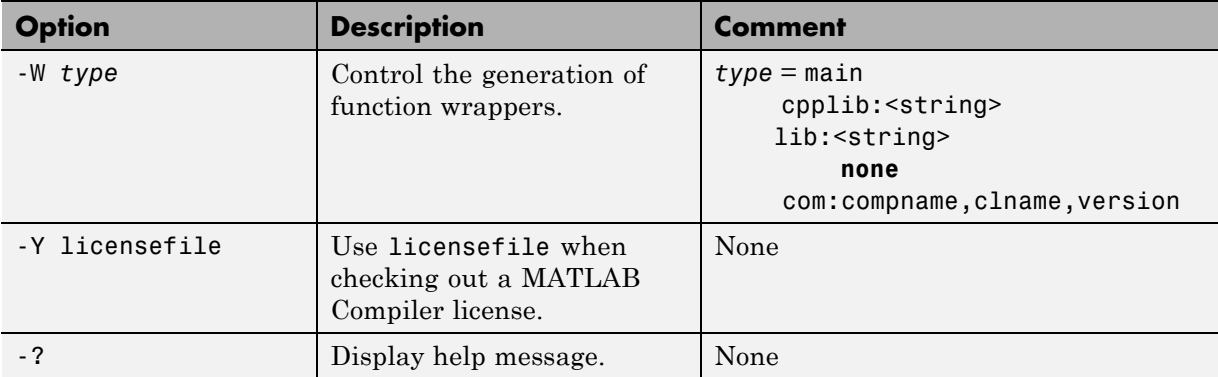

## <span id="page-387-0"></span>**mcc Command Line Arguments Grouped by Task**

Bold entries in the Comment column indicate default values.

#### **COM Components**

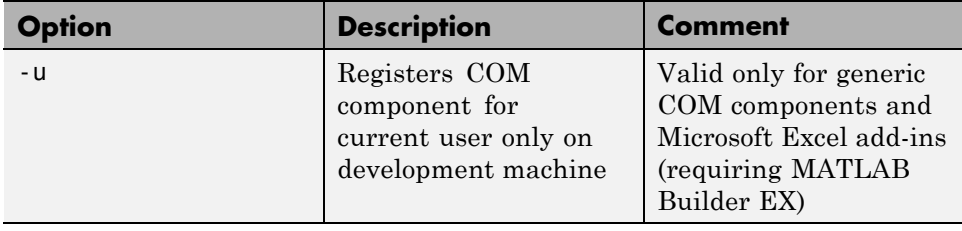

#### **CTF Archive**

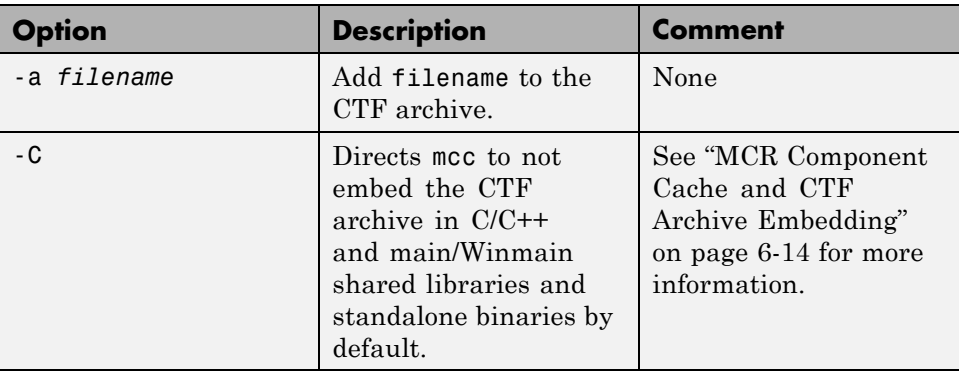

#### **Debugging**

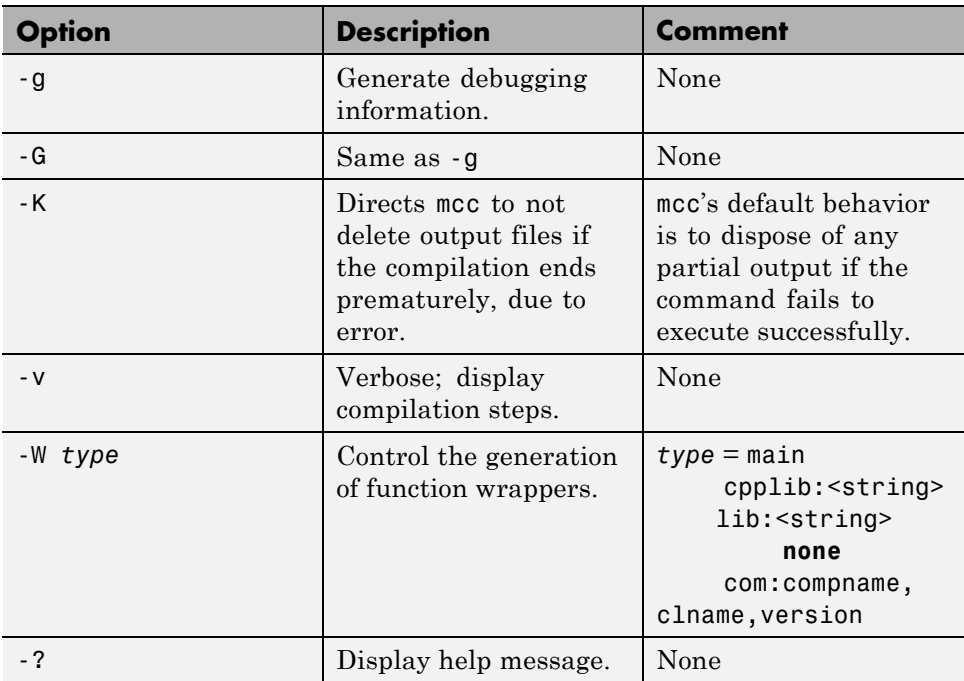

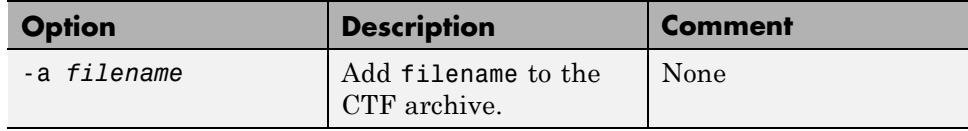

#### **Dependency Function (depfun) Processing**

#### **Licenses**

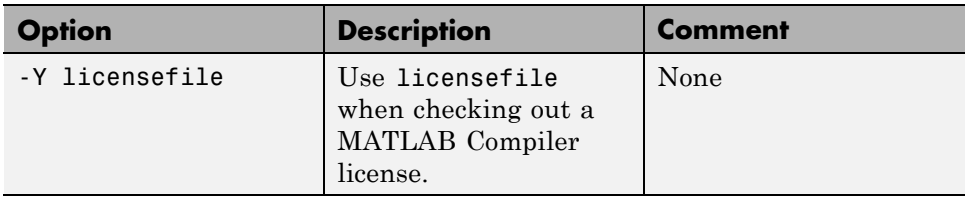

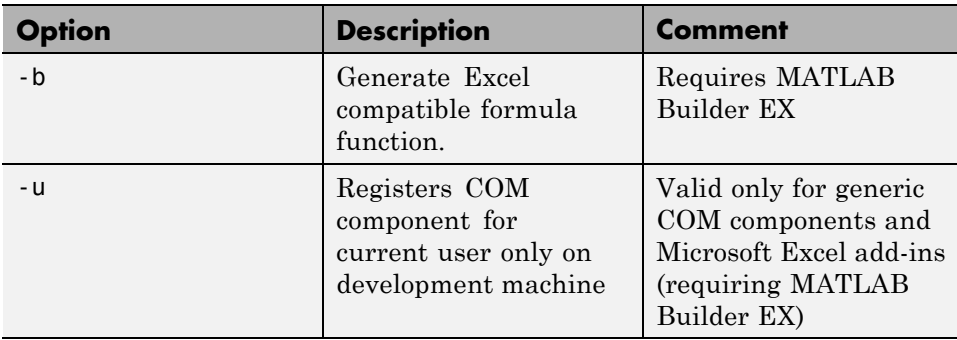

#### **MATLAB Builder EX**

#### **MATLAB Path**

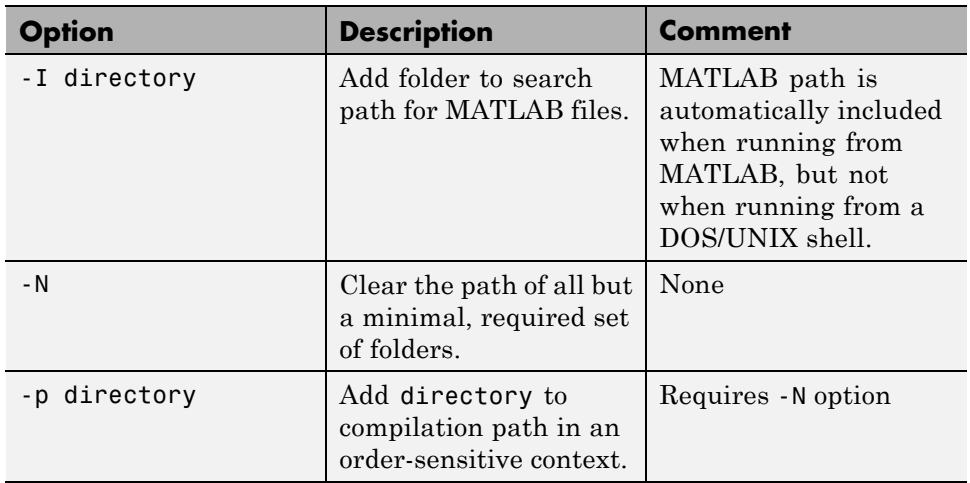

#### **mbuild**

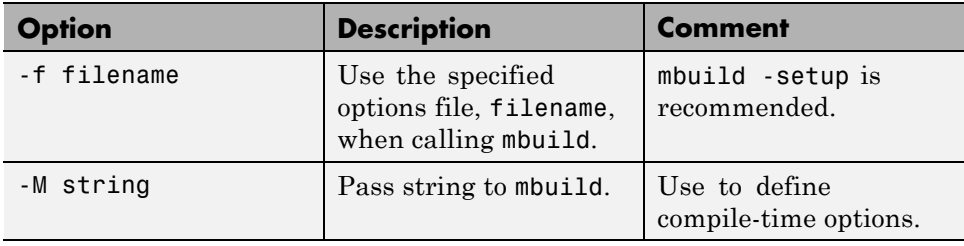

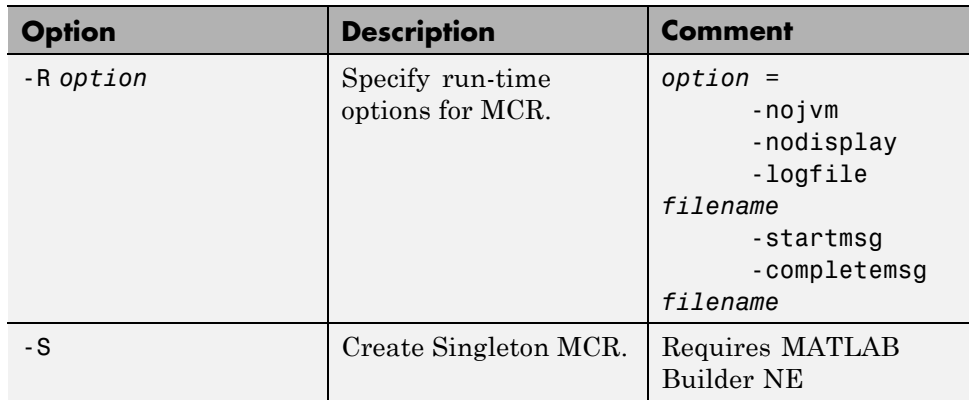

#### **MATLAB Compiler Runtime (MCR)**
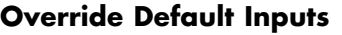

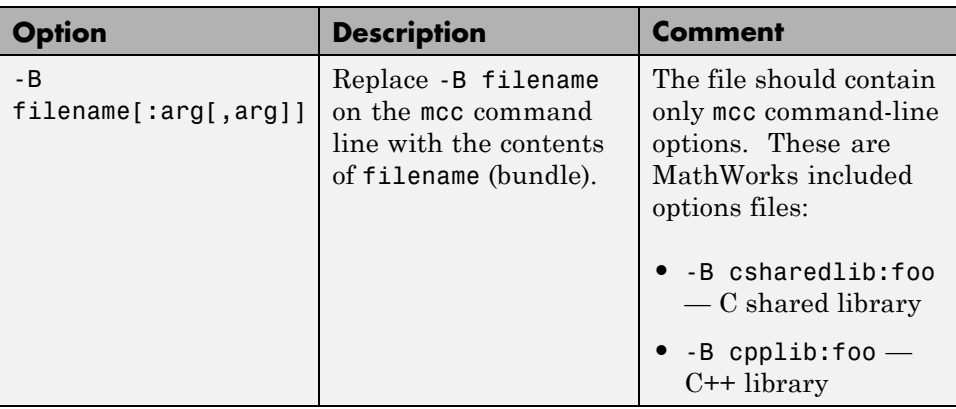

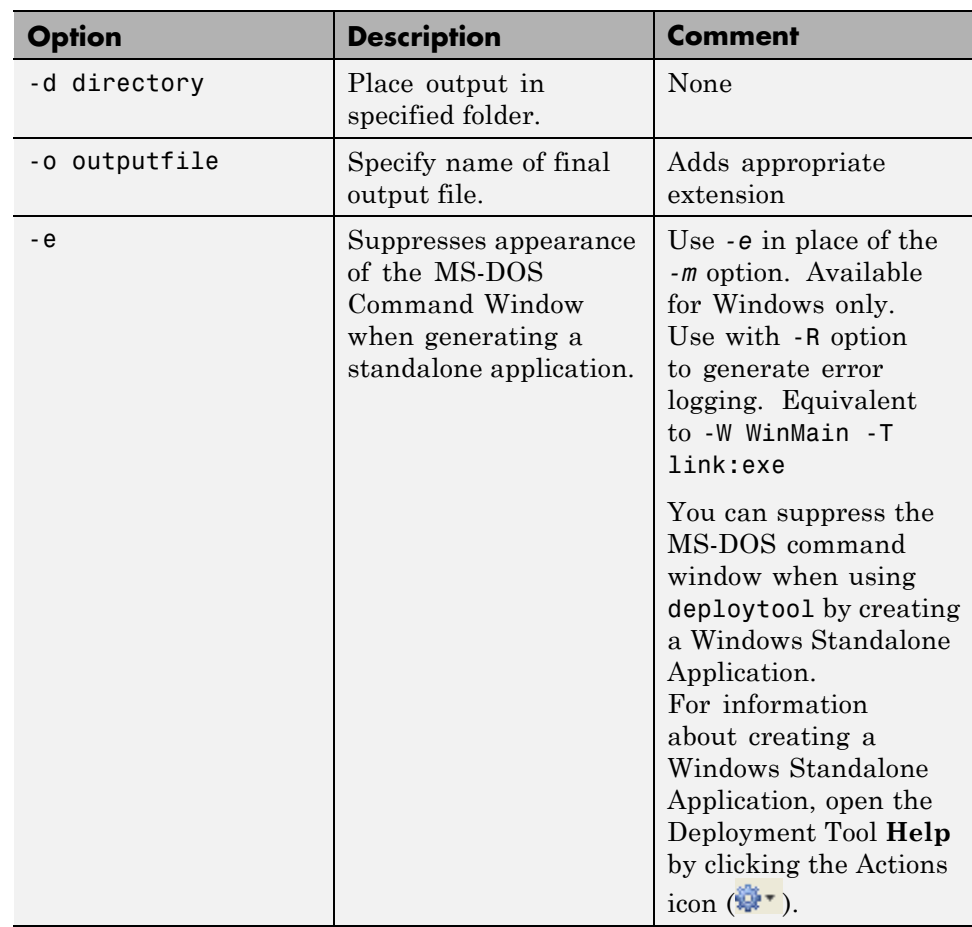

#### **Override Default Outputs**

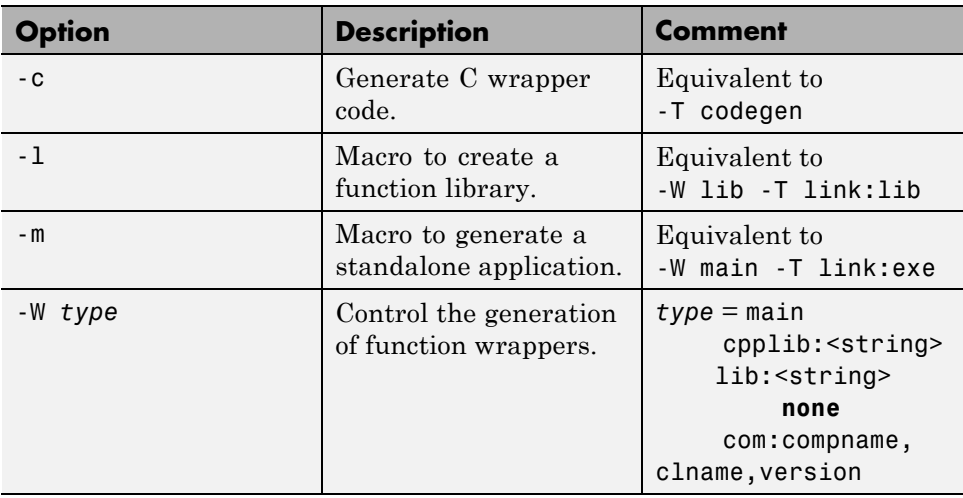

#### **Wrappers and Libraries**

## Using MATLAB Compiler on Mac or Linux

- **•** ["Overview" on page B-2](#page-401-0)
- **•** "Installing MATLAB® [Compiler™ on Mac or Linux" on page B-3](#page-402-0)
- **•** ["Writing Applications for Mac or Linux" on page B-4](#page-403-0)
- **•** "Building Your Application [on Mac or Linux " on page B-10](#page-409-0)
- **•** ["Testing Your Application on Mac or Linux" on page B-11](#page-410-0)
- **•** ["Running Your Application on Mac or Linux" on page B-12](#page-411-0)
- **•** ["Run Your 64-Bit Mac Application" on page B-15](#page-414-0)

## <span id="page-401-0"></span>**Overview**

If you use MATLAB Compiler on Linux or Macintosh systems, use this appendix as a quick reference to common tasks.

## <span id="page-402-0"></span>**Installing MATLAB Compiler on Mac or Linux**

#### **In this section...**

"Installing MATLAB® Compiler™" on page B-3

"Selecting Your gcc Compiler" on page B-3

"Custom Configuring Your Options File" on page B-3

"Install Apple Xcode from DVD on Maci64" on page B-3

## **Installing MATLAB Compiler**

See ["Supported ANSI C and C++ UNIX Compilers" on page 2-3](#page-60-0) for general installation instructions and information about supported compilers.

## **Selecting Your gcc Compiler**

Run mbuild -setup to select your gcc compiler . See the ["UNIX" on page 2-9](#page-66-0) configuration instructions for more information about running mbuild .

## **Custom Configuring Your Options File**

To modify the current linker settings, or disable a particular set of warnings, locate your options file for your ["UNIX Operating System" on page 2-11](#page-68-0), and view instructions for "Changing [the Options File" on page 2-11](#page-68-0).

## **Install Apple Xcode from DVD on Maci64**

When installing on 64-bit Macintosh systems, install the Apple Xcode from the installation DVD.

## <span id="page-403-0"></span>**Writing Applications for Mac or Linux**

#### **In this section...**

"Objective-C/C++ Applications for Apple's Cocoa API" on page B-4

"Where's the Example Code?" on page B-4

"Preparing Your Apple Xcode Development Environment" on page B-4

["Build and Run the Sierpinski Application" on page B-5](#page-404-0)

["Running the Sierpinski Application" on page B-7](#page-406-0)

## **Objective-C/C++ Applications for Apple's Cocoa API**

Apple Xcode, implemented in the Objective-C language, is used to develop applications using the Cocoa framework, the native object-oriented API for the Mac OS X operating system.

This article details how to deploy a graphical MATLAB application with Objective C and Cocoa, and then deploy it using MATLAB Compiler.

## **Where's the Example Code?**

You can find example Apple Xcode, header, and project files in *matlabroot*/extern/examples/compiler/xcode.

## **Preparing Your Apple Xcode Development Environment**

To run this example, you should have prior experience with the Apple Xcode development environment and the Cocoa framework.

The example in this article is ready to [build and run](#page-404-0). However, before you build and run your own applications, you must do the following (as has been done in our example code):

**1** Build the shared library with MATLAB Compiler using either the Deployment Tool or mcc.

- <span id="page-404-0"></span>**2** Compile application code against the component's header file and link the application against the component library and libmwmclmcrrt. See ["Set](#page-411-0) [MCR Paths on Mac or Linux with Scripts" on page B-12](#page-411-0) and ["Solving](#page-411-0) [Problems Related to Setting MCR Paths on Mac or Linux" on page B-12](#page-411-0) for information about and MCR paths and libmwmclmcrrt.
- **3** In your Apple Xcode project:
	- **•** Specify mcc in the project target (Build Component Library in the [example code\)](#page-403-0).
	- **•** Specify target settings in HEADER\_SEARCH\_PATHS.
		- **–** Specify directories containing the component header.
		- **–** Specify the path *matlabroot*/extern/include.
		- **–** Define MWINSTALL\_ROOT, which establishes the install route using a relative path.
	- Set LIBRARY SEARCH PATHS to any directories containing the component's shared library, as well as to the path *matlabroot*/runtime/maci64.

## **Build and Run the Sierpinski Application**

In this example, you deploy the graphical Sierpinski function (sierpinski.m, located at *matlabroot*/extern/examples/compiler).

```
function [x, y] = sierpinski(iterations, draw)
% SIERPINSKI Calculate (optionally draw) the points
% in Sierpinski's triangle
% Copyright 2004 The MathWorks, Inc.
    % Three points defining a nice wide triangle
    points = [0.5 0.9 ; 0.1 0.1 ; 0.9 0.1];
    % Select an initial point
    current = rand(1, 2);
    % Create a figure window
    if (draw == true)f = figure;hold on;
```
end

```
% Pre-allocate space for the results, to improve performance
   x = zeros(1, iterations);y = zeros(1,iterations);
   % Iterate
   for i = 1: iterations
       % Select point at random
       index = floor(range' + 3) + 1;% Calculate midpoint between current point and random point
       current(1) = (current(1) + points(index, 1)) / 2;current(2) = (current(2) + points(index, 2)) / 2;% Plot that point
       if draw, line(current(1),current(2));, end
x(i) = current(1);y(i) = current(2);
   end
   if (draw)
       drawnow;
   end
```
- **1** Using the Mac Finder, locate the Apple Xcode project (*matlabroot*/extern/examples/compiler/xcode). Copy files to a working directory to run this example, if needed.
- **2** Open sierpinski.xcodeproj. The development environment starts.
- **3** In the **Groups and Files** pane, select **Targets**.
- **4** Click **Build and Run**. The make file runs that launches MATLAB Compiler (mcc).

## <span id="page-406-0"></span>**Running the Sierpinski Application**

Run the **Sierpinski** application from the build output directory. The following GUI appears:

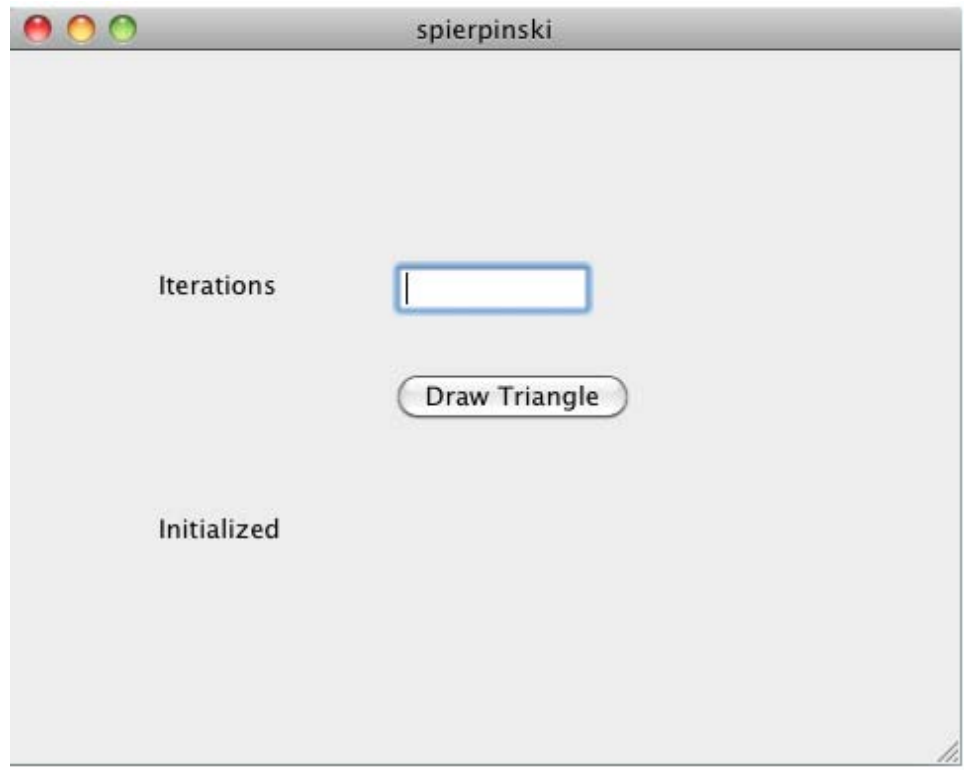

#### **MATLAB Sierpinski Function Implemented in the Mac Cocoa Environment**

**1** In the **Iterations** field, enter an integer such as 10000:

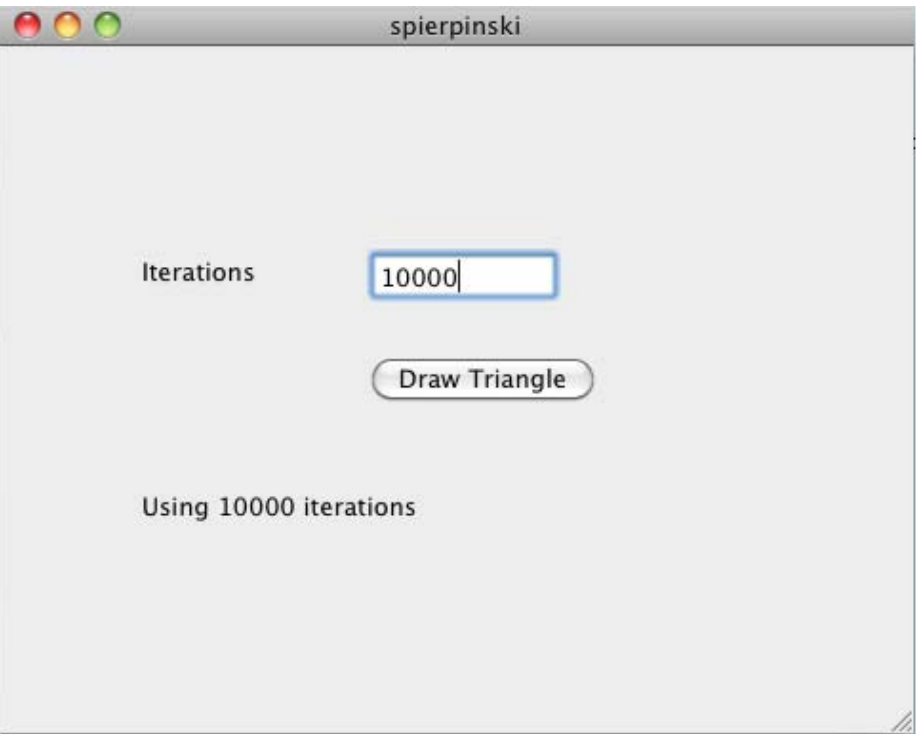

**2** Click **Draw Triangle**. The following figure appears:

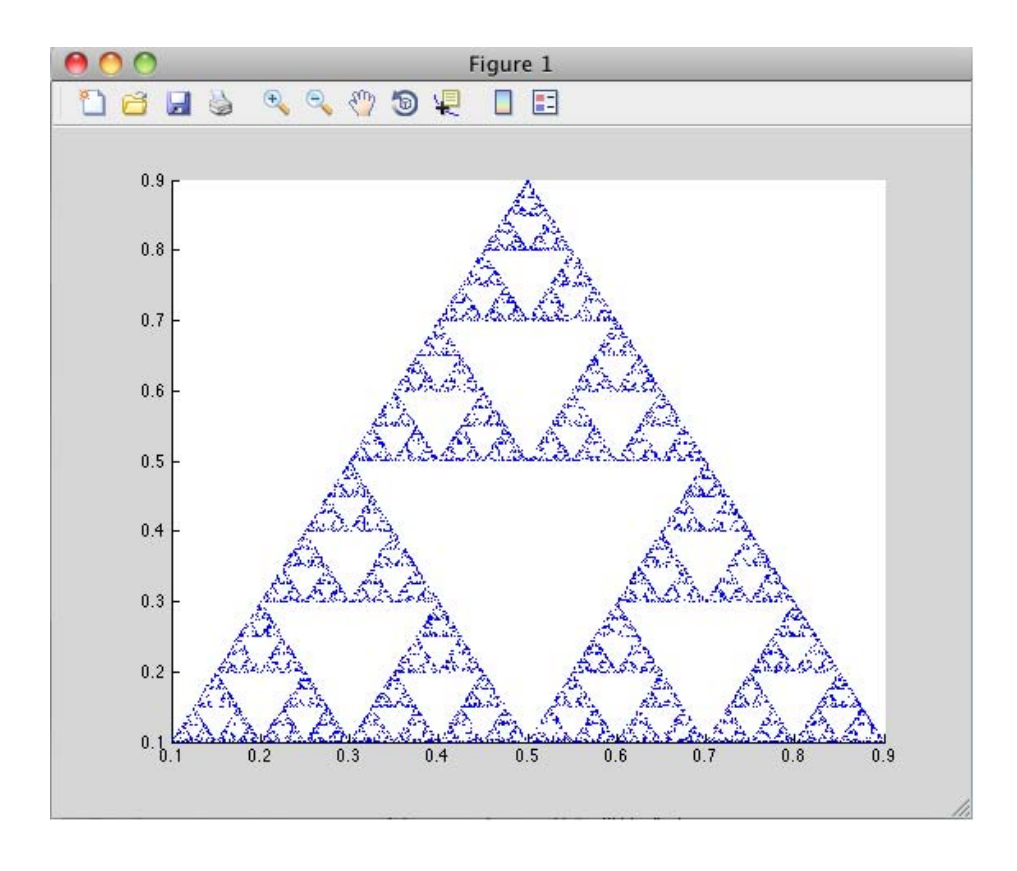

## <span id="page-409-0"></span>**Building Your Application on Mac or Linux**

#### **In this section...**

"Compiling Your Application with the Deployment Tool" on page B-10

"Compiling Your Application with the Command Line" on page B-10

## **Compiling Your Application with the Deployment Tool**

When running a graphical interface (such as XWindows) from your Mac or Linux desktop, use ["The Magic Square Example" on page 1-13](#page-30-0) as an end-to-end template for building a standalone or shared library with the Deployment Tool (deploytool).

See ["Using the Deployment Tool from the Command Line" on page 4-6](#page-103-0) for information on invoking deploytool from the command line.

## **Compiling Your Application with the Command Line**

For compiling your application at the command line, there are separate Macintosh and non-Macintosh instructions for Mac or Linux platforms.

#### **On Non-Maci64 Platforms**

Use the sectio[n"Input and Output Files" on page 4-8](#page-105-0) for lists of files produced and supplied to mcc when building a ["Standalone Executable" on page 4-8](#page-105-0), ["C](#page-106-0) [Shared Library" on page 4-9,](#page-106-0) or ["C++ Shared Library" on page 4-11](#page-108-0).

#### **On Maci64**

Use the section ["Input and Output Files" on page 4-8](#page-105-0) for lists of files produced and supplied to mcc when building a ["Macintosh 64 \(Maci64\)" on page 4-13](#page-110-0) application.

## <span id="page-410-0"></span>**Testing Your Application on Mac or Linux**

When you test your application, understand that deployed applications in the Windows environment automatically modify the system PATH variable.

On , however, you perform this step manually, based on what type of operating system you use. Refer to for details.

## <span id="page-411-0"></span>**Running Your Application on Mac or Linux**

#### **In this section...**

"Installing the MCR on Mac or Linux" on page B-12

"Set MCR Paths on Mac or Linux with Scripts" on page B-12

["Running Applications on Linux Systems with No Display Console" on page](#page-413-0) [B-14](#page-413-0)

## **Installing the MCR on Mac or Linux**

See ["Working with the MCR" on page 5-17](#page-130-0) for complete information on installing the MCR.

See ["The MCR Installer" on page 5-18](#page-131-0) for details about how to run deployed components against specific MCR installations.

#### **Performing a Silent Installation of the MCR on Mac or Linux**

See the MATLAB Installation Guide for information on silent install and other command-line options for installing the MCR.

## **Set MCR Paths on Mac or Linux with Scripts**

When you build applications, associated shell scripts (run\_*application*.sh) are automatically generated in the same folder as your binary. By running these scripts, you can conveniently set the path to your MCR location.

These paths can be found in the article .

#### **Solving Problems Related to Setting MCR Paths on Mac or Linux**

Use the following to solve common problems and issues:

#### **I tried running SETENV on Mac and the command failed**

If the setenv command fails with a message similar to setenv: command not found or setenv: not found, you may not be using a C Shell command interpreter (such as csh or tcsh).

Instead of running the commands above, which are in the format of setenv *my\_variable my\_value*, use the command format *my\_variable*=*my\_value* ; export *my\_variable*.

For example, to set DYLD\_LIBRARY\_PATH, run the following command:

```
export DYLD_LIBRARY_PATH = mcr_root/v711/runtime/maci64:mcr_root/
...
```
#### **My Mac application fails with "Library not loaded" or "Image not found" even though my EVs are set**

If you set your environment variables, you may still receive the following message when you run your application:

```
imac-joe-user: ~ joeuser$ /Users/joeuser/Documents/MATLAB/Dip/Dip ; exit;
dyld: Library not loaded: @loader_path/libmwmclmcrrt.7.11.dylib
Referenced from: /Users/joeuser/Documents/MATLAB/Dip/Dip
Reason: image not found
Trace/BPT trap
logout
```
You may have set your environment variables initially, but they were not set up as persistent variables. Do the following:

- **1** In your root directory, open a file such as .bashrc or .profile file in your log-in shell.
- **2** In either of these types of log-in shell files, add commands to set your environment variables so that they persist. For example, to set DYLD LIBRARY PATH or XAPPLRESDIR in this manner, you enter the following in your file:

# Setting PATH for MCR

DYLD\_LIBRARY\_PATH=/Users/joeuser/Desktop/mcr/v711/runtime/maci64: /Users/joeuser/Desktop/mcr/v711/sys/os/maci64:/Users/joeuser/Desktop/ mcr//v711/bin/maci64:/System/Library/Frameworks/JavaVM.framework/ JavaVM:/System/Library/Frameworks/JavaVM.framework/Libraries export DYLD\_LIBRARY\_PATH

```
XAPPLRESDIR=/Users/joeuser/Desktop/mcr/v711/X11/app-defaults
export XAPPLRESDIR
```
?

**Note** The DYLD LIBRARY PATH= statement is one statement that must be entered as a single line. The statement is shown on different lines, in this example, for readability only.

## **Running Applications on Linux Systems with No Display Console**

Your compiled MATLAB applications should execute normally on a computer with no display, providing there is some graphical environment such as X11 (or a similar X-Windows compatible environment) installed.

To test whether a compiled application will run on a system with no console, attempt to install and run the MATLAB Compiler Runtime.

## <span id="page-414-0"></span>**Run Your 64-Bit Mac Application**

#### **In this section...**

"Overview" on page B-15

"Installing the Macintosh Application Launcher Preference Pane" on page B-15

"Configuring the Installation Area" on page B-15

["Launching the Application" on page B-18](#page-417-0)

## **Overview**

64-bit Macintosh graphical applications, launched through the Mac OS X finder utility, require additional configuration if MATLAB software or the MCR were not installed in default locations.

## **Installing the Macintosh Application Launcher Preference Pane**

Install the Macintosh Application Launcher preference pane, which gives you the ability to specify your installation area.

- **1** In the Mac OS X Finder, navigate to *install\_area*/toolbox/compiler/maci64.
- **2** Double-click on **MW\_App\_Launch.prefPane**.

**Note to Administrators:** The Macintosh Application Launcher manages only *user* preference settings. If you copy the preferences defined in the launcher to the Macintosh System Preferences area, the preferences are still manipulated in the User Preferences area.

## **Configuring the Installation Area**

Once the preference pane is installed, you configure the installation area.

- **1** Launch the preference pane by clicking on the apple logo in the upper left corner of the desktop.
- **2** Click on **System Preferences**. The MW\_App\_Launch preference pane appears in the **Other** area.

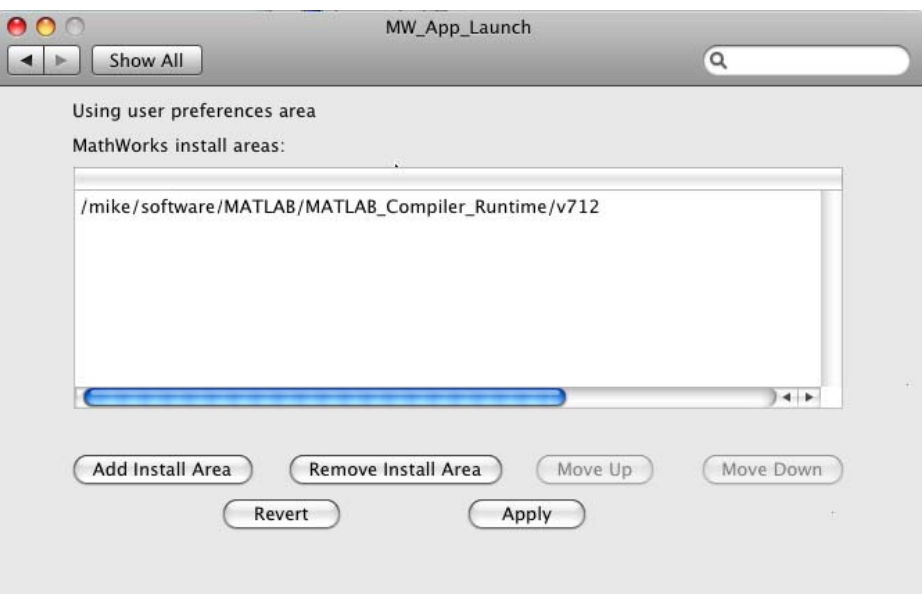

#### **The Macintosh Application Launcher**

- **3** Click **Add Install Area** to define an installation area on your system.
- **4** Define the default installation path by browsing to it.
- **5** Click **Open**.

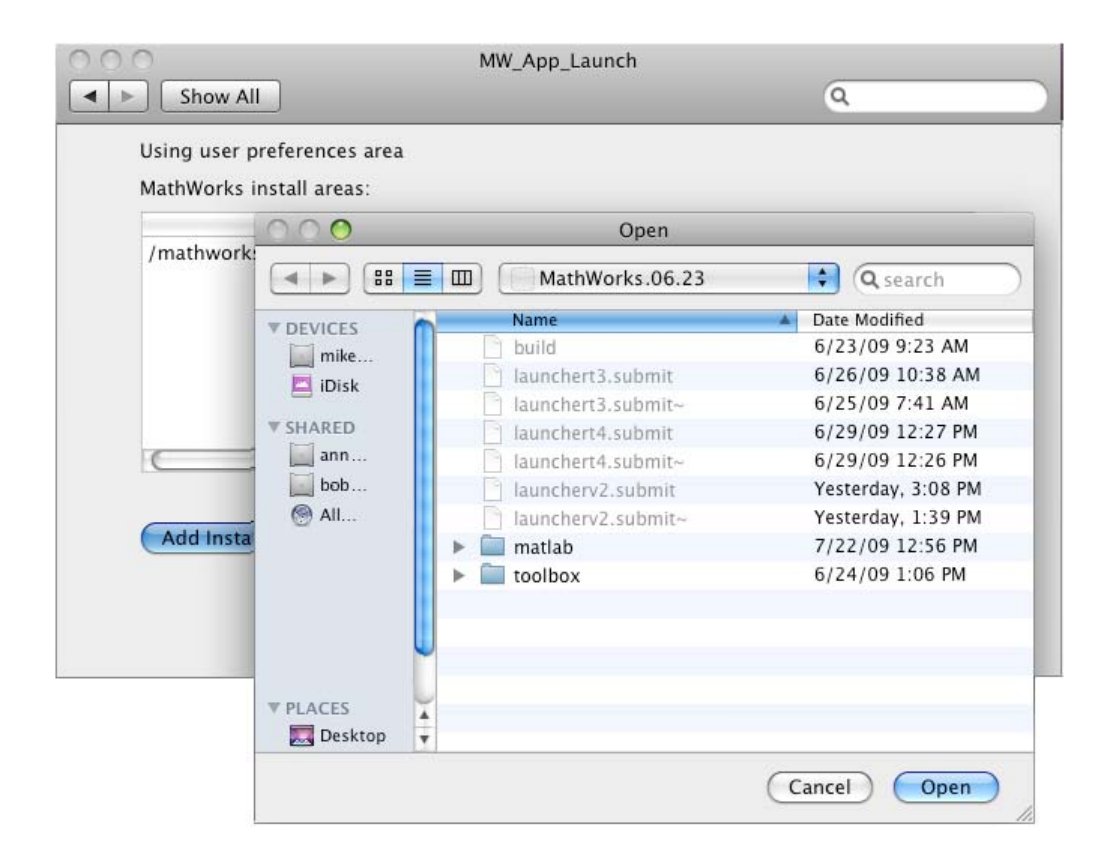

#### **Modifying Your Installation Area**

Occasionally, you remove an installation area, define additional areas or change the order of installation area precedence.

You can use the following options in MathWorks Application Launcher to modify your installation area:

- **Add Install Area** Defines the path on your system where your applications install by default.
- **• Remove Install Area** Removes a previously defined installation area.
- <span id="page-417-0"></span>• **Move Up** — After selecting an installation area, click this button to move the defined path up the list. Binaries defined in installation areas at the top of the list have precedence over all succeeding entries.
- **• Move Down** After selecting an installation area, click this button to move the defined path down the list. Binaries defined in installation areas at the top of the list have precedence over all succeeding entries.
- **• Apply** Saves changes and exits MathWorks Application Launcher.
- **• Revert** Exits MathWorks Application Launcher without saving any changes.

## **Launching the Application**

When you create a 64-bit Macintosh application, a Macintosh bundle is created. If the application does not require standard input and output, launch the application by clicking on the bundle in the Mac OS X Finder utility.

The location of the bundle is determined by whether you use mcc or deploytool to build the application:

- **•** If you use deploytool, the application bundle is placed in the compiled application's distrib directory. Use deploytool to package your application. See ["Packaging \(Optional\)" on page 1-21](#page-38-0) for more details. Place the resulting archive file anywhere on the desktop.
- **•** If you use mcc, the application bundle is placed in the current working directory or in the output directory as specified by the mcc ["-o Specify](#page-340-0) [Output Name" on page 12-39](#page-340-0) switch.

# **C**

## Error and Warning Messages

- **•** ["About Error and Warning Messages" on page C-2](#page-419-0)
- **•** ["Compile-Time Errors" on page C-3](#page-420-0)
- **•** ["Warning Messages" on page C-7](#page-424-0)
- **•** ["depfun Errors" on page C-10](#page-427-0)

## <span id="page-419-0"></span>**About Error and Warning Messages**

This appendix lists and describes error messages and warnings generated by MATLAB Compiler. Compile-time messages are generated during the compile or link phase. It is useful to note that most of these compile-time error messages should not occur if the MATLAB software can successfully execute the corresponding MATLAB file.

Use this reference to:

- **•** Confirm that an error has been reported
- **•** Determine possible causes for an error
- **•** Determine possible ways to correct an error

When using MATLAB Compiler, if you receive an internal error message, record the specific message and report it to Technical Support at [http://www.mathworks.com/contact\\_TS.html](http://www.mathworks.com/contact_TS.html).

## <span id="page-420-0"></span>**Compile-Time Errors**

**Error: An error occurred while shelling out to mex/mbuild (error code = errorno). Unable to build (specify the -v option for more information).** MATLAB Compiler reports this error if mbuild or mex generates an error.

**Error: An error occurred writing to file "filename": reason.** The file can not be written. The reason is provided by the operating system. For example, you may not have sufficient disk space available to write the file.

**Error: Cannot write file "filename" because MCC has already created a file with that name, or a file with that name was specified as a command line argument.** MATLAB Compiler has been instructed to generate two files with the same name. For example:

mcc -W lib:liba liba -t % Incorrect

**Error: Could not check out a Compiler license.** No additional MATLAB Compiler licenses are available for your workgroup.

**Error: Initializing preferences required to run the application.** The .ctf file and the corresponding target (standalone application or shared library) created using MATLAB Compiler do not match. Ensure that the .ctf file and the target file are created as output from the same mcc command. Verify the time stamp of these files to ensure they were created at the same time. Never combine the .ctf file and the target application created during execution of different mcc commands.

**Error: File: "filename" not found.** A specified file can not be found on the path. Verify that the file exists and that the path includes the file's location. You can use the -I option to add a folder to the search path.

**Error: File: "filename" is a script MATLAB file and cannot be compiled with the current Compiler.** MATLAB Compiler cannot compile script MATLAB files. To learn how to convert script MATLAB files to function MATLAB files, see ["Converting Script MATLAB Files to Function MATLAB](#page-187-0) [Files" on page 6-20.](#page-187-0)

**Error: File: filename Line: # Column: # A variable cannot be made storageclass1 after being used as a storageclass2.** You cannot change a variable's storage class (global/local/persistent). Even though MATLAB allows this type of change in scope, MATLAB Compiler does not.

**Error: Found illegal whitespace character in command line option: "string". The strings on the left and right side of the space should be separate arguments to MCC.** For example:

```
mcc('-m', '-v', 'hello')% Correct
mcc('-m -v', 'hello') % Incorrect
```
**Error: Improper usage of option -optionname. Type "mcc -?" for usage information.** You have incorrectly used a MATLAB Compiler option. For more information about MATLAB Compiler options, see ["mcc](#page-383-0) [Command Arguments Listed Alphabetically" on page A-4](#page-383-0), or type mcc -? at the command prompt.

**Error: libraryname library not found.** MATLAB has been installed incorrectly.

**Error: No source files were specified (-? for help).** You must provide MATLAB Compiler with the name of the source file(s) to compile.

**Error: "optionname" is not a valid -option option argument.** You must use an argument that corresponds to the option. For example:

mcc -W main ... % Correct mcc -W mex ... % Incorrect

**Error: Out of memory.** Typically, this message occurs because MATLAB Compiler requests a larger segment of memory from the operating system than is currently available. Adding additional memory to your system can alleviate this problem.

**Error: Previous warning treated as error.** When you use the -w error option, this error appears immediately after a warning message.

**Error: The argument after the -option option must contain a colon.** The format for this argument requires a colon. For more information, see ["mcc Command Arguments Listed Alphabetically" on page A-4](#page-383-0), or type mcc -? at the command prompt.

**Error: The environment variable MATLAB must be set to the MATLAB root directory.** On UNIX, the MATLAB and LM\_LICENSE\_FILE variables must be set. The mcc shell script does this automatically when it is called the first time.

**Error: The license manager failed to initialize (error code is errornumber).** You do not have a valid MATLAB Compiler license or no additional MATLAB Compiler licenses are available.

**Error: The option -option is invalid in modename mode (specify -? for help).** The specified option is not available.

**Error: The specified file "filename" cannot be read.** There is a problem with your specified file. For example, the file is not readable because there is no read permission.

#### **Error: The -optionname option requires an argument (e.g.**

**"proper\_example\_usage").** You have incorrectly used a MATLAB Compiler option. For more information about MATLAB Compiler options, see ["mcc Command Arguments Listed Alphabetically" on page A-4](#page-383-0), or type mcc -? at the command prompt.

**Error: -x is no longer supported.** MATLAB Compiler no longer generates MEX-files because there is no longer any performance advantage to doing so. The MATLAB JIT Accelerator makes compilation for speed obsolete.

**Error: Unable to open file "filename":<string>.** There is a problem with your specified file. For example, there is no write permission to the output folder, or the disk is full.

**Error: Unable to set license linger interval (error code is errornumber).** A license manager failure has occurred. Contac[t Technical](http://www.mathworks.com/support/) [Support](http://www.mathworks.com/support/) with the full text of the error message.

**Error: Unknown warning enable/disable string: warningstring.** -w enable:, -w disable:, and -w error: require you to use one of the warning string identifiers listed in ["Warning Messages" on page C-7.](#page-424-0)

**Error: Unrecognized option: -option.** The option is not a valid option. See ["mcc Command Arguments Listed Alphabetically" on page A-4,](#page-383-0) for a complete list of valid options for MATLAB Compiler, or type mcc -? at the command prompt.

## <span id="page-424-0"></span>**Warning Messages**

This section lists the warning messages that MATLAB Compiler can generate. Using the -w option for mcc, you can control which messages are displayed. Each warning message contains a description and the warning message identifier string (in parentheses) that you can enable or disable with the -w option. For example, to produce an error message if you are using a trial MATLAB Compiler license to create your standalone application, you can use:

```
mcc -w error:trial_license -mvg hello
```
To enable all warnings except those generated by the save command, use:

mcc -w enable -w disable:trial license ...

To display a list of all the warning message identifier strings, use:

mcc -w list -m mfilename

For additional information about the -w option, see ["mcc Command](#page-383-0) [Arguments Listed Alphabetically" on page A-4](#page-383-0).

**Warning: File: filename Line: # Column: # The #function pragma expects a list of function names.** *(pragma\_function\_missing\_names)* This pragma informs MATLAB Compiler that the specified function(s) provided in the list of function names will be called through an feval call. This will automatically compile the selected functions.

**Warning: MATLAB file "filename" was specified on the command line with full path of "pathname", but was found on the search path in directory "directoryname" first.** (*specified\_file\_mismatch*) MATLAB Compiler detected an inconsistency between the location of the MATLAB file as given on the command line and in the search path. MATLAB Compiler uses the location in the search path. This warning occurs when you specify a full path name on the mcc command line and a file with the same base name (file name) is found earlier on the search path. This warning is issued in the following example if the file afile.m exists in both dir1 and dir2:

```
mcc -m -I /dir1 /dir2/afile.m
```
**Warning: The file filename was repeated on MATLAB Compiler command line.** *(repeated\_file)* This warning occurs when the same file name

appears more than once on the compiler command line. For example:

```
mcc -m sample.m sample.m % Will generate the warning
```
**Warning: The name of a shared library should begin with the letters "lib". "libraryname" doesn't.** *(missing\_lib\_sentinel)* This warning is generated if the name of the specified library does not begin with the letters "lib". This warning is specific to UNIX and does not occur on the Windows operating system. For example:

mcc -t -W lib:liba -T link:lib a0 a1 % No warning mcc -t -W lib:a -T link:lib a0 a1 % Will generate a warning

**Warning: All warnings are disabled.** *(all\_warnings)* This warning displays all warnings generated by MATLAB Compiler. This warning is disabled.

**Warning: A line has num1 characters, violating the maximum page width (num2).** *(max\_page\_width\_violation)* This warning is generated if there are lines that exceed the maximum page width, num2. This warning is disabled.

**Warning: The option -optionname is ignored in modename mode (specify -? for help).** *(switch\_ignored)* This warning is generated if an option is specified on the mcc command line that is not meaningful in the specified mode. This warning is enabled.

**Warning: Unrecognized Compiler pragma "pragmaname".**

*(unrecognized\_pragma)* This warning is generated if you use an unrecognized pragma. This warning is enabled.

**Warning: "functionname1" is a MEX- or P-file being referenced from "functionname2".** *(mex\_or\_p\_file)* This warning is generated if functionname2 calls functionname1, which is a MEX- or P-file. This warning is enabled.

**Note** A link error is produced if a call to this function is made from standalone code.

**Trial Compiler license. The generated application will expire 30 days from today, on date.** *(trial\_license)* This warning displays the date that the deployed application will expire. This warning is enabled.

## <span id="page-427-0"></span>**depfun Errors**

#### **In this section...**

"About depfun Errors" on page C-10

"MCR/Dispatcher Errors" on page C-10

"XML Parser Errors" on page C-10

["depfun-Produced Errors" on page C-11](#page-428-0)

## **About depfun Errors**

MATLAB Compiler uses a dependency analysis (depfun) to determine the list of necessary files to include in the CTF package. If this analysis encounters a problem, depfun displays an error.

These error messages take the form

depfun Error: <message>

There are three causes of these messages:

- **•** MCR/Dispatcher errors
- **•** XML parser errors
- **•** depfun-produced errors

## **MCR/Dispatcher Errors**

These errors originate directly from the MCR/Dispatcher. If one of these error occurs, report it to Technical Support at MathWorks at [http://www.mathworks.com/contact\\_TS.html](http://www.mathworks.com/contact_TS.html).

## **XML Parser Errors**

These errors appear as

depfun Error: XML error: <message>

<span id="page-428-0"></span>Where <message> is a message returned by the XML parser. If this error occurs, report it to Technical Support at MathWorks at [http://www.mathworks.com/contact\\_TS.html](http://www.mathworks.com/contact_TS.html).

## **depfun-Produced Errors**

These errors originate directly from depfun.

**depfun Error: Internal error.** This error occurs if an internal error is encountered that is unexpected, for example, a memory allocation error or a system error of some kind. This error is never user generated. If this error occurs, report it to Technical Support at MathWorks at [http://www.mathworks.com/contact\\_TS.html](http://www.mathworks.com/contact_TS.html).

**depfun Error: Unexpected error thrown.** This error is similar to the previous one. If this error occurs, report it to Technical Support at MathWorks at [http://www.mathworks.com/contact\\_TS.html](http://www.mathworks.com/contact_TS.html).

**depfun Error: Invalid file name: <filename>.** An invalid file name was passed to depfun.

**depfun Error: Invalid directory: <dirname>.** An invalid folder was passed to depfun.

**D**

## C++ Utility Library Reference

## **Data Conversion Restrictions for the C++ MWArray API**

Currently, returning a Java object to your application, from a compiled MATLAB function, is unsupported.
## **Primitive Types**

The mwArray API supports all primitive types that can be stored in a MATLAB array. This table lists all the types.

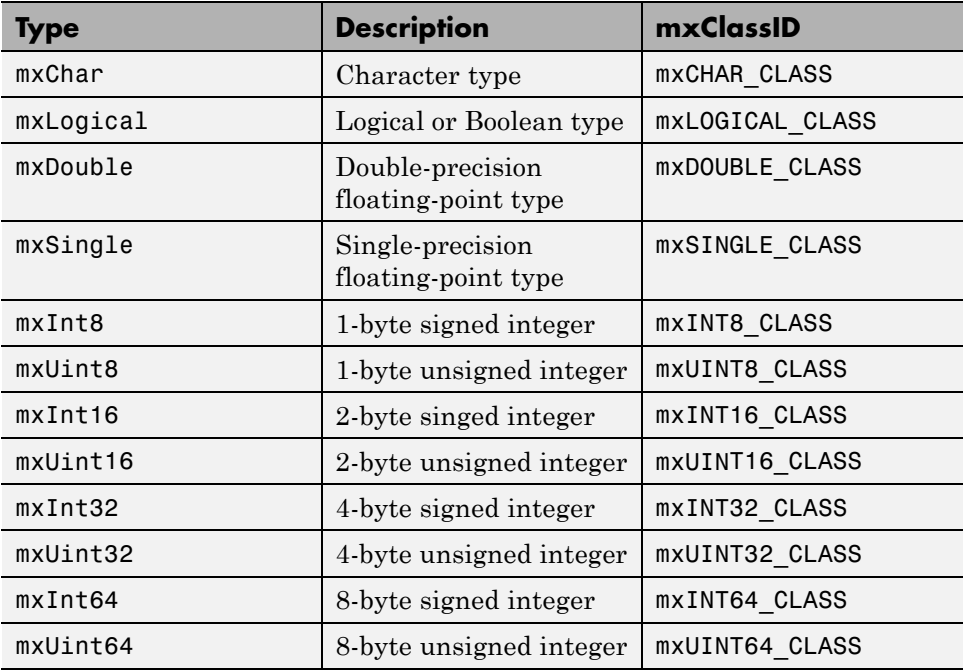

## **Utility Classes**

The following are C++ utility classes:

- **•** ["mwString Class" on page D-5](#page-434-0)
- **•** ["mwException Class" on page D-21](#page-450-0)
- **•** ["mwArray Class" on page D-30](#page-459-0)

#### <span id="page-434-0"></span>**mwString Class**

#### **In this section...**

"About mwString" on page D-5

"Constructors" on page D-5

"Methods" on page D-5

"Operators" on page D-5

#### **About mwString**

The mwString class is a simple string class used by the mwArray API to pass string data as output from certain methods.

#### **Constructors**

- **•** [mwString\(\)](#page-436-0)
- **•** [mwString\(const char\\* str\)](#page-437-0)
- **•** [mwString\(const mwString& str\)](#page-438-0)

#### **Methods**

**•** [int Length\(\) const](#page-439-0)

#### **Operators**

- **•** [operator const char\\* \(\) const](#page-440-0)
- **•** [mwString& operator=\(const mwString& str\)](#page-441-0)
- **•** [mwString& operator=\(const char\\* str\)](#page-442-0)
- **•** [bool operator== \[equal\] \(const mwString& str\) const](#page-443-0)
- **•** [bool operator!= \[not equal\] \(const mwString& str\) const](#page-444-0)
- **•** [bool operator< \[less than\] \(const mwString& str\) const](#page-445-0)
- **•** [bool operator<= \[less than or equal\] \(const mwString& str\)](#page-446-0) [const](#page-446-0)
- **•** [bool operator> \[greater than\] \(const mwString& str\) const](#page-447-0)
- **•** [bool operator>= \[greater than or equal\] \(const mwString& str\)](#page-448-0) [const](#page-448-0)
- **•** [friend std::ostream& operator<<\(std::ostream& os, const](#page-449-0) [mwString& str\)](#page-449-0)

# **mwString()**

<span id="page-436-0"></span>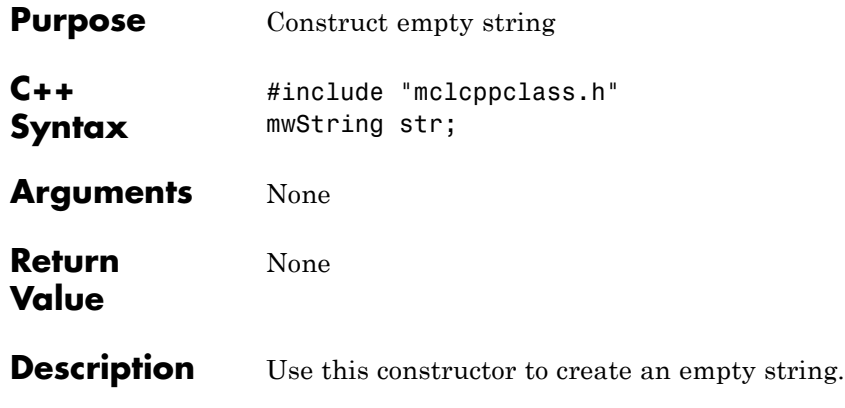

<span id="page-437-0"></span>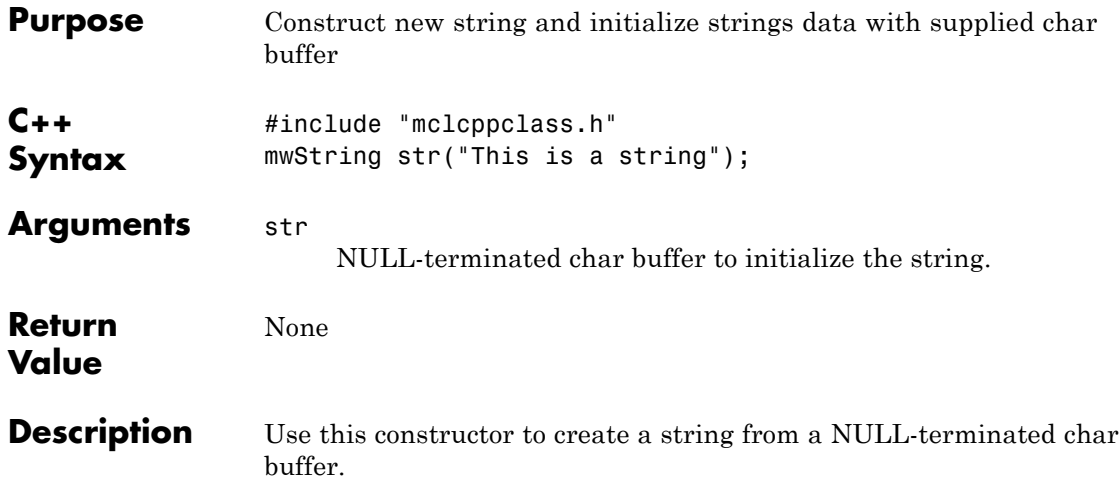

<span id="page-438-0"></span>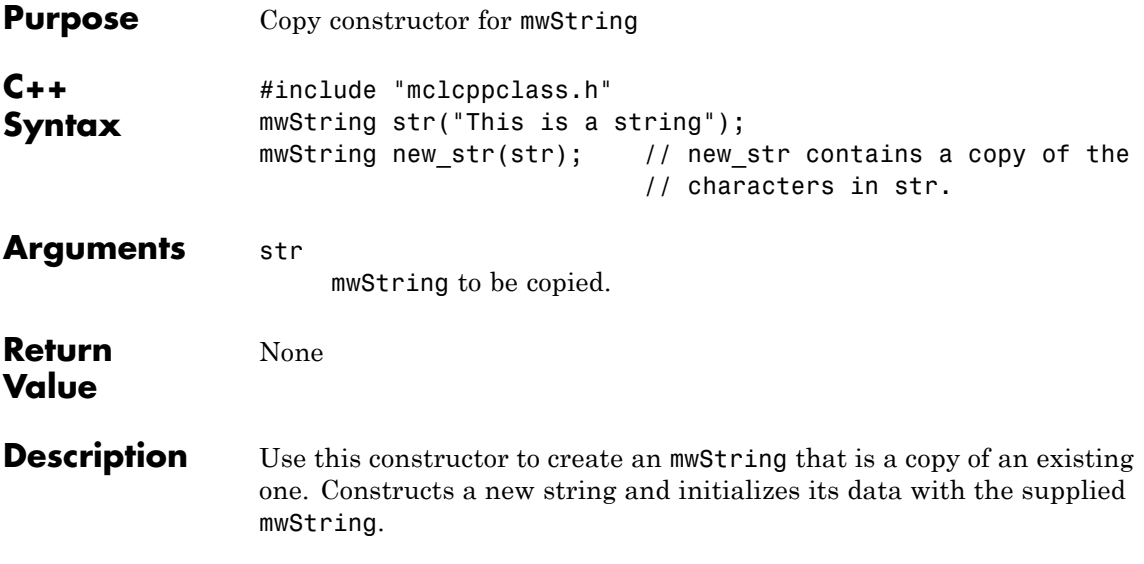

# <span id="page-439-0"></span>**int Length() const**

 $\mathbf l$ 

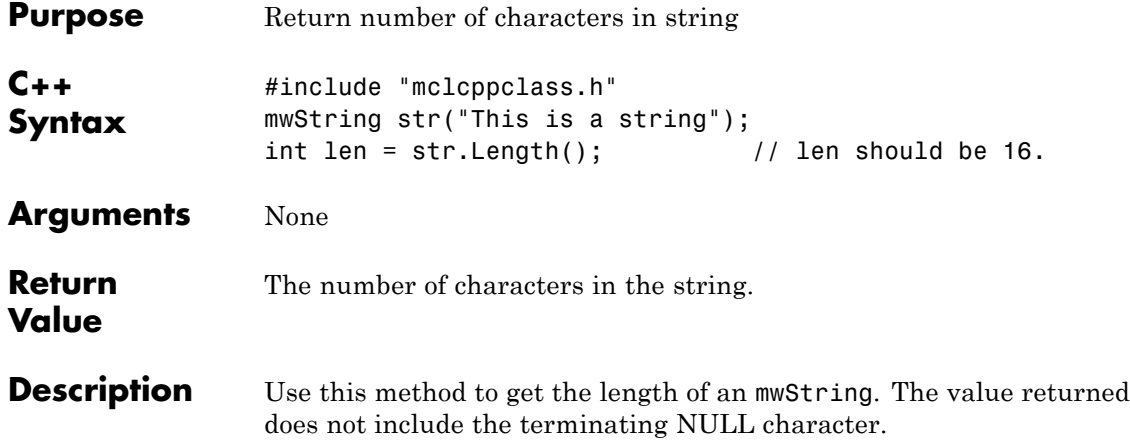

<span id="page-440-0"></span>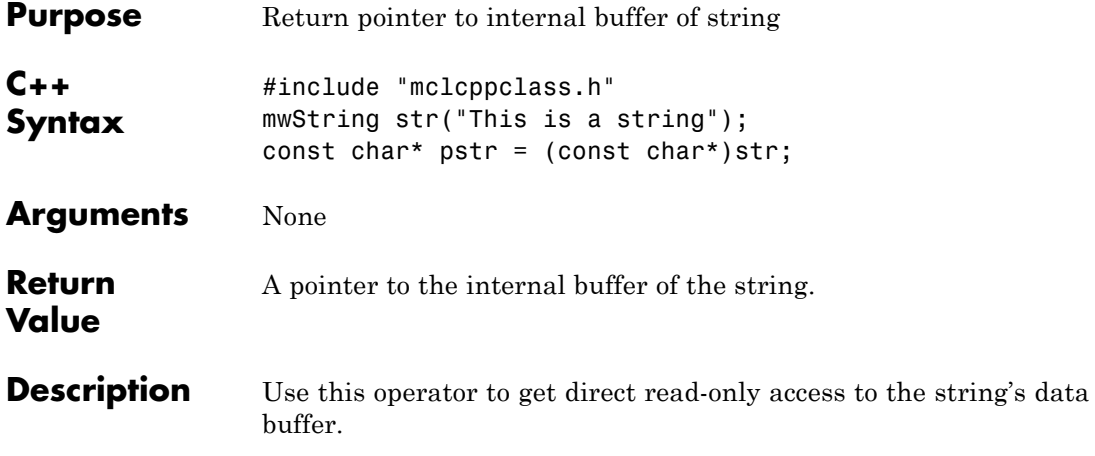

# <span id="page-441-0"></span>**mwString& operator=(const mwString& str)**

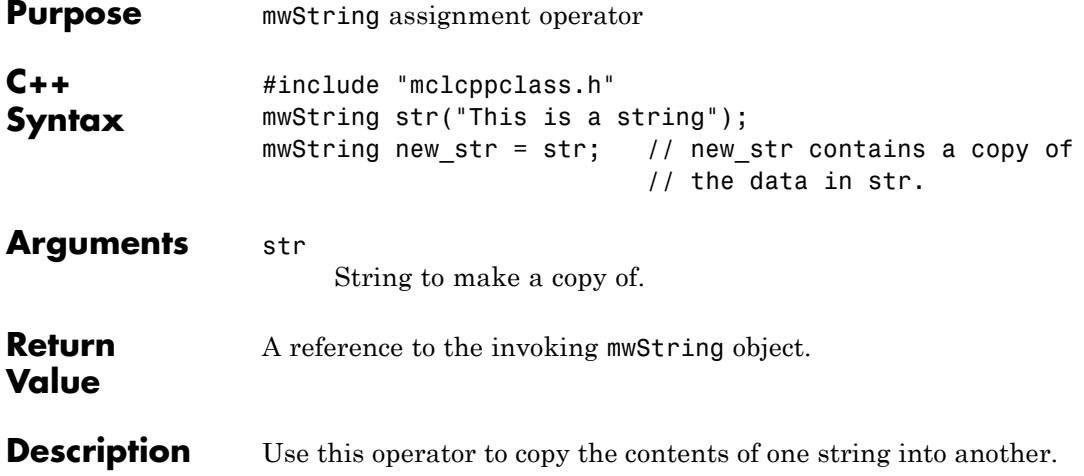

<span id="page-442-0"></span>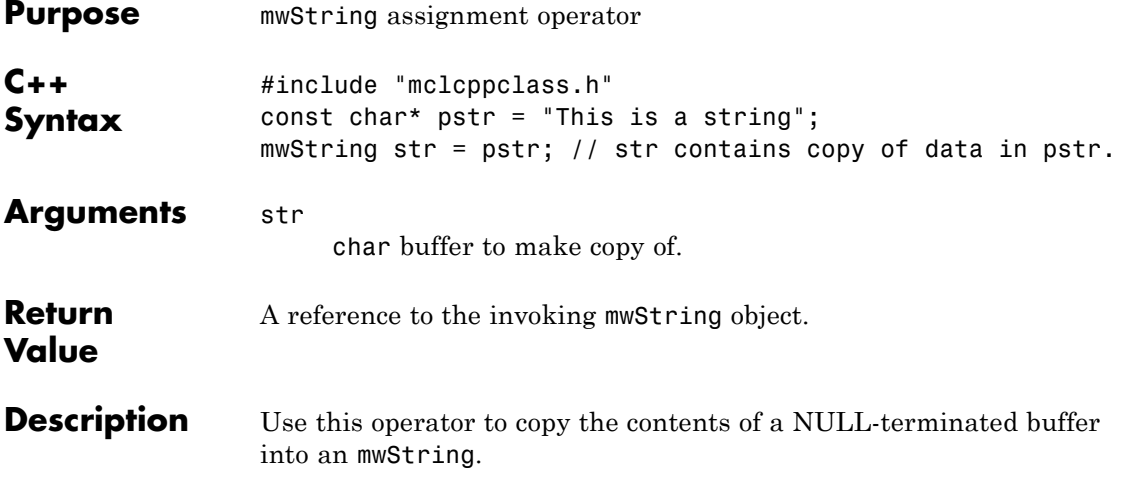

# <span id="page-443-0"></span>**bool operator== [equal] (const mwString& str) const**

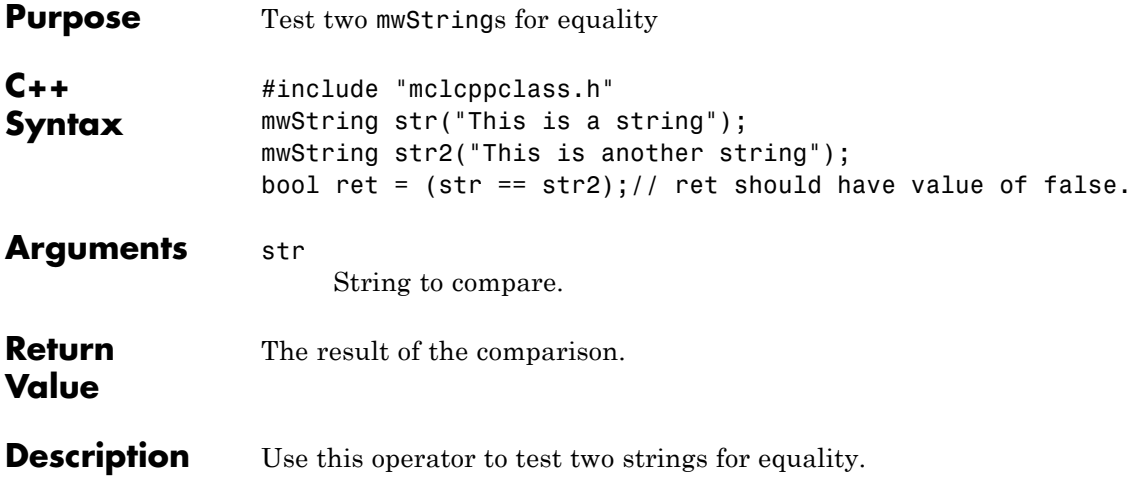

### <span id="page-444-0"></span>**bool operator!= [not equal] (const mwString& str) const**

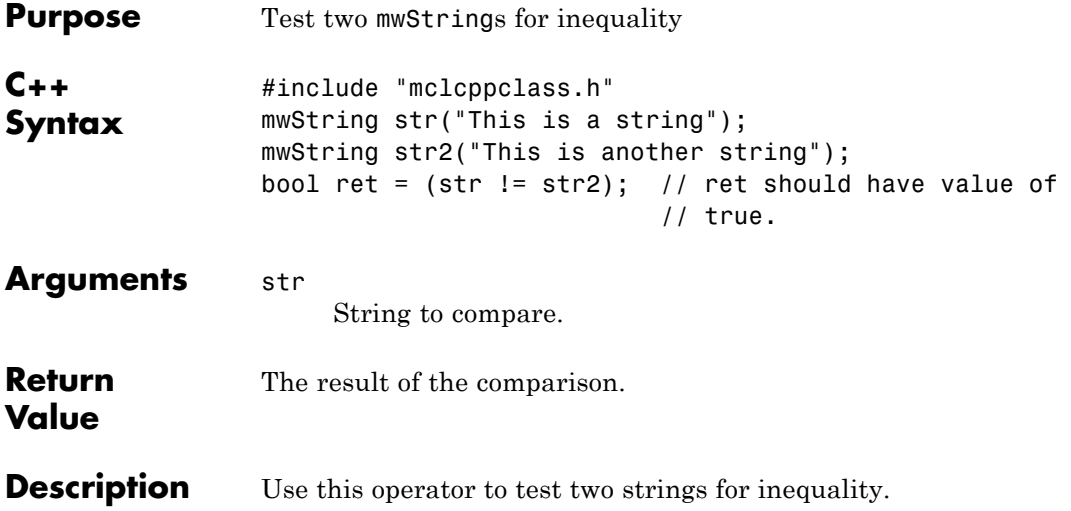

# <span id="page-445-0"></span>**bool operator< [less than] (const mwString& str) const**

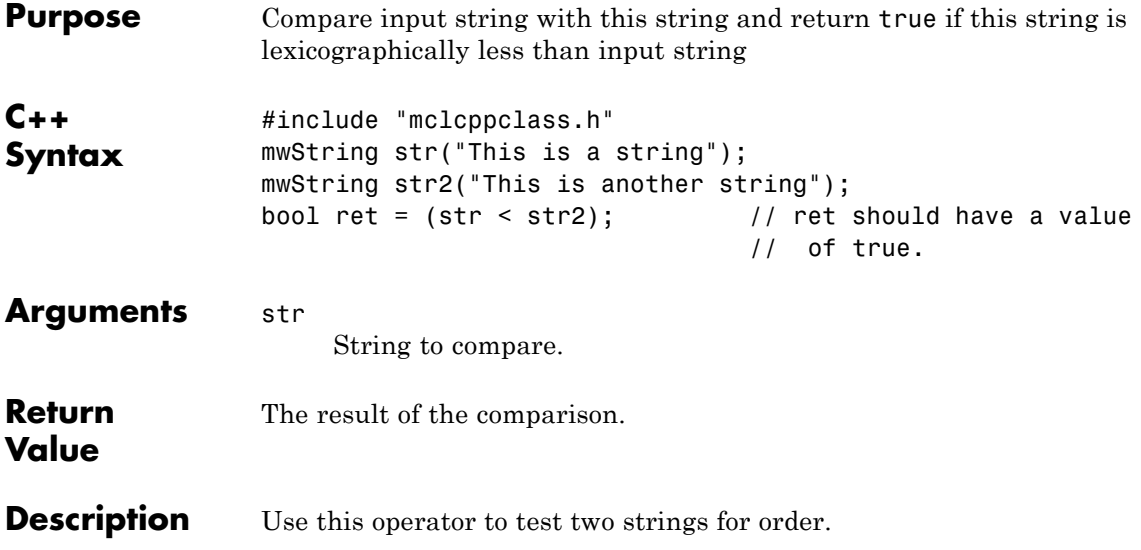

## <span id="page-446-0"></span>**bool operator<= [less than or equal] (const mwString& str) const**

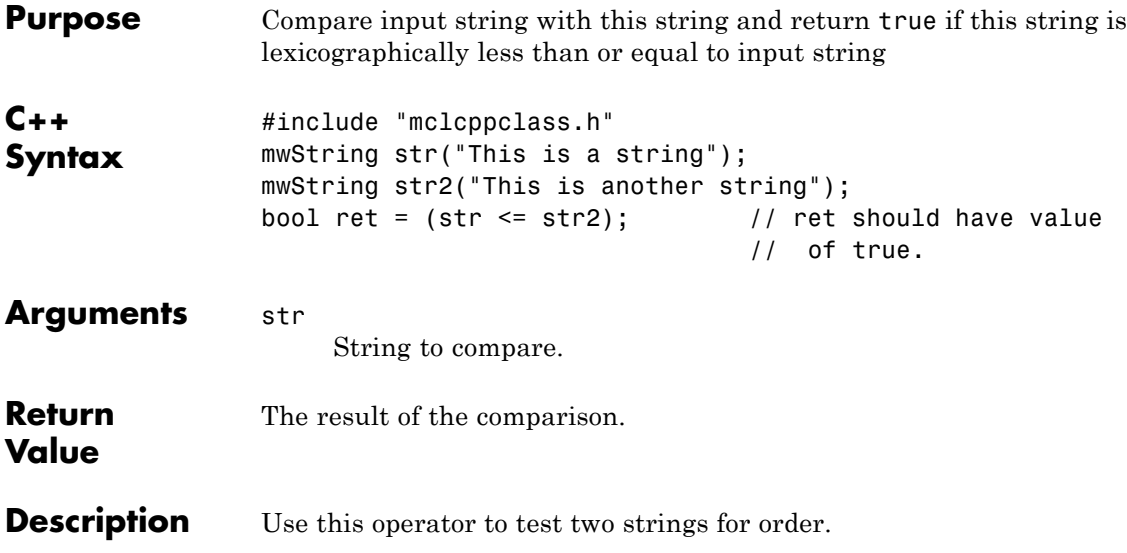

### <span id="page-447-0"></span>**bool operator> [greater than] (const mwString& str) const**

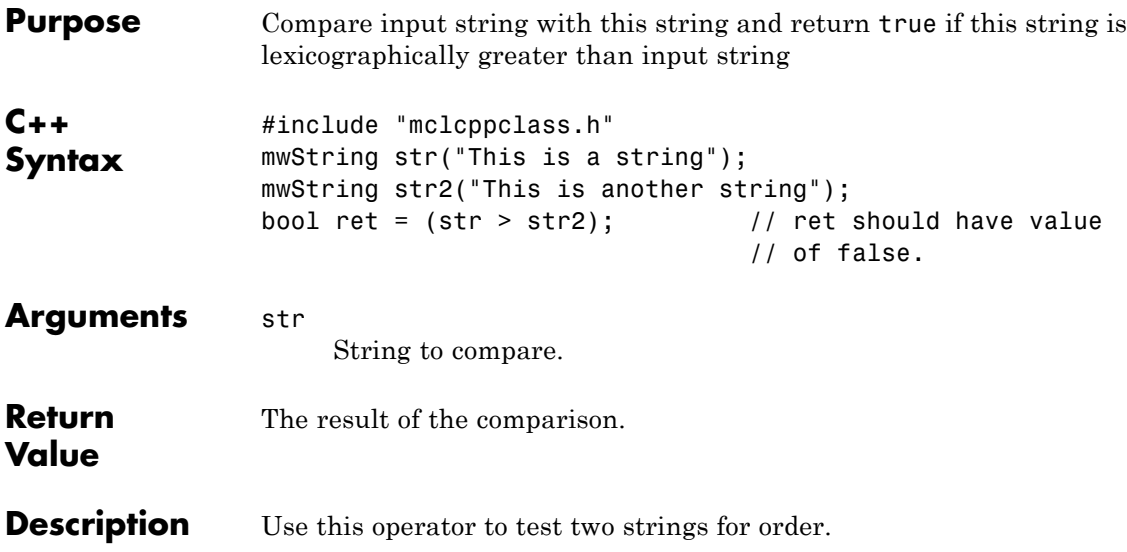

### **bool operator>= [greater than or equal] (const mwString& str) const**

<span id="page-448-0"></span>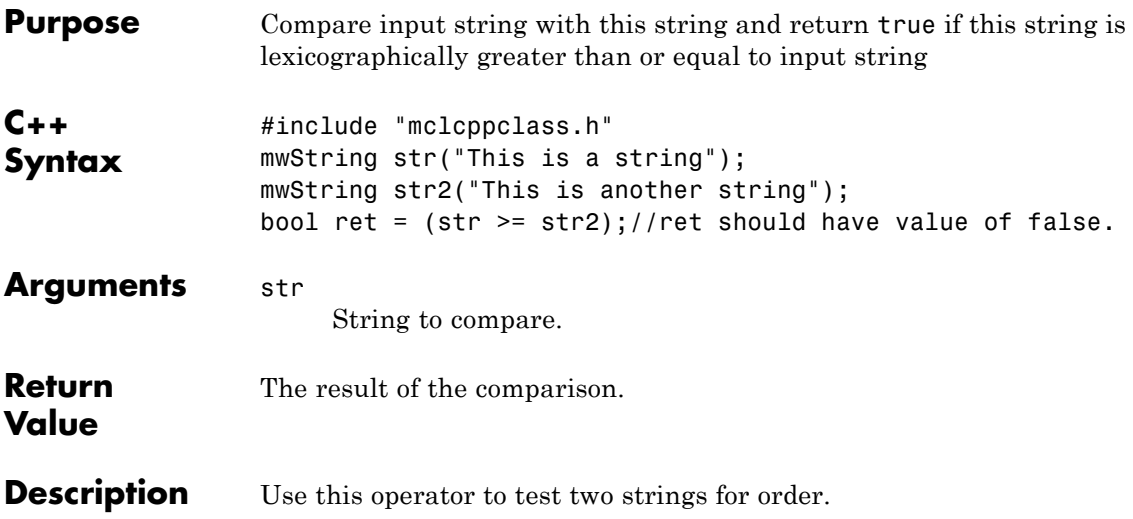

## <span id="page-449-0"></span>**friend std::ostream& operator<<(std::ostream& os, const mwString& str)**

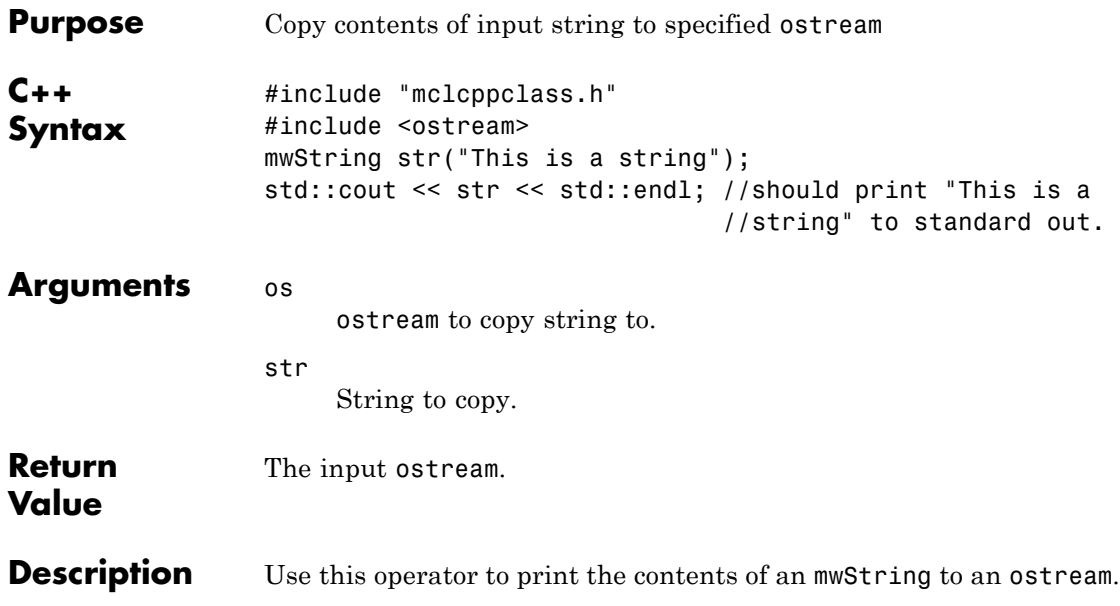

### <span id="page-450-0"></span>**mwException Class**

#### **In this section...**

"About mwException" on page D-21

"Constructors" on page D-21

"Methods" on page D-21

"Operators" on page D-21

### **About mwException**

The mwException class is the basic exception type used by the mwArray API and the C++ interface functions. All errors created during calls to the mwArray API and to MATLAB Compiler generated C++ interface functions are thrown as mwExceptions.

### **Constructors**

- **•** [mwException\(\)](#page-451-0)
- **•** [mwException\(const char\\* msg\)](#page-452-0)
- **•** [mwException\(const mwException& e\)](#page-453-0)
- **•** [mwException\(const std::exception& e\)](#page-454-0)

### **Methods**

- **•** [const char \\*what\(\) const throw\(\)](#page-455-0)
- void print stack trace()

### **Operators**

- **•** [mwException& operator=\(const mwException& e\)](#page-457-0)
- **•** [mwException& operator=\(const std::exception& e\)](#page-458-0)

# <span id="page-451-0"></span>**mwException()**

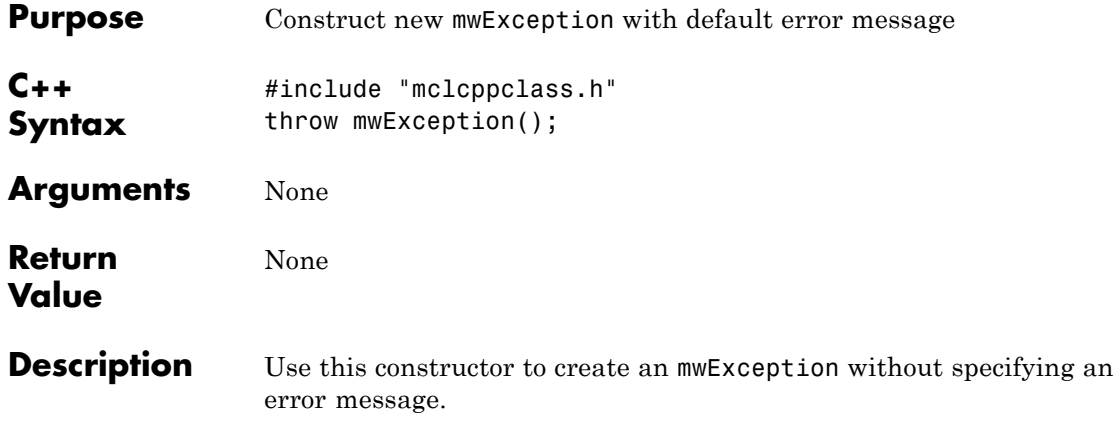

<span id="page-452-0"></span>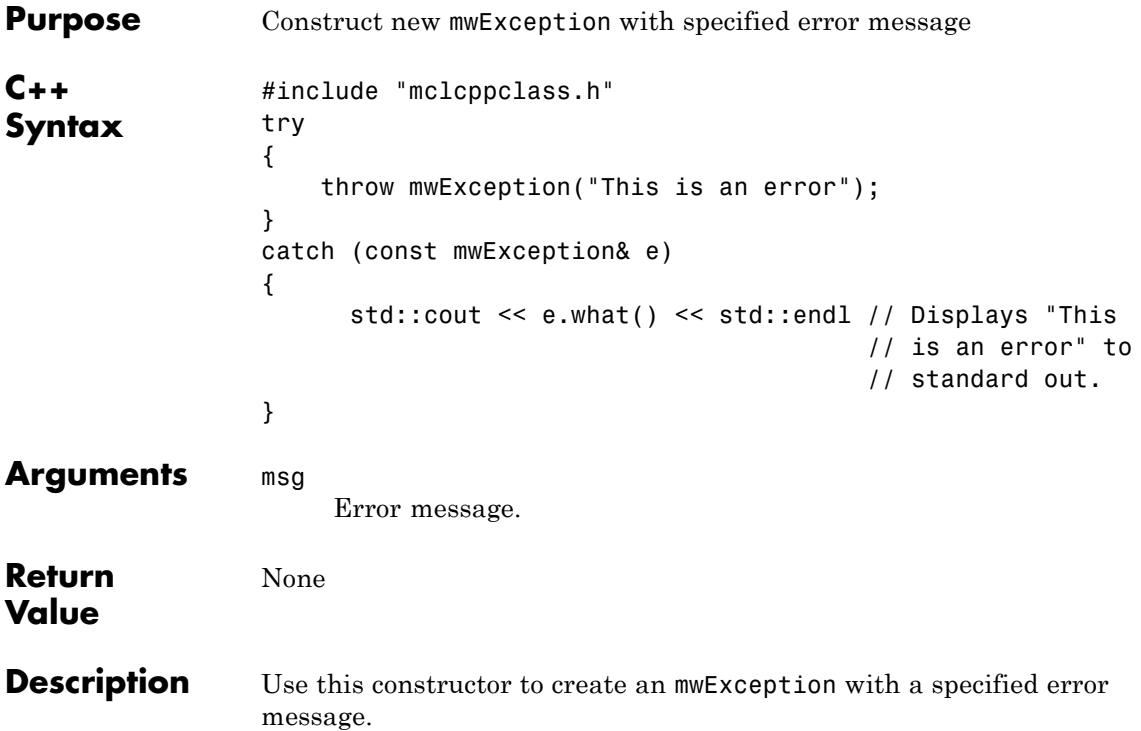

# <span id="page-453-0"></span>**mwException(const mwException& e)**

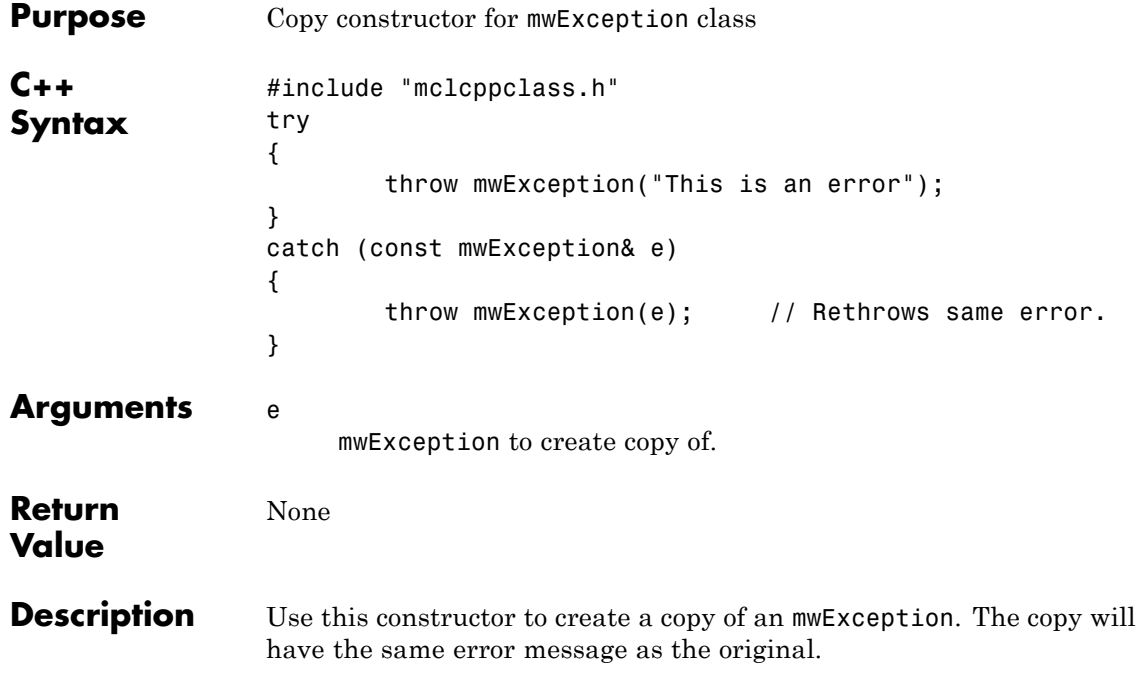

<span id="page-454-0"></span>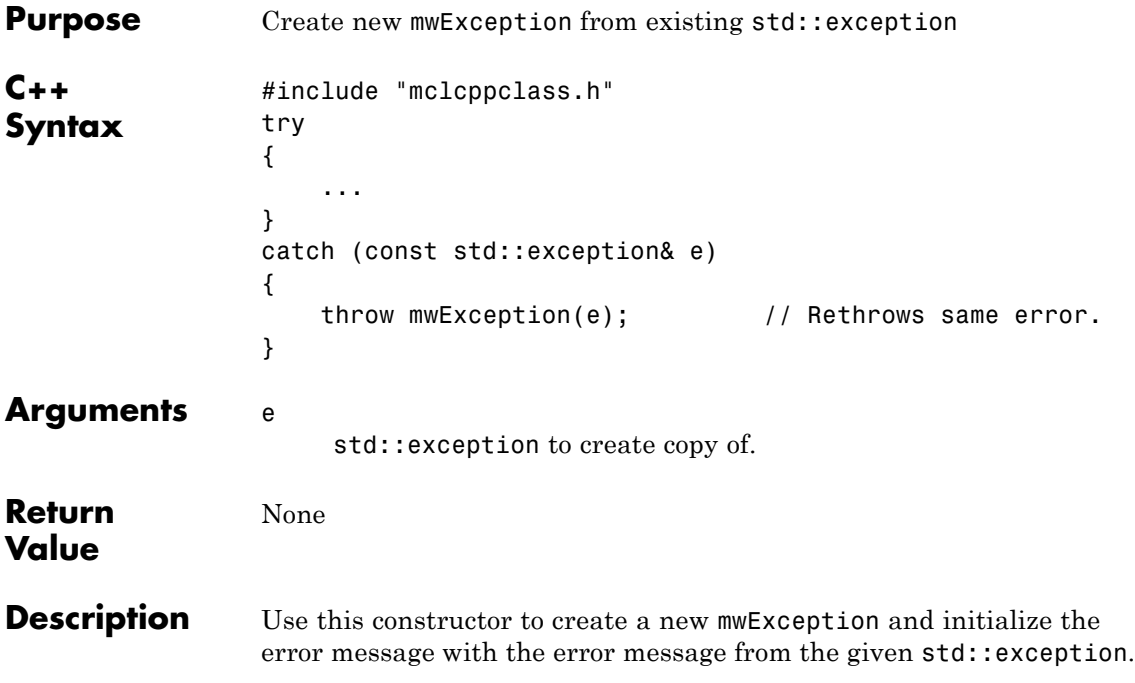

# <span id="page-455-0"></span>**const char \*what() const throw()**

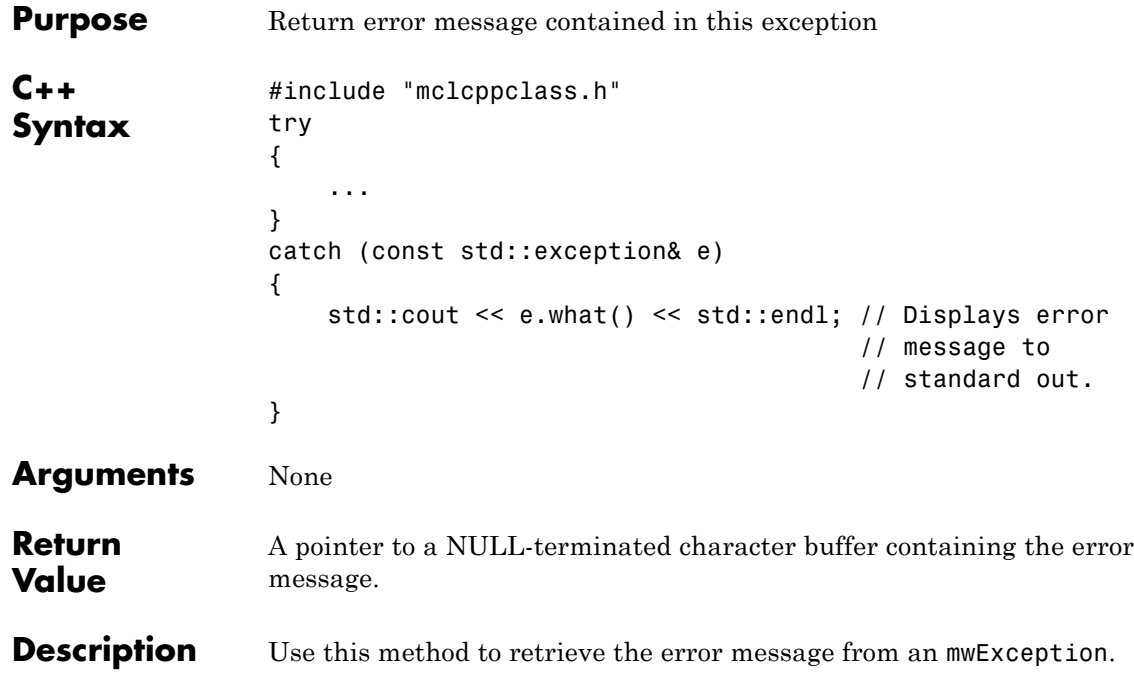

<span id="page-456-0"></span>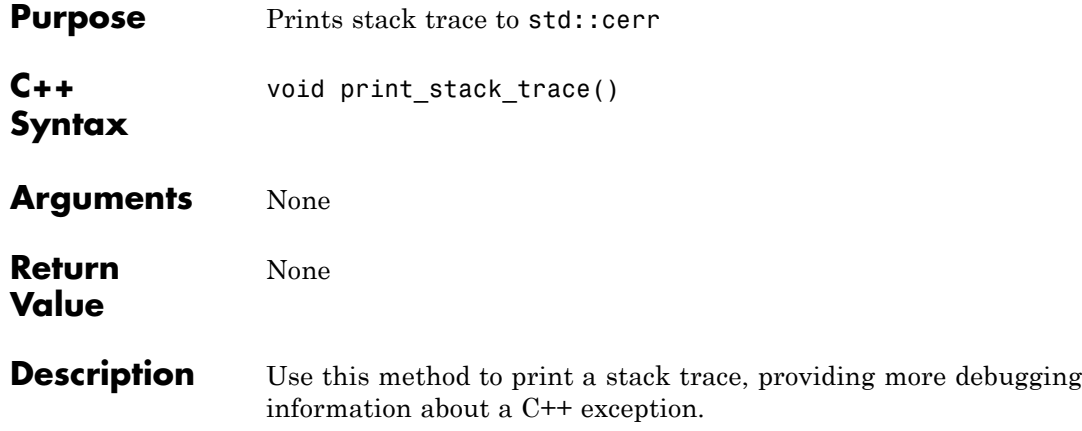

# <span id="page-457-0"></span>**mwException& operator=(const mwException& e)**

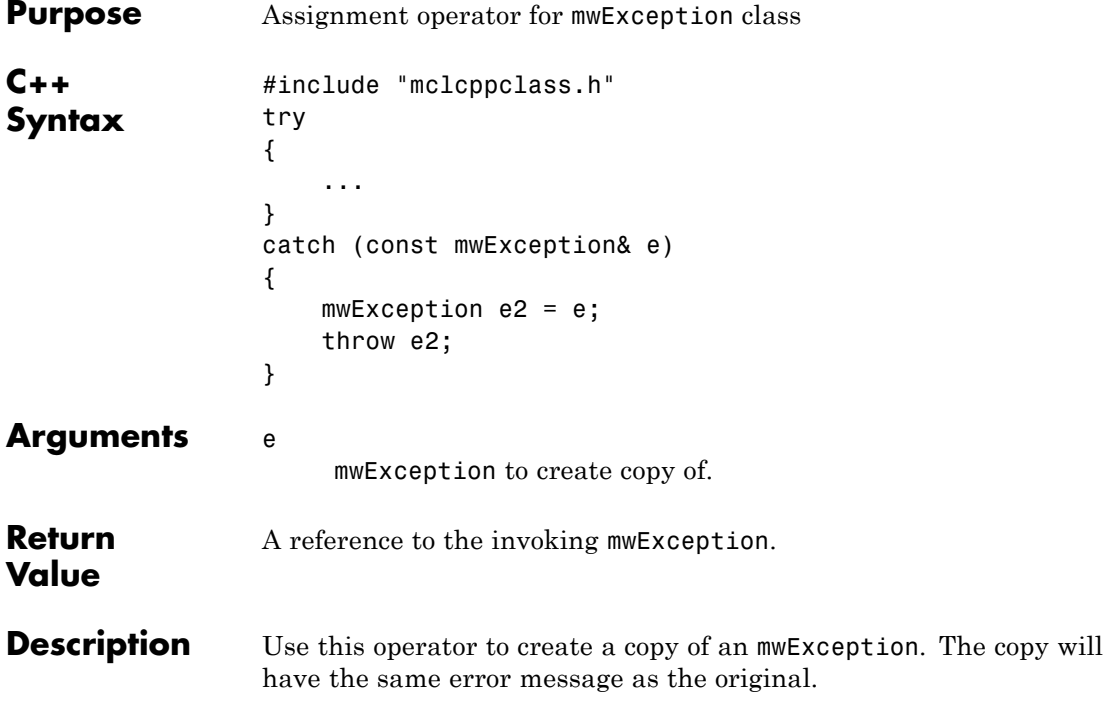

<span id="page-458-0"></span>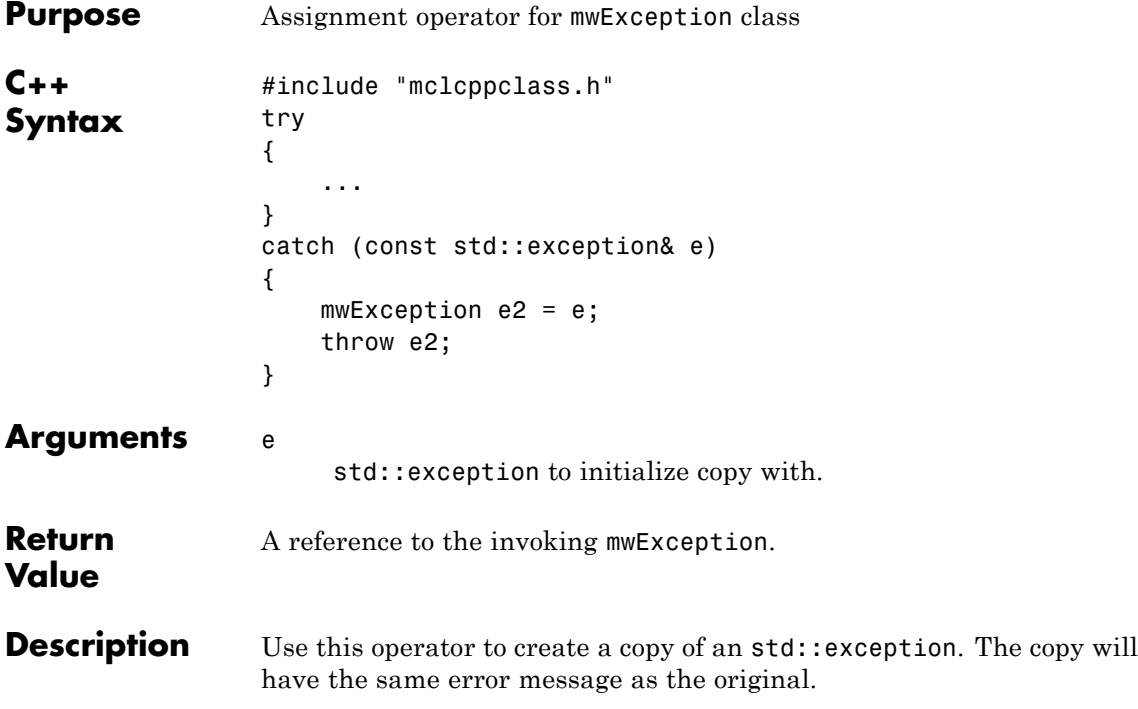

### <span id="page-459-0"></span>**mwArray Class**

#### **In this section...**

"About mwArray" on page D-30

"Constructors" on page D-30

["Methods" on page D-31](#page-460-0)

["Operators" on page D-32](#page-461-0)

["Static Methods" on page D-33](#page-462-0)

#### **About mwArray**

Use the mwArray class to pass input/output arguments to MATLAB Compiler generated C++ interface functions. This class consists of a thin wrapper around a MATLAB array. As explained in further detail in the MATLAB documentation, all data in MATLAB is represented by matrices (in other words, even a simple data structure should be declared as a 1-by-1 matrix). The mwArray class provides the necessary constructors, methods, and operators for array creation and initialization, as well as simple indexing.

**Note** Arithmetic operators, such as addition and subtraction, are no longer supported as of Release 14.

#### **Constructors**

- **•** [mwArray\(\)](#page-463-0)
- **•** [mwArray\(mxClassID mxID\)](#page-464-0)
- **•** [mwArray\(mwSize num\\_rows, mwSize num\\_cols, mxClassID mxID,](#page-465-0) [mxComplexity cmplx = mxREAL\)](#page-465-0)
- **•** [mwArray\(mwSize num\\_dims, const mwSize\\* dims, mxClassID mxID,](#page-466-0) [mxComplexity cmplx = mxREAL\)](#page-466-0)
- **•** [mwArray\(const char\\* str\)](#page-467-0)
- **•** [mwArray\(mwSize num\\_strings, const char\\*\\* str\)](#page-468-0)
- <span id="page-460-0"></span>**•** [mwArray\(mwSize num\\_rows, mwSize num\\_cols, int num\\_fields,](#page-469-0) [const char\\*\\* fieldnames\)](#page-469-0)
- **•** [mwArray\(mwSize num\\_dims, const mwSize\\* dims, int num\\_fields,](#page-470-0) [const char\\*\\* fieldnames\)](#page-470-0)
- **•** [mwArray\(const mwArray& arr\)](#page-471-0)
- **•** [mwArray\(<type> re\)](#page-472-0)
- **•** [mwArray\(<type> re, <type> im\)](#page-473-0)

#### **Methods**

- **•** [mwArray Clone\(\) const](#page-475-0)
- **•** [mwArray SharedCopy\(\) const](#page-476-0)
- **•** [mwArray Serialize\(\) const](#page-477-0)
- **•** [mxClassID ClassID\(\) const](#page-478-0)
- **•** [int ElementSize\(\) const](#page-479-0)
- **•** [size\\_t ElementSize\(\) const](#page-480-0)
- **•** [mwSize NumberOfElements\(\) const](#page-481-0)
- **•** [mwSize NumberOfNonZeros\(\) const](#page-482-0)
- **•** [mwSize MaximumNonZeros\(\) const](#page-483-0)
- **•** [mwSize NumberOfDimensions\(\) const](#page-484-0)
- **•** [int NumberOfFields\(\) const](#page-485-0)
- **•** [mwString GetFieldName\(int index\)](#page-486-0)
- **•** [mwArray GetDimensions\(\) const](#page-487-0)
- **•** [bool IsEmpty\(\) const](#page-488-0)
- **•** [bool IsSparse\(\) const](#page-489-0)
- **•** [bool IsNumeric\(\) const](#page-490-0)
- **•** [bool IsComplex\(\) const](#page-491-0)
- **•** [bool Equals\(const mwArray& arr\) const](#page-492-0)
- **•** [int CompareTo\(const mwArray& arr\) const](#page-493-0)
- <span id="page-461-0"></span>**•** [int HashCode\(\) const](#page-494-0)
- **•** [mwString ToString\(\) const](#page-495-0)
- **•** [mwArray RowIndex\(\) const](#page-496-0)
- **•** [mwArray ColumnIndex\(\) const](#page-497-0)
- **•** [void MakeComplex\(\)](#page-498-0)
- **•** [mwArray Get\(mwSize num\\_indices, ...\)](#page-499-0)
- **•** [mwArray Get\(const char\\* name, mwSize num\\_indices, ...\)](#page-500-0)
- **•** [mwArray Get\(mwSize num\\_indices, const mwIndex\\* index\)](#page-502-0)
- **•** [mwArray Get\(const char\\* name, mwSize num\\_indices, const](#page-503-0) [mwIndex\\* index\)](#page-503-0)
- **•** [mwArray Real\(\)](#page-505-0)
- **•** [mwArray Imag\(\)](#page-506-0)
- **•** [void Set\(const mwArray& arr\)](#page-507-0)
- **•** [void GetData\(<numeric-type>\\* buffer, mwSize len\) const](#page-508-0)
- **•** [void GetLogicalData\(mxLogical\\* buffer, mwSize len\) const](#page-510-0)
- **•** [void GetCharData\(mxChar\\* buffer, mwSize len\) const](#page-511-0)
- **•** [void SetData\(<numeric-type>\\* buffer, mwSize len\)](#page-512-0)
- **•** [void SetLogicalData\(mxLogical\\* buffer, mwSize len\)](#page-513-0)
- **•** [void SetCharData\(mxChar\\* buffer, mwSize len\)](#page-514-0)

#### **Operators**

- **•** [mwArray operator\(\)\(mwIndex i1, mwIndex i2, mwIndex i3, ..., \)](#page-515-0)
- **•** [mwArray operator\(\)\(const char\\* name, mwIndex i1, mwIndex i2,](#page-516-0)  $m$ wIndex i3,  $\ldots$ ,  $)$
- **•** [mwArray& operator=\(const <type>& x\)](#page-517-0)
- **•** [operator <type>\(\) const](#page-518-0)

#### <span id="page-462-0"></span>**Static Methods**

- **•** [static mwArray Deserialize\(const mwArray& arr\)](#page-519-0)
- **•** [static double GetNaN\(\)](#page-538-0)
- **•** [static double](#page-539-0) GetEps()
- **•** [static double](#page-540-0) GetInf()
- **•** [static bool IsFinite\(double x\)](#page-541-0)
- **•** [static bool IsInf\(double x\)](#page-542-0)
- **•** static bool [IsNaN\(double x\)](#page-543-0)

#### **Static Factory Methods for Sparse Arrays**

- static mwArray NewSparse(rowindex size, mwIndex\* rowindex, colindex size, mwIndex\* colindex, data size, mxDouble\* rData, num rows, num cols, nzmax)
- static mwArray NewSparse(rowindex size, mwIndex\* rowindex, colindex size, mwIndex\* colindex, data size, mxDouble\* rdata, [nzmax\)](#page-523-0)
- static mwArray NewSparse(rowindex size, mwIndex\* rowindex, colindex size, mwIndex\* colindex, data size, mxDouble\* rdata, mxDouble\* idata, num rows, num cols, nzmax)
- static mwArray NewSparse(rowindex size, mwIndex\* rowindex, colindex size, mwIndex\* colindex, data size, mxDouble\* rdata, [mxDouble\\* idata, mwsize, nzmax\)](#page-529-0)
- static mwArray NewSparse(rowindex size, mwIndex\* rowindex, colindex size, mwIndex\* colindex, data\_size, mxLogical\* rdata, num rows, num cols, nzmax)
- static mwArray NewSparse(rowindex size, mwIndex\* rowindex, colindex size, mwIndex\* colindex, data size, mxLogical\* rData, [nzmax\)](#page-534-0)
- **•** [static mwArray NewSparse \(num\\_rows, num\\_cols, nzmax, mxClassID](#page-536-0) [mxID, mxComplexity cmplx = mxREAL\)](#page-536-0)

## <span id="page-463-0"></span>**mwArray()**

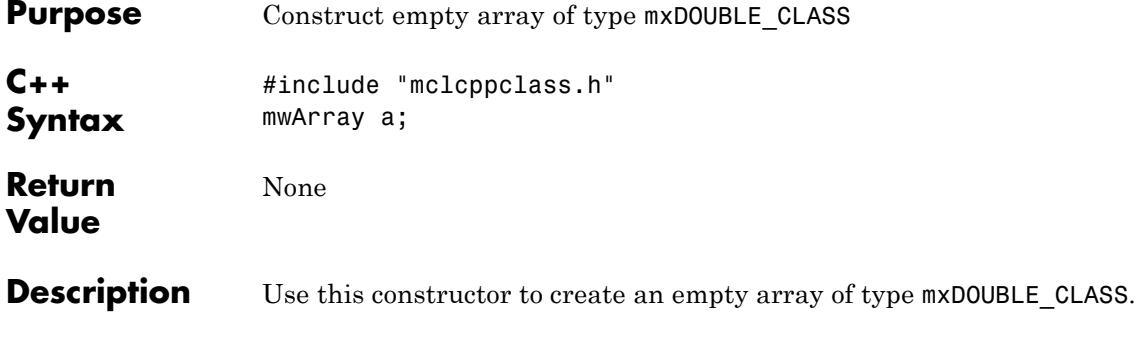

<span id="page-464-0"></span>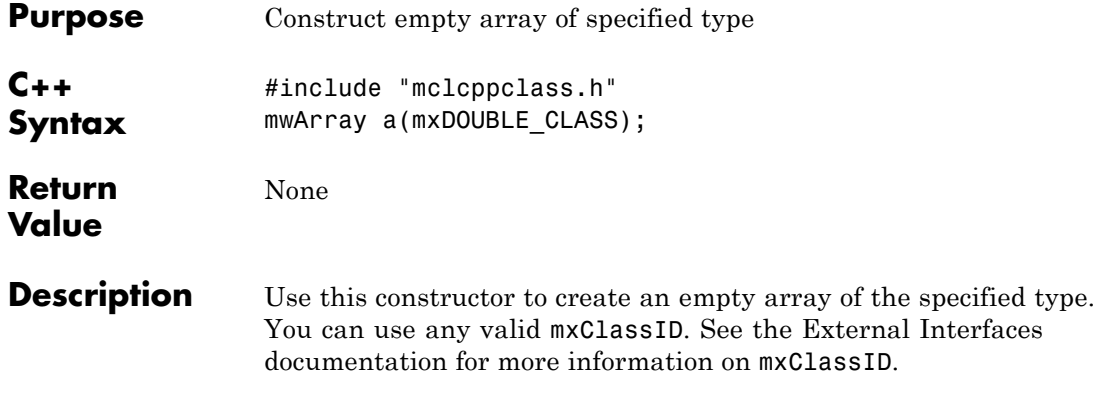

### <span id="page-465-0"></span>**mwArray(mwSize num\_rows, mwSize num\_cols, mxClassID mxID, mxComplexity cmplx = mxREAL)**

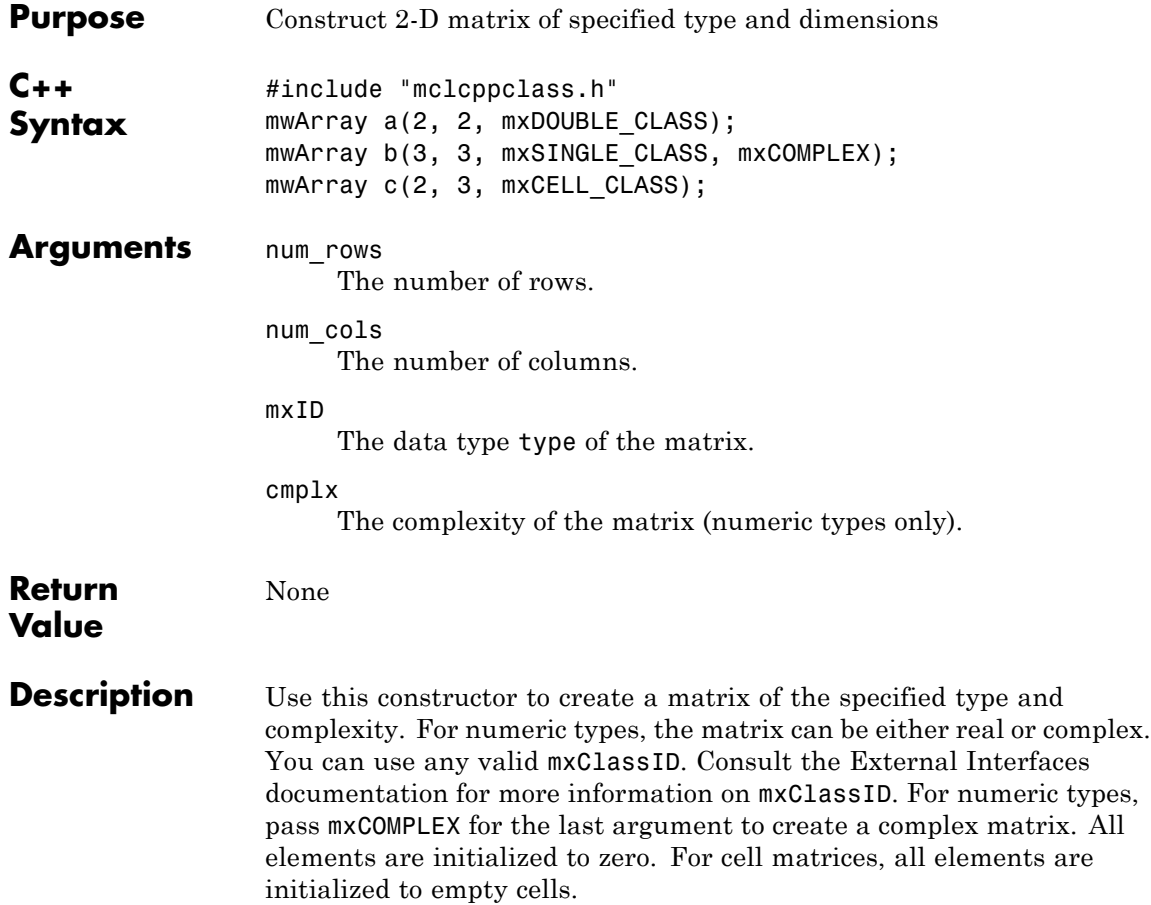

### <span id="page-466-0"></span>**mwArray(mwSize num\_dims, const mwSize\* dims, mxClassID mxID, mxComplexity cmplx = mxREAL)**

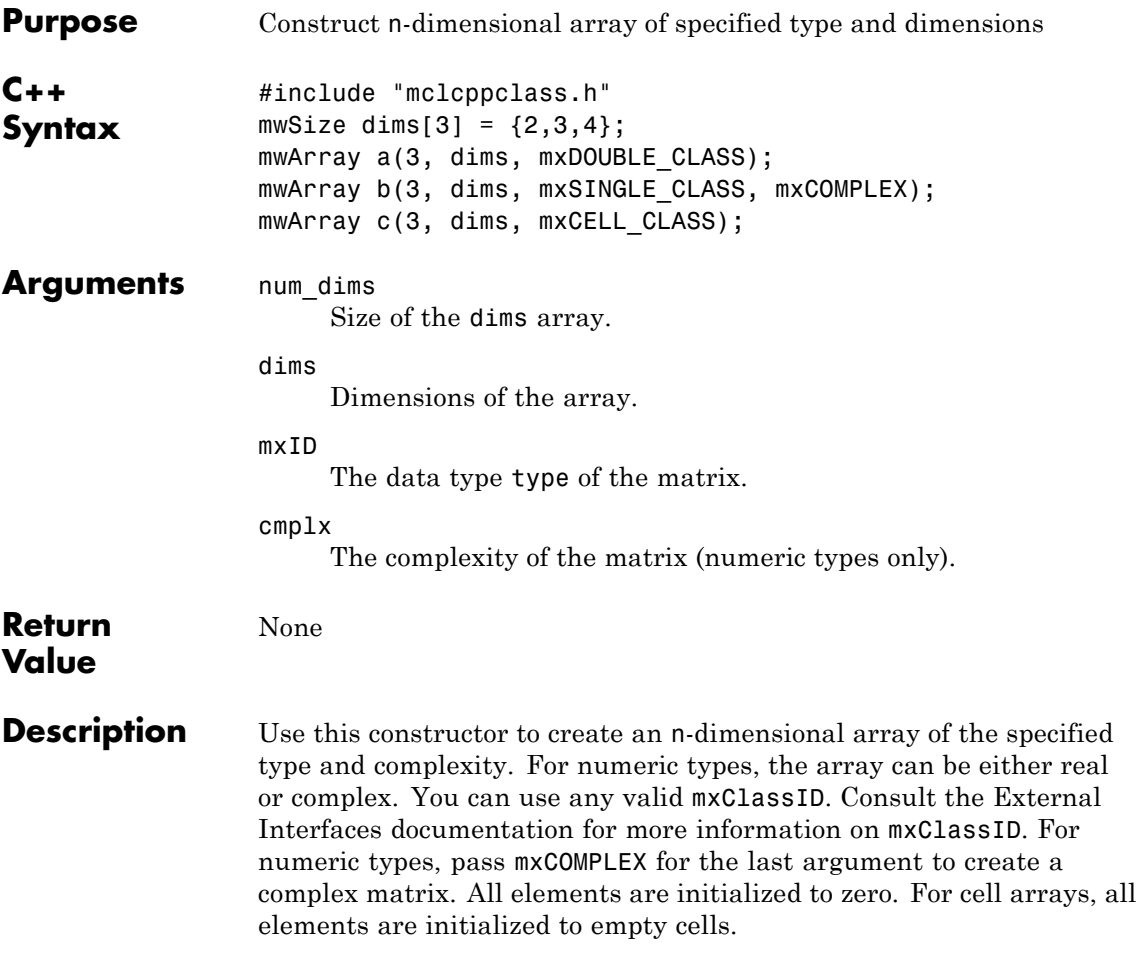

<span id="page-467-0"></span>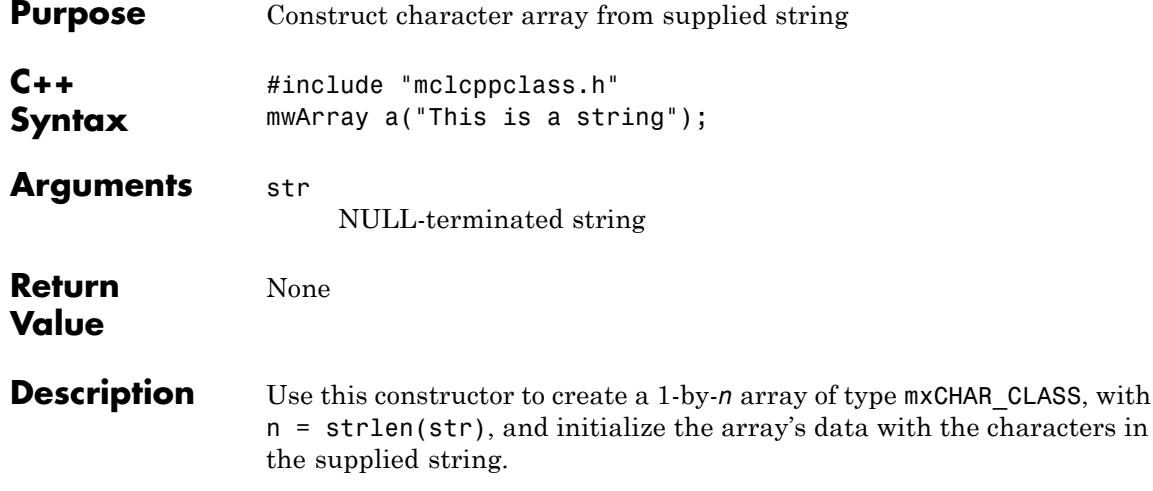
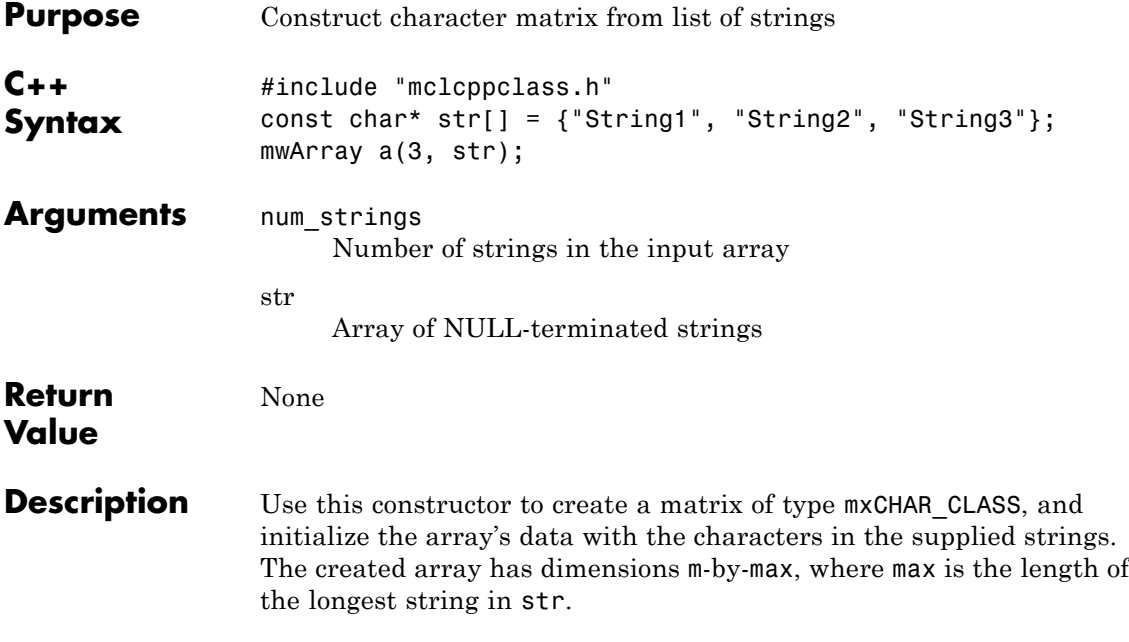

#### **mwArray(mwSize num\_rows, mwSize num\_cols, int num\_fields, const char\*\* fieldnames)**

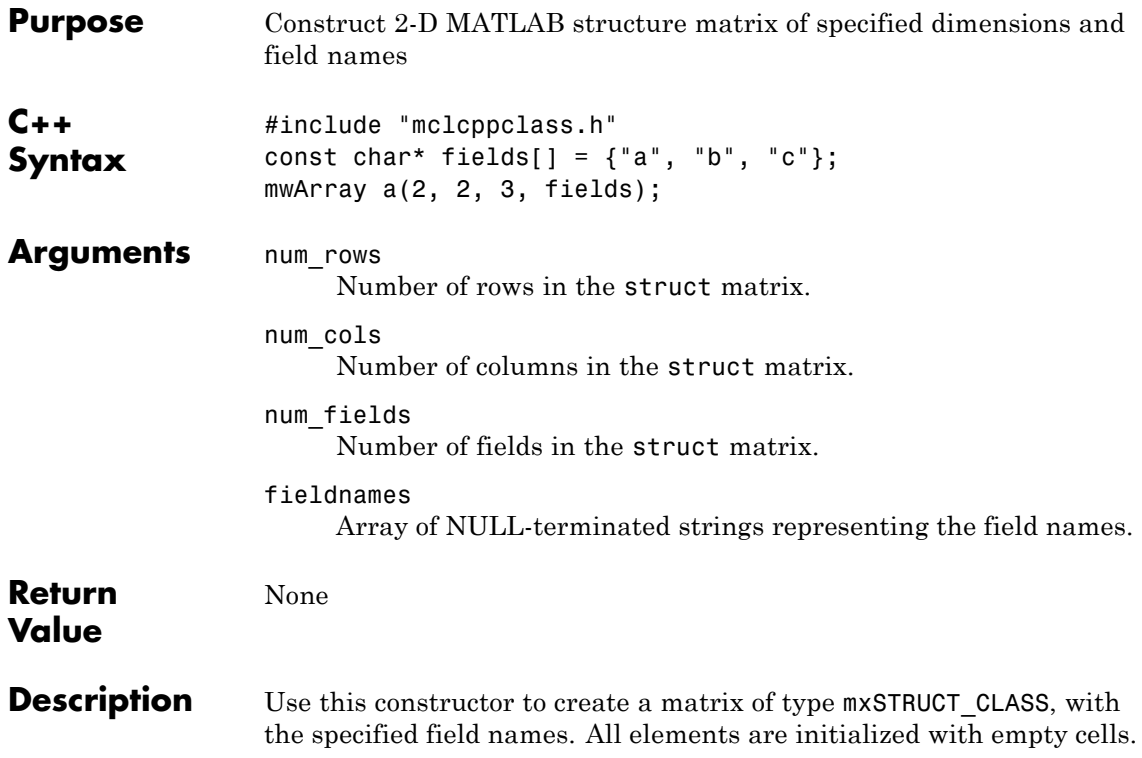

### **mwArray(mwSize num\_dims, const mwSize\* dims, int num\_fields, const char\*\* fieldnames)**

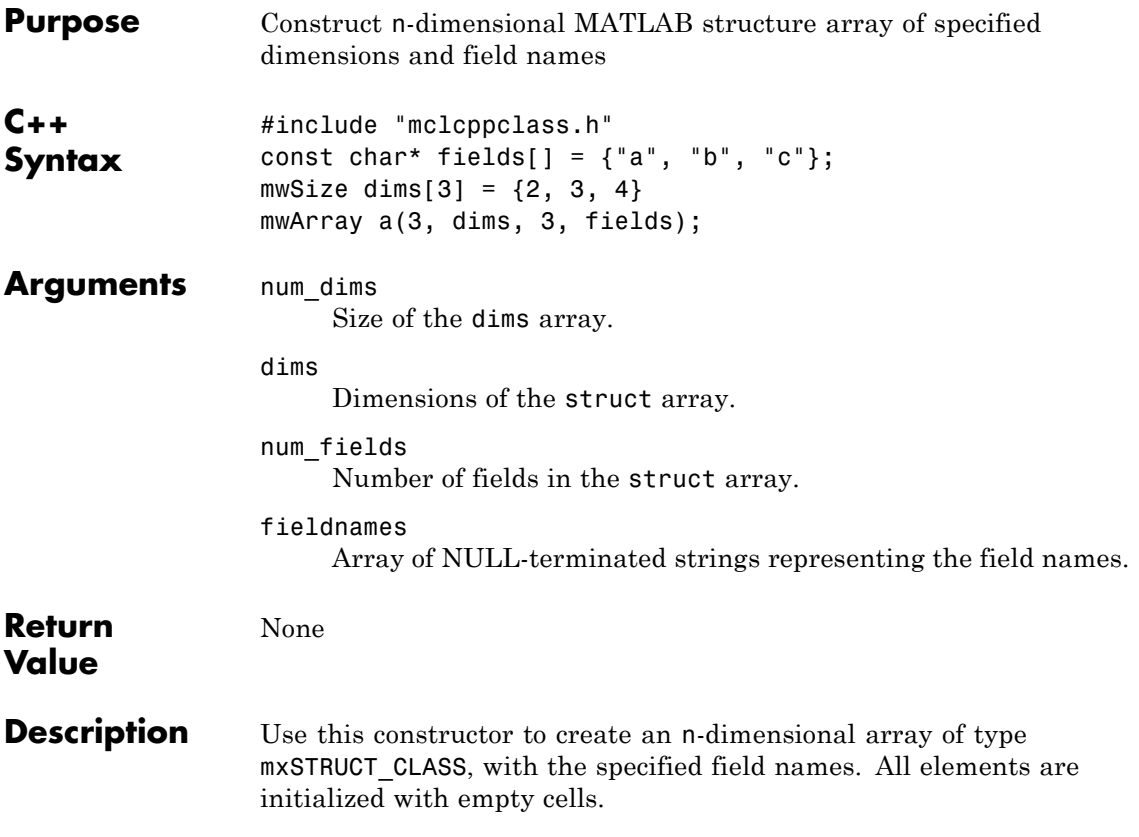

### **mwArray(const mwArray& arr)**

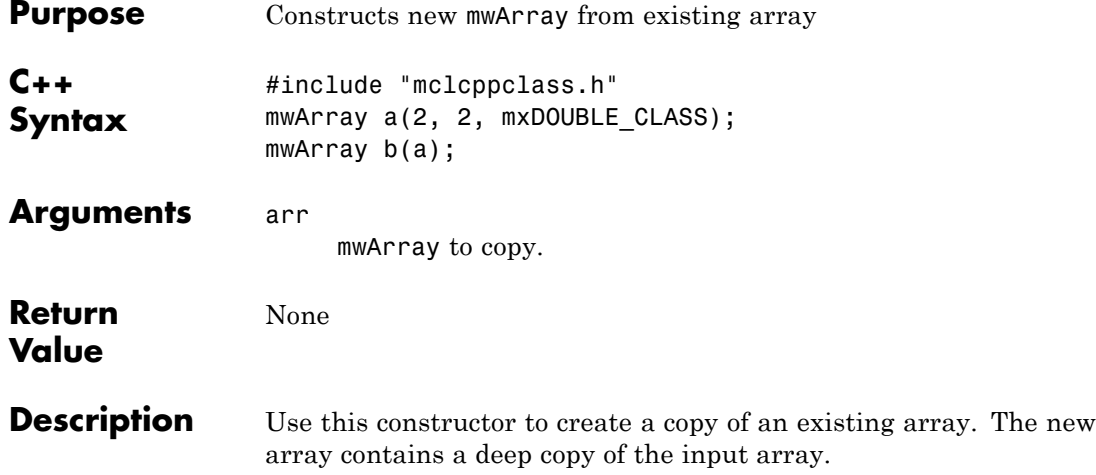

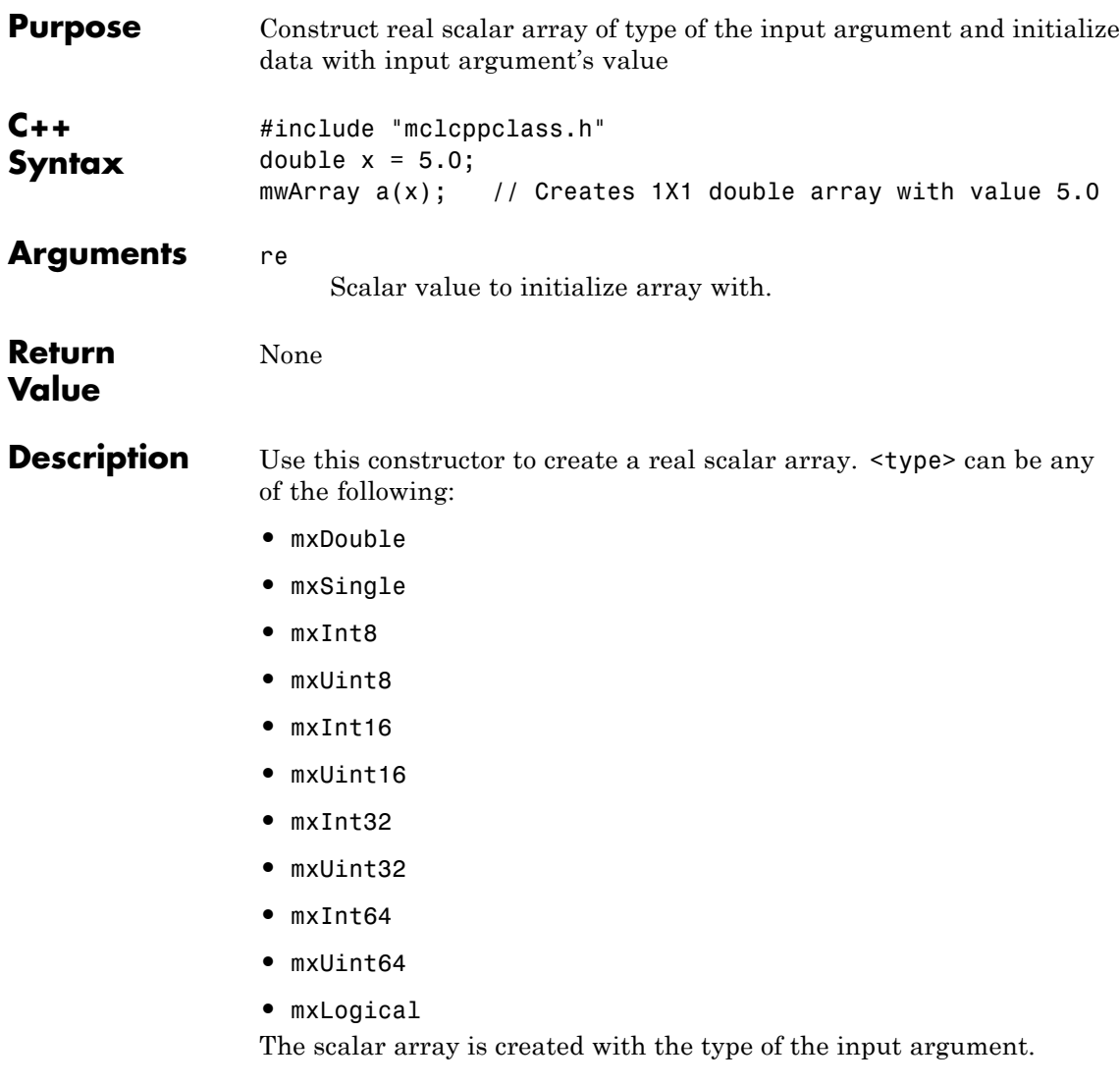

### **mwArray(<type> re, <type> im)**

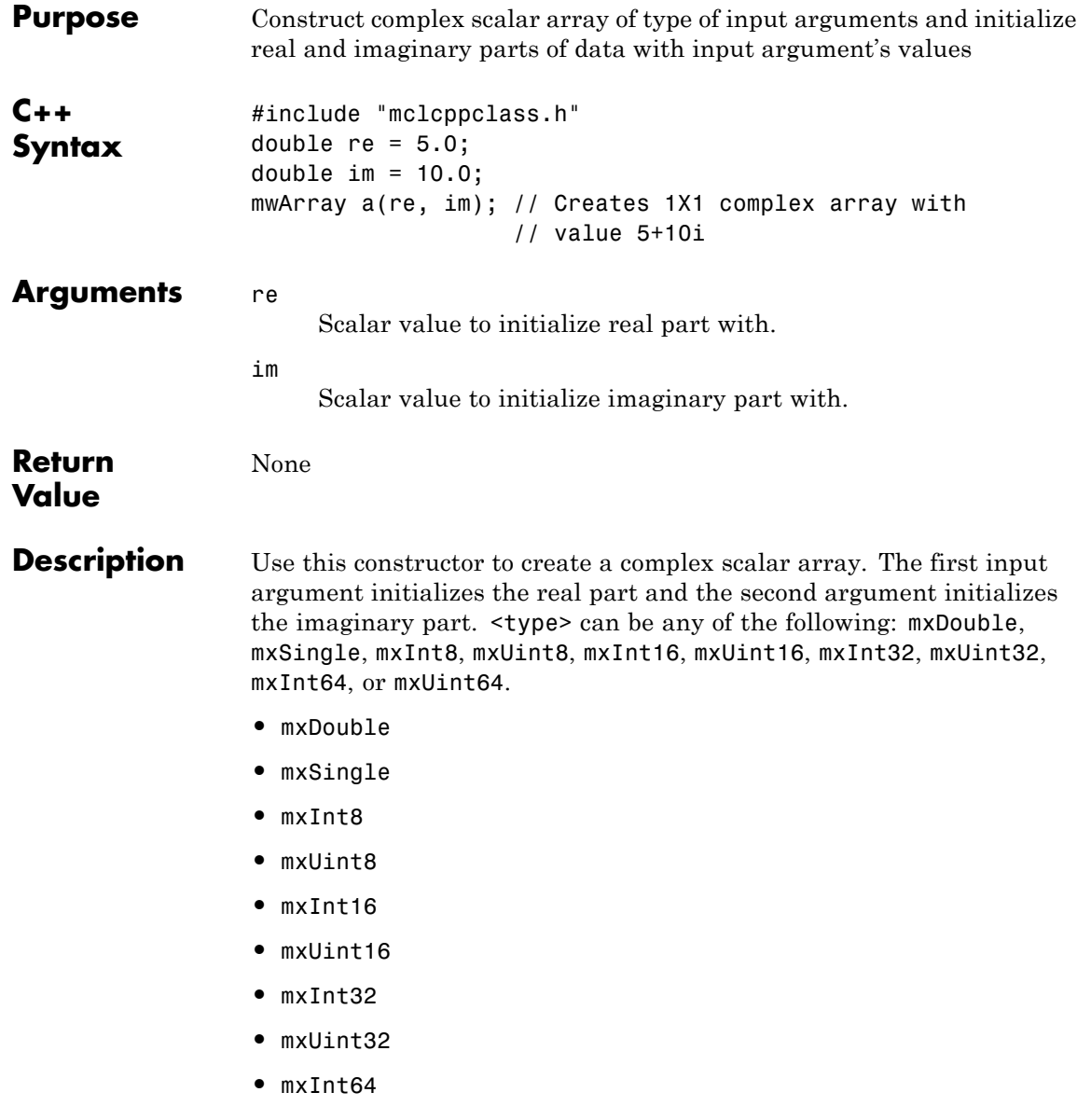

- **•** mxUint64
- **•** mxLogical

The scalar array is created with the type of the input arguments.

### **mwArray Clone() const**

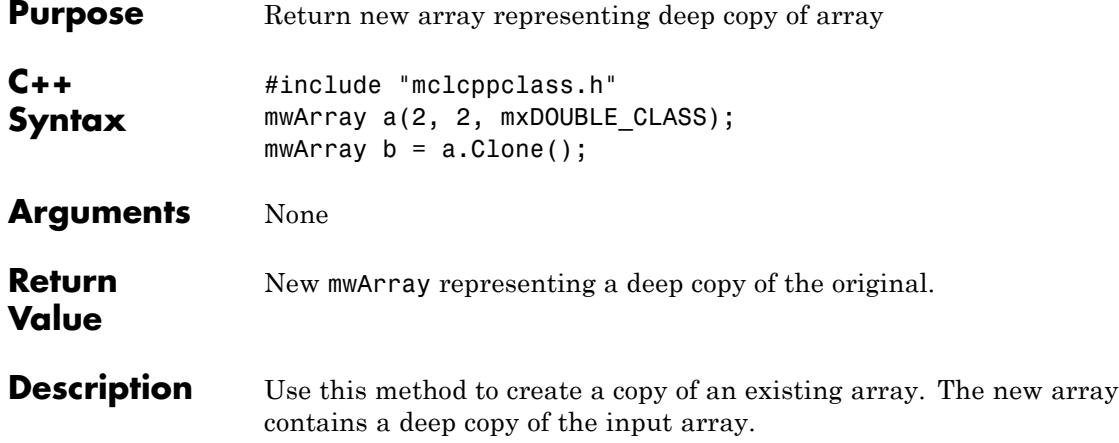

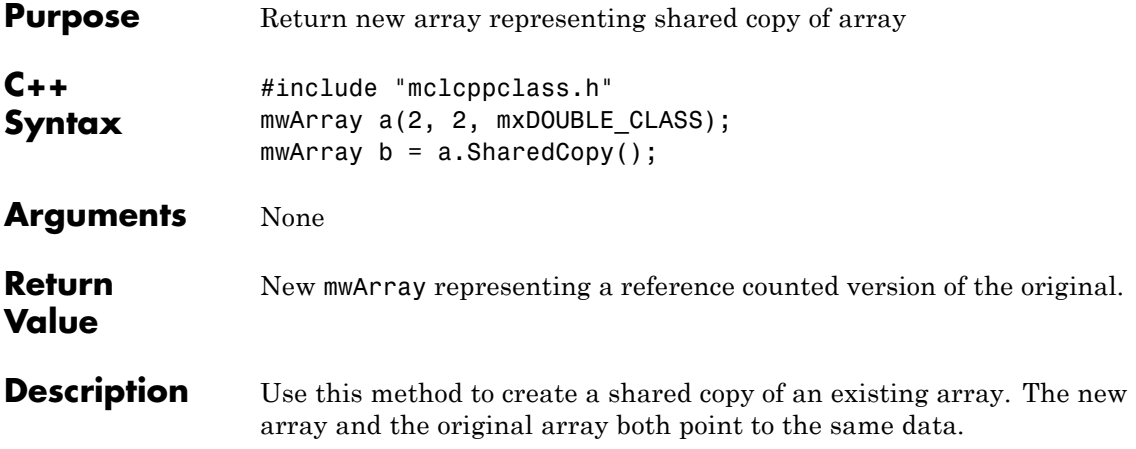

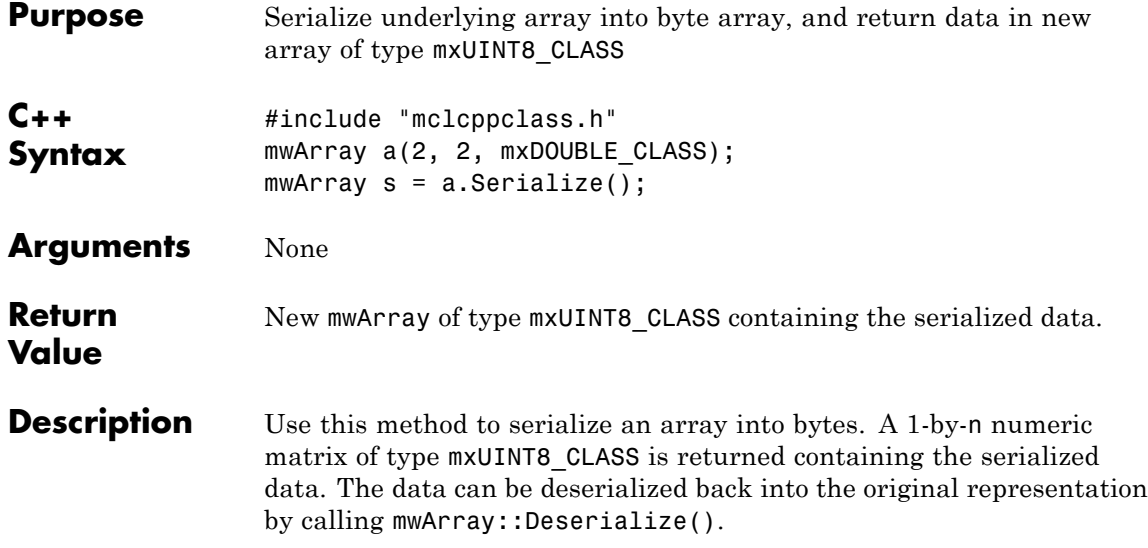

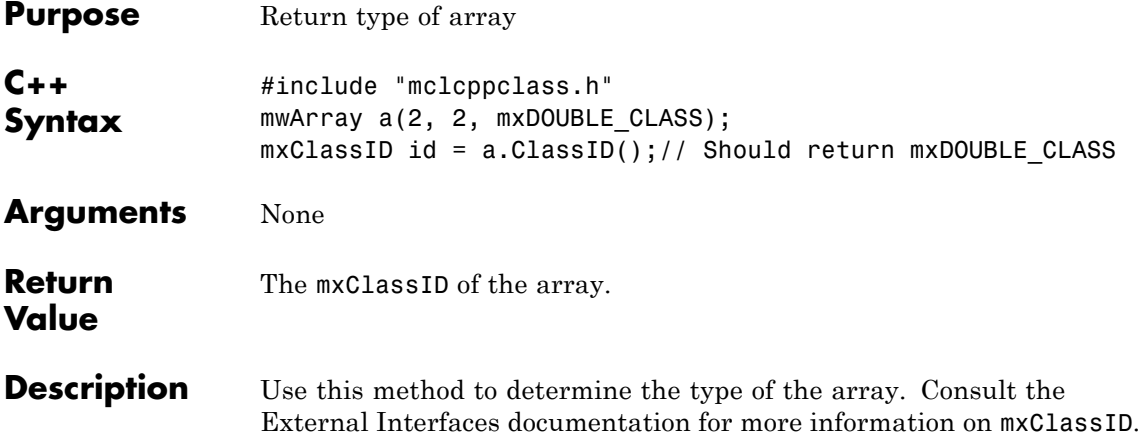

# **int ElementSize() const**

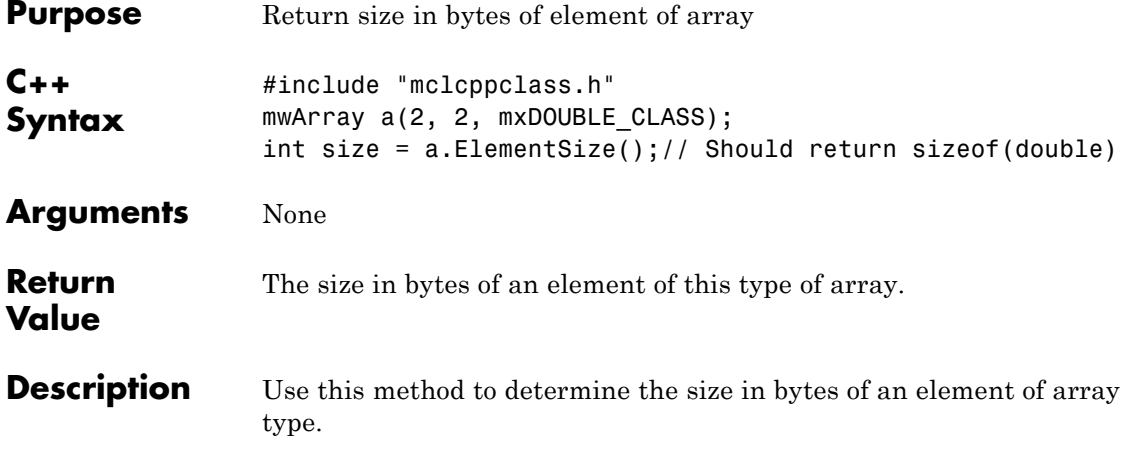

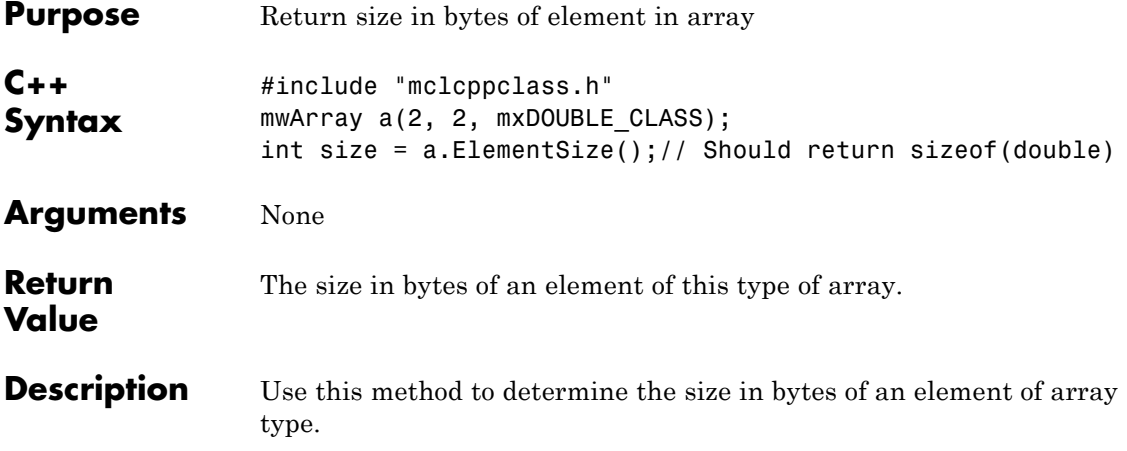

# **mwSize NumberOfElements() const**

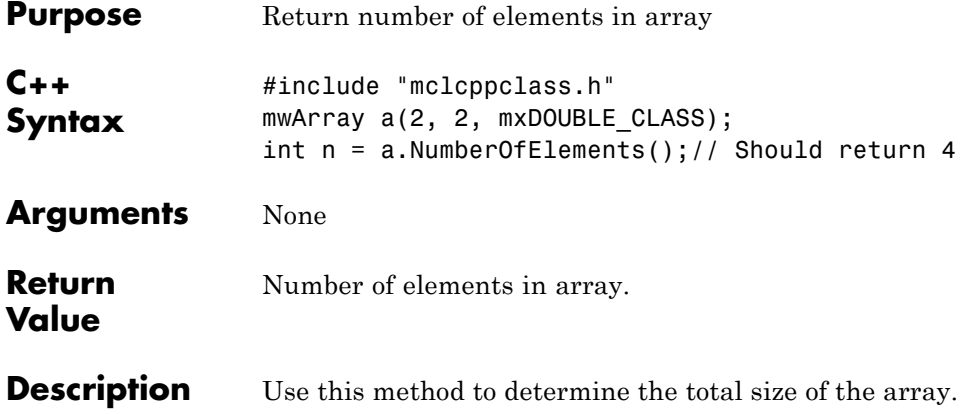

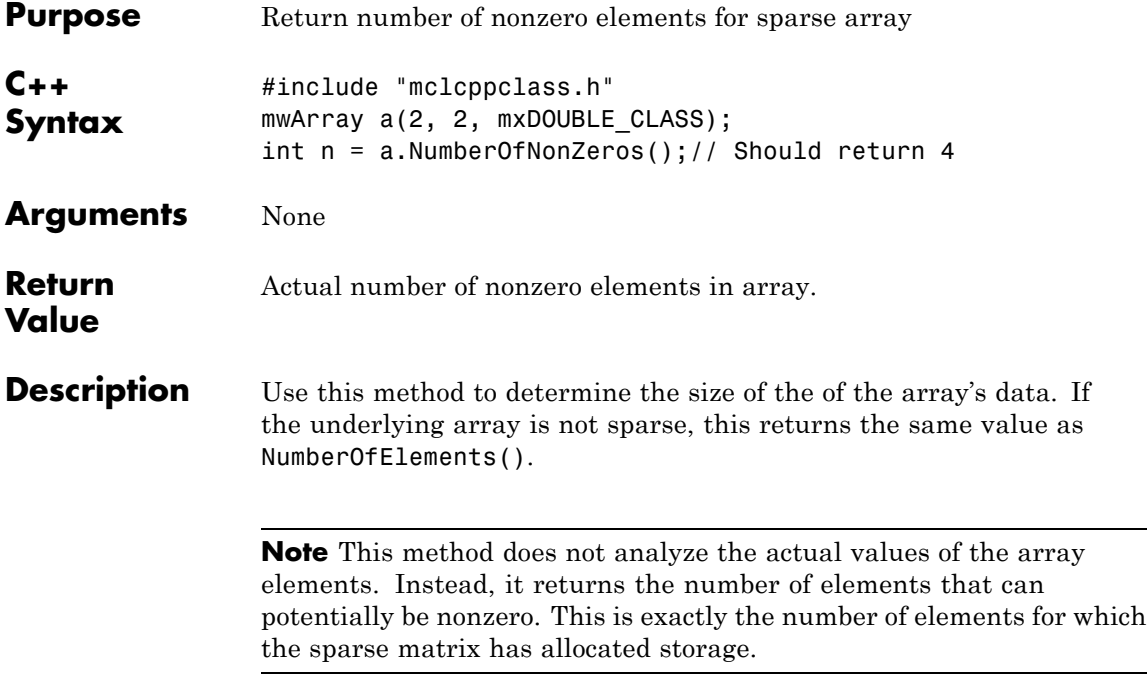

# **mwSize MaximumNonZeros() const**

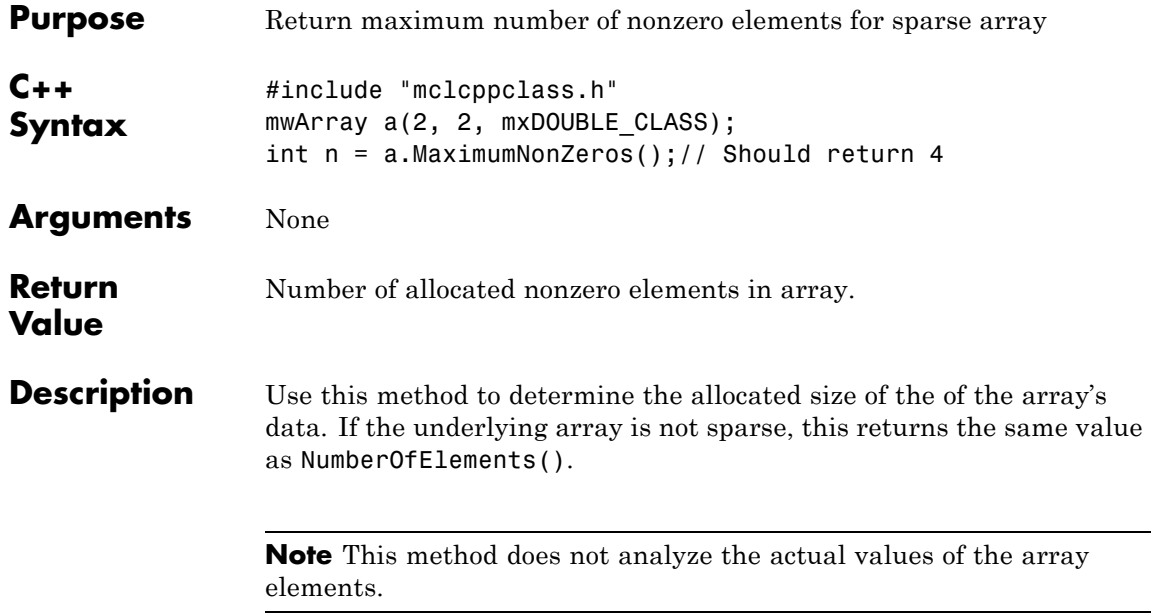

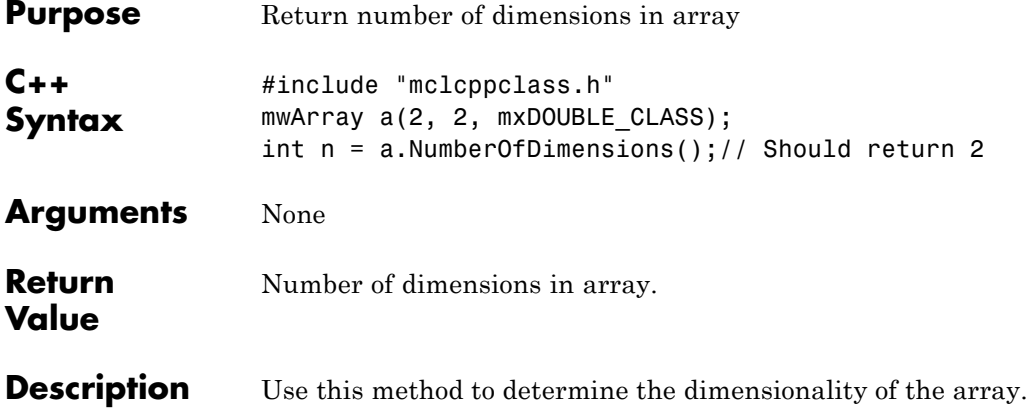

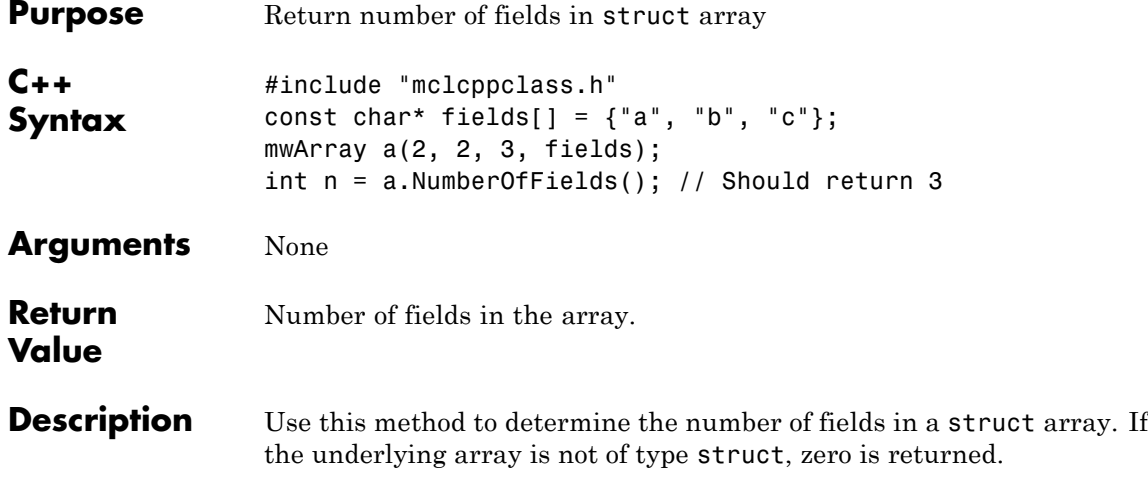

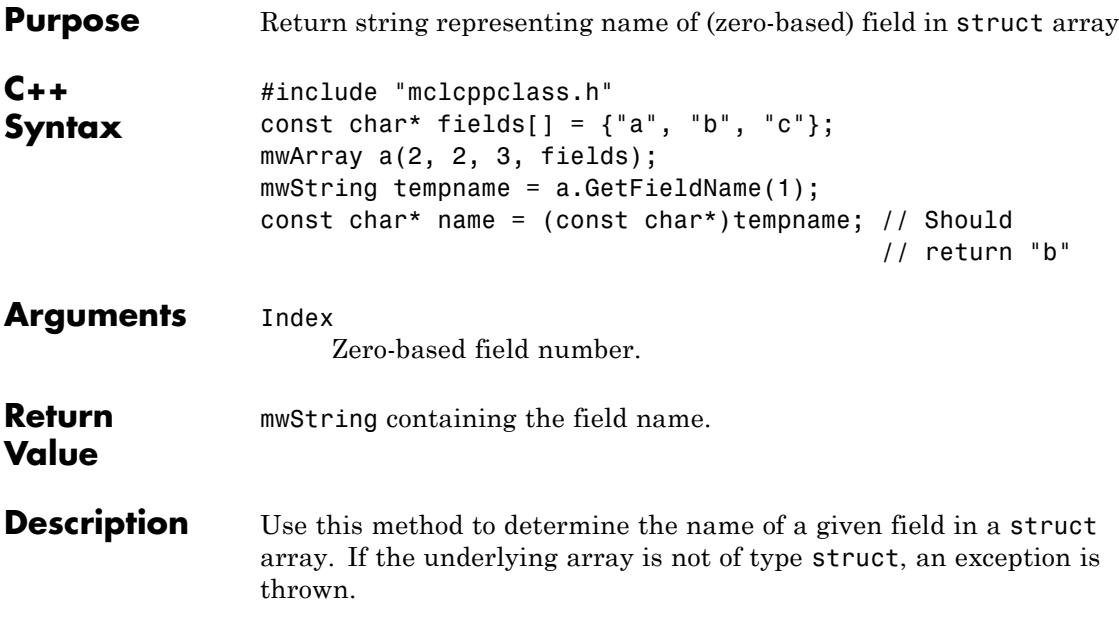

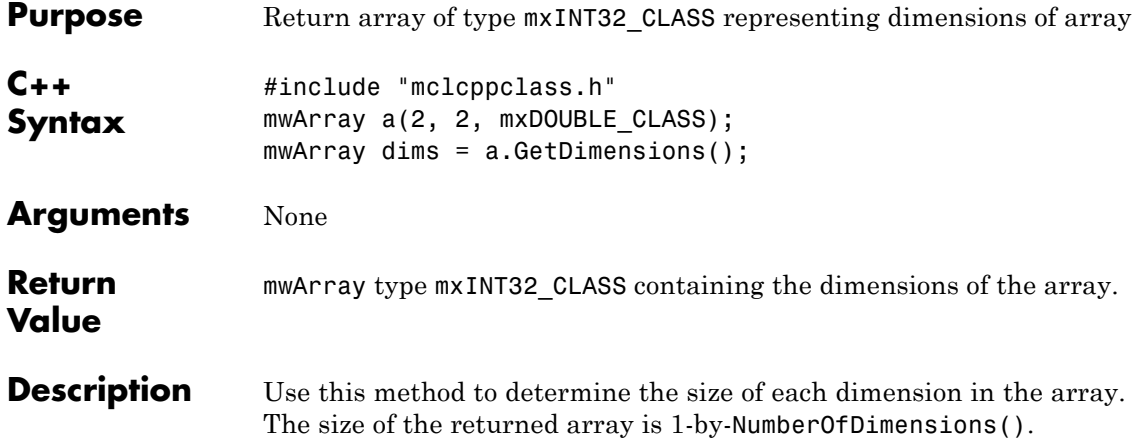

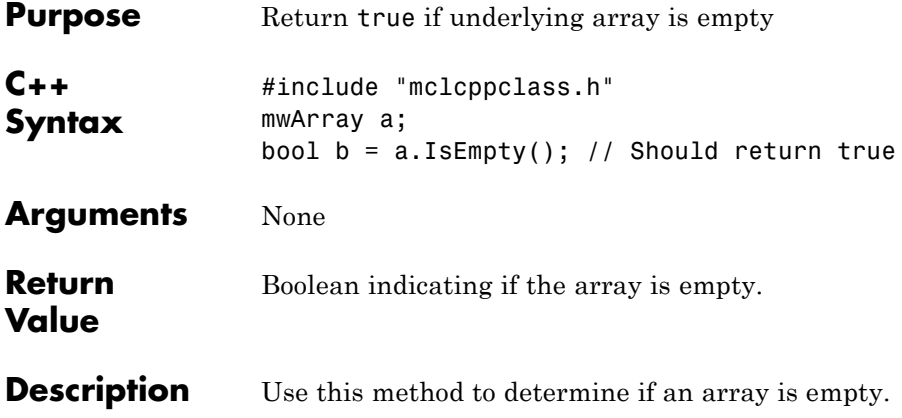

### **bool IsSparse() const**

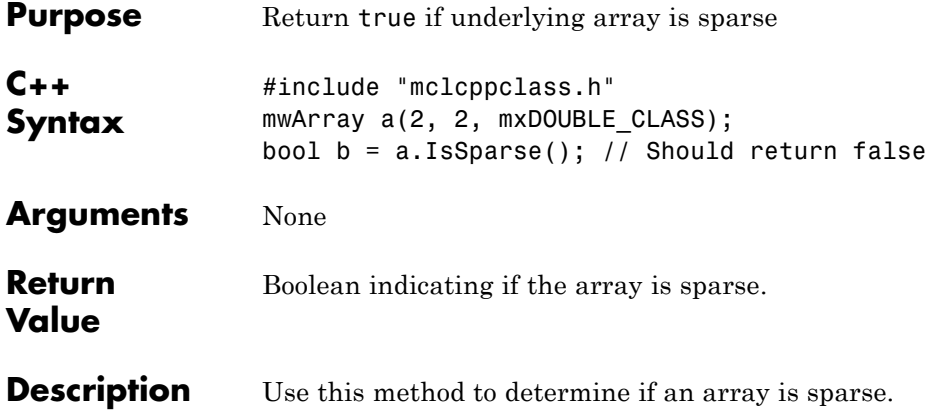

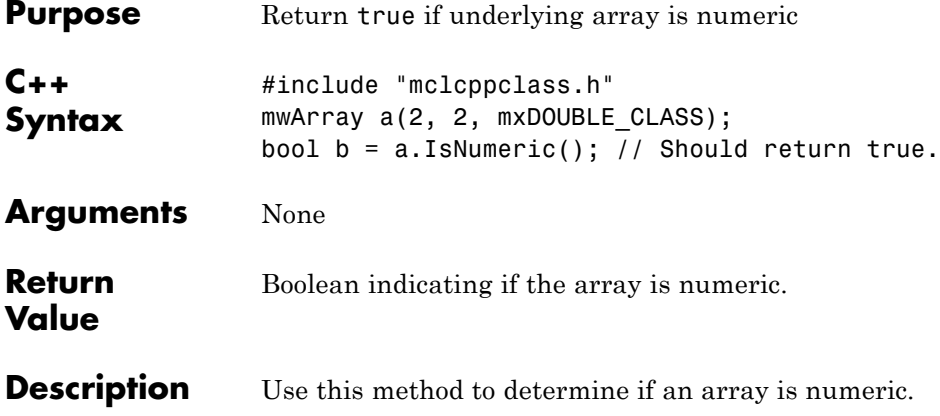

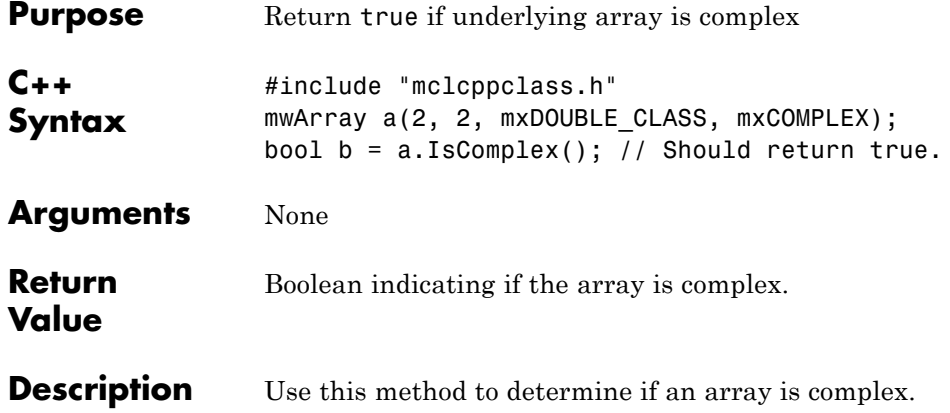

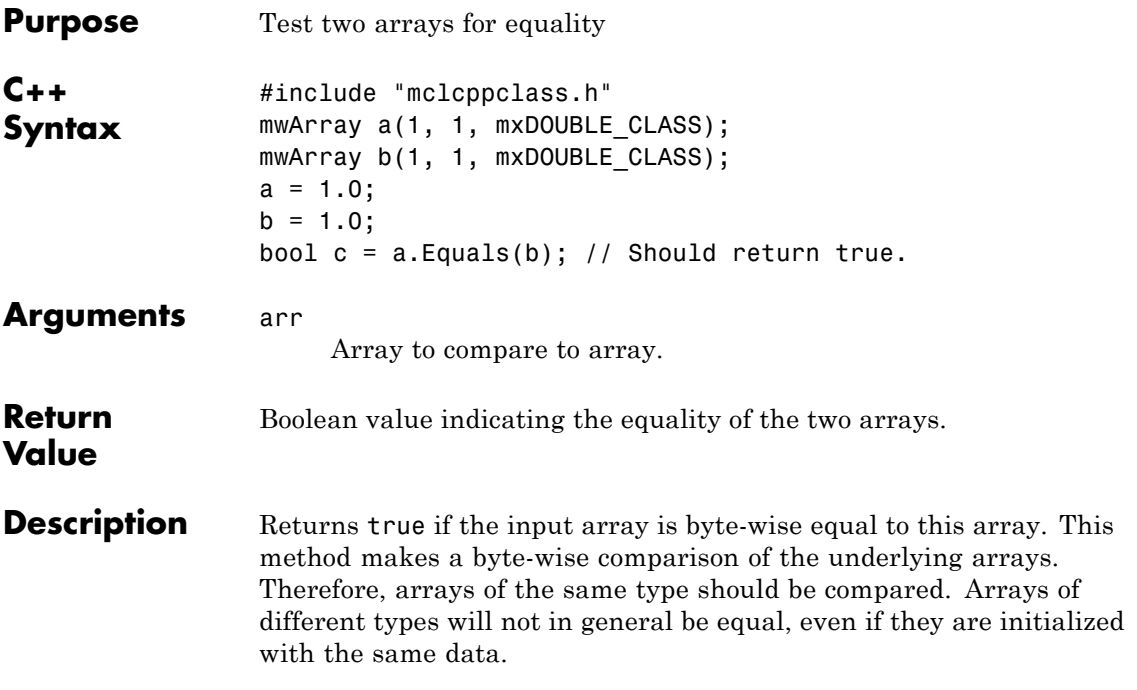

### **int CompareTo(const mwArray& arr) const**

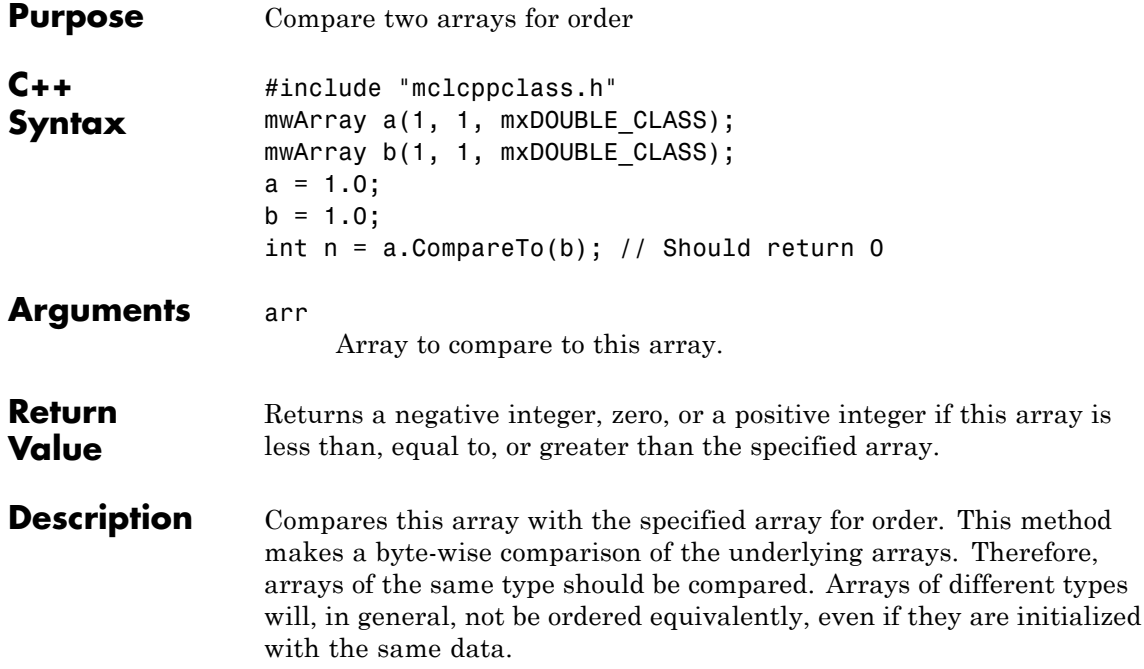

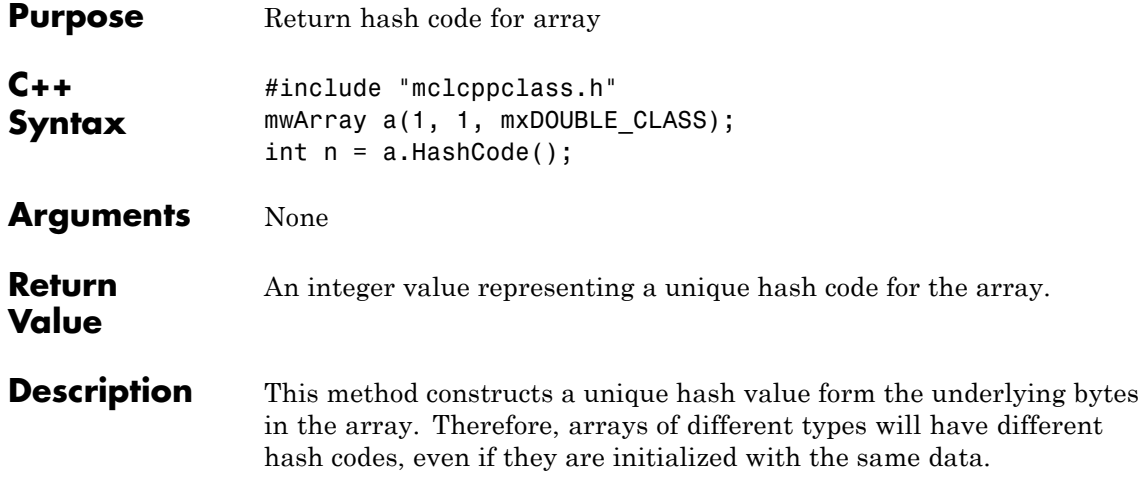

# **mwString ToString() const**

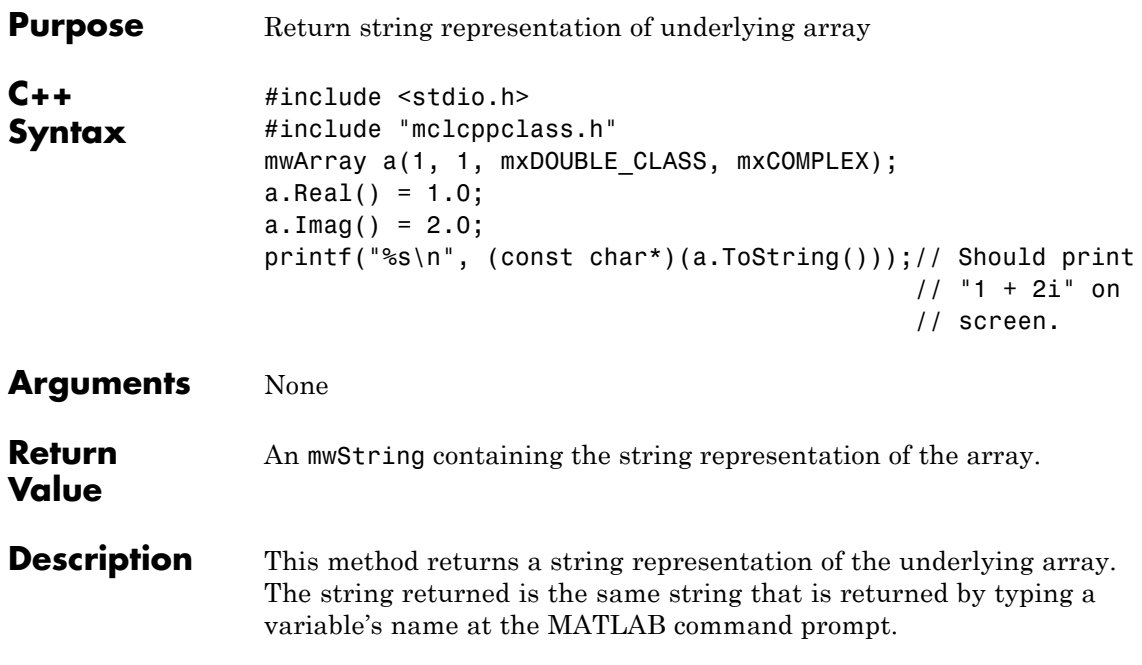

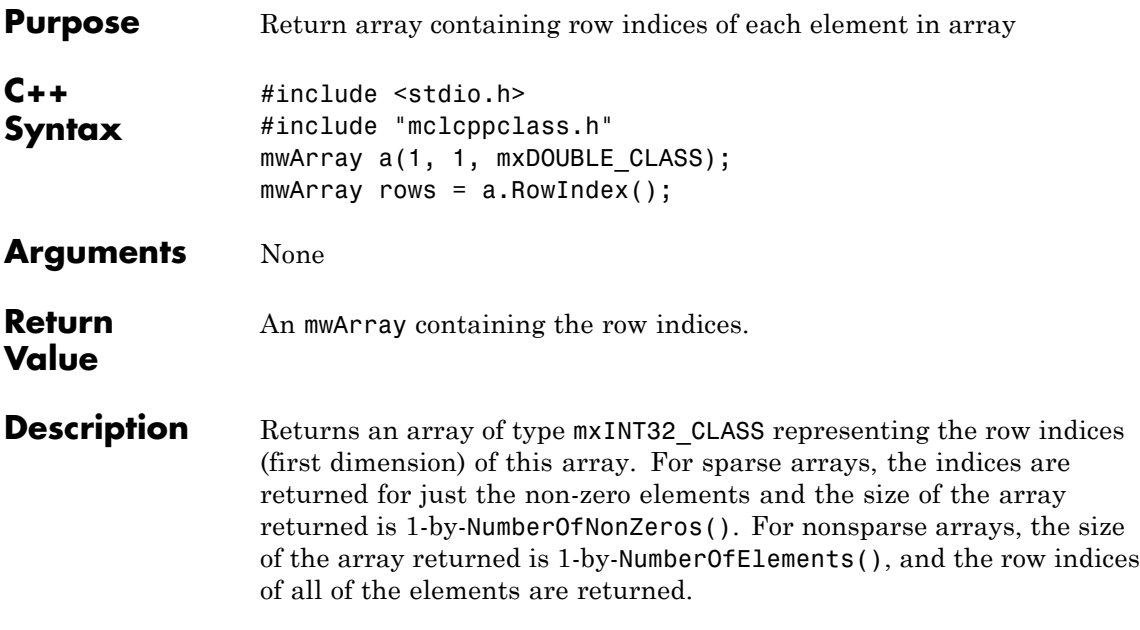

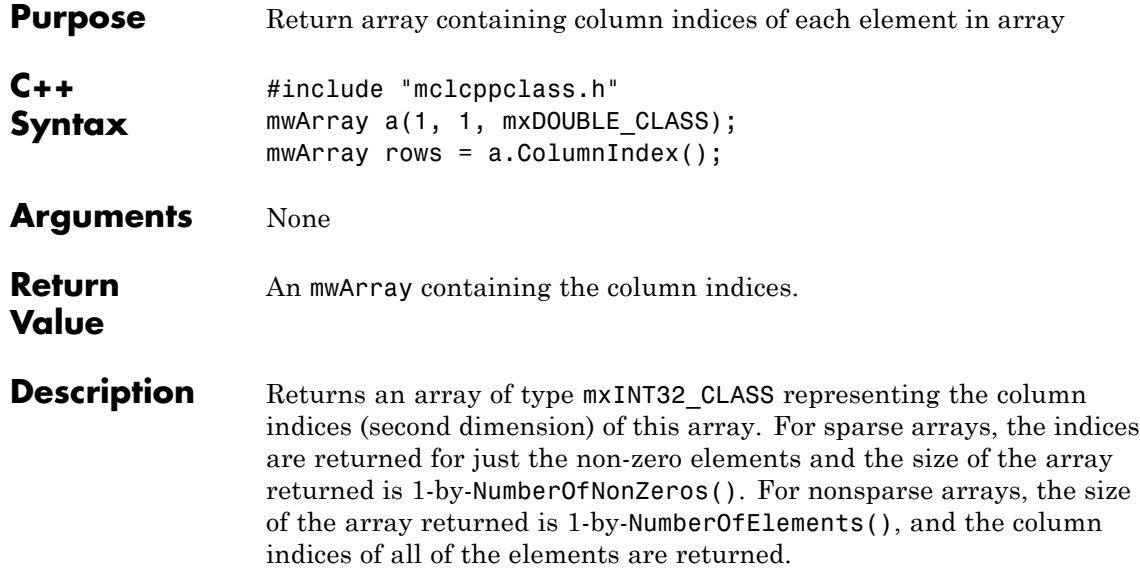

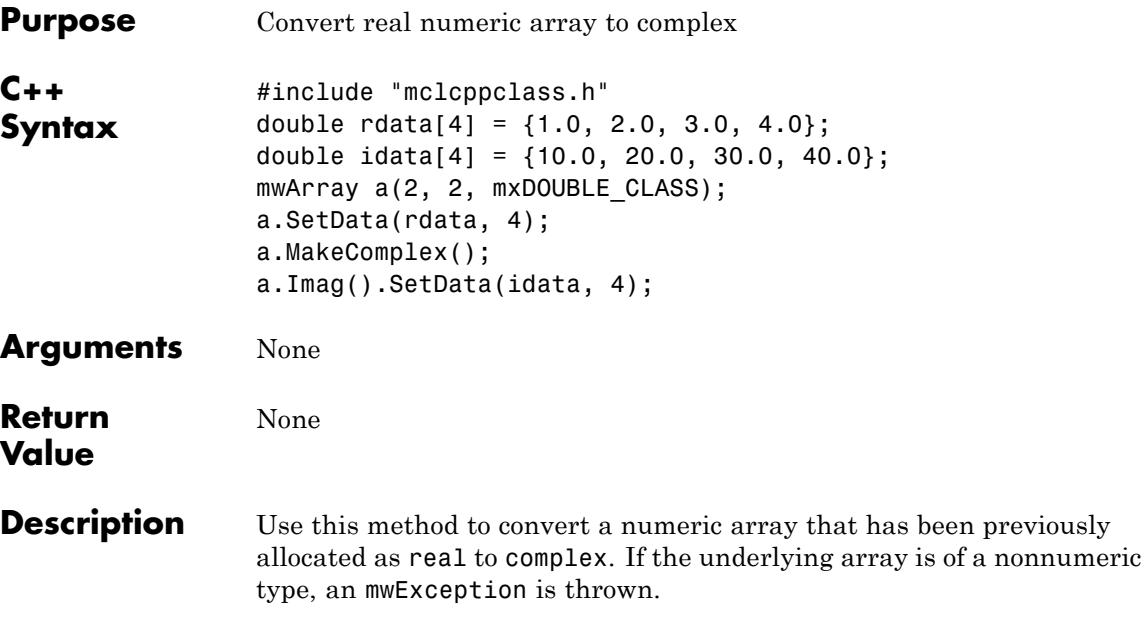

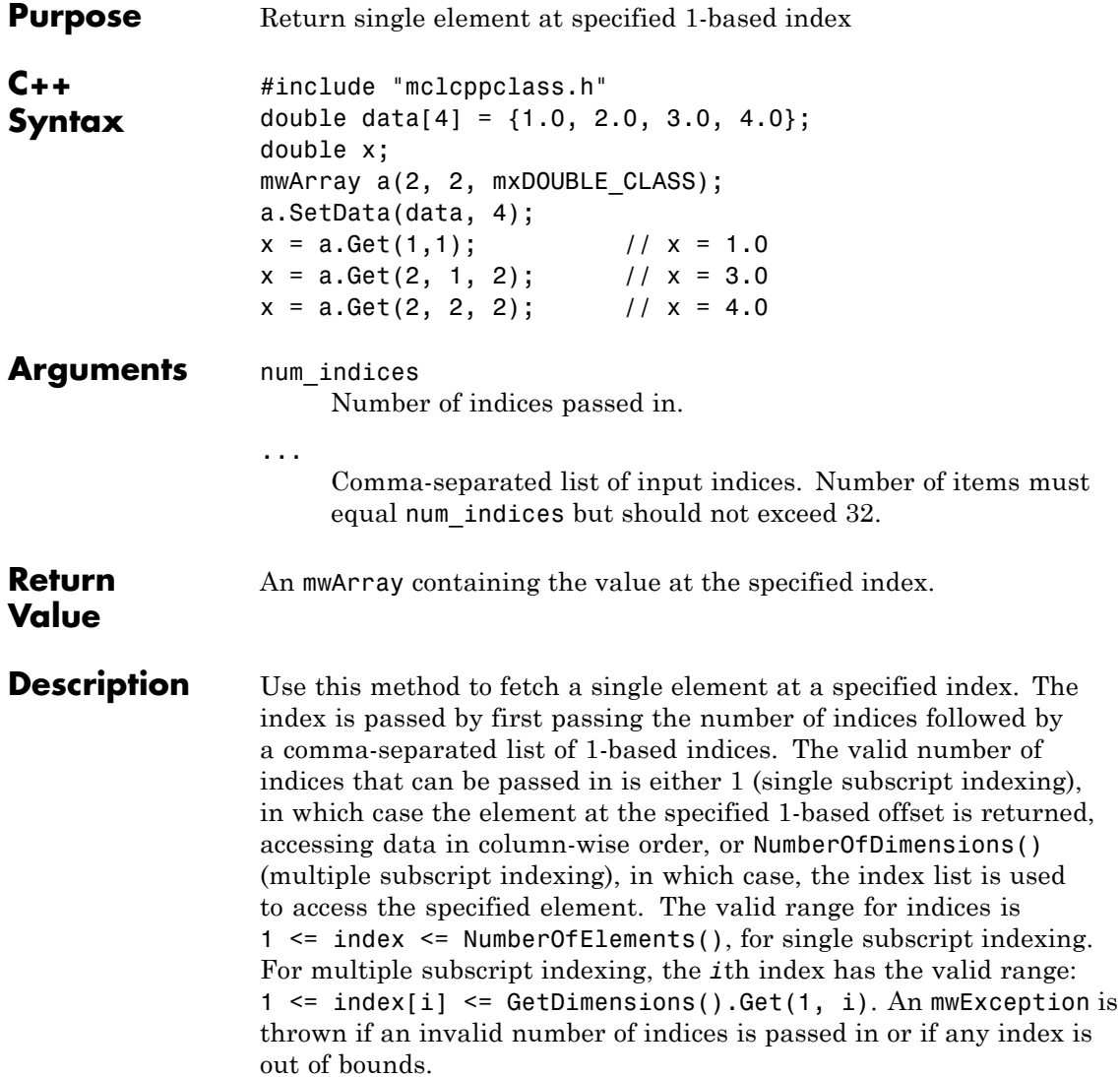

#### **mwArray Get(const char\* name, mwSize num\_indices, ...)**

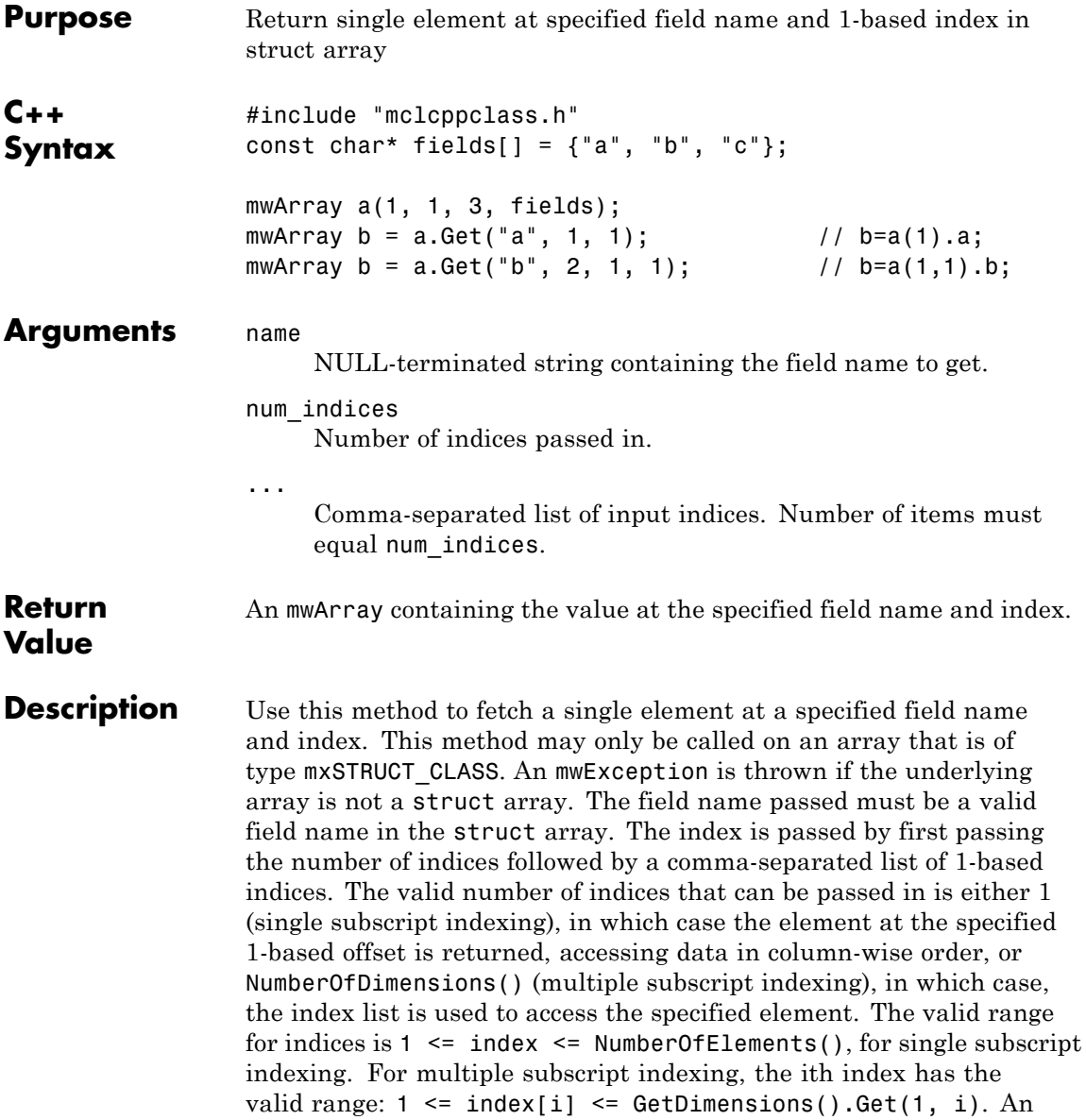

### **mwArray Get(const char\* name, mwSize num\_indices, ...)**

mwException is thrown if an invalid number of indices is passed in or if any index is out of bounds.

#### **mwArray Get(mwSize num\_indices, const mwIndex\* index)**

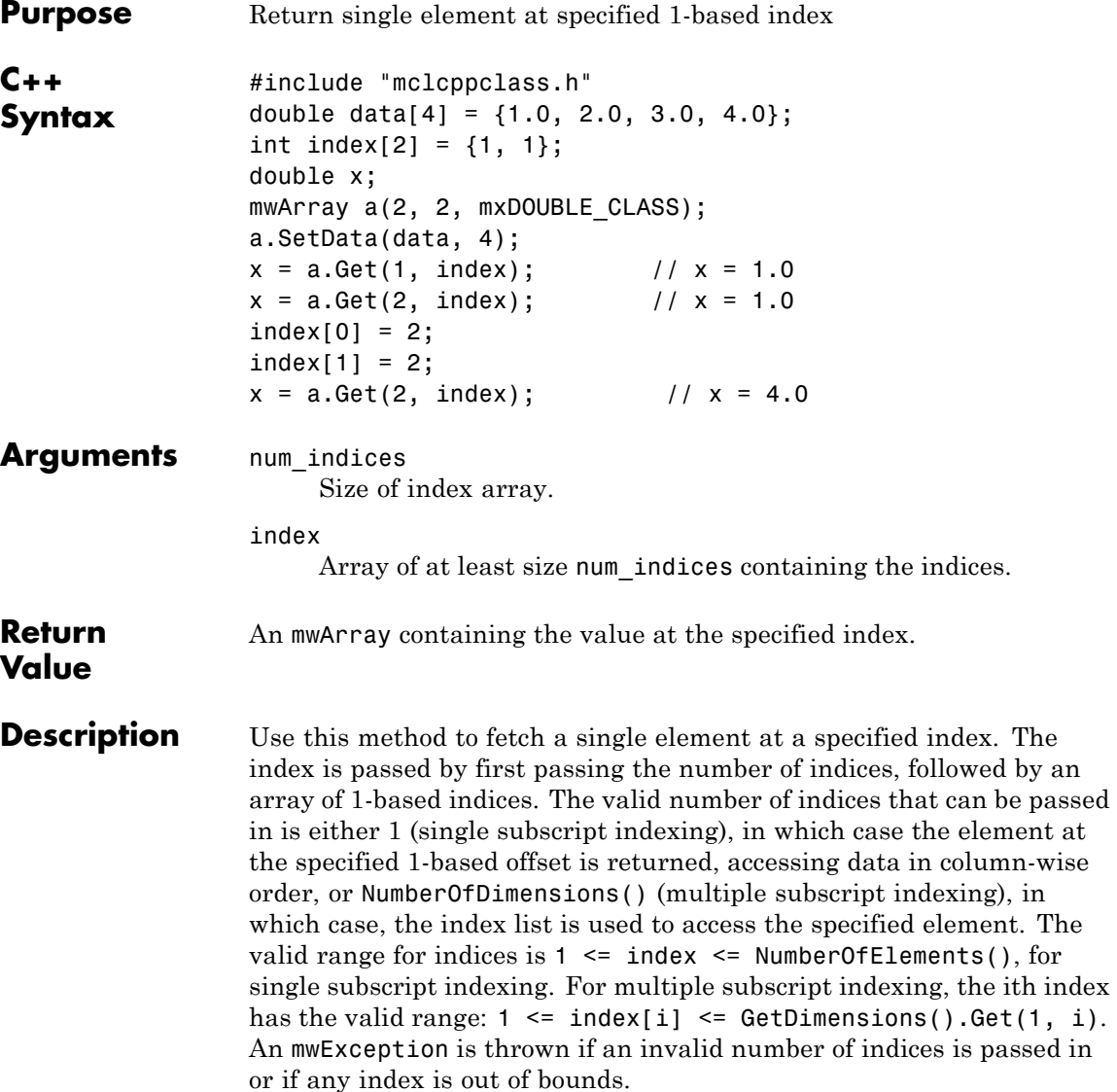

#### **mwArray Get(const char\* name, mwSize num\_indices, const mwIndex\* index)**

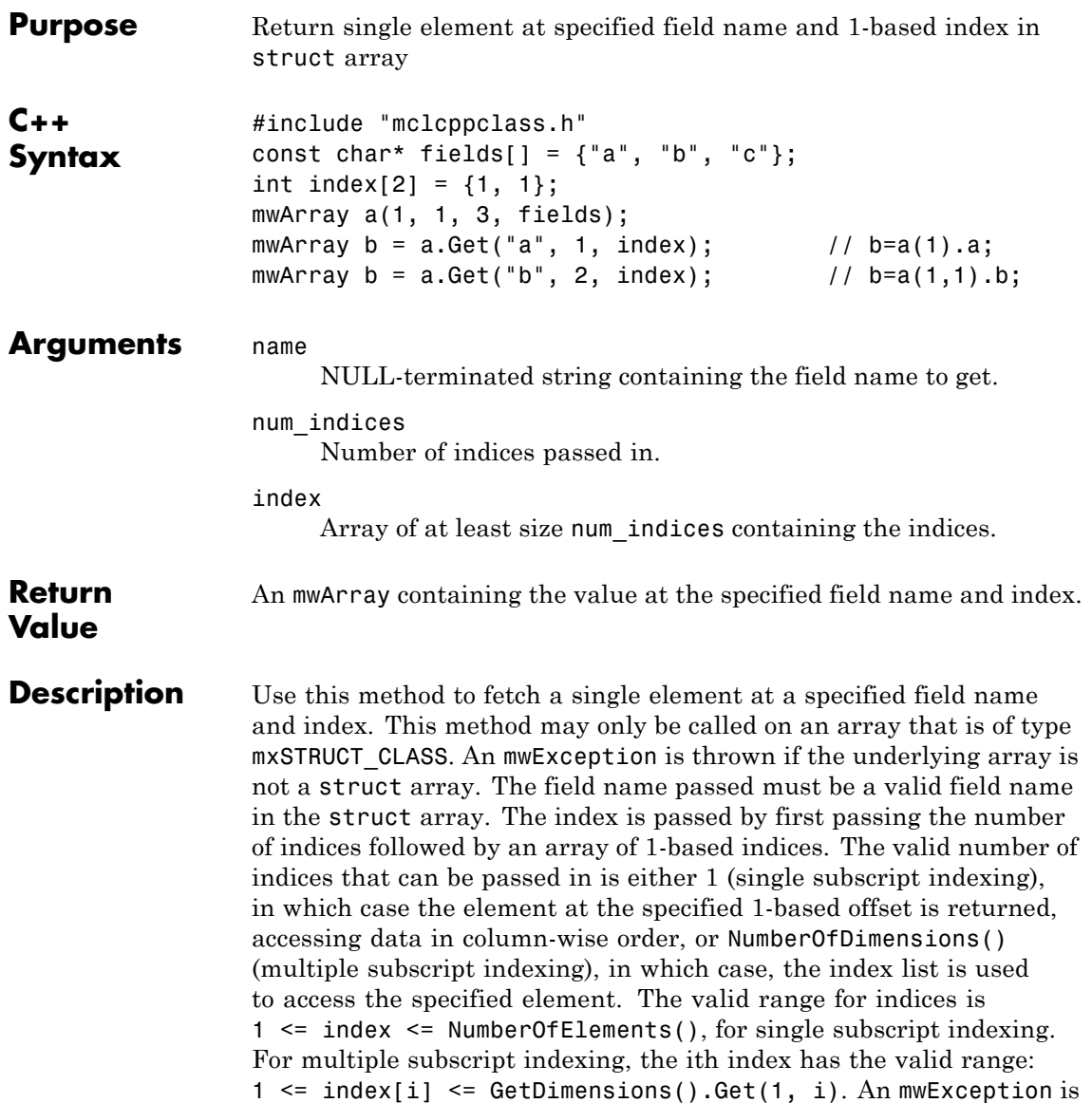
### **mwArray Get(const char\* name, mwSize num\_indices, const mwIndex\* index)**

thrown if an invalid number of indices is passed in or if any index is out of bounds.

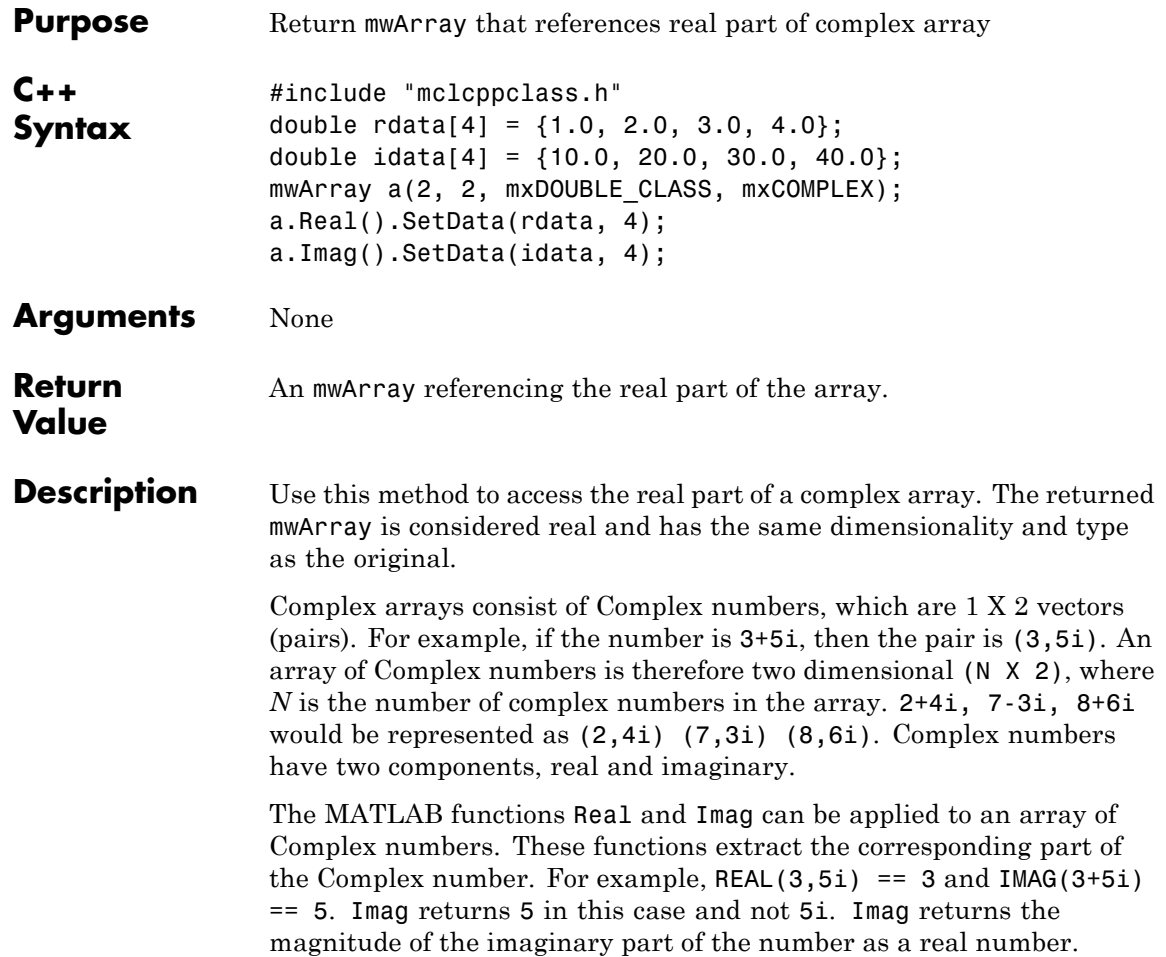

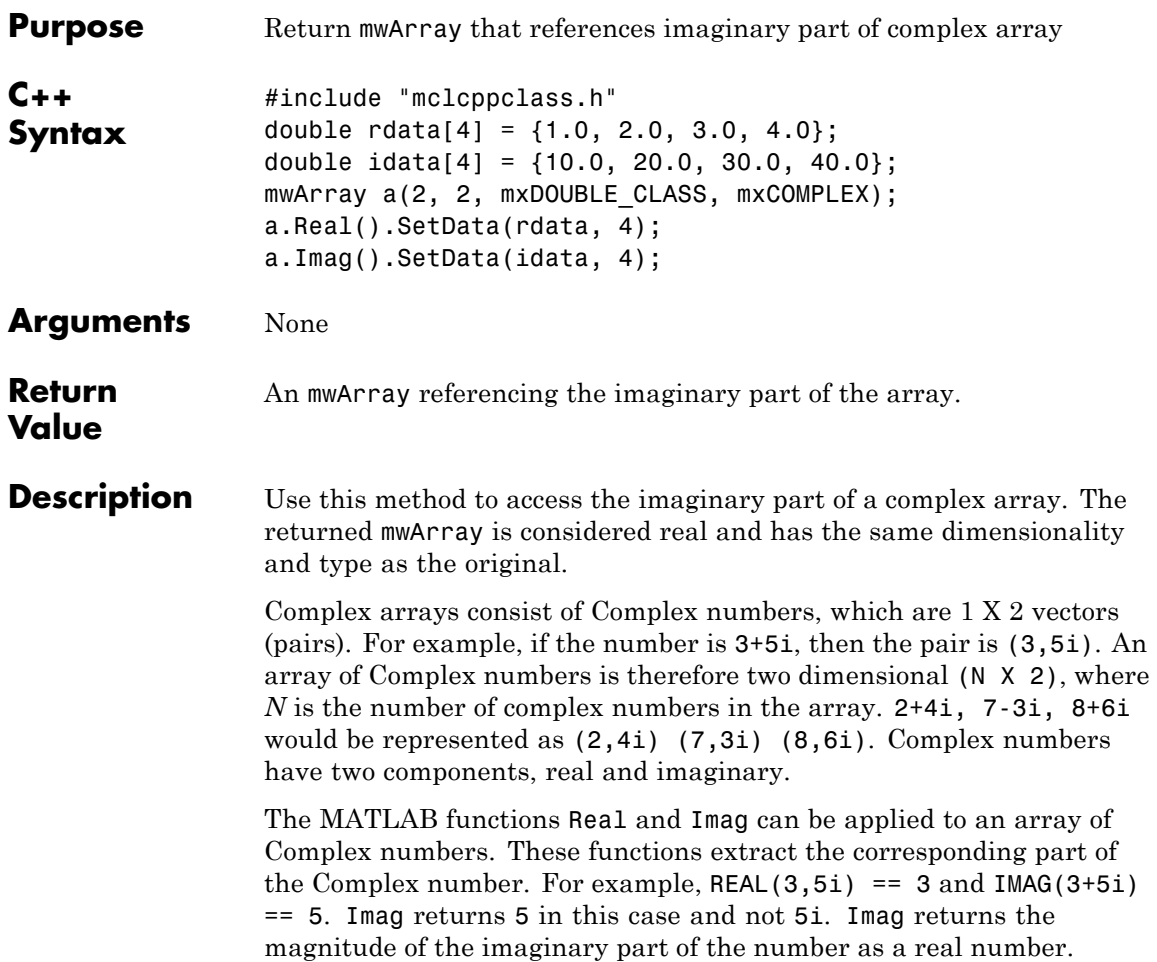

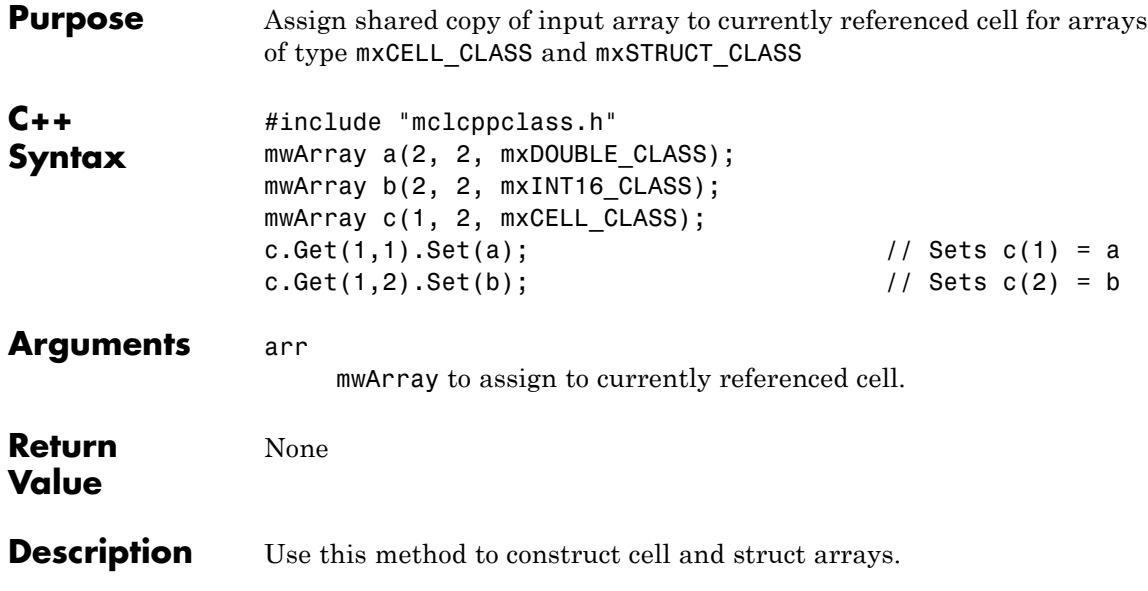

#### **void GetData(<numeric-type>\* buffer, mwSize len) const**

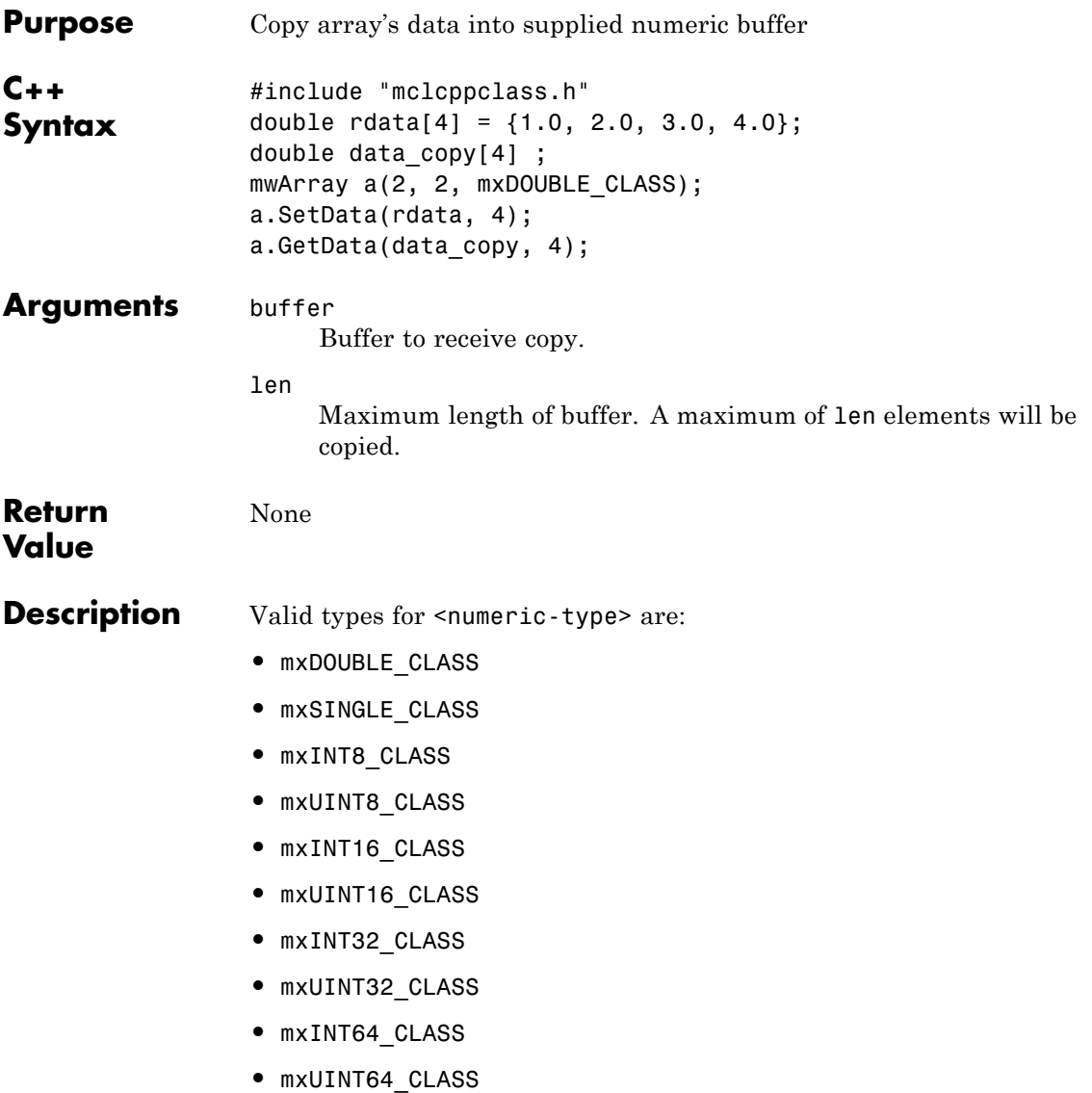

## **void GetData(<numeric-type>\* buffer, mwSize len) const**

The data is copied in column-major order. If the underlying array is not of the same type as the input buffer, the data is converted to this type as it is copied. If a conversion cannot be made, an mwException is thrown.

#### **void GetLogicalData(mxLogical\* buffer, mwSize len) const**

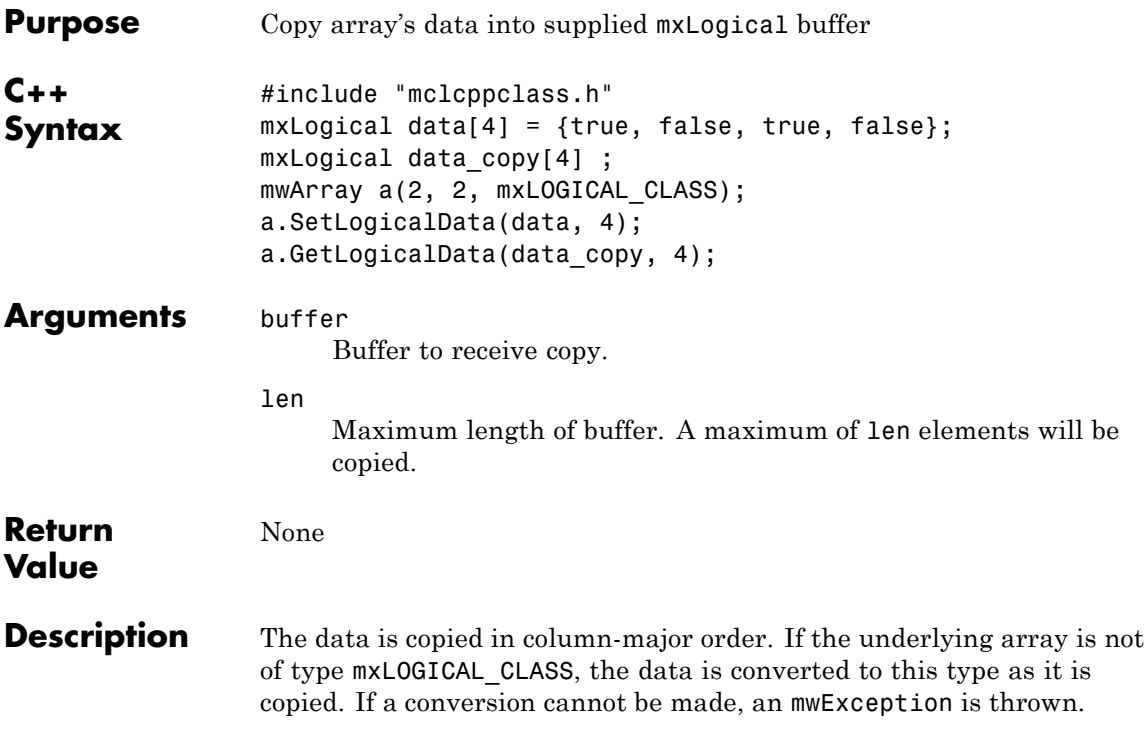

# **void GetCharData(mxChar\* buffer, mwSize len) const**

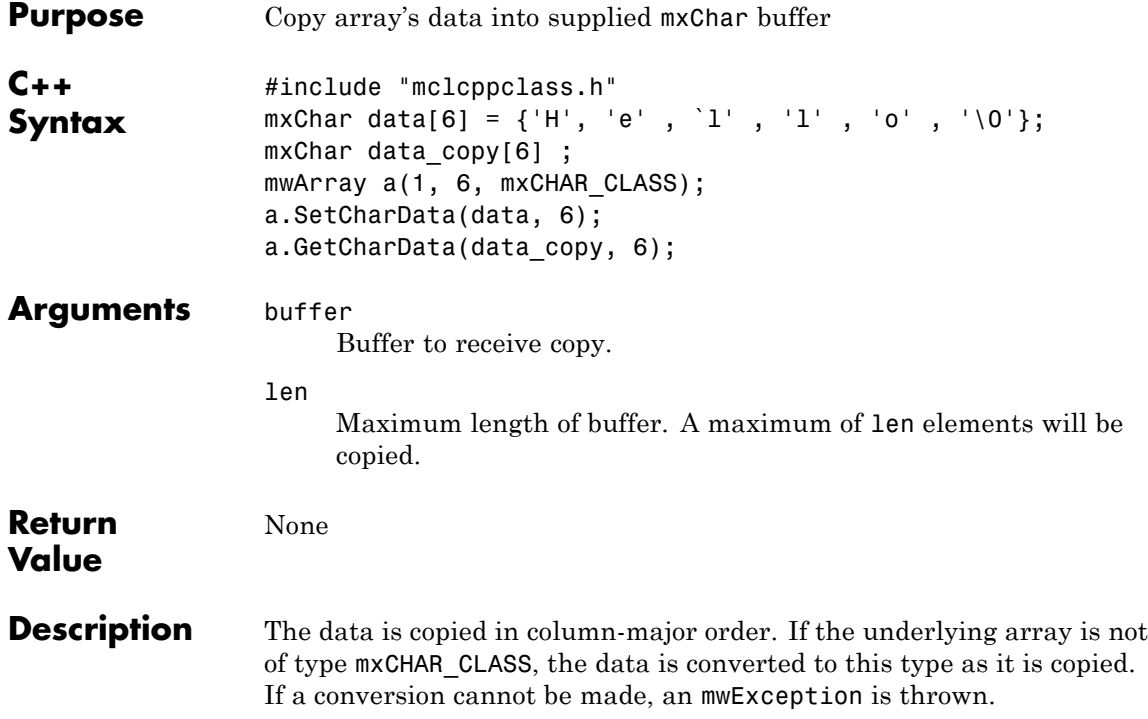

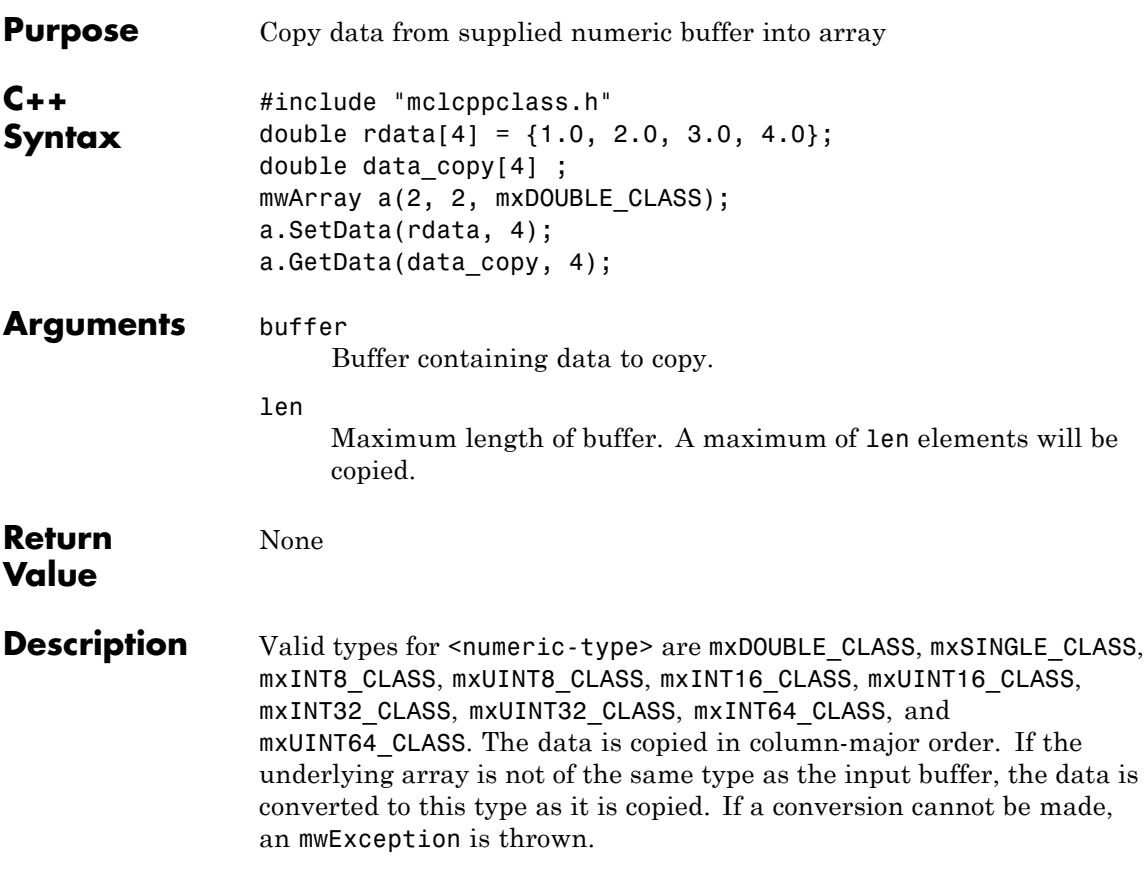

# **void SetLogicalData(mxLogical\* buffer, mwSize len)**

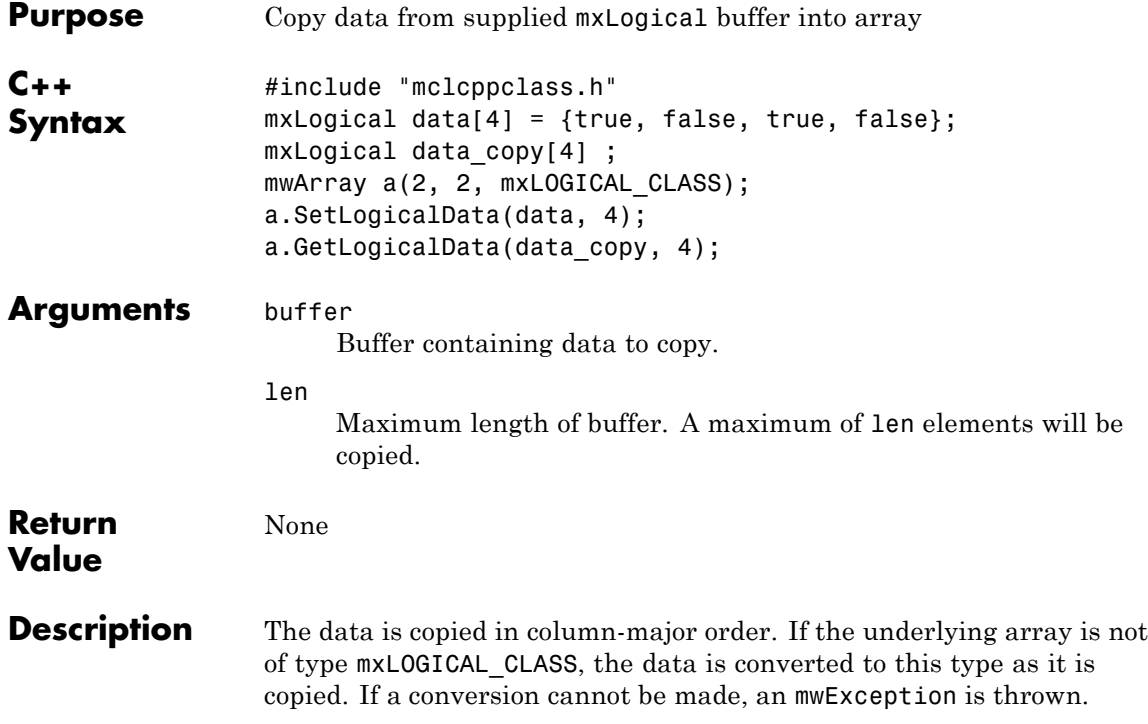

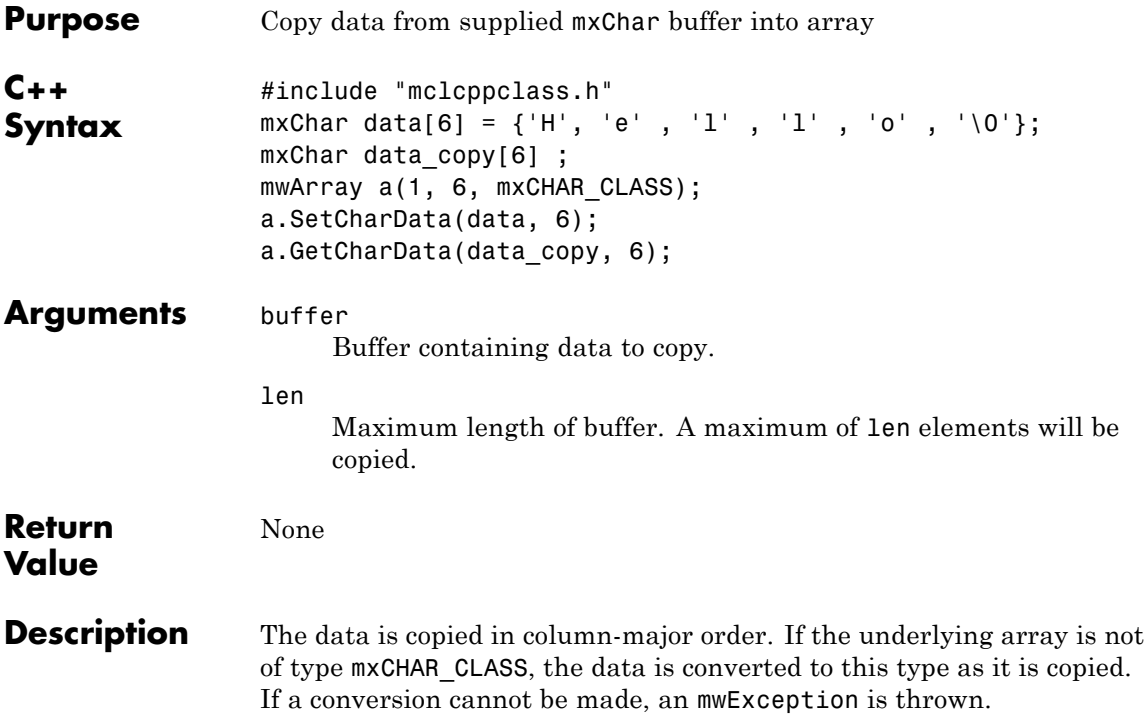

### **mwArray operator()(mwIndex i1, mwIndex i2, mwIndex i3, ..., )**

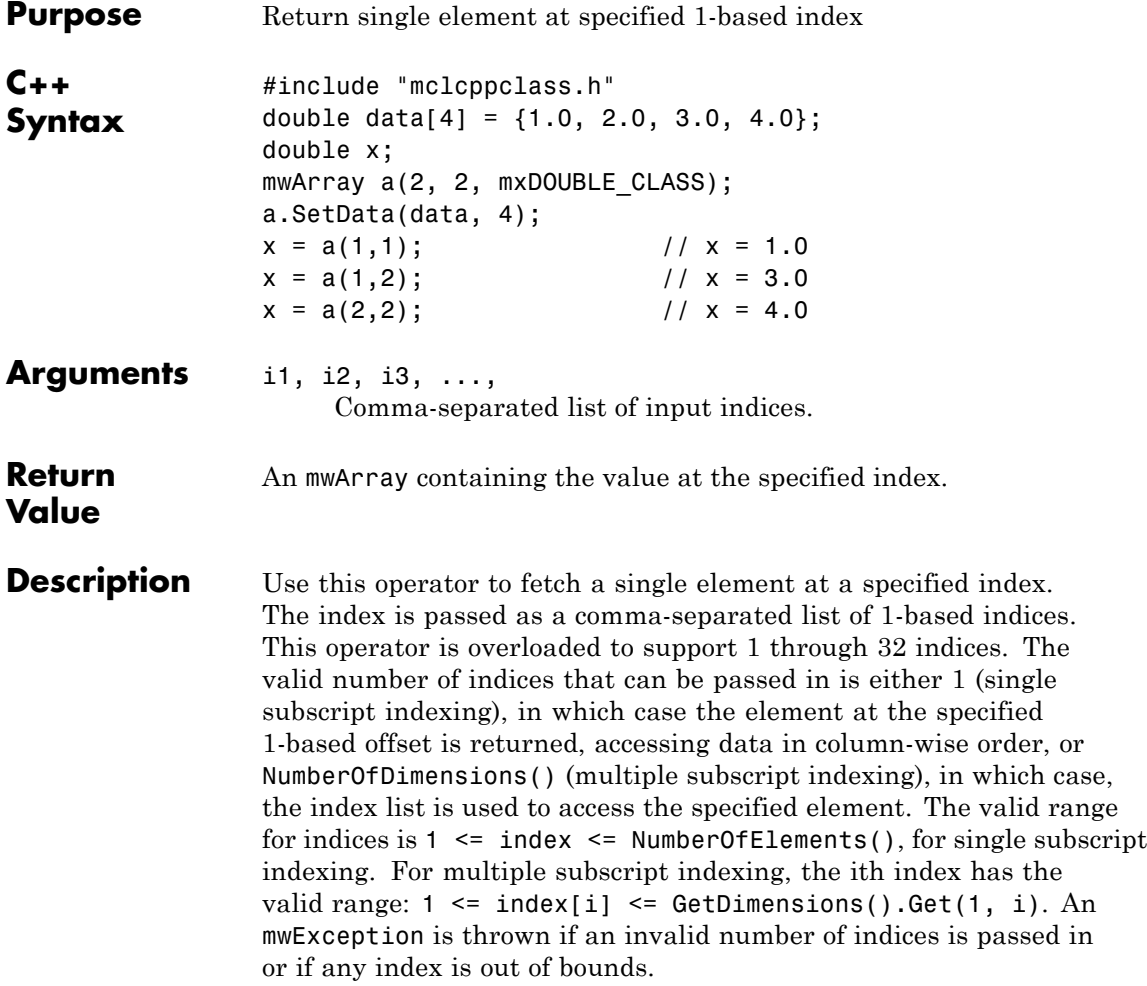

### **mwArray operator()(const char\* name, mwIndex i1, mwIndex i2, mwIndex i3, ..., )**

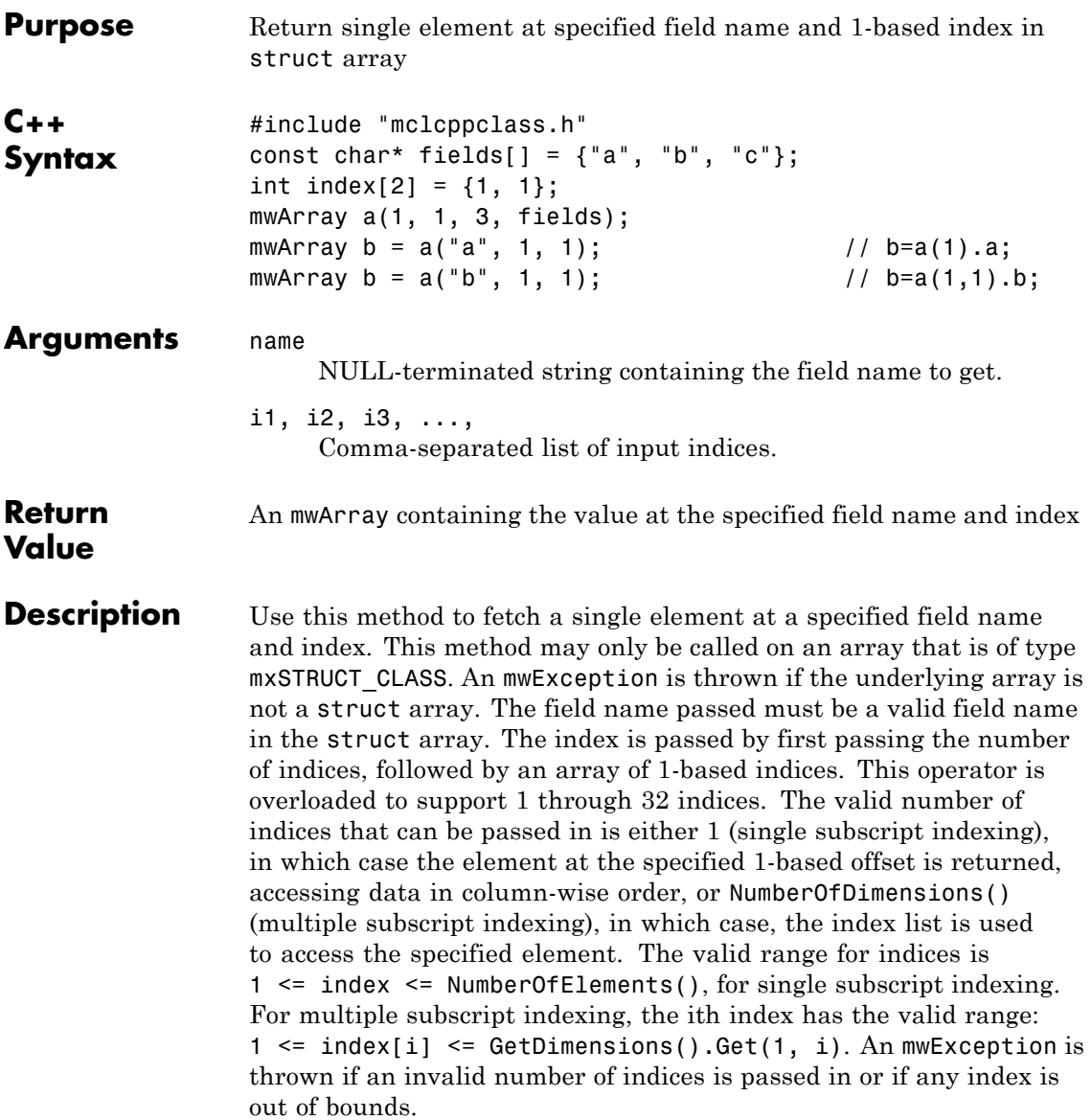

## **mwArray& operator=(const <type>& x)**

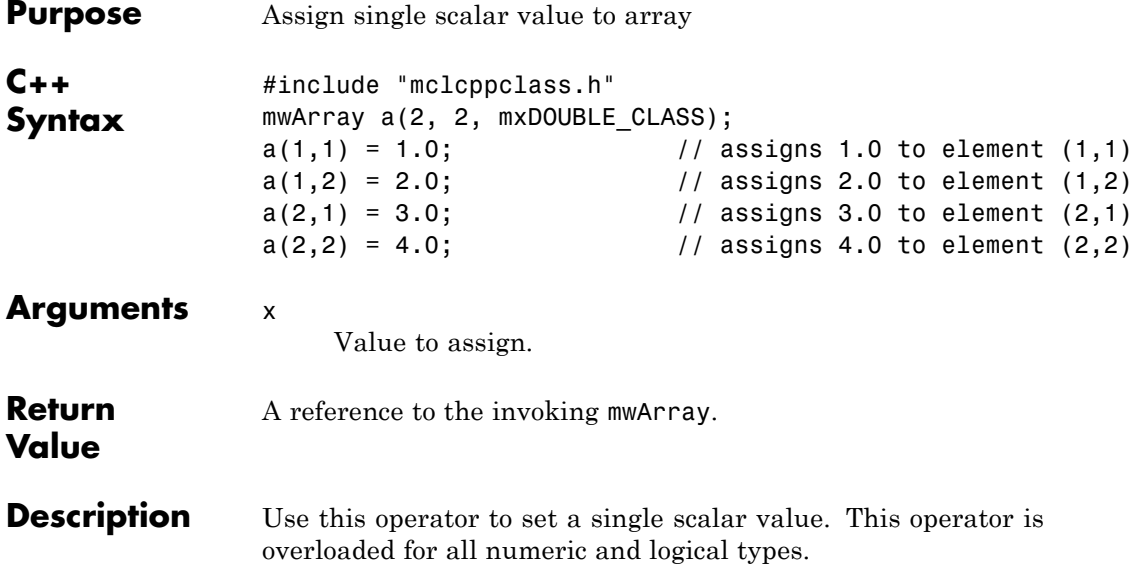

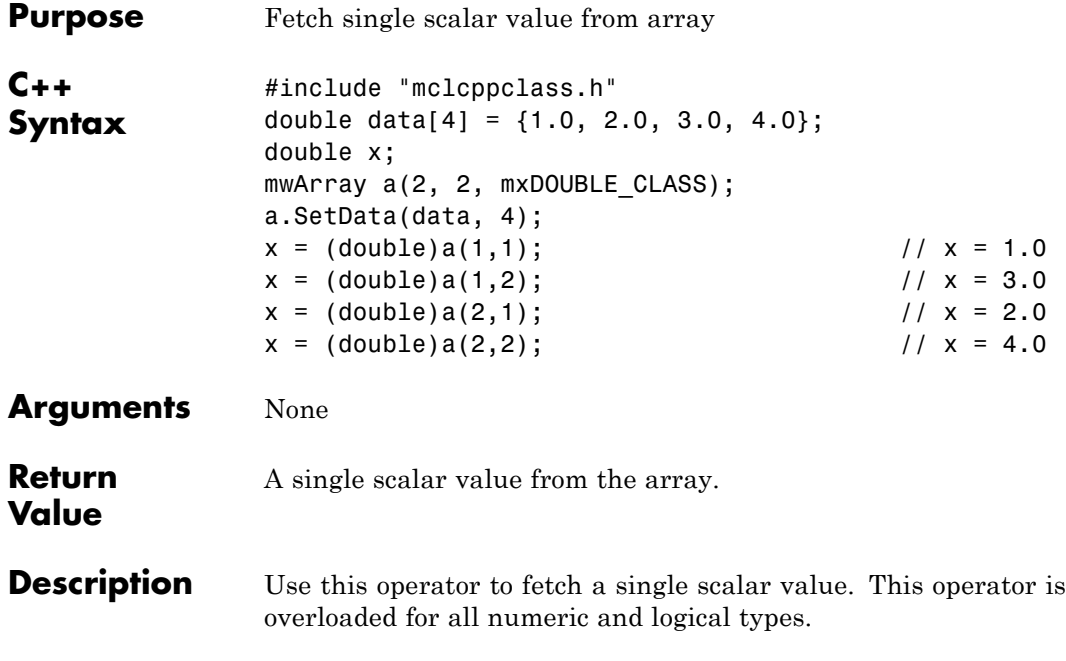

# **static mwArray Deserialize(const mwArray& arr)**

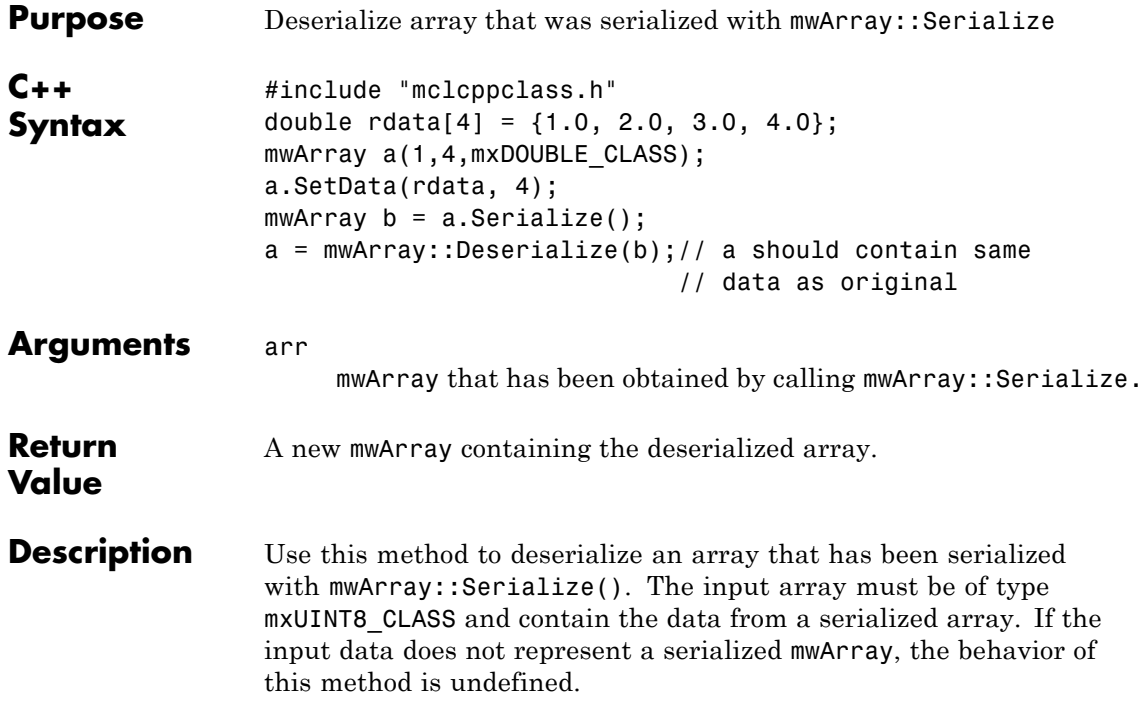

#### <span id="page-520-0"></span>**static mwArray NewSparse(rowindex\_size, mwIndex\* rowindex, colindex\_size, mwIndex\* colindex, data\_size, mxDouble\* rData, num\_rows, num\_cols, nzmax)**

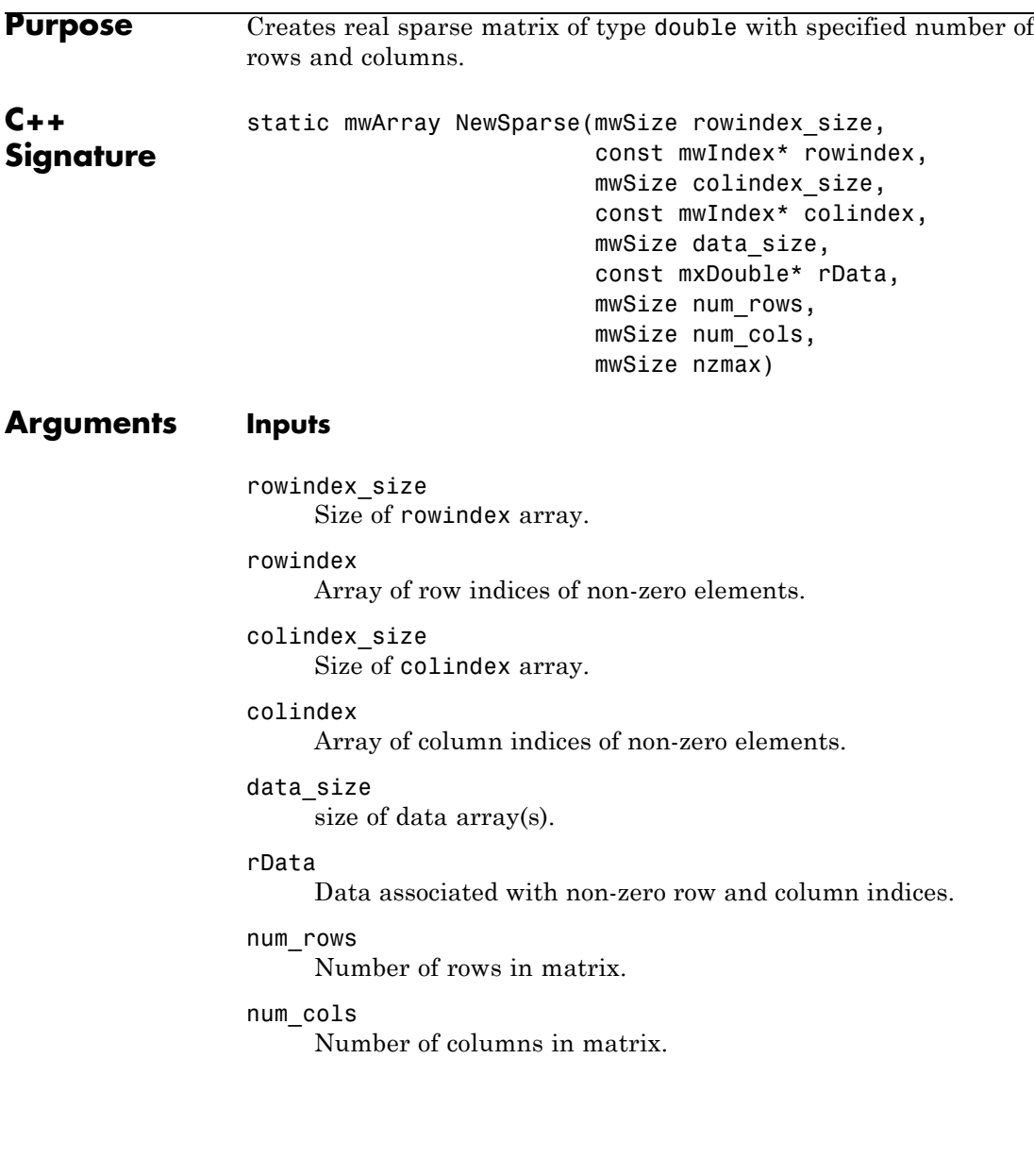

#### <span id="page-521-0"></span>**static mwArray NewSparse(rowindex\_size, mwIndex\* rowindex, colindex\_size, mwIndex\* colindex, data\_size, mxDouble\* rData, num\_rows, num\_cols, nzmax)**

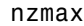

Reserved storage for sparse matrix. If nzmax is zero, storage will be set to max{rowindex\_size, colindex\_size, data\_size}.

#### **Outputs**

#### mwArray

mwArray containing the sparse array.

**Description** The lengths of input row, column index, and data arrays must all be the same or equal to 1. In the case where any of these arrays are equal to 1, the value is repeated throughout the construction of the matrix.

> If any element of the rowindex or colindex array is greater than the specified values in num rows or num cols respectively, an exception is thrown.

**Example** This example constructs a sparse 4 X 4 tridiagonal matrix:

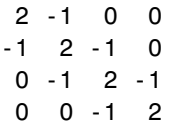

The following code, when run:

```
double \cdot rad [{2.0, -1.0, -1.0, 2.0, -1.0}-1.0, 2.0, -1.0, -1.0, 2.0;
mIndex row tridiag[] =
         {1, 2, 1, 2, 3,
          2, 3, 4, 3, 4 };
<code>mwIndex col tridiag[] =</code>
          {1, 1, 2, 2, 2,
            3, 3, 3, 4, 4 };
mwArray mysparse =
         mwArray::NewSparse(10, row_tridiag,
```
#### **static mwArray NewSparse(rowindex\_size, mwIndex\* rowindex, colindex\_size, mwIndex\* colindex, data\_size, mxDouble\* rData, num\_rows, num\_cols, nzmax)**

10, col\_tridiag, 10, rdata, 4, 4, 10);

std::cout << mysparse << std::endl;

will display the following output to the screen:

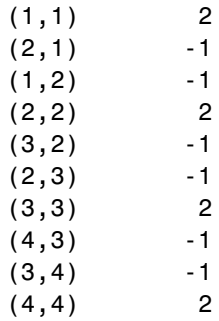

#### **static mwArray NewSparse(rowindex\_size, mwIndex\* rowindex, colindex\_size, mwIndex\* colindex, data\_size, mxDouble\* rdata, nzmax)**

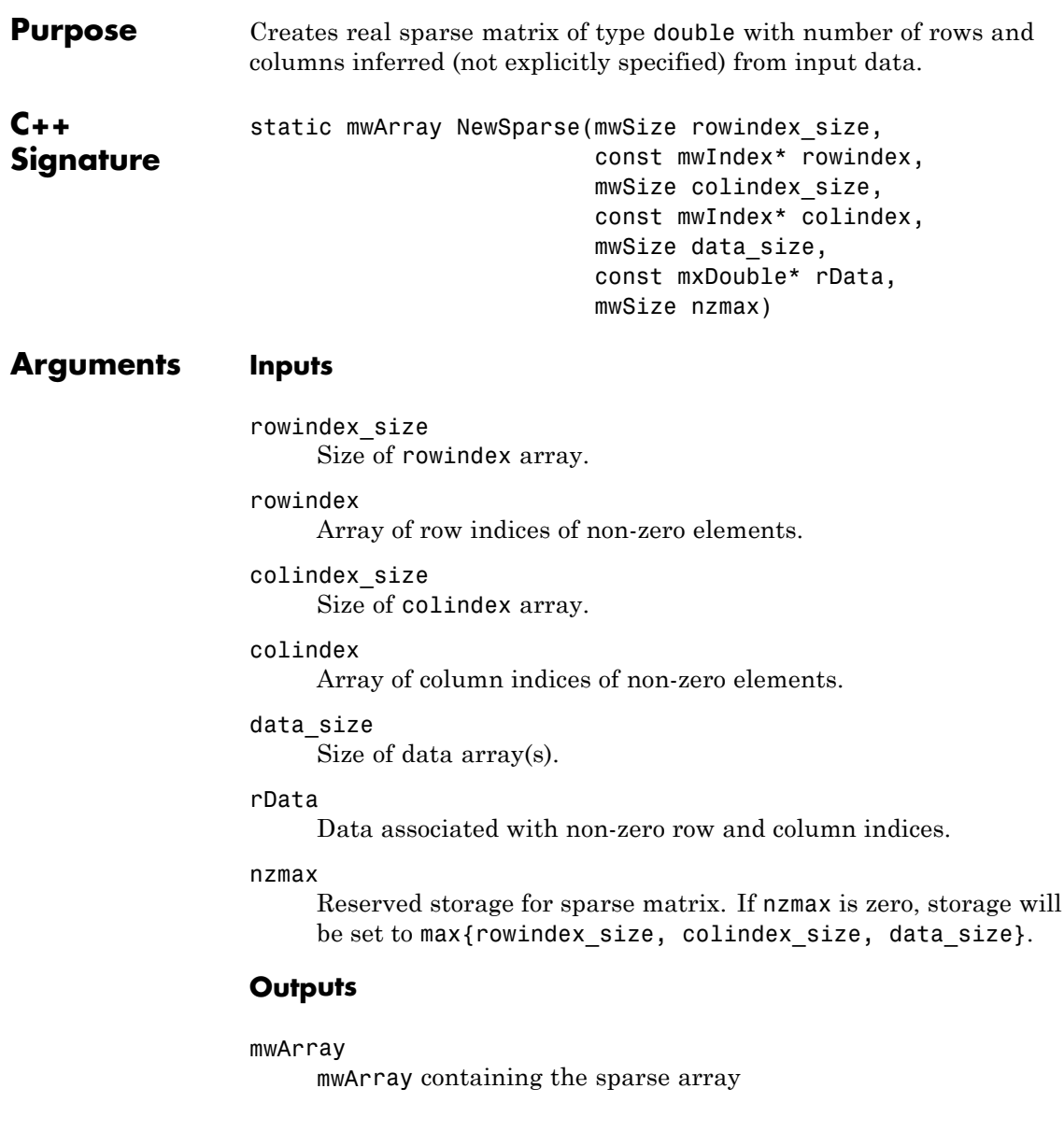

### **static mwArray NewSparse(rowindex\_size, mwIndex\* rowindex, colindex\_size, mwIndex\* colindex, data\_size, mxDouble\* rdata, nzmax)**

- **Description** The lengths of input row and column index and data arrays must all be the same or equal to 1. In the case where any of these arrays are equal to 1, the value is repeated through out the construction of the matrix. The number of rows and columns in the created matrix are calculated form the input rowindex and colindex arrays as num\_rows =  $max{rowindex}, num_{cols = max{colindex}}.$ **Example 1** This [example](#page-521-0) uses the data from the example for [creating a real sparse](#page-520-0) [matrix of type double with specified number of rows and columns](#page-520-0), but allows the number of rows, number of columns , and allocated storage to be calculated from the input data: mwArray mysparse = mwArray::NewSparse(10, row\_tridiag, 10, col\_tridiag, 10, rdata, 0); std::cout << mysparse << std::endl;  $(1,1)$  2  $(2,1)$  -1  $(1,2)$  -1  $(2,2)$  2  $(3,2)$  -1  $(2,3)$  -1  $(3,3)$  2  $(4,3)$  -1  $(3,4)$  -1 (4,4)
- **Example 2** In this example, we construct a sparse 4 X 4 identity matrix. The value of 1.0 is copied to each non-zero element defined by row and column index arrays:

#### **static mwArray NewSparse(rowindex\_size, mwIndex\* rowindex, colindex\_size, mwIndex\* colindex, data\_size, mxDouble\* rdata, nzmax)**

```
double one = 1.0;
mwIndex row_diag[] = \{1, 2, 3, 4\};
mwhIndex col_diag[] = \{1, 2, 3, 4\};
mwArray mysparse =
 mwArray::NewSparse(4, row_diag,
                   4, col_diag,
                   1, &one,
                   0);
std::cout << mysparse << std::endl;
(1,1) 1
(2,2) 1
(3,3) 1
(4,4) 1
```
#### **static mwArray NewSparse(rowindex\_size, mwIndex\* rowindex, colindex\_size, mwIndex\* colindex, data\_size, mxDouble\* rdata, mxDouble\* idata, num\_rows, num\_cols, nzmax)**

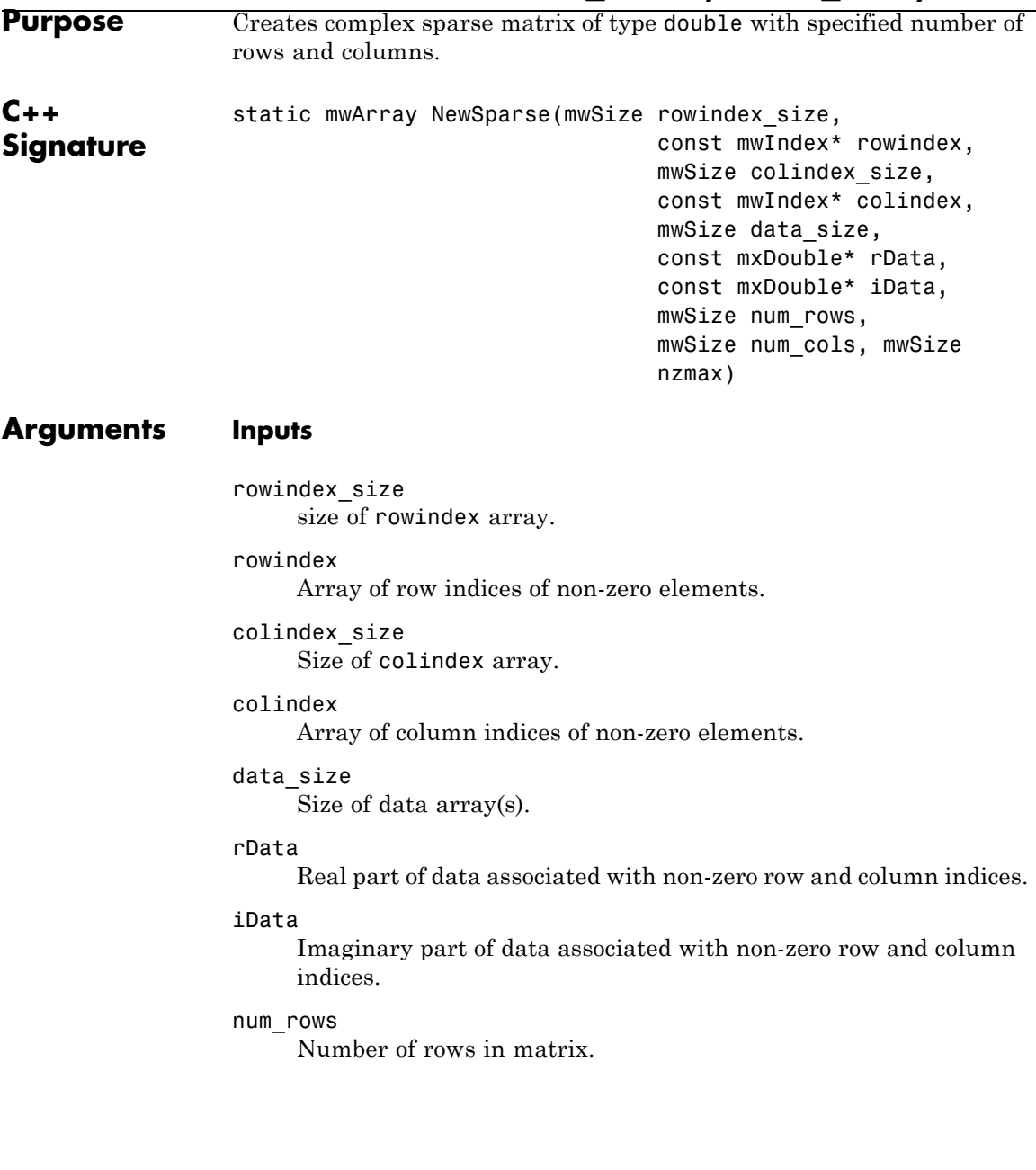

#### <span id="page-527-0"></span>**static mwArray NewSparse(rowindex\_size, mwIndex\* rowindex, colindex\_size, mwIndex\* colindex, data\_size, mxDouble\* rdata, mxDouble\* idata, num\_rows, num\_cols, nzmax)**

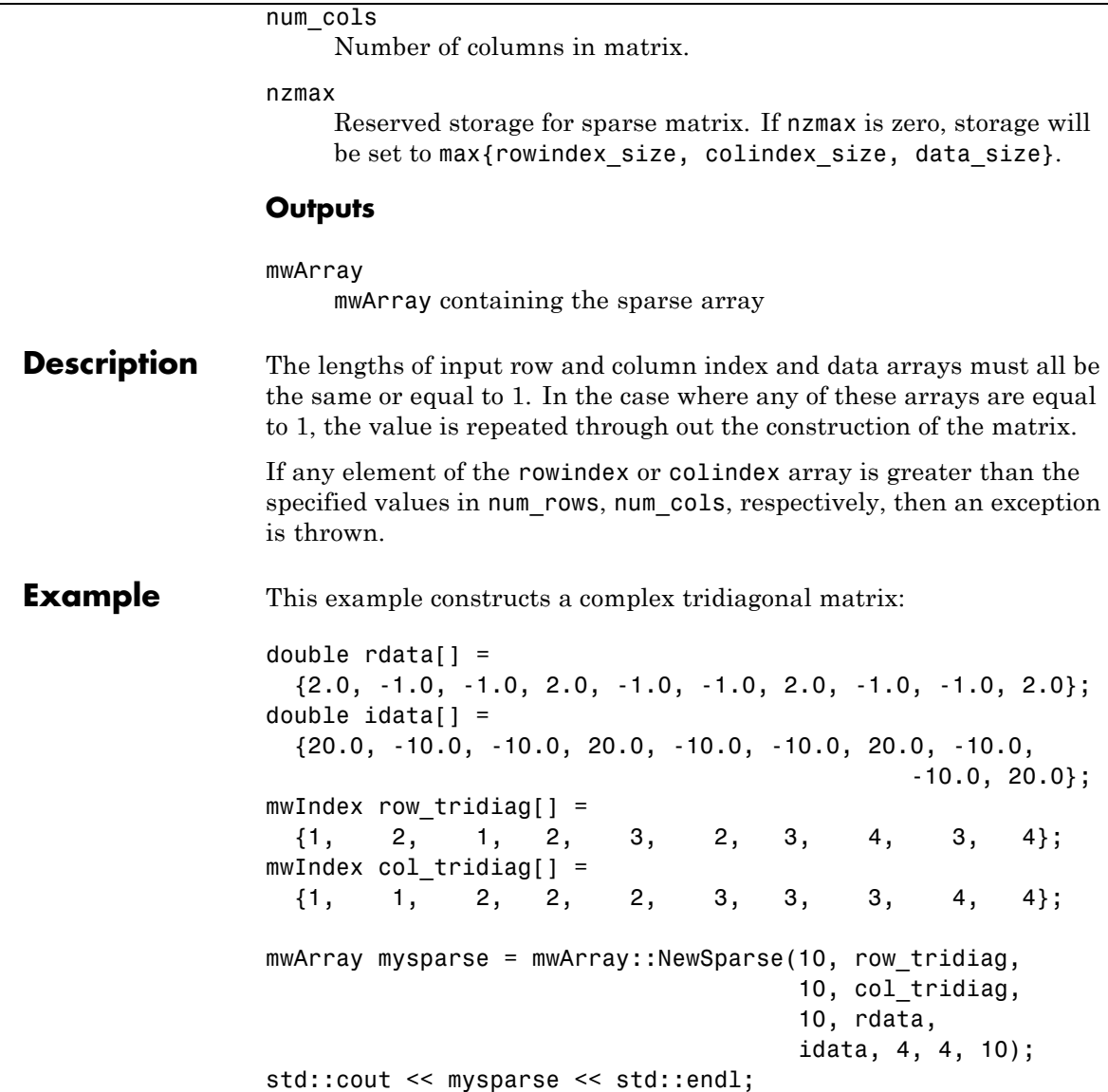

#### **static mwArray NewSparse(rowindex\_size, mwIndex\* rowindex, colindex\_size, mwIndex\* colindex, data\_size, mxDouble\* rdata, mxDouble\* idata, num\_rows, num\_cols, nzmax)**

It displays the following output to the screen:

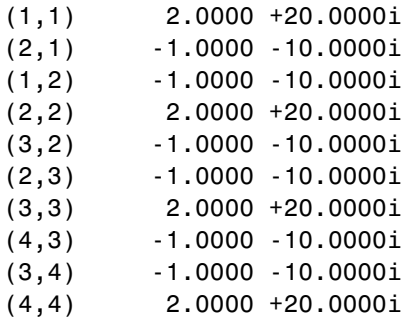

#### **static mwArray NewSparse(rowindex\_size, mwIndex\* rowindex, colindex\_size, mwIndex\* colindex, data\_size, mxDouble\* rdata, mxDouble\* idata, mwsize, nzmax)**

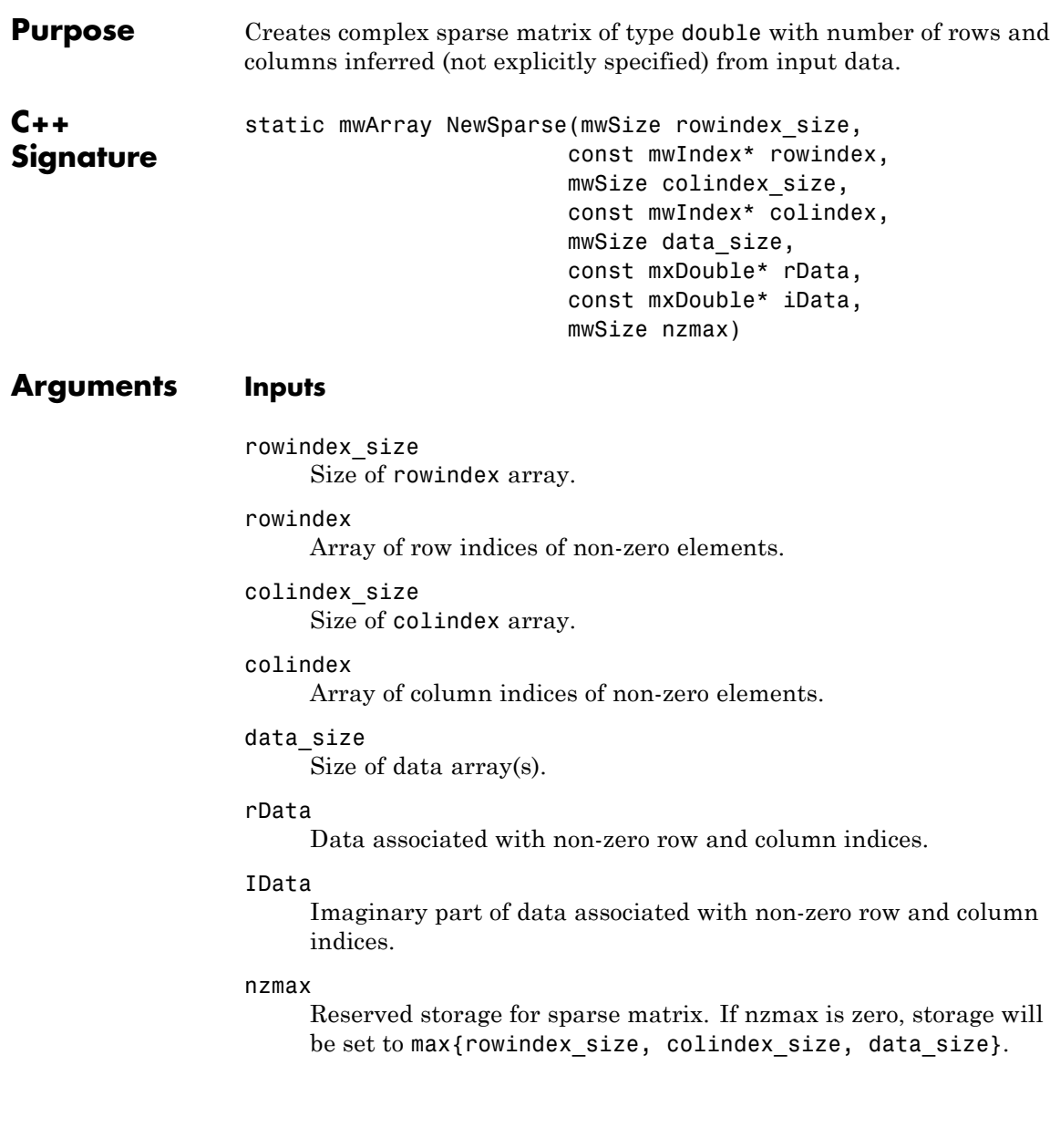

#### **static mwArray NewSparse(rowindex\_size, mwIndex\* rowindex, colindex\_size, mwIndex\* colindex, data\_size, mxDouble\* rdata, mxDouble\* idata, mwsize, nzmax)**

#### **Outputs**

mwArray mwArray containing the sparse array. **Description** The lengths of input row and column index and data arrays must all be the same or equal to 1. In the case where any of these arrays are equal to 1, the value is repeated through out the construction of the matrix. The number of rows and columns in the created matrix are calculated form the input rowindex and colindex arrays as num rows  $=$  $max{rowindex}$ , num cols = max{colindex}. **Example** This example constructs a complex matrix by inferring dimensions and storage allocation from the input data. The matrix used is taken from [the example that creates a complex sparse matrix of type](#page-527-0) double with a [specified number of rows and columns](#page-527-0). mwArray mysparse = mwArray::NewSparse(10, row\_tridiag, 10, col\_tridiag, 10, rdata, idata,  $0)$ ; std::cout << mysparse << std::endl;  $(1,1)$  2.0000 +20.0000i  $(2,1)$  -1.0000 -10.0000i  $(1,2)$  -1.0000 -10.0000i (2,2) 2.0000 +20.0000i  $(3,2)$  -1.0000 -10.0000i  $(2,3)$  -1.0000 -10.0000i (3,3) 2.0000 +20.0000i  $(4,3)$  -1.0000 -10.0000i  $(3, 4)$  -1.0000 -10.0000i  $(4, 4)$  2.0000 +20.0000i

#### **static mwArray NewSparse(rowindex\_size, mwIndex\* rowindex, colindex\_size, mwIndex\* colindex, data\_size, mxLogical\* rdata, num\_rows, num\_cols, nzmax)**

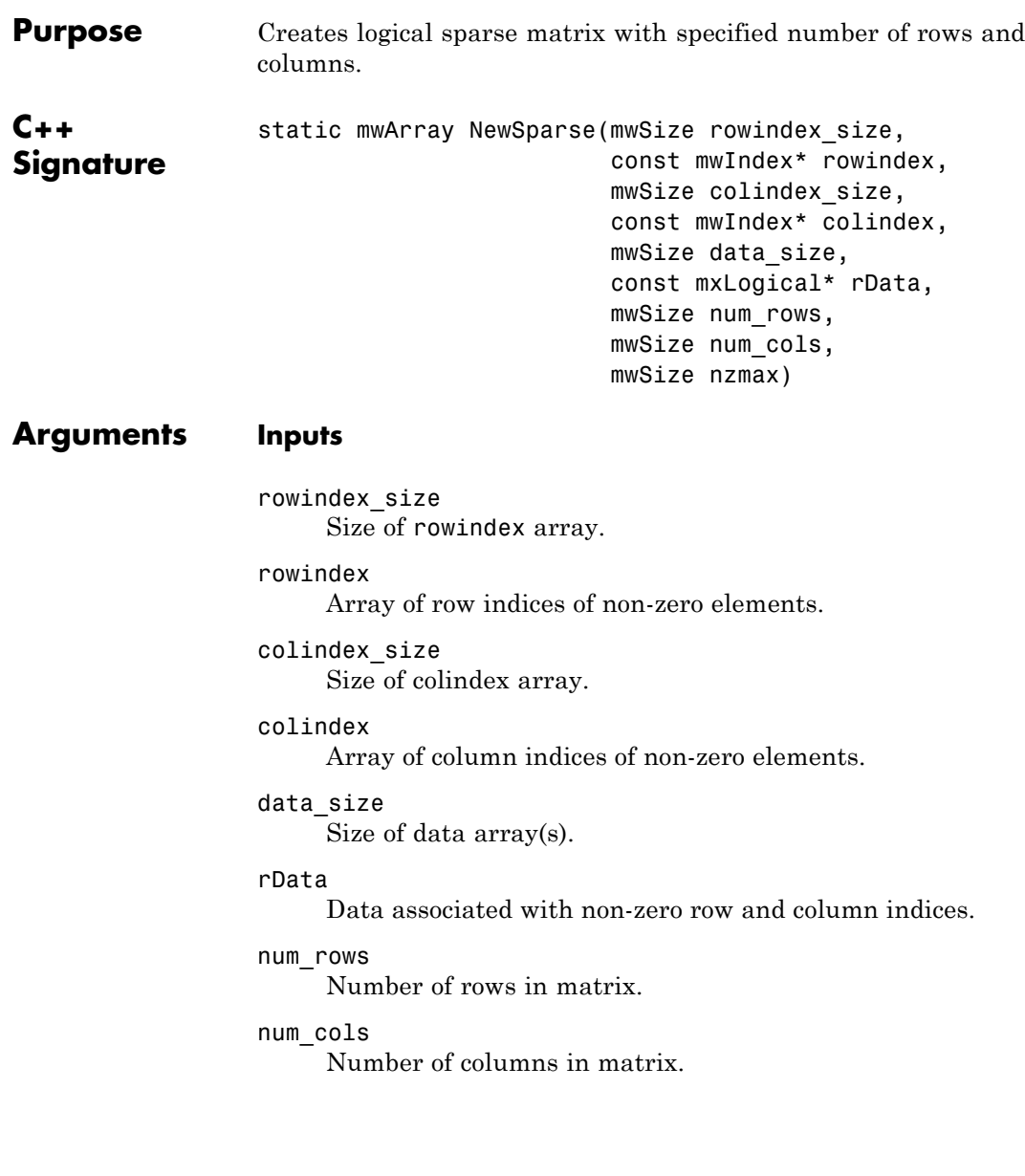

### **static mwArray NewSparse(rowindex\_size, mwIndex\* rowindex, colindex\_size, mwIndex\* colindex, data\_size, mxLogical\* rdata, num\_rows, num\_cols, nzmax)**

nzmax

Reserved storage for sparse matrix. If nzmax is zero, storage will be set to max{rowindex size, colindex size, data size}.

#### **Outputs**

mwArray

mwArray containing the sparse array.

**Description** The lengths of input row and column index and data arrays must all be the same or equal to 1. In the case where any of these arrays are equal to 1, the value is repeated throughout the construction of the matrix.

> If any element of the rowindex or colindex array is greater than the specified values in num rows, num cols, respectively, then an exception is thrown.

#### **Example** This example creates a sparse logical 4 X 4 tridiagonal matrix, assigning true to each non-zero value:

```
mxLogical one = true;
mIndex row tridiag[] =
     {1, 2, 1, 2, 3,
     2, 3, 4, 3, 4};
mIndex col tridiag[] =
     \{1, 1, 2, 2, 2, 2, \}3, 3, 3, 4, 4};
mwArray mysparse =
     mwArray::NewSparse(10, row_tridiag,
                     10, col_tridiag,
                      1, &one,
                      4, 4, 10);
std::cout << mysparse << std::endl;
(1,1) 1
(2,1) 1
(1,2) 1
```
#### **static mwArray NewSparse(rowindex\_size, mwIndex\* rowindex, colindex\_size, mwIndex\* colindex, data\_size, mxLogical\* rdata, num\_rows, num\_cols, nzmax)**

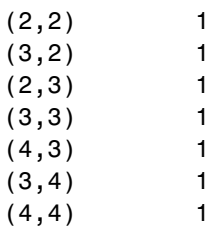

#### **static mwArray NewSparse(rowindex\_size, mwIndex\* rowindex, colindex\_size, mwIndex\* colindex, data\_size, mxLogical\* rData, nzmax)**

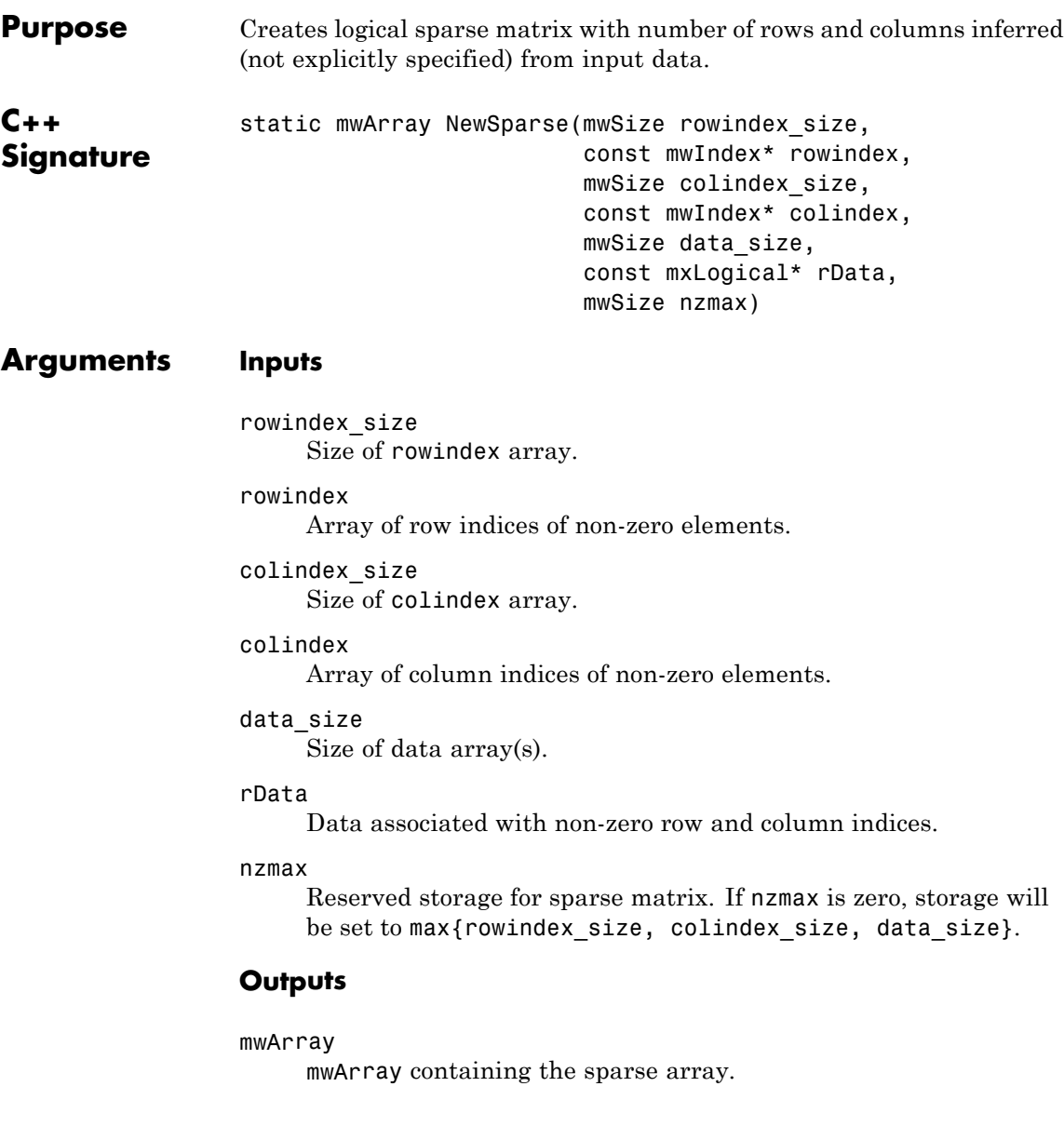

#### **static mwArray NewSparse(rowindex\_size, mwIndex\* rowindex, colindex\_size, mwIndex\* colindex, data\_size, mxLogical\* rData, nzmax)**

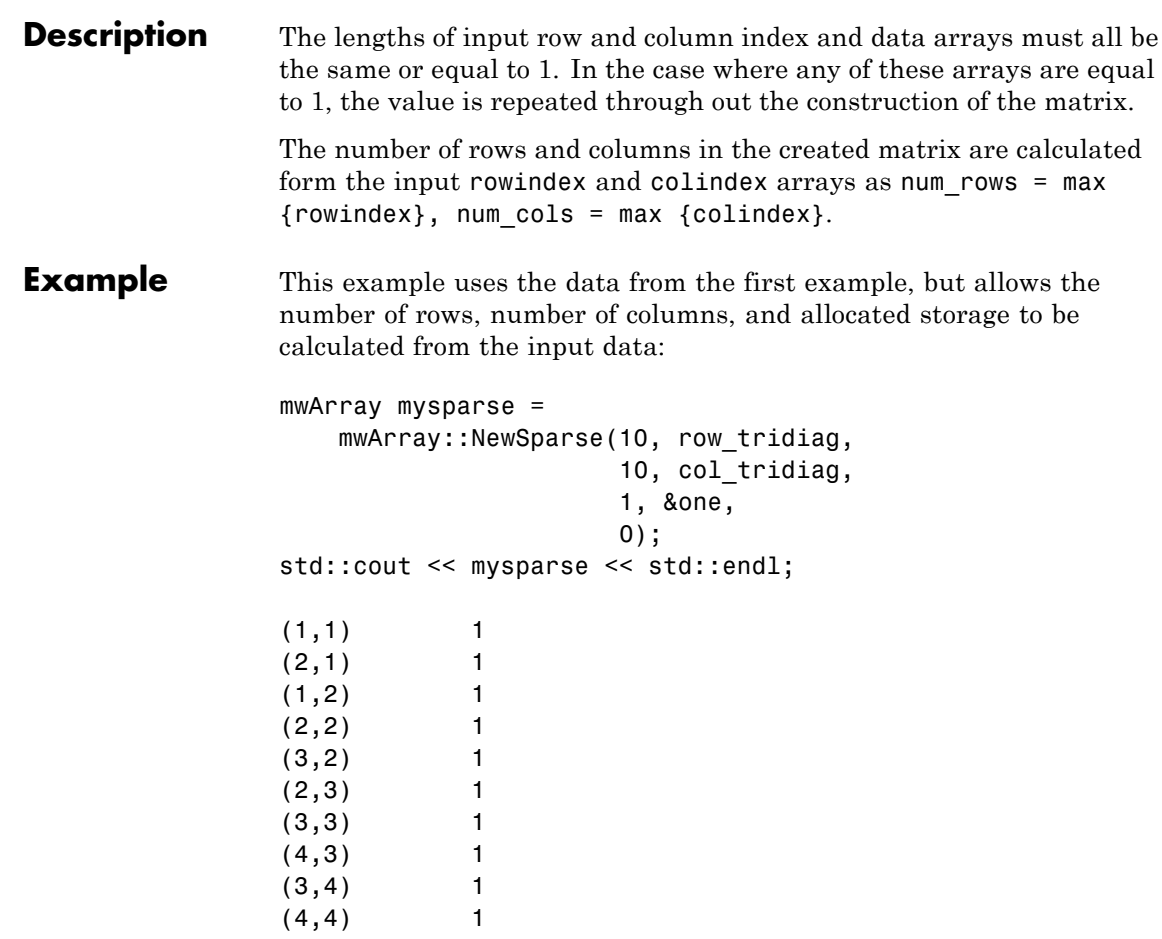

### **static mwArray NewSparse (num\_rows, num\_cols, nzmax, mxClassID mxID, mxComplexity cmplx = mxREAL)**

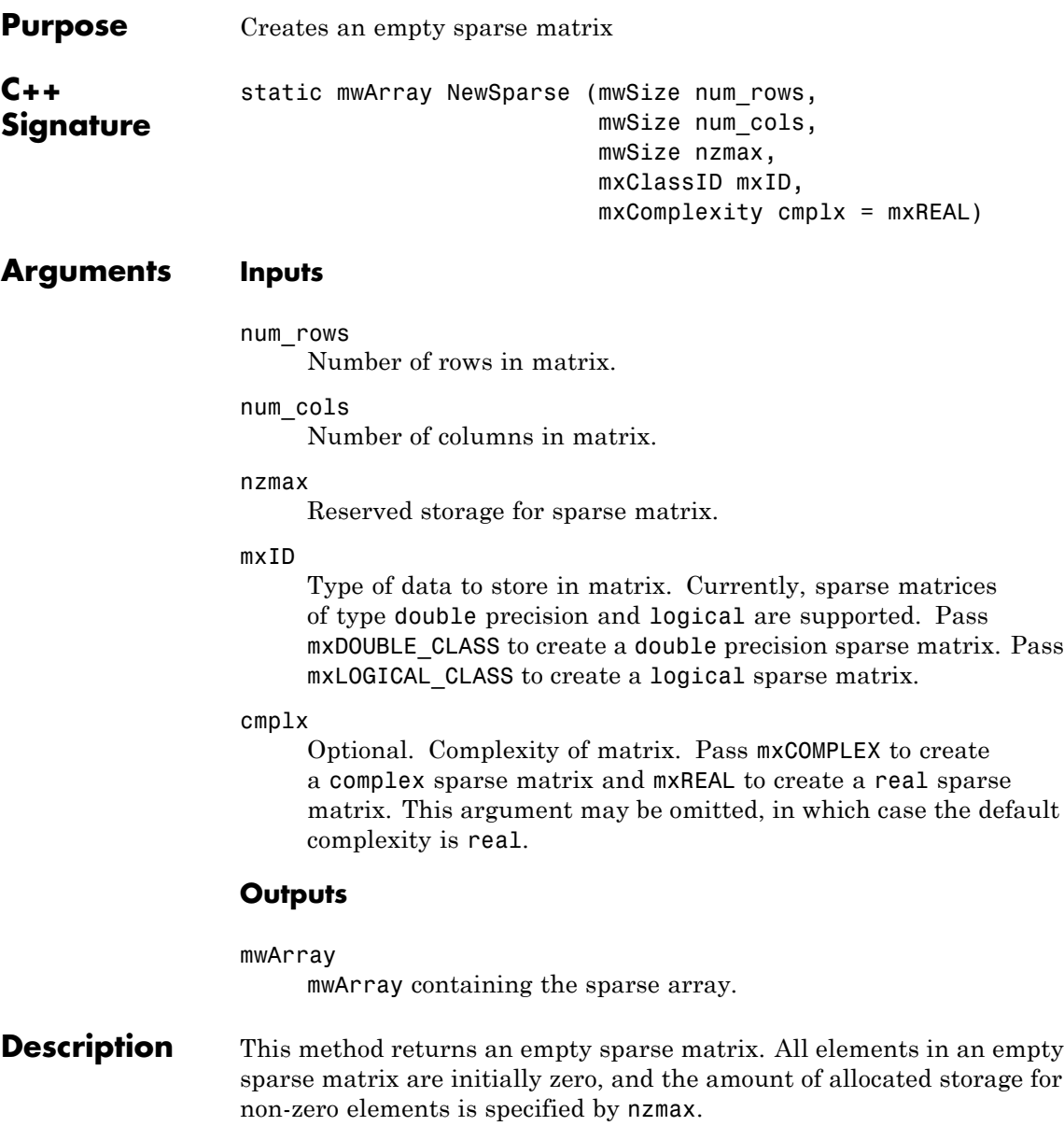

### **static mwArray NewSparse (num\_rows, num\_cols, nzmax, mxClassID mxID, mxComplexity cmplx = mxREAL)**

**Example** This example constructs a real 3 X 3 empty sparse matrix of type double with reserved storage for 4 non-zero elements: mwArray mysparse = mwArray::NewSparse (3, 3, 4, mxDOUBLE\_CLASS); std::cout << mysparse << std::endl; All zero sparse: 3-by-3

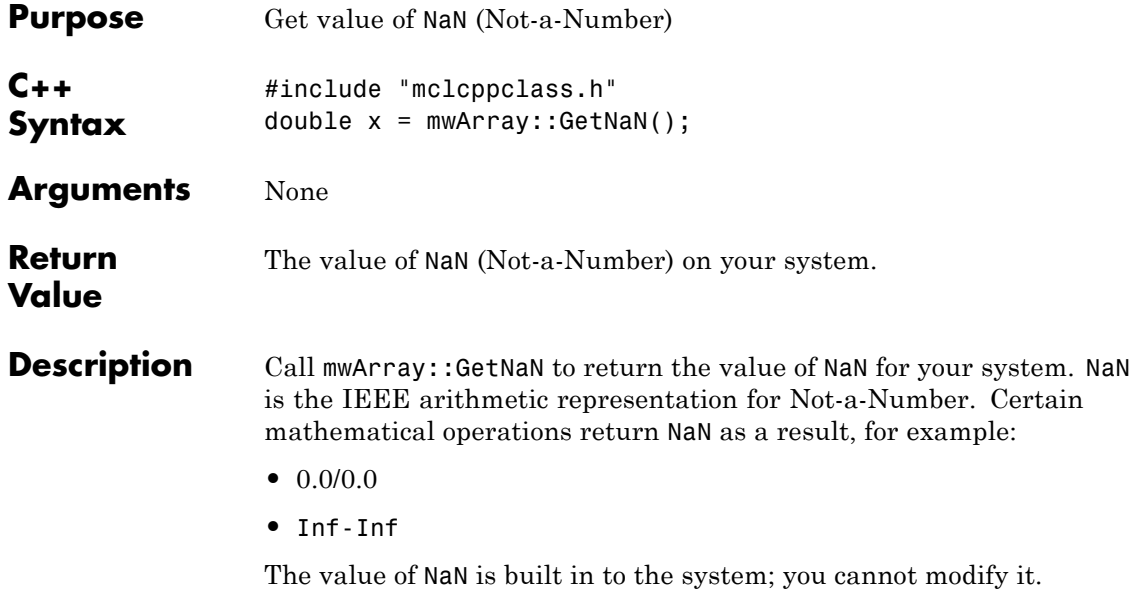

# **static double GetEps()**

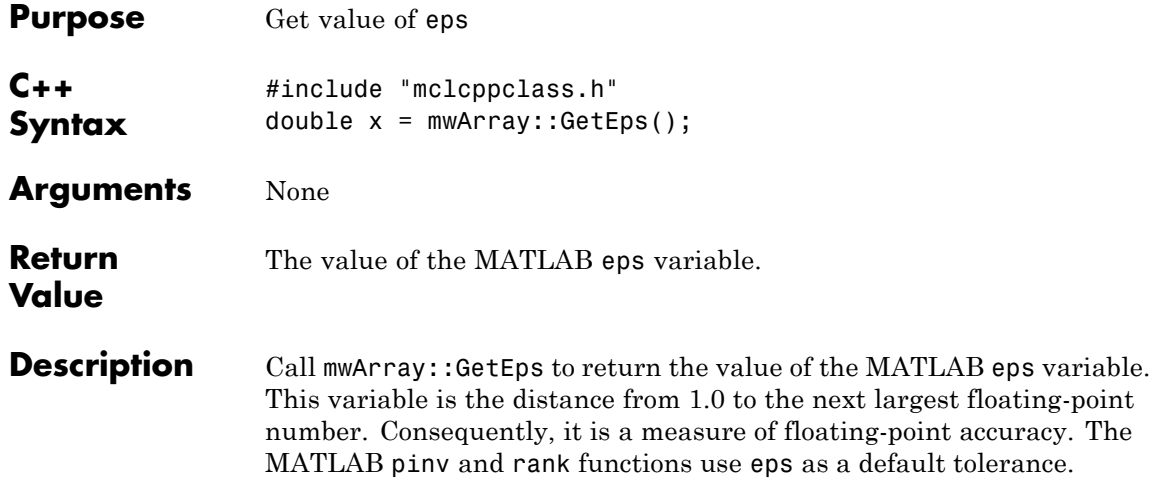
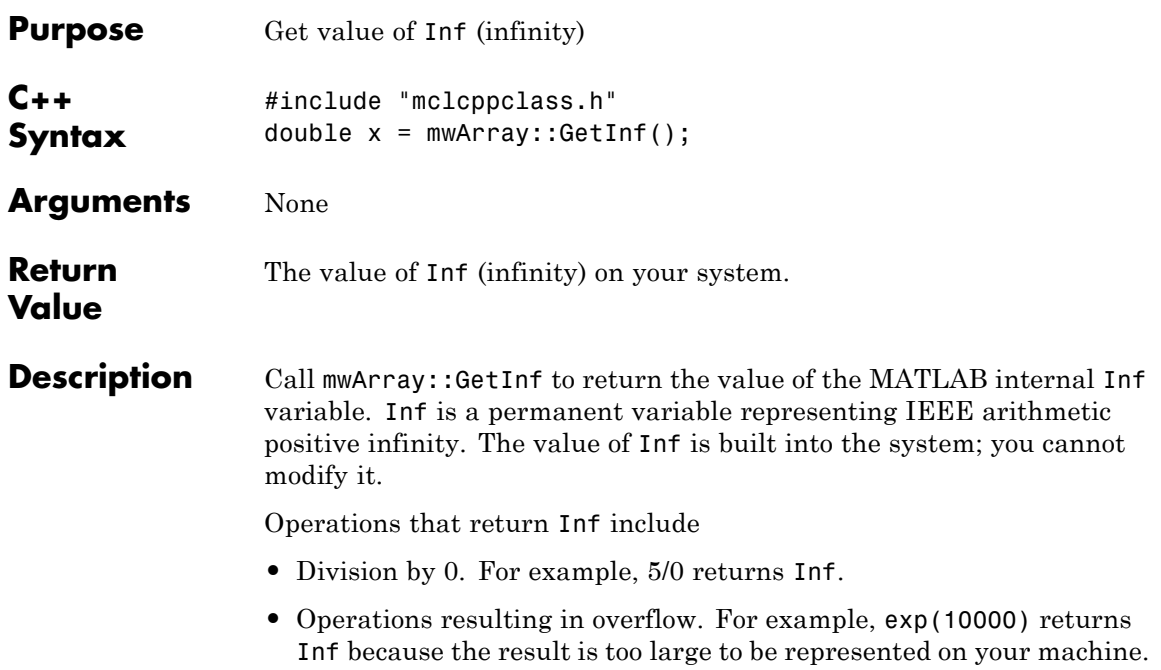

# **static bool IsFinite(double x)**

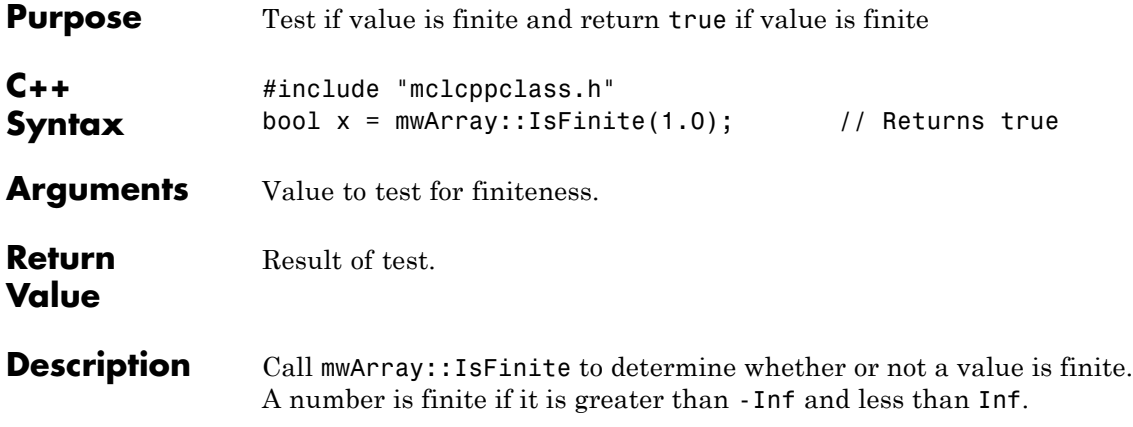

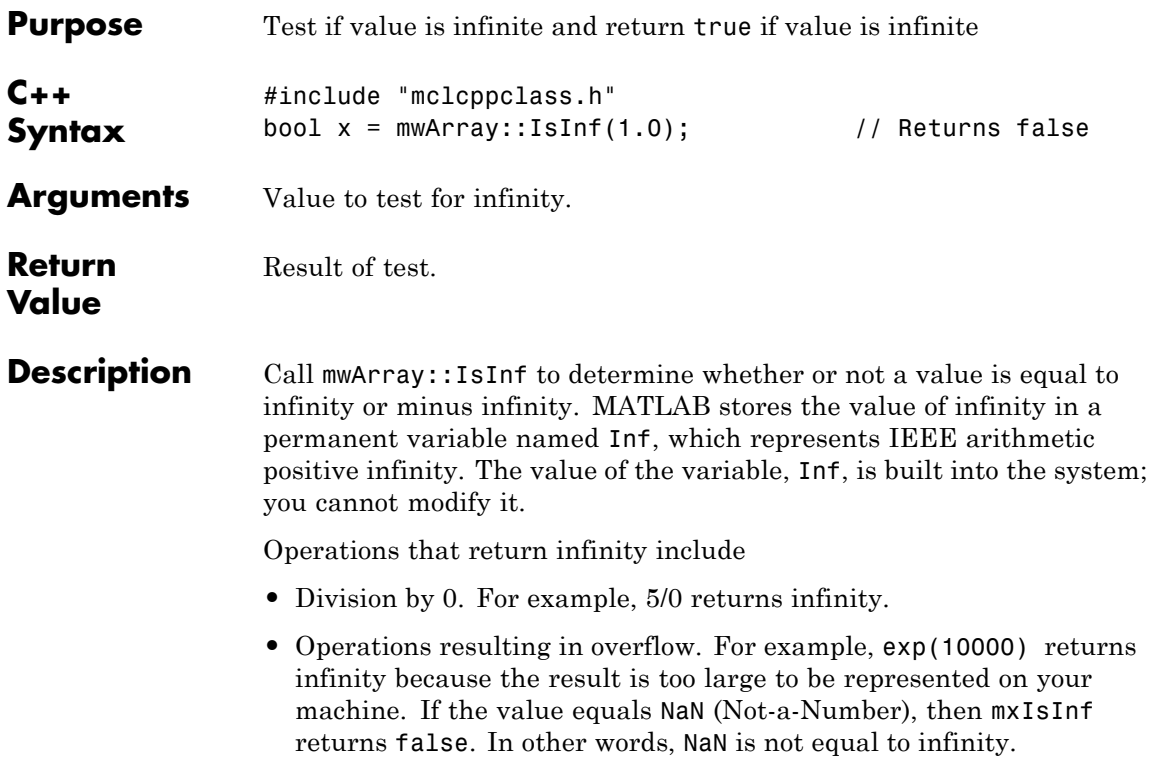

## **static bool IsNaN(double x)**

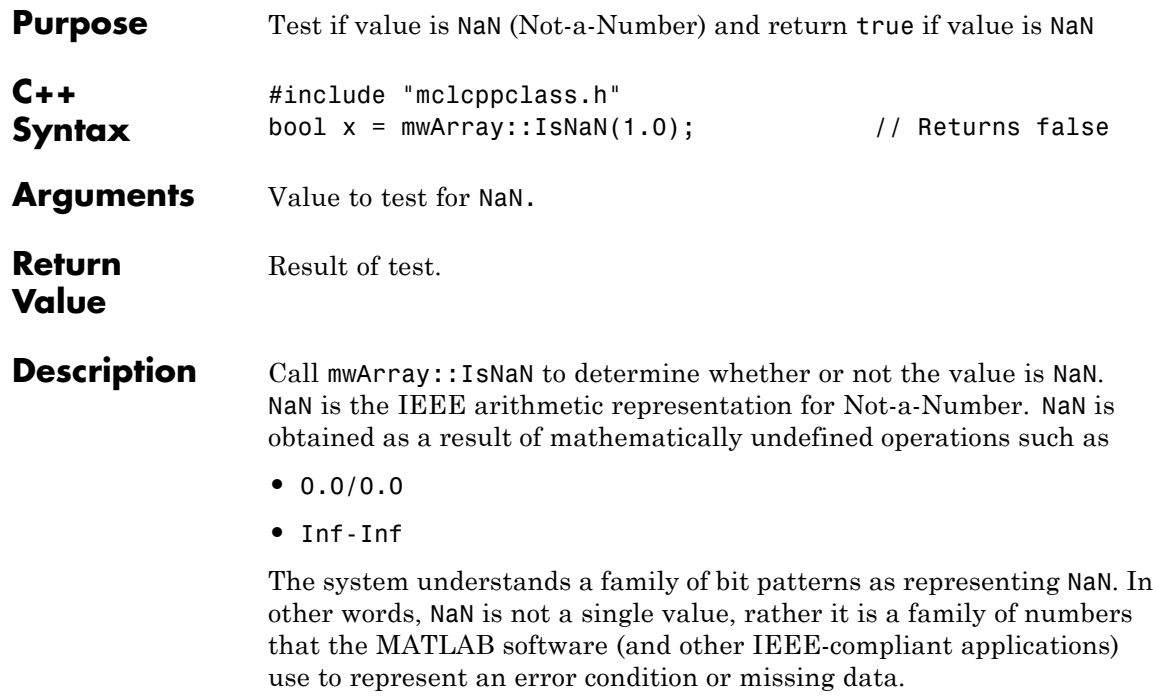

# **Index**

## **Symbols and Numerics**

[64-bit Macintosh applications](#page-417-0) [launching](#page-417-0) B[-18](#page-417-0) [launching from bundle](#page-417-0) B-[18](#page-417-0)

## **A**

[Accessibility](#page-287-0) [DLLs to add to path enabling](#page-287-0) 11-[2](#page-287-0) addpath [command](#page-111-0) 4[-14](#page-111-0) [Addressing](#page-210-0) [Extended](#page-210-0) [2 GB Limit](#page-210-0) 8-[3](#page-210-0) [Advanced Encryption Standard \(AES\)](#page-79-0) [cryptosystem](#page-79-0) 3[-8](#page-79-0) [ANSI compiler](#page-59-0) [installing](#page-59-0) 2-[2](#page-59-0) [application](#page-178-0) [POSIX main](#page-178-0) 6-[11](#page-178-0) [Applications](#page-414-0) [running with the Mac Application](#page-414-0) [Launcher](#page-414-0) B-[15](#page-414-0) [Architectural compatibility](#page-23-0) [32-bit and 64-bit](#page-23-0) 1-[6](#page-23-0) [Architectures](#page-23-0) [32-bit and 64-bit](#page-23-0) 1-[6](#page-23-0) [64-bit and 32-bit compatibility](#page-28-0) 1-[11](#page-28-0) [Assistive technologies](#page-287-0) [DLLs to add to path enabling](#page-287-0) 11-[2](#page-287-0) [axes objects](#page-276-0) 10-[5](#page-276-0)

## **B**

[build process](#page-75-0) 3-[4](#page-75-0)

## **C**

 $\mathcal{C}$  $\mathcal{C}$  $\mathcal{C}$ 

[interfacing to MATLAB code](#page-171-0) 6[-4](#page-171-0) [shared library wrapper](#page-179-0) 6[-12](#page-179-0)

[C code](#page-207-0) [Combining with MATLAB code](#page-207-0) 7[-12](#page-207-0)  $C++$ [interfacing to MATLAB code](#page-171-0) 6[-4](#page-171-0) [library wrapper](#page-179-0) 6-[12](#page-179-0) [primitive types](#page-432-0) D[-3](#page-432-0) [utility classes](#page-433-0) D-[4](#page-433-0) [C++ code](#page-207-0) [Combining with MATLAB code](#page-207-0) 7[-12](#page-207-0) [C++ shared libraries](#page-462-0) D[-33](#page-462-0) [sparse arrays](#page-462-0) D[-33](#page-462-0) [working with sparse arrays](#page-231-0) 8[-24](#page-231-0)  $C/C++$ [compilers](#page-60-0) [supported on UNIX](#page-60-0) 2[-3](#page-60-0) [supported on Windows](#page-60-0) 2[-3](#page-60-0) [callback problems](#page-274-0) [fixing](#page-274-0) 10[-3](#page-274-0) [callback strings](#page-276-0) [searching MATLAB files for](#page-276-0) 10-[5](#page-276-0) [code](#page-128-0) [porting](#page-128-0) 5-[15](#page-128-0) [command line](#page-75-0) [differences between command-line and](#page-75-0) [GUI](#page-75-0) 3-[4](#page-75-0) [compilation path](#page-111-0) 4-[14](#page-111-0) [Compile](#page-20-0) 1[-3](#page-20-0) [Compiler](#page-293-0) [license](#page-293-0) 11[-8](#page-293-0) [MATLAB files](#page-20-0) 1[-3](#page-20-0) [MEX-files](#page-20-0) 1-[3](#page-20-0) [security](#page-79-0) 3[-8](#page-79-0) [compilers](#page-60-0) [supported on UNIX](#page-60-0) 2[-3](#page-60-0) [supported on Windows](#page-60-0) 2[-3](#page-60-0) [compiling](#page-322-0) [complete syntactic details](#page-322-0) 12-[21](#page-322-0) [shared library quick start](#page-103-0) 4-[6](#page-103-0) [Component Technology File \(CTF\)](#page-79-0) 3[-8](#page-79-0) [compopts.bat](#page-67-0) 2-[10](#page-67-0)

[configuring](#page-64-0) using [mbuild](#page-64-0) 2-[7](#page-64-0) [conflicting options](#page-170-0) [resolving](#page-170-0) 6-[3](#page-170-0) [CTF \(Component Technology File\) archive](#page-79-0) 3-[8](#page-79-0) [determining files to include](#page-111-0) 4[-14](#page-111-0) [extracting without executing](#page-128-0) 5-[15](#page-128-0) [CTF Archive](#page-181-0) [Controlling management and storage](#page-181-0) [of.](#page-181-0) 6[-14](#page-181-0) [Embedding in component](#page-181-0) 6[-14](#page-181-0) [CTF file](#page-79-0) 3-[8](#page-79-0)

## **D**

[debugging](#page-192-0) 6[-25](#page-192-0) -G [option flag](#page-333-0) 12-[32](#page-333-0) Dependency Analysis Function 3[-4](#page-75-0) 3-[7](#page-78-0) depfun 3[-4](#page-75-0) 3[-7](#page-78-0) [deployed applications](#page-266-0) [troubleshooting](#page-266-0) 9-[21](#page-266-0) [deploying applications that call Java™ native](#page-192-0) [libraries](#page-192-0) 6-[25](#page-192-0) [deploying components](#page-157-0) [from a network drive](#page-157-0) 5[-44](#page-157-0) [deploying GUIs with ActiveX controls](#page-191-0) 6-[24](#page-191-0) [deploying recompiled applications](#page-139-0) 5[-26](#page-139-0) [deploying to different platforms](#page-128-0) 5-[15](#page-128-0) [deployment](#page-115-0) 5[-2](#page-115-0) [Deployment](#page-400-0) B-[1](#page-400-0) [Deployment Tool](#page-75-0) [differences between command-line and](#page-75-0) [GUI](#page-75-0) 3-[4](#page-75-0) Starting from the command line 4[-6](#page-103-0) 12-[7](#page-308-0) [deployprint function](#page-306-0) 12[-5](#page-306-0) [deploytool](#page-75-0) [differences between command-line and](#page-75-0) [GUI](#page-75-0) 3-[4](#page-75-0) [quick start](#page-30-0) 1[-13](#page-30-0) [deploytool function](#page-308-0) 12[-7](#page-308-0)

[directory](#page-67-0) [user profile](#page-67-0) 2-[10](#page-67-0) [DLL. See shared library](#page-209-0) 8-[2](#page-209-0) [DLLs](#page-79-0) 3[-8](#page-79-0) [depfun](#page-79-0) 3[-8](#page-79-0) [double-clickable application](#page-195-0) [passing arguments](#page-195-0) 6-[28](#page-195-0)

#### **E**

[error messages](#page-419-0) [compile-time](#page-419-0) C[-2](#page-419-0) [Compiler](#page-419-0) C-[2](#page-419-0) [depfun](#page-427-0) C[-10](#page-427-0) [internal error](#page-419-0) C[-2](#page-419-0) [warnings](#page-424-0) C-[7](#page-424-0) [export list](#page-179-0) 6[-12](#page-179-0) [extractCTF](#page-129-0) utility 5-[16](#page-129-0) [extracting](#page-128-0) [CTF archive without executing](#page-128-0) 5[-15](#page-128-0)

#### **F**

[feval](#page-303-0) 12-[2](#page-303-0) [using](#page-184-0) 6-[17](#page-184-0) [feval pragma](#page-303-0) 12[-2](#page-303-0) [.fig](#page-192-0) file [locating in deployed applications](#page-192-0) 6-[25](#page-192-0) [figure objects](#page-276-0) 10[-5](#page-276-0) [Figures](#page-192-0) [Keeping open by blocking execution of](#page-192-0) [console application](#page-192-0) 6[-25](#page-192-0) [Terminating by force](#page-192-0) 6-[25](#page-192-0) [file extensions](#page-170-0) 6[-3](#page-170-0) [files](#page-22-0) [wrapper](#page-22-0) 1-[5](#page-22-0) [function](#page-190-0) [calling from command line](#page-190-0) 6[-23](#page-190-0) [calling from MATLAB code](#page-171-0) 6-[4](#page-171-0) [comparison to scripts](#page-187-0) 6-[20](#page-187-0)

[unsupported in standalone mode](#page-281-0) 10[-10](#page-281-0) [wrapper](#page-178-0) 6-[11](#page-178-0) [%#function](#page-303-0) 12-[2](#page-303-0) [using](#page-184-0) 6-[17](#page-184-0) [function MATLAB file](#page-187-0) 6[-20](#page-187-0) [functions](#page-281-0) [unsupported](#page-281-0) 10-[10](#page-281-0)

#### **G**

-G [option flag](#page-333-0) 12-[32](#page-333-0) [getmcruserdata function](#page-312-0) 12-[11](#page-312-0) [GUI](#page-191-0) [compiling with ActiveX controls](#page-191-0) 6-[24](#page-191-0) [deploying](#page-195-0) [as shared library](#page-195-0) 6[-28](#page-195-0) [displaying](#page-195-0) 6[-28](#page-195-0)

#### **H**

[Handle Graphics](#page-276-0) 10[-5](#page-276-0)

## **I**

[input/output files](#page-105-0) 4-[8](#page-105-0) [C shared library](#page-106-0) 4-[9](#page-106-0) [C++ shared library](#page-108-0) 4[-11](#page-108-0) [Macintosh](#page-110-0) 4-[13](#page-110-0) [standalone](#page-105-0) 4[-8](#page-105-0) [Installation](#page-62-0) 2[-5](#page-62-0) installation area B-[15](#page-414-0) B[-17](#page-416-0) [modifying the](#page-416-0) B-[17](#page-416-0) [interfacing](#page-171-0) [MATLAB code to C/C++ code](#page-171-0) 6[-4](#page-171-0) [internal error](#page-419-0) C[-2](#page-419-0) isdeployed 9-[18](#page-263-0) 12-[13](#page-314-0) [ismcc](#page-315-0) 12[-14](#page-315-0)

#### **J**

[Java™ native libraries](#page-192-0)

[deploying applications that call](#page-192-0) 6-[25](#page-192-0)

#### **L**

[lcc compiler](#page-60-0) [limitations of](#page-60-0) 2-[3](#page-60-0) [lcccompp.bat](#page-66-0) file 2-[9](#page-66-0) [libraries](#page-103-0) [overview](#page-103-0) 4-[6](#page-103-0) [library](#page-209-0) [shared C/C++](#page-209-0) 8-[2](#page-209-0) [wrapper](#page-179-0) 6-[12](#page-179-0) [<library>Initialize\[WithHandlers\]](#page-313-0) 12-[12](#page-313-0) [<library>Terminate](#page-373-0) 12[-72](#page-373-0) license problem 9-[17](#page-262-0) 11-[9](#page-294-0) [licensing](#page-293-0) 11[-8](#page-293-0) [Lingering License](#page-293-0) [MATLAB Compiler use of](#page-293-0) 11[-8](#page-293-0) [Linking](#page-64-0) [and mbuild](#page-64-0) [Static only](#page-64-0) 2[-7](#page-64-0) [Load function](#page-92-0) 3-[21](#page-92-0) [loadlibrary](#page-262-0) [\(MATLAB function\)](#page-262-0) [error messages](#page-262-0) 9-[17](#page-262-0) [Use of](#page-90-0) 3-[19](#page-90-0) [locating](#page-192-0) .fig [files in deployed applications](#page-192-0) 6-[25](#page-192-0)

#### **M**

-M [option flag](#page-338-0) 12-[37](#page-338-0) [Mac Deployment](#page-400-0) B[-1](#page-400-0) [Mac OS X](#page-230-0) [using shared library](#page-230-0) 8-[23](#page-230-0) [Macintosh Application Launcher installation](#page-414-0) [area](#page-414-0) [configuring the](#page-414-0) B-[15](#page-414-0) [Macintosh Application Launcher preference](#page-414-0) [pane](#page-414-0) B-[15](#page-414-0)

[macros](#page-172-0) 6[-5](#page-172-0) [main program](#page-178-0) 6-[11](#page-178-0) [main wrapper](#page-178-0) 6[-11](#page-178-0) [.mat file](#page-92-0) [How to use with compiled applications](#page-92-0) 3-[21](#page-92-0) [MAT file](#page-92-0) [How to explicitly include in depfun](#page-92-0) [analysis](#page-92-0) 3[-21](#page-92-0) [How to force MATLAB Compiler to inspect](#page-92-0) [for dependencies](#page-92-0) 3-[21](#page-92-0) [How to use with compiled applications](#page-92-0) 3-[21](#page-92-0) [MAT-files in deployed applications](#page-191-0) 6-[24](#page-191-0) [MATLAB code](#page-207-0) [Combining with C or C++ Code](#page-207-0) 7-[12](#page-207-0) [MATLAB Compiler](#page-75-0) [build process](#page-75-0) 3-[4](#page-75-0) [Building on Mac or Linux](#page-409-0) B-[10](#page-409-0) [Compiling on Mac or Linux](#page-409-0) B[-10](#page-409-0) [Deploying on](#page-411-0) B[-12](#page-411-0) [error messages](#page-419-0) C[-2](#page-419-0) [Example of deploying with](#page-30-0) 1[-13](#page-30-0) [flags](#page-169-0) 6-[2](#page-169-0) [Installing on Mac or Linux](#page-402-0) B-[3](#page-402-0) [Licensing terms for applications built with](#page-280-0) [trial licence](#page-280-0) 10[-9](#page-280-0) [Licensing terms for compiled](#page-280-0) [applications](#page-280-0) 10-[9](#page-280-0) [Macintosh Applications](#page-414-0) B[-15](#page-414-0) [macro](#page-172-0) 6-[5](#page-172-0) [options](#page-169-0) 6-[2](#page-169-0) [by task functionality](#page-387-0) A-[8](#page-387-0) [listed alphabetically](#page-383-0) A-[4](#page-383-0) [syntax](#page-322-0) 12-[21](#page-322-0) [system requirements](#page-59-0) [UNIX](#page-59-0) 2-[2](#page-59-0) [Testing on Mac or Linux](#page-410-0) B-[11](#page-410-0) [troubleshooting](#page-262-0) 9-[17](#page-262-0) [Using with Mac and Linux](#page-400-0) B-[1](#page-400-0) [warning messages](#page-419-0) C-[2](#page-419-0) [MATLAB Compiler applications](#page-22-0)

[composed of binaries and archive](#page-22-0) 1-[5](#page-22-0) [relation to CTF archive](#page-22-0) 1[-5](#page-22-0) [MATLAB Compiler license](#page-293-0) 11[-8](#page-293-0) [MATLAB Compiler Runtime](#page-23-0) [definition of](#page-23-0) 1[-6](#page-23-0) [installed on system with no display](#page-413-0) B-[14](#page-413-0) [MATLAB Compiler Runtime \(MCR\)](#page-53-0) [defined](#page-53-0) 1[-36](#page-53-0) [MATLAB Component Runtime \(MCR\)](#page-54-0) [Administrator Privileges, requirement](#page-54-0) [of](#page-54-0) 1-[37](#page-54-0) [Version Compatibility with MATLAB](#page-54-0) 1[-37](#page-54-0) [MATLAB data files](#page-92-0) 3[-21](#page-92-0) [MATLAB file](#page-79-0) [encrypting](#page-79-0) 3[-8](#page-79-0) [function](#page-187-0) 6[-20](#page-187-0) [script](#page-187-0) 6-[20](#page-187-0) [searching for callback strings](#page-276-0) 10-[5](#page-276-0) [MATLAB Function Signatures](#page-88-0) [Application Deployment product processing](#page-88-0) [of](#page-88-0) 3-[17](#page-88-0) MATLAB® Compiler™ Building a Component 1[-17](#page-34-0) 1-[27](#page-44-0) MATLAB® [Compiler™ Runtime \(MCR\)](#page-130-0) 5[-17](#page-130-0) [matrixdriver](#page-230-0) [on Mac OS X](#page-230-0) 8[-23](#page-230-0) [mbuild](#page-64-0) 2[-7](#page-64-0) [options](#page-316-0) 12[-15](#page-316-0) [troubleshooting](#page-260-0) 9-[15](#page-260-0) [when not needed](#page-64-0) 2-[7](#page-64-0) [when not to use](#page-64-0) 2[-7](#page-64-0) [mcc](#page-322-0) 12-[21](#page-322-0) [differences between command-line and](#page-75-0) [GUI](#page-75-0) 3-[4](#page-75-0) [Overview](#page-169-0) 6-[2](#page-169-0) [syntax](#page-169-0) 6[-2](#page-169-0) mclGetLogFileName 12[-53](#page-354-0) to 12-[54](#page-355-0) [mclInitializeApplication](#page-356-0) 12[-55](#page-356-0) [mclIsJVMEnabled](#page-359-0) 12-[58](#page-359-0) [mclIsMCRInitialized](#page-360-0) 12[-59](#page-360-0)

[mclIsNoDisplaySet](#page-361-0) 12-[60](#page-361-0) MCLMCRRT Proxy Layer 8-[7](#page-214-0) 8[-19](#page-226-0) mclmcrrt.lib linking to 8-[7](#page-214-0) 8[-19](#page-226-0) [mclRunMain function](#page-362-0) 12-[61](#page-362-0) [mclTerminateApplication](#page-364-0) 12-[63](#page-364-0) [mclWaitForFiguresToDie](#page-192-0) 6-[25](#page-192-0) [mclWaitForFiguresToDie function](#page-366-0) 12[-65](#page-366-0) [MCR](#page-53-0) 1-[36](#page-53-0) [installed on system with no display](#page-413-0) B-[14](#page-413-0) MCR (MATLAB® [Compiler™ Runtime\)](#page-130-0) 5[-17](#page-130-0) [installing](#page-138-0) [multiple MCRs on same machine](#page-138-0) 5-[25](#page-138-0) [on deployment machine](#page-123-0) 5-[10](#page-123-0) with MATLAB® [on same machine](#page-137-0) 5[-24](#page-137-0) [instance](#page-220-0) 8-[13](#page-220-0) [options](#page-220-0) 8-[13](#page-220-0) [MCR Component Cache](#page-181-0) [How to use](#page-181-0) [Overriding CTF embedding](#page-181-0) 6[-14](#page-181-0) [MCR initialization](#page-148-0) [start-up and completion user messages](#page-148-0) 5[-35](#page-148-0) [MCR Installer](#page-53-0) 1-[36](#page-53-0) [and setting system paths](#page-55-0) 1-[38](#page-55-0) [Including with deployment package](#page-54-0) 1-[37](#page-54-0) [Installing on](#page-411-0) B-[12](#page-411-0) [Memory Cleanup](#page-244-0) 8[-37](#page-244-0) [Memory Management](#page-244-0) 8-[37](#page-244-0) MEX-files 3-[4](#page-75-0) 3-[7](#page-78-0) to 3-[8](#page-79-0) [depfun](#page-79-0) 3[-8](#page-79-0) [Microsoft Visual C++](#page-60-0) 2-[3](#page-60-0) mlx [interface function](#page-238-0) 8-[31](#page-238-0) [MSVC. See Microsoft Visual C++](#page-60-0) 2-[3](#page-60-0) [msvc100compp.bat](#page-66-0) file 2-[9](#page-66-0) [msvc60compp.bat](#page-66-0) file 2-[9](#page-66-0) [msvc80compp.bat](#page-66-0) file 2-[9](#page-66-0) [msvc90compp.bat](#page-66-0) file 2-[9](#page-66-0) [MWArray](#page-279-0) [Limitations in working with](#page-279-0) 10-[8](#page-279-0) [MWComponentOptions](#page-181-0) 6-[14](#page-181-0)

[MX\\_COMPAT\\_32\\_OFF](#page-210-0) 8[-3](#page-210-0) [mxArrays](#page-244-0) [Passing to shared libraries](#page-244-0) 8[-37](#page-244-0)

#### **N**

[network drive](#page-157-0) [deploying from](#page-157-0) 5-[44](#page-157-0) [newsparse](#page-462-0) D-[33](#page-462-0) [newsparse array](#page-231-0) 8[-24](#page-231-0)

#### **O**

[objects \(Handle Graphics\)](#page-276-0) 10[-5](#page-276-0) [options](#page-169-0) 6-[2](#page-169-0) [combining](#page-169-0) 6[-2](#page-169-0) [grouping](#page-169-0) 6[-2](#page-169-0) [macros](#page-172-0) 6[-5](#page-172-0) [resolving conflicting](#page-170-0) 6-[3](#page-170-0) [specifying](#page-169-0) 6-[2](#page-169-0) [options file](#page-67-0) 2-[10](#page-67-0) [changing](#page-68-0) 2[-11](#page-68-0) [locating](#page-67-0) 2-[10](#page-67-0) [modifying on](#page-69-0) [UNIX](#page-69-0) 2-[12](#page-69-0) [Windows](#page-68-0) 2-[11](#page-68-0) [UNIX](#page-67-0) 2-[10](#page-67-0) [Windows](#page-66-0) 2-[9](#page-66-0)

#### **P**

[Parallel Computing Toolbox](#page-156-0) [Compiling and deploying a shared](#page-156-0) [library](#page-156-0) 5-[43](#page-156-0) Compiling and deploying a standalone application 5-[37](#page-150-0) 5-[40](#page-153-0) [Passing Profile at runtime](#page-150-0) 5-[37](#page-150-0) [Passing profile in CTF archive](#page-153-0) 5[-40](#page-153-0) [pass through](#page-338-0) -M [option flag](#page-338-0) 12-[37](#page-338-0) [passing](#page-193-0)

[arguments to standalone applications](#page-193-0) 6[-26](#page-193-0) [path](#page-111-0) [user interaction](#page-111-0) 4[-14](#page-111-0) -I [option](#page-111-0) 4-[14](#page-111-0) -N [and](#page-111-0) -p 4-[14](#page-111-0) [porting code](#page-128-0) 5[-15](#page-128-0) [POSIX main application](#page-178-0) 6[-11](#page-178-0) [POSIX main wrapper](#page-178-0) 6[-11](#page-178-0) [pragma](#page-303-0) [feval](#page-303-0) 12[-2](#page-303-0) [%#function](#page-303-0) 12-[2](#page-303-0) [primitive types](#page-432-0) D[-3](#page-432-0)

## **Q**

[quick start](#page-103-0) [compiling a shared library](#page-103-0) 4[-6](#page-103-0) [quotation marks](#page-177-0) [with mcc options](#page-177-0) 6[-10](#page-177-0) [quotes](#page-177-0) [with mcc options](#page-177-0) 6[-10](#page-177-0)

## **R**

[Resizing MWArrays](#page-279-0) [Limitations on](#page-279-0) 10[-8](#page-279-0) [resolving](#page-170-0) [conflicting options](#page-170-0) 6[-3](#page-170-0) [rmpath](#page-111-0) 4[-14](#page-111-0) [Running Linux Applications](#page-413-0) [Without display console](#page-413-0) B-[14](#page-413-0) [Without X-Windows](#page-413-0) B[-14](#page-413-0) [Without X11](#page-413-0) B-[14](#page-413-0)

### **S**

[Save function](#page-92-0) 3[-21](#page-92-0) [script file](#page-187-0) 6-[20](#page-187-0) [including in deployed applications](#page-188-0) 6-[21](#page-188-0) [script MATLAB file](#page-187-0) 6-[20](#page-187-0) [converting to function MATLAB files](#page-187-0) 6[-20](#page-187-0) [security](#page-79-0) 3[-8](#page-79-0) [SETDATA \(C++\)](#page-279-0) [Limitations on](#page-279-0) 10[-8](#page-279-0) [setmcruserdata function](#page-372-0) 12-[71](#page-372-0) [shared libraries](#page-79-0) 3-[8](#page-79-0) [depfun](#page-79-0) 3[-8](#page-79-0) shared library 3-[8](#page-79-0) 8-[4](#page-211-0) [calling structure](#page-234-0) 8[-27](#page-234-0) [header file](#page-179-0) 6[-12](#page-179-0) [using on Mac OS X](#page-230-0) 8-[23](#page-230-0) [wrapper](#page-179-0) 6-[12](#page-179-0) Shared Library Creating 1-[17](#page-34-0) 1-[27](#page-44-0) [Example of creating](#page-30-0) 1-[13](#page-30-0) sparse arrays 8-[24](#page-231-0) D-[33](#page-462-0) [Standalone application](#page-34-0) [Creating](#page-34-0) 1-[17](#page-34-0) [Example of creating](#page-30-0) 1-[13](#page-30-0) [standalone application. See wrapper file](#page-22-0) 1-[5](#page-22-0) [standalone applications](#page-196-0) 7[-1](#page-196-0) [passing arguments](#page-193-0) 6-[26](#page-193-0) [restrictions on](#page-281-0) 10-[10](#page-281-0) [restrictions on Compiler 2.3](#page-281-0) 10-[10](#page-281-0) [Standalone Applications](#page-204-0) [Running](#page-204-0) [Using arguments](#page-204-0) 7[-9](#page-204-0) [Working with arguments and](#page-203-0) 7[-8](#page-203-0) [Standalone executable](#page-30-0) [Example of creating](#page-30-0) 1-[13](#page-30-0) [Standalone Executables](#page-203-0) [Passing file names to](#page-203-0) 7-[8](#page-203-0) [Passing letters to](#page-203-0) 7[-8](#page-203-0) [Passing MATLAB variables to](#page-203-0) 7-[8](#page-203-0) [Passing matrices to](#page-203-0) 7-[8](#page-203-0) [Passing numbers to](#page-203-0) 7[-8](#page-203-0) [Working with arguments and](#page-203-0) 7[-8](#page-203-0) [Standalones](#page-203-0) [Working with arguments and](#page-203-0) 7[-8](#page-203-0) [System paths](#page-55-0) 1-[38](#page-55-0) [setting of](#page-55-0) 1[-38](#page-55-0)

[System Preferences area](#page-414-0) B-[15](#page-414-0) [system requirements](#page-59-0) 2-[2](#page-59-0)

## **T**

[thread safe](#page-214-0) [Driver applications](#page-214-0) 8-[7](#page-214-0) [thread safety](#page-214-0) [Ensuring, in driver applications](#page-214-0) 8-[7](#page-214-0) [troubleshooting](#page-262-0) [Compiler problems](#page-262-0) 9-[17](#page-262-0) [deployed applications](#page-266-0) 9-[21](#page-266-0) mbuild [problems](#page-260-0) 9-[15](#page-260-0) [missing functions](#page-274-0) 10-[3](#page-274-0)

#### **U**

[uicontrol](#page-276-0) objects 10[-5](#page-276-0) [uimenu](#page-276-0) objects 10-[5](#page-276-0) [UNIX](#page-67-0) [options file](#page-67-0) 2-[10](#page-67-0) [locating](#page-68-0) 2-[11](#page-68-0) [supported compilers](#page-60-0) 2[-3](#page-60-0) [system requirements](#page-59-0) 2-[2](#page-59-0) [unsupported functions](#page-281-0) 10[-10](#page-281-0) [user messages](#page-148-0) [customizable](#page-148-0) 5[-35](#page-148-0) [User Preferences area](#page-414-0) B[-15](#page-414-0)

[user profile](#page-67-0) directory 2[-10](#page-67-0)

#### **V**

[varargin](#page-240-0) 8-[33](#page-240-0) [varargout](#page-240-0) 8[-33](#page-240-0)

#### **W**

[WaitForFiguresToDie](#page-195-0) 6[-28](#page-195-0) [warning message](#page-419-0) [Compiler](#page-419-0) C-[2](#page-419-0) [Windows](#page-66-0) [options file](#page-66-0) 2-[9](#page-66-0) [locating](#page-67-0) 2-[10](#page-67-0) [Windows standalones](#page-99-0) [difference from console application](#page-99-0) 4-[2](#page-99-0) [differences from standalone application](#page-99-0) 4[-2](#page-99-0) [winopen](#page-191-0) [calling in a deployed application](#page-191-0) 6-[24](#page-191-0) [How to use in a deployed application](#page-191-0) 6[-24](#page-191-0) [wrapper file](#page-22-0) 1-[5](#page-22-0) [wrapper function](#page-178-0) 6-[11](#page-178-0) [wrappers](#page-179-0) [C shared library](#page-179-0) 6-[12](#page-179-0)  $C++$  library 6[-12](#page-179-0) [main](#page-178-0) 6[-11](#page-178-0)